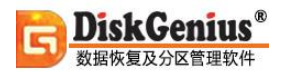

# DiskGenius**®** 数据恢复及分区管理软件

# 使用手册

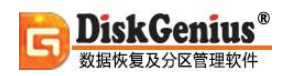

# **版本声明**

本手册修订日期为 2024 年 3 月 13 日。

由于软件升级所造成的实际操作方式、功能设置等,如有与本手册不符之处,请以软件 为准。

本手册会在不断修改中,恕不另行通知。

本手册可能存在错误、疏漏之处, 敬请谅解。

对于该文档中可能出现的错误或者因使用本文档而造成的任何损失,本公司对此并不负 有任何法律责任。

本文档的最终解释权归属于秦皇岛易之数软件开发有限公司。

# 目录

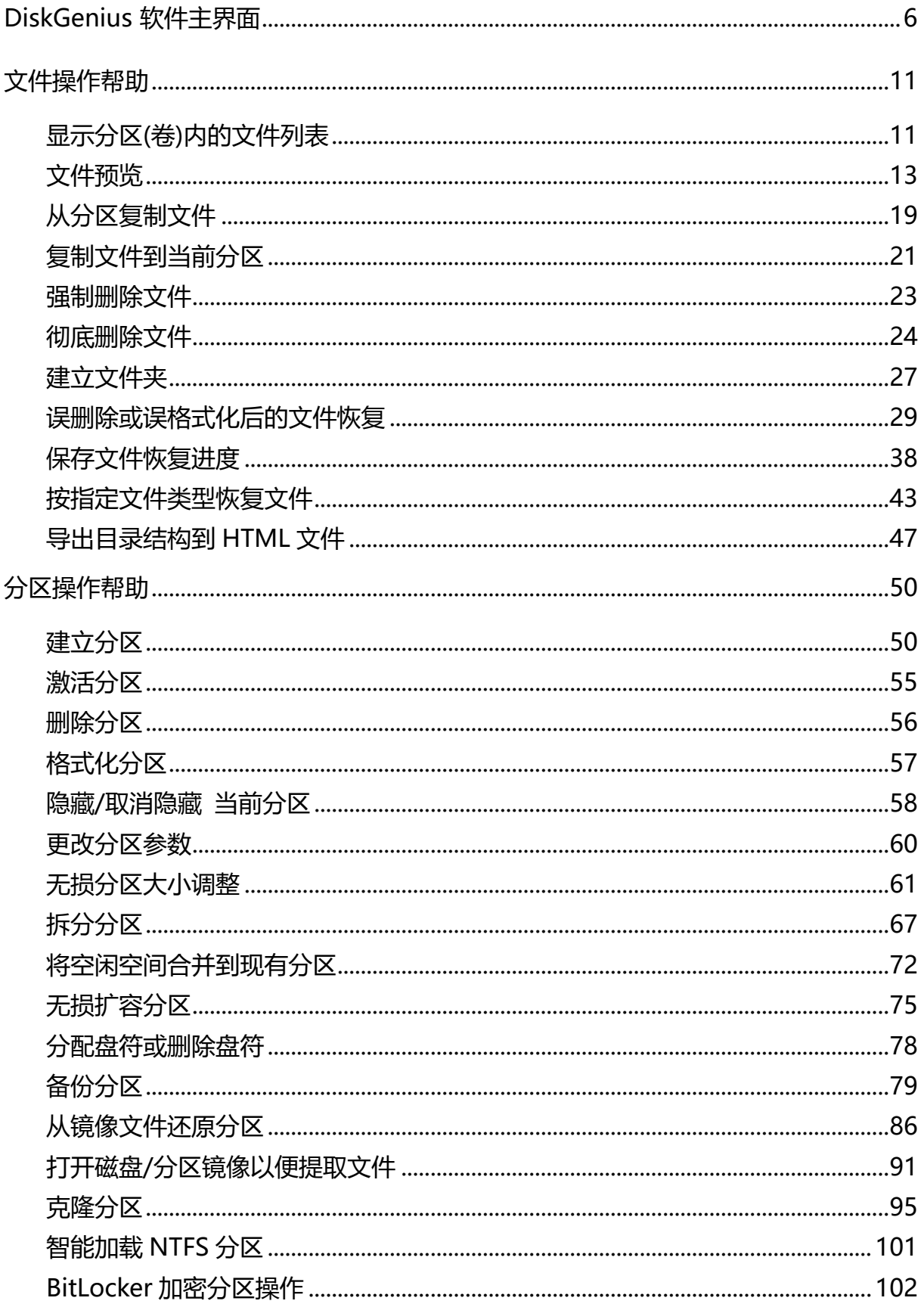

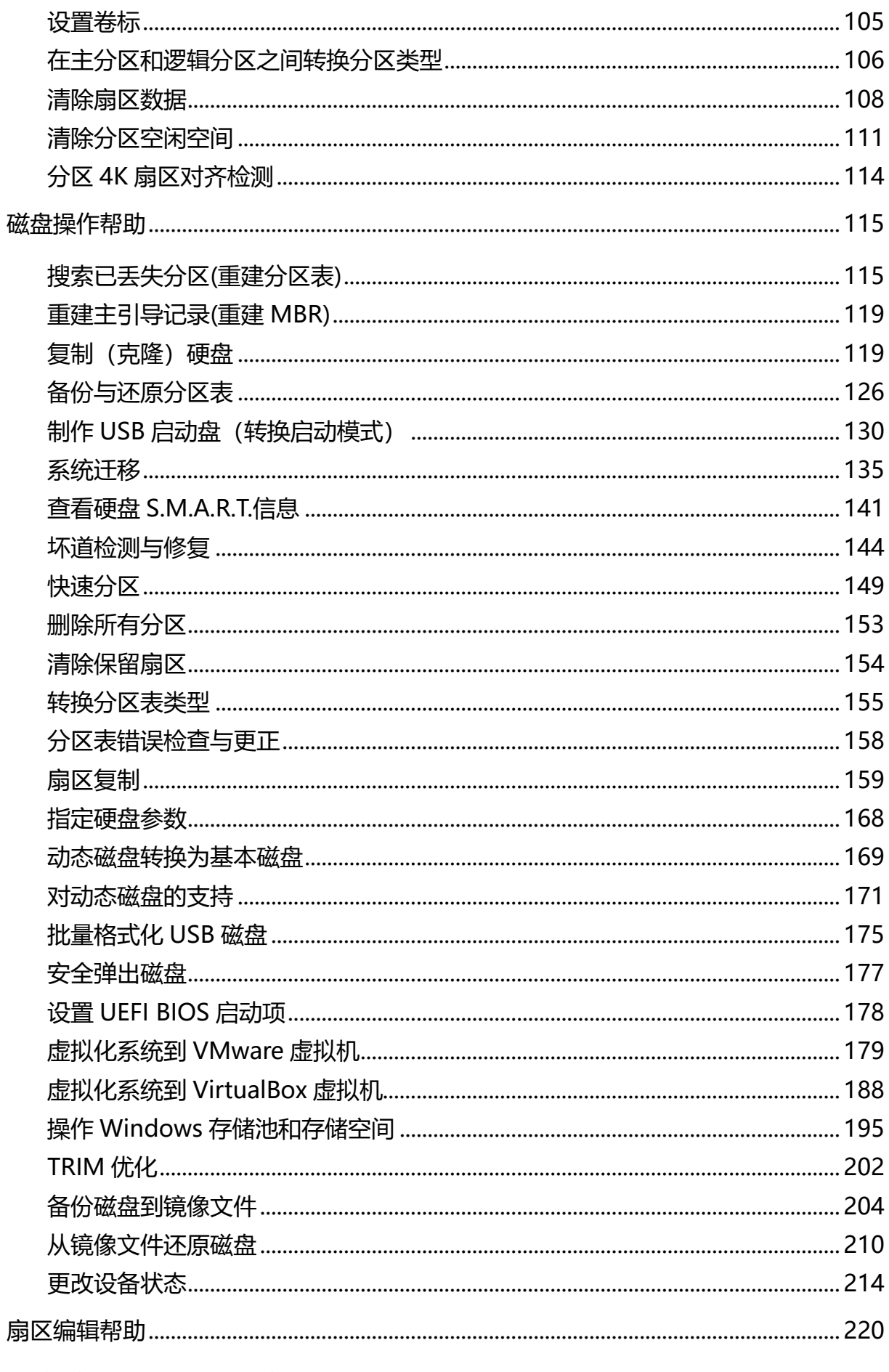

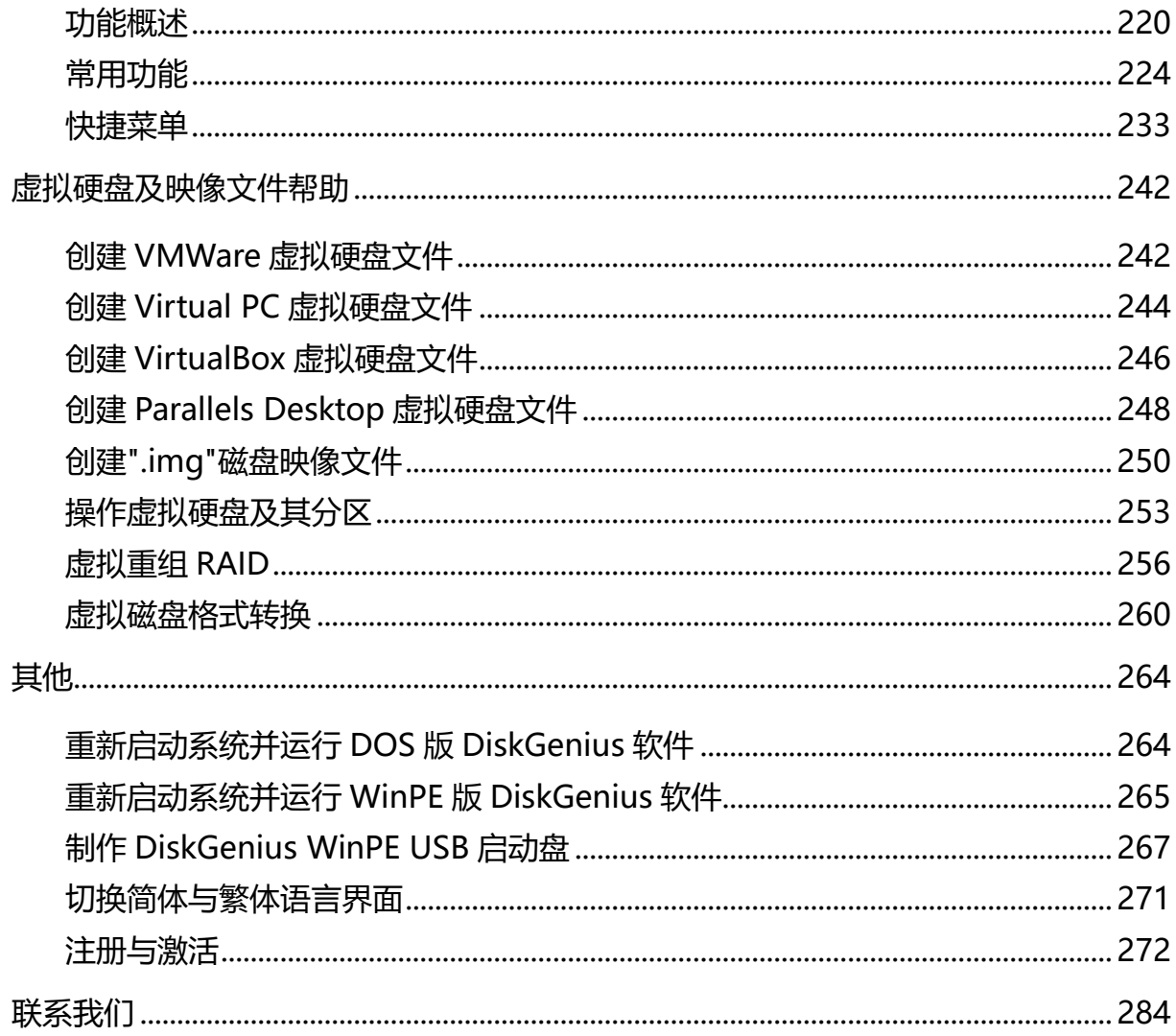

<span id="page-5-0"></span>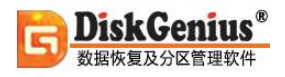

# **DiskGenius 软件主界面**

DiskGenius 的主界面由三部分组成。分别是:硬盘分区结构图、分区目录层次图、分区参数

#### 图。如下图所示:

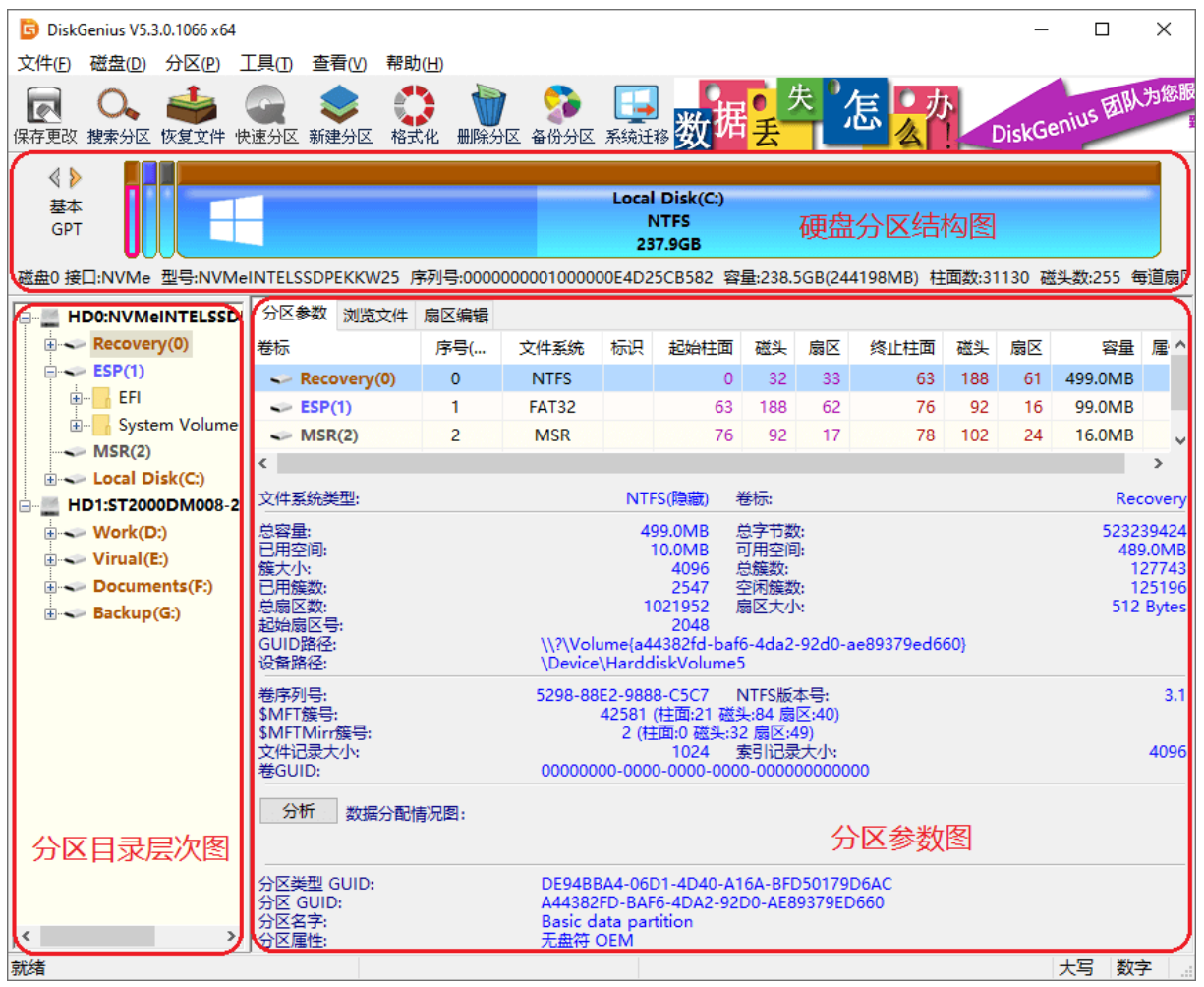

其中,硬盘分区结构图用不同的颜色显示了当前硬盘的各个分区。用文字显示了分区卷标、盘 符、类型、大小。逻辑分区使用了网格表示,以示区分。用粉色框圈表示的分区为"当前分区"。 用鼠标点击可在不同分区间切换。结构图下方显示了当前硬盘的常用参数。通过点击左侧的两个"箭 头"图标可在不同的硬盘间切换。

分区目录层次图显示了分区的层次及分区内文件夹的树状结构。通过点击可切换当前硬盘、当 前分区。也可点击文件夹以在右侧显示文件夹内的文件列表。

分区参数图在上方显示了"当前硬盘"各个分区的详细参数(起止位置、名称、容量等),下方 显示了当前所选择的分区的详细信息。

为了方便区分不同类型的分区,本软件将不同类型的分区,用不同的颜色显示。每种类型分区 使用的颜色是固定的。如 FAT32 分区用蓝色显示、NTFS 分区用棕色显示等等。"分区目录层次图" 及"分区参数图"中的分区名称也用相应类型的颜色区分。各个视图中的分区颜色是一致的。

**"当前硬盘"是指当前选择的硬盘。"当前分区"则是指当前选择的分区。本软件对硬盘或分 区的多数操作都是针对"当前硬盘"或"当前分区"的操作。所以在操作前首先要选择"当前硬盘" 或"当前分区"。**

主界面的三个部分之间具有联动关系,当在任意一个图中点击了一个分区(更改当前分区)后, 另外两部分将立即切换到被点击的分区。当在"分区目录层次图"中点击了某个文件夹后,右侧的 分区参数图将切换成为文件列表,显示当前文件夹下的文件信息。如下图所示:

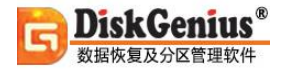

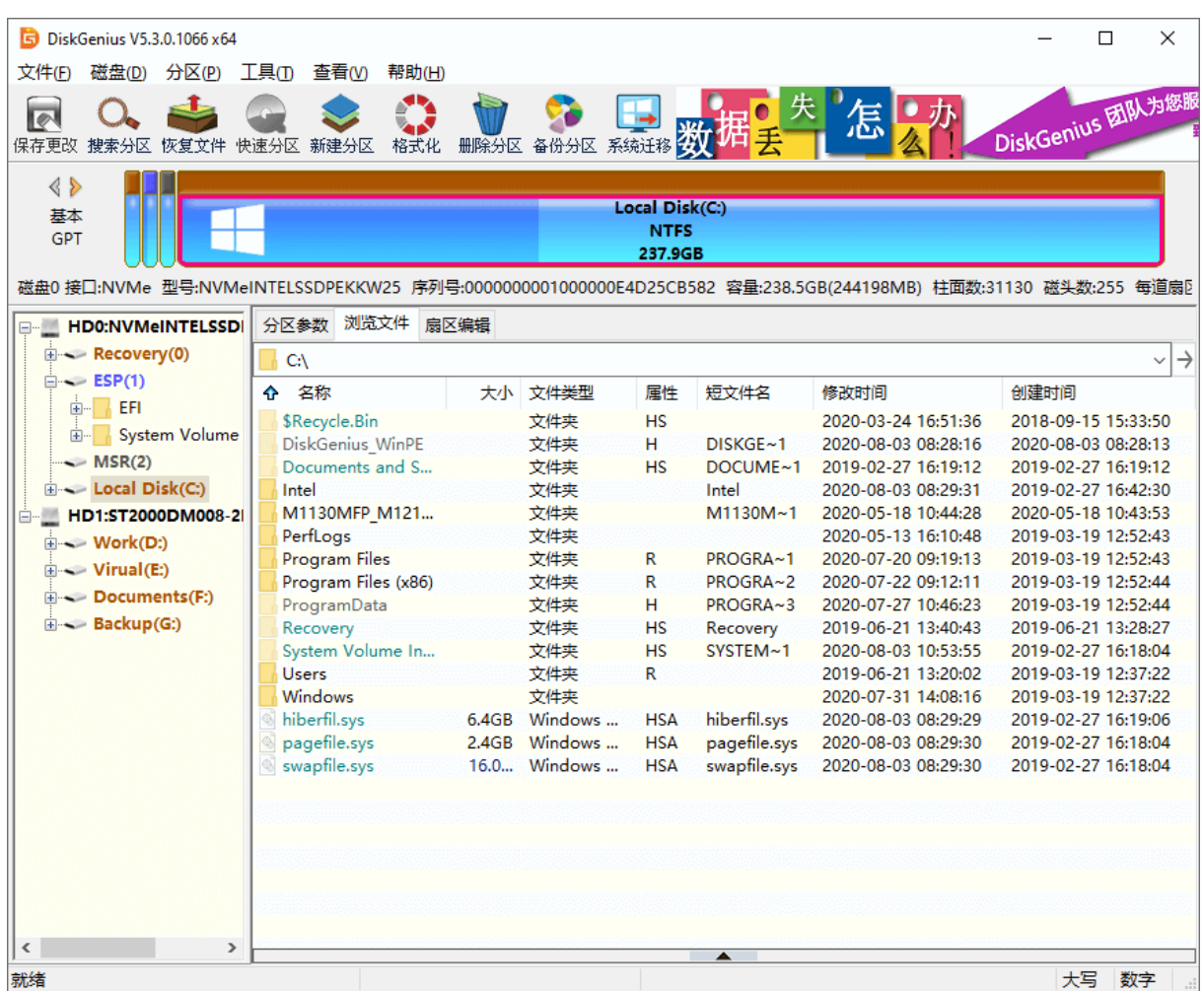

文件列表显示了文件的图标、名称、大小、类型、以字母表示的属性、短文件名、修改时间、 创建时间等信息。该列表会显示所有文件,包括 Windows 资源管理器在 正常情况下无法显示的系 统文件、禁止用户访问的文件夹内的文件等。不同属性的文件会以不同的颜色区分。不同容量单位 的文件大小也用不同的颜色区分。

主界面的各个部分都支持右键菜单,以方便操作。如下列图所示:

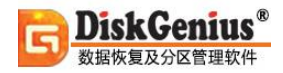

j

t Ļ,

à. à.

à. ä i.

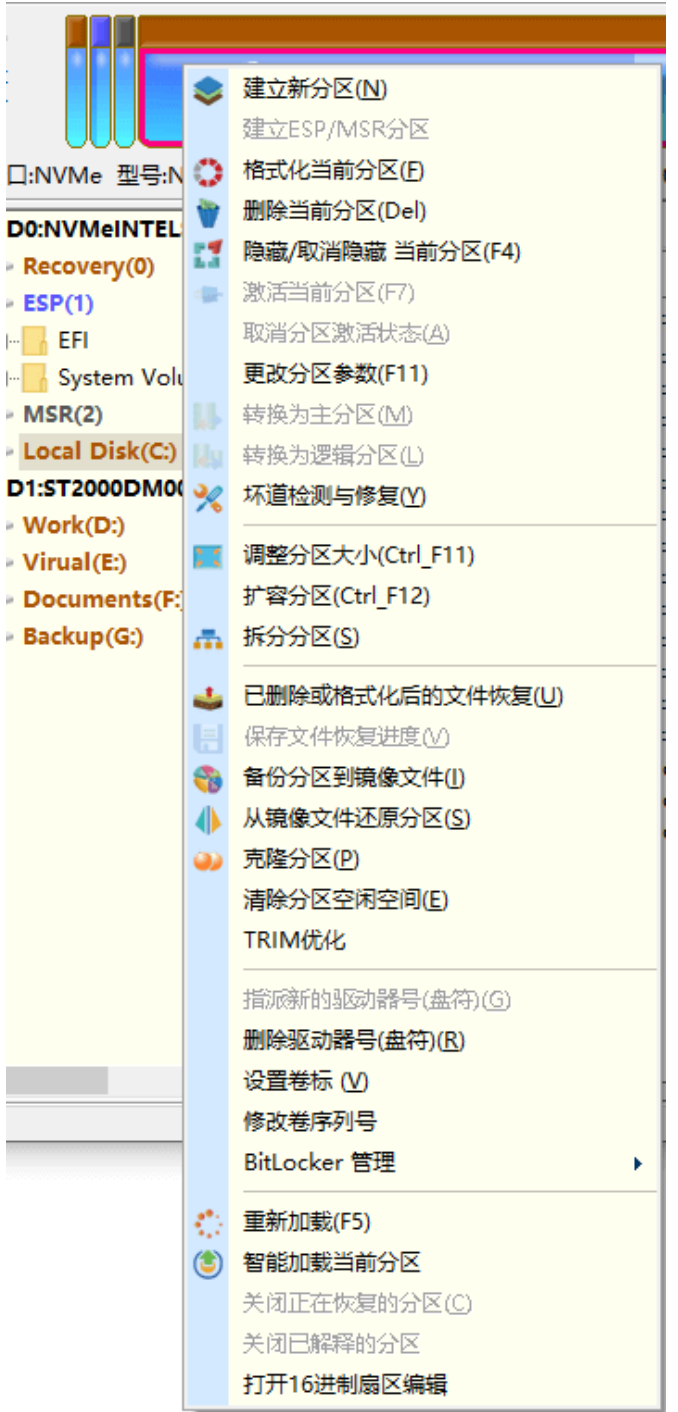

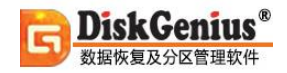

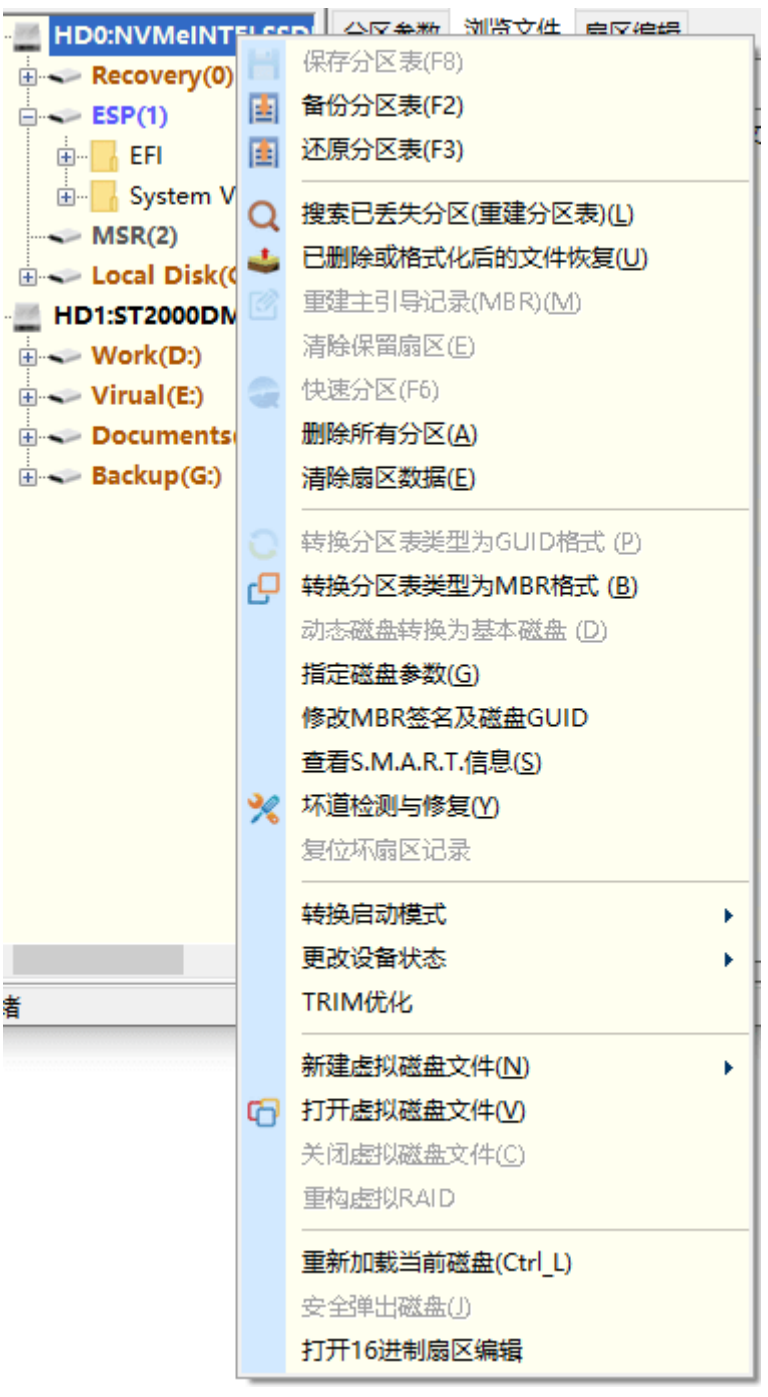

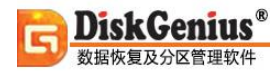

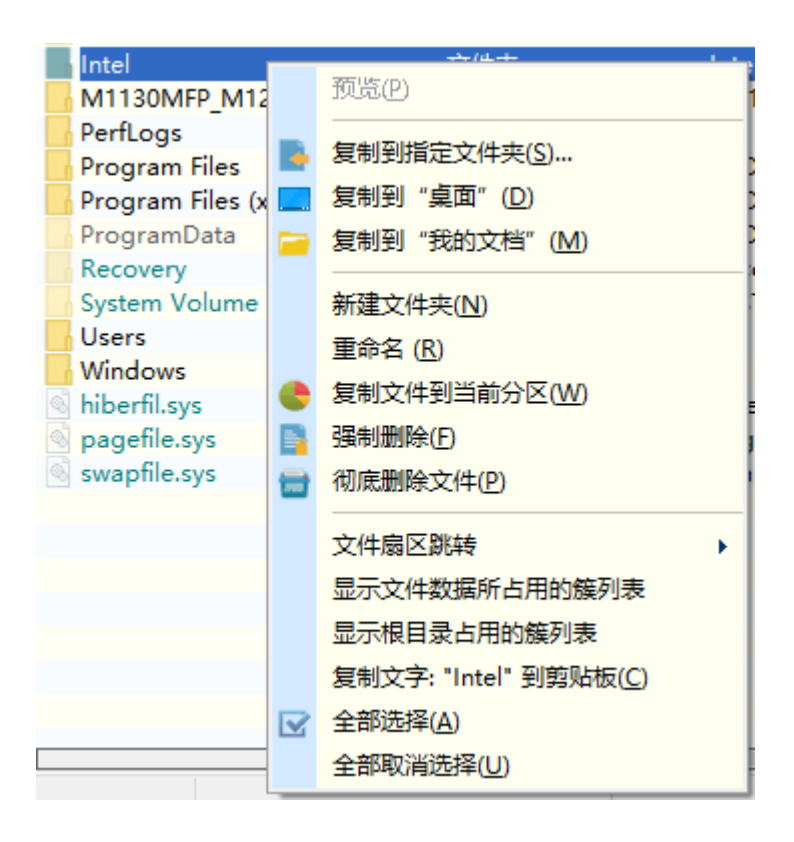

# **文件操作帮助**

# <span id="page-10-1"></span><span id="page-10-0"></span>**显示分区(卷)内的文件列表**

通过 DiskGenius 软件, 可以查看分区内的任何文件, 不受操作系统的限制。正常情况下, 为 保护重要文件的安全及维护系统的稳定运行,操作系统隐藏了很多文件,不让用户看到。本软件在 显示文件列表时,采用了直接分析文件系统格式、直接读写磁盘扇区的方式,因此完全不受操作系 统的限制。可以查看到分区内的所有文件。

本软件采用了类似"Windows 资源管理器"的文件列表显示方式,左侧窗口显示文件夹的层 次结构,右侧窗口显示文件的详细信息列表。默认情况下,右侧窗口显示的是分区参数。当用户点

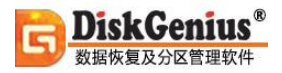

击了左侧窗口中的任一文件夹时,右侧窗口会自动切换到显示文件列表。也可以通过点击右侧窗口

上方的"浏览文件"标签来切换。如下图:

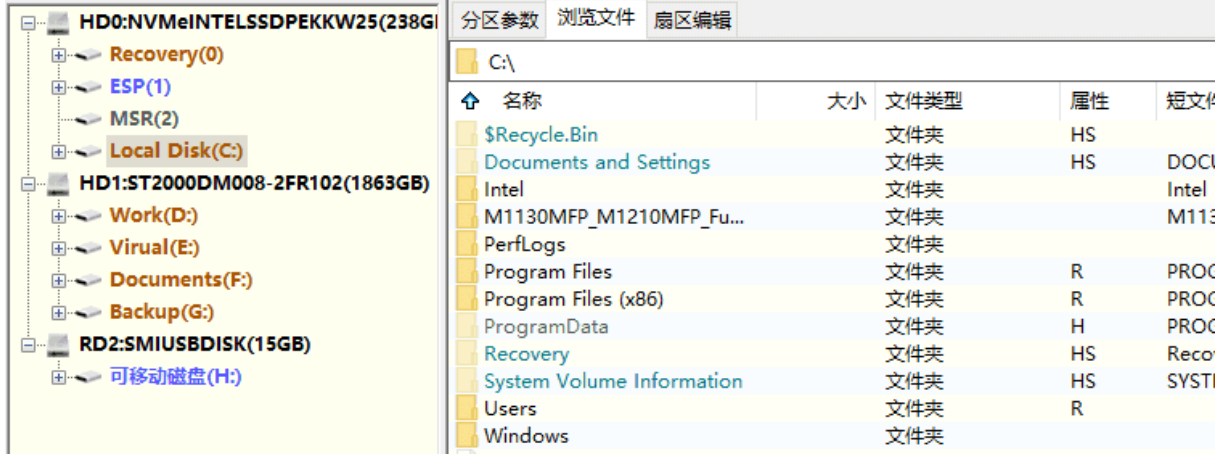

本软件显示的文件属性有:类型图标、文件名、大小、文件类型、用字母表示的属性、短文件 名、修改时间、创建时间。具有"隐藏"、"系统"、"压缩"、"加密"等属性的文件,分别用 不同的颜色显示,以示区别。其中"用字母表示的属性"各字母代表的属性含义如下:

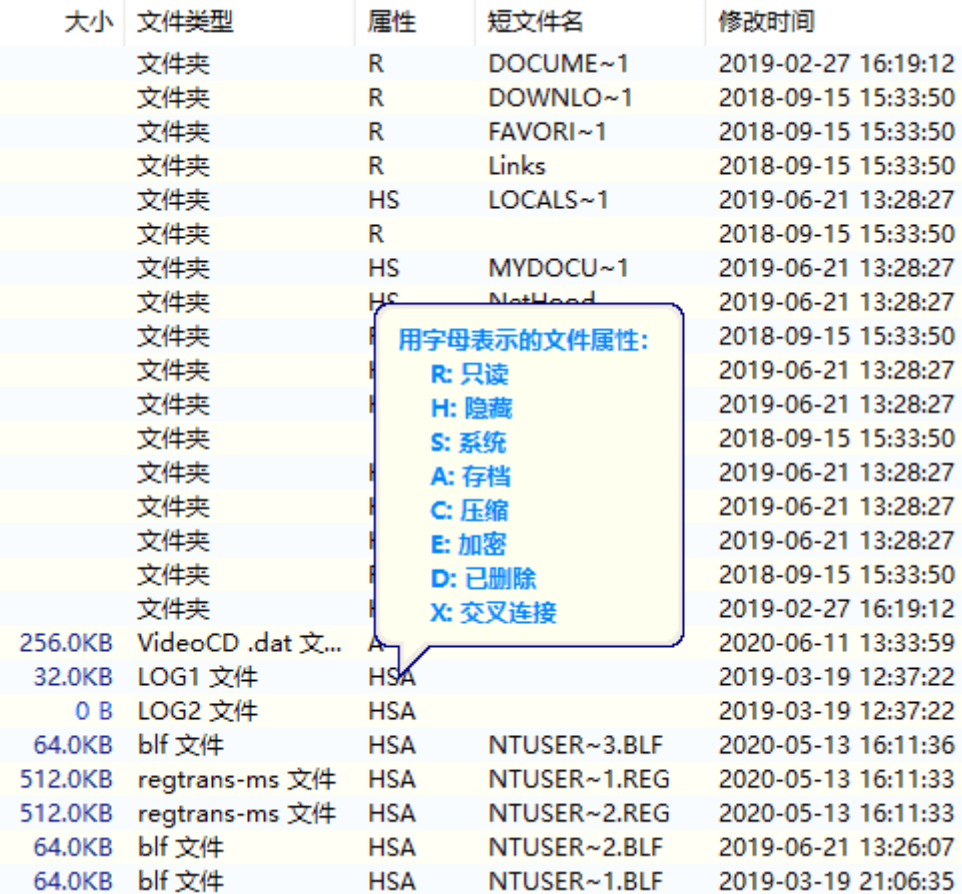

"D"、 "X"表示的属性只[在恢复已删除文件时](https://www.diskgenius.cn/help/restorefile.php)使用。

通过鼠标点击可以选择文件。点击时可以配合使用"Shift"、"Ctrl"键以实现多选。

### <span id="page-12-0"></span>**文件预览**

DiskGenius 软件提供强大的文件预览功能,可以预览文本文件、各种格式的图片文件、 Microsoft Office 文档、视频、音频等,帮助用户判断丢失的文件是不是自己所需要的以及文件内 容是否正确。

对于文本文件,与图像文件,当用户在"浏览文件"窗口中,选择了某个具体文件后,该文件 的缩略图, 就立刻显示在下方的预览窗口中了, 如下图所示:

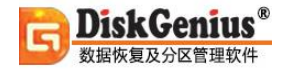

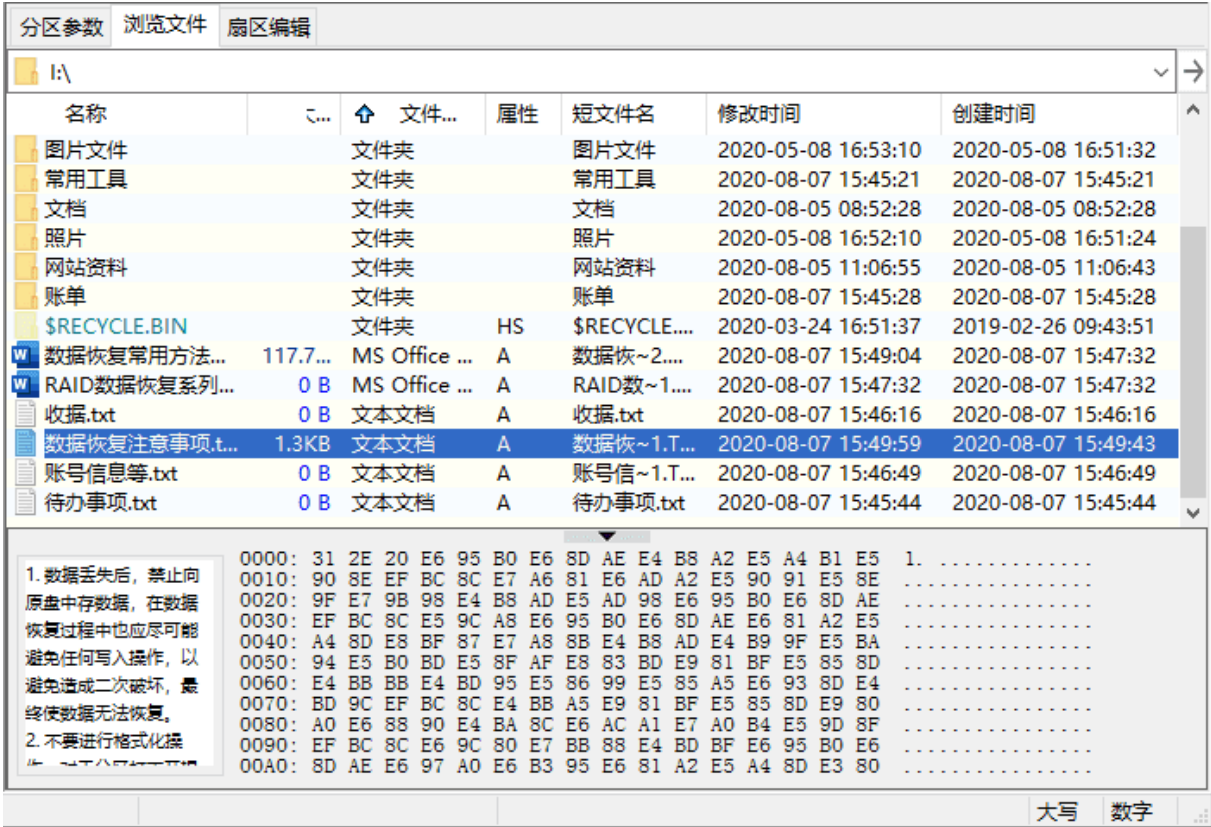

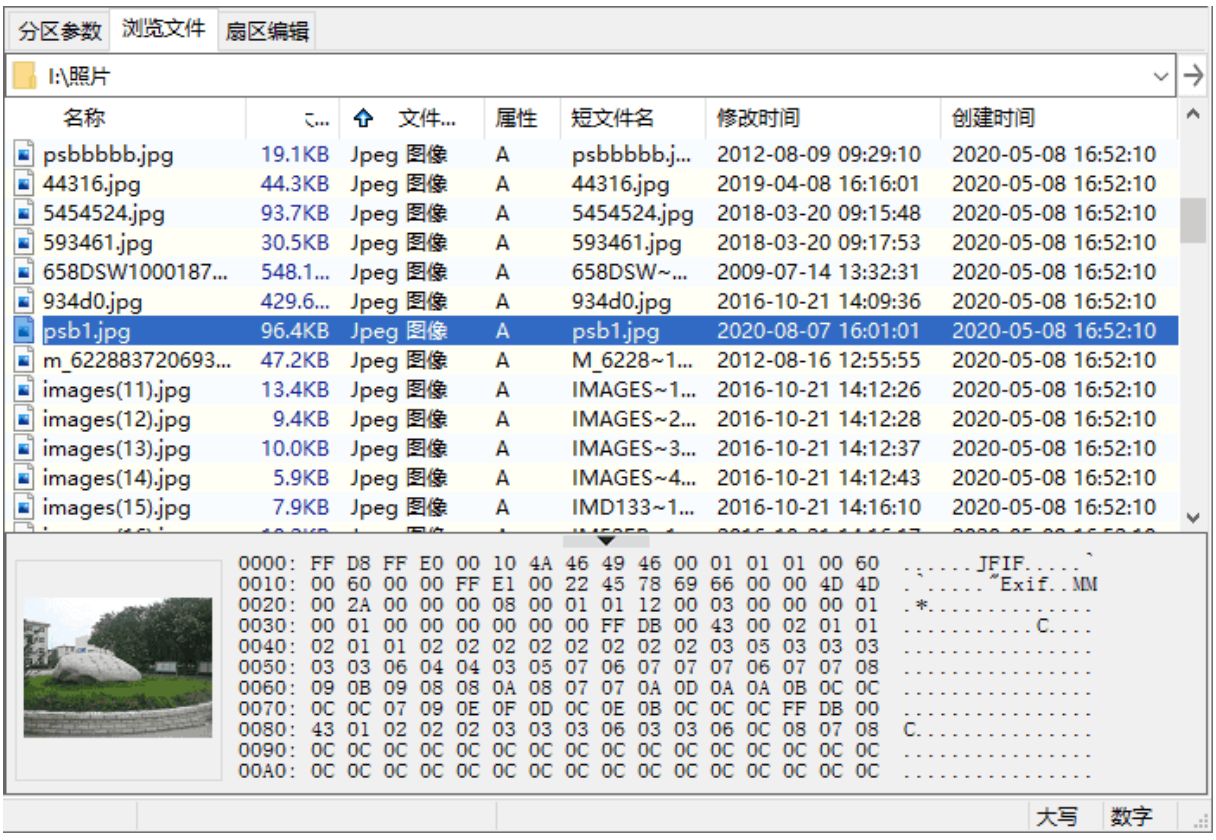

#### 双击该文件或预览窗口,就可以显示完整尺寸的文本文件或图片,如下图所示:

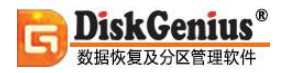

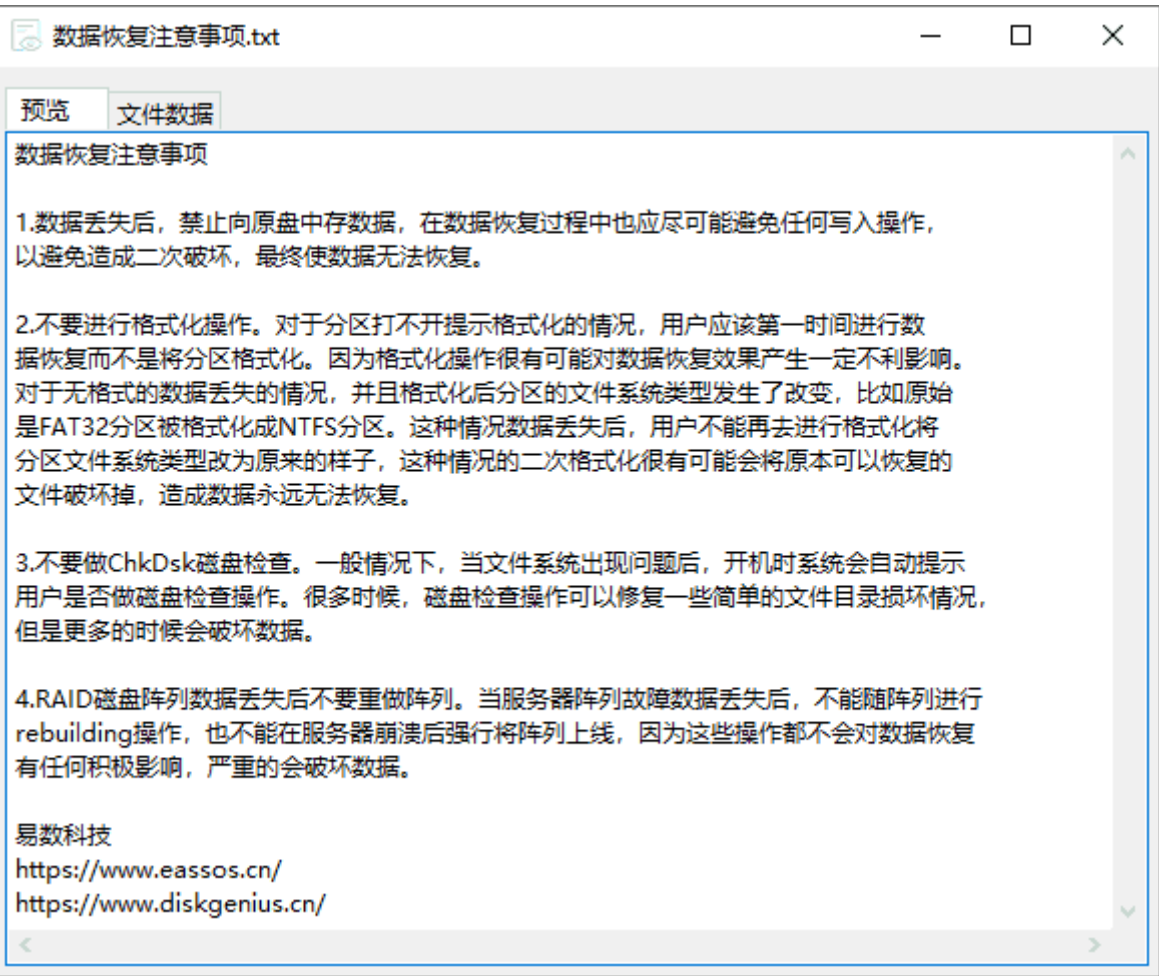

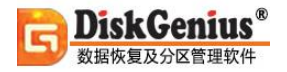

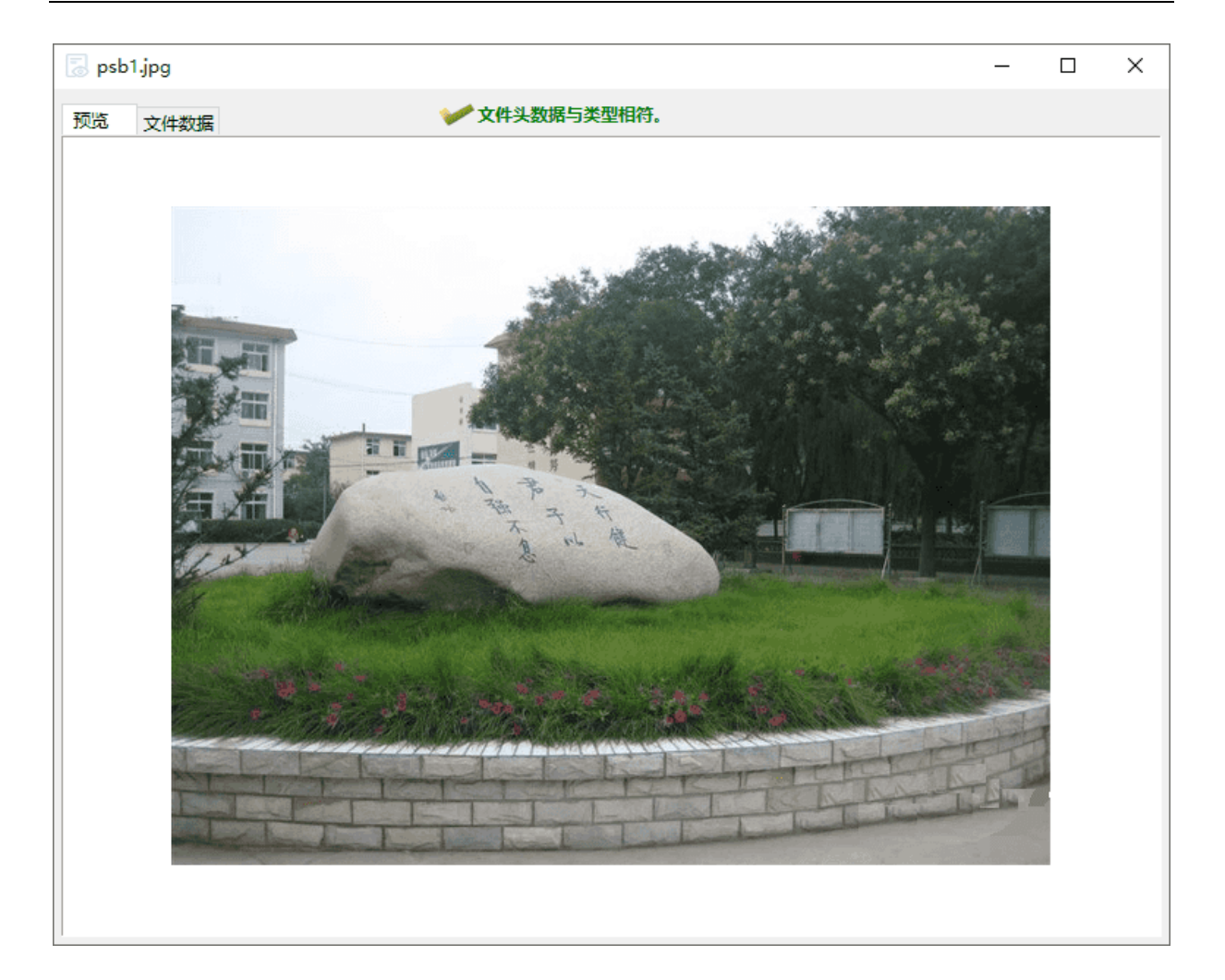

使用 DiskGenius, 不仅可以预览文本文件和图片文件, 还可以预览 Offcie 文档文件与各种格 式的视频与音频文件,虽然在"浏览文件"窗口中,选中文件时,不能同时在预览窗口中,预览该 文件,但双击该文件,即可预览,如下图所示:

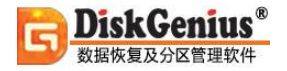

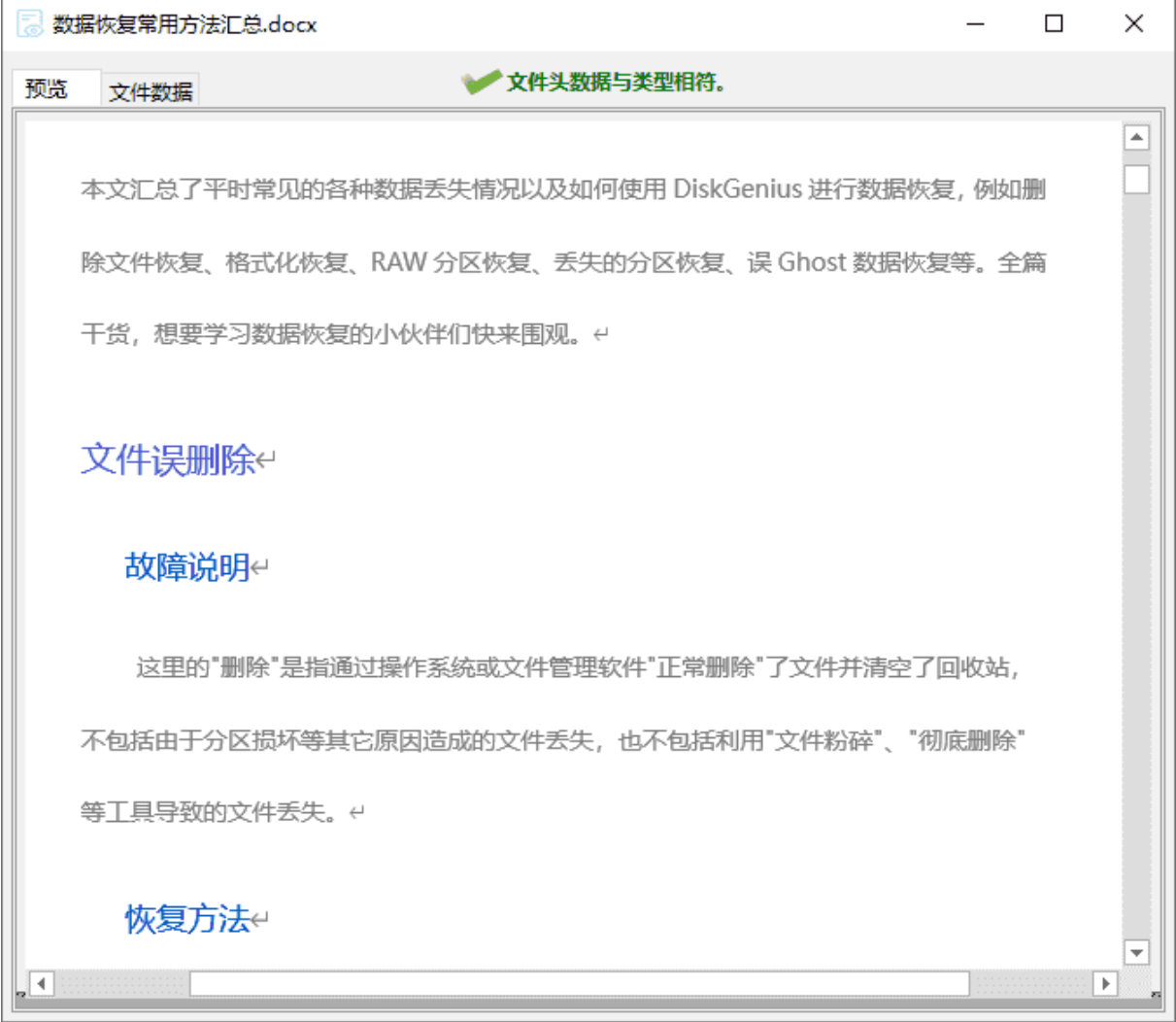

特别值得一提的是,DiskGenius 视频预览的效果非常棒,支持的视频格式多、速度快、画面 与声音非常流畅!

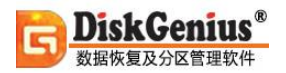

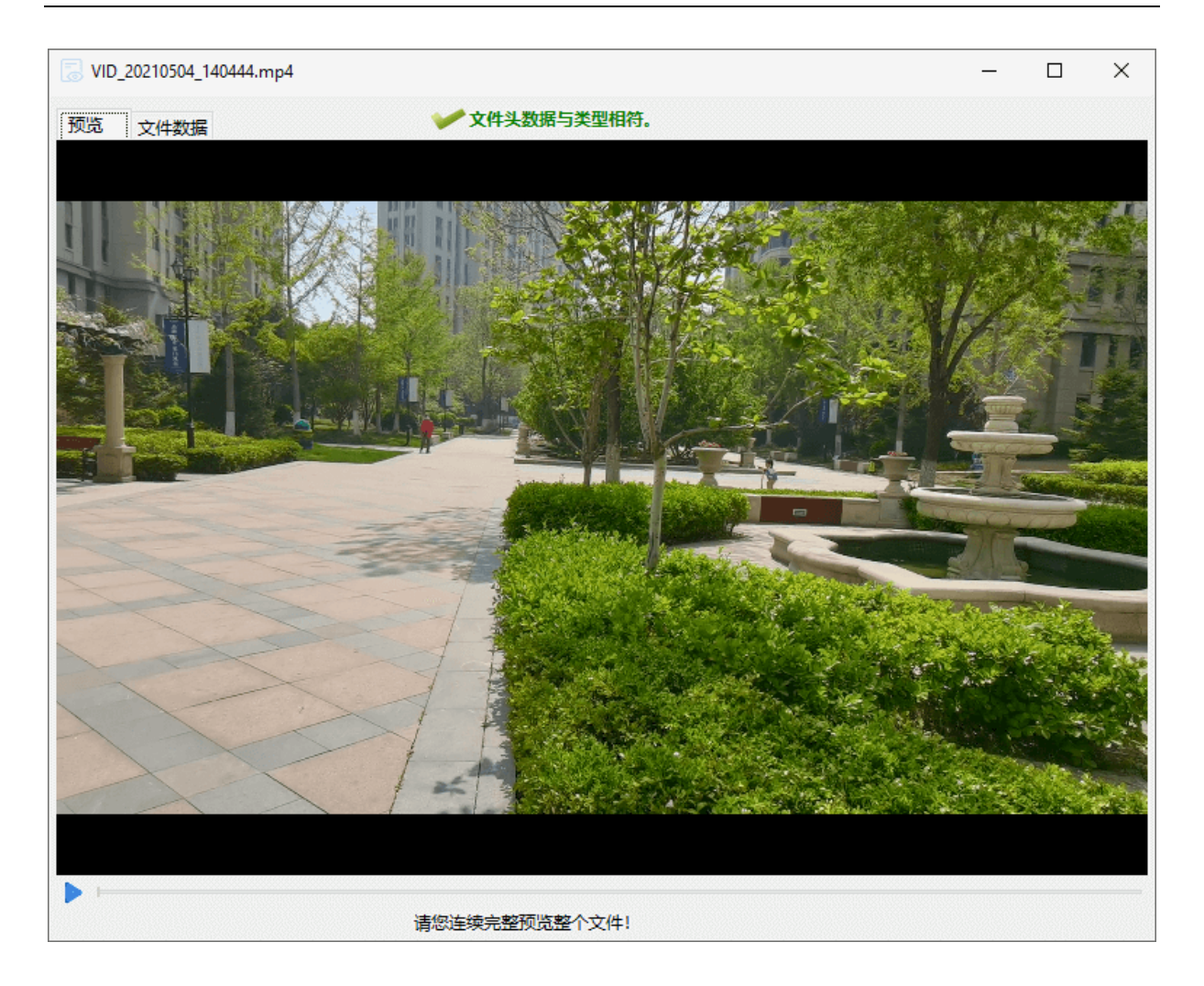

从上述软件文件预览截图中,可以看到, DiskGenius 同时提供了文件的二进制与 ASCII 码内 容预览,如下图所示,对于一些高级用户,这也是非常有用的!

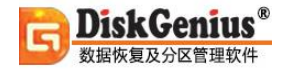

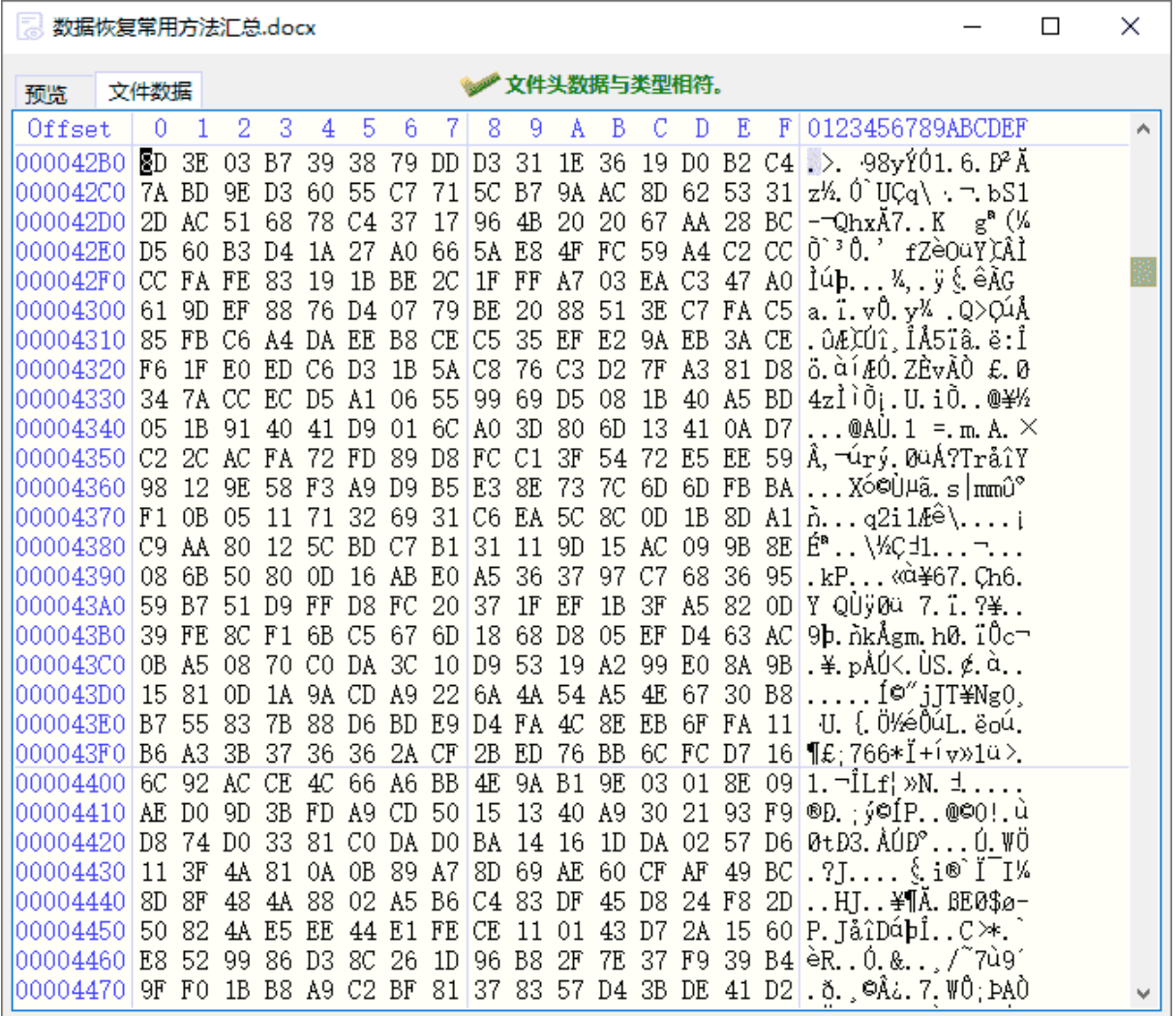

# <span id="page-18-0"></span>**从分区复制文件**

DiskGenius 软件可以将分区内的任何文件复制到指定的文件夹中。不受操作系统权限限制。

1. 首先[在文件列表中](https://www.diskgenius.cn/help/listfile.php)选择要复制的文件, 可以多选。然后在被选文件上点击鼠标右键, 弹出 文件操作菜单,选择"复制到指定文件夹"菜单项,如下图所示。也可以通过主菜单"文件"中的 菜单项实现相同功能。

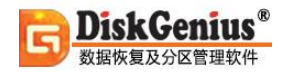

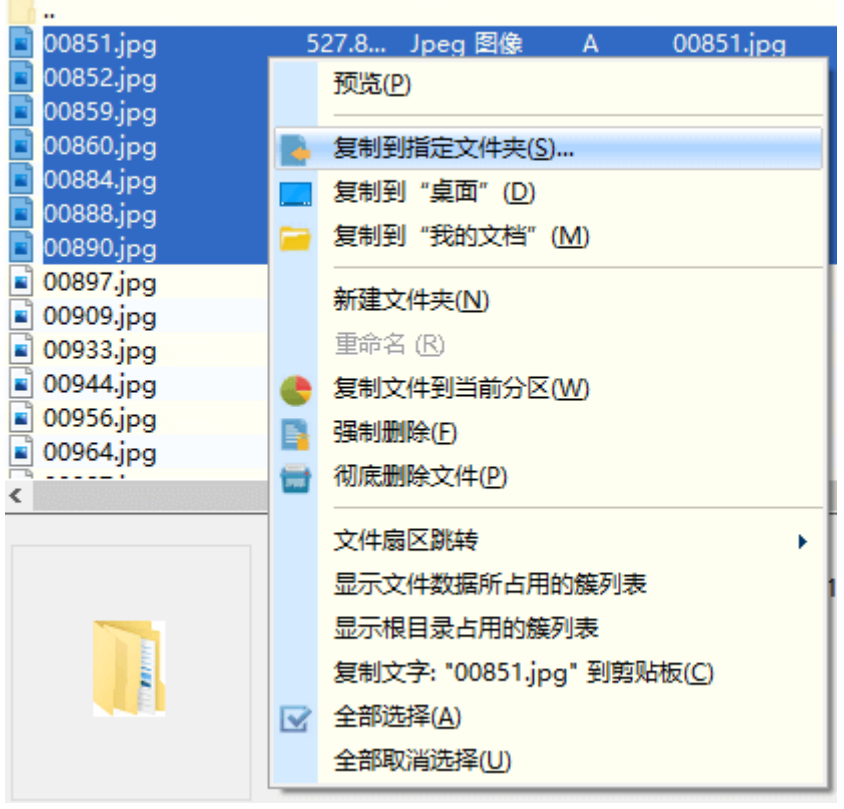

2. 选择一个文件夹。程序会将选择的文件复制到指定的文件夹中。

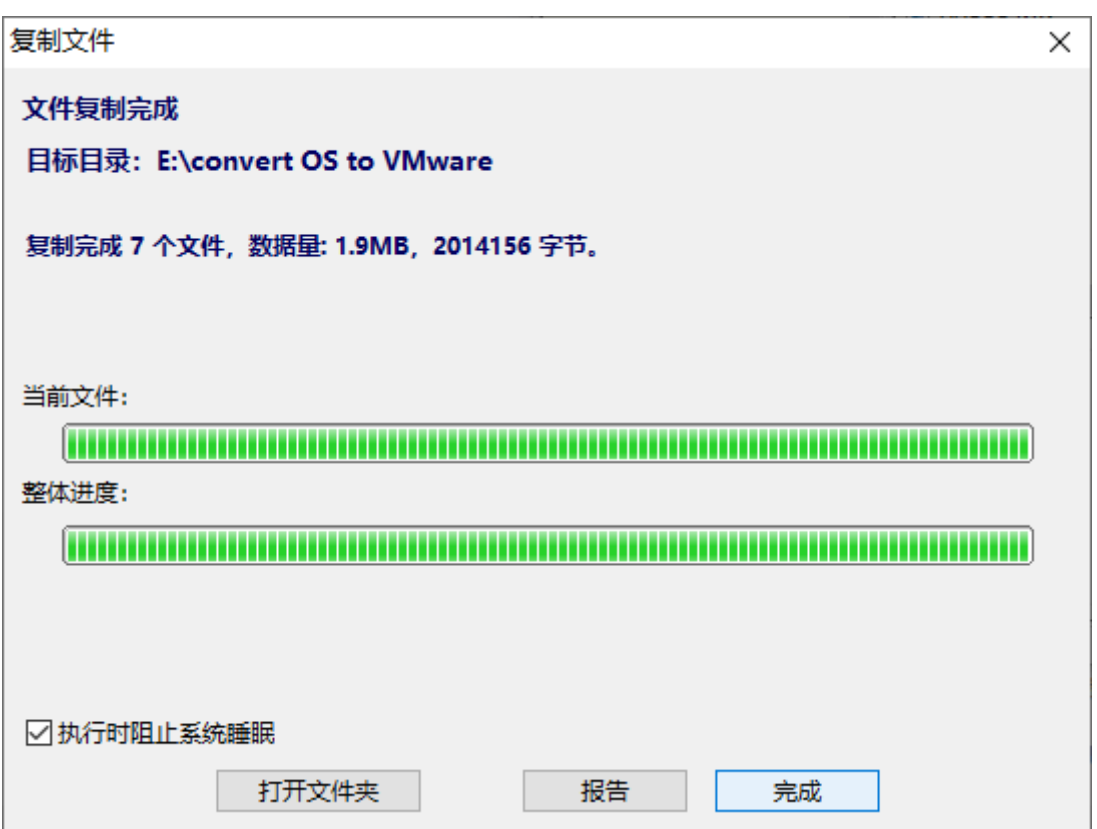

## <span id="page-20-0"></span>**复制文件到当前分区**

DiskGenius 软件可以向 NTFS/FAT32/FAT16/FAT12/EXT4/EXT3/EXT2 分区内复制文件,无 论这个分区是否隐藏、是否有盘符。 完全不受操作系统的权限限制。但是,由于这样的操作是"强 制性"的,可能不符合操作系统或使用这个分区的软件的要求,因此具有一定的危险性,请用户谨 慎操作。

为方便操作,本软件提供了几种向分区复制文件的方法。在复制之前,请首先找到并选择目标 分区中的目标文件夹。

#### **1、通过菜单操作。**

选择好目标分区及目标文件夹后, 在"浏览文件"窗口点击鼠标右键, 在弹出菜单中选择"复 制文件到当前分区"项。也可以通过主菜单选择"文件->复制文件到当前分区"项。如下图:

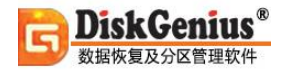

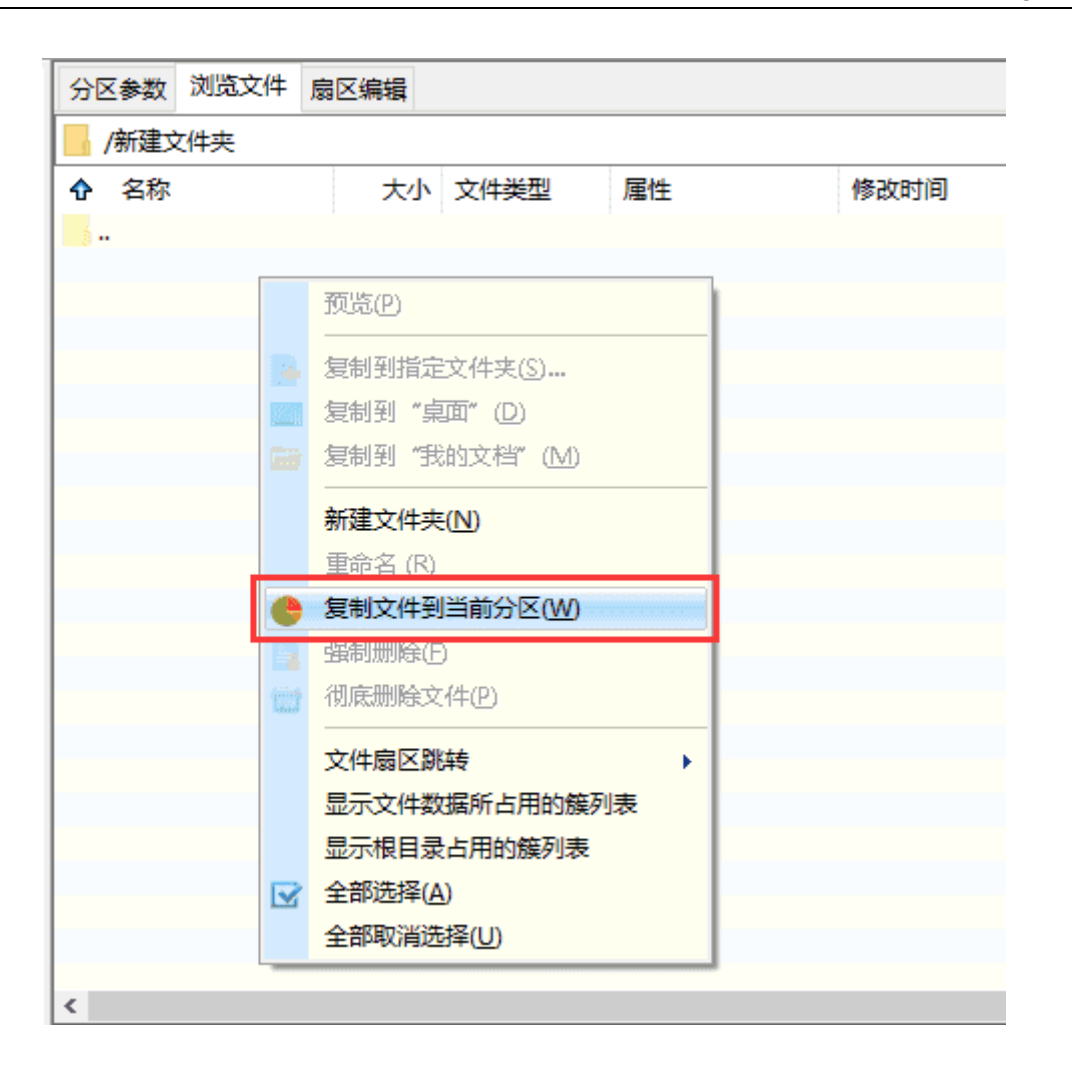

程序显示"选择文件对话框",选择(可多选)要复制的文件后,程序即开始将选择的文件复制 到目录分区的指定目录中。此方法不可以复制文件夹,只能复制文件。要复制文件夹及其所有文件, 请采用下面的方法。

#### **2、通过鼠标拖动操作。**

选择好目标分区及目标文件夹后,在"资源管理器"等文件管理程序中选择要复制的文件(夹)。 然后用鼠标左健拖动要复制的文件(夹)到本软件的"分区及文件树"或"浏览文件"窗口中的指定 文件夹,释放鼠标。程序显示如下提示:

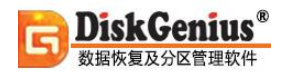

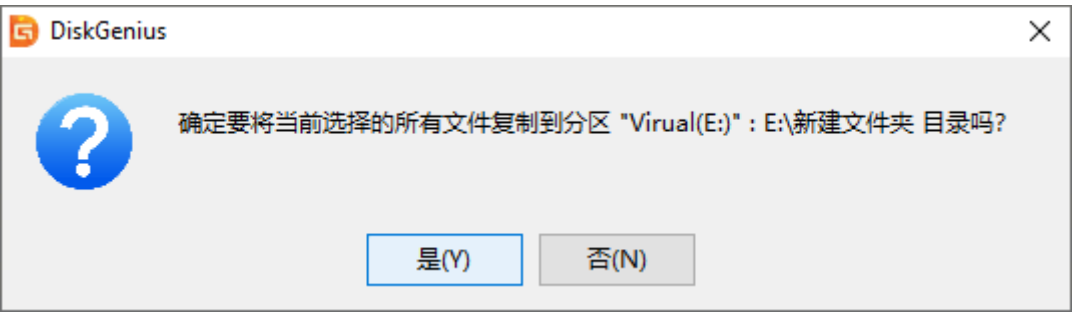

点击"是"按钮后程序将开始复制文件。

#### **3、通过快捷键操作。**

首先在"资源管理器"等文件管理程序中选择要复制的文件(夹),然后按"Ctrl\_C"键。回到 本软件,找到并选择目标分区及目标文件夹后按"Ctrl V"键,程序显示如文件拖动方法中相同的 提示对话框。点击"是"按钮后即开始复制文件。

### <span id="page-22-0"></span>**强制删除文件**

DiskGenius 软件提供了"强制删除文件"的功能。它能绕过文件系统驱动, 通过直接写磁盘 的方式达到删除文件的目的。它可以删除系统分区以外的其它分区上的文件。删除文件功能可用于 删除正常情况无法删除的文件或文件夹。

首先[在文件列表中](https://www.diskgenius.cn/help/listfile.php)选择要删除的文件,可以多选。然后在被选文件上点击鼠标右键,弹出文件 操作菜单,如下图所示。也可以通过主菜单"文件"中的菜单项实现相同功能。

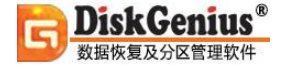

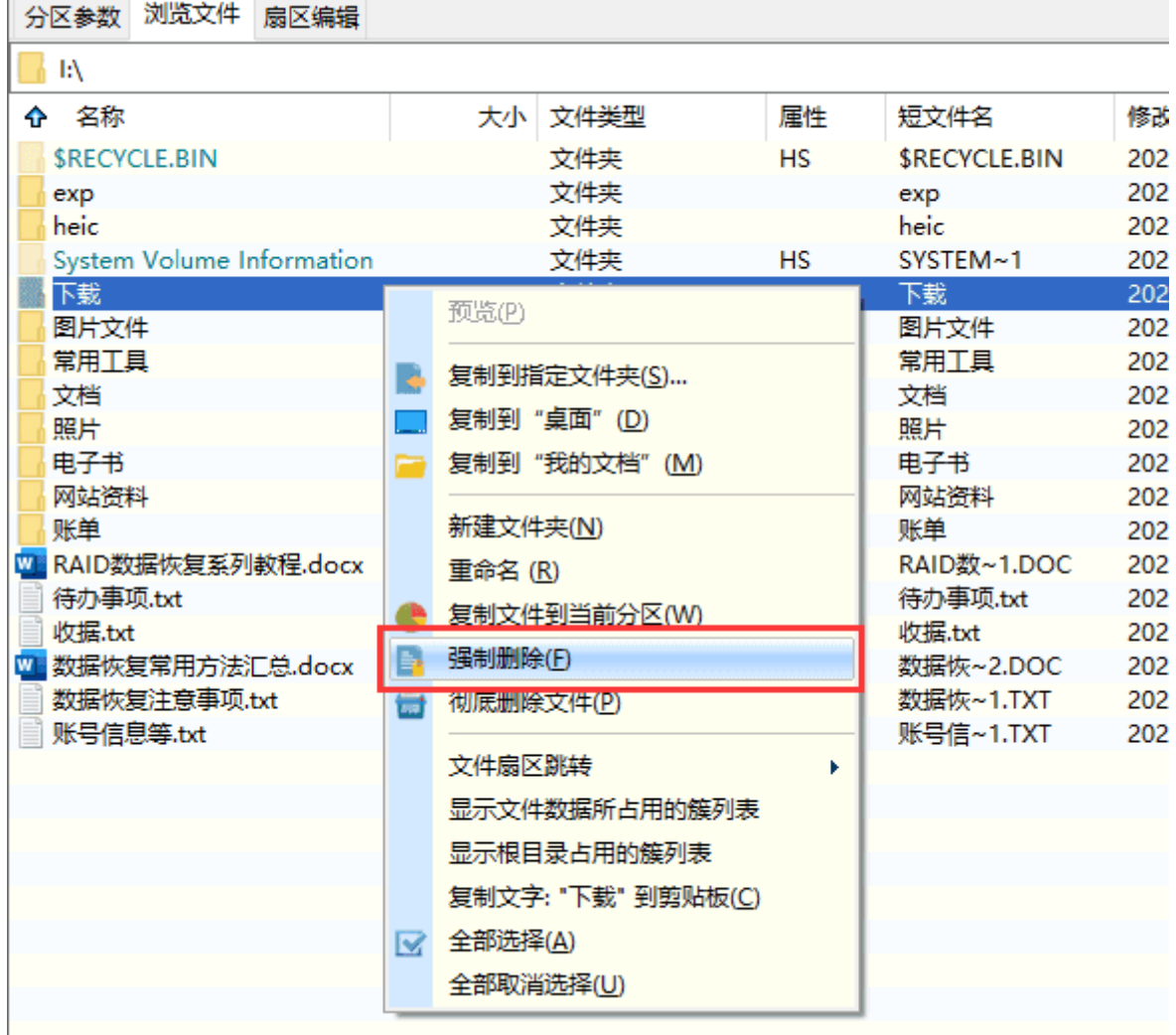

选择"强制删除"菜单项,程序将首先锁定文件所在的分区。为防止数据丢失,请在删除文件 前首先退出使用该分区的所有程序,关闭该分区的所有文件。删除文件完毕后,该分区即可正常使 用。

# <span id="page-23-0"></span>**彻底删除文件**

正常情况下,一个文件被删除后,会被移动到回收站而不是立即删除。只要没有清空回收站, 就可以随时还原这些文件。另外即使清空了回收站,或者删除时同时按下了 Shift 键(即直接删除而 不移动到回收站),实际上文件数据并没有被破坏,只是在文件"索引"中将文件标记为"已删除"。 在这种情况下,通过数据恢复软件就可以很容易地将已删除的文件恢复出来。

因此,如果文件中存有需要保密的数据,普通删除并不能保证信息不泄露。这就需要用到 DiskGenius 软件的"彻底删除文件"的功能了。所谓"彻底删除"就是不仅仅将文件标记为"已删 除",而是会清空文件"索引"及文件数据。这样,任何手段都无法恢复此文件。达到了真正保密 的目的。

1. 首先选择要彻底删除的文件或文件夹,然后在被选文件上点击鼠标右键,弹出文件操作菜 单,选择"彻底删除文件"菜单项,如下图所示。也可以通过主菜单"文件"中的菜单项实现相同 功能。

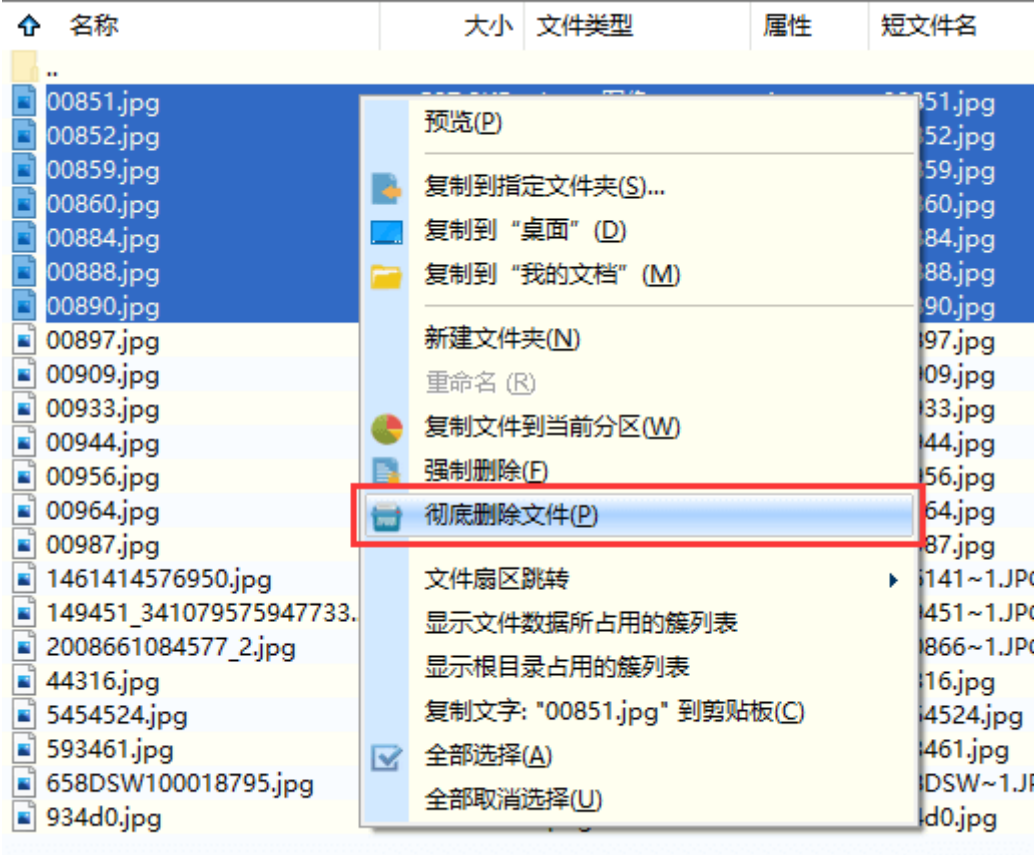

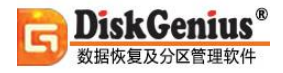

#### 程序打开如下的对话框:

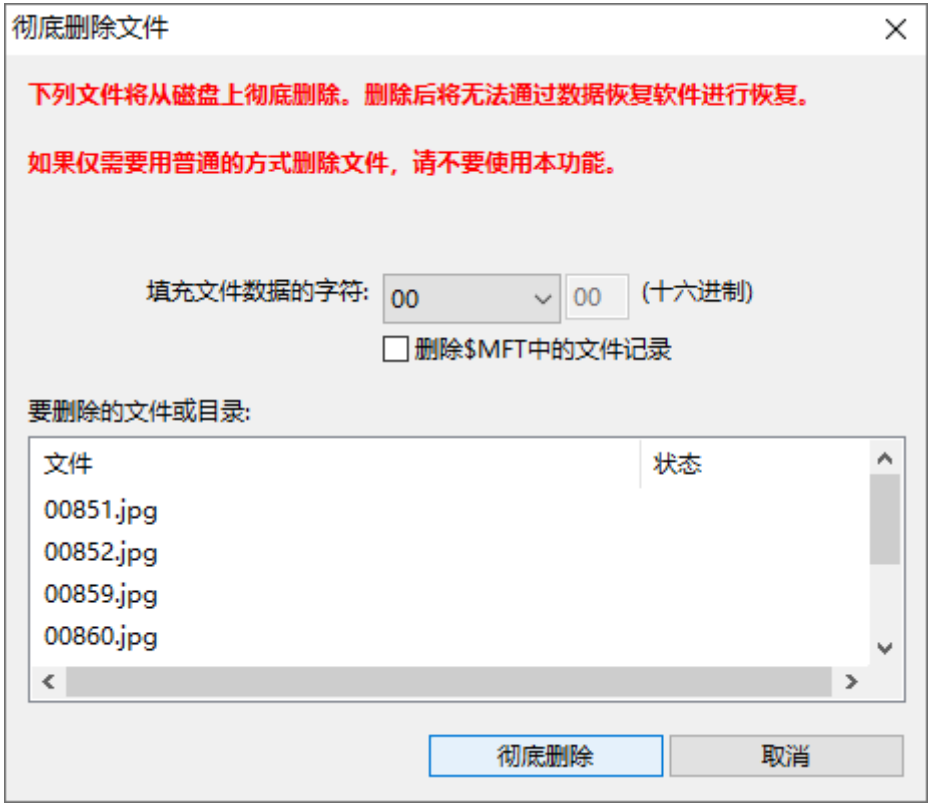

2. 用这个功能删除文件时,会将文件数据重新填充。可以选择填充字符,比如用 0 填充、用 随机数填充等等。同时也可以选择清除文件"索引"信息。如果只擦除文件数据、不清除"索引" 信息,用数据恢复软件恢复后,仍然能找到文件名,但是恢复出来的文件数据已经不对了。因为文 件数据已被 DiskGenius 填充过了。如果需要不留一点儿痕迹, 必须同时选择清除文件"索引"信 息。对于 NTFS 分区, 请选择"删除\$MFT 中的文件记录"。对于 FAT/FAT32 分区, 请选择"删除 目录项"。

3. 设置好后,点击"彻底删除"按钮,软件请求确认:

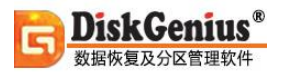

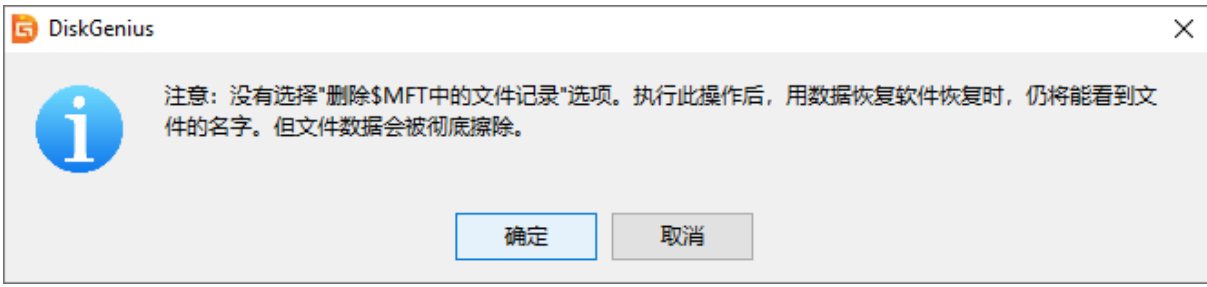

4. 确定要删除请按"删除"按钮。文件被彻底删除后,再用 DiskGenius 的文件恢复功能(或

#### 其它数据恢复软件)就无法恢复了。

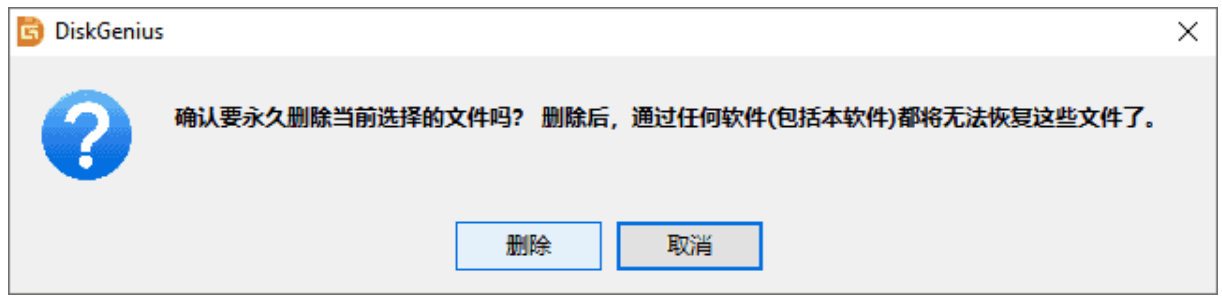

### <span id="page-26-0"></span>**建立文件夹**

用 DiskGenius 软件可以在其所支持类型的分区中建立文件夹。它是通过直接写磁盘的方式实 现建立文件夹的。

1. 首先[在文件列表中](https://www.diskgenius.cn/help/listfile.php)选择要建立文件夹的路径,然后点击鼠标右键,弹出文件操作菜单, 选

择"新建文件夹"菜单项,如下图所示。也可以通过主菜单"文件"中的菜单项实现相同功能。

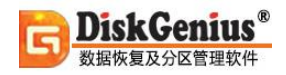

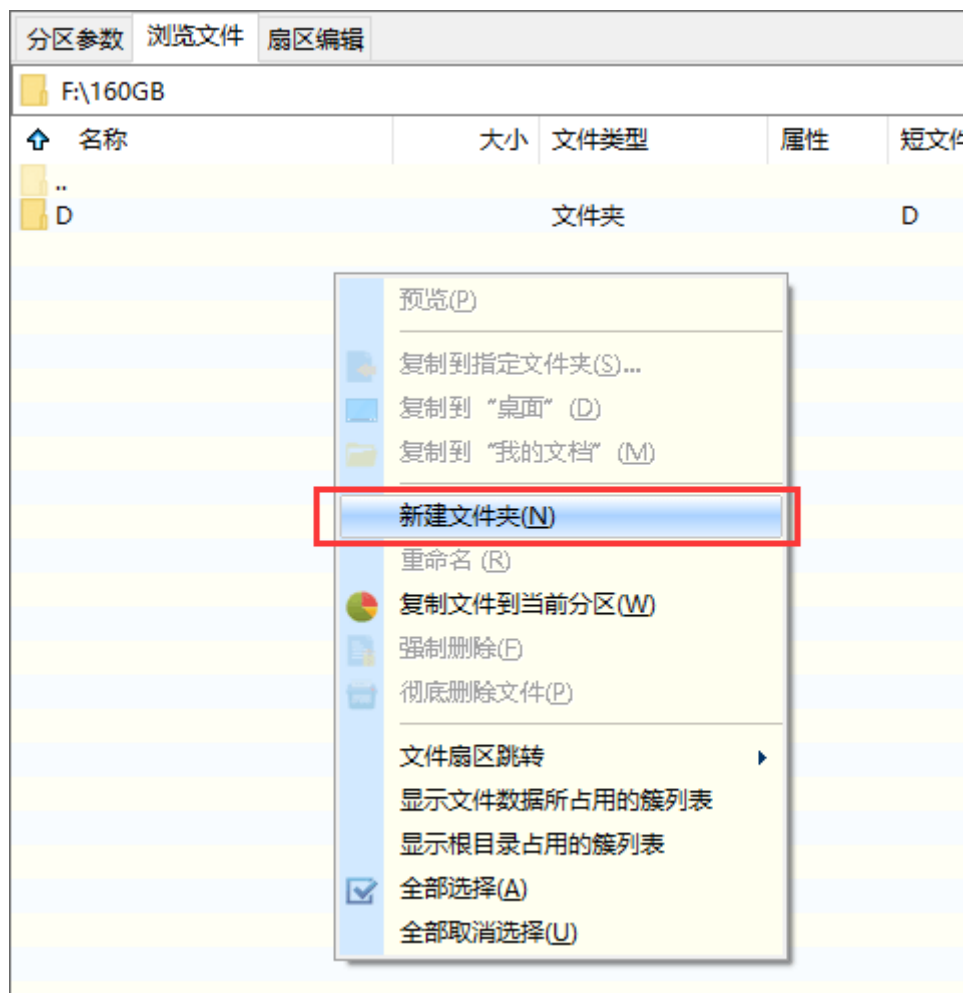

2. 程序显示建立文件夹对话框,输入新文件夹的名称,然后点击"确定"即开始建立文件夹。

如下图:

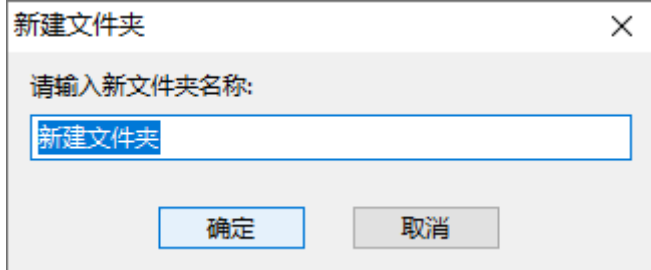

在建立文件夹之前,程序将首先锁定文件所在的分区。为防止数据丢失,请在建立文件夹前首 先退出使用该分区的所有程序,关闭该分区的所有文件。建立文件夹完毕后,该分区即可正常使用。

### <span id="page-28-0"></span>**误删除或误格式化后的文件恢复**

当计算机内的文件被有意无意的删除、或遭到病毒破坏、分区被格式化后,若想恢复这些已丢 失的文件,均可使用本功能。实际上,操作系统在删除文件时,只是将被删除文件打上了"删除标 记",并将文件数据占用的磁盘空间标记为"空闲"。文件数据并没有被清除,还静静地"躺"在 磁盘上。只要删除文件后没有建立新的文件,操作系统没有写入新的数据,这些被删除的文件数据 就不会被破坏,就有机会通过一定的技术手段将它们"抢救"出来。

格式化操作执行时并不会考虑磁盘上原来的数据内容,也不会先删除旧文件。不同的文件系统 类型,格式化的具体操作内容也不同。对于 FAT32、FAT16、FAT12 等文件系统,格式化时会清除 文件分配表(简称 FAT,固定位于分区的开始部分,含有文件数据的定位信息)及根目录。文件数据 一般不会被清除。对于 NTFS 文件系统,格式化时新写入的数据没有固定位置要求,但正常情况下 每次格式化时的写入位置不会变化。因此旧文件数据大多不会被覆盖,仍存在大量残余信息供我们 找到丢失的文件。

本功能就是通过分析残留在磁盘上的文件的部分信息来重新找到文件数据及文件夹的层次结 构,从而达到恢复文件数据的目的。

对于整个分区已经丢失的情况,请首先参阅["搜索已丢失分区](https://www.diskgenius.cn/help/rebuild.php)(重建分区表)"功能,先搜索到 丢失的分区。然后可以在保存分区表后、或在不保存分区表的情况下再利用"文件恢复"功能恢复 分区内的文件。

分区被破坏的表现有: 在"我的电脑"中打开分区时系统提示"未格式化""需要格式化", 分区属性显示为"RAW", 打开分区后看不到任何文件。遇到这些情况时, 都可以通过"误格式化 后的文件恢复"功能来恢复文件。

本功能支持 NTFS、exFAT、FAT32、FAT16、FAT12、EXT4、EXT3、EXT2 等文件系统类型 的磁盘分区、支持使用这些文件系统格式的硬盘、移动硬盘、RAID 卷、U 盘、存储卡(如数码相机 中的 SD 卡、XD 卡等等)、存储池、虚拟磁盘。

为保护正在恢复的分区不被再次破坏,本软件在搜索分区内的文件时,会采用只读模式,不会 向分区写入任何数据。

要开始恢复文件,首先选择丢失文件所在的分区,然后点击工具栏"恢复文件"按钮,或点击 主菜单"工具"中的"恢复丢失的文件"菜单项,以打开文件恢复对话框。如下图:

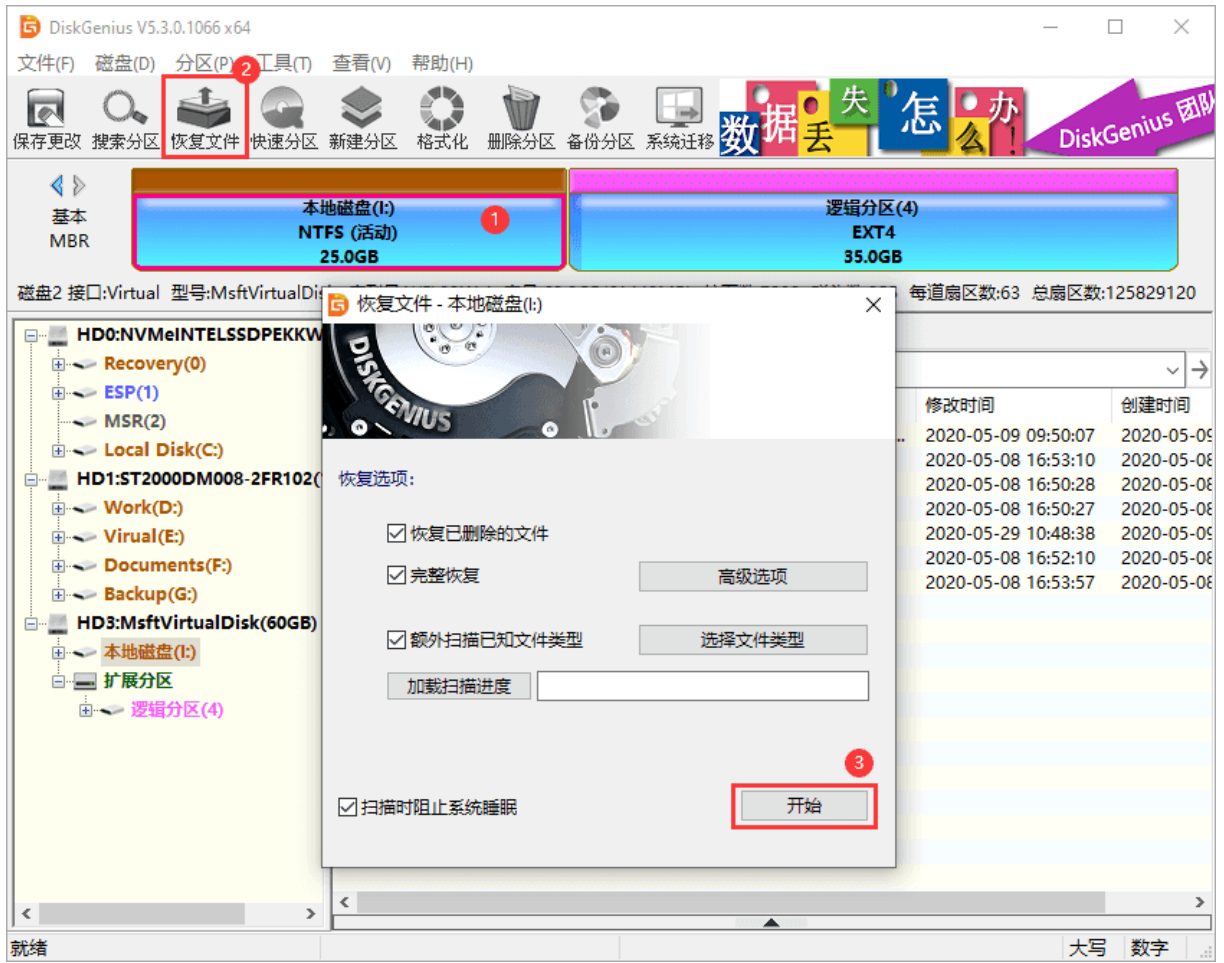

由于格式化后的文件恢复与文件正常删除后的恢复过程不同,我们将这两种情况分别处理。下

面是具体的操作方法:

#### **一、恢复已删除的文件:**

如果确定文件是删除的,在恢复文件对话框中选择"恢复已删除的文件"。

如果在文件被删除之后,文件所在的分区有写入操作,则最好同时勾选"额外扫描已知文件类 型"选项,并点击"选择文件类型"按钮设置要恢复的文件类型。勾选这个选项后,软件会扫描分 区中的所有空闲空间,如果发现了要搜索类型的文件,软件会将这些类型的文件在"所有类型"文 件夹中列出。这样,如果在删除之前的正常目录中找不到删除过的文件,就可以根据文件扩展名在 "所有类型"里面找一下。

很多情况下,即使刚刚删除的文件,通过普通的删除恢复功能也无法找回。这是因为已删除文 件的重要信息被操作系统或用户的误操作破坏了。这种导致二次破坏的操作往往是在不经意间发生 的。比如在误删除了一些照片文件后,马上打开"资源管理器"在各个目录中找寻刚刚删除的文件 并使用了Windows的缩略图预览功能。恰恰是这样的操作就足矣破坏已删除文件的大量重要信息。 因为缩略图预览功能会在文件夹下面生成缩略图缓存文件。类似的不经意操作有很多。在这种情况 下,必须通过"扫描文件类型"的方式来恢复文件。虽然通过这种方式找到的文件,文件名是用序 号来命名的,但仍然可以通过预览功能、或者复制出来后打开确认。特别是对于恢复照片及 Office 文档时非常有效。

由于扫描文件类型时速度较慢(需要扫描所有空闲扇区),建议先不使用这个选项,用普通的方 式搜索一次。如果找不到要恢复的文件,再用这种方式重新扫描。

点击"开始"按钮以开始搜索过程:

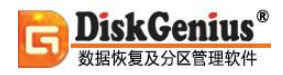

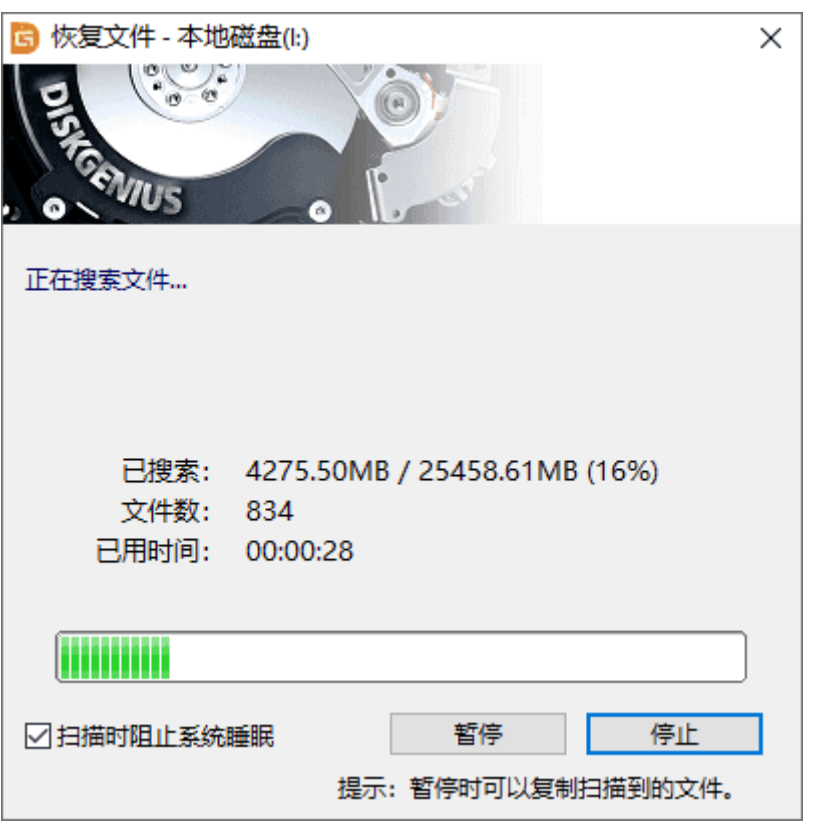

搜索完成后,恢复文件对话框自动关闭。程序主界面将显示搜索到的文件,每个丢失的文件或

文件夹前面都有一个复选框,左侧的文件夹层次图中的条目也加上了复选框。见下图。

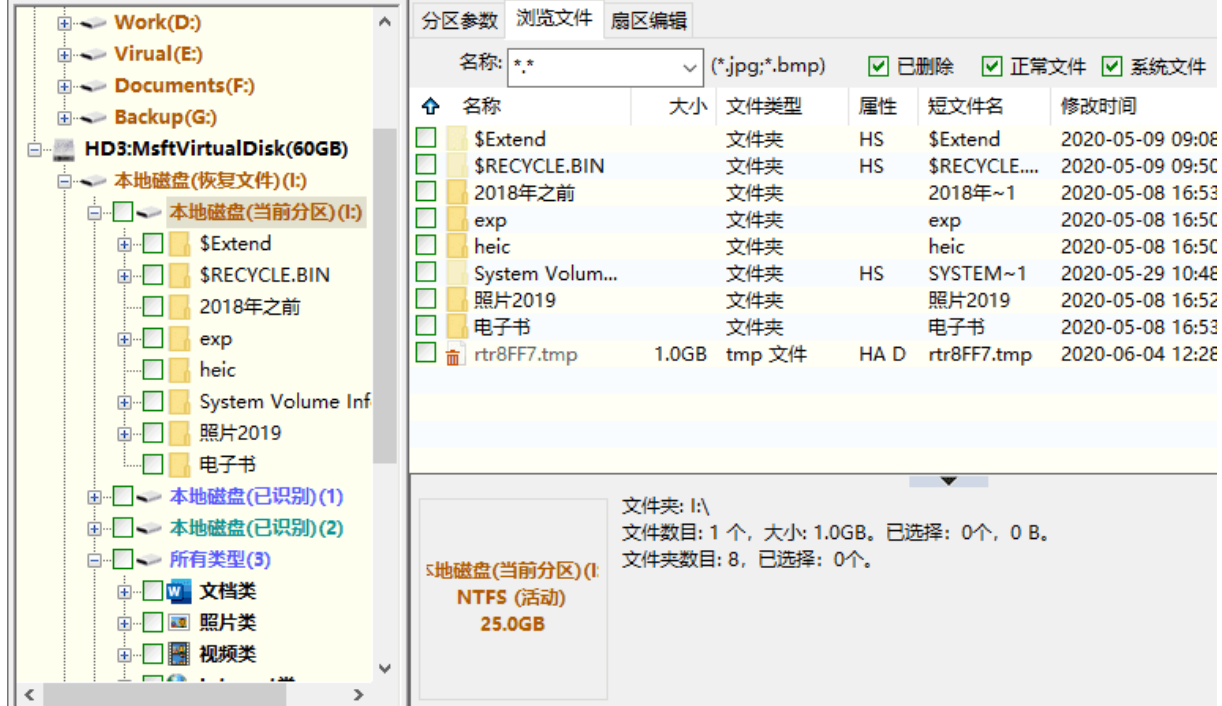

对于不能确定归属的文件及文件夹,程序将它们统一放到一个叫做"孤立的文件"的内存文件 夹中。如果在原位置找不到要恢复的文件,可以尝试在"孤立的文件"文件夹中查找文件。恢复后 查找文件时不要忘了这个文件夹,很可能要恢复的重要文件就在这里。

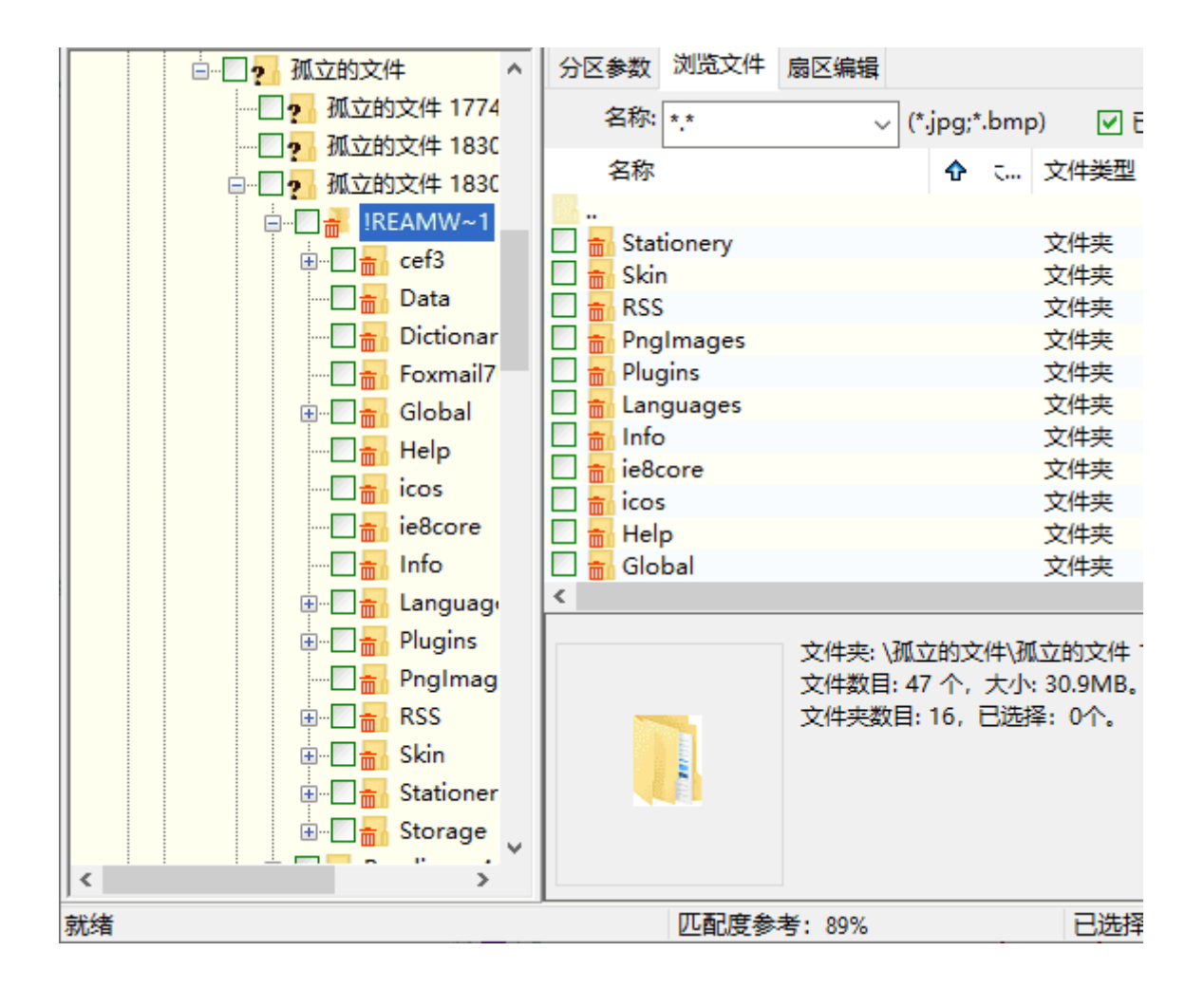

在恢复文件的状态下,文件列表中的"属性"栏将给已删除文件增加两个标记"D"和"X"。 "D"表示这是一个已删除的文件。"X"表示这个文件的数据可能已被部分或全部覆盖,文件数据 完全恢复的可能性较小。

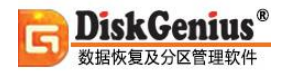

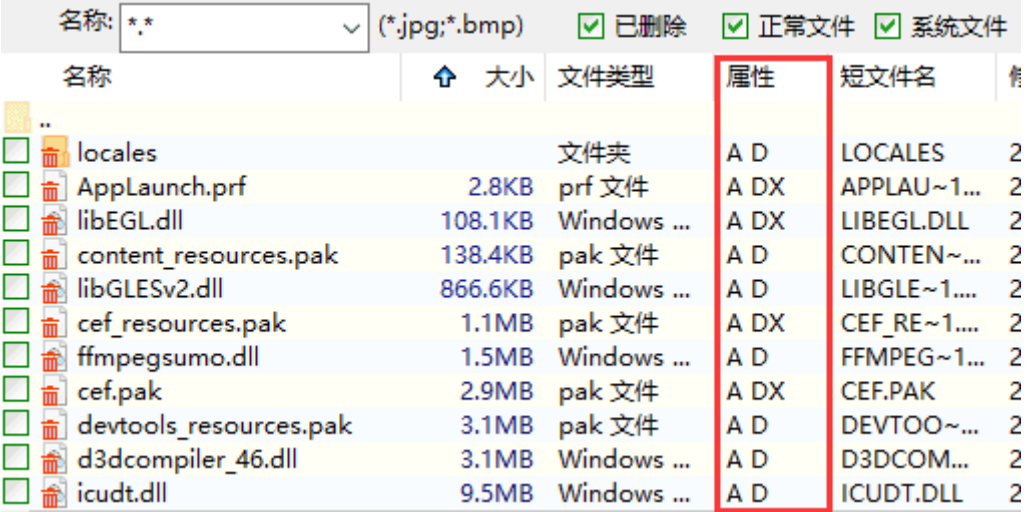

在扫描完成的界面中,会出现"红色删除标志"与"绿色删除标志"。"红色删除标志"表示

文件或文件夹是被删除的,"绿色删除标志"表示文件夹中含有删除的文件或文件夹。如下图所示:

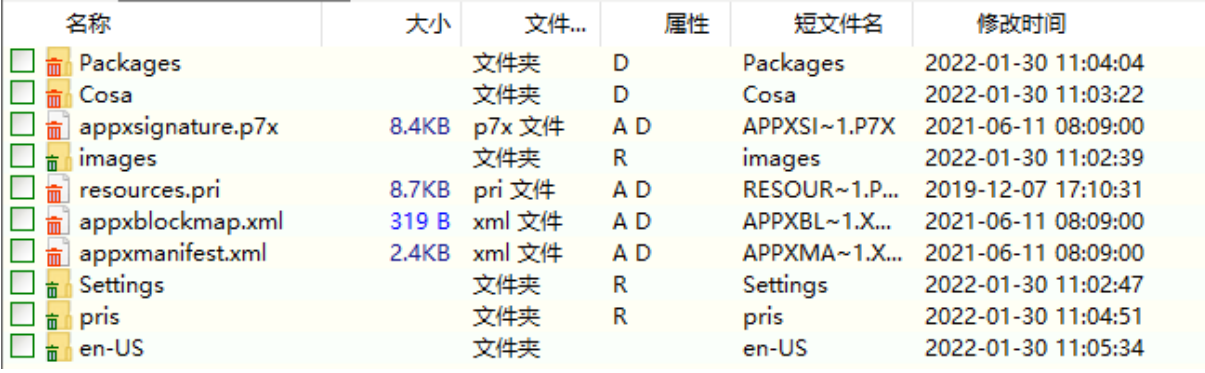

为方便用户识别搜索到的文件,软件默认情况下也会显示未被删除的正常文件,只是正常文件

没有复选框,不可选择。

要恢复搜索到的文件,请通过复选框选择要恢复的文件。然后在文件列表中点击鼠标右键,或 打开"文件"主菜单,选择"复制到指定文件夹"菜单项。

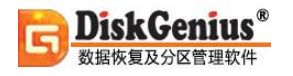

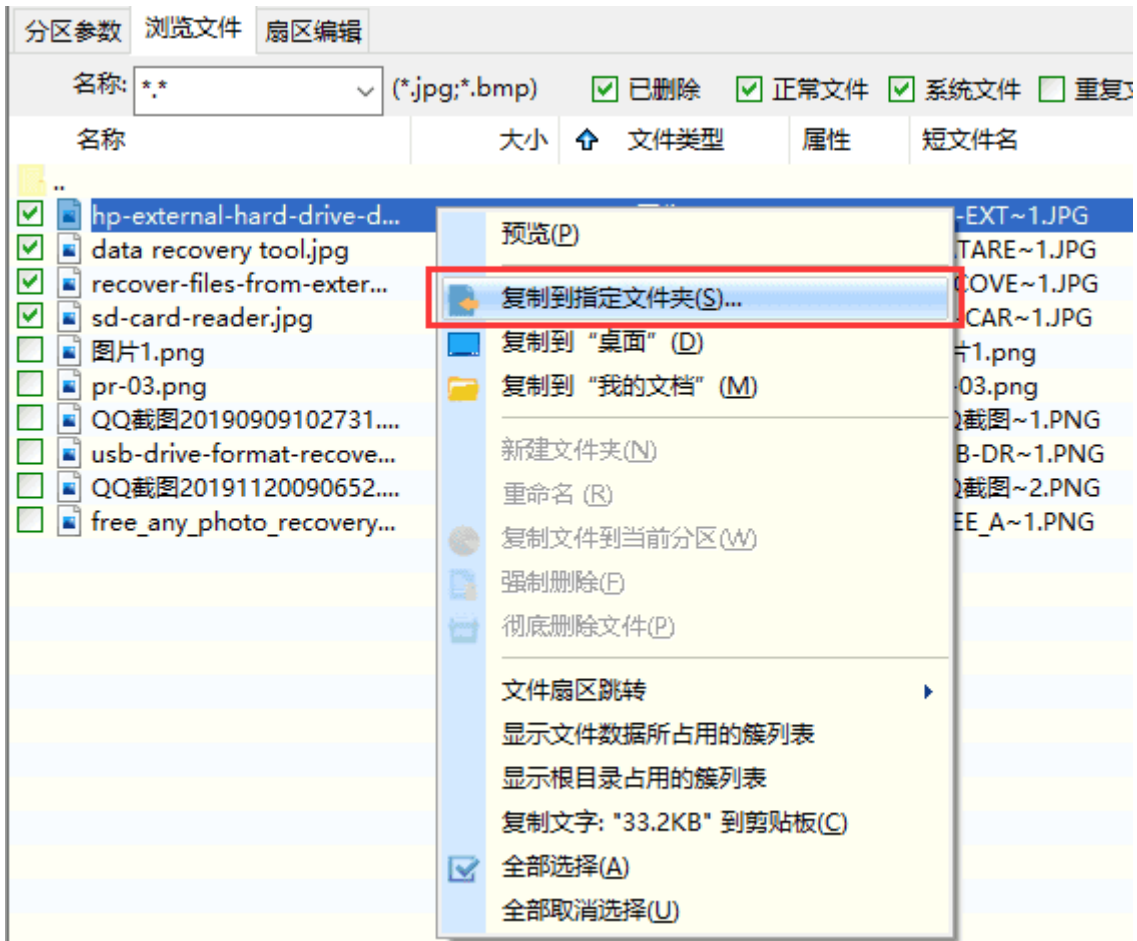

接下来选择存放恢复后文件的文件夹,点击"选择文件夹"按钮,程序会将当前选择的文件复 制到指定的文件夹中。为防止复制操作对正在恢复的分区造成二次破坏,本软件不允许将文件恢复 到原分区。

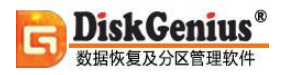

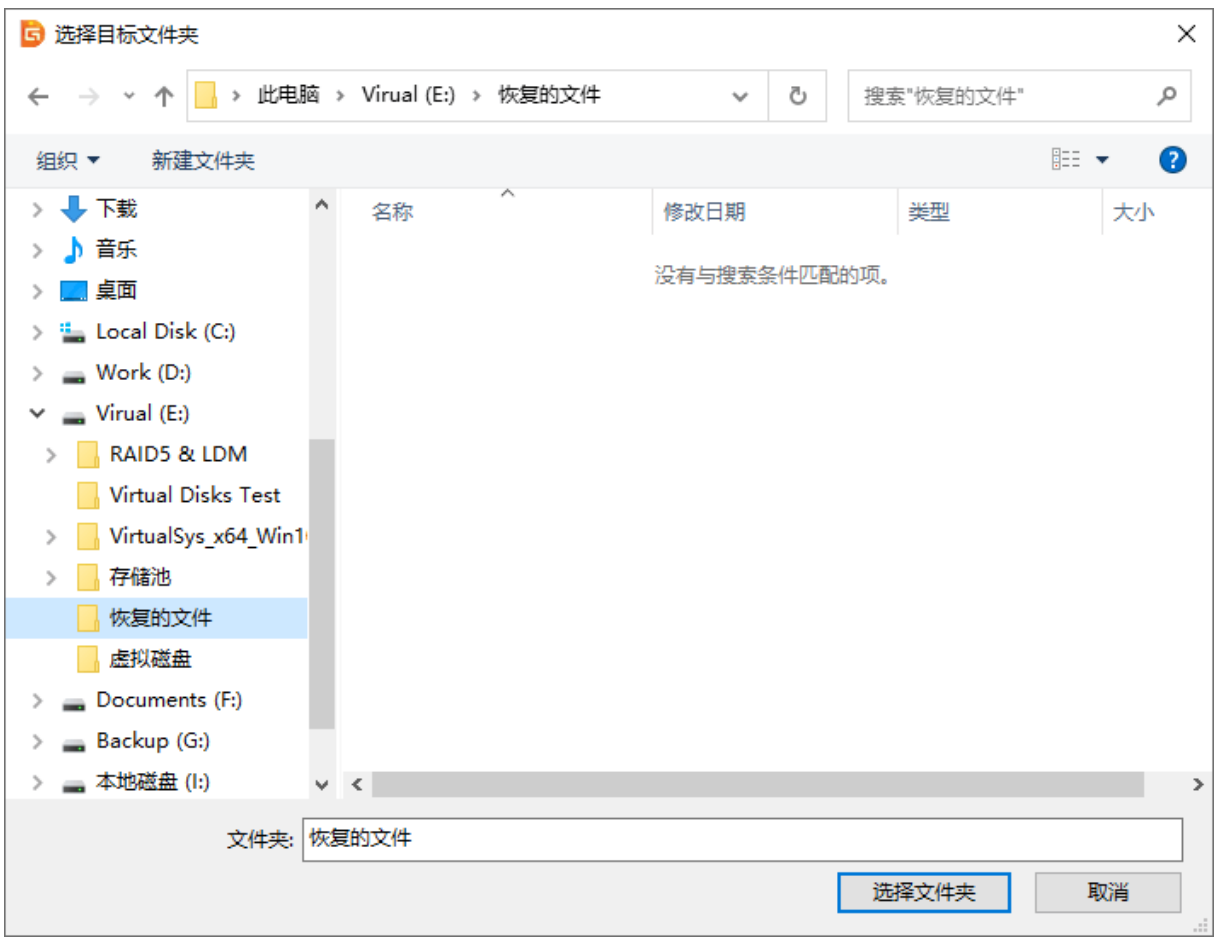

点击"完成"按钮,关闭文件复制对话框,程序自动清除已复制的文件的选择状态。以准备选

择其它文件。
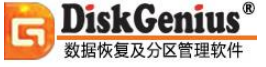

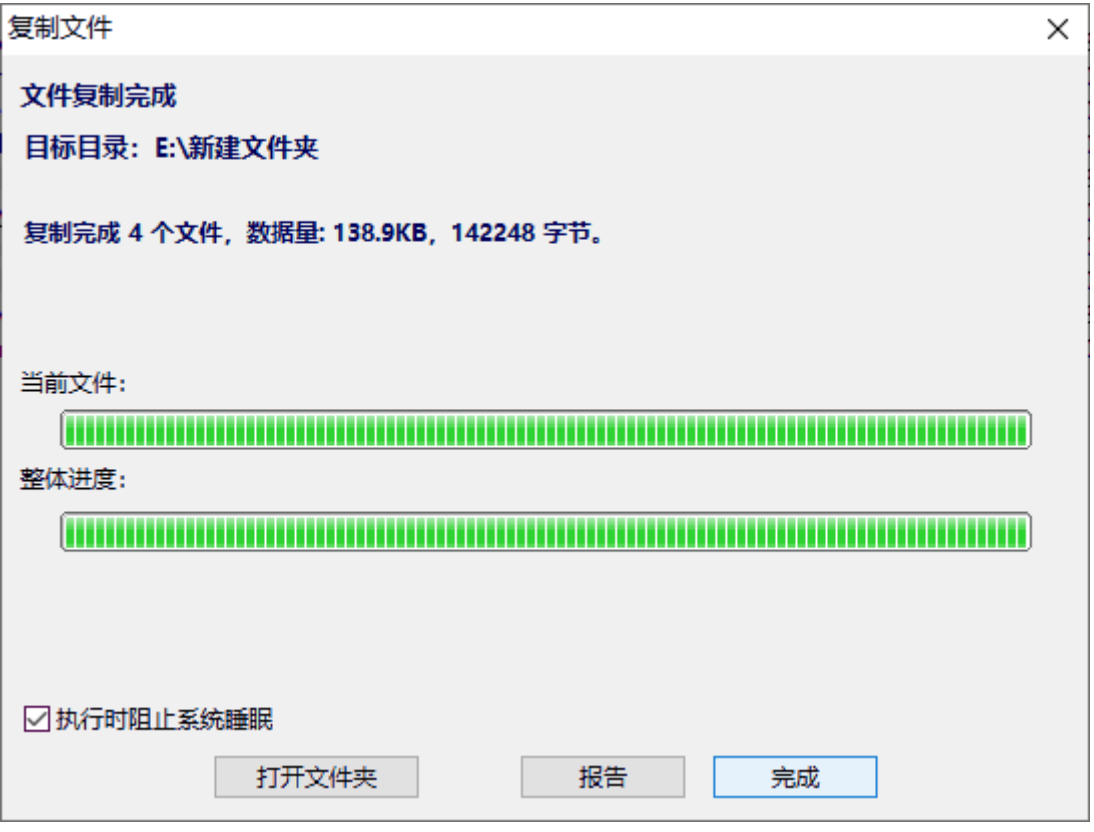

当所有要恢复的文件都复制出来后。可以通过"分区 - 重新加载当前分区"菜单项释放当前 分区在内存中的暂存数据,并从磁盘加载当前分区,显示分区的当前状态。

#### **二、完整恢复:**

适用于分区被格式化,或是分区被破坏打不开的情况,如:在"我的电脑"中打开分区时系统 提示"未格式化"、"需要格式化", 分区属性显示变为"RAW", 打开分区后看不到任何文件。 这时软件会默认选择选择"完整恢复",而"恢复已删除的文件"默认为不勾选的状态。用"完整 恢复"的同时建议勾选"额外扫描已知文件类型"选项,并点击"选择文件类型"按钮设置要恢复 的文件类。勾选这个选项后,软件会在正常扫描的同时根据特定文件类型的文件头数据恢复指定类 型的文件。恢复完成后,将所有找到的文件类型,按类型扩展名划分目录,整理到一个单独的虚拟 "分区"中。除搜索速度稍慢外,不影响正常恢复,但能恢复更多的文件。

#### **三、恢复已删除的文件 与 完整恢复 同时选择:**

打开"恢复文件"功能默认情况下是两个功能都选择,如果自己不确定文件丢失的情况下,建 议两个都勾选。这个功能是先扫描删除的文件再扫描全盘。扫描的同时最好勾选"额外扫描已知文 件类型"选项,并点击"选择文件类型"按钮设置要恢复的文件类型。勾选这个选项后,软件会在 正常扫描的同时,根据特定文件类型的文件头数据恢复指定类型的文件。恢复完成后,将所有找到 的文件类型,按类型扩展名划分目录,整理到一个单独的虚拟"分区"中。除搜索速度稍慢外,不 影响正常恢复,但能恢复更多的文件。

点击"开始"按钮以开始搜索过程。该恢复方式的搜索时间较长。接下来的操作步骤和"恢复 误删除文件"过程相同。参照上面的方法选择与复制文件即可。

### **保存文件恢复进度**

在恢复数据的时候,如果丢失数据的分区或硬盘空间很大,通常会需要比较长的时间进行扫描。 用户可以将扫描进度进行保存,这样如果软件被关闭了,可以加载之前的恢复进度,无需再从头开 始扫描,节约时间。

本软件在搜索文件的时候会自动保存进度,但是,如果本软件位于扫描范围内,软件将不会 自动保存扫描进度,以免产生不必要的写入操作。遇到这种情况,用户可以手动保存恢复进度。

#### **一、保存文件恢复进度**

1. 扫描结束后, 点击"工具"菜单, 然后选择"保存文件恢复进度"选项。

J.

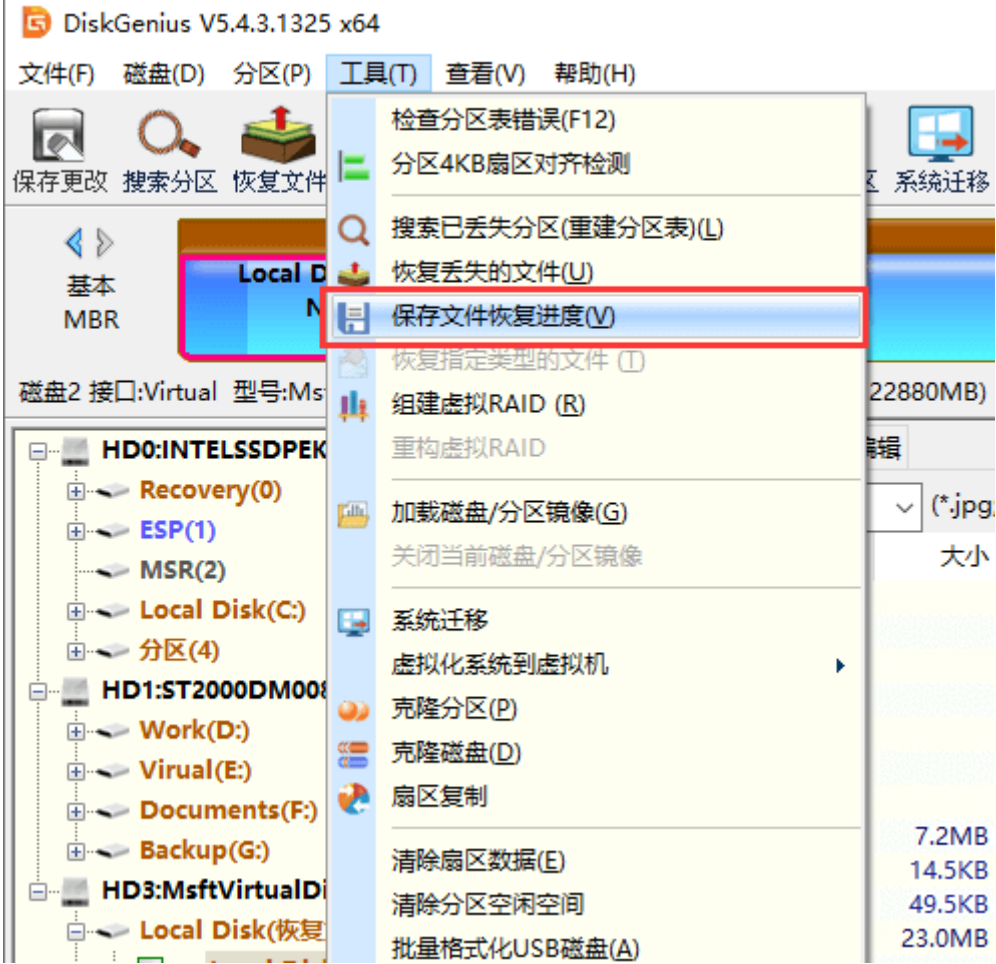

2. 选择保存路径并为文件命名, 然后点击"保存"按钮。

**提醒:**扫描进度文件的扩展名是".dgrp",软件自动保存的进度文件是存放在软件所在的文 件中。

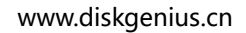

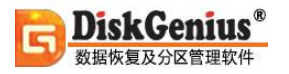

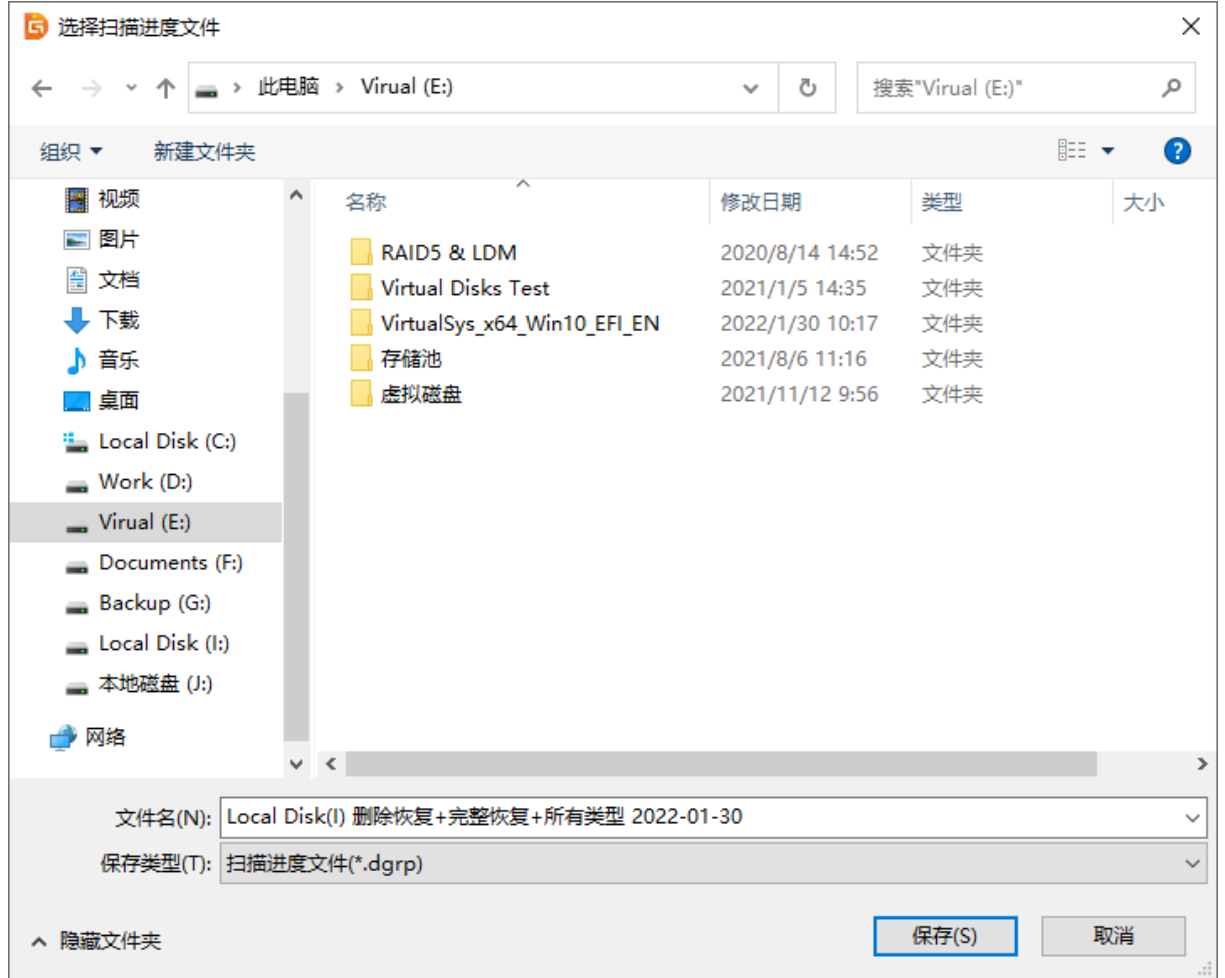

### **二、加载恢复进度**

1. 选中之前扫描并保存过恢复进度的分区, 然后点击"恢复文件"按钮。

2. 在恢复文件窗口上点击"加载扫描进度"按钮。

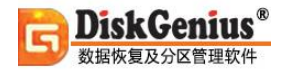

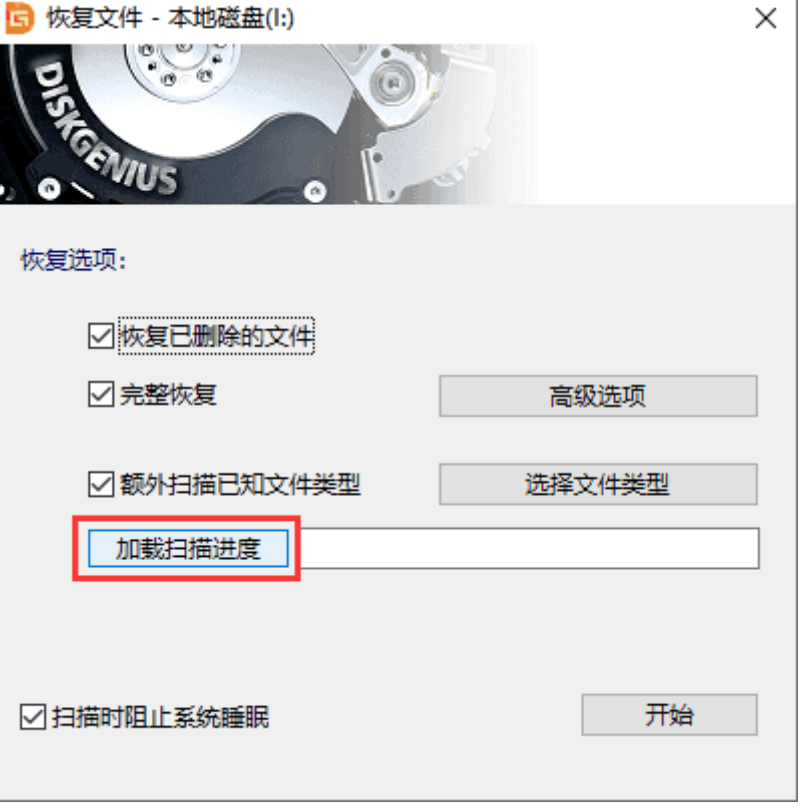

3. 选中自己保存的扫描进度文件,然后点击"打开"按钮。

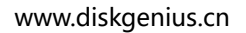

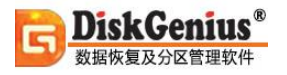

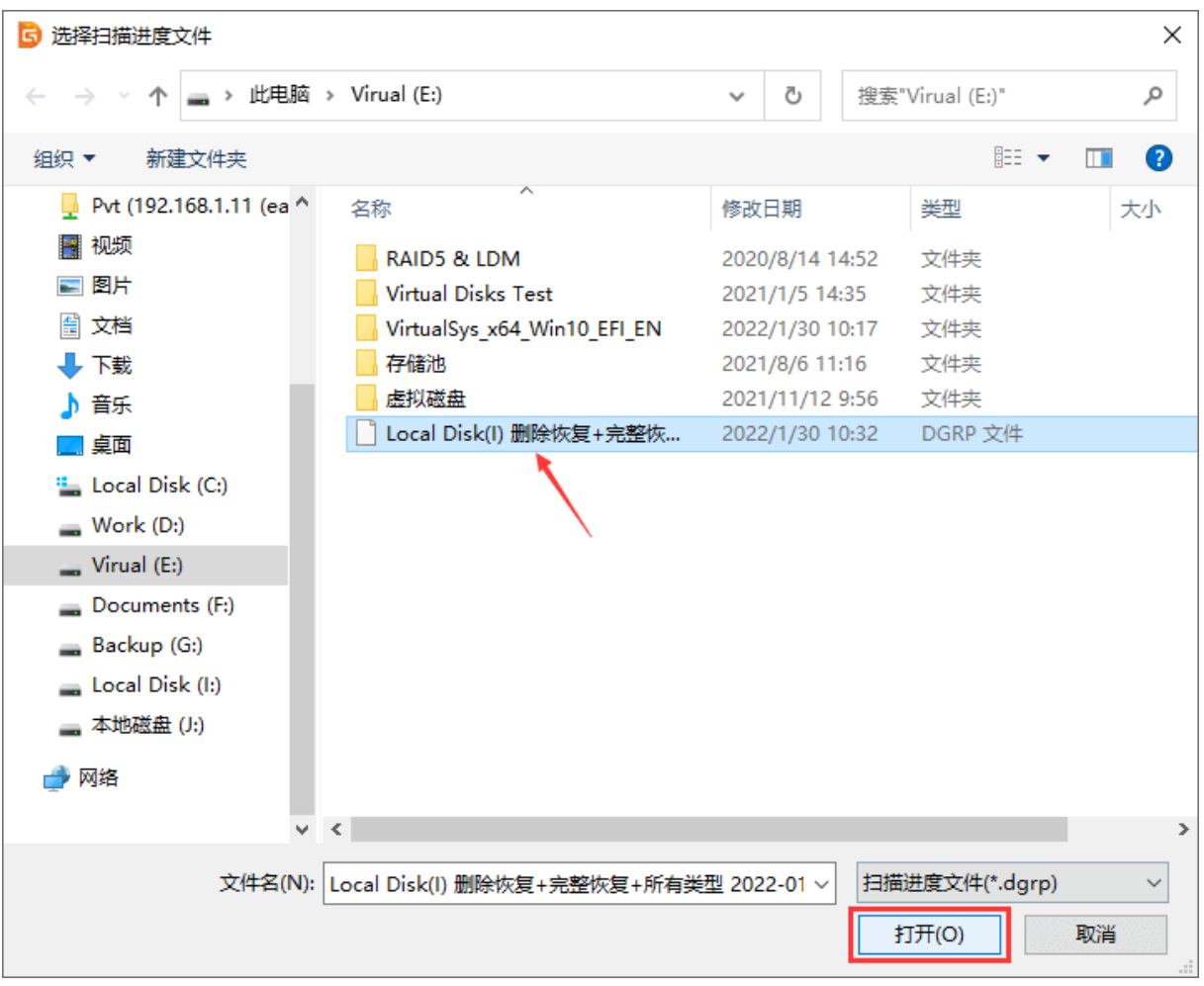

### 4. 点击文件恢复窗口上的"开始"按钮,软件开始加载之前的扫描进度。

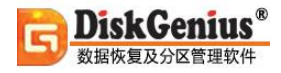

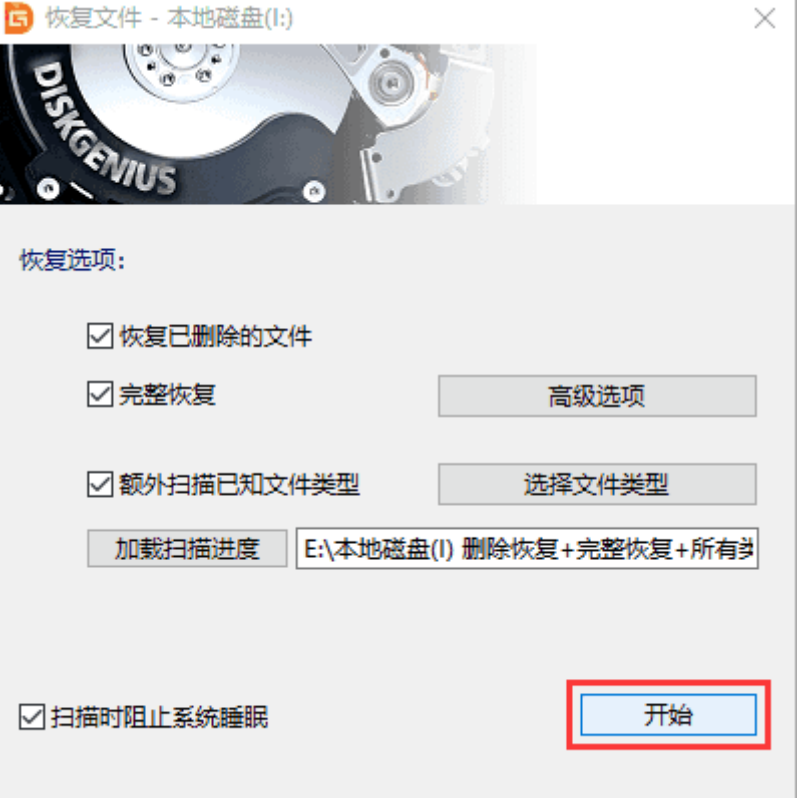

## **按指定文件类型恢复文件**

有时,分区内数据毁坏的比较严重,按普通的恢复模式,效果不好。这时可以尝试按指定文件 类型恢复文件。

DiskGenius 按指定文件类型恢复文件的功能非常强大,支持的文件类型有 100 多种, 恢复的 效果好,使用起来也非常方便。

DiskGenius 有两种按指定文件类型恢复文件的方式, [在误删除或误格式化后的文件恢复恢](https://www.diskgenius.cn/help/restorefile.php)复 模式中,DiskGenius 已经提供了附加的按文件类型搜索文件的功能,并在搜索结果中,显示了按文

件类型搜索出来的文件列表; 此外, DiskGenius 专门提供了一种直接输出文件的按类型恢复文件的 模式,这种恢复模式,比前一种,更加灵活。比如可以搜索空闲区域,可以指定文件数据的对齐位 置等。

- 1. 使用按指定文件类型恢复模式恢复文件,选中需要恢复文件的分区,然后从主菜单中选择 "
- 工具" "恢复指定类型的文件"

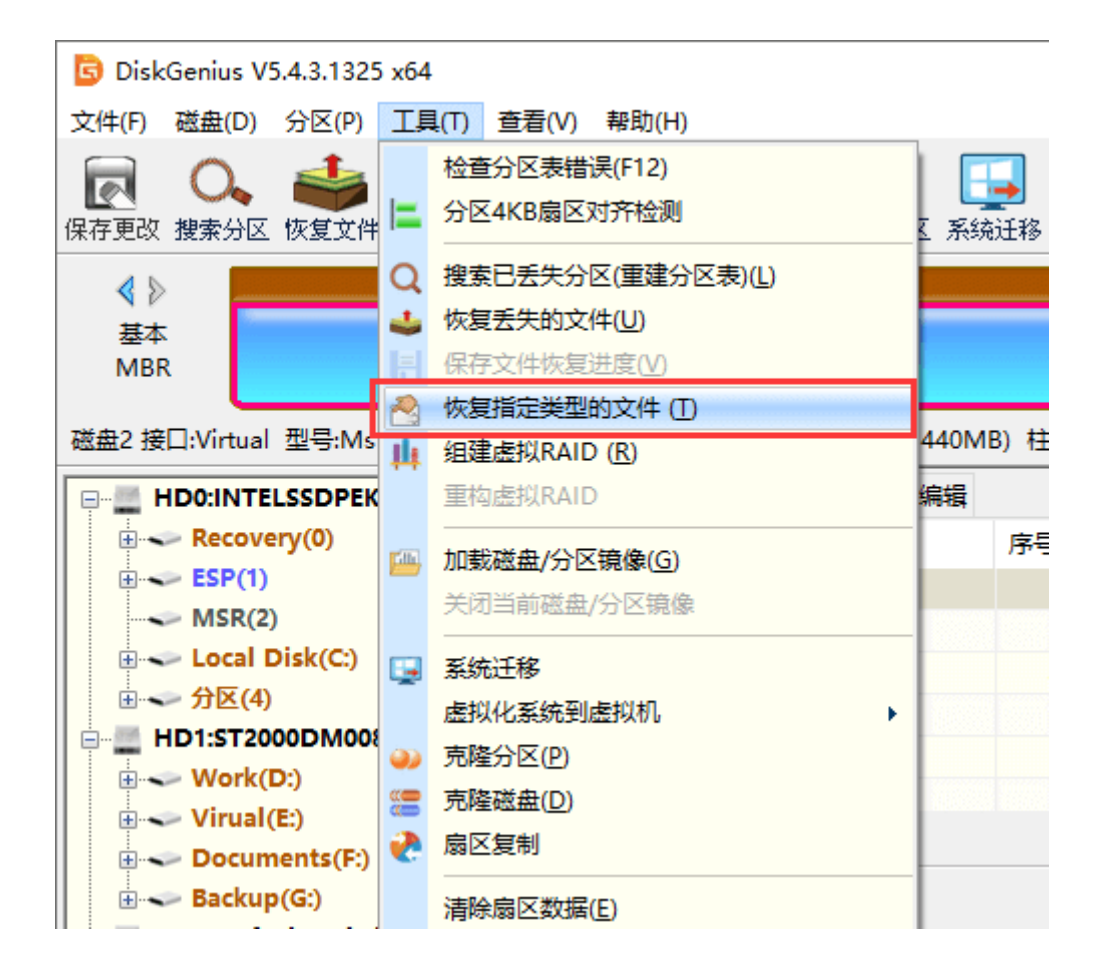

2. 在接下来的弹出窗口中,用户可以对恢复模式的一些参数进行设置。比如可以只恢复空闲 簇,适用于误删除、或分区被部分覆盖等情况。

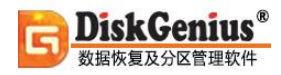

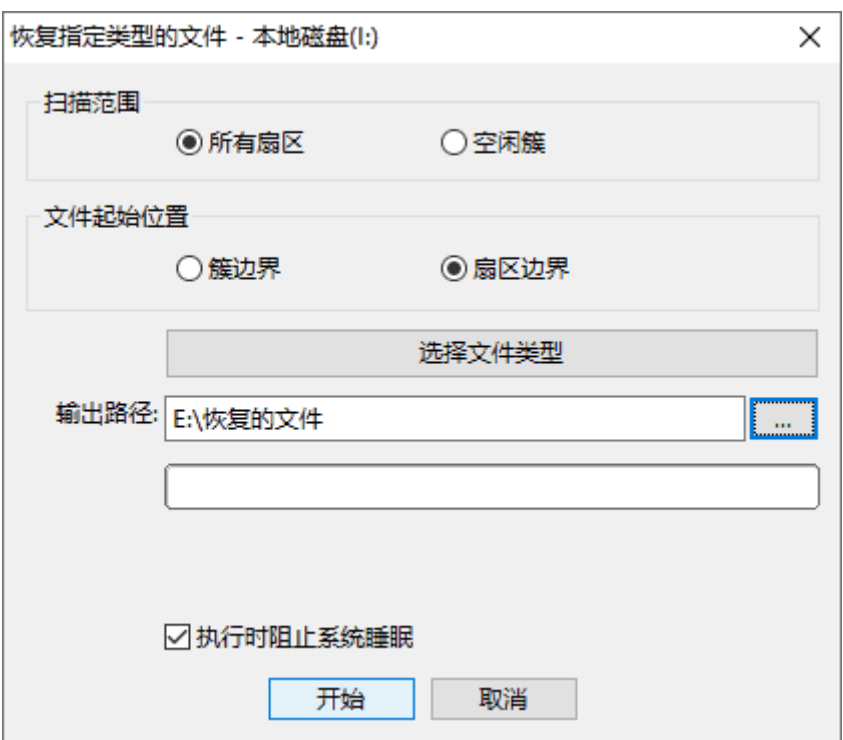

3. 点击"选择文件类型"按钮,可以设置本次搜索的特定文件类型, 默认是搜索所有的文件类

型,可以设置为只搜索一部分文件类型。

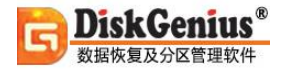

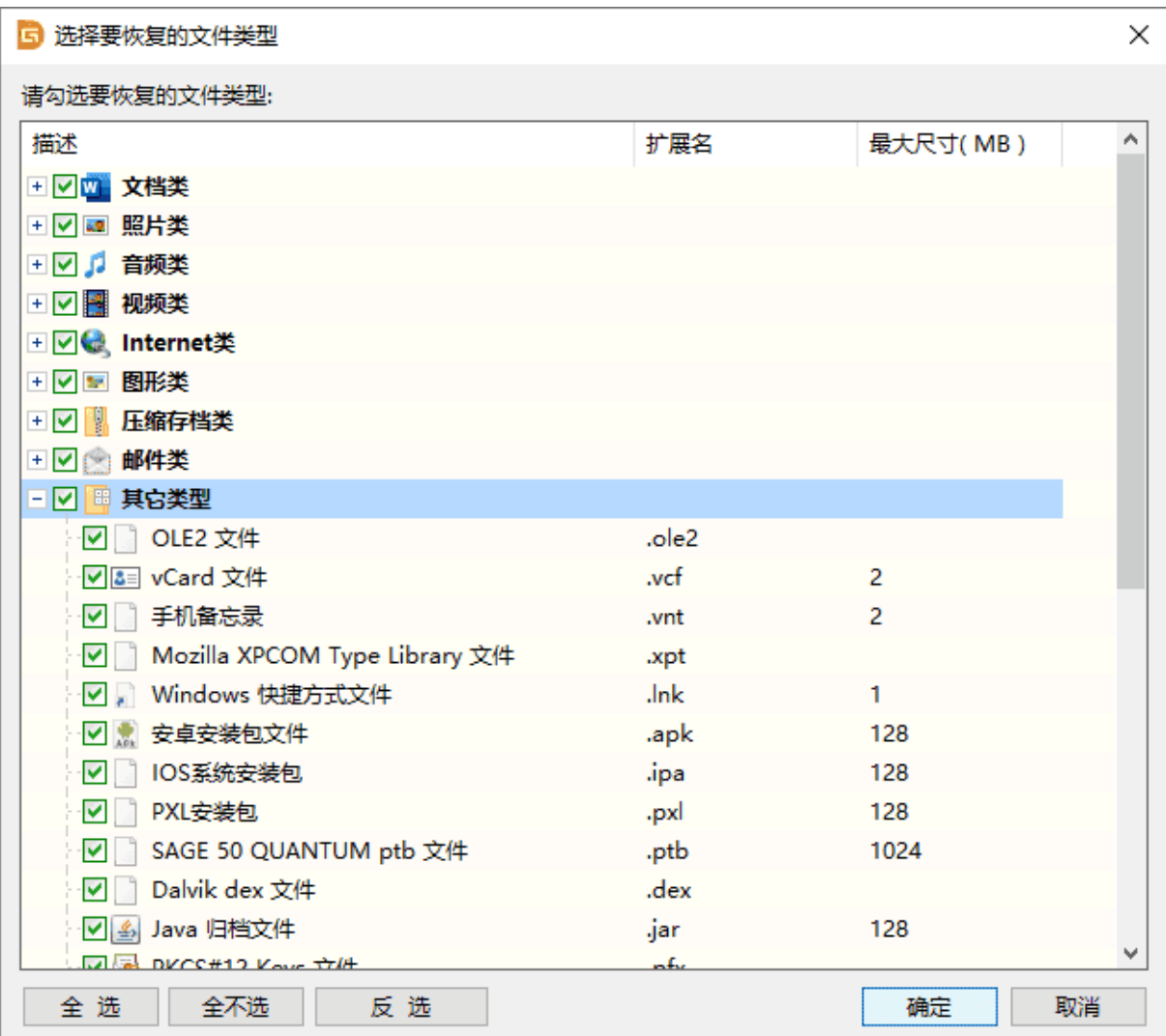

4. 搜索完毕后,被搜索到的文件按文件类型分类,每种文件类型有一个或多个以该文件类型 名命名的文件夹,每个文件夹中的文件数最大为 1000。

用这种模式搜索出来的文件,其文件名会丢失, DiskGenius 是按顺序号为这些文件命名的, 要想判断这里面有没有您需要的文件,您可以通过文件大小等方面,结合文件预览功能,逐一打开 预览来判断。

# **导出目录结构到 HTML 文件**

此功能可以将指定分区内的文件目录树导出为一个独立的、可浏览的 HTML 文件, 这样可以在 不访问该分区的情况下查看分区的文件目录结构。

1. 打开 DiskGenius, 选中需要导出目录结构的分区, 然后点击"文件" - "导出目录结构到 HTML 文件", 如下图所示:

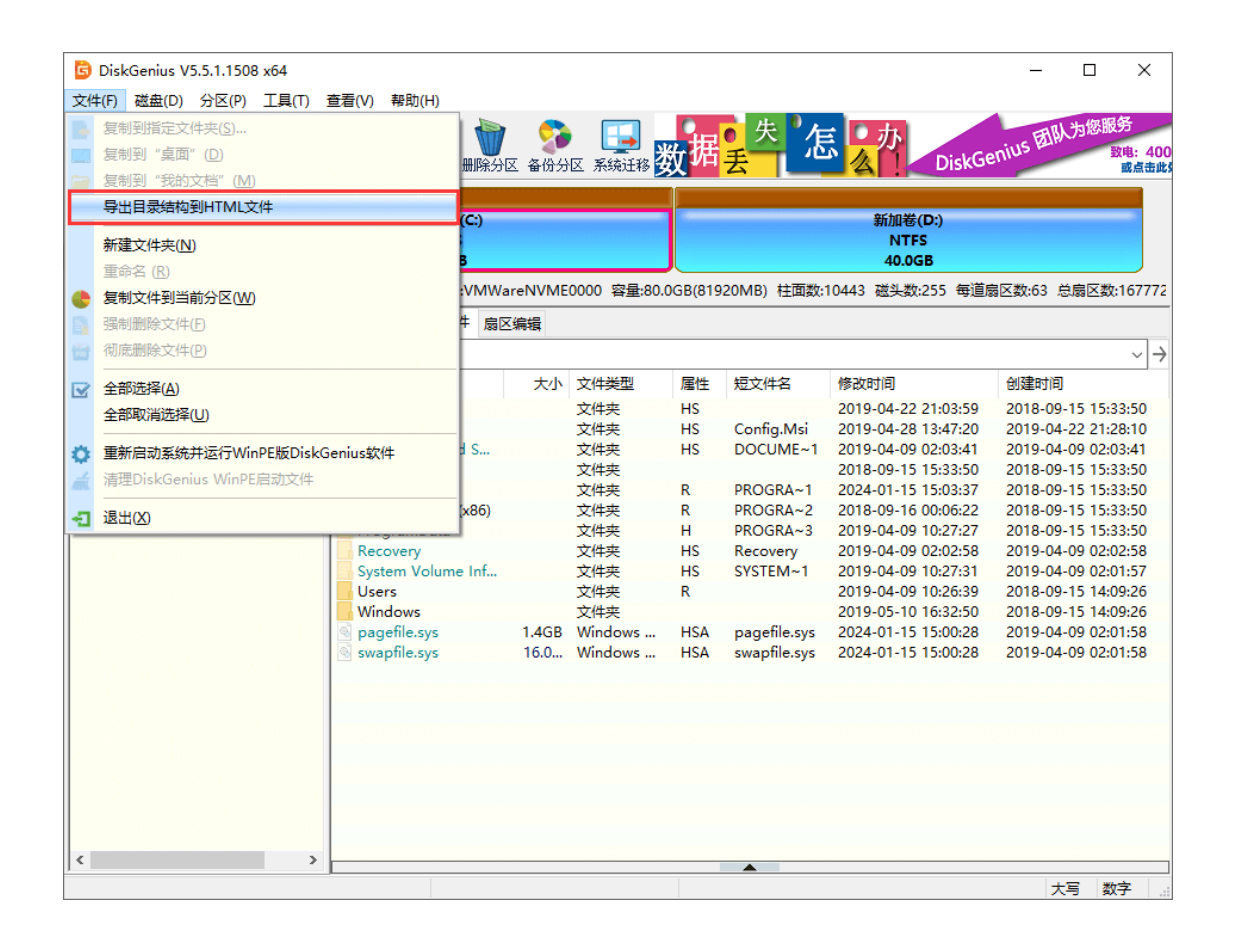

2. 为 HTML 文件设置保存路径和文件名,然后点击 "保存"。

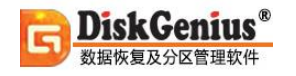

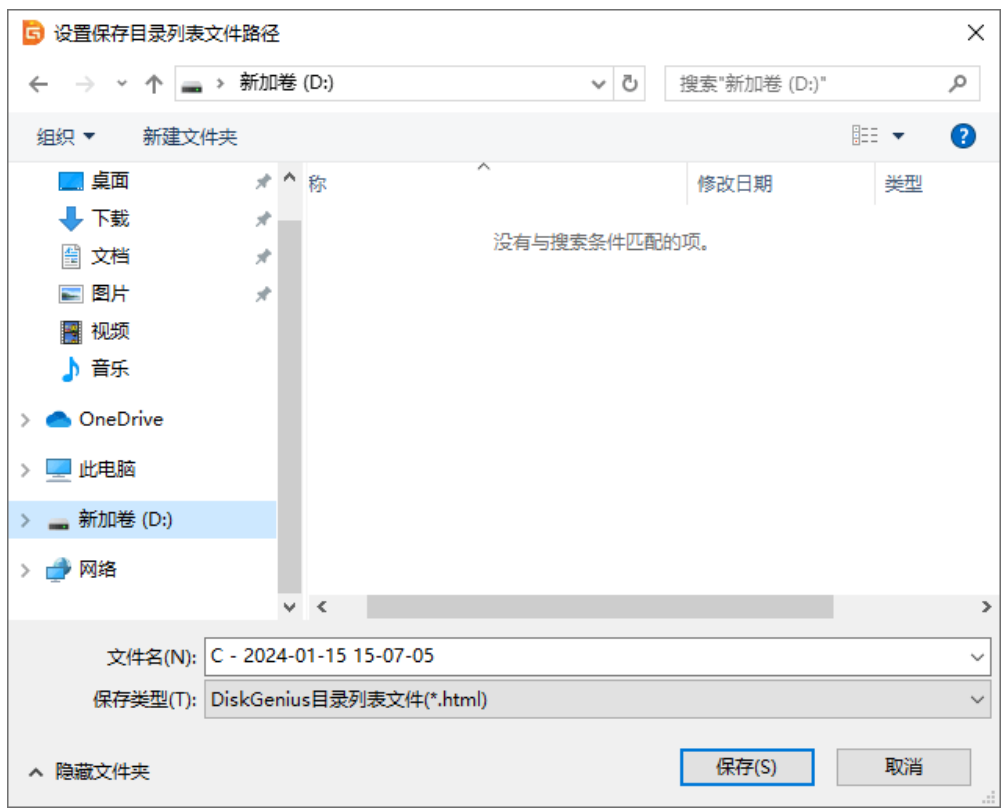

### 3. 稍等片刻, 文件目录即可导出成功。

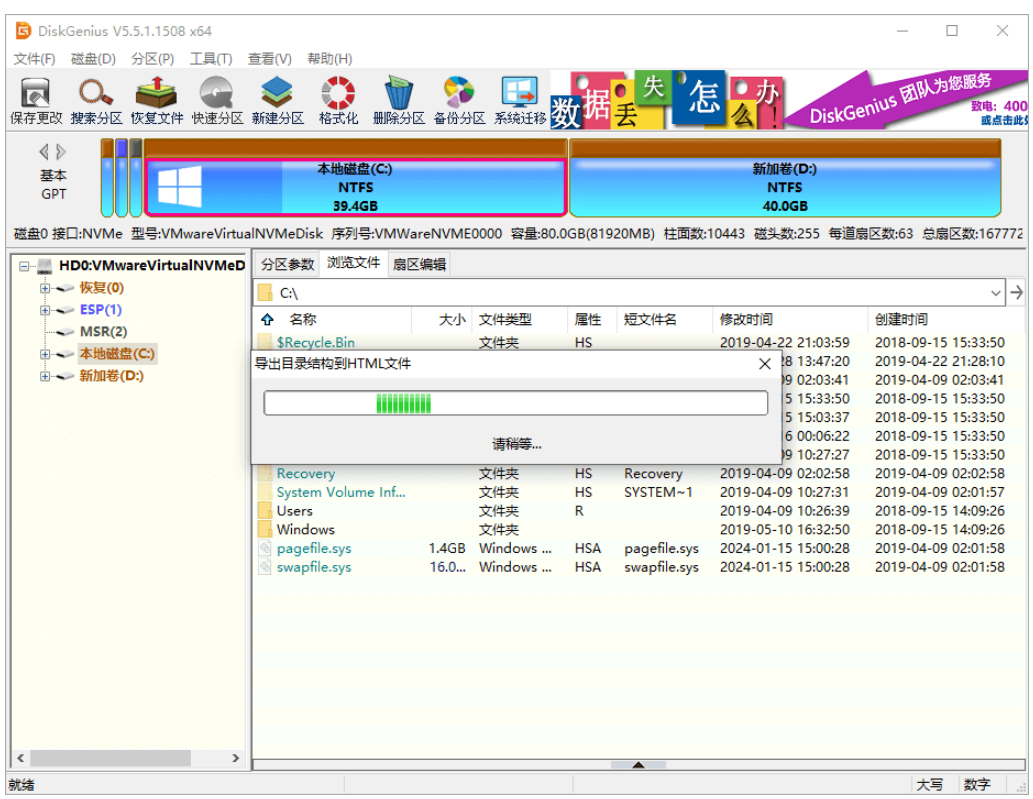

4. 导出完成后,双击 HTML 文件即可查看文件结构列表。

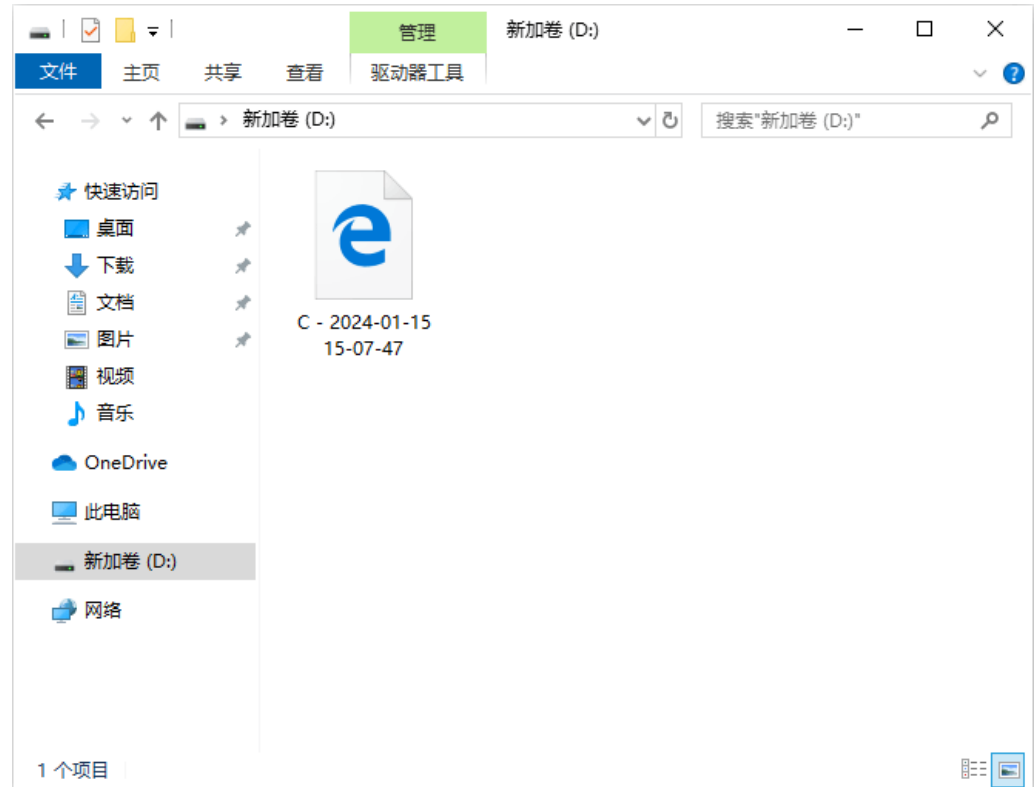

HTML 文件打开后, 可以在网页中看到到树状视图, 点击文件夹, 可以查看其包含的文件。此 外,该页面还内置了一个文件搜索功能,方便查找相关目录。

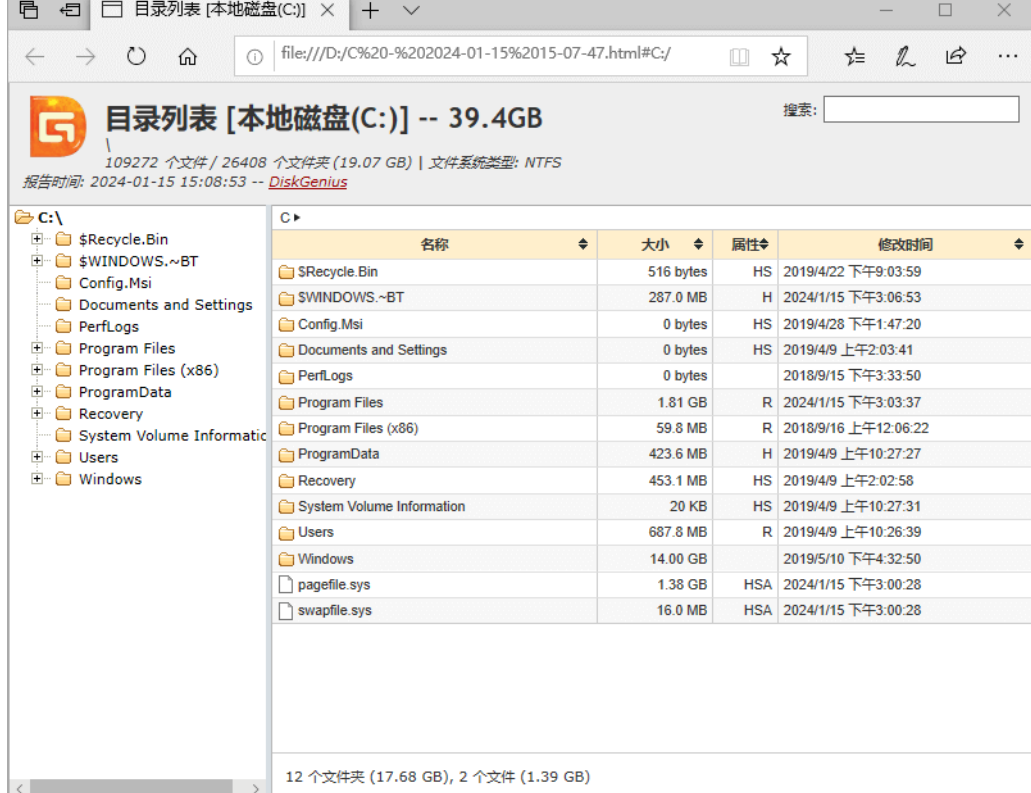

# **[分区操作帮助](https://www.diskgenius.cn/help/partition.php)**

### **建立分区**

**DiskGenius** 数据恢复及分区管理软件

创建分区之前首先要确定准备创建的分区类型。MBR磁盘有三种分区类型,它们是"主分区"、 "扩展分区"和"逻辑分区"。主分区是指直接建立在硬盘上、一般用于安装及启动操作系统的分 区。由于分区表的限制,一个硬盘上最多只能建立四个主分区,或三个主分区和一个扩展分区;扩 展分区是指专门用于包含逻辑分区的一种特殊主分区。可以在扩展分区内建立若干个逻辑分区;逻 辑分区是指建立于扩展分区内部的分区。没有数量限制。GPT 磁盘没有主分区和逻辑分区这些概念。

#### **一、在磁盘空闲区域,建立新分区**

1. 如果要建立主分区或扩展分区,请首先在硬盘分区结构图上选择要建立分区的空闲区域(以 灰色显示)。如果要建立逻辑分区,要先选择扩展分区中的空闲区域(以绿色显示)。然后点击工具栏 "新建分区"按钮,或依次选择"分区 - 建立新分区"菜单项,也可以在空闲区域上点击鼠标右键, 然后在弹出的菜单中选择"建立新分区"菜单项。程序会弹出"建立分区"对话框。如下图所示:

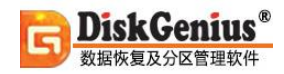

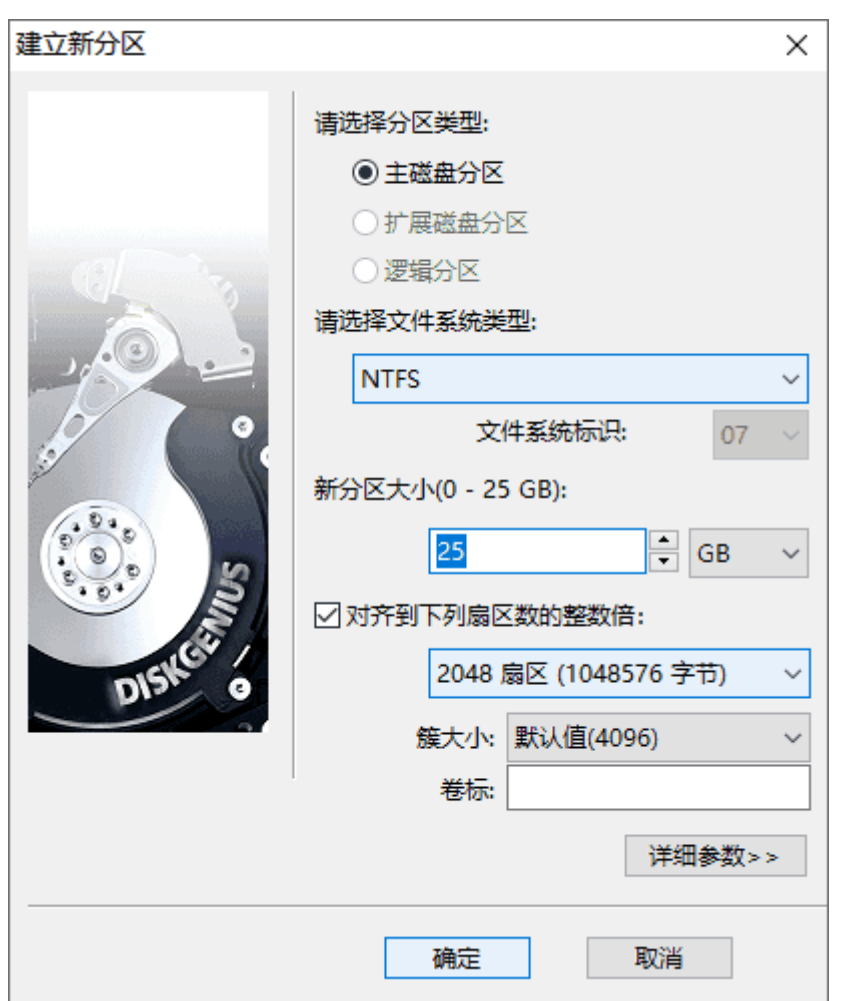

2. 按需要选择分区类型、文件系统类型、输入分区大小后点击"确定"即可建立分区。

对于某些采用了大物理扇区的硬盘, 比如 4KB 物理扇区的西部数据"高级格式化"硬盘, 其 分区应该对齐到物理扇区个数的整数倍,否则读写效率会下降。此时,应该勾选"对齐到下列扇区 数的整数倍"并选择需要对齐的扇区数目。

如果需要设置新分区的更多参数,可点击"详细参数"按钮,以展开对话框进行详细参数设置。 如下图:

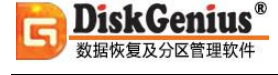

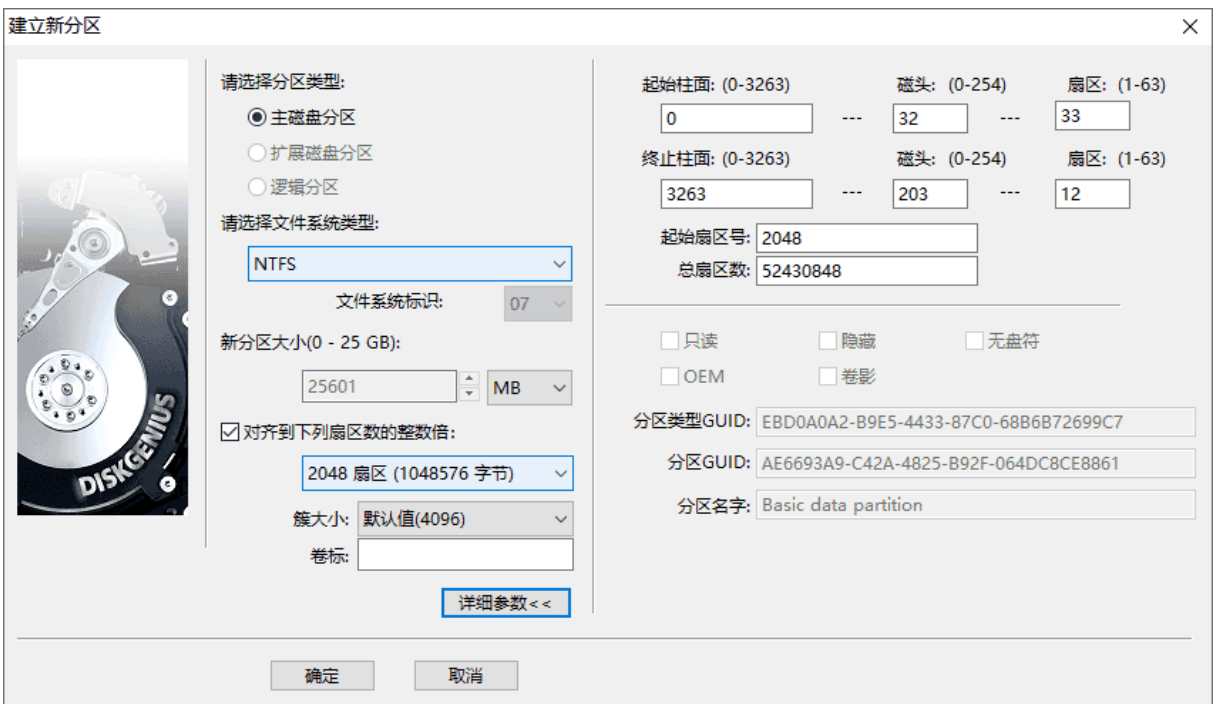

对于 GUID 分区表格式, 还可以设置新分区的更多属性。设置完参数后点击"确定"即可按指 定的参数建立分区。

3. 新分区建立后并不会立即保存到硬盘, 仅在内存中建立。执行"保存分区表"命令后才能 在"我的电脑"中看到新分区。这样做的目的是为了防止因误操作造成数据破坏。要使用新分区, 还需要在保存分区表后对其进行格式化。

#### **二、在已经建立的分区上,建立新分区**

有时,我们需要从已经建立的分区中划分出一个新分区来,使用 DiskGenius 软件, 也很容易 实现该功能。

选中需要建立新分区的分区,点击鼠标右键,选择"建立新分区"菜单项,如下图:

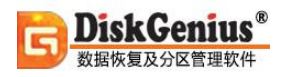

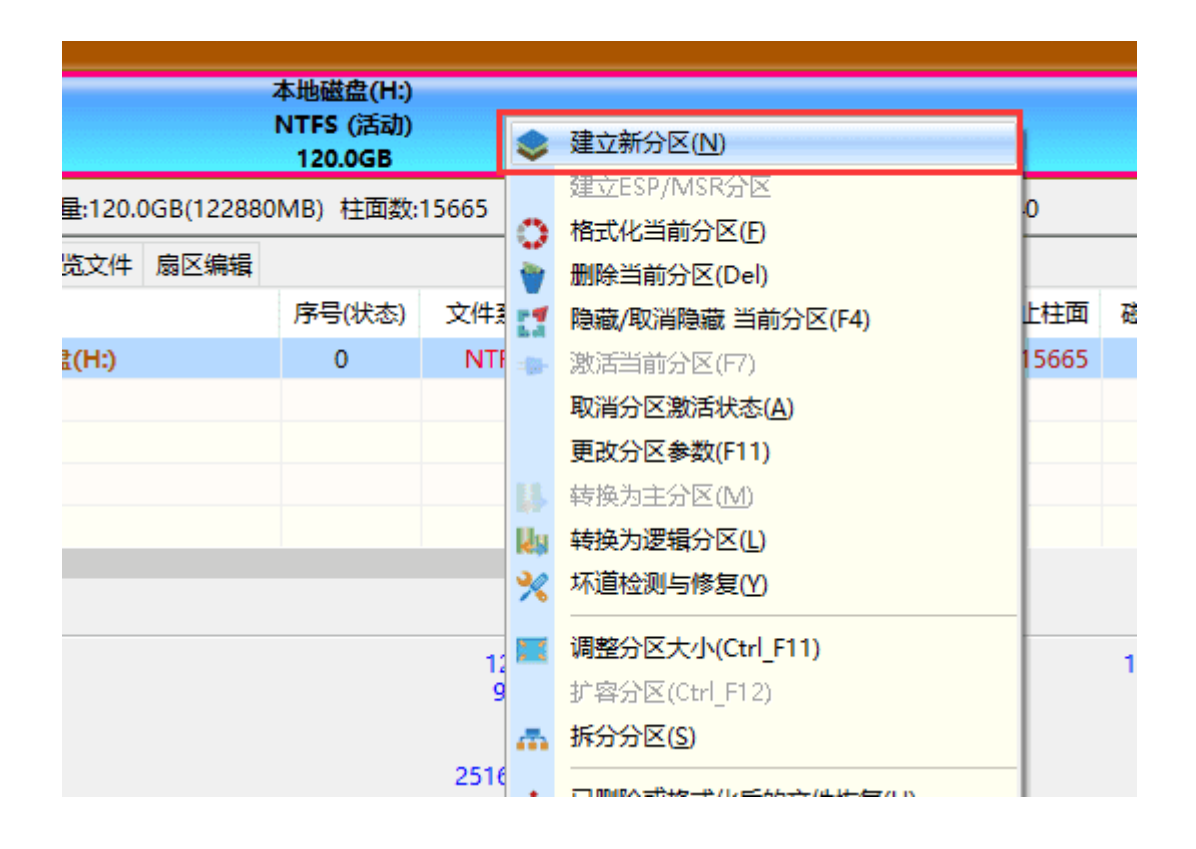

在弹出的"调整分区容量"对话框中,设置新建分区的位置与大小等参数,然后点击"开始" 按钮。所有操作均与**[无损分区大小调整](https://www.diskgenius.cn/help/partresizing.php)**相同,如下图:

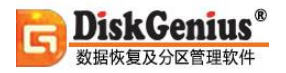

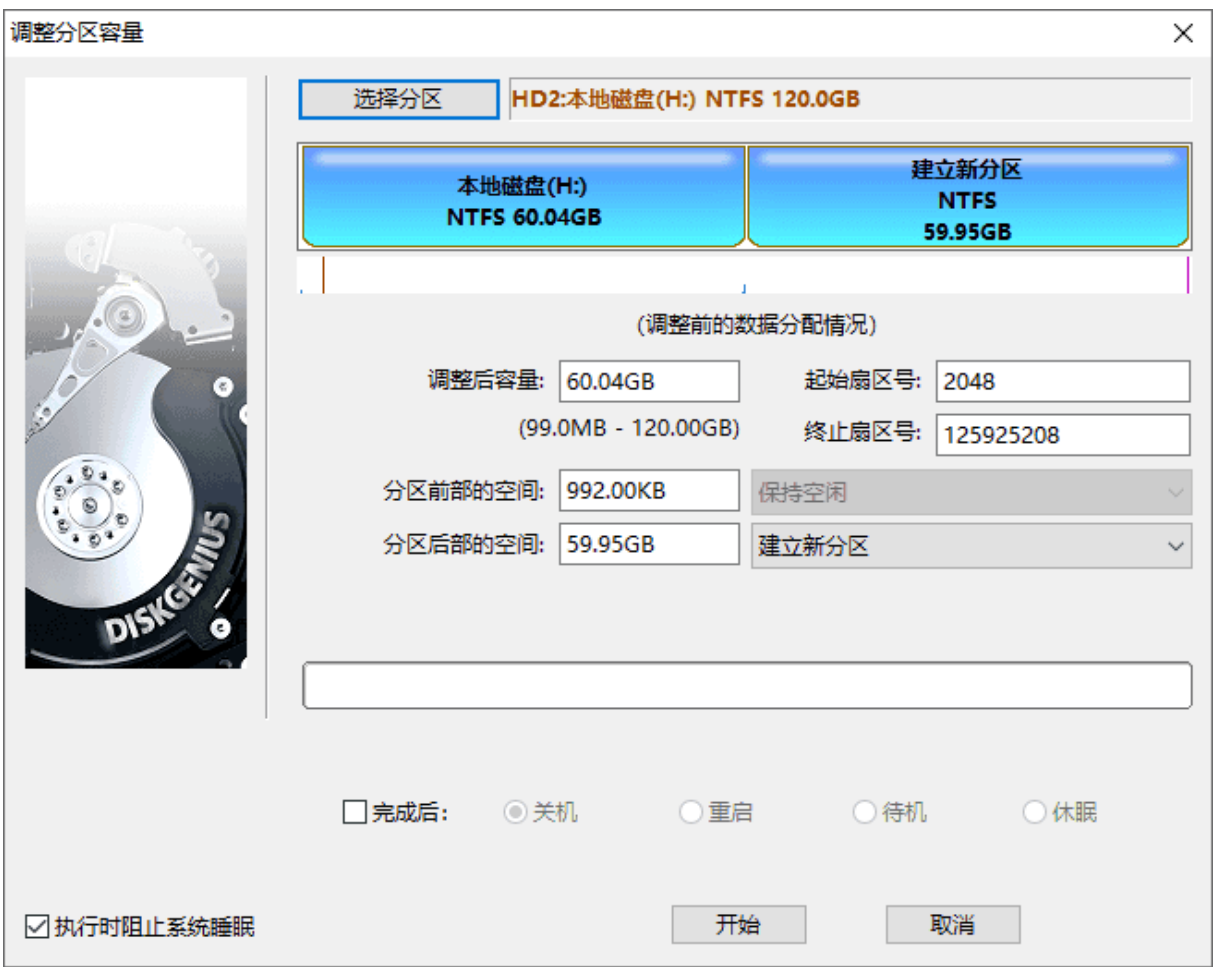

## **激活分区**

活动分区是指 MBR 磁盘上用以启动操作系统的一个主分区,一块硬盘上只能有一个活动分区。 GPT 磁盘没有活动分区这个概念

要将当前分区设置为活动分区,点击菜单"分区 - 激活当前分区"项,也可以在要激活的分 区上点击鼠标右键并在弹出菜单中选择"激活当前分区"项。如果其它分区处于活动状态,将显示 下面的警告信息:

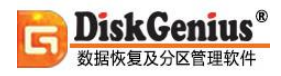

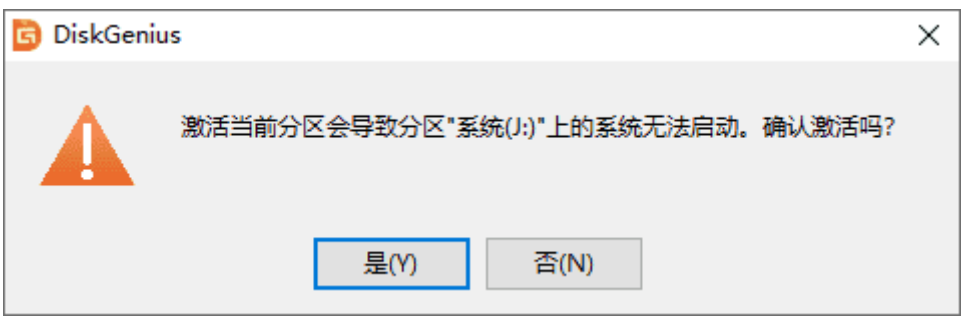

点击"是"即可将当前分区设置为活动分区。同时清除原活动分区的激活标志。

通过点击菜单"分区 - 取消分区激活状态"项,可取消当前分区的激活状态,使硬盘上没有 活动分区。

### **删除分区**

先选择要删除的分区,然后点击工具栏按钮"删除分区",或点击菜单"分区 - 删除当前分区" 项, 也可以在要删除的分区上点击鼠标右键并在弹出菜单中选择"删除当前分区"项。程序将显示 下面的警告信息:

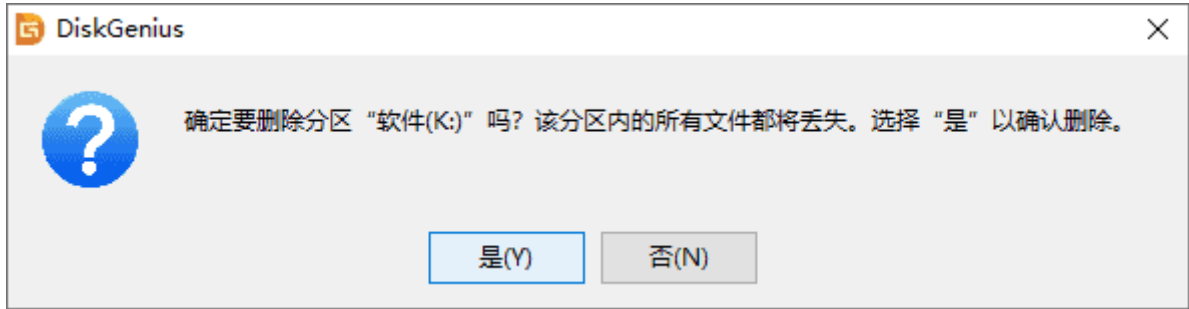

点击"是",然后点击"保存更改"按钮,完成分区删除任务。

# **格式化分区**

分区建立后,必须经过格式化才能使用。本软件目前支持 NTFS、FAT32、FAT16、exFAT、EXT2、 EXT3、EXT4 等文件系统的格式化。

首先选择要格式化的分区为"当前分区",然后点击工具栏按钮"格式化",或点击菜单"分 区 - 格式化当前分区"项,也可以在要格式化的分区上点击鼠标右键并在弹出菜单中选择"格式化 当前分区"项。程序会弹出"格式化分区"对话框。如下图:

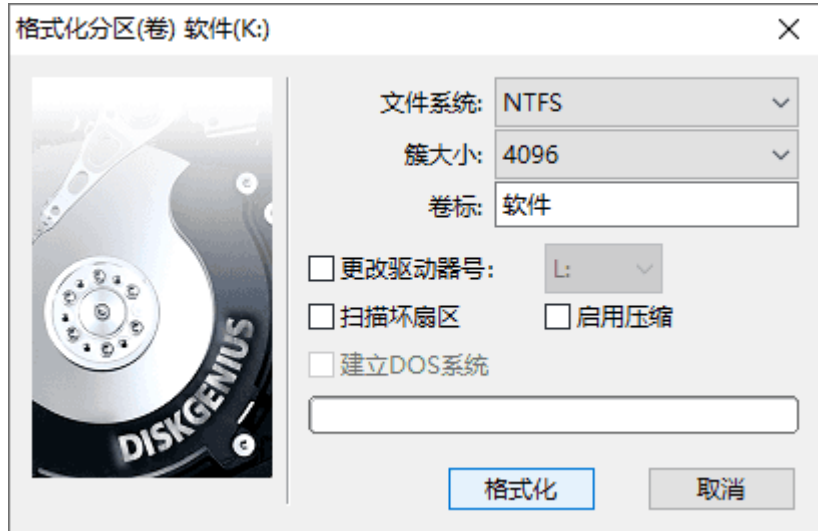

在对话框中选择文件系统类型、簇大小,设置卷标后即可点击"格式化"按钮准备格式化操作。

还可以选择在格式化时扫描坏扇区,要注意的是,扫描坏扇区是一项很耗时的工作。多数硬盘 尤其是新硬盘不必扫描。如果在扫描过程中发现坏扇区,格式化程序会对坏扇区做标记,建立文件 时将不会使用这些扇区。

对于 NTFS 文件系统, 可以勾选"启用压缩"复选框, 以启用 NTFS 的磁盘压缩特性。

如果是主分区,并且选择了 FAT32/FAT16/FAT12 文件系统, "建立 DOS 系统"复选框会成 为可用状态。如果勾选它,格式化完成后程序会在这个分区中建立 DOS 系统。可用于启动电脑。

在开始执行格式化操作前,为防止出错,程序会要求确认。如下图:

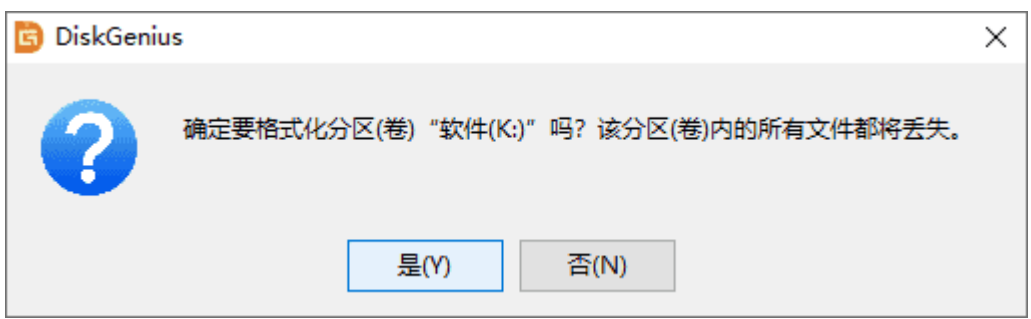

### 点击"是"按钮立即开始格式化操作。程序显示格式化进度。如下图:

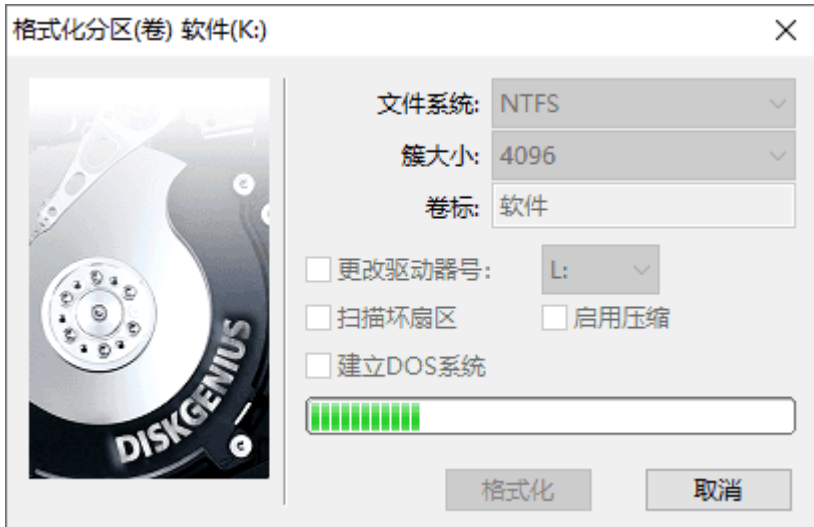

格式化完成后, 如果选择了"建立 DOS 系统", 程序还会向分区复制 DOS 系统文件。

# **隐藏/取消隐藏 当前分区**

**一、隐藏分区**

当分区处于隐藏状态时,操作系统将不为其分配盘符,在"我的电脑"中看不到这样的分区。 应用程序也不能对其进行访问。但隐藏分区内的文件没有丢失,只是通过正常方式无法访问了。

要隐藏当前选择的分区,请点击菜单"分区 - 隐藏/取消隐藏 当前分区"项,也可以在要隐 藏的分区上点击鼠标右键并在弹出菜单中选择"隐藏/取消隐藏 当前分区"项。如果当前分区是系 统分区或本软件所在分区,程序会显示下列提示:

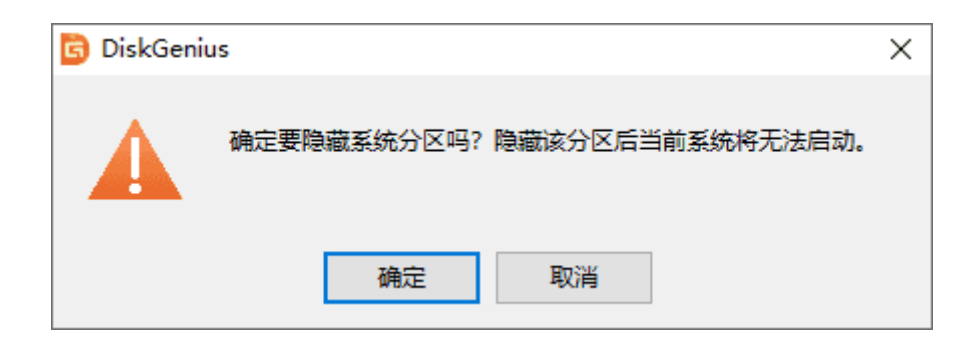

否则程序将尝试锁定当前分区。如果当前分区正在使用中,程序会询问是否卸载当前分区:

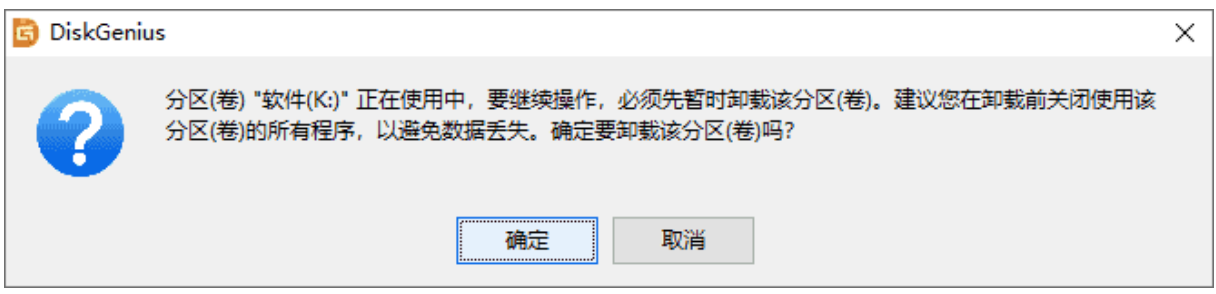

如果锁定或卸载成功,程序将删除当前分区的盘符,最后隐藏分区。分区隐藏后,将在"我的 电脑"中消失。但仍在本软件中可见,并可访问分区内的文件。

### **二、取消隐藏**

要取消分区的隐藏状态,请首先选择要取消隐藏的分区。然后点击"分区 - 隐藏/取消隐藏 当 前分区"菜单项。程序会立即取消这个分区的隐藏状态。

# **更改分区参数**

分区建立后,如果需要对分区的详细参数进行更改,可通过本功能实现。

点击菜单"分区 - 更改分区参数"选项,也可以在要更改参数的分区上点击鼠标右键并在弹 出菜单中选择"更改分区参数"选项。程序显示如下对话框:

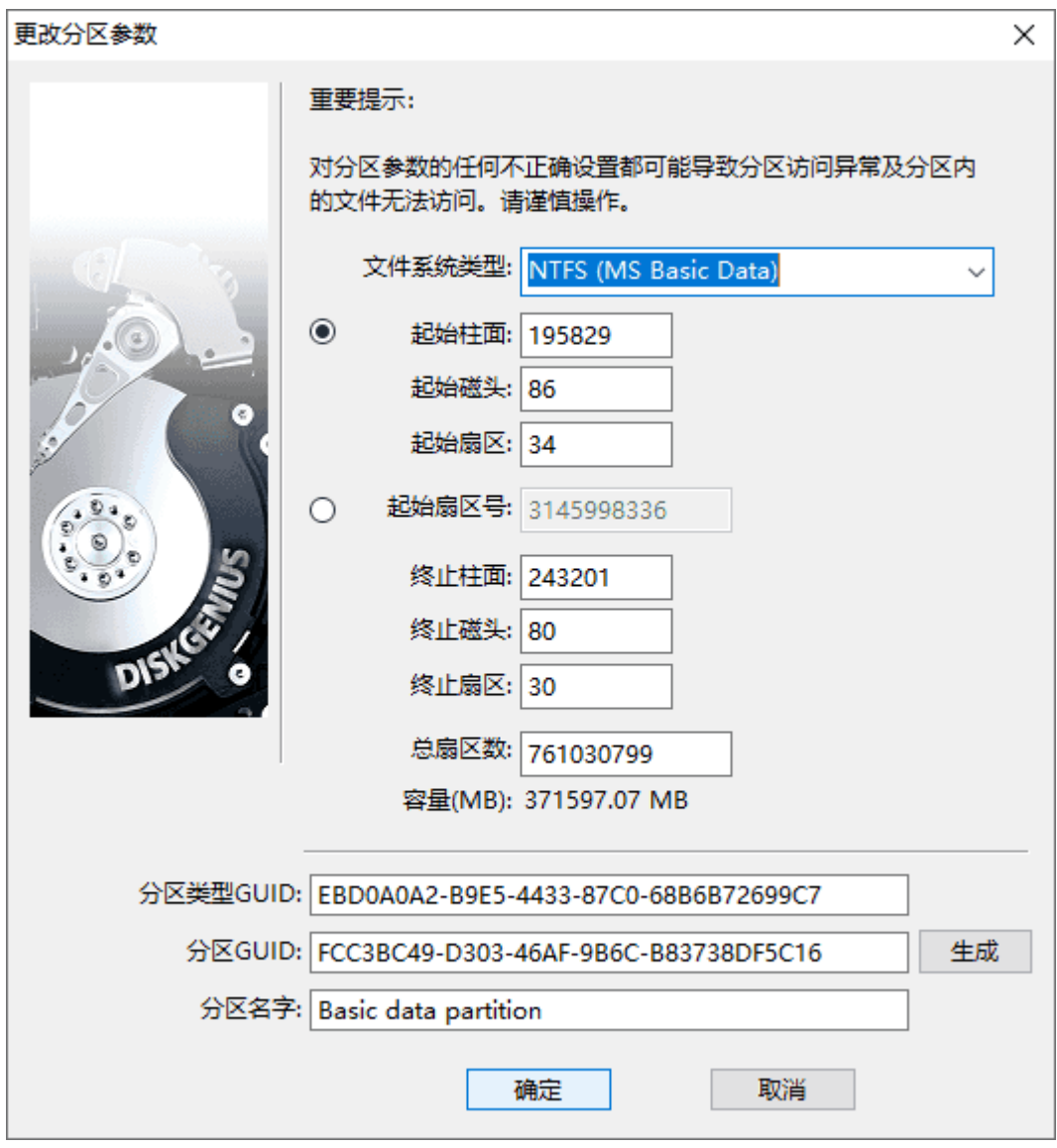

通过此功能可调整分区的起止位置及系统标识。

**需要注意的是更改系统标识并不等同于分区类型转换,它不能改变文件系统类型。通过本功能 对分区大小的调整也不是无损调整,对于已格式化的分区,错误的调整将会造成分区内的文件无法 访问!**

# **无损分区大小调整**

无损分区大小调整是一个非常重要,也是非常实用的一项磁盘分区管理功能,使用 DiskGenius 可以方便、快捷地完成无损分区大小调整。

1. 要想调整一个分区的大小,选中要调整大小的分区,然后点击鼠标右键,在弹出的菜单中, 选择"调整分区大小"菜单项,如下图所示:

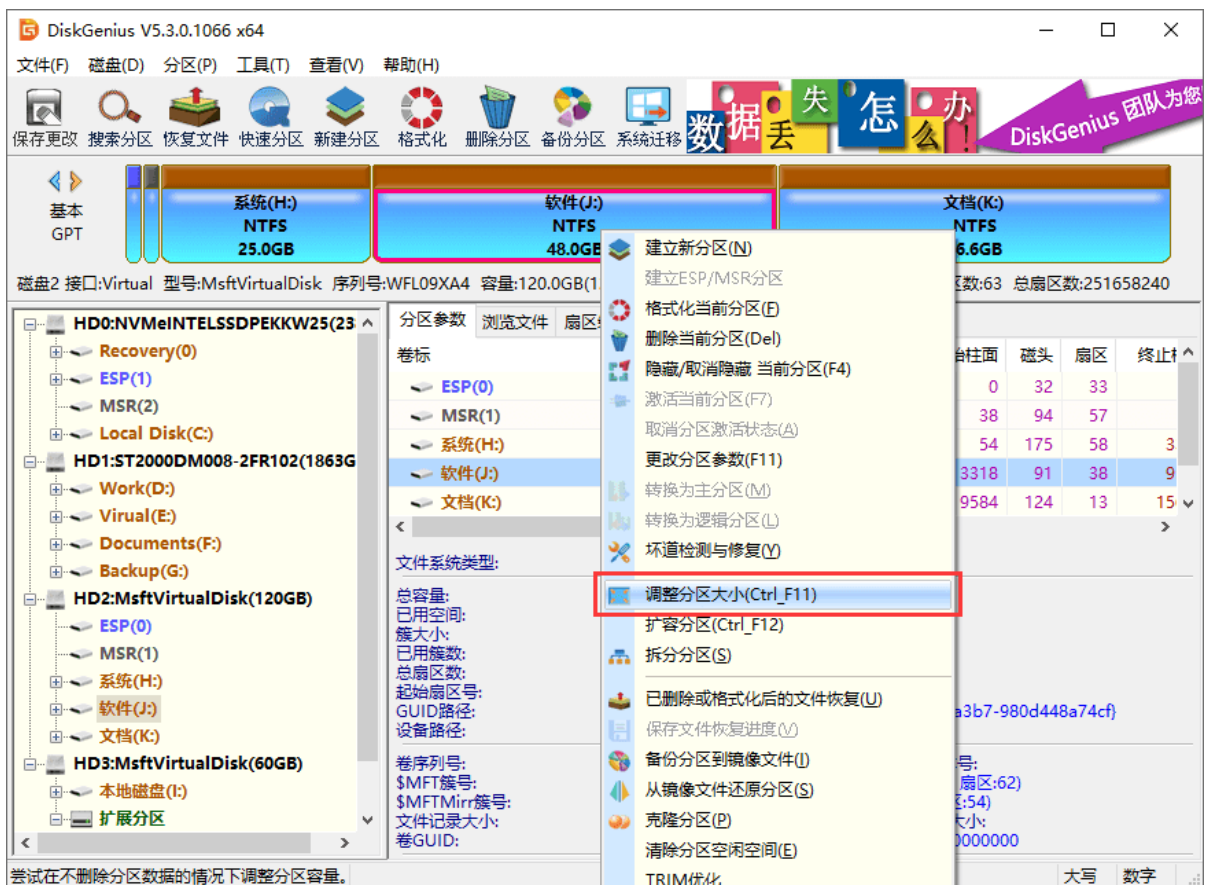

一般情况下,调整分区的大小,通常都涉及到两个或两个以上的分区。比如,要想将某分区的 大小扩大,通常还要同时将另一个分区的大小缩小。要想将某个分区的大小缩小,则通常还要同时 将另一个分区的大小扩大。在使用 DiskGenius 进行分区调整时,应该**选择需要被调整小的分区**。

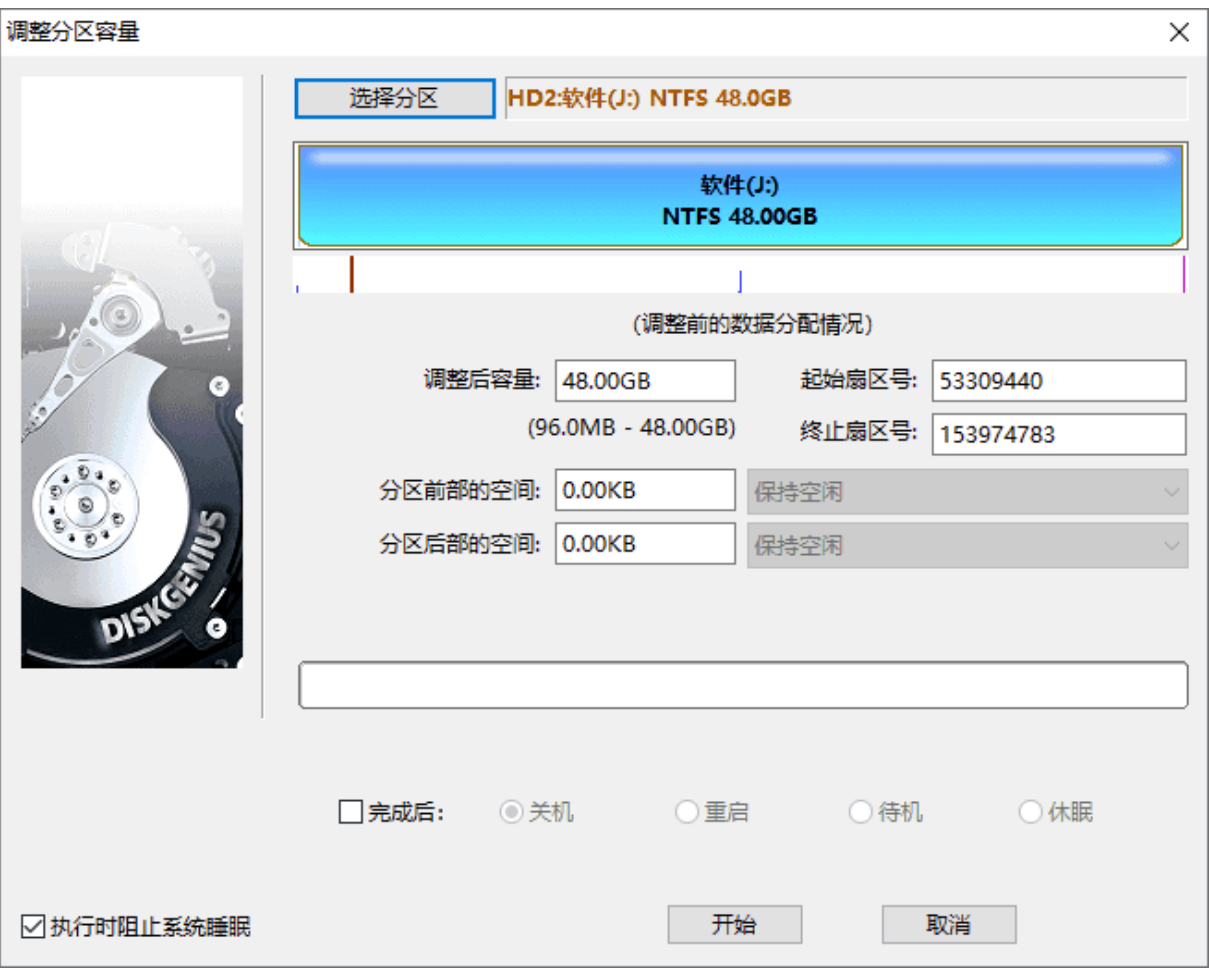

软件弹出"调整分区容量"对话框,可以设置各个分区大小调整选项,如下图所示:

2. 拖拽分区前部或后部, 设置需要调整的分区大小, 然后在下拉框选择如何处理这部分磁盘 空间,如下图所示:

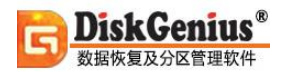

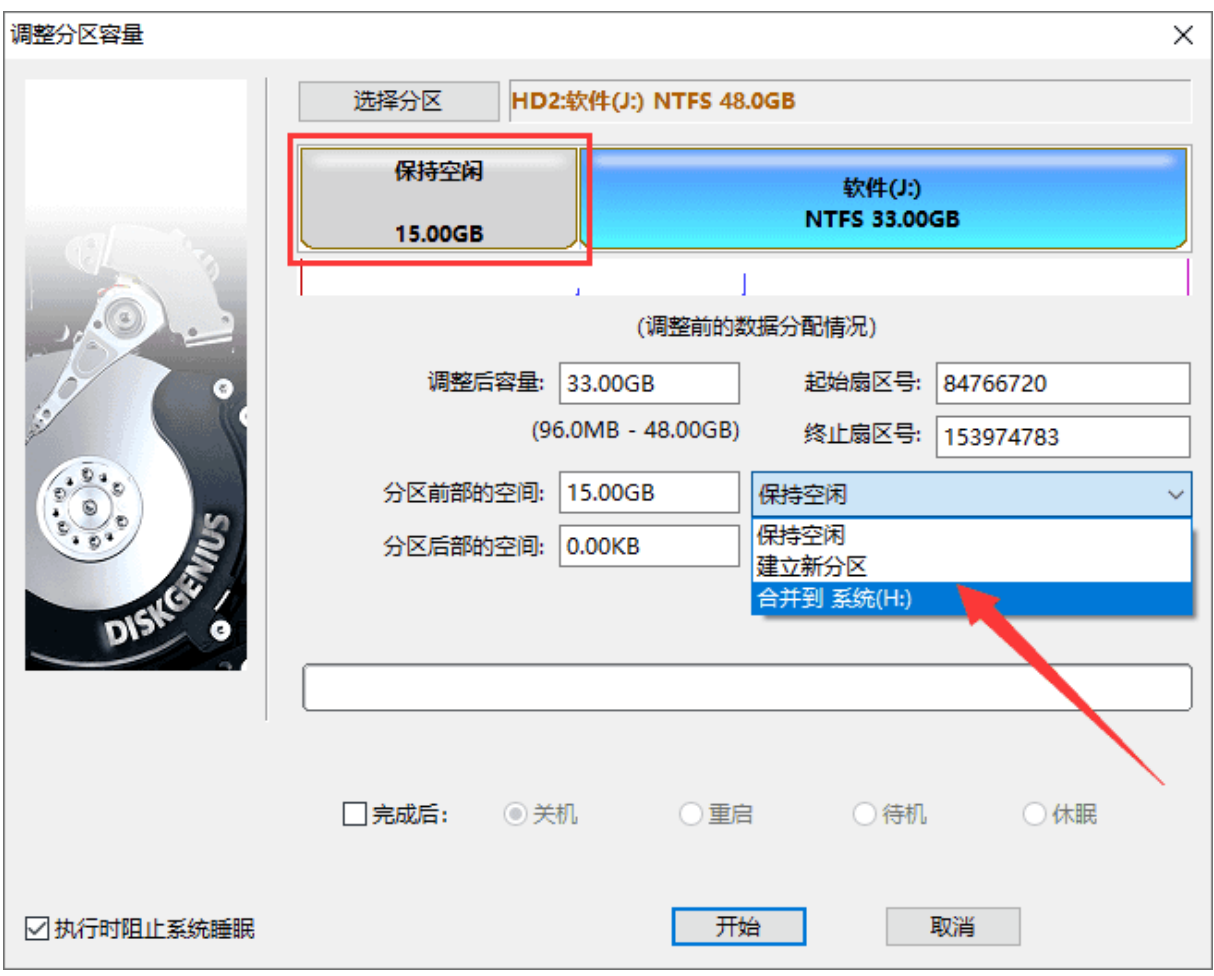

3. 点击"开始"按钮, DiskGenius 会先显示一个提示窗口, 显示本次无损分区调整的操作步 骤以及一些注意事项,如下图所示:

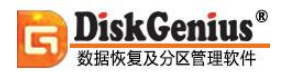

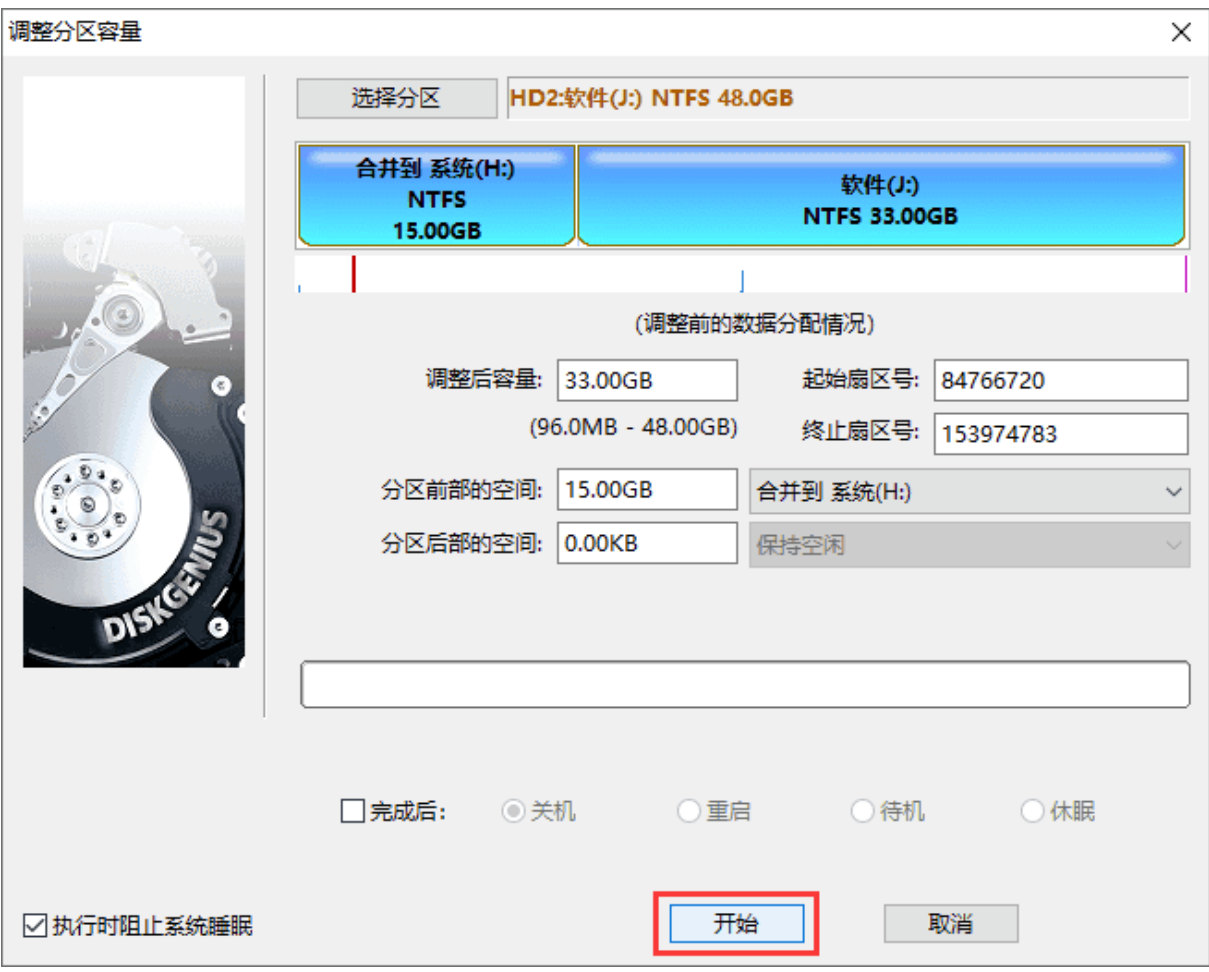

4. 点击"是"按钮, DiskGenius 开始进行分区无损调整操作, 如下图:

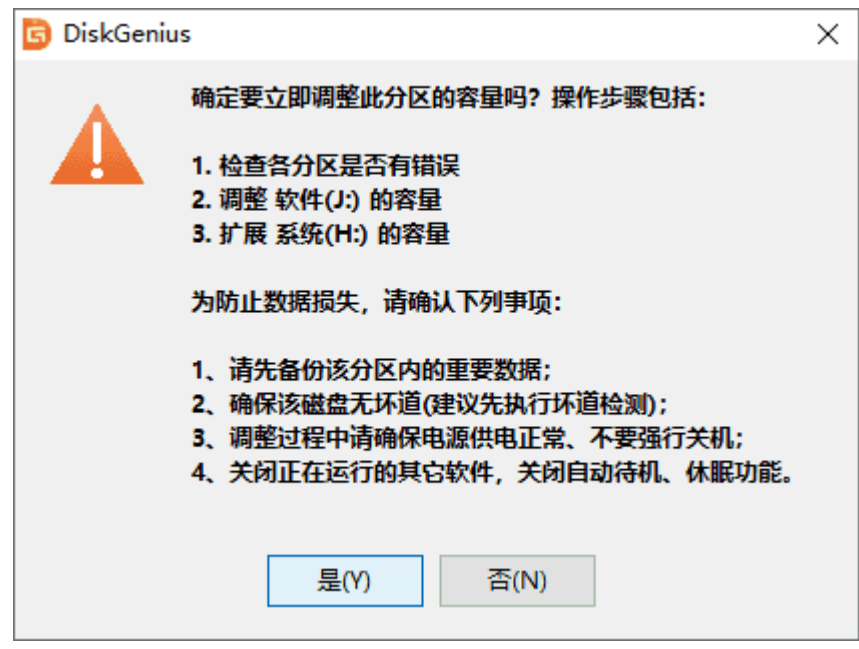

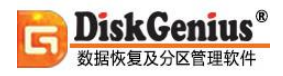

### 调整过程中,会详细显示当前操作的信息,如下图:

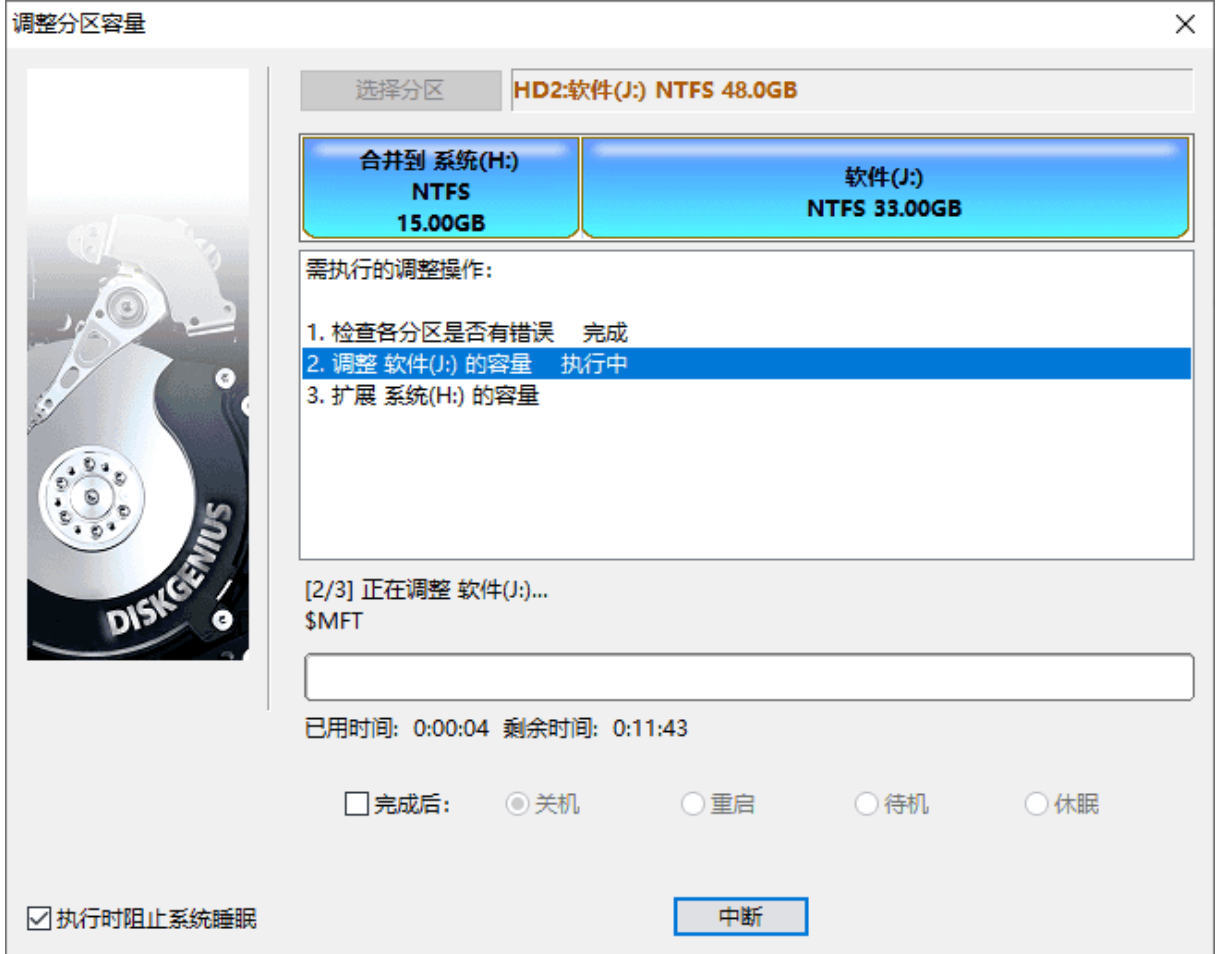

### 5. 调整分区结束后,点击"完成"按钮,关闭调整分区容量对话框,如下图:

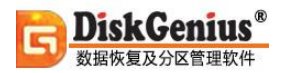

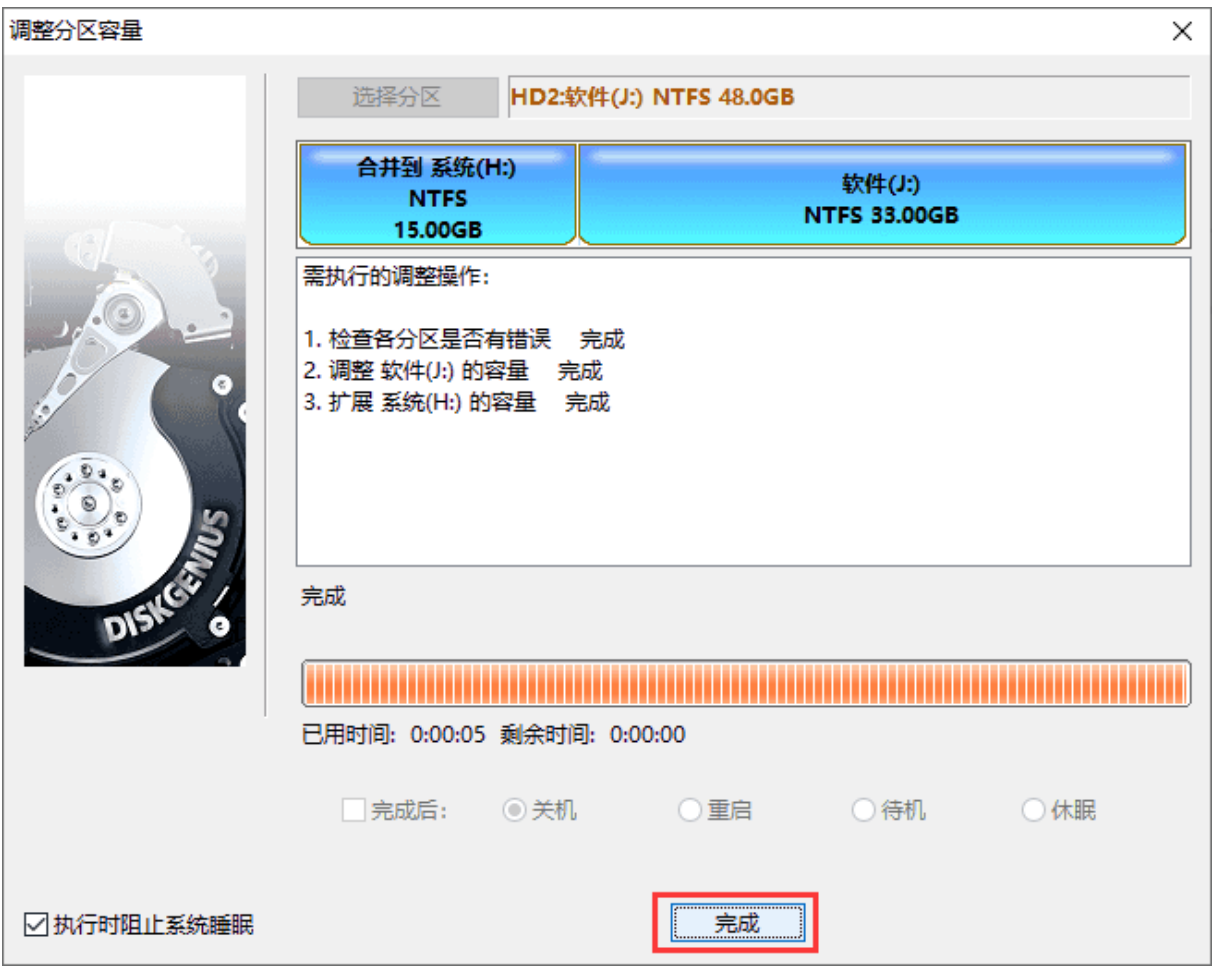

### **使用 DiskGenius 进行无损分区调整时,如下一些事项需要注意:**

1. 无损分区调整操作, 如有涉及到系统分区(通常是 C:) 时, DiskGenius 会自动重启电脑 进入 WinPE,并自动运行 DiskGenius WinPE 版来完成无损分区调整工作,分区调整结束后,又会 自动重新启动电脑, 返回到 Windows 系统。

2. 调整分区大小时, DiskGenius 支持鼠标操作, 可以用鼠标改变分区大小, 移动分区位置, 切换调整后空间的处理选项等;也可以直接指定调整后的分区大小,对于有特殊要求的用户,还可 以设置准确的起始与终止扇区号。

3. 无损分区调整过程中, 请不要使用其他软件对磁盘进行读写操作。事实上, DiskGenius 在 进行无损分区调整过程中,会自动锁住当前正在调整大小的分区。

4. 当分区比较大,分区上的数据比较多时,无损分区调整过程的用时可能会稍长一些,这时, 可以指定调整后的操作,之后离开电脑,先去处理别的事情。

5. 当硬盘或分区存在某种错误时,比如磁盘坏道或其它潜在的逻辑错误,或者由于系统异常、 突然断电等原因导致调整过程中断时,会造成分区大小调整失败,导致正在调整的分区所有文件全 部丢失。因此,无损分区调整是一项有风险的操作。所以,当分区内有重要的文件时,请一定要先 做好备份工作,再进行无损分区调整操作!

### **拆分分区**

有时候,我们需要把一个分区拆分成多个分区。使用 DiskGenius 的**[无损分区大小调整](https://www.diskgenius.cn/help/partresizing.php)**功能, 对调整后的剩余空间,选择"建立新分区"选项,就能轻而易举的实现这个功能。此外,还可以使 用软件的"拆分分区"功能将分区拆分,并且不影响分区中的数据。

1. 选中要拆分的分区,点击鼠标右键,选择"拆分分区"菜单项,如下图:

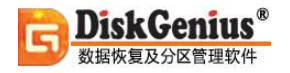

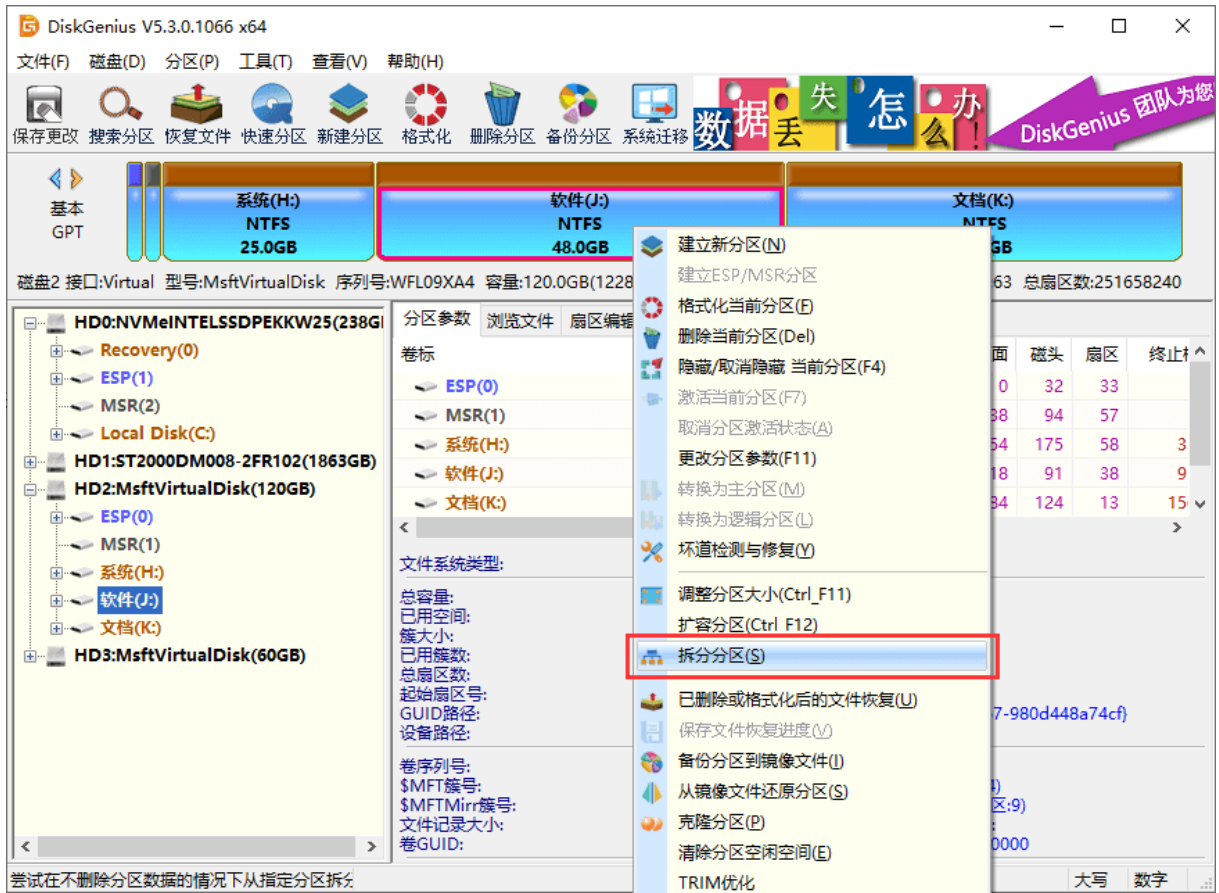

2. DiskGenius 会显示调整分区容量对话框,这时候可以拖拽分区边缘设置拆分后的分区大小,

然后点击"开始"按钮,如下图所示:

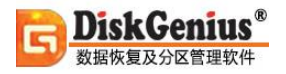

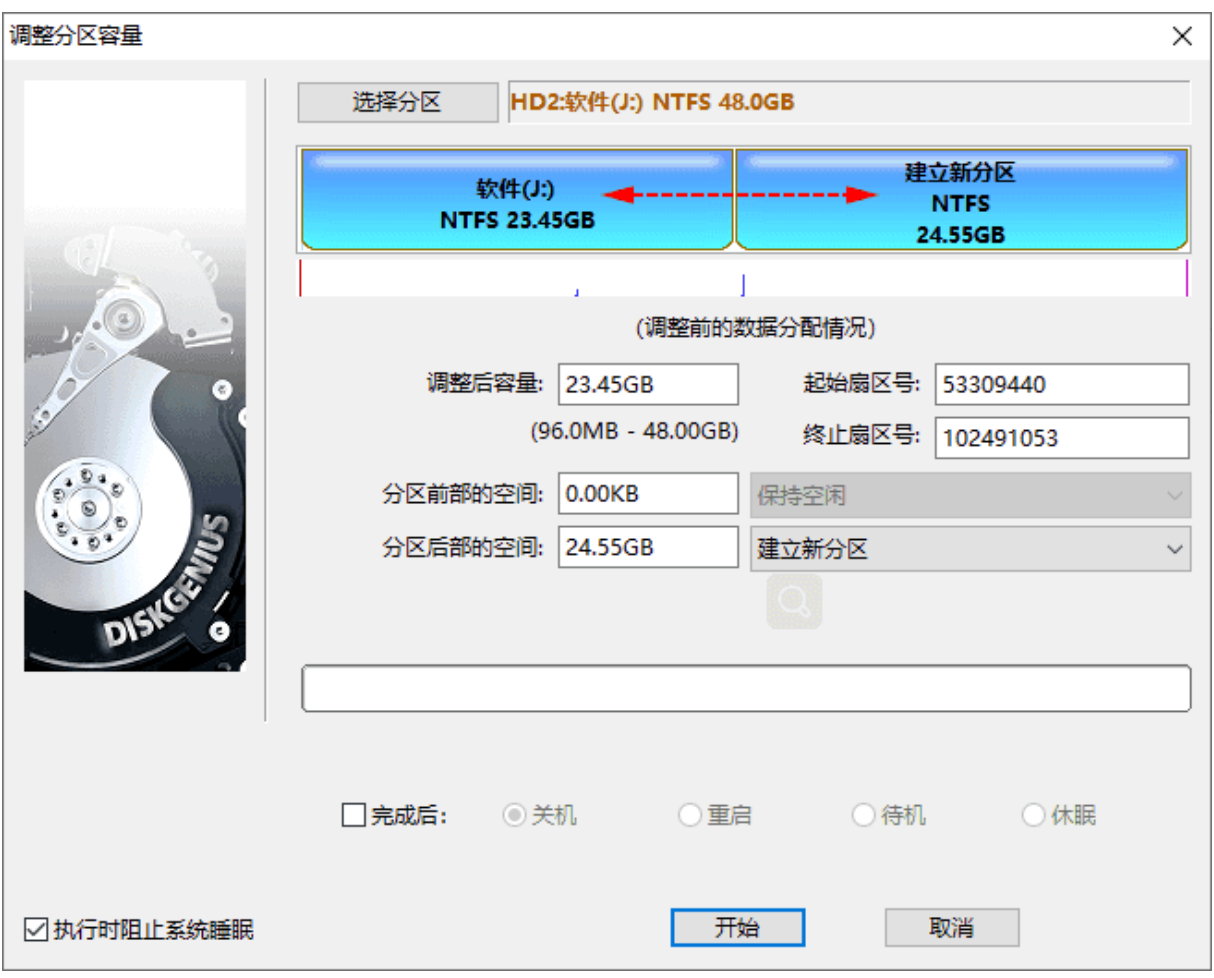

### 用户可以根据自己的需要,修改调整分区对话框的参数,所有操作均与**[无损分区大小调整](https://www.diskgenius.cn/help/partresizing.php)**相同。

3. 软件提示将要进行的操作以及注意事项,点击"是"按钮,软件开始拆分分区。

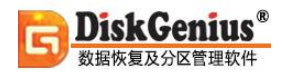

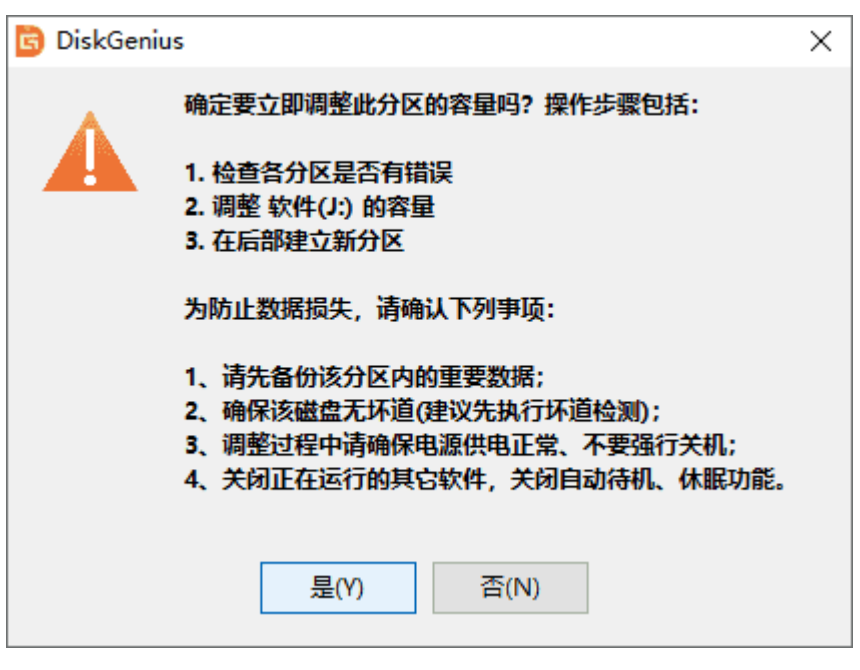

4. 等待操作完成。

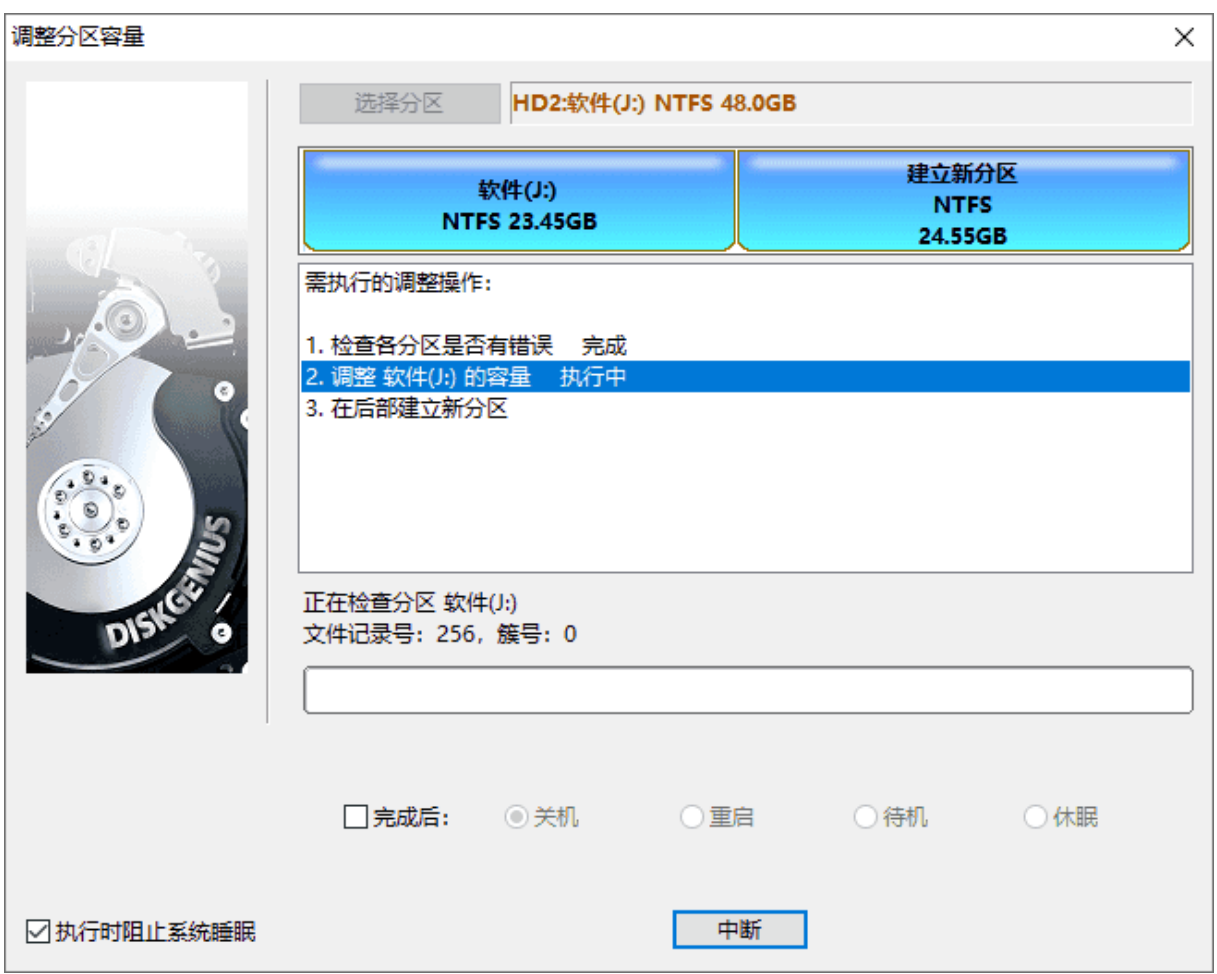

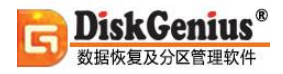

### 5. 操作完成后,点击"完成"按钮,调整分区对话框即可。

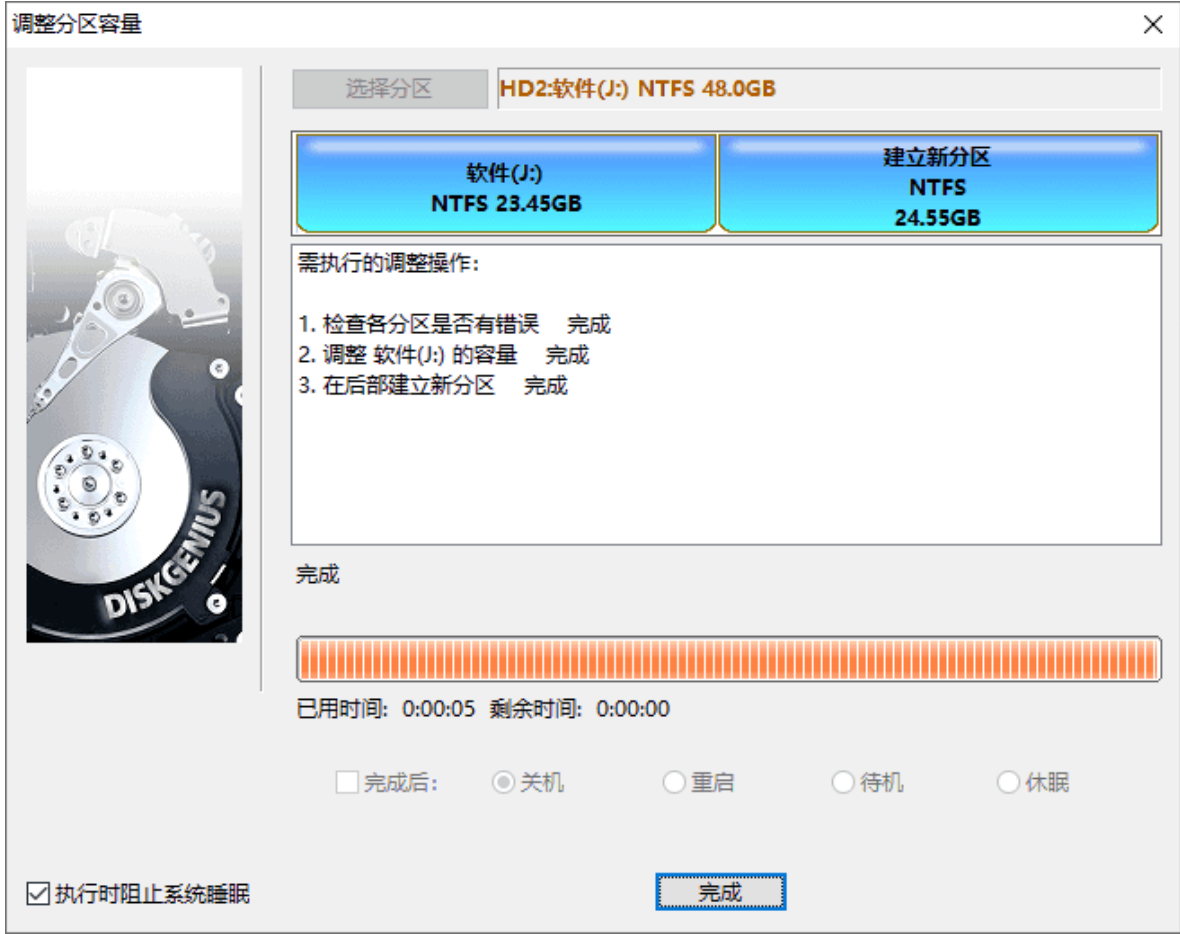

注意事项:

1. 如果想要拆分系统分区,软件会自动启动到 WinPE 版来完成调整工作,调整结束后,会重 启电脑返回 Windows 系统。如果电脑系统无法直接重启到 WinPE 版, 可以制作 U 盘启动盘, 讲 入 PE 环境后再进行拆分分区操作。

2. 在软件调整分区期间,不要使用其他软件对分区进行读写操作,以免影响操作。

3. 当硬盘或分区存在某种错误时, 比如磁盘坏道或其它潜在的逻辑错误, 应该先解决问题, 然后再调整分区。

4. 在拆分分区过程中请确保电源供电正常、不要强行关机。

# **将空闲空间合并到现有分区**

使用本软件可以将硬盘上的空闲区域分配给现有分区,调整过程不会影响现有数据。本功能既 可以把空闲空间合并到相邻的分区,也可以合并到其他不相邻的分区中。

1. 用鼠标右键点击空闲区域, 并选择"将空闲空间分配给"选项, 然后就可以选择想要合并

的分区。

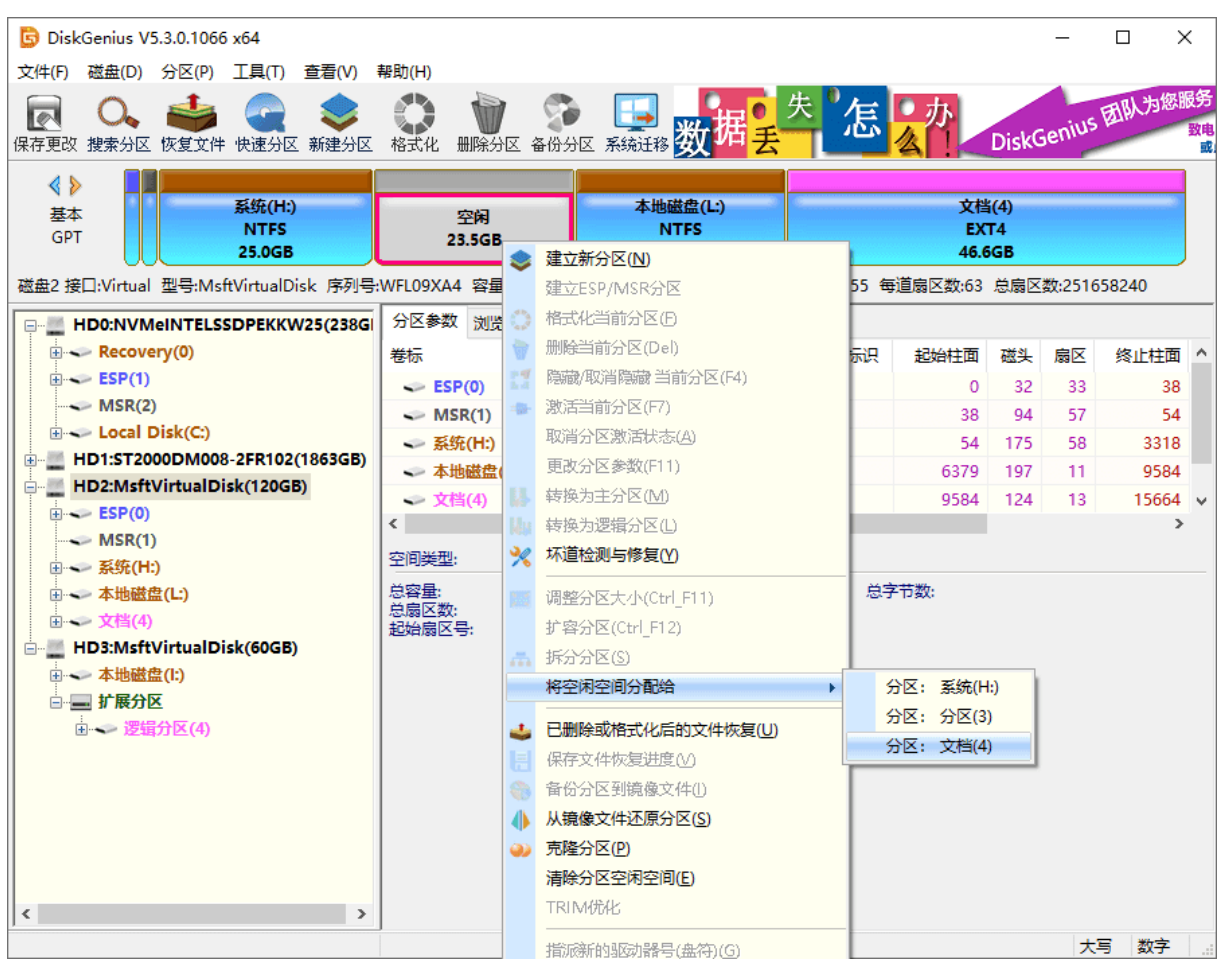

2. 软件会弹出对话框, 提示将要进行的操作和注意事项。确认无误后点击"是"按钮。
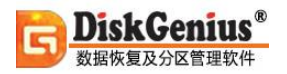

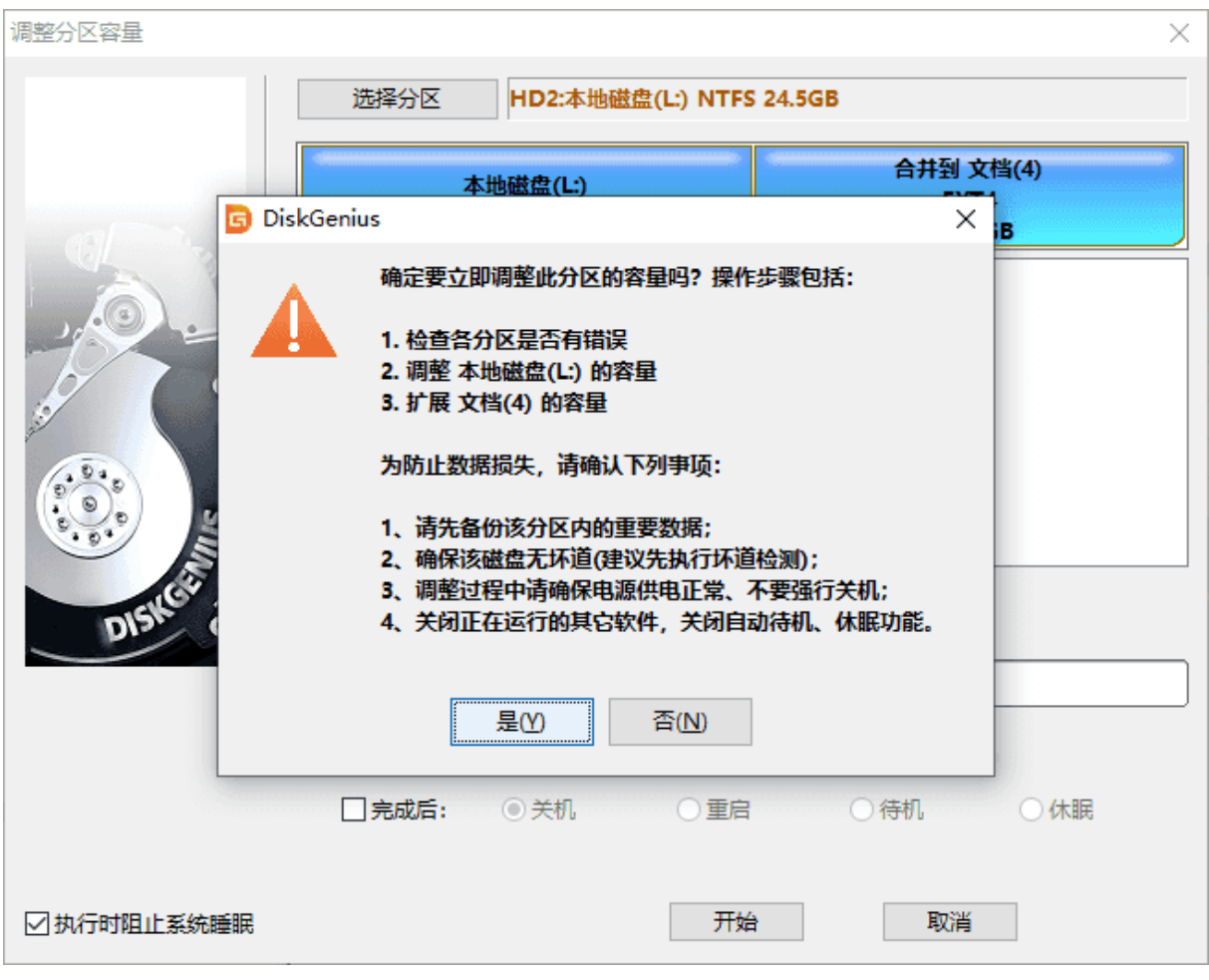

### 3. 等待软件操作完成后点击"完成"按钮。

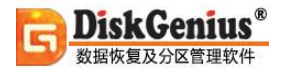

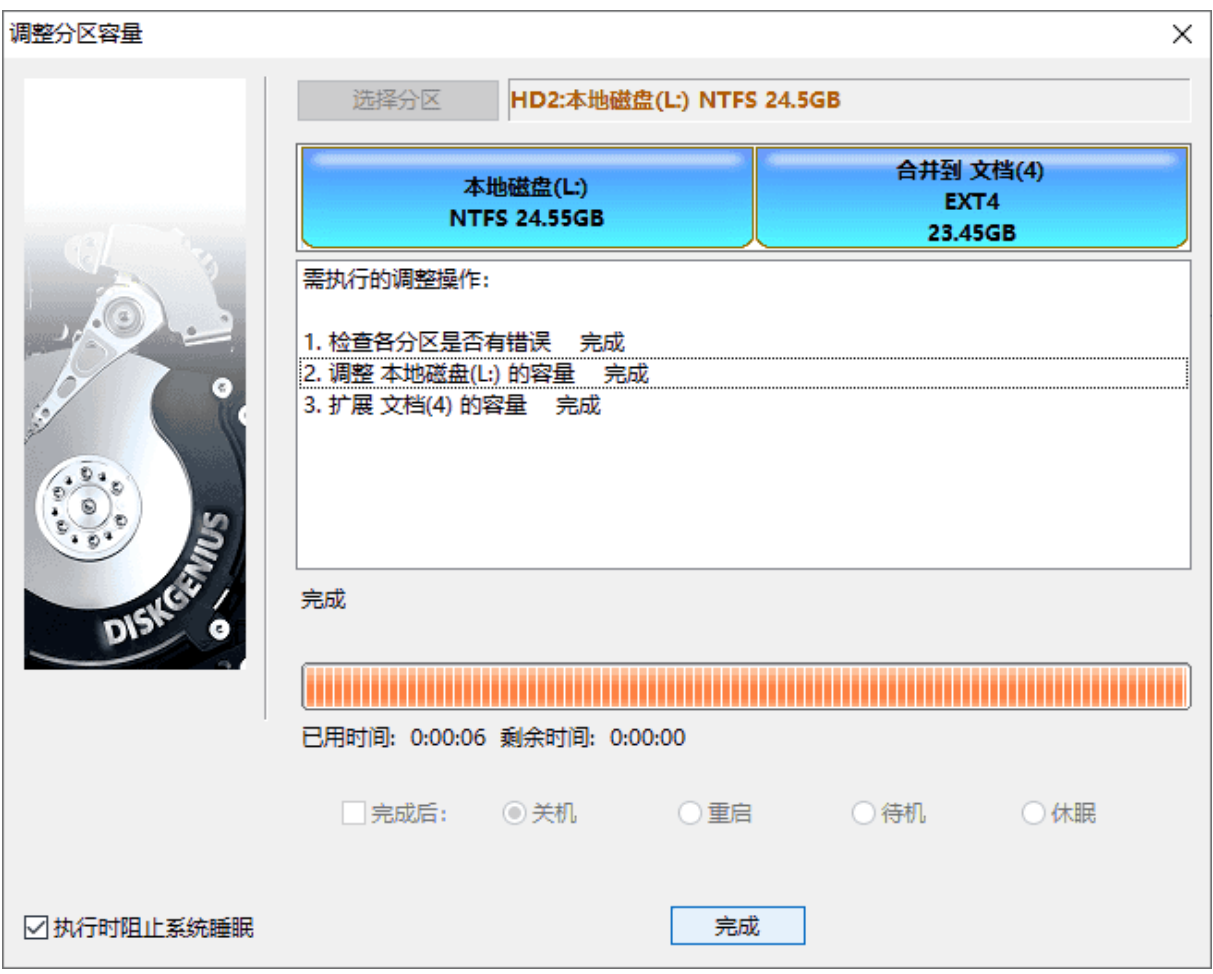

注意事项:

1. 如果分区调整操作涉及到系统分区,软件会自动启动到 WinPE 版来完成调整工作,调整结 束后, 会重启电脑返回 Windows 系统。如果电脑系统无法直接重启到 WinPE 版, 可以制作 U 盘 启动盘,进入 PE 环境后再进行拆分分区操作。

2. 在软件调整分区期间,不要使用其他软件对分区进行读写操作,以免影响操作。

3. 当硬盘或分区存在某种错误时,比如磁盘坏道或其它潜在的逻辑错误,应该先解决问题, 然后再调整分区。

4. 在调整分区过程中请确保电源供电正常、不要强行关机。

## **无损扩容分区**

分区空间不足是件令人头痛的事,尤其是系统盘的可用空间不足时会导致电脑变慢、影响某些 程序运行等问题。遇到这种情况,可以使用 DiskGenius 来扩容空间,将其他分区中的空闲空间转 移到空间不足的分区上。扩容分区的过程是无损的,不会影响现有数据。

1. 右击需要扩容的分区, 然后选择"扩容分区"菜单项。

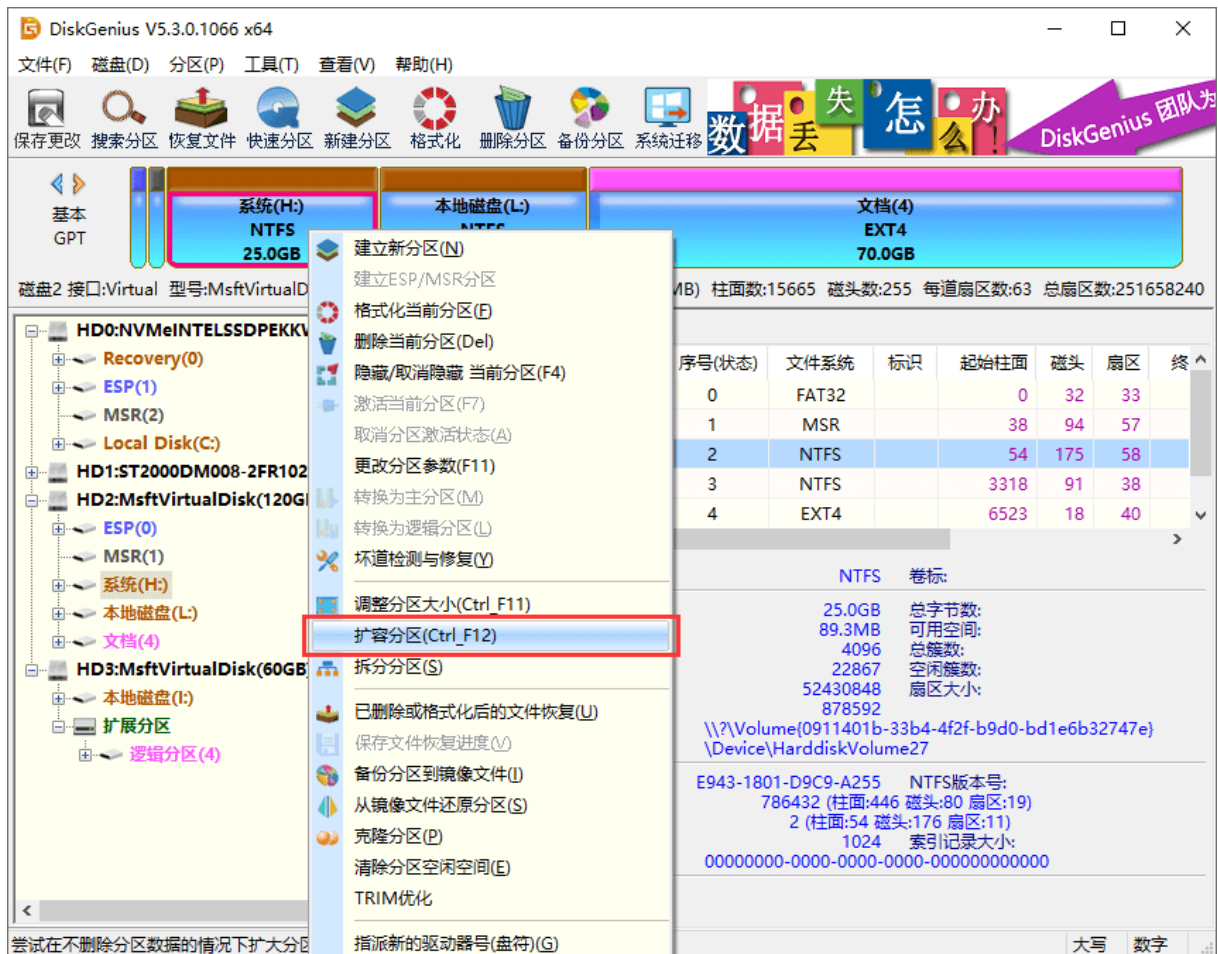

2. 选择一个空闲空间比较多的分区,以便从这个分区转移空闲空间到需要扩容的分区中。选 择分区,然后点击"确定"按钮。

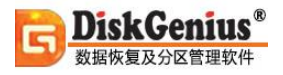

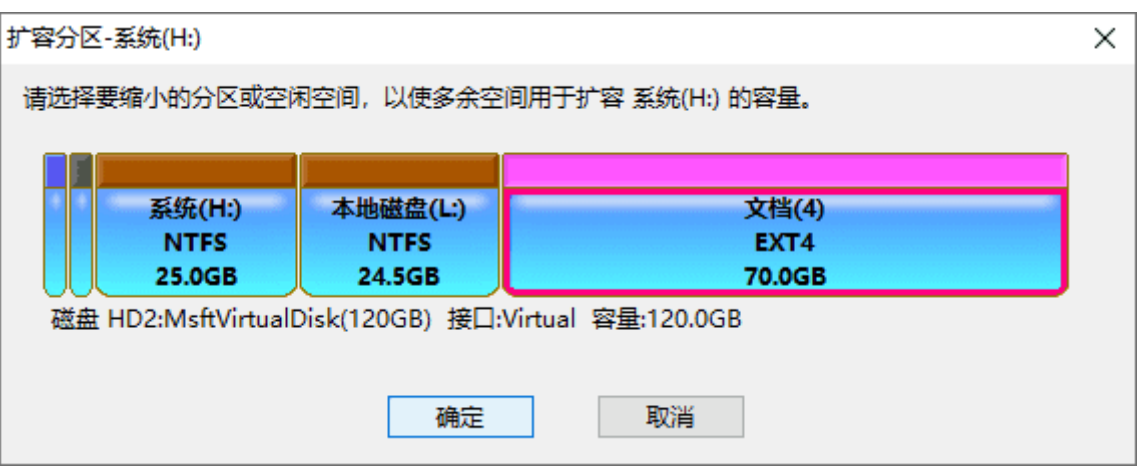

3. 在弹出的调整分区窗口上设置想要扩容的量,这可以通过拖动分区设置也可以直接输入想

要移动的空间大小。然后点击"开始"按钮。

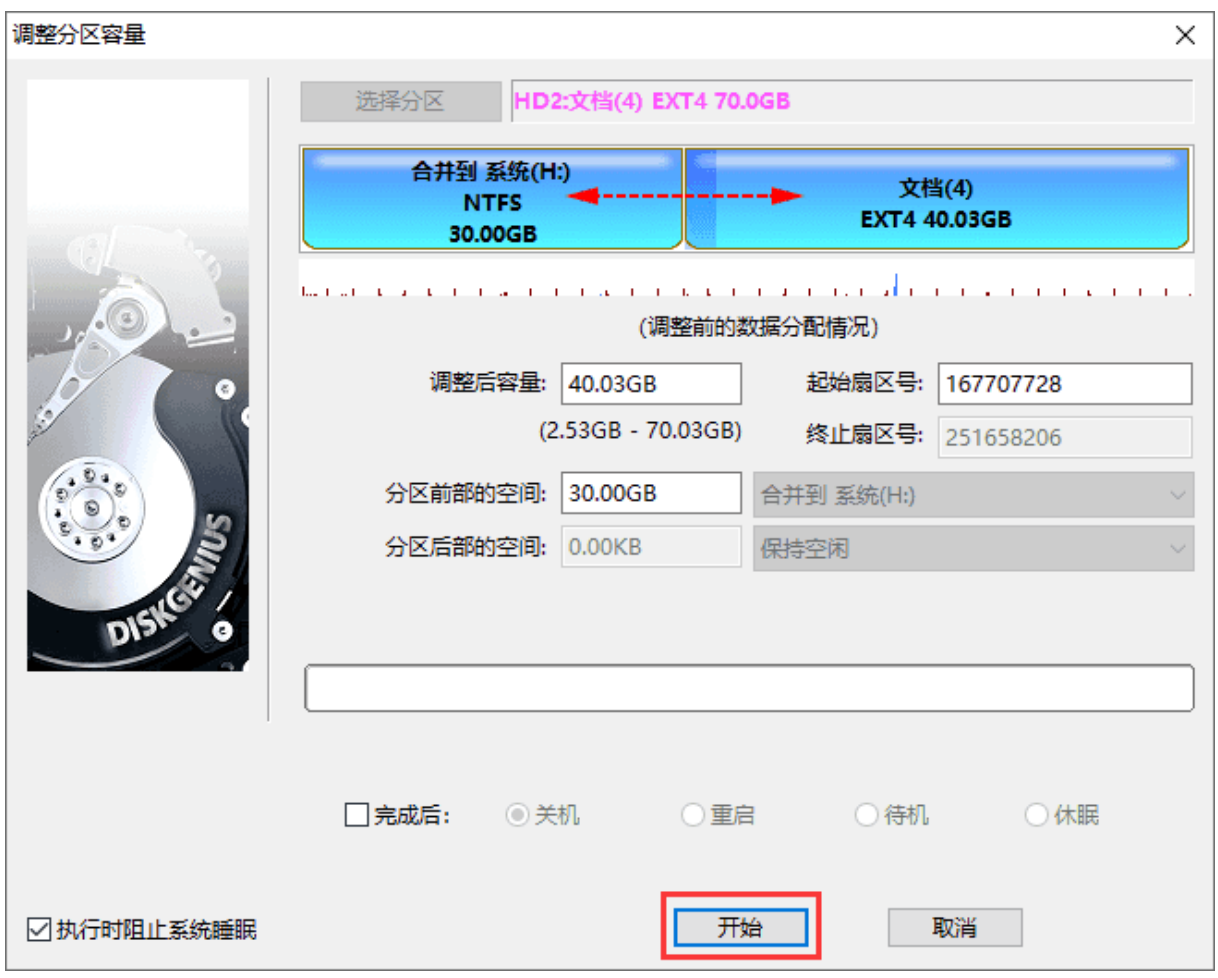

### 4. 软件会提示将要做的操作及注意事项,确认没有问题后,点击"是"按钮。

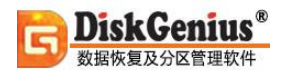

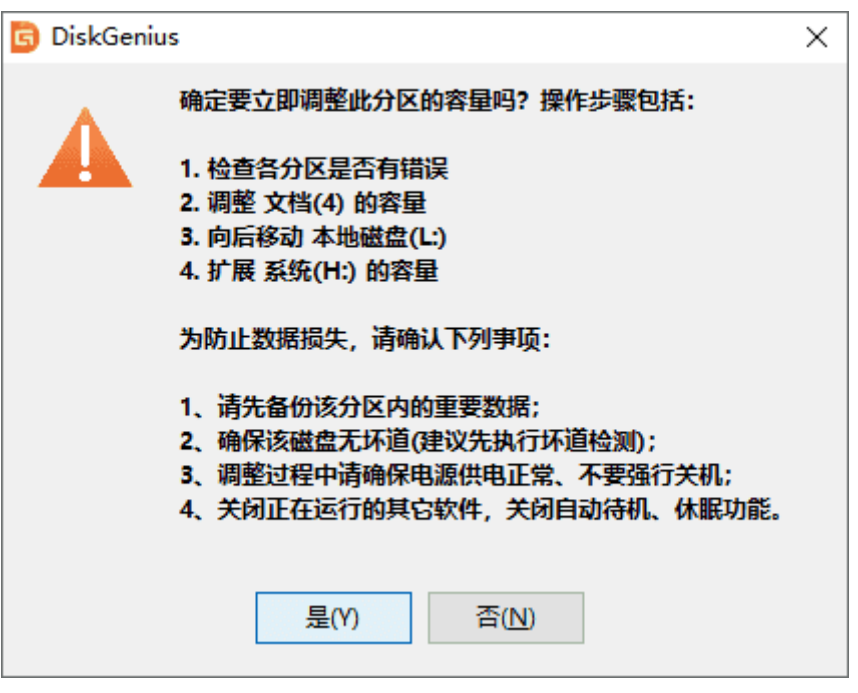

5. 软件正在调整分区大小, 调整完成后, 点击"完成"按钮。

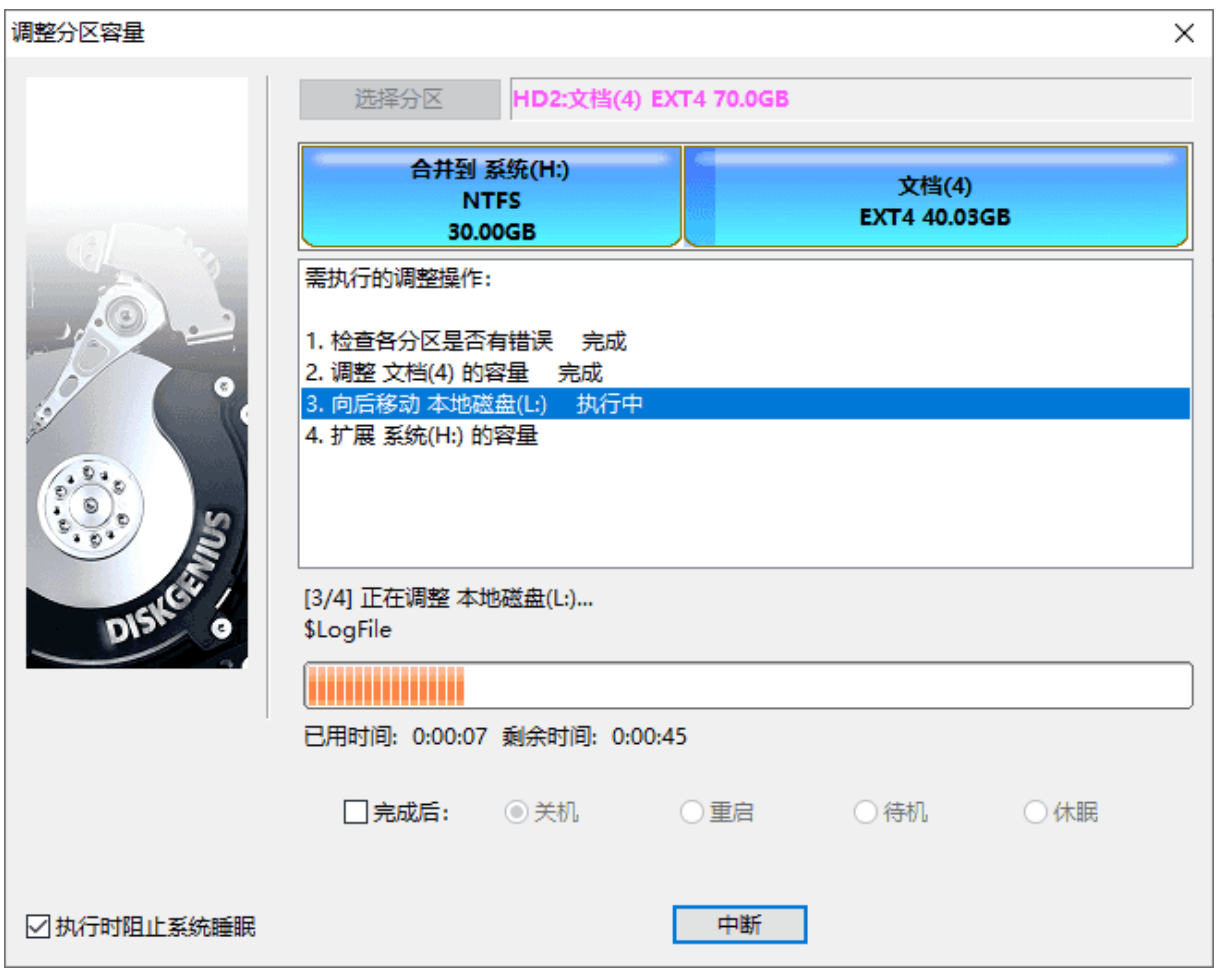

注意事项:

1. 如果想要扩容系统分区,软件会自动启动到 WinPE 版来完成调整工作,调整结束后,会重 启电脑返回 Windows 系统。如果电脑系统无法直接重启到 WinPE 版, 可以制作 U 盘启动盘, 进 入 PE 环境后再进行分区扩容操作。

2. 在软件调整分区期间,不要使用其他软件对分区进行读写操作,以免影响操作。

3. 当硬盘或分区存在某种错误时, 比如磁盘坏道或其它潜在的逻辑错误, 应该先解决问题, 然后再调整分区。

4. 在扩容分区过程中请确保电源供电正常、不要强行关机。

## **分配盘符或删除盘符**

一、分配盘符、或更换盘符:

先选择要分配盘符的分区,然后点击菜单"分区 - 指派新的驱动器号(盘符)"项,也可以在 分区上点击鼠标右键并在弹出菜单中选择"指派新的驱动器号(盘符)"项。 程序将弹出"选择盘符" 对话框:

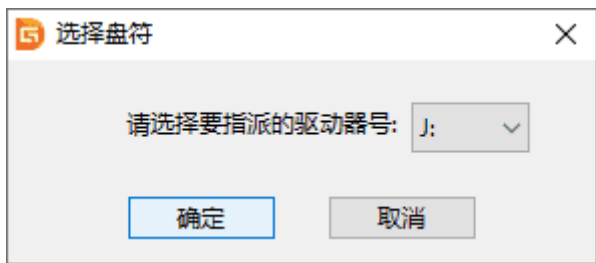

选择新盘符后点击"确定"即可为分区分配盘符。同时旧的盘符将被删除。

二、删除盘符:

先选择要删除盘符的分区,然后点击菜单"分区 - 删除驱动器号(盘符)"项,也可以在分区 上点击鼠标右键并在弹出菜单中选择"删除驱动器号(盘符)"项。如果分区正在使用中,程序将显 示下列警告信息:

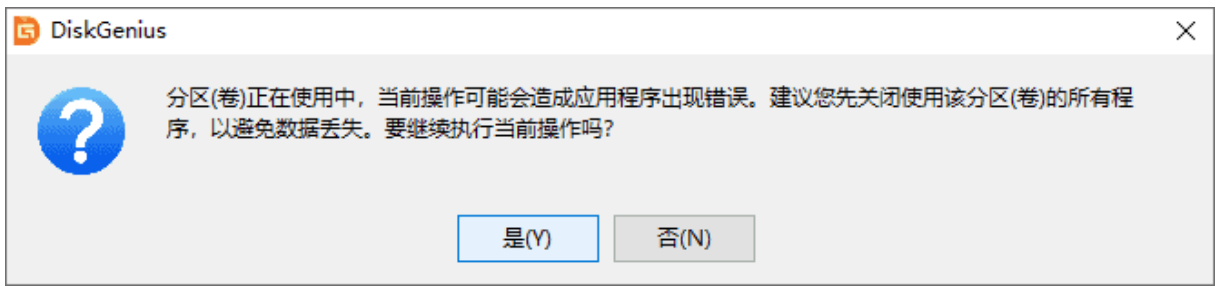

点击"是"即可删除盘符。

### **备份分区**

备份分区功能是将整个分区中的所有文件数据或其它数据备份到指定的文件(称为"镜像文 件")中,以便在分区数据遭到破坏时恢复。本软件提供了三种备份方式:

**1)备份所有扇区**:将源分区(卷)的所有扇区按从头到尾的顺序备份到镜像文件中, 而不判断扇 区中是否存在有效数据。在对有效数据进行备份的同时,此方式也会备份大量的无用数据,适用于 有特殊需要的情况。因为要备份的数据量大,所以速度最慢。并且在将来恢复时只能恢复到源分区、 或与源分区大小完全相同的其它分区。

**2)按存储结构备份:**按源分区(卷)的文件系统结构将有效数据"原样"备份到镜像文件中。 备份时本软件将只备份含有有效数据的扇区,没有有效数据的扇区将不备份。此方式速度相对最快。 但与第一种方式一样,将来恢复时也要求目标分区的大小必须与源分区完全相同。

**3)按文件备份:**将源分区(卷)的所有文件及其它有效数据逐一打包备份到镜像文件中。此方 式也不备份无效扇区,所以备份速度较快。恢复时可将备份文件恢复到与源分区不同大小的其它分 区(卷)中,只要目标分区(卷)的容量大于源分区的已用数据量总和即可。因此,这种方式比较灵活。 恢复时文件的存储位置会被重新安排。一般情况下,新恢复的分区将没有文件碎片。

为了缩减镜像文件的大小,可以选择在备份时对数据进行压缩。但压缩数据会对备份速度造成 一点影响。选择的压缩质量越高,备份速度越慢,但镜像文件越小。建议选择"快速压缩"。

涉及到系统分区的备份操作时,可以选择热备方式,不需要重新启动电脑,仍然可以在正常操 作电脑的情况下,完成备份操作。无需进入 DOS 或 PE 模式就可以完成。

软件支持 **完整备份**、**增量备份**。完整备份是备份指定分区的所有文件,不管它以前有没有备 份过;增量备份则只备份新增加的文件或者内容发生变化的文件。

1. 选中需要备份的分区, 然后点击工具栏按钮"备份分区", 或右击该分区然后选择"备份 分区到镜像文件"菜单项。

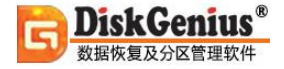

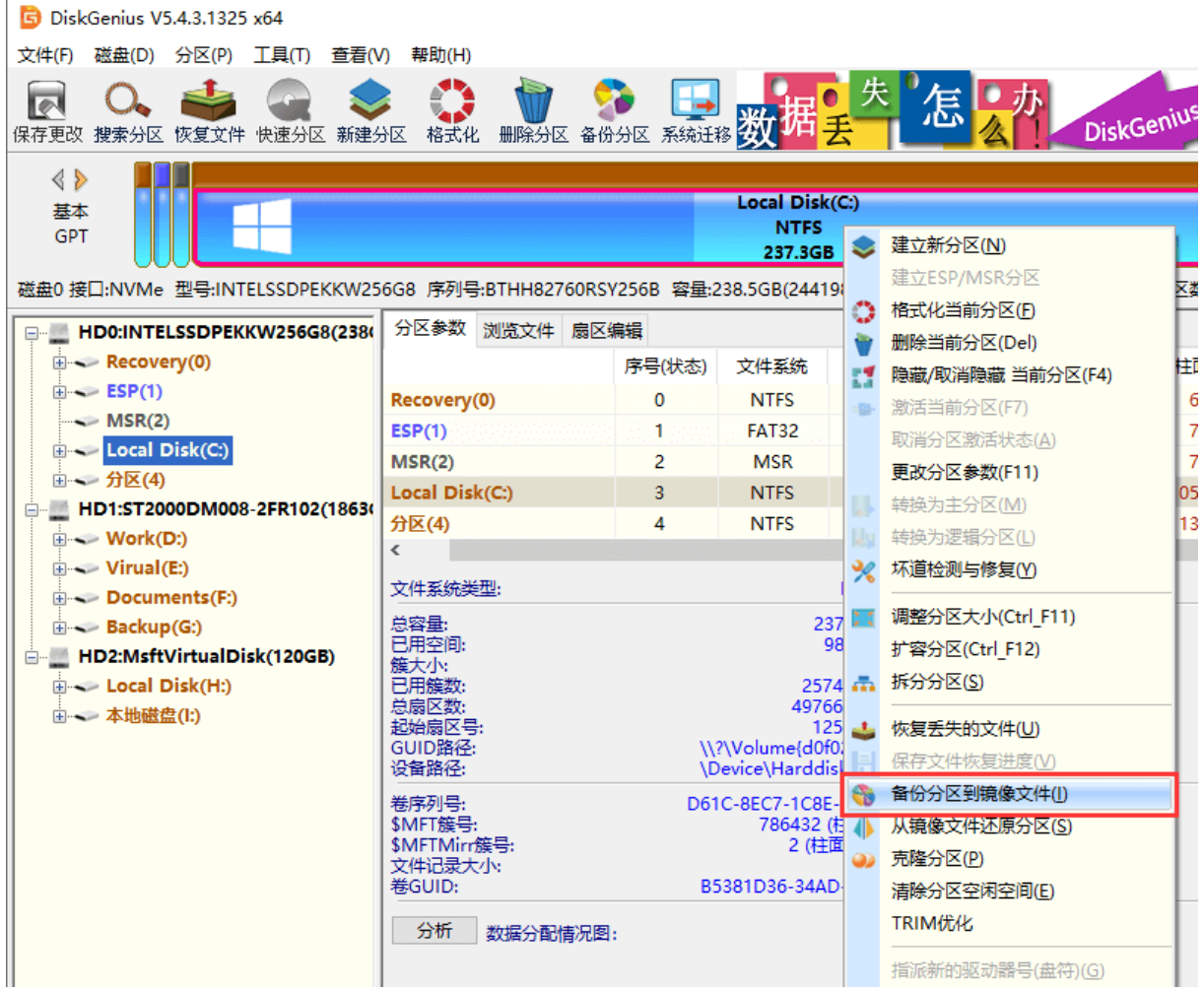

### 2. 程序将显示下面的对话框,在这里可以对分区备份操作进行详细设置。点击"选择文件路

径"按钮,为镜像文件选择存放位置。

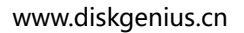

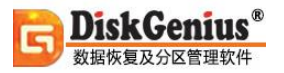

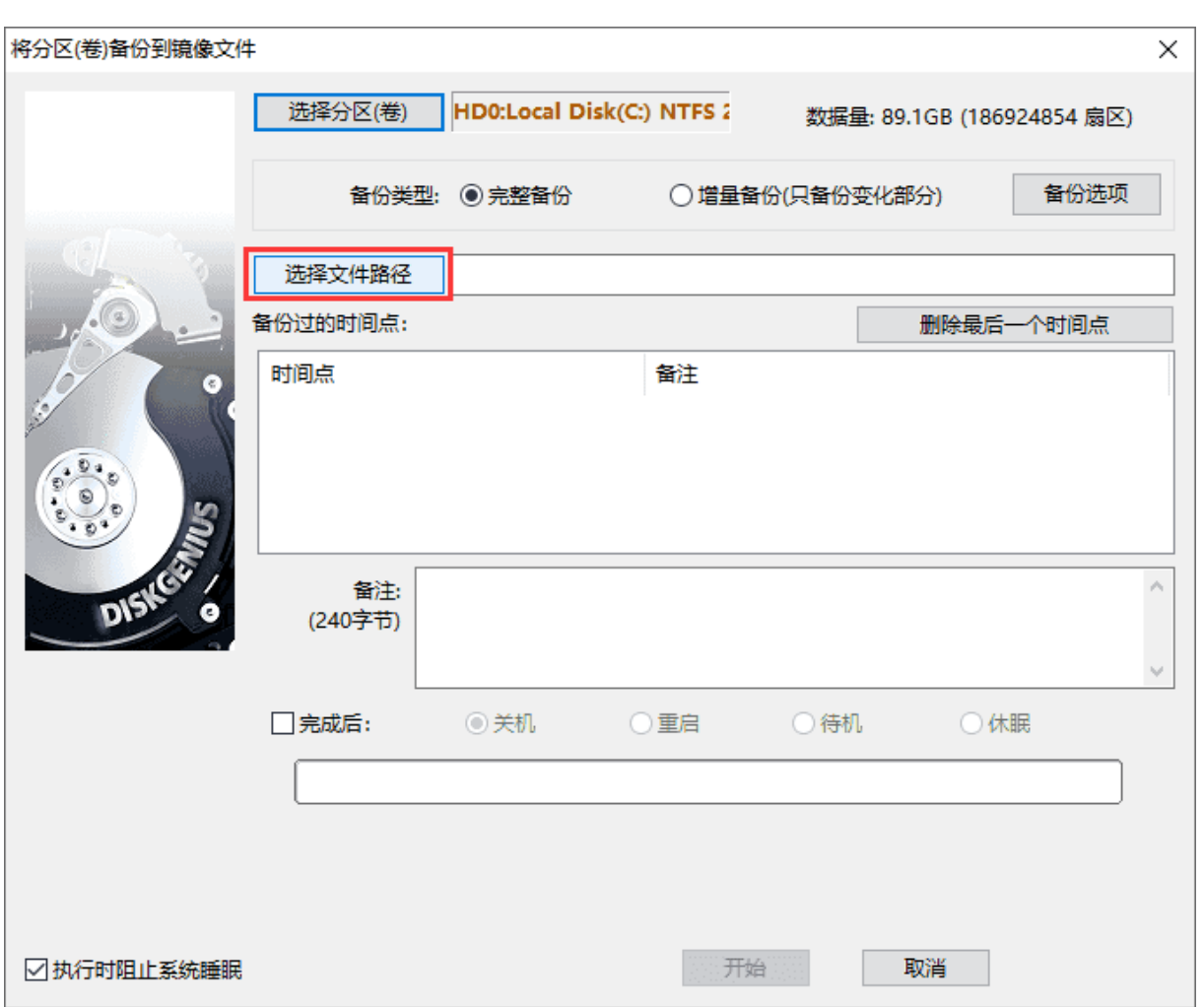

### 选择个位置保存备份文件,并为文件命名,然后点击"打开"按钮。

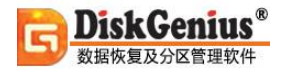

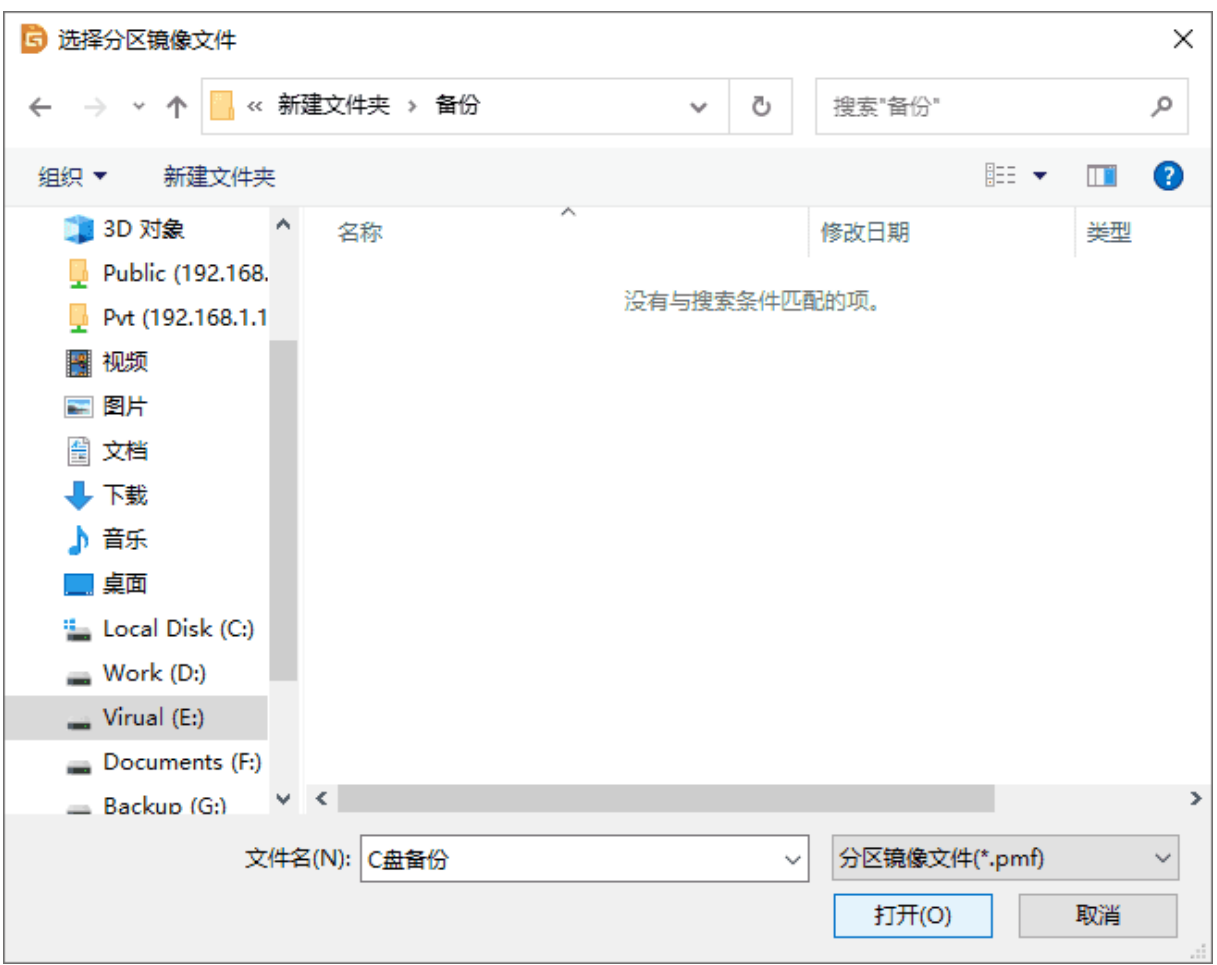

3. 此外,还可以点击"备份选项"按钮对分区备份进行高级设置。如图,在"分区备份选项" 窗口,可以选择备份方式、压缩方式以及备份时需要排除的文件(夹)等。如果对这些选项不是很 了解,按照软件默认设置即可。

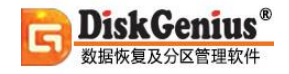

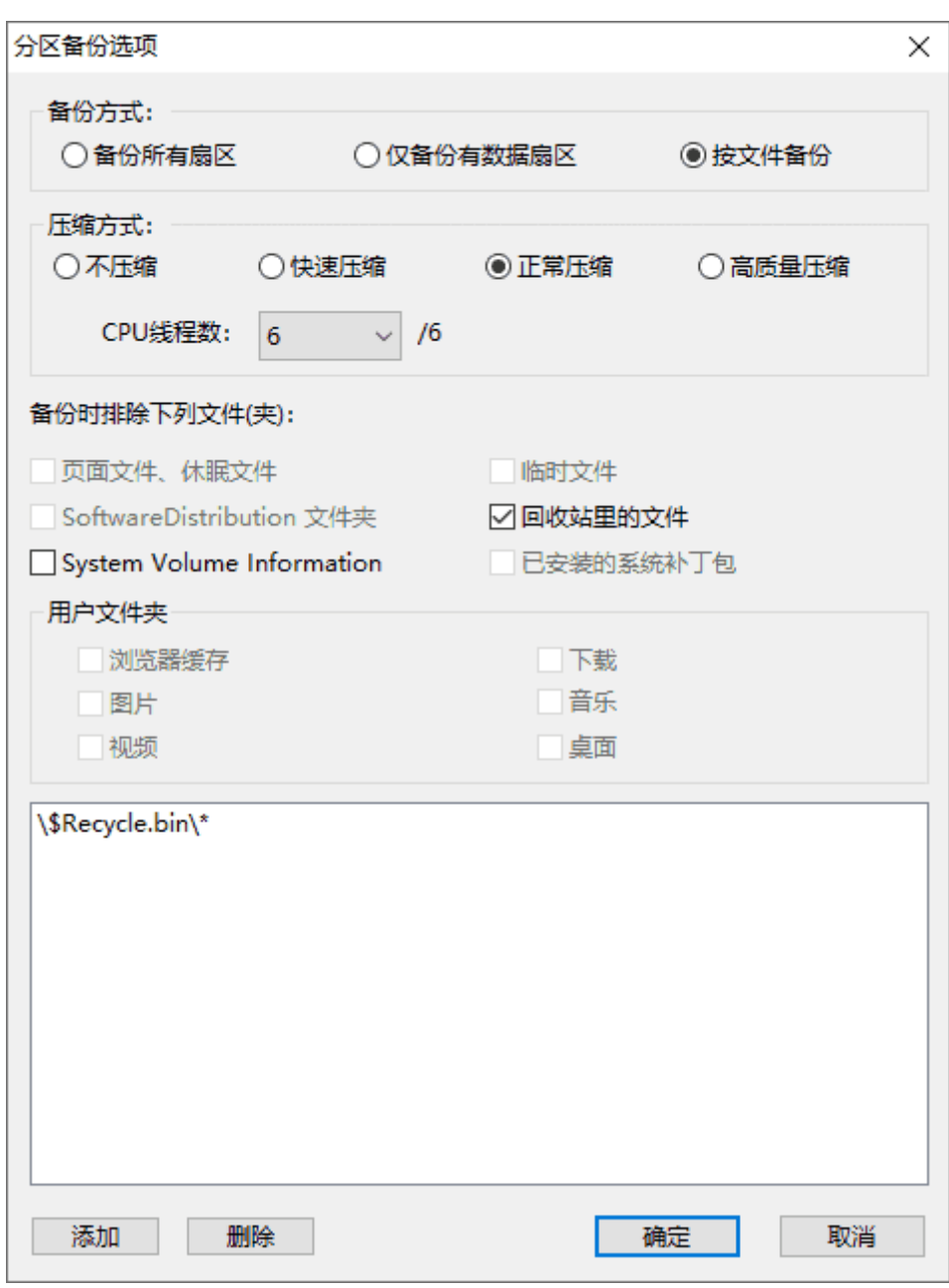

4. 点击"**开始**"按钮, 程序开始对分区进行备份。

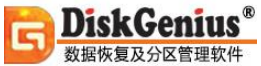

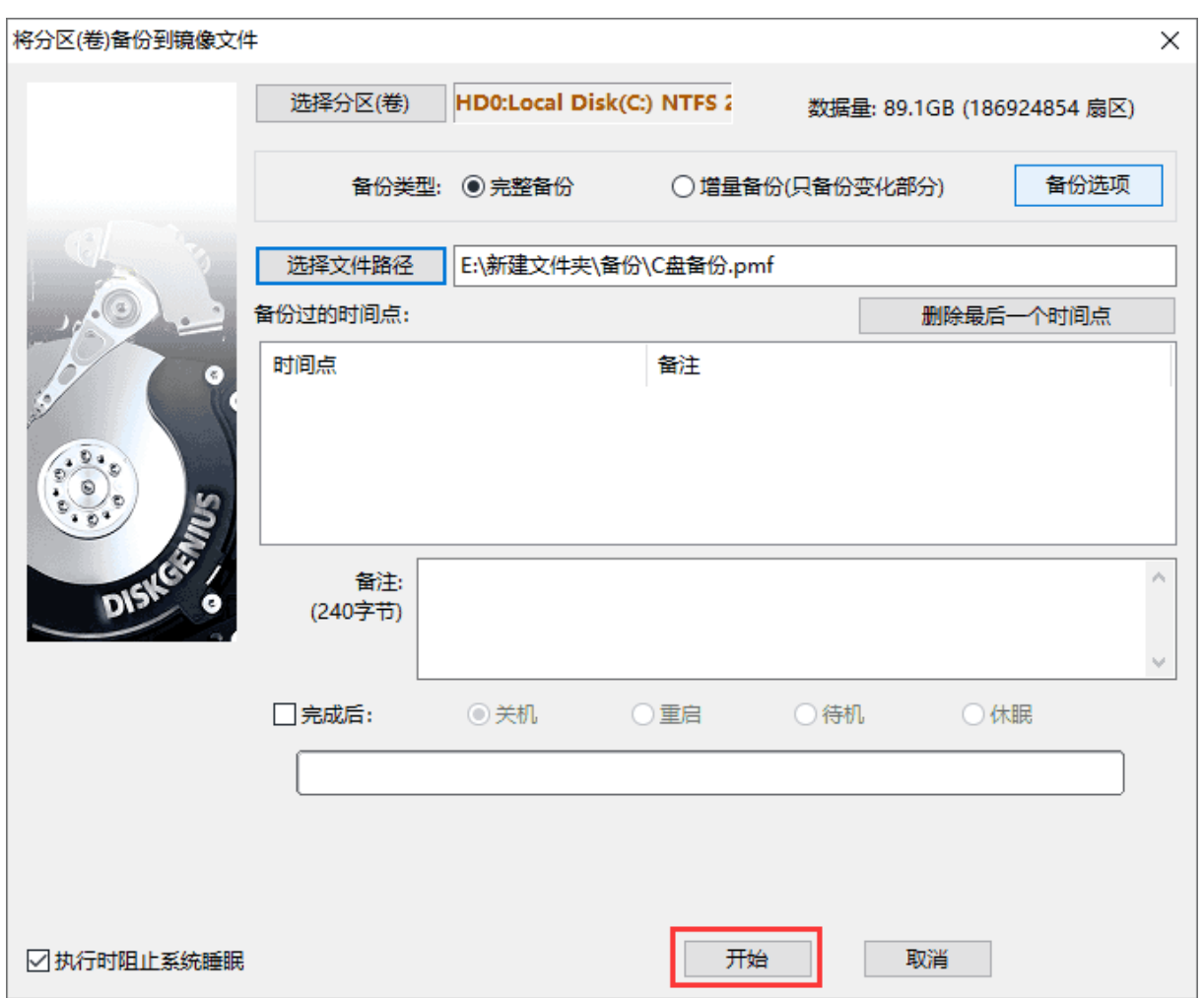

由于此次备份操作涉及到系统分区,软件会显示下面的信息。点击"热备份"按钮,软件会立 刻对系统分区进行备份;如果选择"重启到 WinPE", 当前系统将自动重启到 WinPE 环境并继续 执行备份操作。

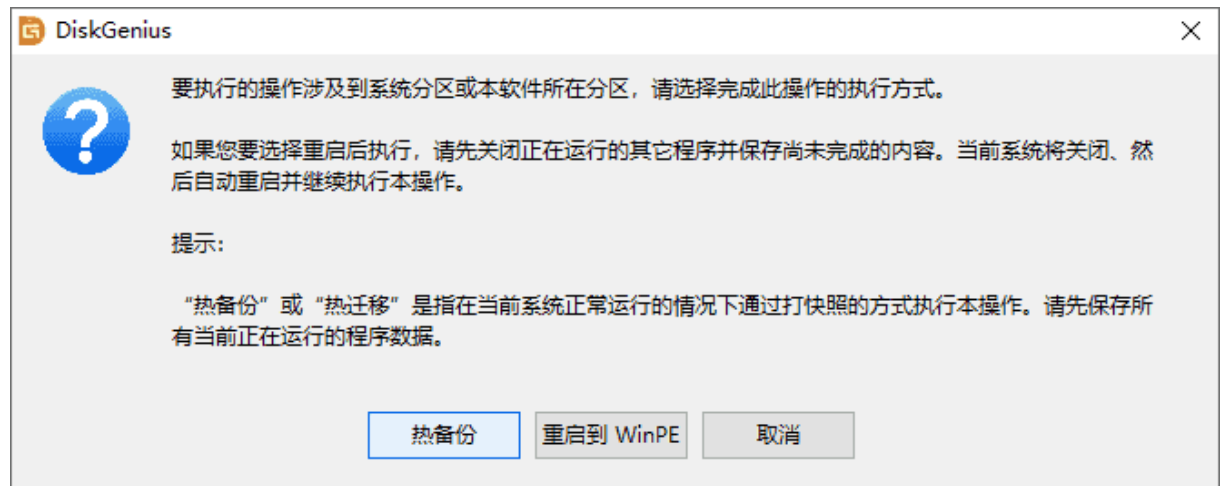

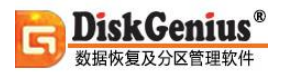

#### 程序正在备份分区,备份完成后,点击"完成"按钮即可。

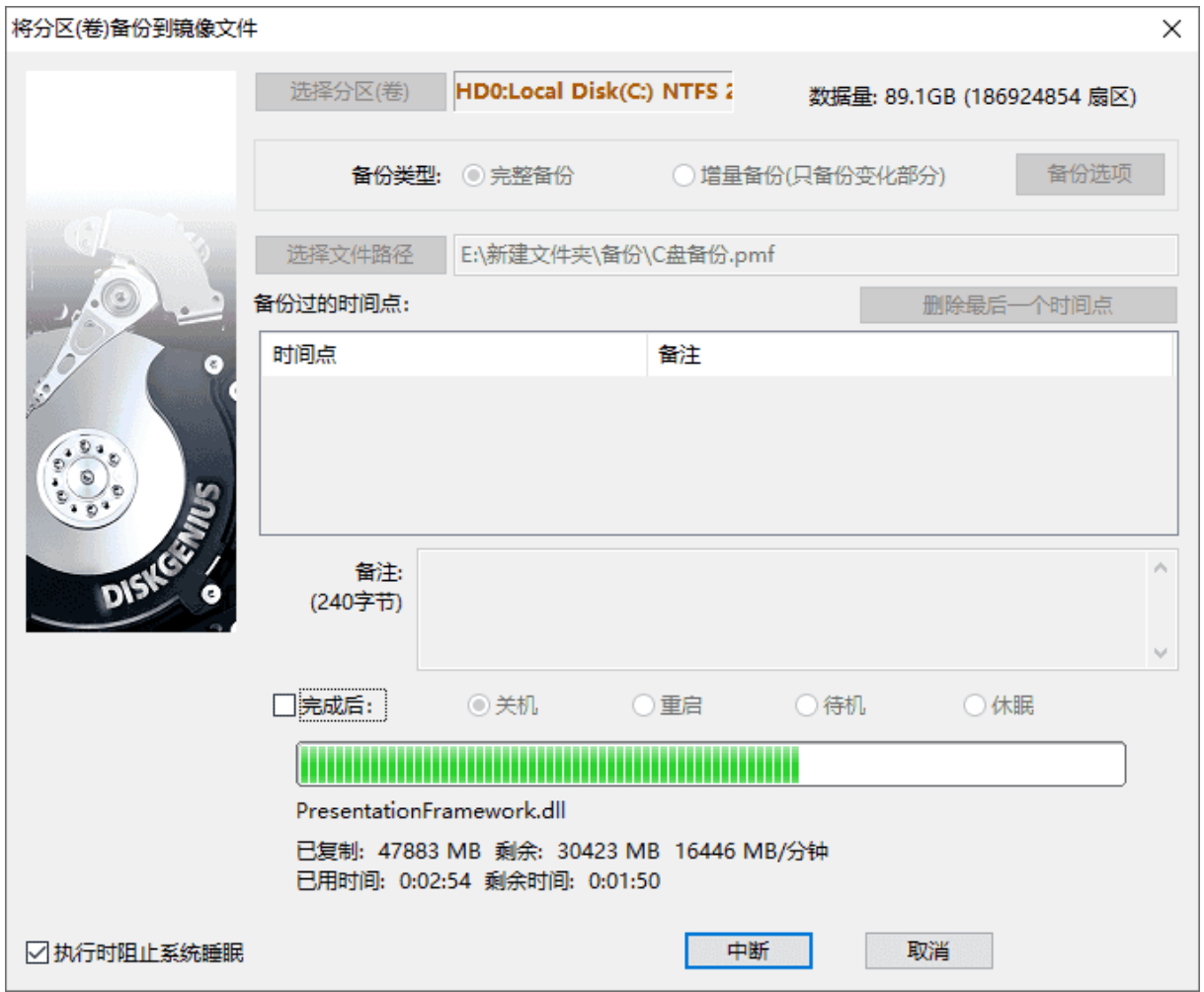

# **从镜像文件还原分区**

当分区数据损坏时,可以从先前备份的镜像文件还原分区,将其还原到备份前的状态。

1. 选中想要还原的分区, 然后点击菜单"分区 - 从镜像文件还原分区"菜单项:

r

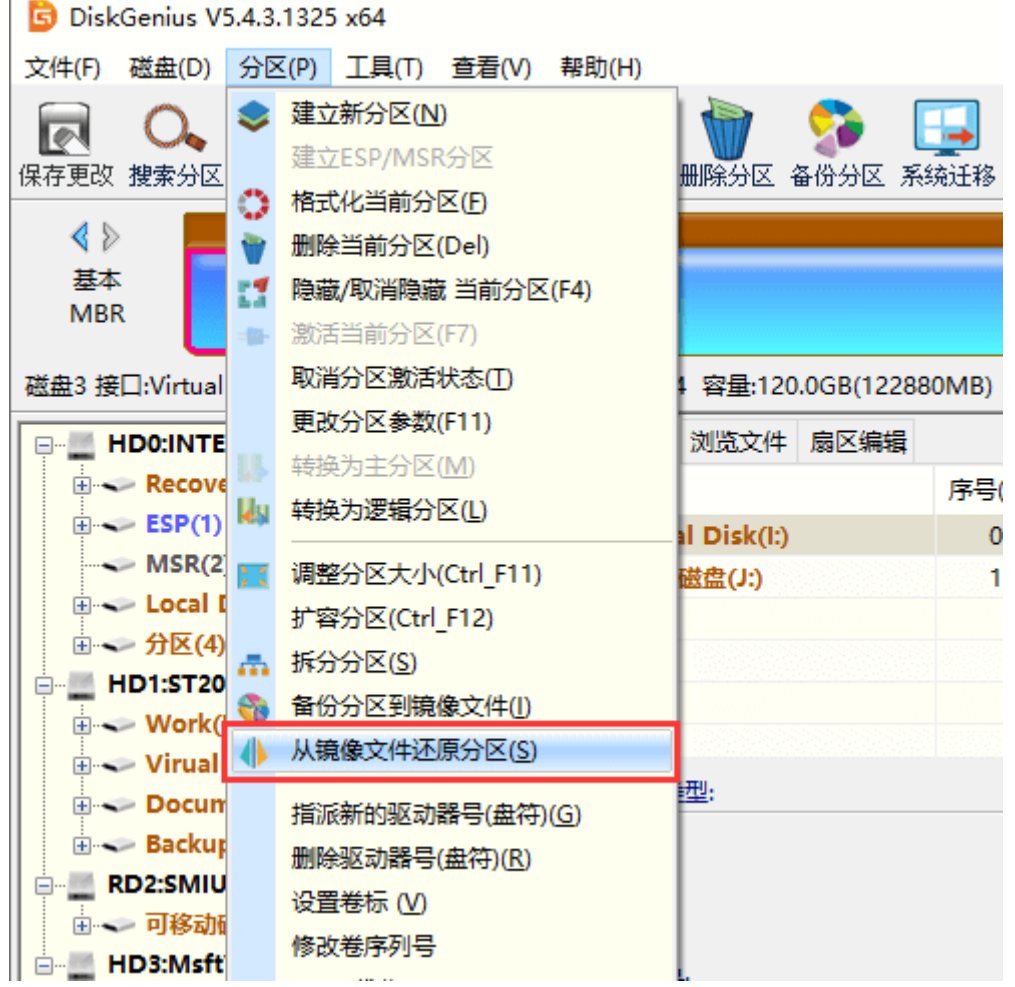

#### 程序弹出"从镜像文件还原分区"对话框:

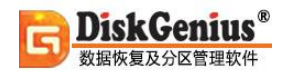

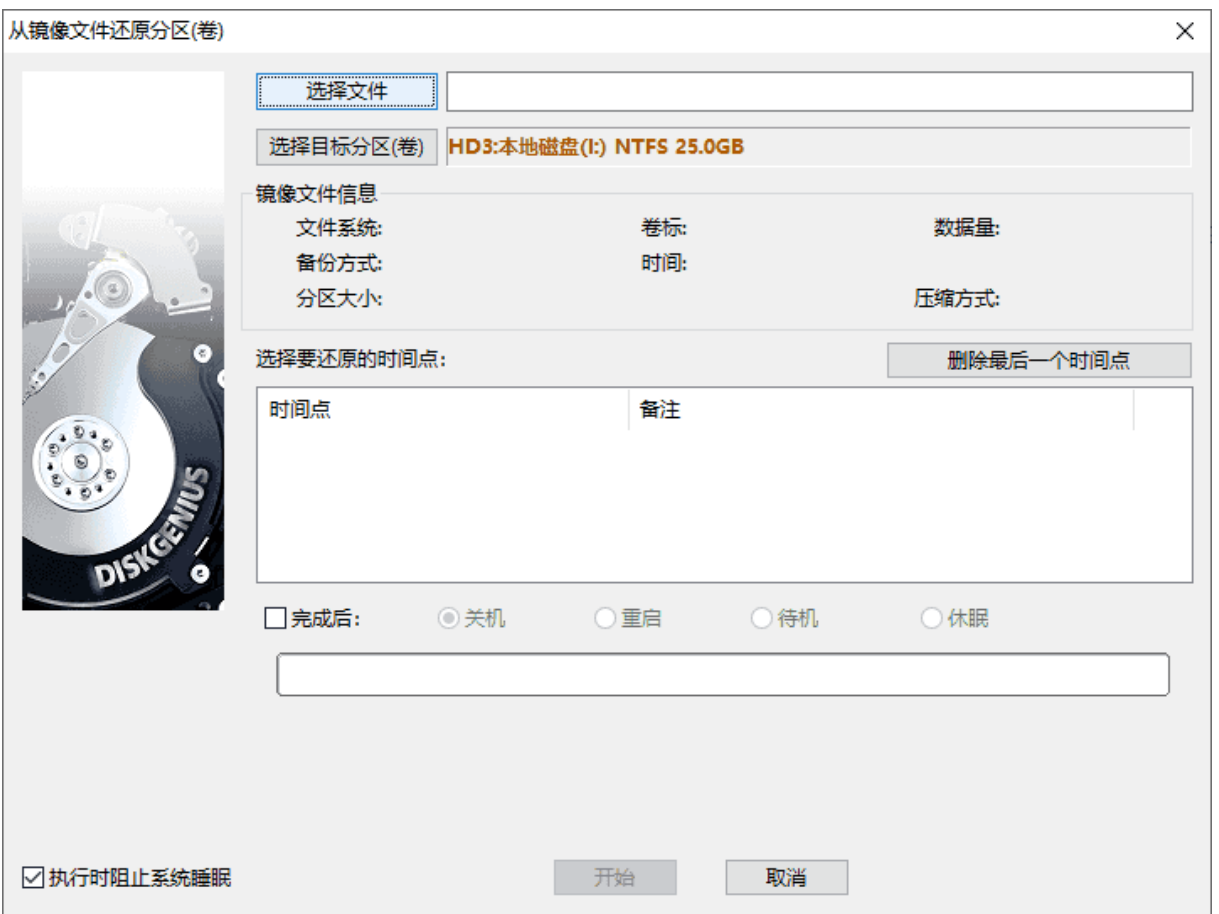

#### 2. 点击对话框中的"选择文件"按钮, 以选择分区镜像文件(.pmf 文件)。

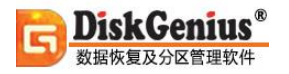

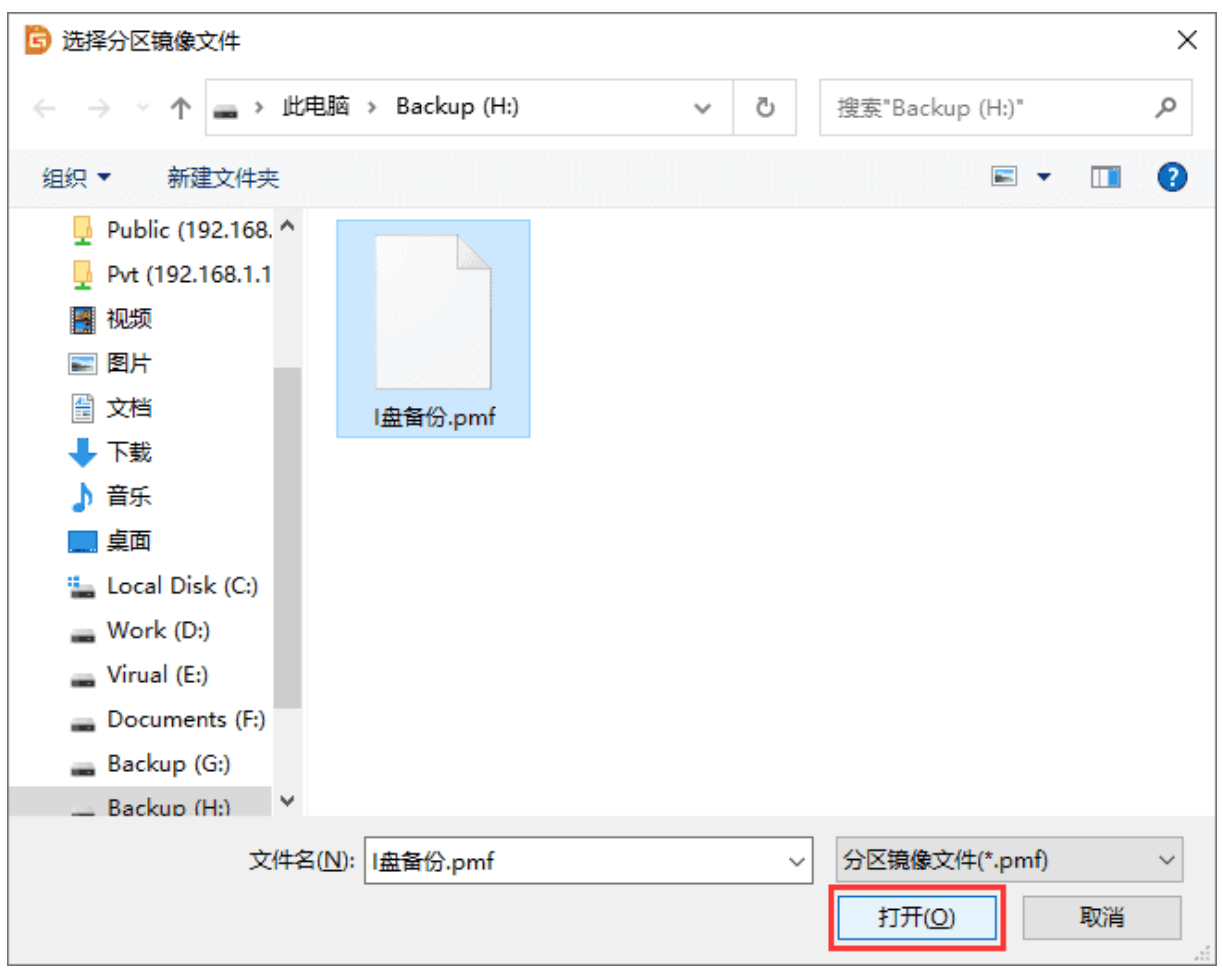

3. 对话框中会显示镜像文件的有关信息。同时选择需要还原的时间点。如果文件及目标分区 选择正确,可以点击"开始"按钮准备还原分区。

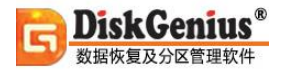

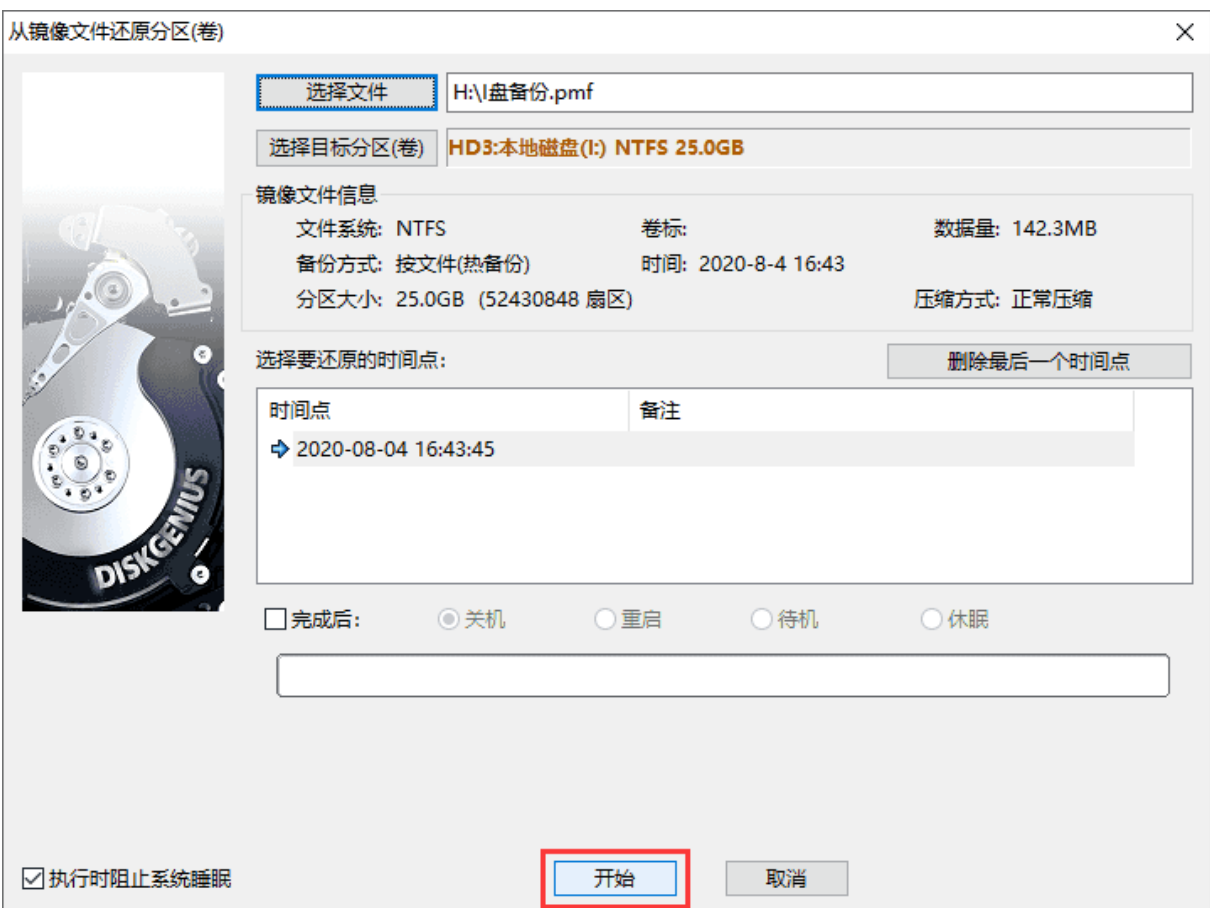

#### 4. 程序显示下面的警告提示,确认无误后点击"确定"按钮,程序将开始还原分区进程:

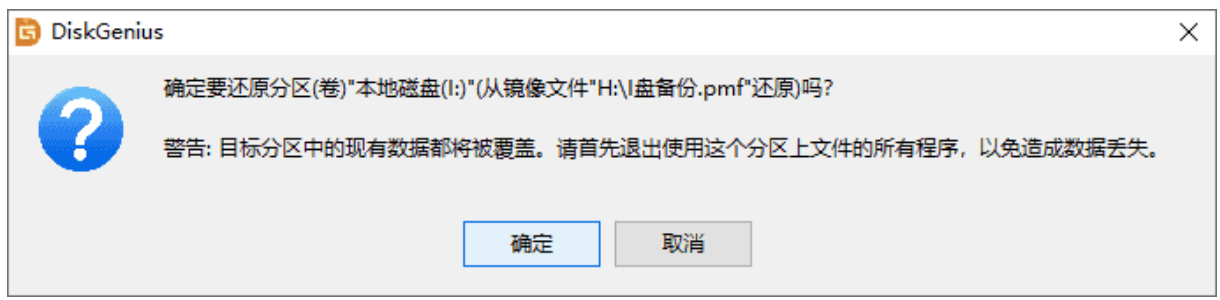

如果原镜像文件是"按文件"备份的,且在备份时源分区没有锁定,还原分区完成后,程序将

#### 自动对还原后的数据做必要的检查及更正。

## **打开磁盘/分区镜像以便提取文件**

DiskGenius 提供强大的数据备份功能, 用户可以将任意分区或磁盘备份为镜像文件, 如果分区 或磁盘损坏无法访问了,可以从镜像文件还原数据。此外,软件还可以直接打开备份文件并从中提 取数据,具体步骤如下:

1. 点击"工具"菜单, 然后选择"加载磁盘/分区镜像"菜单项。

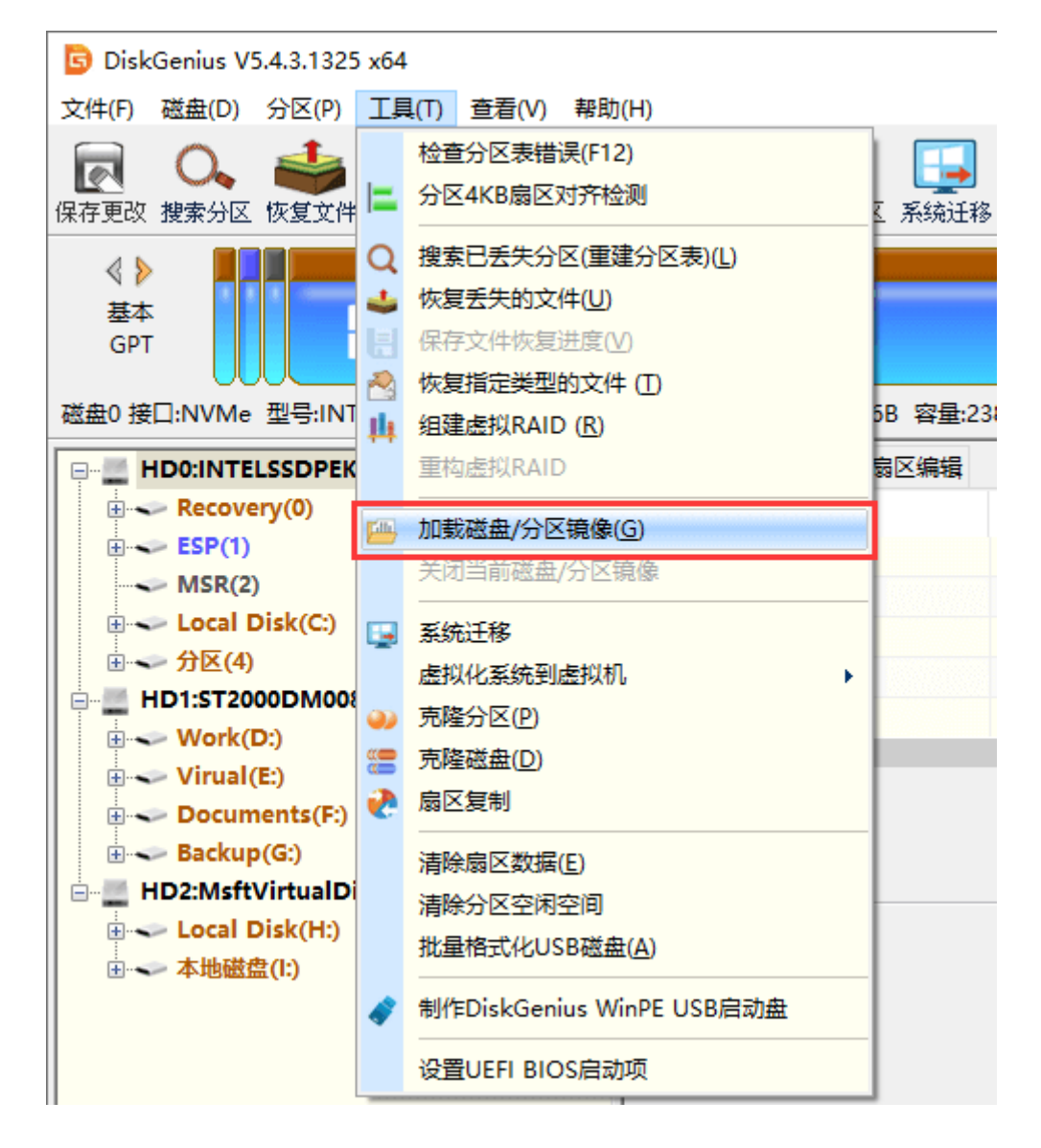

2. 找到需要打开的镜像文件,然后点击"打开"按钮。

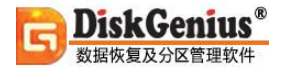

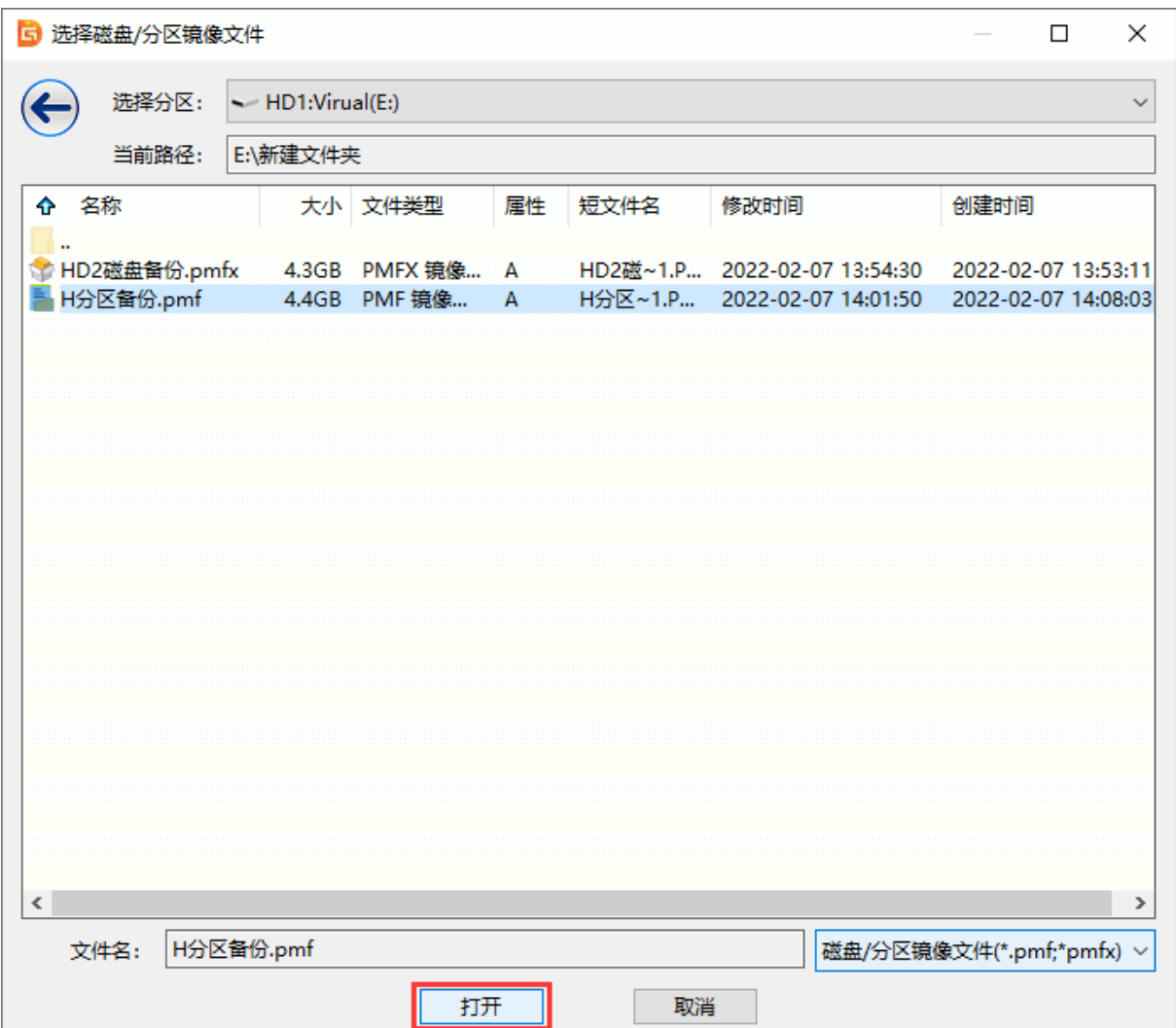

3. 选择时间点, 然后点击"开始"按钮。如果曾进行过增量备份, 在时间点一栏会出现多个 还原点,选择一个需要查看的时间点。

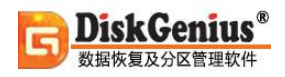

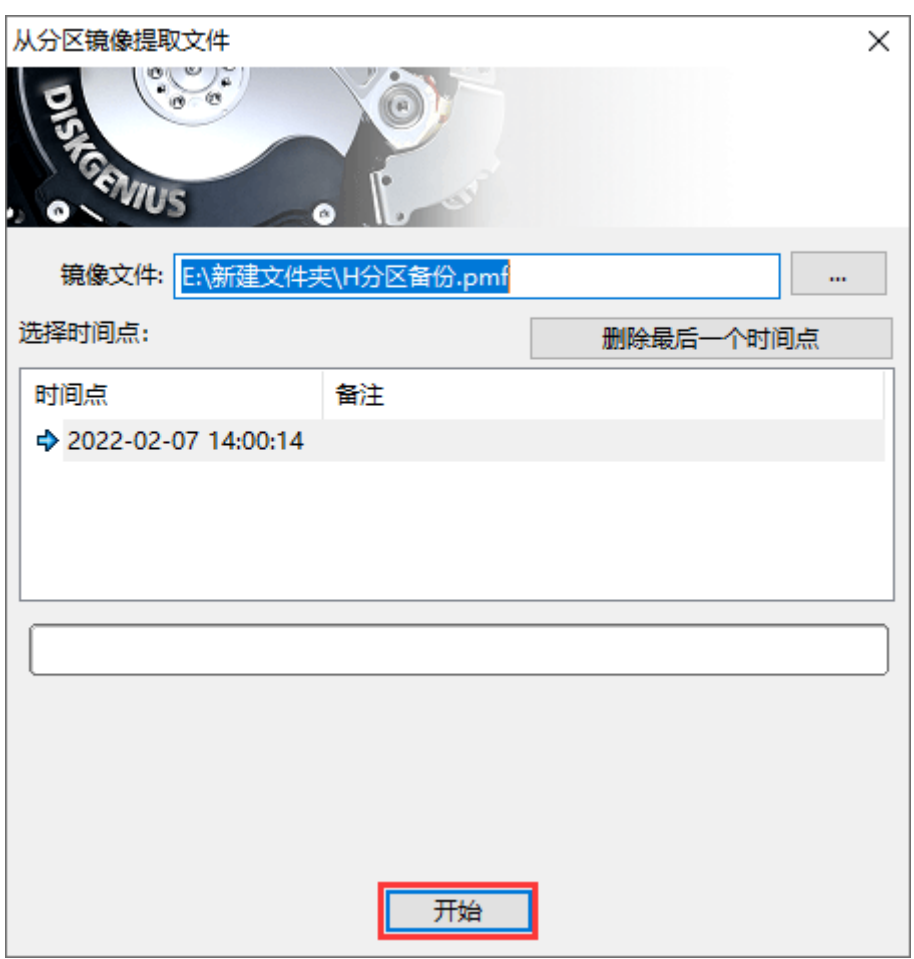

软件正在解析镜像文件,需耐心等待。

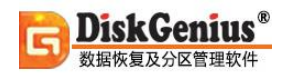

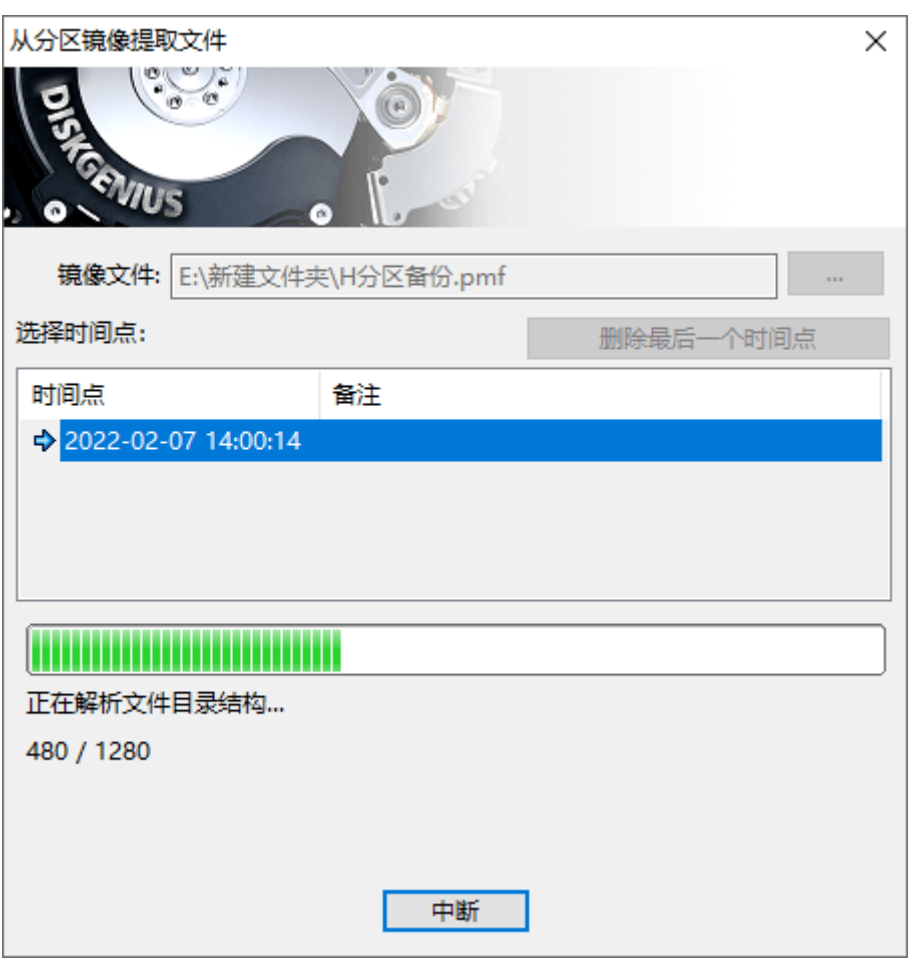

4. 镜像文件打开后,可以查看里面的文件,也可以将文件复制到指定位置。

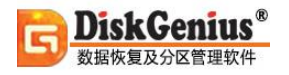

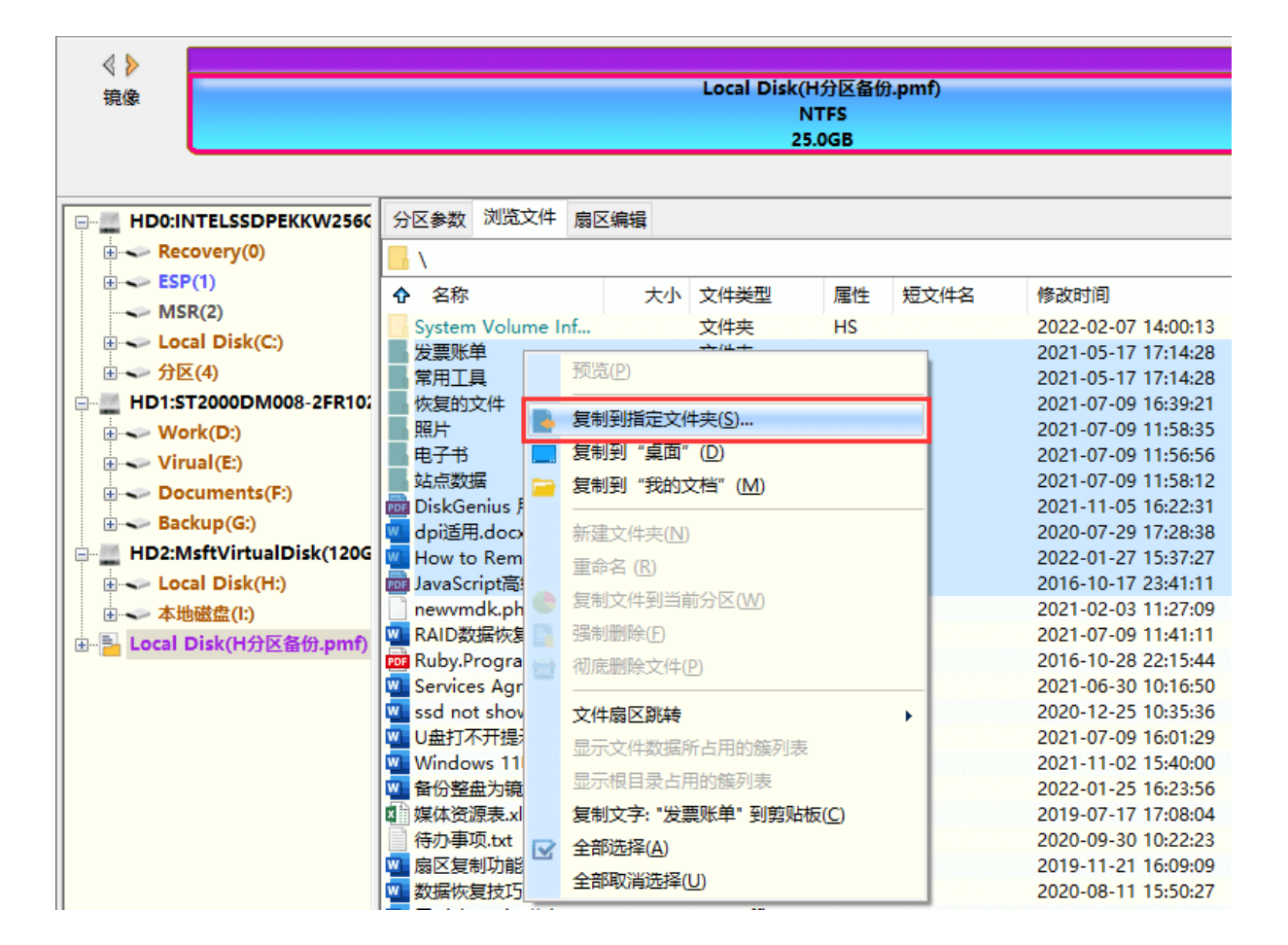

## **克隆分区**

克隆分区功能是指将一个分区的数据克隆到另一个分区。在备份分区功能中,本软件提供了三 种备份数据的方式。类似地,本软件对克隆分区的功能也提供了三种克隆数据方式。这三种方式分 别是:

**1)复制所有扇区:**将源分区(卷)的所有扇区按从头到尾的顺序复制到目标分区(卷),不判断要 复制的扇区中是否存在有效数据。此方式可能会复制大量的无用数据,要复制的数据量较大,因此 复制分区速度较慢。但这是最完整的复制方式,会将源分区数据"不折不扣"地复制到目标分区。 由于此方式不对分区数据进行任何重组,因此要求两个分区大小必须完全相同。

**2)按文件系统结构原样复制:**按源分区(卷)的数据组织结构将有效数据"原样"复制到目标 分区(卷)。复制后目标分区中的数据组织结构与源分区完全相同。复制时会排除掉无效扇区。因为只 复制有效扇区,所以此种方式复制分区速度相比最快。此方式也不对分区数据进行重组,所以同样 要求两个分区大小必须完全相同。

3) 按文件复制: 通过分析源分区(卷)中的文件数据组织结构, 将源分区中的所有文件复制到 目标分区(卷)。复制时会将目标分区中的文件按文件系统结构的要求重新组织。用此方式复制后,目 标分区将没有文件碎片,复制分区速度也比较快。此方式不要求目标分区的容量必须与源分区相同, 只要大于源分区的已用数据总量即可。

1. 选择需要克隆的分区,然后点击菜单"工具 - 克隆分区"项, 也可以从右键菜单中选择 "克隆分区"菜单项。

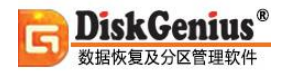

r

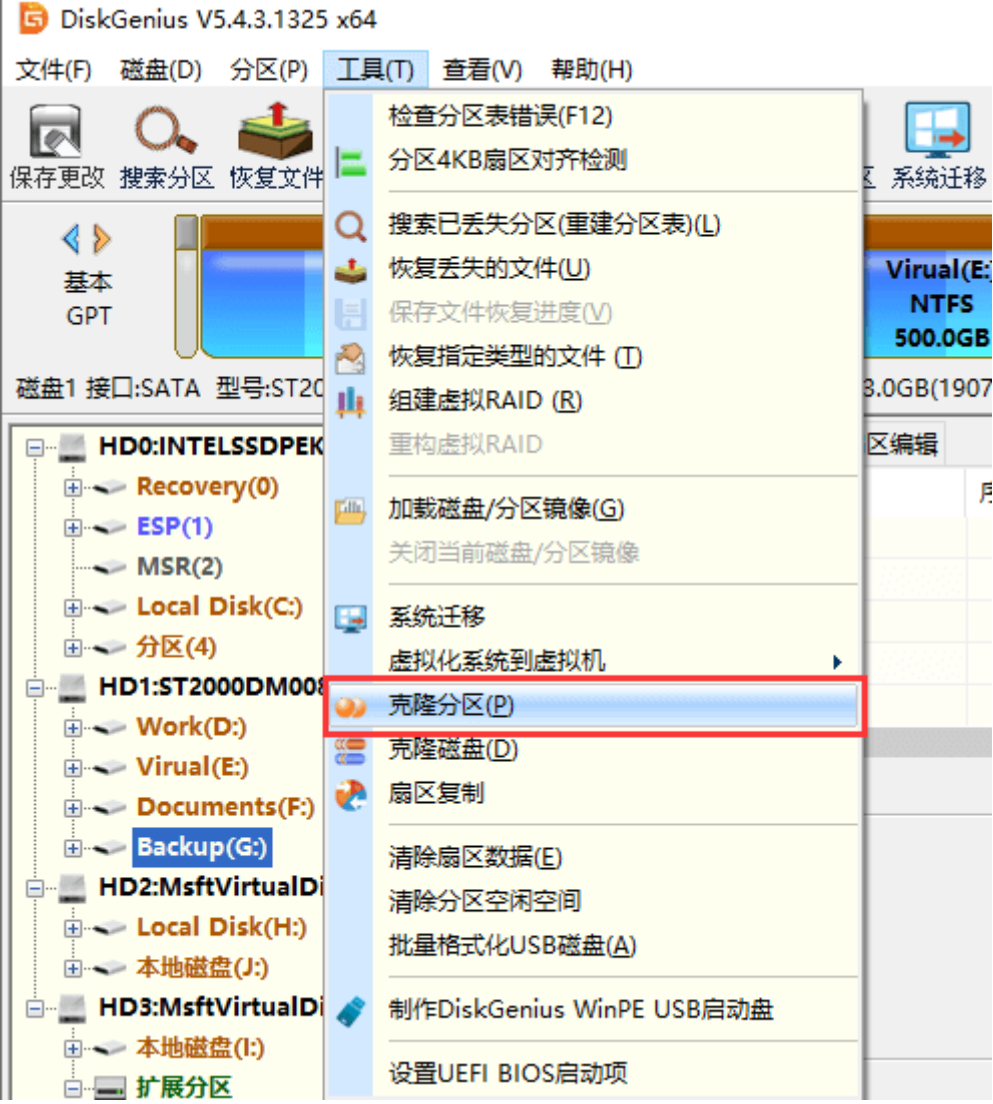

2. 程序弹出"克隆分区"对话框,选择目标分区,然后点击"确定"按钮。

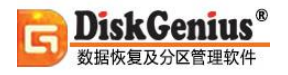

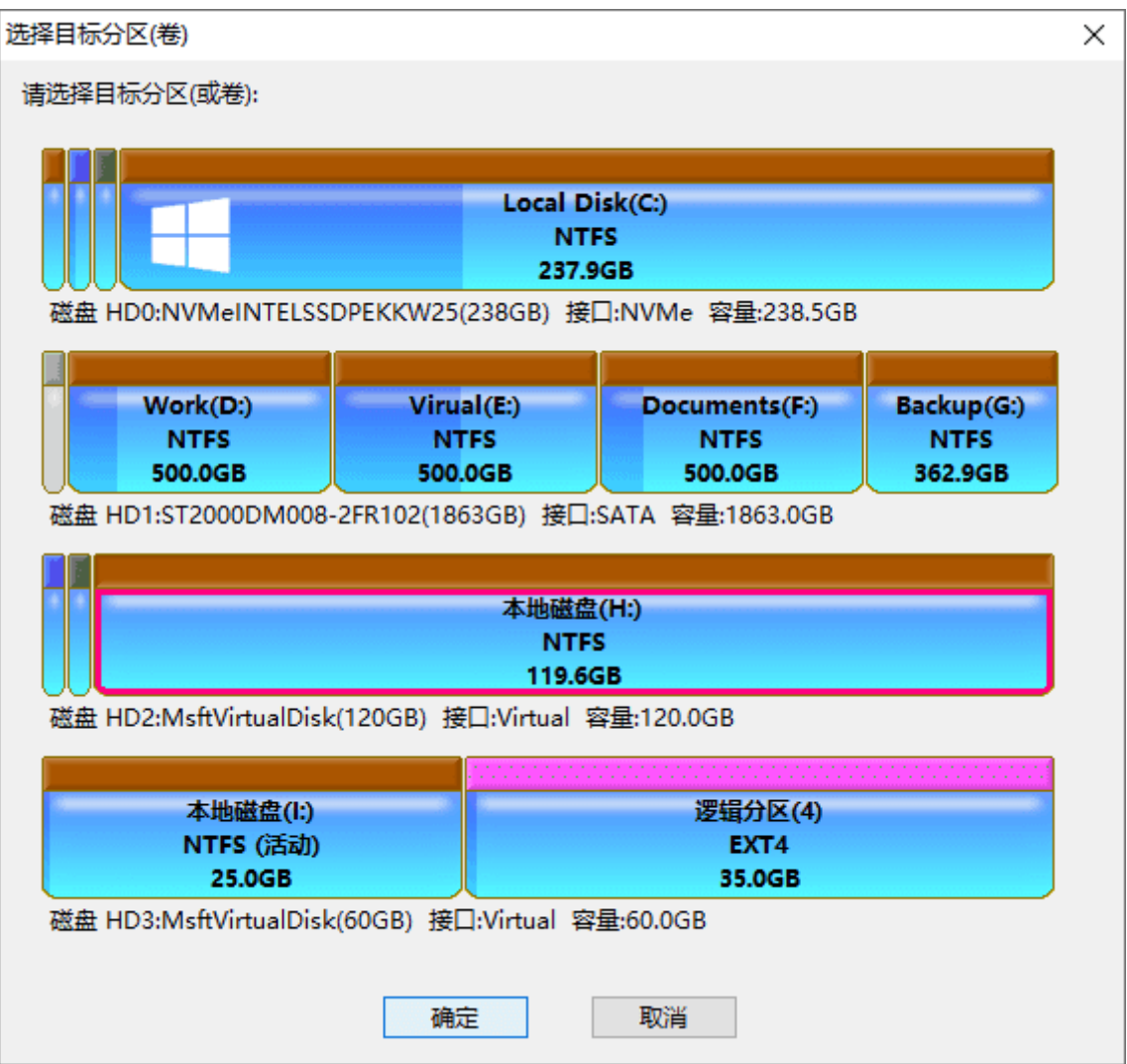

3. 选择好目标分区后, 重新回到克隆分区对话框。点击"开始"按钮准备克隆分区。

提醒:软件提供三种克隆方式,但是如果两个分区的大小不相同,将只能选择"按文件复制"。

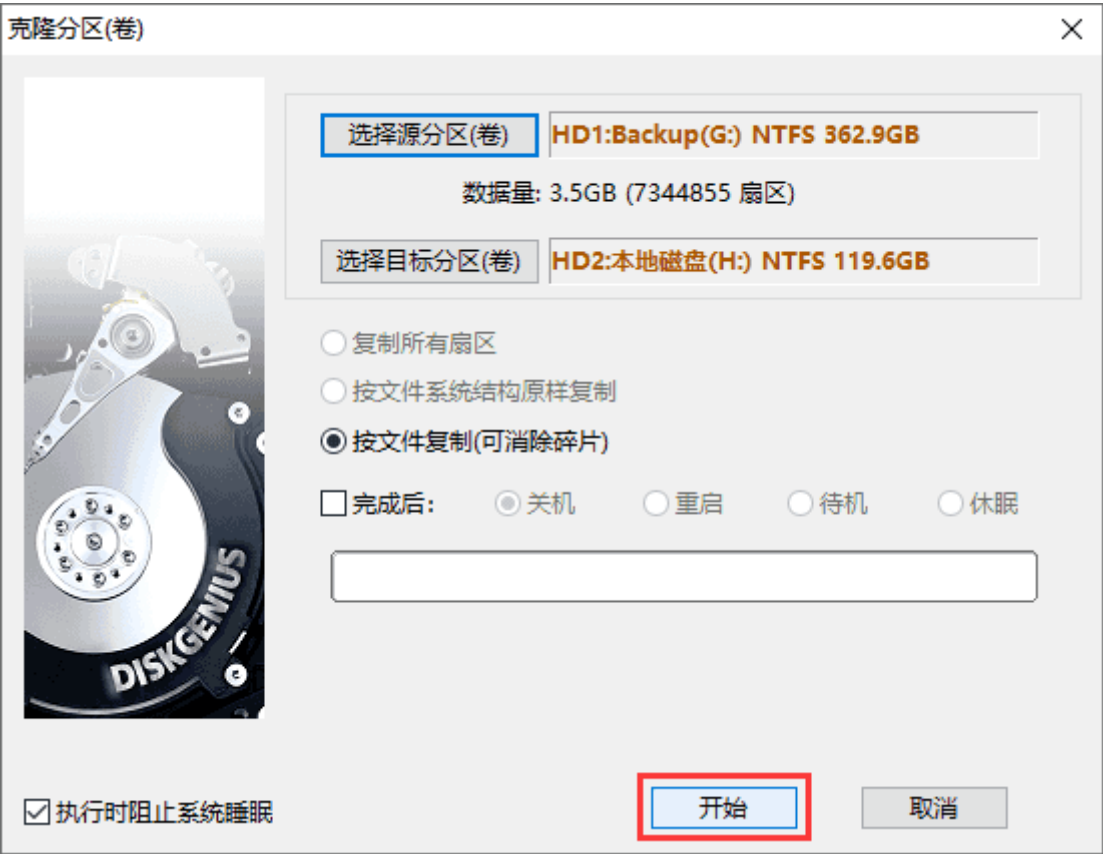

4. 程序显示下面的警告提示,确认无误后点击"确定"按钮。

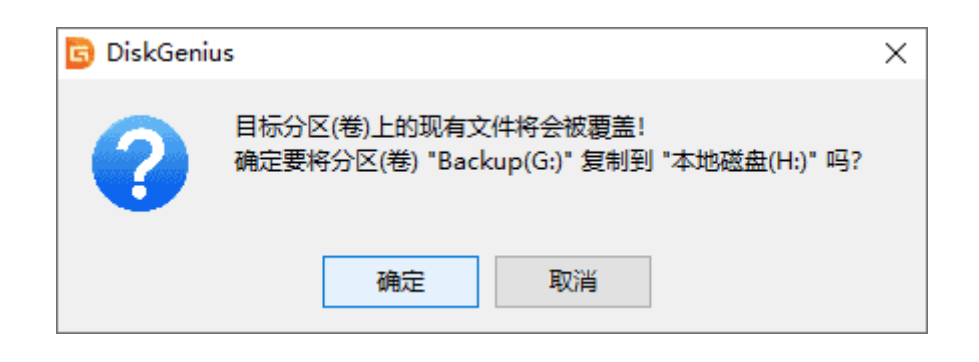

5. 选择完成分区克隆的执行方式。

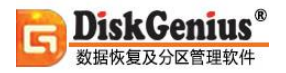

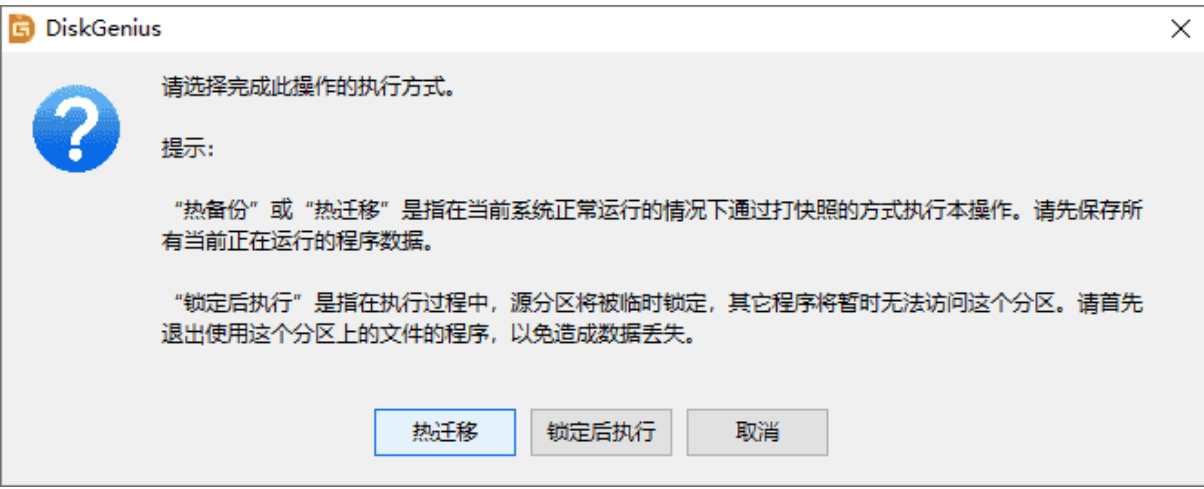

6. 程序开始克隆,等待操作完成即可。

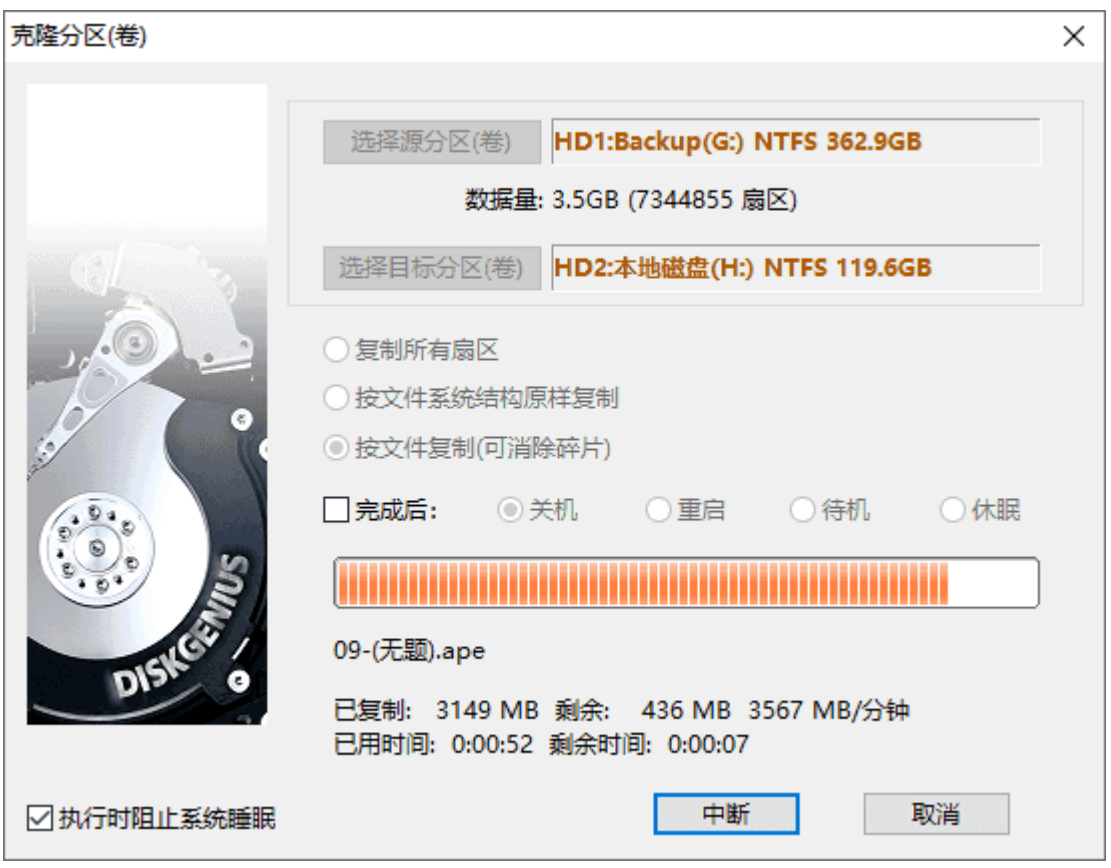

"按文件"克隆时,如果源分区没有锁定,克隆分区完成后,程序将自动对克隆后的目标分区 数据做必要的检查及更正。

## **智能加载 NTFS 分区**

NTFS 分区损坏打不开, 提示未格式化, 文件或目录结构损坏、变成 RAW 格式等情况, 可以 使用此功能进行恢复。对于损坏不是非常严重的分区,使用此功能即可快速找到丢失的数据,无需 再使[用恢复文件功](https://www.diskgenius.cn/help/restorefile.php)能进行扫描。

1. 选中无法打开的 NTFS 分区,右击该分区并选择" 智能加载当前分区"菜单项,如图所示:

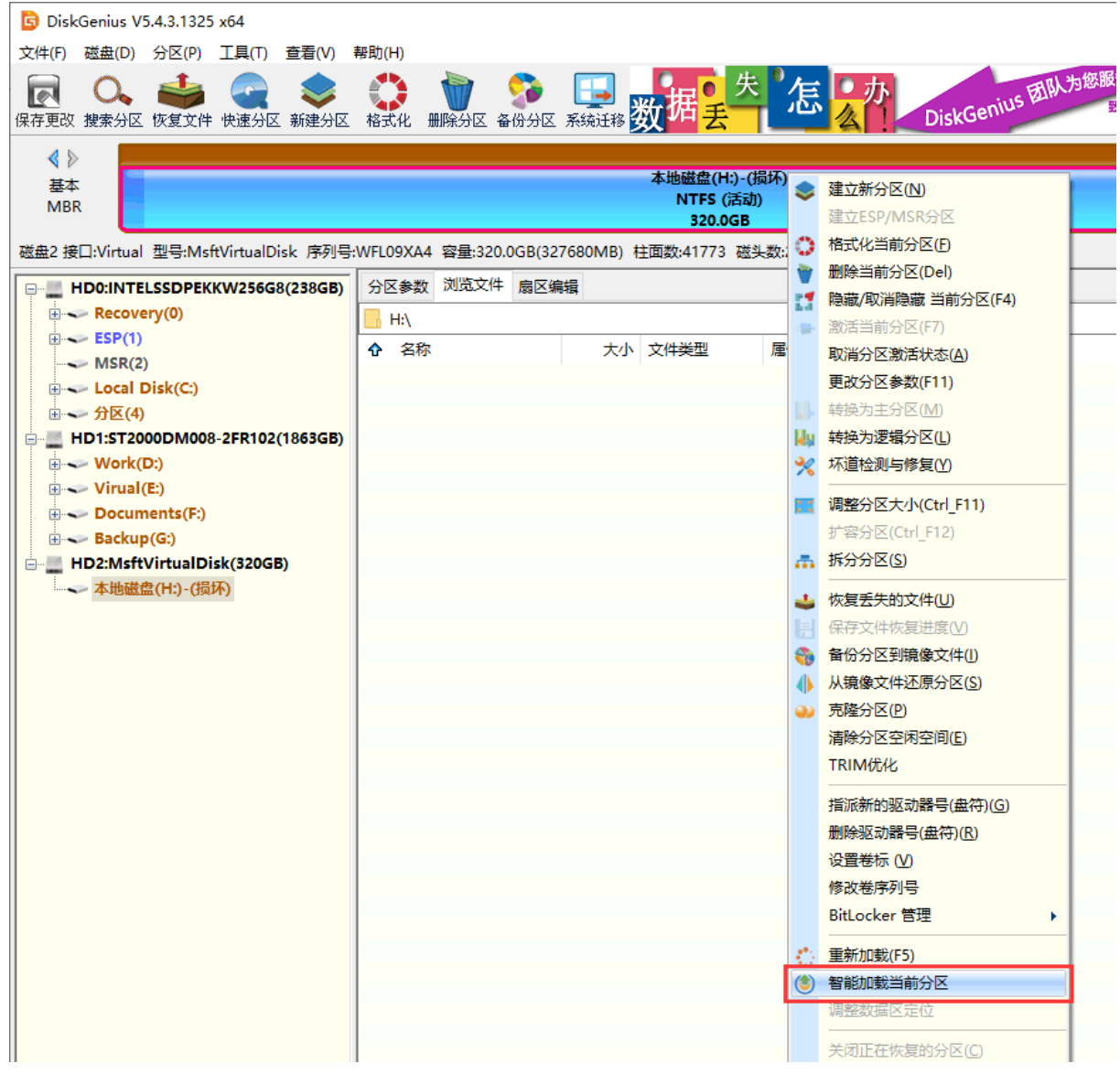

#### 2. 文件列出后,可以预览文件,然后将需要的数据复制到其他分区。

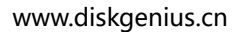

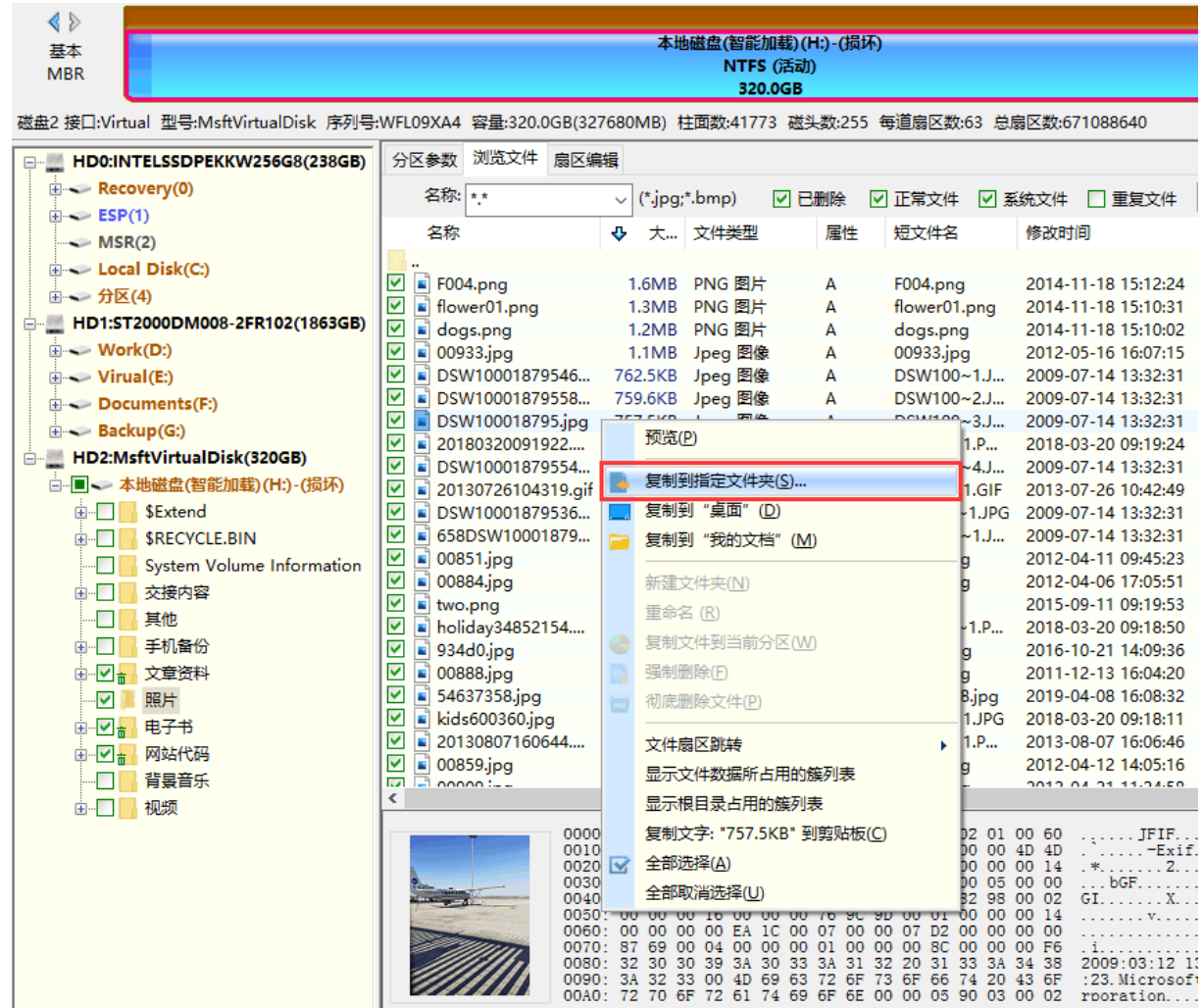

# **BitLocker 加密分区操作**

Disk Genius 数据恢复及分区管理软件

BitLocker 加密分区, 是 windows 系列操作系统自带的, 保护数据安全的功能, 主要用来解决 硬盘丢失后的数据安全问题。DiskGenius 对 BitLocker 加密分区完全支持, 使用 DiskGenius, 可 以非常方便的操作 BitLocker 加密分区。

首先, DiskGenius 能够自动地识别 BitLocker 加密分区; 识别 BitLocker 加密分区后,

DiskGenius 可以通过密码、密钥或 BEK 文件,解锁加密分区; BitLocker 加密分区解锁后, 就可以

像操作普通分区一样,用 DiskGenius 软件对 BitLocker 加密分区执行各种操作。

#### **使用 DiskGenius,解锁 BitLocker 加密分区:**

1. 选中要解锁的 BitLocker 分区,点击"分区 - BitLocker 管理 – 解锁"菜单项,如下图所示:

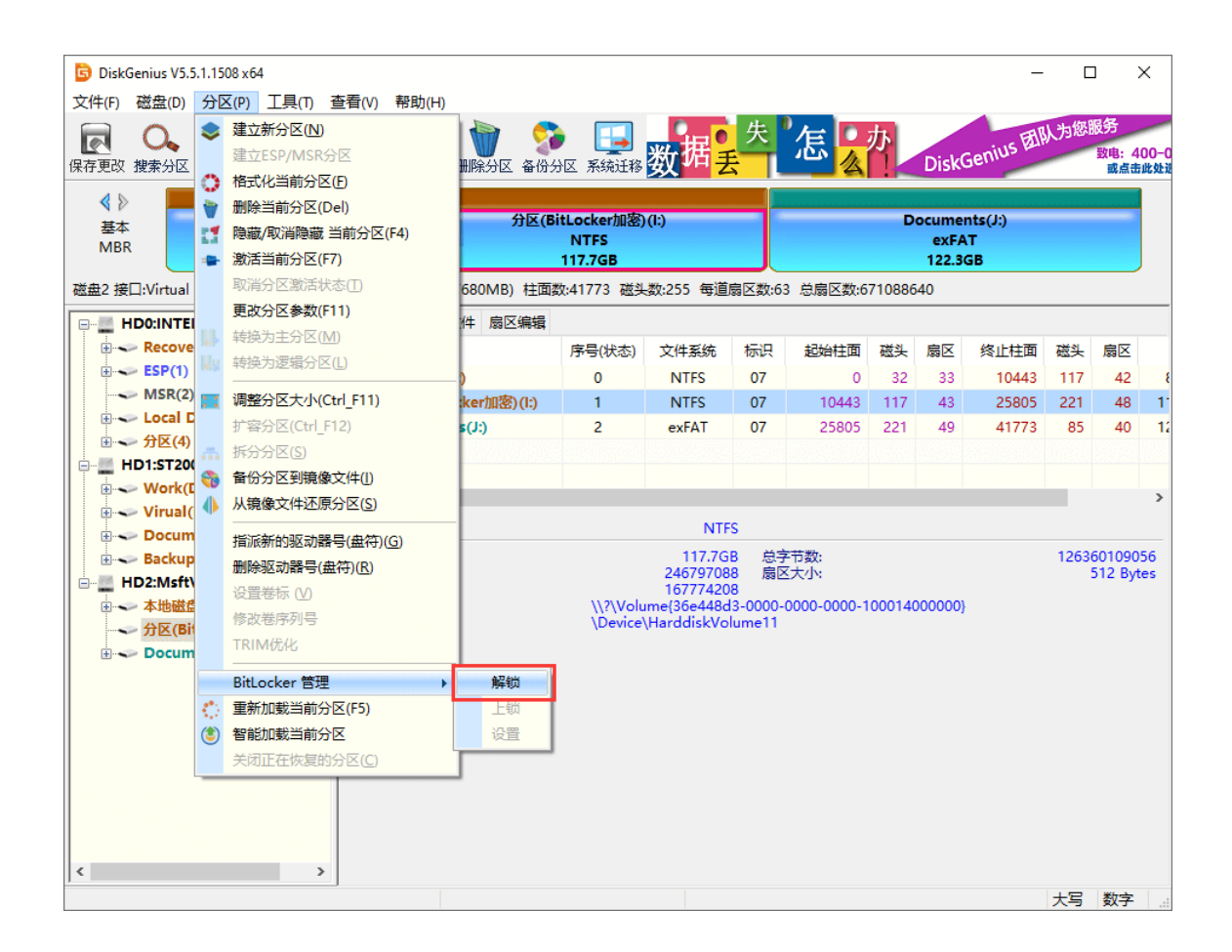

2. 接下来, DiskGenius 会弹出 BitLocker 解锁界面, 用户可以提供密码、密钥或 BEK 文件, 解锁 BitLocker 分区,如下图:

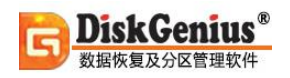

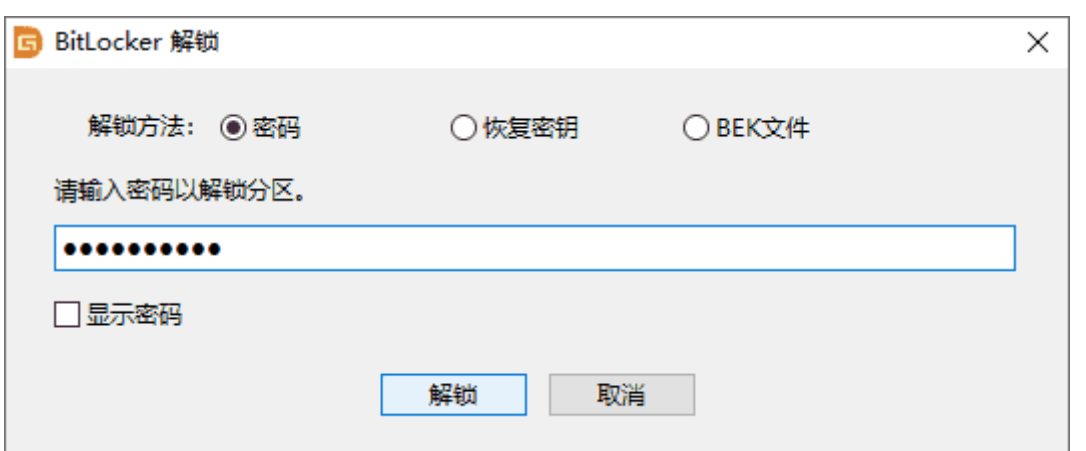

提醒:对于加密或解密过程意外中断的 BitLocker 分区, 使用 DiskGenius 解锁时还可以指定

加密扇区范围。点击"设置"按钮,即可设置 BitLocker 分区加密扇区区间范围。

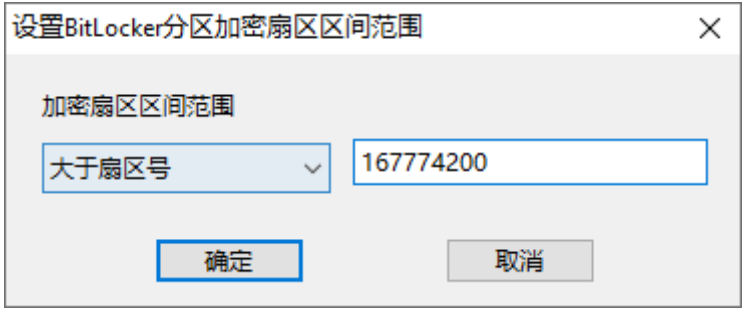

3. 解锁后, DiskGenius 会列出该 BitLocker 加密分区中的文件与目录等内容, 就可以像读取 其他普通分区一样,读取该 BitLocker 加密分区的数据了。

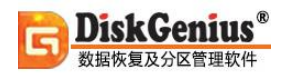

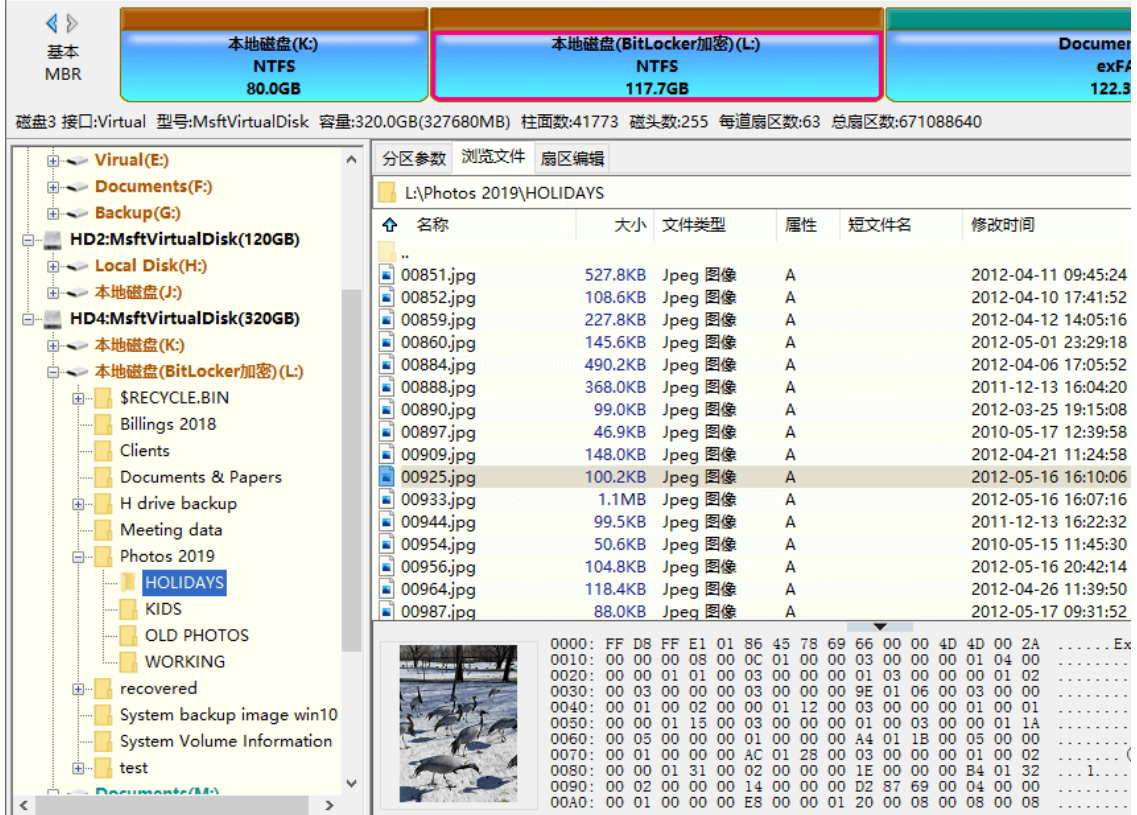

DiskGenius 操作 BitLocker 加密分区,并不依赖 Windows 系统,即使 Windows 系统的版本,

不支持 BitLocker 加密分区, 也可以使用 DiskGenius 解密 BitLocker 加密分区。

特别是在 WinPE 系统中, 即使 PE 系统不支持 BitLocker 加密分区, 使用 DiskGenius, 依然 可以解锁 BitLocker 加密分区。

此外,DiskGenius还支持暂停状态的BitLocker加密分区,在软件里无需输入密码或是秘钥等,

可以直接访问 BitLocker 分区里的文件。

## **设置卷标**

DiskGenius 软件可以设置及更改分区卷标。

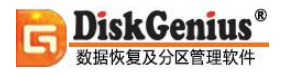

1. 选择要设置卷标的分区,点击鼠标右键,弹出分区操作菜单;或点击"分区"主菜单,然 后选择"设置卷标"菜单项。程序显示如下的对话框:

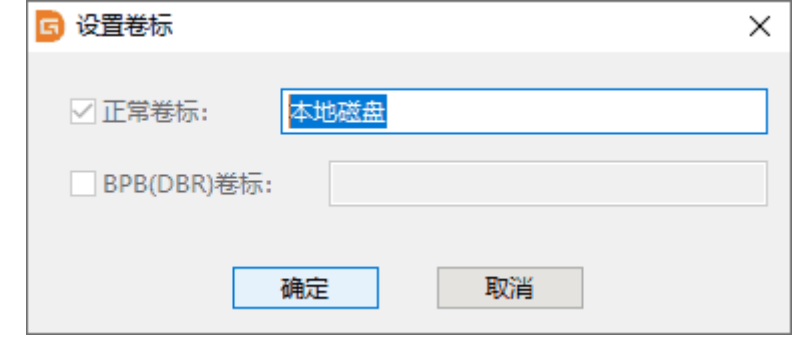

2. 在"正常卷标"栏输入要设置或更改的卷标名称,点击确定按钮即可完成设置卷标功能。

对于 FAT32 分区,除了正常卷标外,还可以设置保存在分区引导扇区(DBR)中的卷标。

### **在主分区和逻辑分区之间转换分区类型**

在某些情况下,若要将主分区转换为逻辑分区,或要将逻辑分区转换为主分区,可利用本功能 实现。由于 MBR 分区表格式的限制, 最多只能有四个主分区并且最多只能有一个扩展分区。因此 在逻辑分区与主分区之间进行转换是有一定限制的。

#### **要将主分区转换为逻辑分区,必须同时满足下列条件:**

1、主分区之前存在转换到逻辑分区需要的空闲扇区(一般为一个磁道,比如 63 个扇区。最少 需要一个扇区)。

2、当前磁盘上没有扩展分区,或者要转换的主分区紧邻扩展分区。

#### **要将逻辑分区转换为主分区,则要同时满足下列条件:**

1、转换后当前磁盘的主分区数目不多于四个(含当前磁盘只有一个逻辑分区的情况)。

2、要转换的逻辑分区位于扩展分区的两头。

当分区满足上述的转换条件时,相应的菜单项才会有效。否则显示为灰色。

本功能不适用于 GPT 磁盘(GUID 分区表)。

1. 要进行这样的转换, 首先选择要转换的分区。然后点击"分区"菜单, 然后选择"转换为 主分区"或"转换为逻辑分区"菜单项。

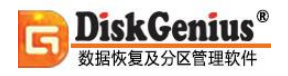

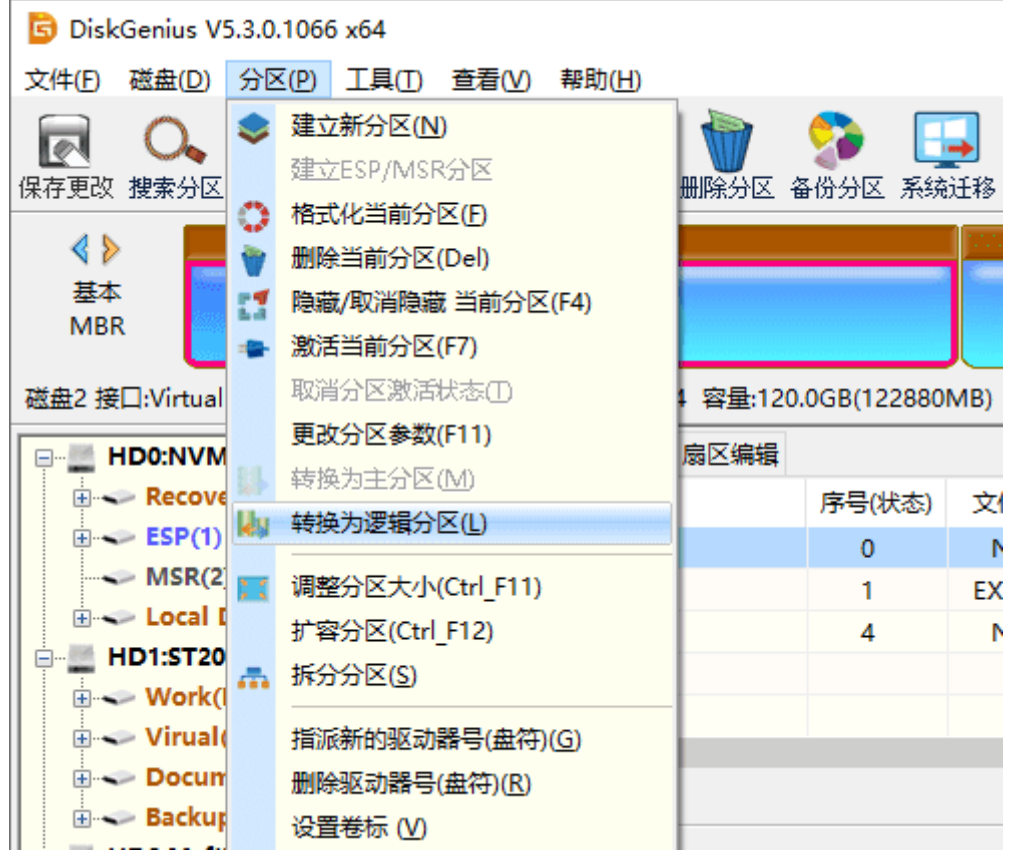

2. 为了防止误操作,转换后并不会将转换后的分区表立即保存到磁盘。这个更改将在执行保 存分区表(点击"保存更改"按钮)命令之后才会实际写入磁盘并生效。

## **清除扇区数据**

本软件可以彻底清除整个分区或磁盘任意扇区上的数据,被清除扇区上的文件数据将无法通过 任何软件恢复。清除时,可以指定要使用的填充字符。

1. 要执行此功能, 请先选择要清除扇区的分区或磁盘, 然后点击"工具 - 清除扇区数据"菜 单项,如下图所示:
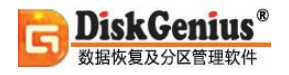

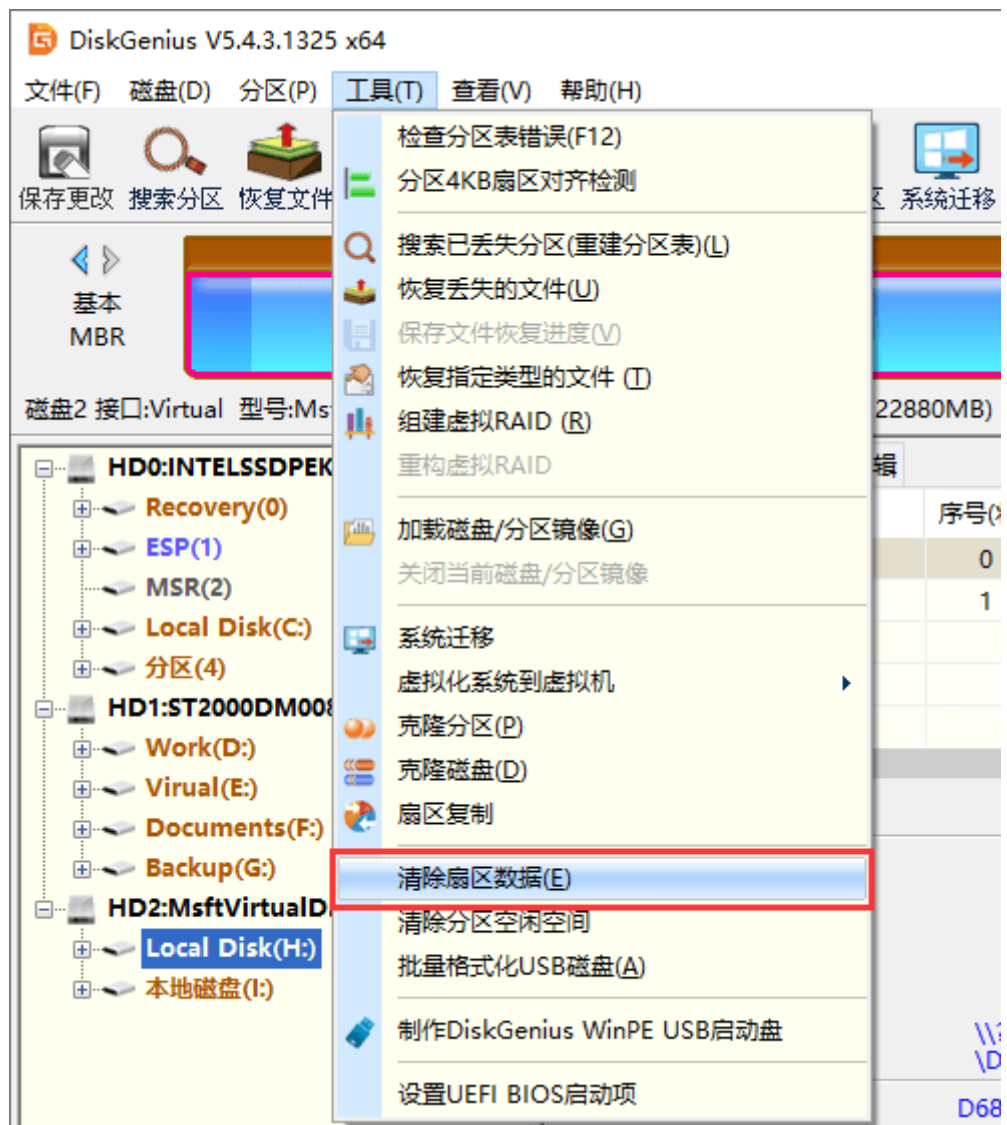

2. 程序弹出下列对话框:

在此对话框中,可以更改要清除的分区或磁盘、指定要清除的扇区范围(如果选择了清除分区 扇区,扇区号是指相对于分区开始的扇区号)、指定用于填充的字符。

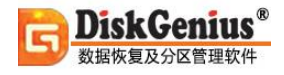

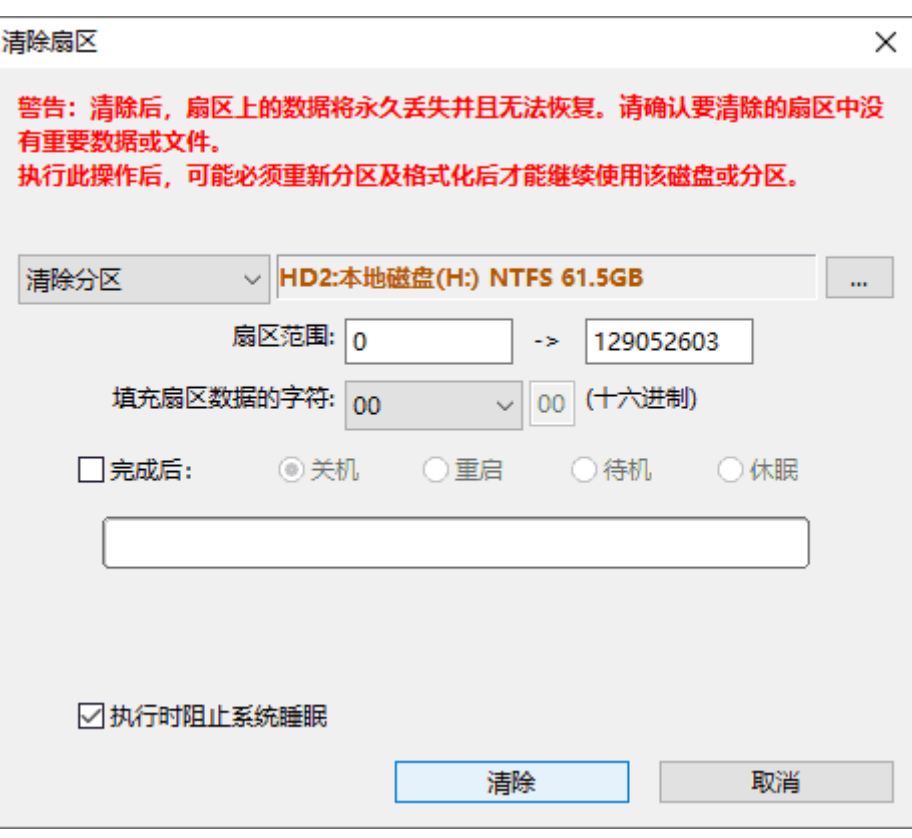

3. 点击"清除"按钮以执行清除扇区的功能。软件会显示下列警告信息:

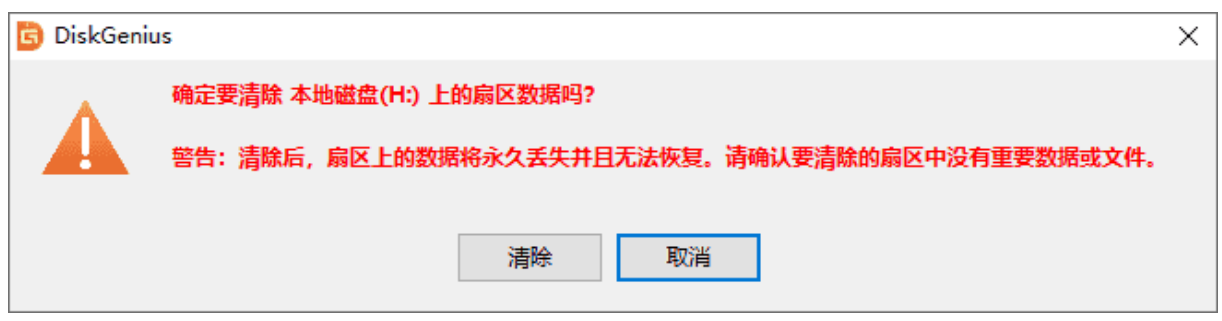

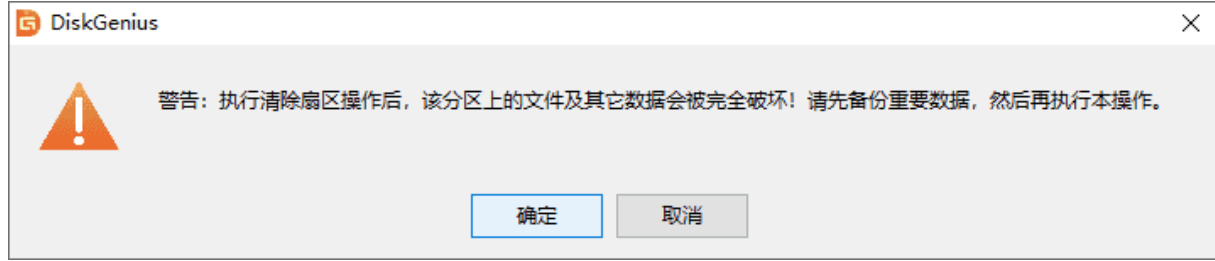

4. 请认真阅读提示信息,如果真的要清除扇区数据,请在第一个提示对话框上点击"清除", 在第二个提示上点击"确定"。软件将开始执行清除扇区操作。

## **清除分区空闲空间**

数据恢复软件可以找回各种原因丢失的数据,只要丢失的文件没有被覆盖,就可以完整恢复回 来。如果想让已经丢失的文件变得无法恢复,可以用 DiskGenius 软件清理分区的空闲空间。本功 能可以将分区中的空闲空间清零,操作完成后,将无法通过数据恢复方式找回丢失的文件。清除分 区空闲空间并不会对分区现有数据产生影响,如果想将整个分区或是硬盘进行清零,则需要使[用清](https://www.diskgenius.cn/help/EraseSectors.php) [除扇区数据功](https://www.diskgenius.cn/help/EraseSectors.php)能。

1. 选择需要清除的分区, 然后点击"工具 - 清除分区空闲空间"菜单项, 如下图所示:

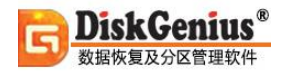

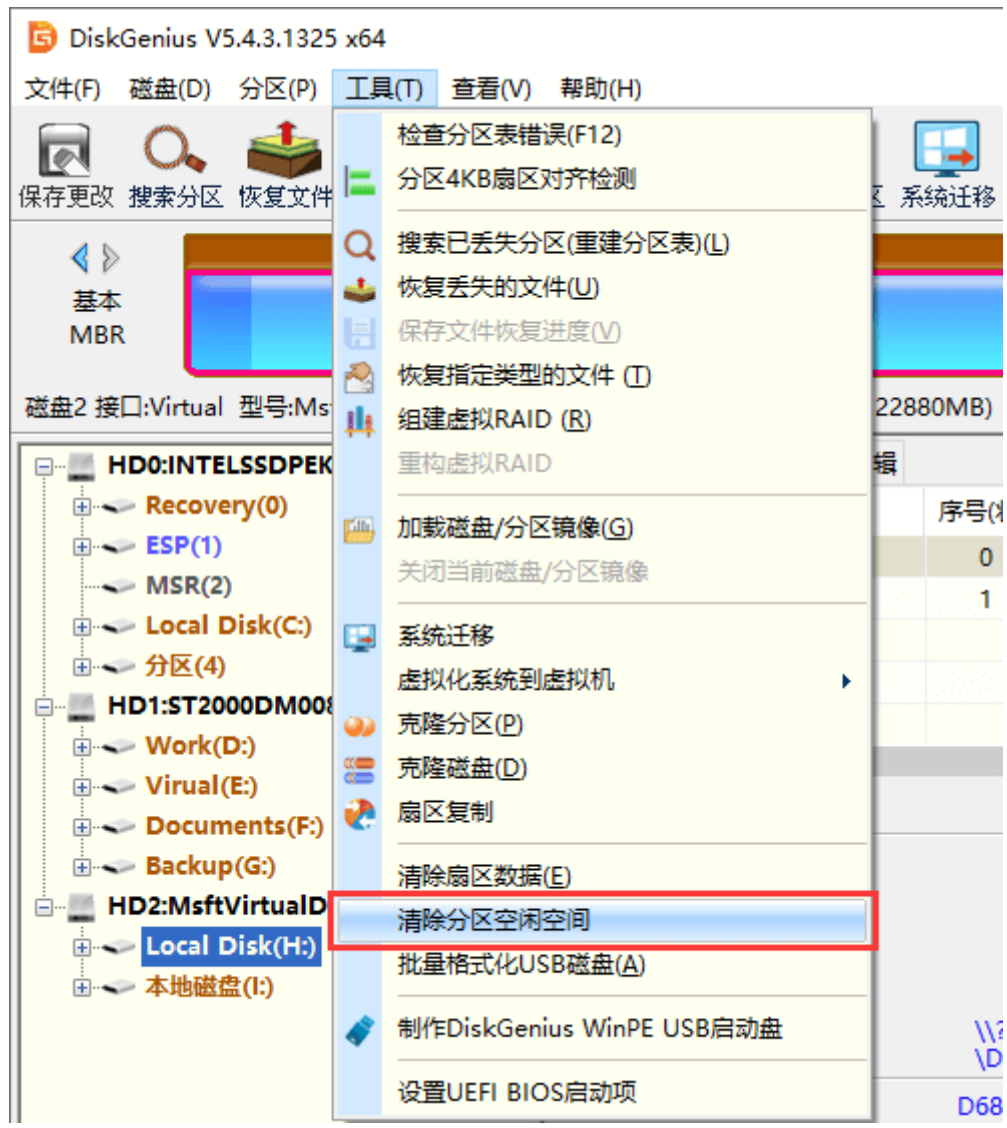

2. 点击"清除"按钮,软件开始清理。在开始之前,可以选择用于填充空闲空间的字符,也 可以自己指定十六进制字符。

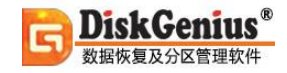

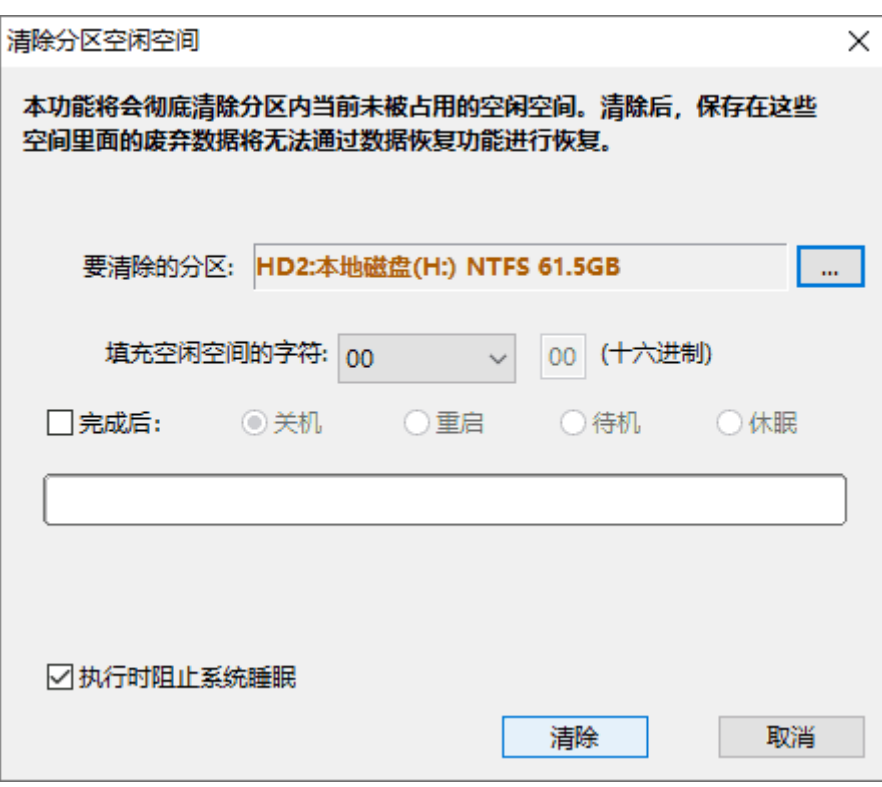

如果需要清理的空间比较大,清理过程会需要的时间比较长,需要耐心等待。

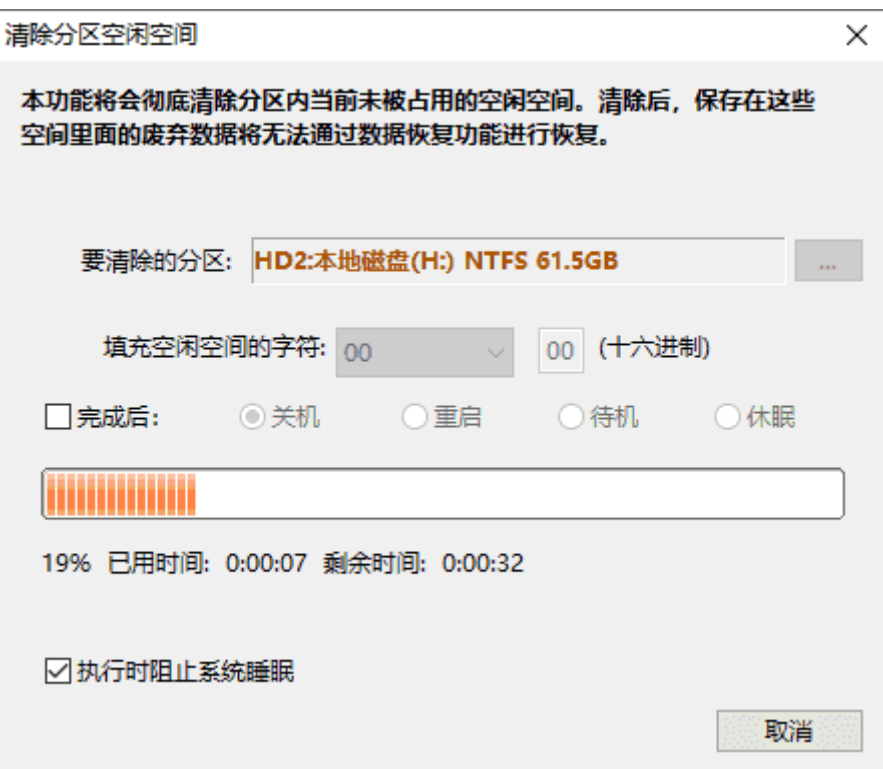

# **分区 4K 扇区对齐检测**

无论是机械硬盘还是固态硬盘,在进行 4K 对齐后性能方面都会有不同程度的提高, 因此, 为 硬盘进行 4K 对齐是很有必要的。那么该如何查看硬盘是否 4K 对齐了呢? 将需要进行检测的硬盘与 电脑连接好,然后运行 DiskGenius, 就可以按照下面的方法检测对齐情况。

1. 选择需要检测的硬盘, 然后点击"工具"菜单中的"分区 4K 扇区对齐检测"选项。

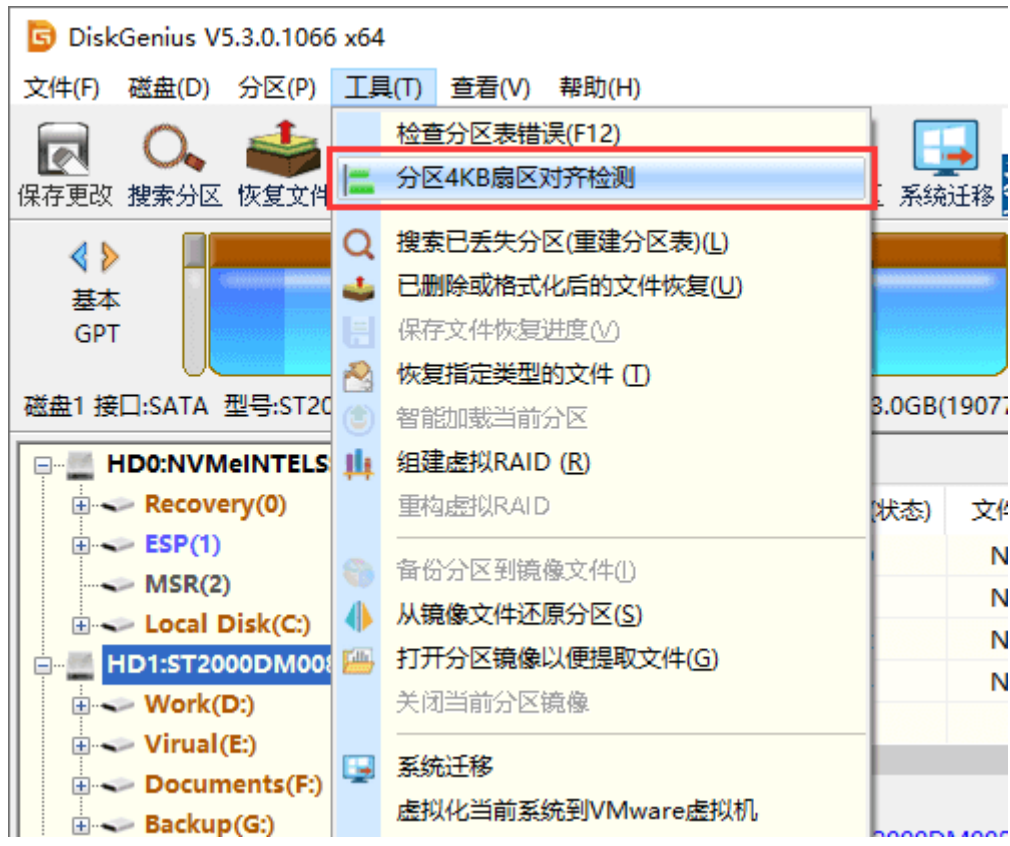

2. 在弹出的窗口上可以查看硬盘 4K 对齐情况。

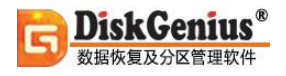

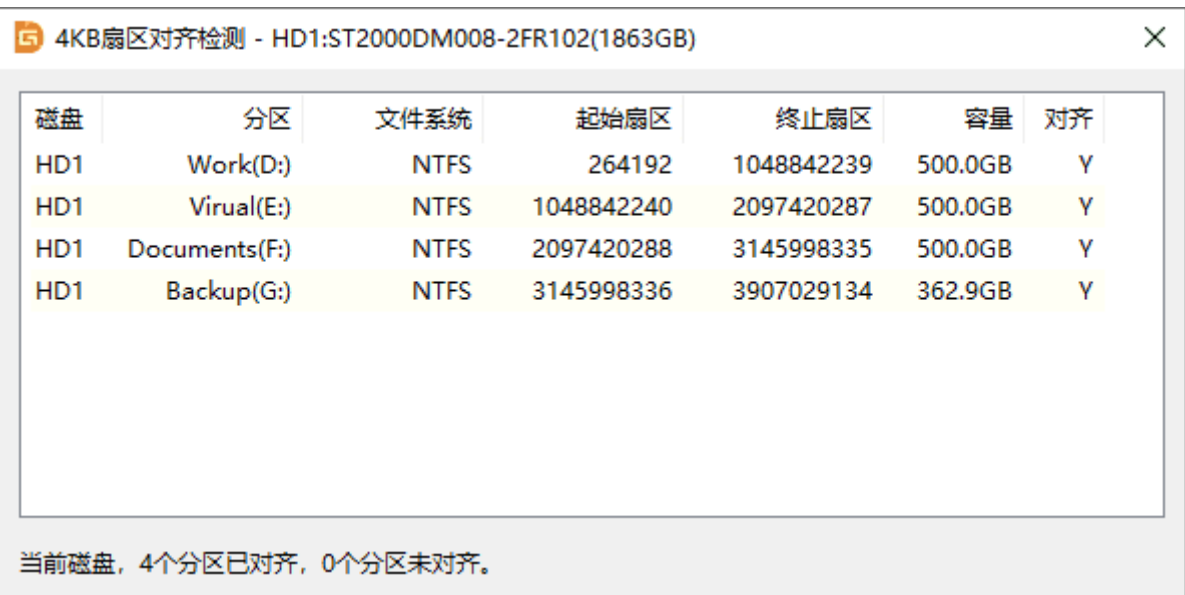

# **磁盘操作帮助**

## **搜索已丢失分区(重建分区表)**

"重建分区表"功能是在原 DOS 版的基础上重写并增强的功能。它能通过已丢失或已删除分区 的引导扇区等数据恢复这些分区,并重新建立分区表。出现分区丢失的状况时,无论是误删除造成 的分区丢失,还是病毒原因造成的分区丢失,都可以尝试通过本功能恢复。

分区的位置信息保存在硬盘分区表中。分区软件删除一个分区时,会将分区的位置信息从分区 表中删除,不会删除分区内的任何数据。本软件通过搜索硬盘扇区,找到已丢失分区的引导扇区, 通过引导扇区及其它扇区中的信息确定分区的类型、大小,从而达到恢复分区的目的。

本功能操作直观、灵活、搜索全面,在不保存分区表的情况下也可以将搜索到的分区内的文件 复制出来,甚至可以恢复其内的已删除文件。搜索过程中立即显示搜索到的分区,可即时浏览分区 内的文件,以判断搜索到的分区是否正确。

1. 要恢复分区,请先选择要恢复分区的硬盘。选择硬盘的方法有:

1)点击左侧"分区、目录层次图"中的硬盘条目,或硬盘内的任一分区条目。

2) 点击界面上部"硬盘分区结构图"左侧的小箭头切换硬盘。

如果仅需要搜索空闲区域,请在"硬盘分区结构图"上点击要搜索的空闲区域。

2. 选择好硬盘后,点击"工具 - 搜索已丢失分区(重建分区表)"菜单项,或在右键菜单中选 择"搜索已丢失分区(重建分区表)",也可以点击工具栏上的"搜索分区"按钮。程序弹出"搜索丢 失分区"对话框:

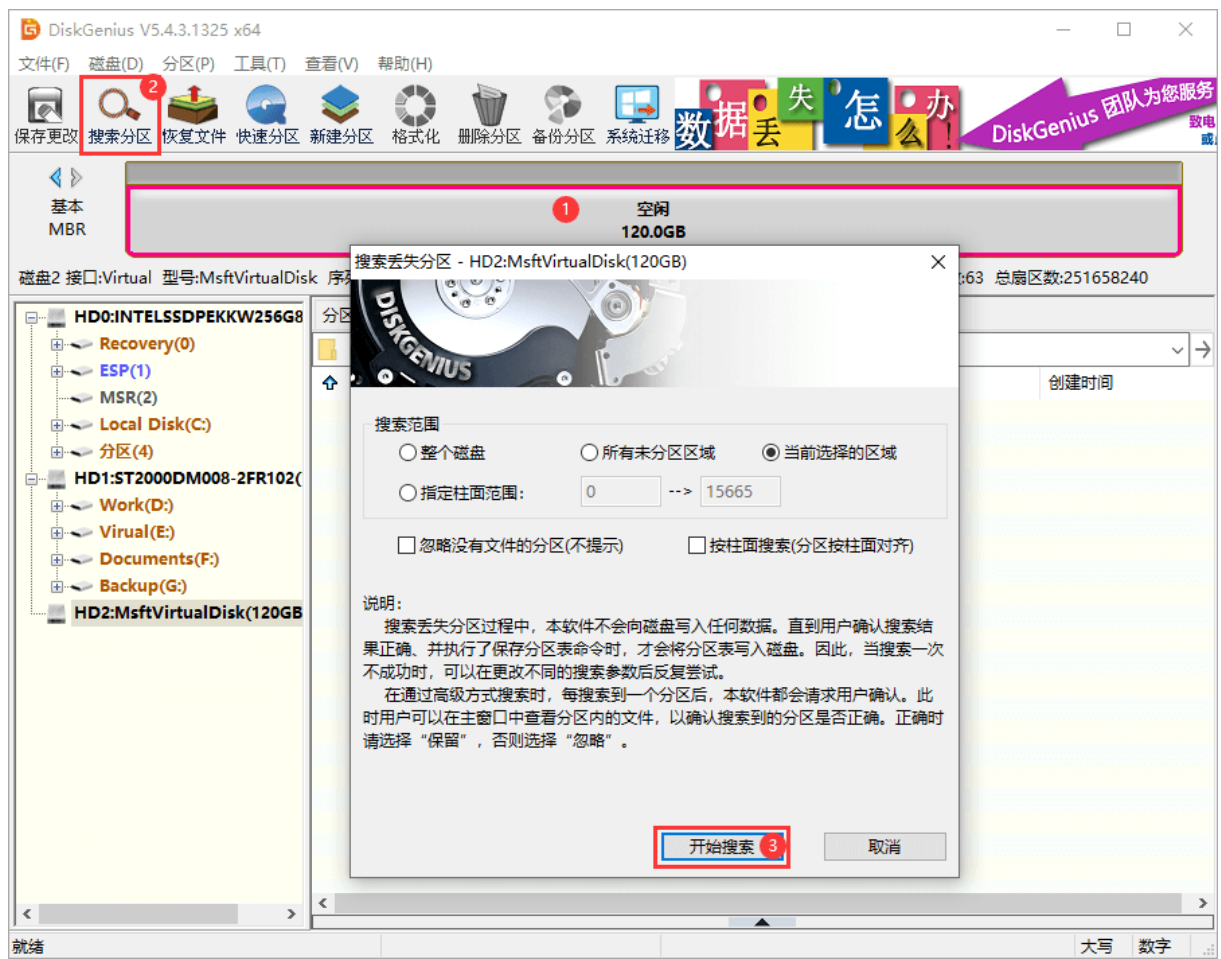

可选择的搜索范围有:

**整个磁盘**:忽略现有分区,从头到尾搜索整个磁盘。

**当前选择的区域:**保留现有分区,并且只在当前选择的空闲区域中搜索分区。

**所有未分区区域**: 保留现有分区, 并且依次搜索所有空闲区域中的已丢失分区。

另外,如果能确信要恢复的分区都是按柱面对齐的,则可以勾选"按柱面搜索(分区按柱面对 齐)"选项。这样能提高搜索速度。一般情况下,XP 及以前的系统在分区时均是按柱面对齐的,Vista 及以后的系统不再按柱面对齐了。

3. 设置好搜索选项后,点击"开始搜索"按钮。程序开始搜索过程。

搜索到一个分区后,本软件立即在界面中显示刚刚搜索到的分区,并弹出下面的提示信息:

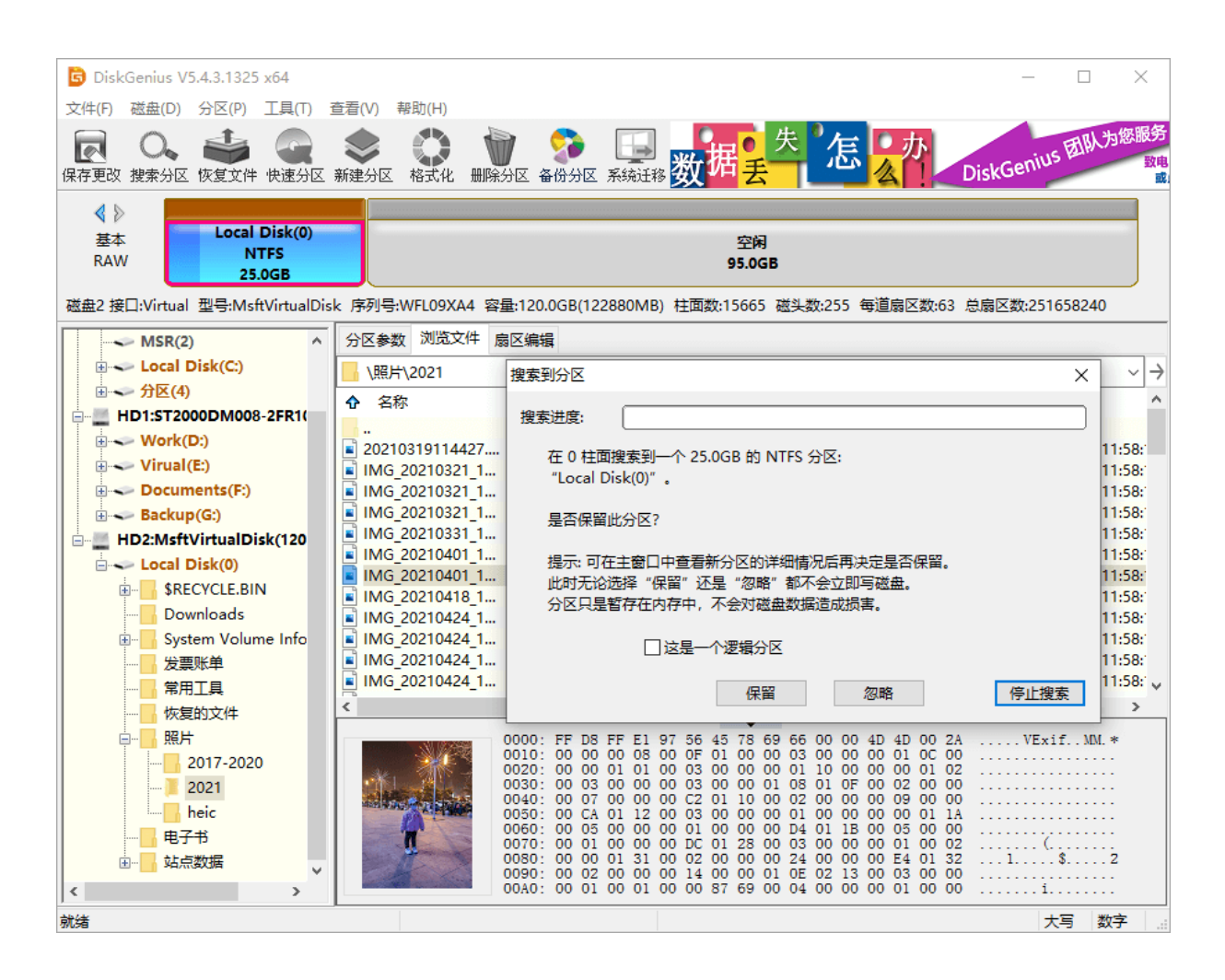

此时,如果搜索到的分区内有文件,程序会自动切换到文件浏览窗口并显示分区内的文件列表。 **用户可通过预览文件判断程序搜索到的分区是否正确。可以不关闭搜索到分区的提示。即可在主界 面中查看刚刚搜索到的分区内的文件。如果通过预览文件判断该分区不正确,请点击提示对话框中 的"忽略"按钮。如果分区正确,请点击"保留"按钮以保留搜索到的分区。点击保留后,程序不 会立即保存分区表(不写硬盘)。继续搜索其它分区,直到搜索结束。**有时候对话框中还会有一个"这 是一个主分区"或"这是一个逻辑分区"的选项。如果 DiskGenius 显示的主分区或逻辑分区类型 不正确,可以通过勾选此选项进行转换。

4. 搜索完成后,程序弹出下面的提示:

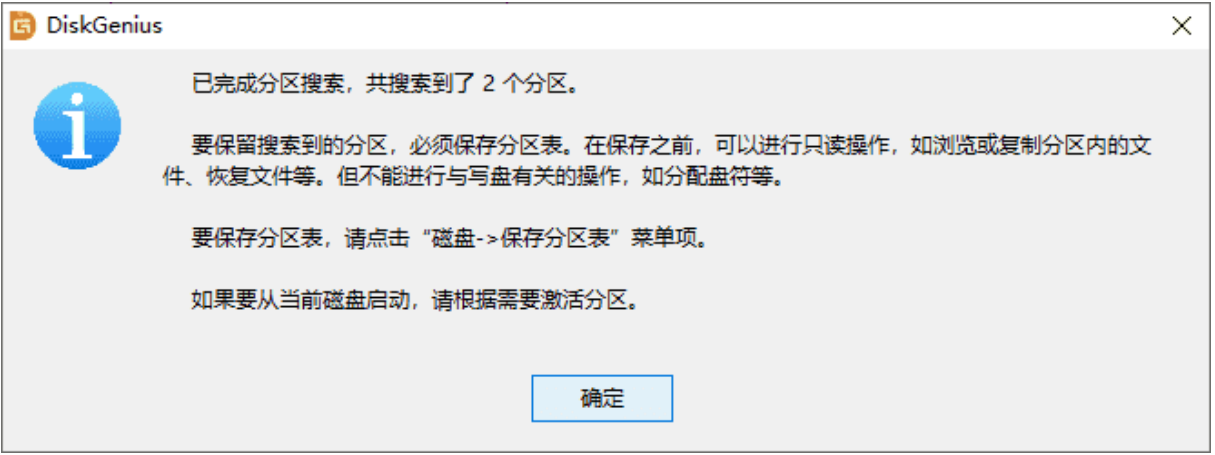

5. 搜索完成后, 在不保存分区表的情况下, 可以立即利用本软件访问分区内的文件, 如复制 文件等。甚至恢复分区内的已删除文件。但是只有在保存分区表后,搜索到的分区才能被操作系统 识别及访问。

如果想放弃所有搜索结果,请点击"磁盘 - 重新加载当前磁盘"菜单项。

## **重建主引导记录(重建 MBR)**

"主引导记录"位于硬盘的第一个扇区中,用于选择并引导操作系统。本软件会在保存分区表 时自动检查主引导记录(MBR), 当发现 MBR 无效时会自动重建 MBR。因此对于新硬盘, 使用本软 件分区后,一般不用专门执行重建主引导记录的功能。

如果 MBR 遭到破坏, 或者需要清除主引导记录中的引导程序, 可通过本软件的"重建主引导 记录"功能重建 MBR。操作方法如下:

1. 选中需要中介主引导记录的磁盘, 然后点击"磁盘 - 重建主引导记录(MBR)"菜单项, 程 序弹出下列提示:

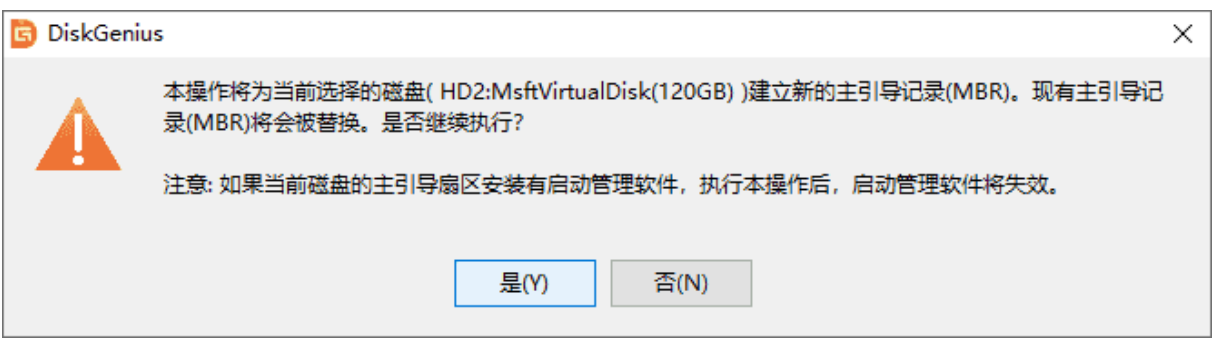

2. 点击"是"按钮后, 程序将用本软件自带的 MBR 重建主引导记录。

## 复制(克隆)硬盘

克隆硬盘功能是指将一个硬盘的所有分区及分区内的文件和其它数据克隆到另一个硬盘。克隆 过程中,本软件将按源硬盘中的分区结构,在目标硬盘上建立相同大小、相同类型的分区。然后逐 一克隆每个分区内的文件及数据。对于克隆数据的过程,本软件提供了如下三种克隆数据的方式:

**1)复制所有扇区:**将源硬盘的所有扇区按从头到尾的顺序复制到目标硬盘。而不判断要复制 的扇区中是否存在有效数据。此方式会复制大量的无用数据,要复制的数据量较大,因此复制速度 较慢。但这是最完整的复制方式,会将源硬盘数据"不折不扣"地复制到目标硬盘。

**2)按文件系统结构原样复制:**按每一个源分区的数据组织结构将数据"原样"复制到目标硬 盘的对应分区。复制后目标分区中的数据组织结构与源分区完全相同。复制时会排除掉无效扇区。 因为只复制有效扇区,所以用这种方式复制硬盘速度最快。

3) 按文件复制: 通过分析源硬盘中每一个分区的文件数据组织结构, 将源硬盘分区中的所有 文件复制到目标硬盘的对应分区。复制时会将目标分区中的文件按文件系统结构的要求重新组织。 用此方式复制硬盘后,目标分区将没有文件碎片,复制速度也比较快。

**复制所有扇区与按文件系统结构原样复制要求目标盘容量要等于或大于源盘;按文件复制要求 目标盘容量大于源盘的已用数据总量即可。**

对于使用了本软件不支持的文件系统类型的分区,复制时将采用复制所有扇区的方式,以保证 复制后的分区与源硬盘中的分区一致。

1. 要克隆硬盘, 请点击菜单"工具 - 克隆磁盘"项, 如下图所示:

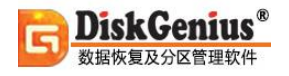

r

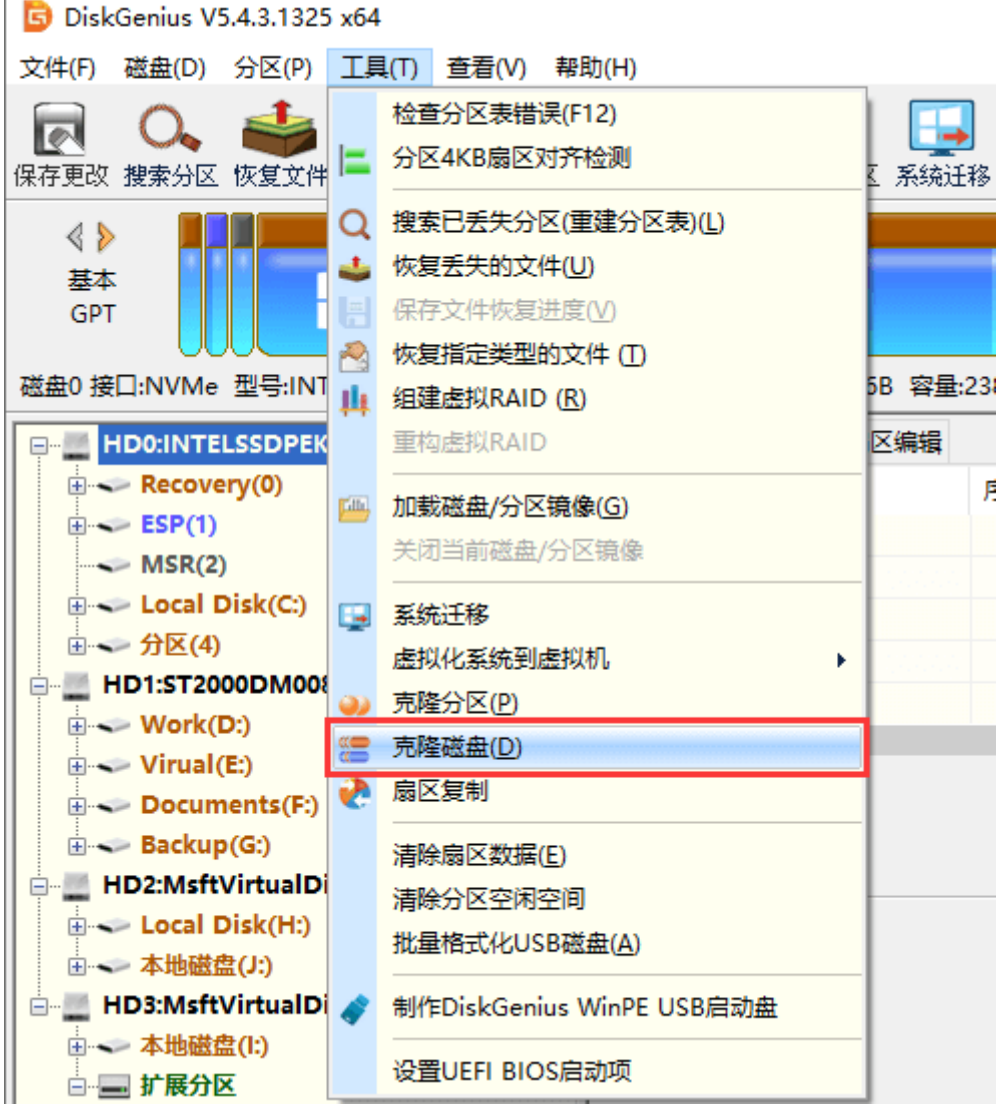

### 2. 程序弹出"选择源磁盘"对话框,选择想要克隆的磁盘,然后点击"确定"按钮。

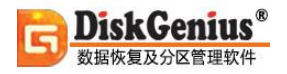

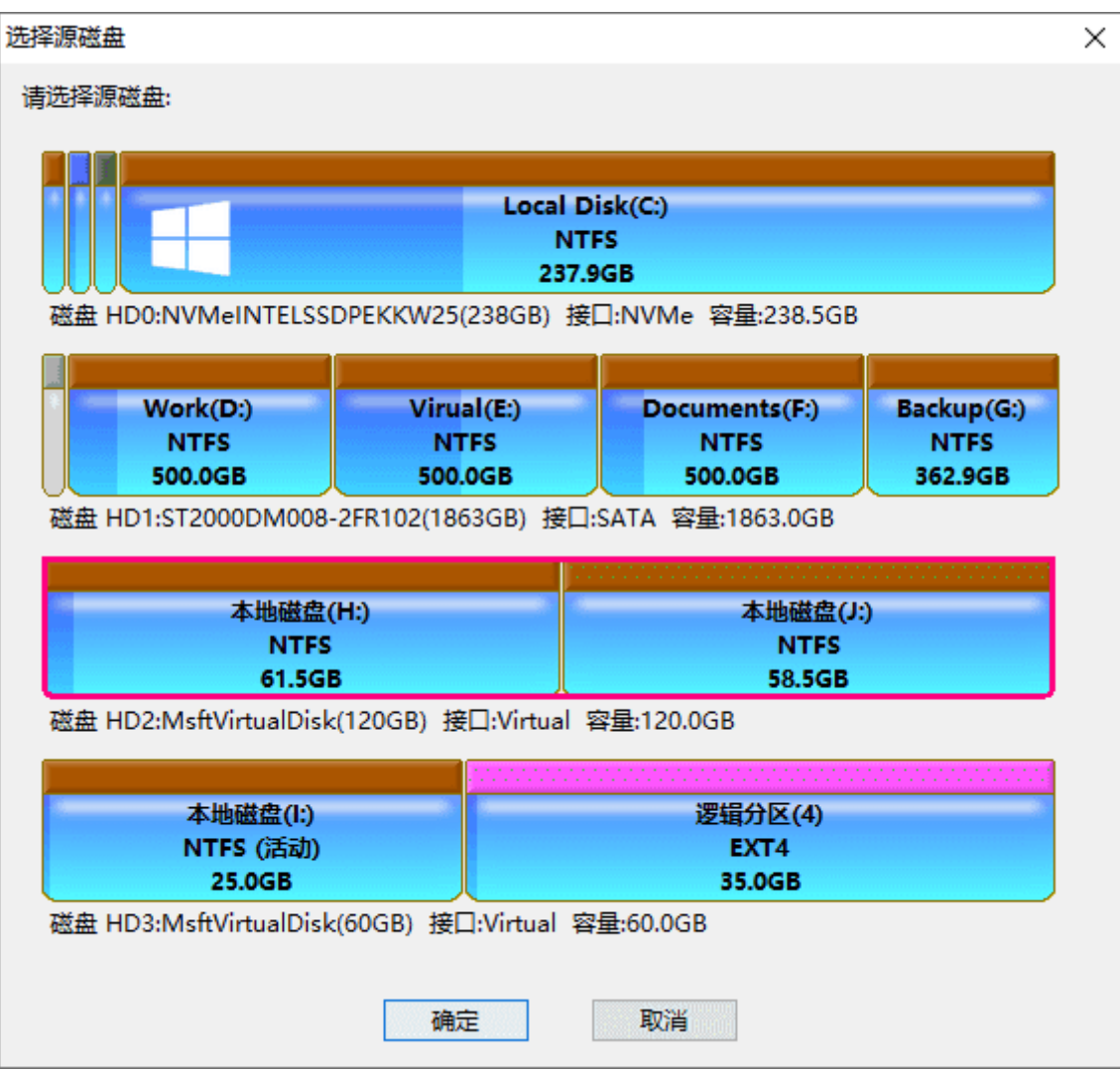

### 3. 选择目标磁盘, 然后点击"确定"按钮。

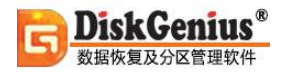

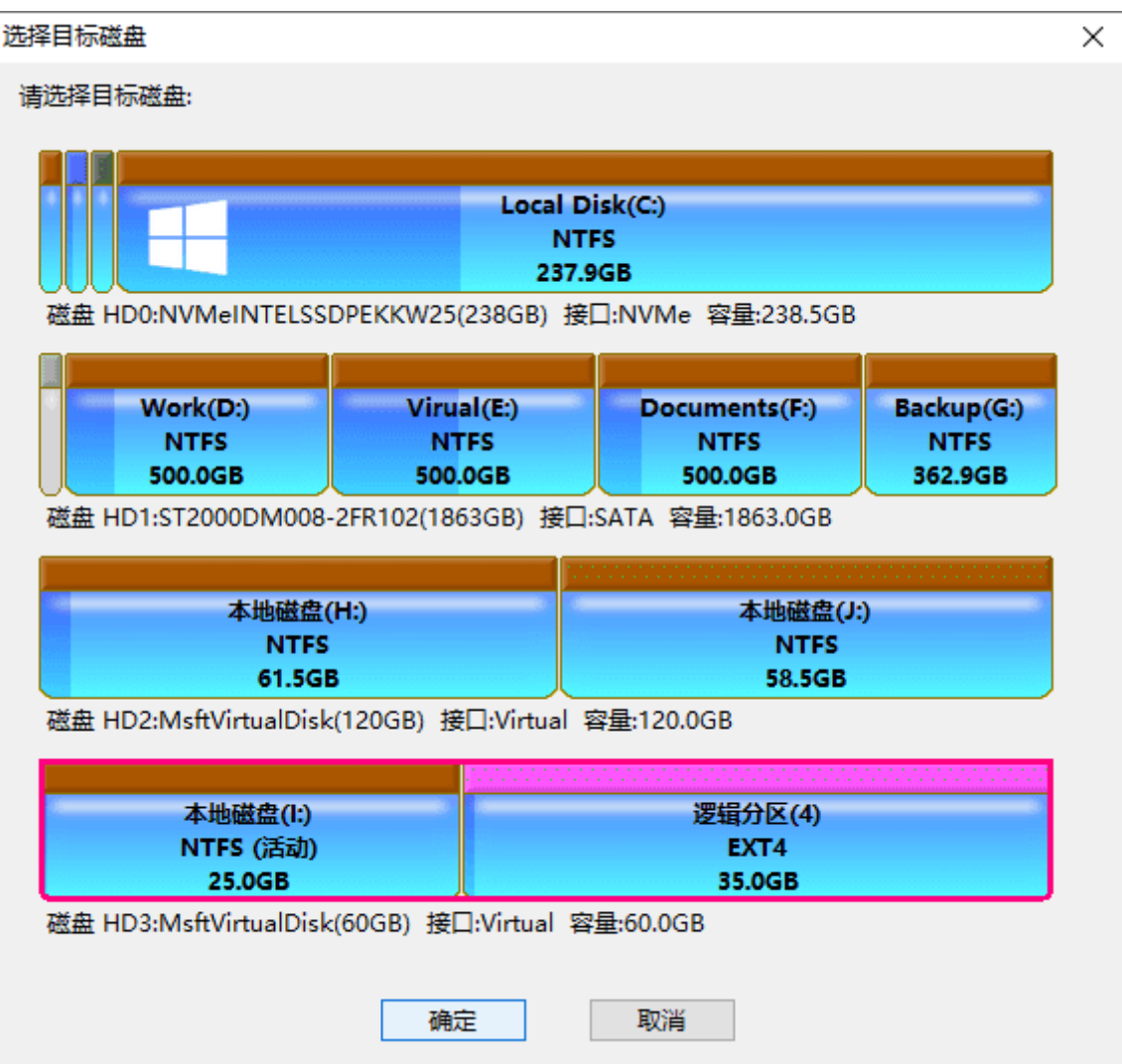

4. 回到克隆硬盘对话框, 选择一种克隆方式, 然后点击"开始"按钮准备克隆磁盘。

提醒: 如果目标盘容量小于源盘, 则只能选择"按文件复制"。

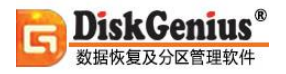

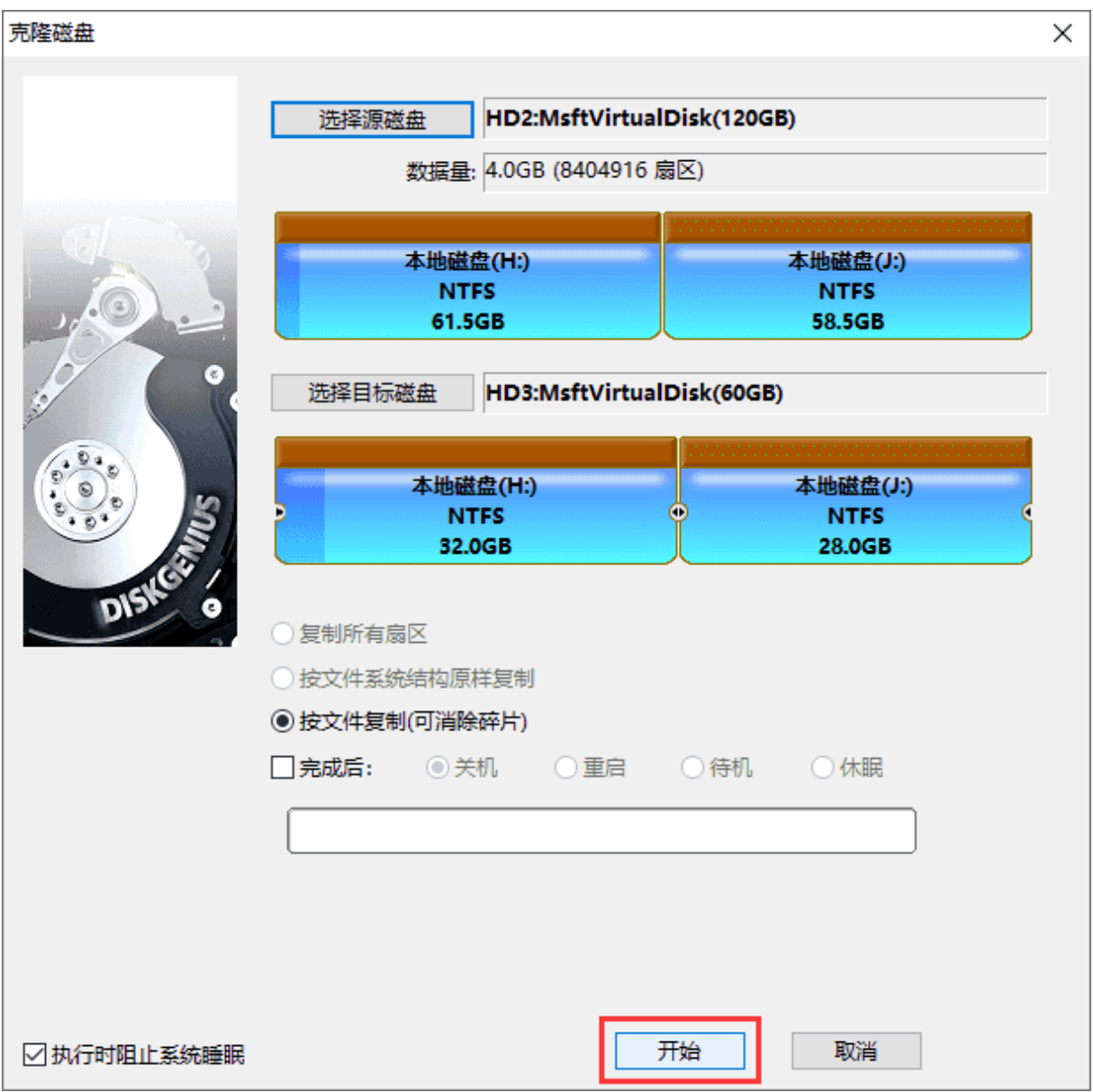

5. 程序将显示下面的警告提示,目标磁盘上各分区及所有文件将会被覆盖,请确认目标盘上

没有重要数据,或重要数据已做好备份。确认无误后点击"确定"按钮 。

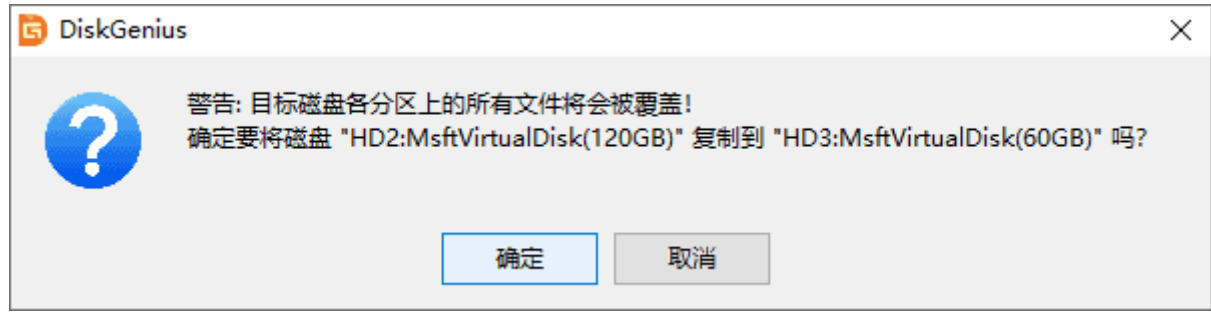

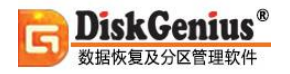

## 6. 选择克隆磁盘的执行方式。

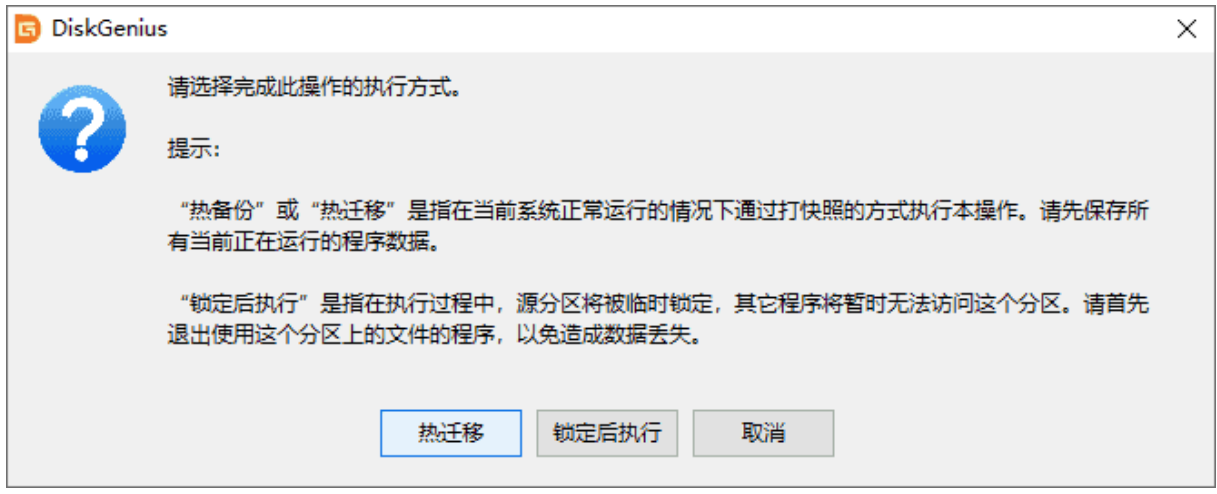

7. 等待磁盘克隆执行完毕。

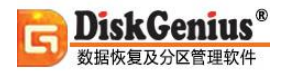

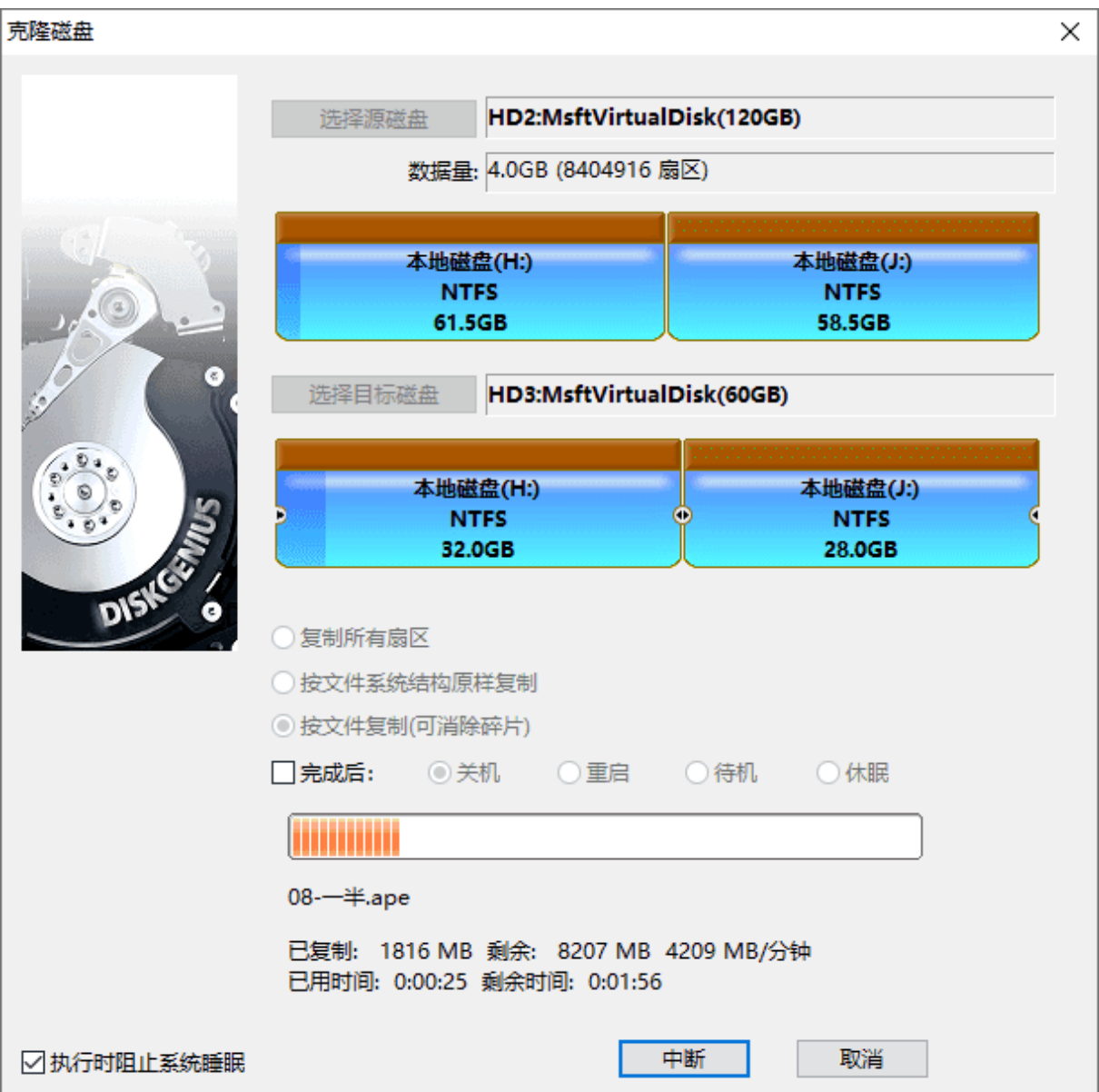

# **备份与还原分区表**

DiskGenius 软件提供了分区表的备份与还原功能。可以将硬盘分区表及各分区的引导扇区等重 要数据备份到一个文件中。当硬盘分区表或分区引导扇区遭到破坏时,可以通过分区表备份文件来 还原,以达到防止数据丢失的目的。

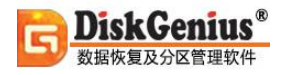

#### **一、备份分区表**

1. 选择要备份分区表的硬盘, 然后点击菜单"磁盘 - 备份分区表"项, 或按"F2"键。

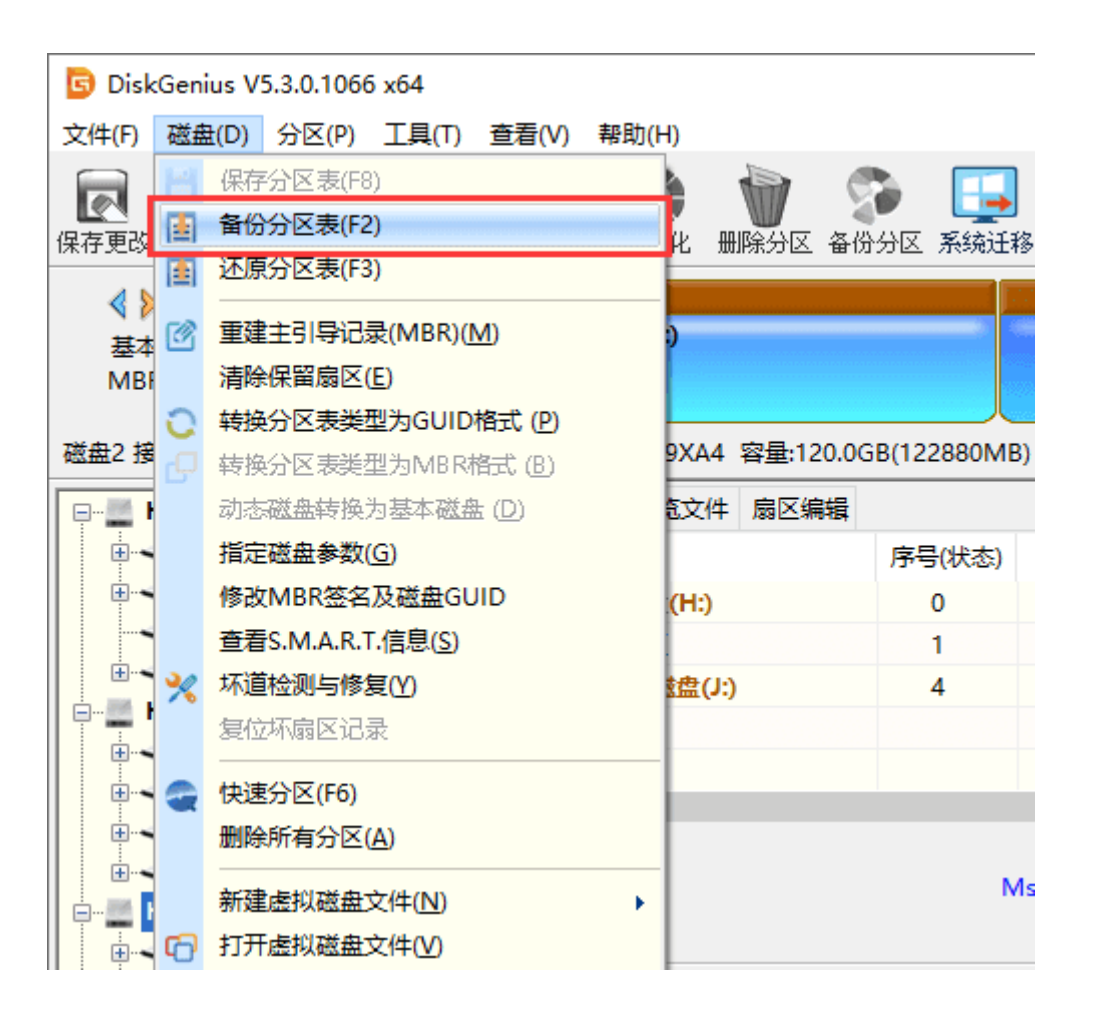

2. 程序显示文件选择对话框, 为备份文件选择个位置, 输入一个文件名, 然后点击"保存"

按钮。

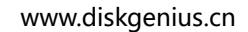

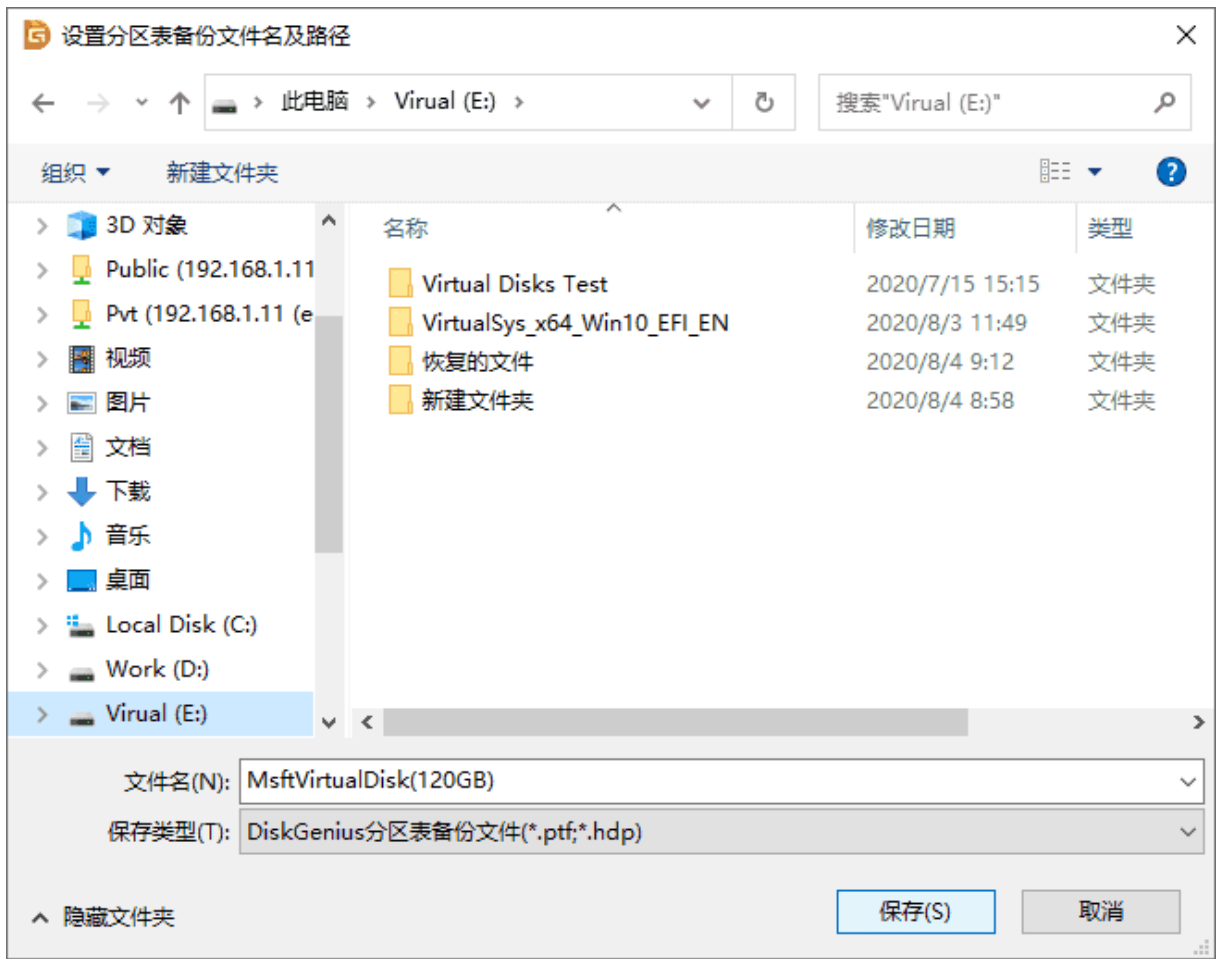

3. 程序显示下面的提示,表示备份分区表成功。请妥善保管分区表备份文件。以便在必要时

还原。

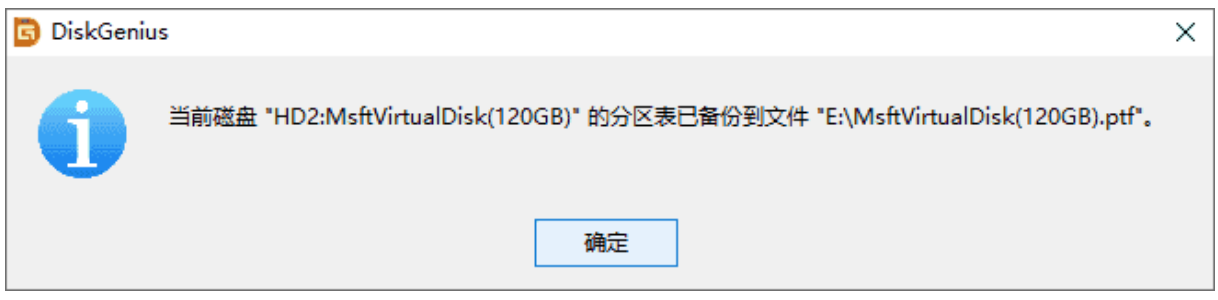

### **二、还原分区表**

DiskGenius® 数据恢复及分区管理软件

1. 选择要还原分区表的磁盘, 然后点击菜单"磁盘 - 还原分区表"菜单项, 或按"F3"键。

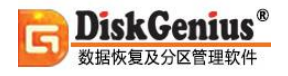

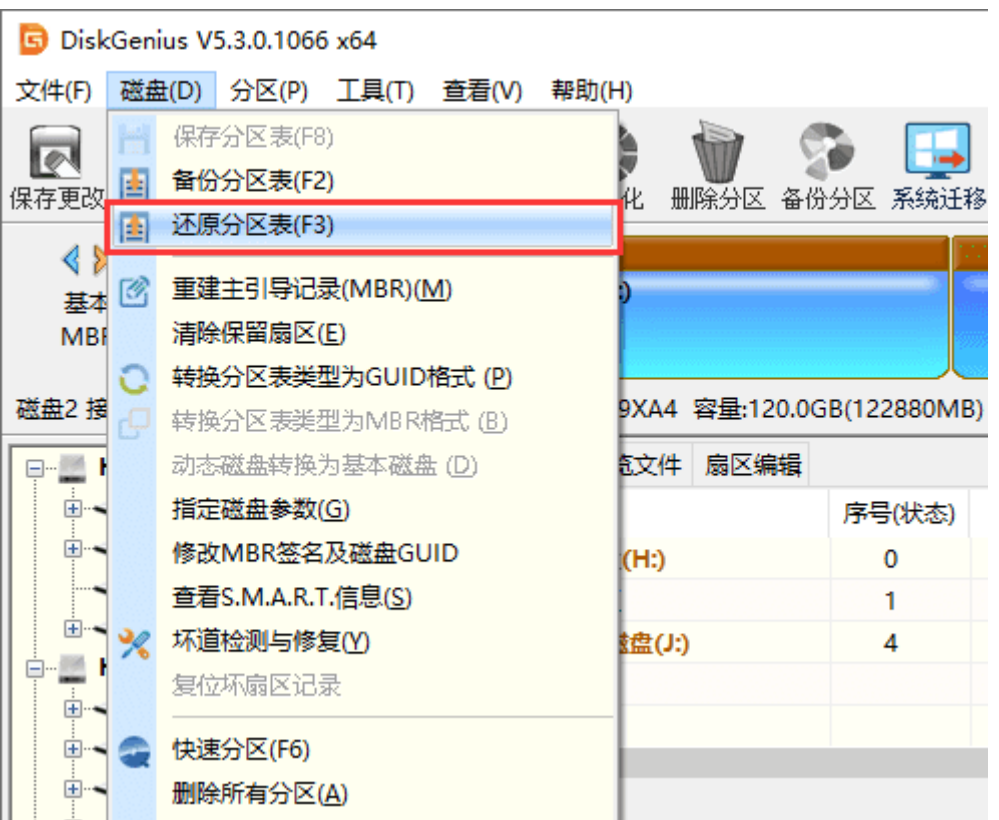

2. 程序显示文件选择对话框。选择之前备份的分区表备份文件后,程序会在内存中加载文件 中保存的分区表,并在主界面中显示出来。以方便用户确认是不是要还原的分区表,以免还原出错。 程序弹出如下对话框:

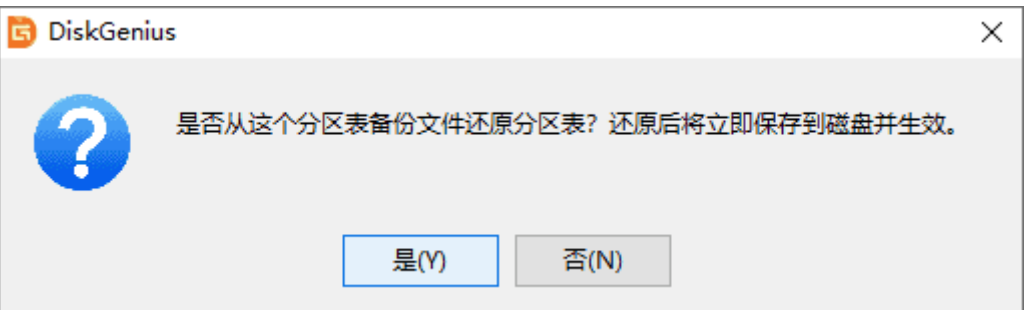

3. 在确认还原分区表之前, 请检查软件界面显示的分区状况是否正确。确认无误后, 点击对 话框中的"是"按钮,程序询问是否同时还原分区引导扇区,请根据情况进行选择。如果选择"否" 则只还原分区表,如果选择"取消"则放弃还原,程序不对分区表及引导扇区做任何更改。

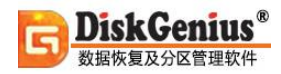

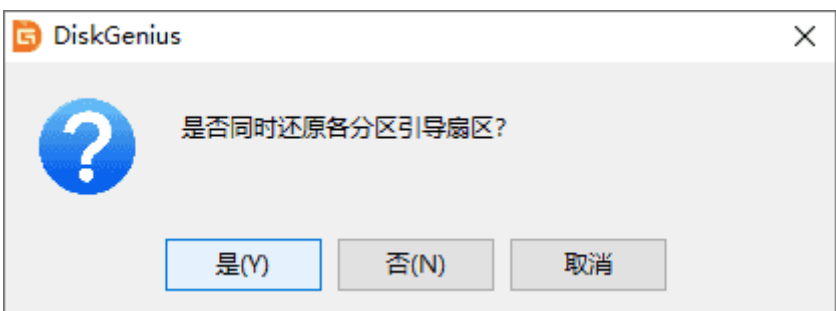

# **制作 USB 启动盘(转换启动模式)**

DiskGenius 软件支持 USB-FDD 模式、USB-ZIP 模式、USB-HDD 模式启动盘的制作。利用 此功能,可以将 U 盘(或 USB 硬盘)转换到 FDD、ZIP 模式, 并建立可启动的 DOS 系统, 用于启动 电脑。此外,软件还支持制作 [WinPE USB](https://www.diskgenius.cn/help/createwinpeusb.php) 启动盘对于支持 USB 启动的电脑, 这样的启动盘可用于 系统修复时使用。目前各主板厂商对于 USB 启动方式没有统一的标准,目前采用的启动模式主要有 FDD 模式、ZIP 模式、HDD 模式三种。制作 USB 启动盘时可根据主板支持的模式进行选择。。

#### **一、制作 USB-FDD 模式的启动盘:**

1. 选择要制作启动盘的 U 盘或移动硬盘, 然后点击菜单"磁盘 - 转换启动模式 - 转为 USB-FDD 启动模式"菜单项。

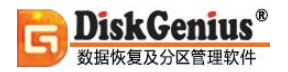

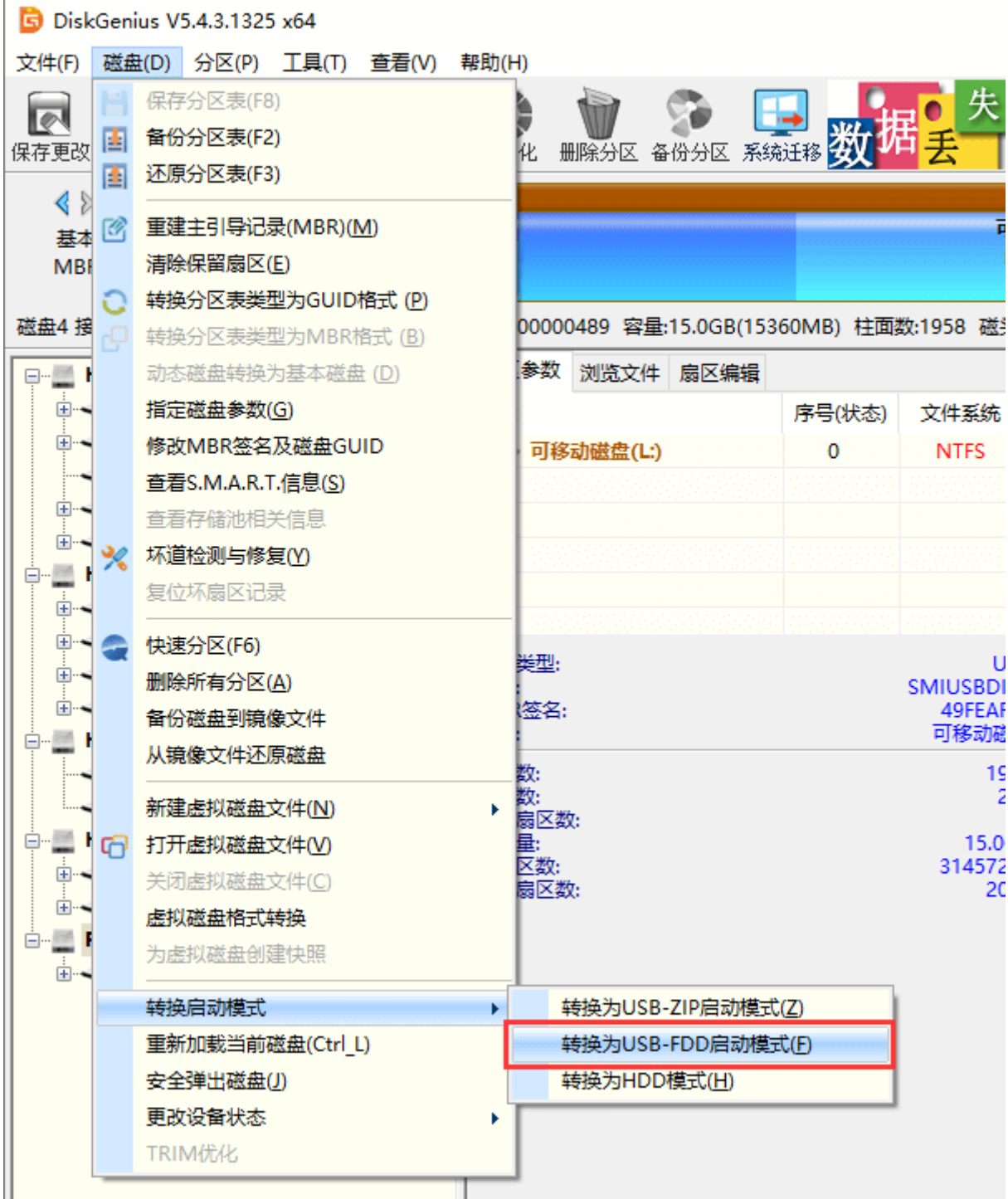

2. 程序显示如下的警告提示,请注意在转换前备份重要数据,然后点击"是"按钮。

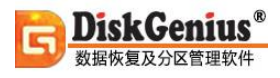

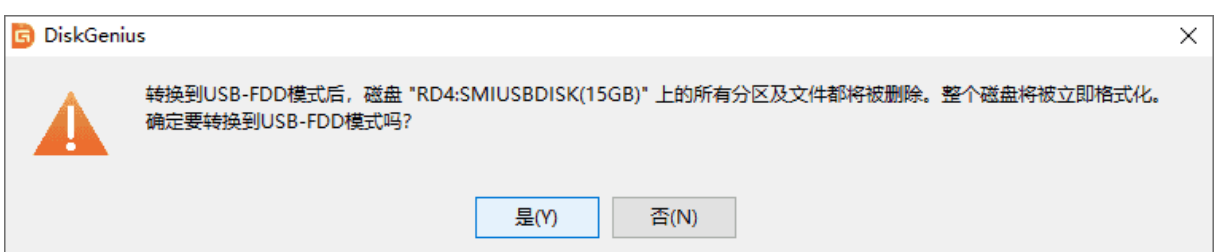

3. 显示格式化分区对话框。在对话框中选择文件系统类型后就可以点击"转换"按钮。当然 也可以先设置簇大小、卷标。与格式化分区的操作方法相同。点击"转换"按钮后程序立即开始转 换操作。 然后向磁盘中复制 DOS 启动文件。

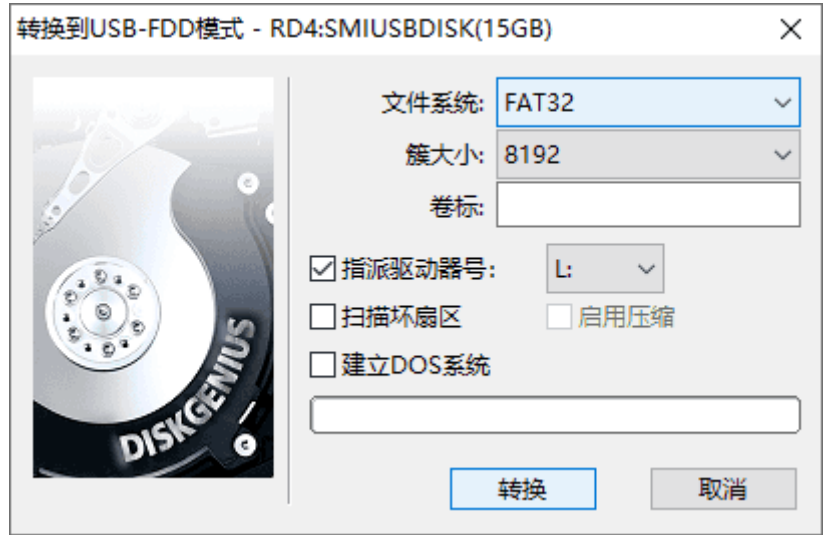

4. 转换完成, 程序弹出如下提示。点击"确定"按钮, 然后拔下移动盘, 再重新插入。

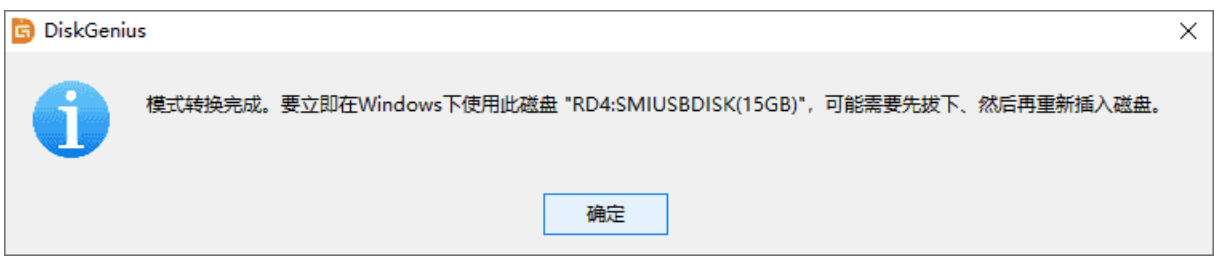

由于软件版权的原因,本软件使用的 DOS 系统是与 MS-DOS 兼容的、小巧、开放的 FreeDOS。 如果需要使用 MS-DOS 系统, 请用户自行用 MS-DOS 系统文件替换本软件安装目录下"dos"文 件夹内的文件即可。

#### **二、制作 USB-ZIP 模式的启动盘:**

首先选择 U 盘或移动硬盘,然后点击菜单"磁盘 - 转换启动模式 - 转为 USB-ZIP 启动模式" 菜单项。

接下来的操作过程与制作 USB-FDD 启动盘时相同。不再详述。

#### **三、制作 USB-HDD 模式的启动盘:**

所谓 HDD 模式, 就是常见的硬盘启动模式。电脑启动时, 首先加载硬盘主引导程序, 主引导 程序寻找活动分区,将控制权交给活动分区中的操作系统。因此正常情况下,一般不需要转换,只 要建立分区并格式化、建立 DOS 系统后就是一个 HDD 模式的启动盘了。

如果当前磁盘已经工作在 FDD 或 ZIP 模式,则可通过此功能转换回 HDD 模式。具体操作步 骤如下:

1. 首先选择 U 盘或移动硬盘, 然后点击菜单"磁盘 - 转换启动模式 - 转为 HDD 模式"菜 单项。程序显示如下的警告提示。请注意在转换前备份重要数据。

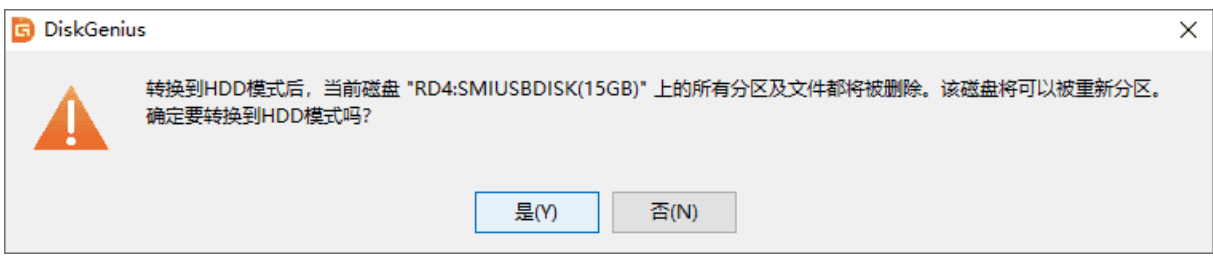

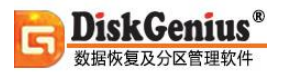

2. 点击"是"按钮后,程序立即将磁盘转换到 HDD 模式,然后询问用户是否立即创建可引 导的分区。如下图:

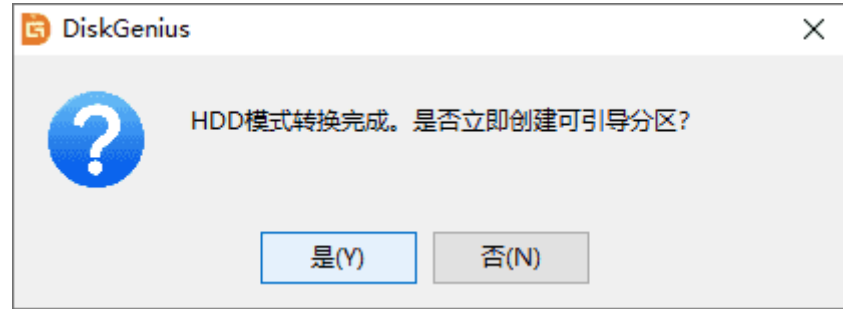

如果点击"否",转换完成,不建立分区。用户可正常使用这个磁盘。如果点击"是",程序 显示如下的建立分区对话框:

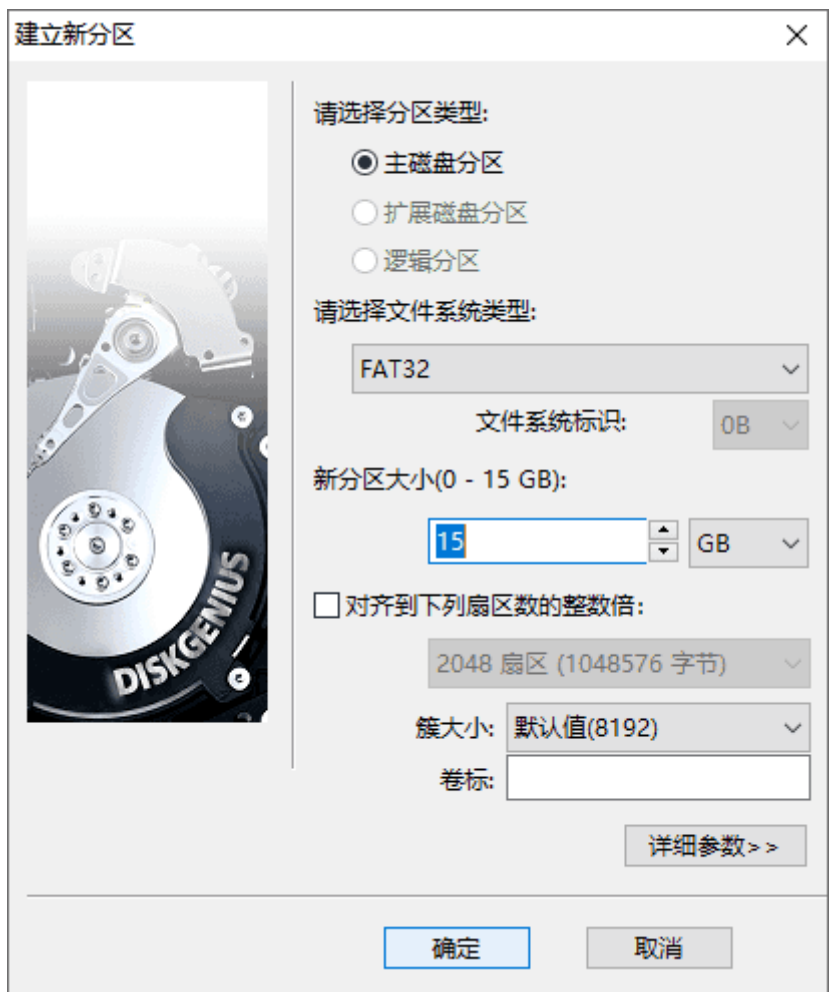

选择文件系统类型、设置分区大小后,点击"确定"按钮。程序立即建立分区,格式化并复制 DOS 系统到新分区。HDD 模式转换完成。

## **系统迁移**

使用 DiskGenius 软件, 可以方便地将系统从一个硬盘迁移到另外一个硬盘上, 或者更常见的 是将系统从硬盘迁移到 SSD 固态硬盘、U 盘等。

首先, 需要将第二块硬盘、SSD 固态硬盘或 U 盘等, 在电脑上安装好, 然后启动系统, 运行 DiskGenius 软件。在 DiskGenius 软件中, 应该可以看到这第二块硬盘(或 SSD 固态硬盘、U 盘 等)。

1. 在 DiskGenius 主菜单, 点击"工具 - 系统迁移"菜单项, 如下图:

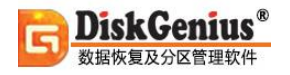

 $\mathbf{r}$ 

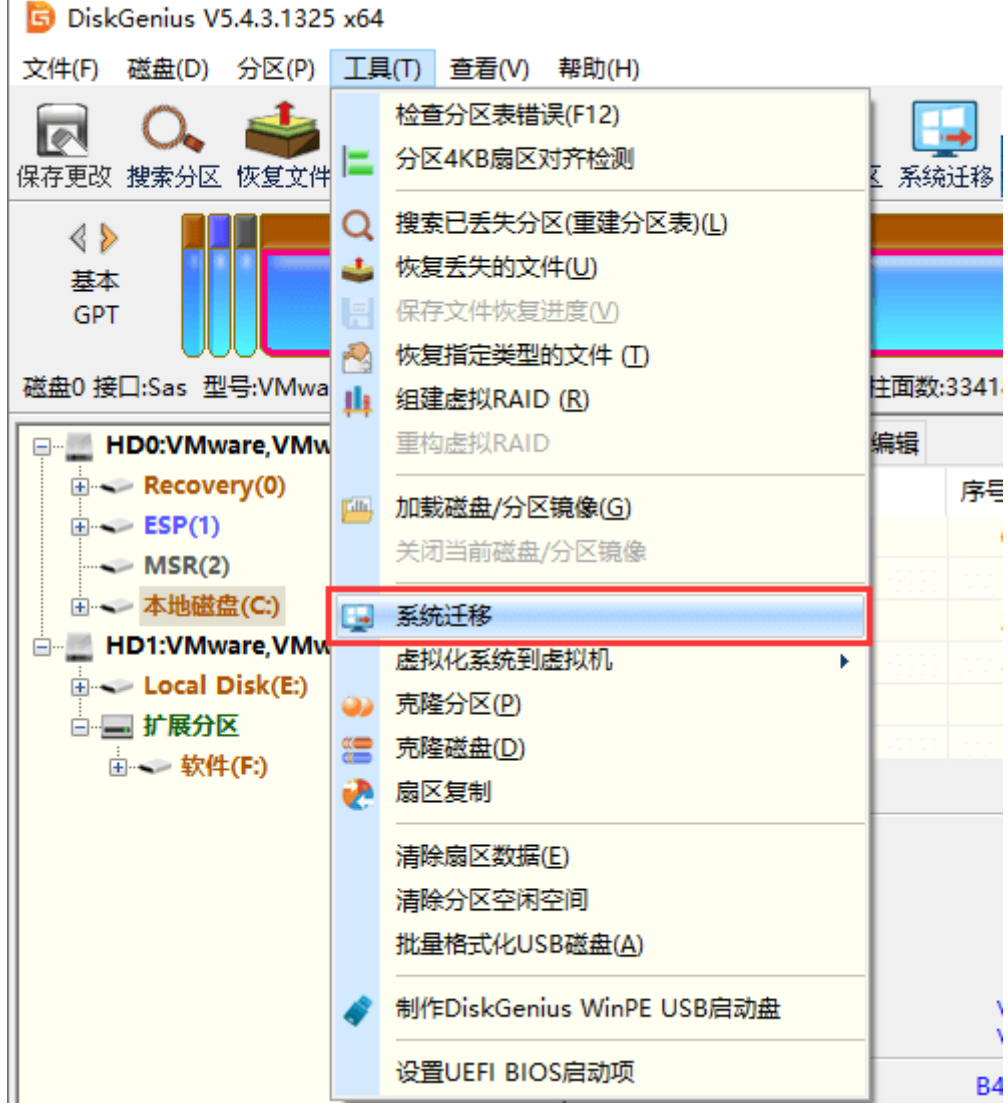

2. 选择迁移系统的目标盘,然后点击"确定"按钮。目标磁盘可以小于源磁盘,但是目标磁 盘容量需大于源磁盘的已用数据总量。

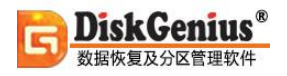

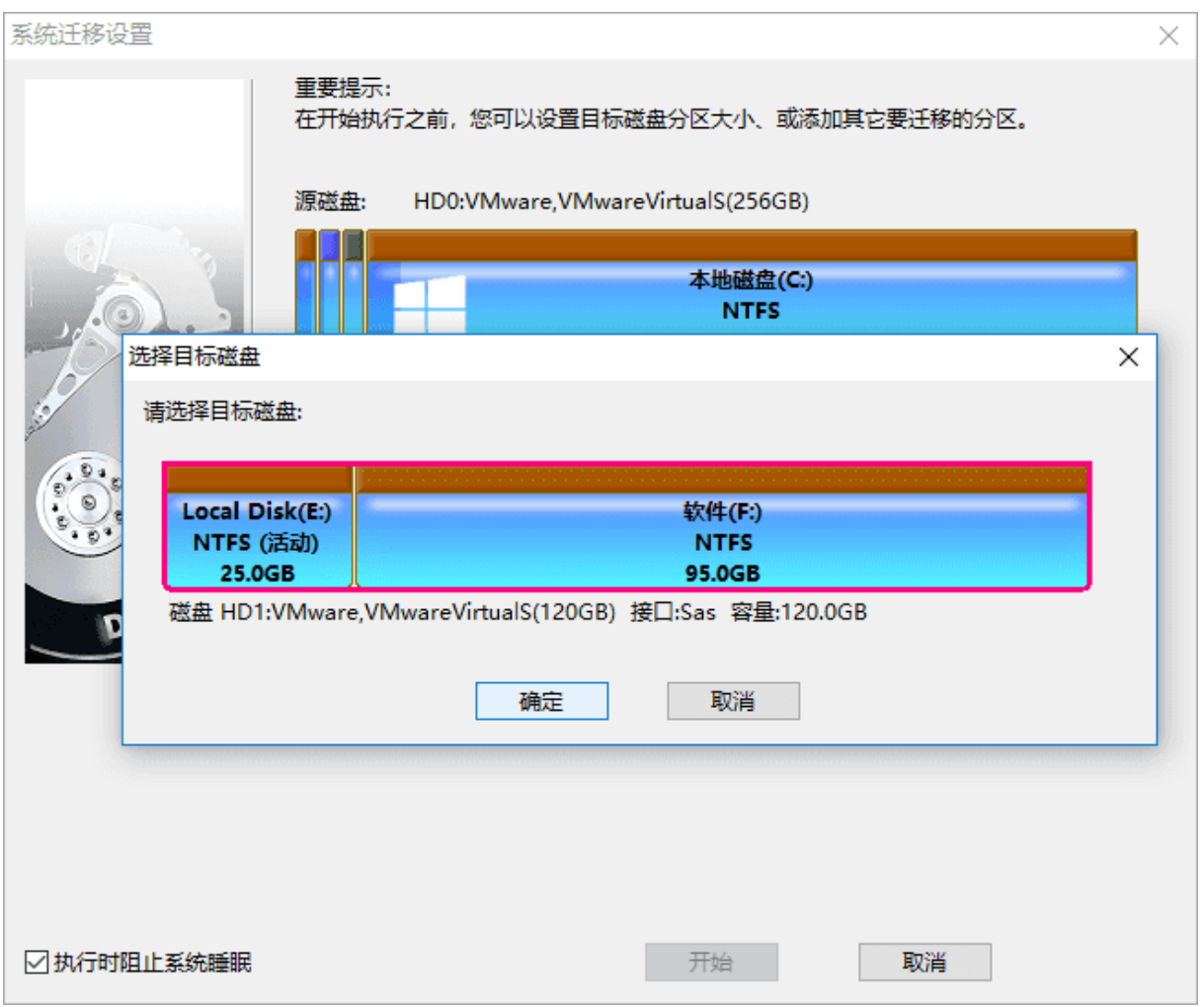

3. 对于支持 UEFI 的电脑, 还可以直接指定系统迁移完成后, 要不要更改系统的启动项。 点 击"开始"按钮,准备进行迁移。

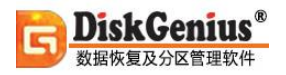

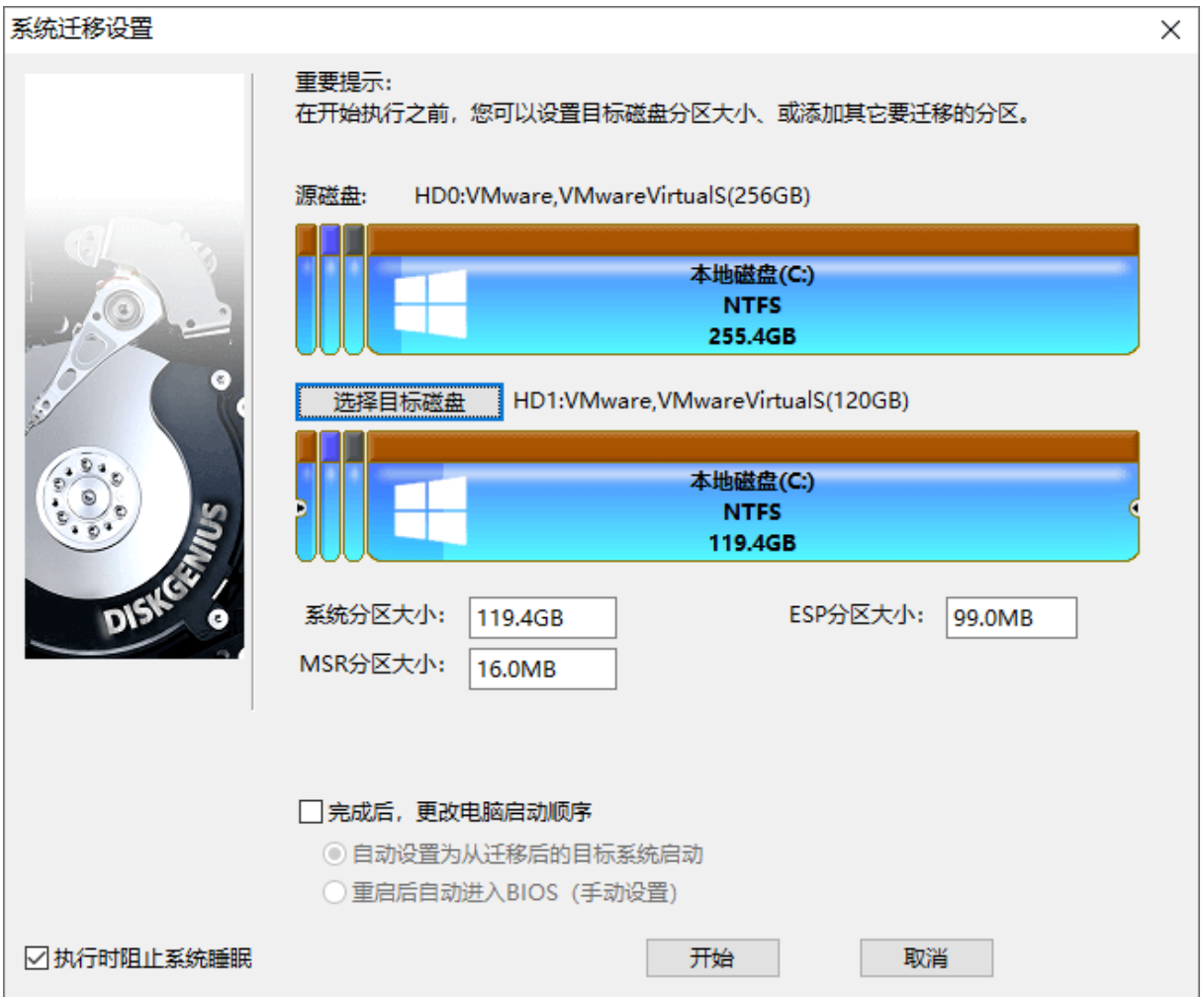

### 4. 程序显示如下警告,目标磁盘上的所有数据将会被覆盖。确认没问题后,点击"确定"按

钮。

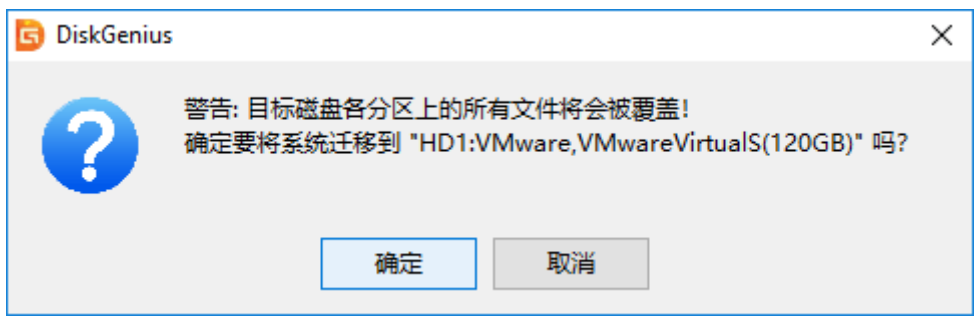

5. DiskGenius 软件将让用户选择系统迁移的模式,如下图:

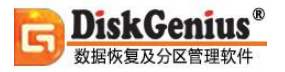

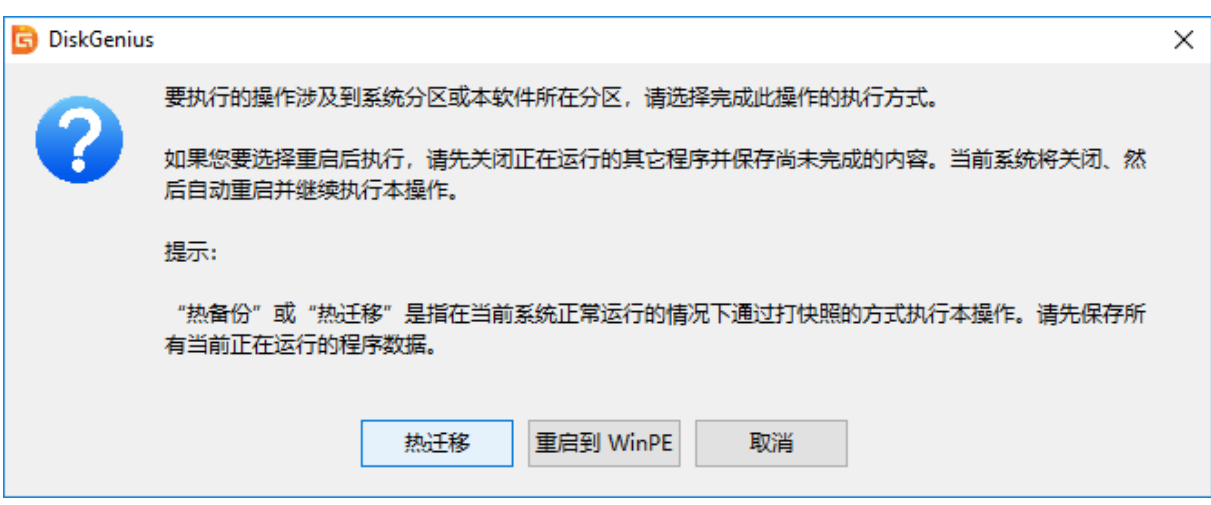

热迁移,就是在不关机的情况下,迁移系统到第二块硬盘,在迁移过程中,用户仍然可以对电 脑做各种操作,不影响用户对电脑的使用。重启到 WinPE, DiskGenius 软件将重启电脑, 自动进 入 WinPE 系统, 自动在 WinPE 下启动 DiskGenius 并自动执行系统迁移。大多数情况下, 使用热 迁移的方式,更为方便、安全,建议使用这种系统迁移模式。

6. 点击"热迁移"按钮, DiskGenius 将开始热迁移操作, 如下图:

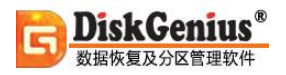

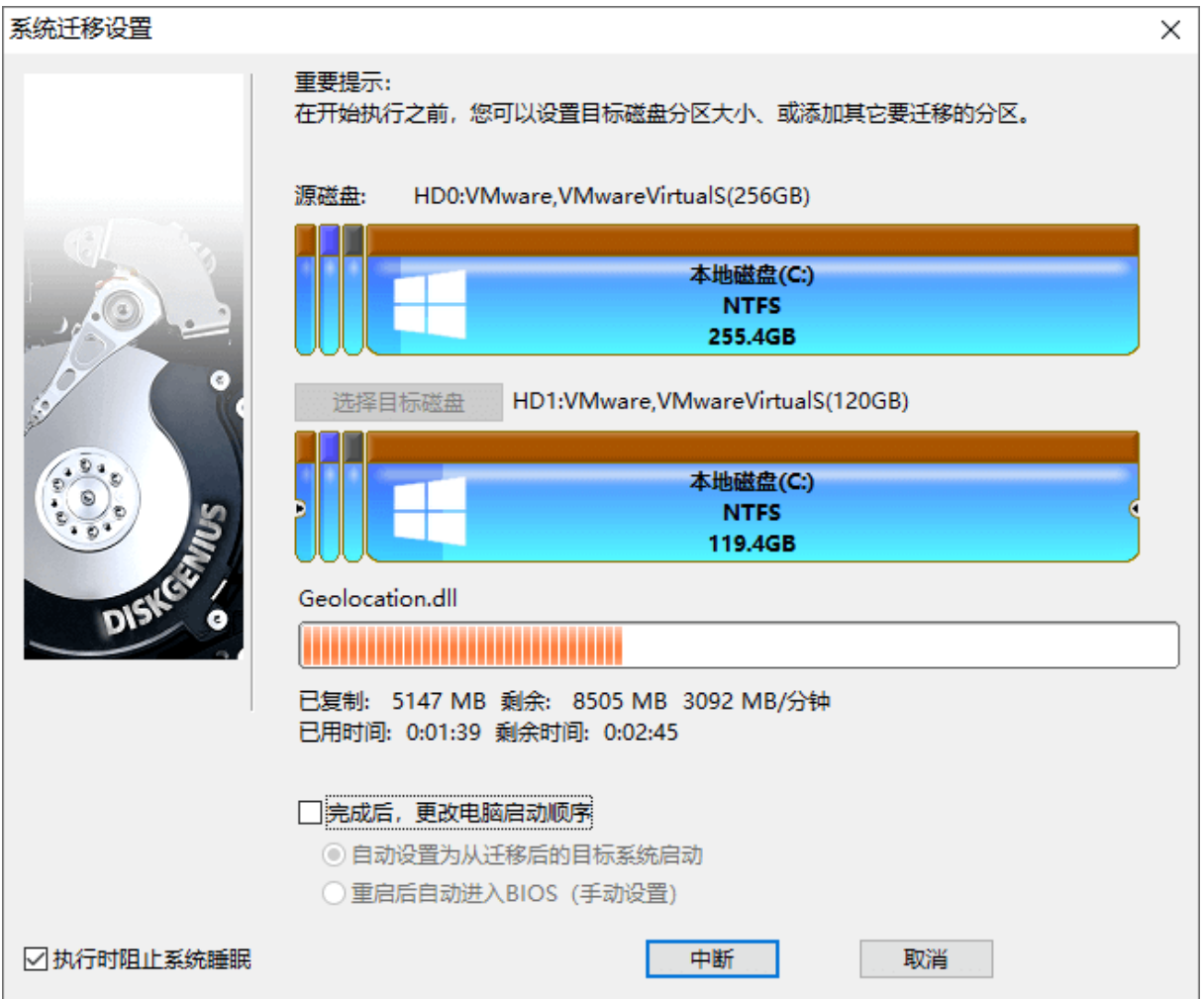

系统迁移窗口中,将显示一个进度条,进度条显示系统迁移大致的进度,进度条下面显示已经

复制,和还没有复制的数据大小,及已经用时与估计的完成系统迁移所需的剩余时间。

7. 完成系统迁移后, DiskGenius 软件会给出系统迁移完成的提示, 如下图:

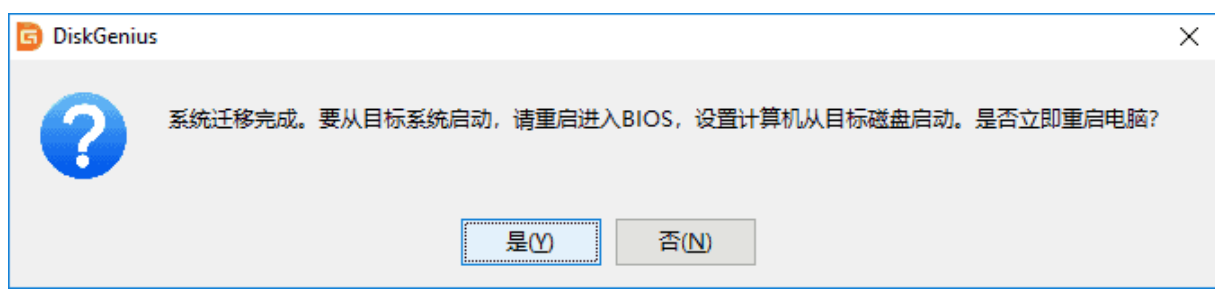

系统迁移到第二块硬盘(或 SSD 固态硬盘、U 盘等)上之后, 如果是支持 UEFI 的电脑, 并且 在迁移系统之前设置了完成后从目标盘启动。重启电脑后,会自动用迁移后的新系统启动。否则, 需手动进入 BIOS 设置,将启动硬盘设置为新的硬盘,之后,就可以用这块硬盘启动电脑,进入系 统了。

进入系统后,会发现,Windows 系统中安装过的软件,连带原来系统分区中的数据,都被迁 移到目标硬盘的,新的系统分区中。什么都不用改就能像以前一样使用电脑,不用重装系统,不用 重装软件,也不用拷贝数据,很方便。

#### **提示:**

系统迁移会对目标硬盘做重新分区的操作,这意味着,如果该目标硬盘中有数据,这些数据都 将丢失。因此,在迁移系统之前需要先备份目标盘中的重要数据。

## **查看硬盘 S.M.A.R.T.信息**

S.M.A.R.T. 代表的是 Self-Monitoring Analysis and Reporting Technology, 意思是自我检 测、分析及报告技术。可以用来预测和分析硬盘的潜在问题。使用 DiskGenius 软件查看硬盘 S.M.A.R.T. 信息, 操作方法如下:

- 1. 打开 DiskGenius 软件, 在软件中选择需要查看 S.M.A.R.T. 信息的硬盘。
- 2. 点击"磁盘"菜单, 选择"查看 S.M.A.R.T.信息"选项。

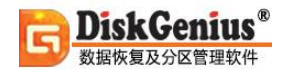

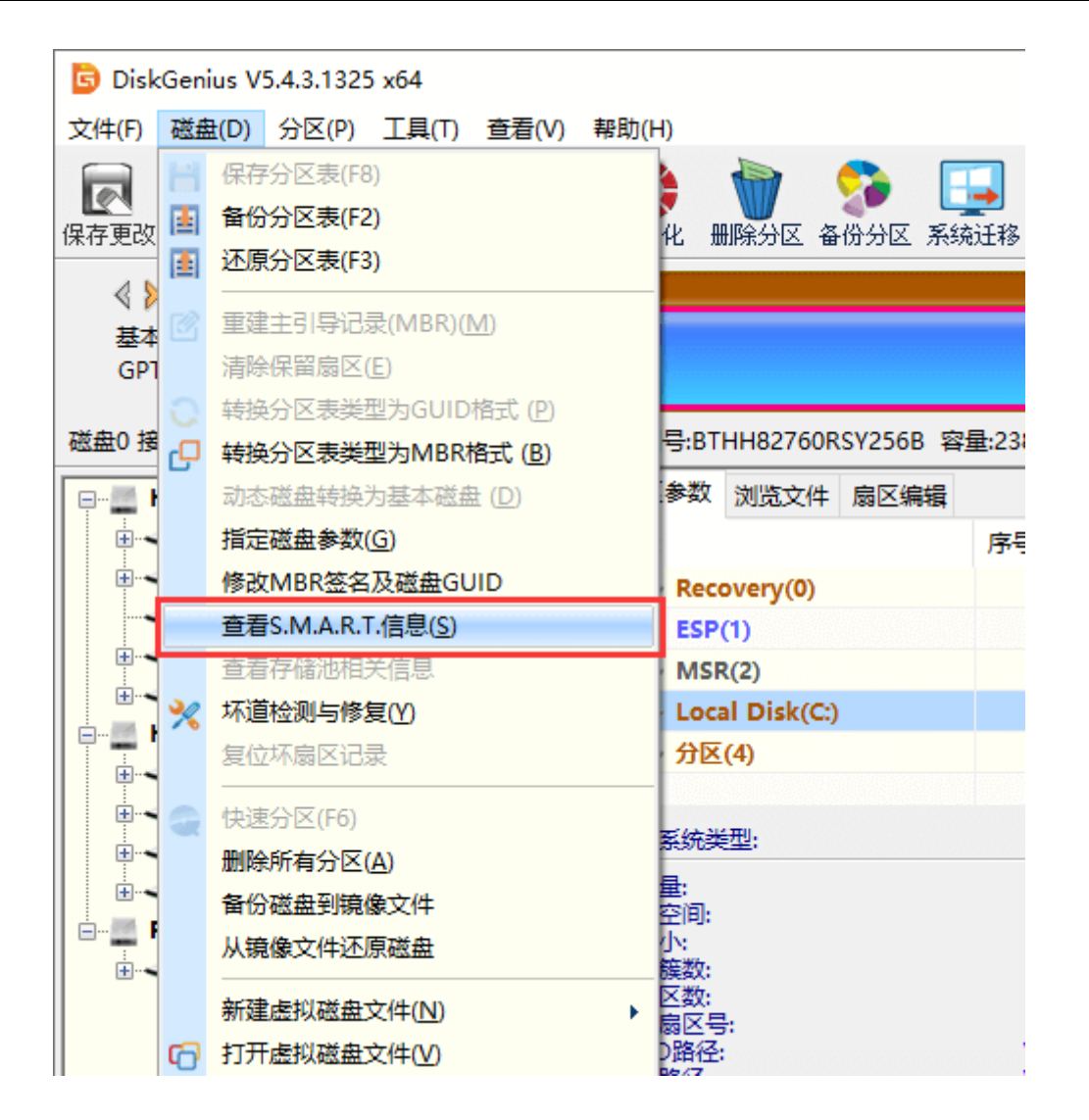

3. 在弹出的窗口上可以看到硬盘的 S.M.A.R.T. 信息。

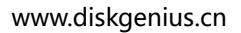

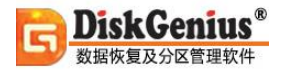

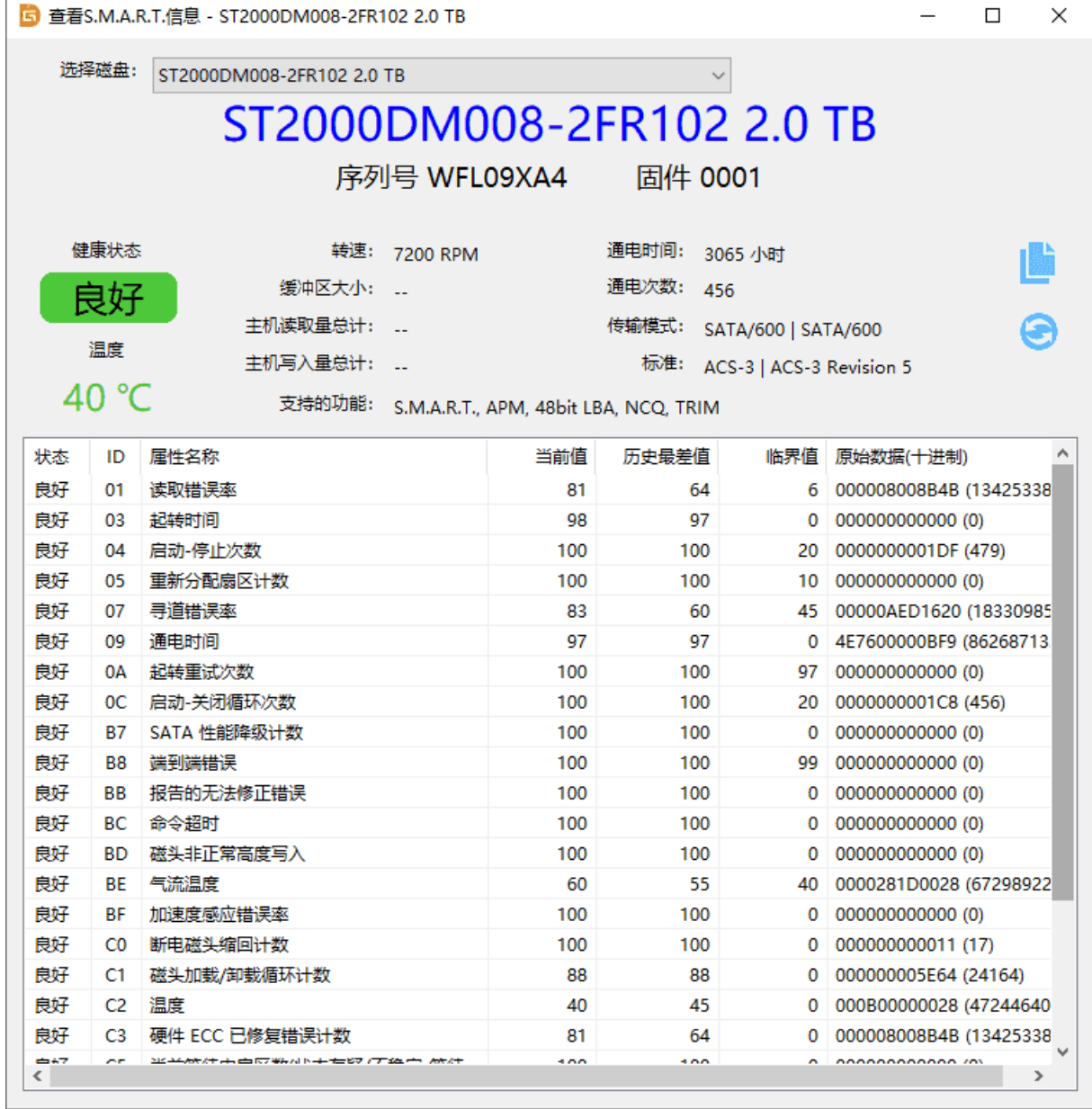

## **坏道检测与修复**

本软件提供了磁盘坏道检测功能及有限的坏道修复功能。为确保检查结果的准确性,建议在 WinPE 环境下进行检测,并且在检测坏道期间不要对磁盘做其他操作。

1. 要使用本功能, 首先选择需要检测坏道的磁盘, 然后点击"磁盘 - 坏道检测与修复"菜单

项。

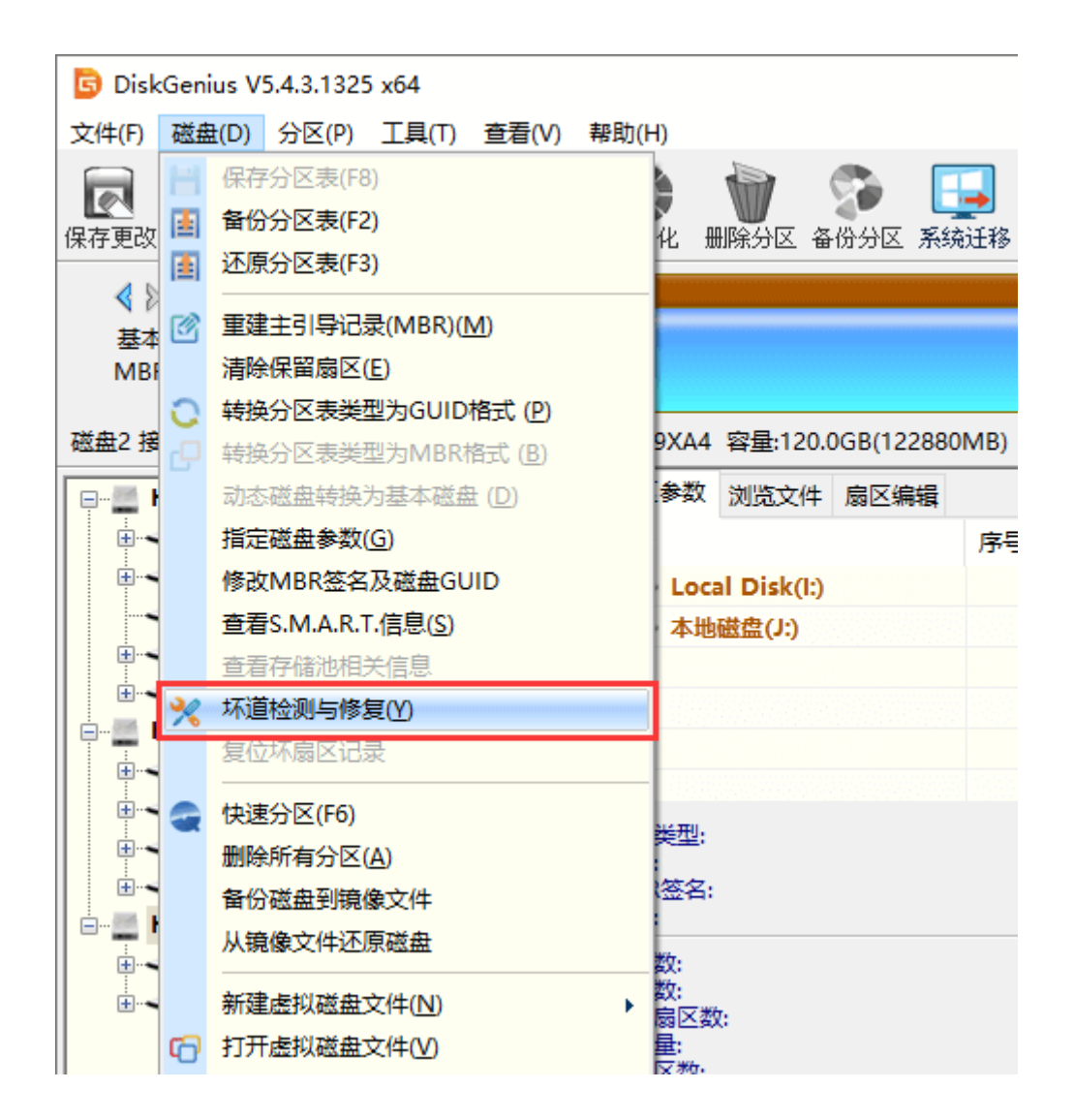

2. 程序弹出如下对话框,设定检测范围(柱面范围),点击"开始检测"按钮,软件即开始检测

坏道。
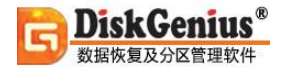

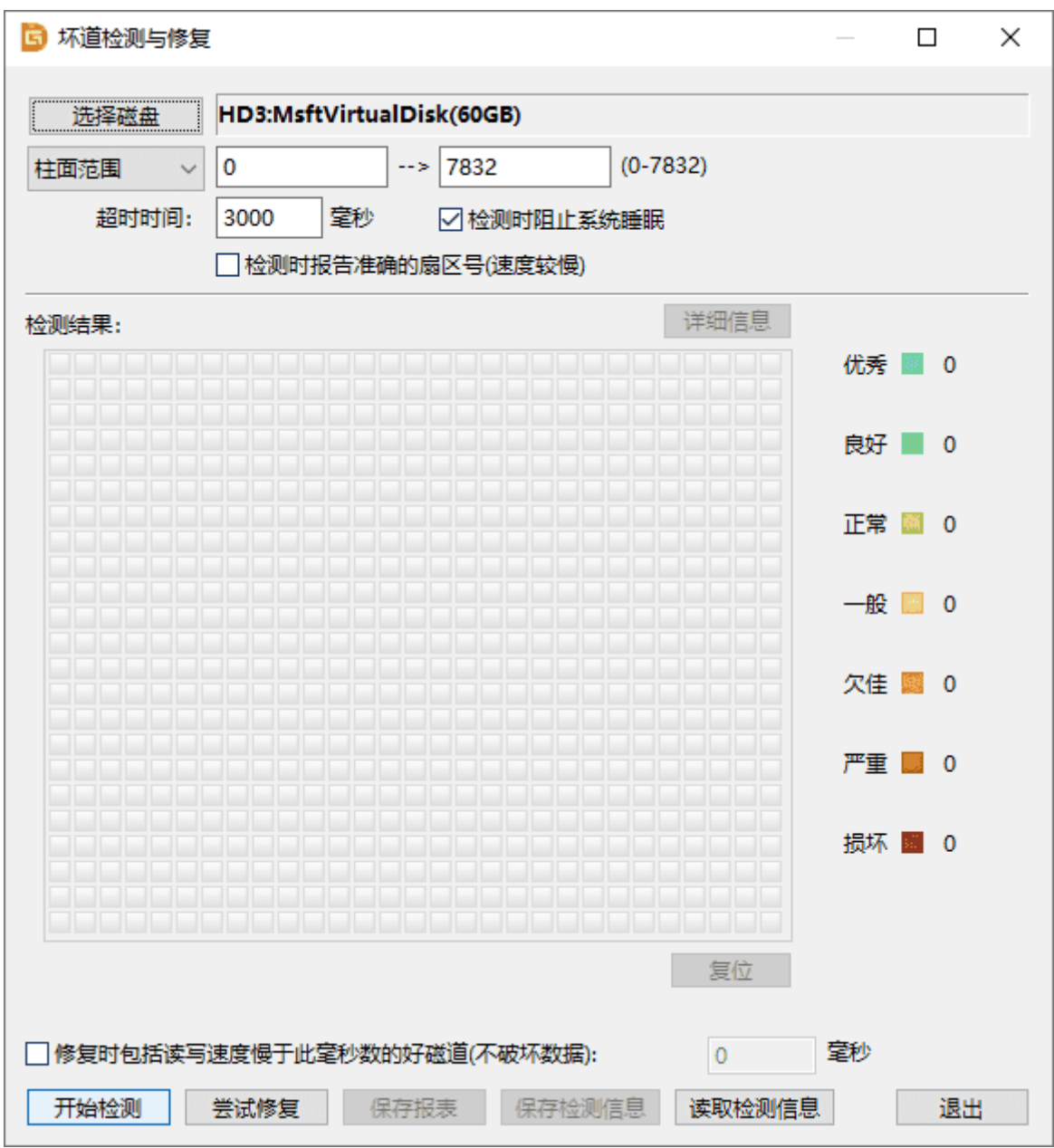

### 3. 发现坏道时软件会将坏道情况显示在对话框中, 红色"损坏"表示坏道, 如下图所示:

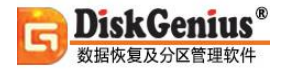

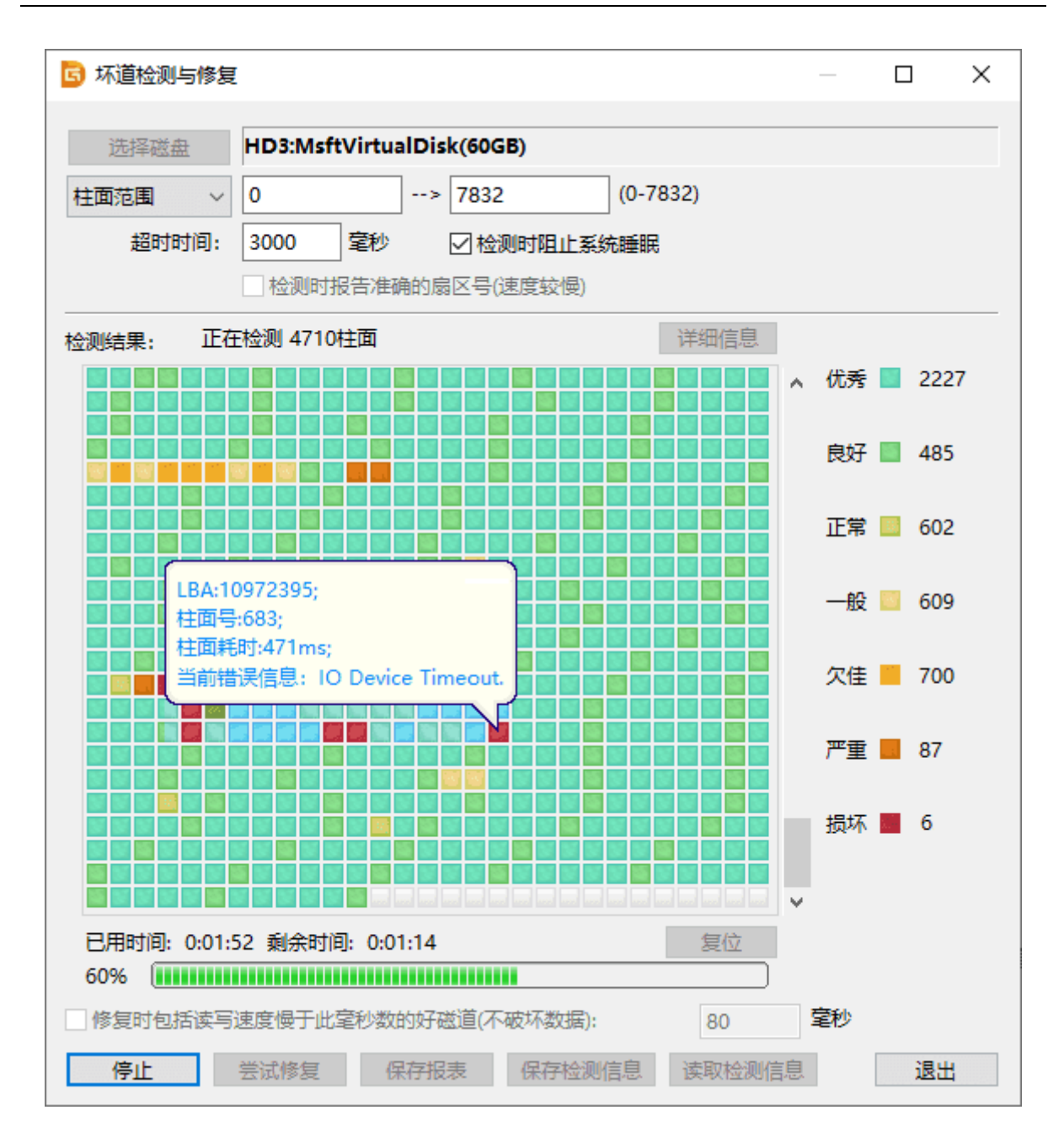

4. 检测过程中遇到坏道时, 检测速度会变慢。检测完毕, 软件报告检测到的坏道数目。

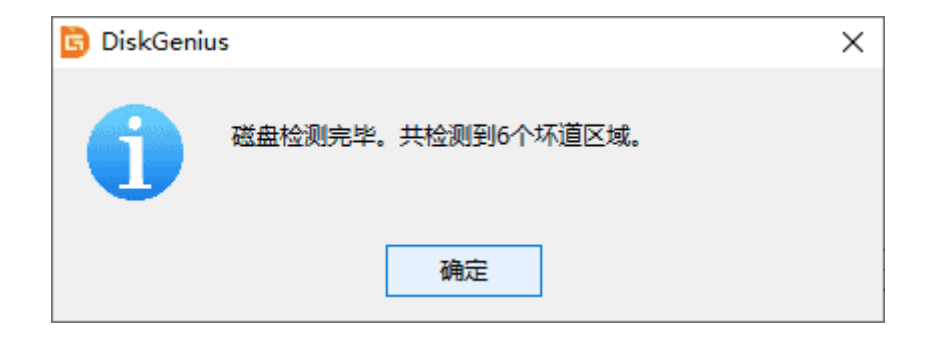

5. 检测完成后,可以通过点击"保存报表"按钮,将检测结果保存到一个文本文件中,以备 查用。也可以点击"保存检测信息"按钮,将检测结果存为一个软件自定义格式的文件,在下次想 查看时点击"读取检测信息"按钮,即可在当前界面显示此次检测信息。

如果要立即尝试修复刚刚检测到的坏道,可点击"尝试修复"按钮。软件显示下面的提示:

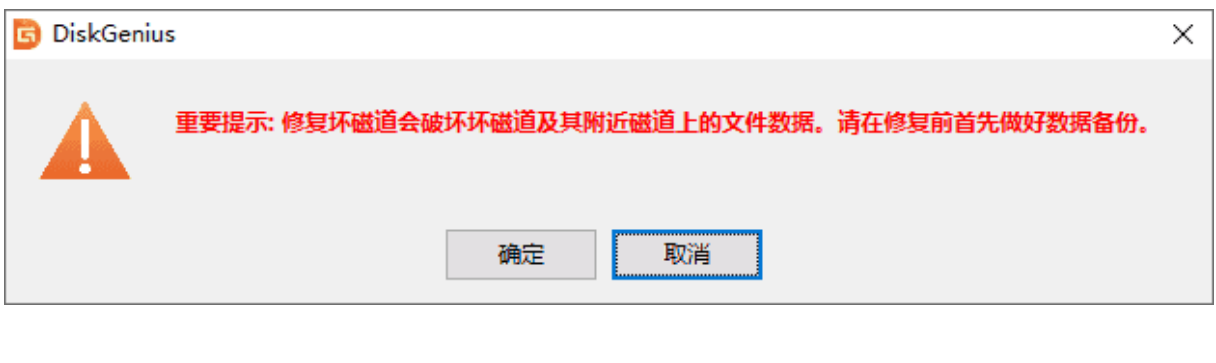

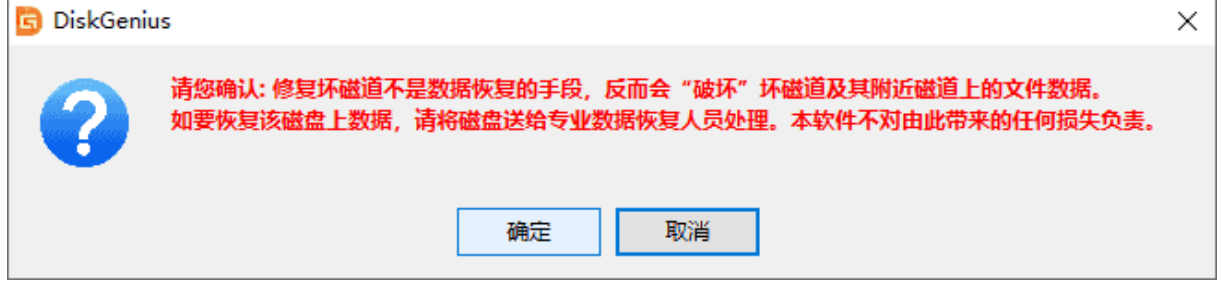

**重要说明:坏道修复会破坏坏道附近的数据!在可能的情况下,一定要先对磁盘数据进行备份。 如果坏道区域存有重要数据,请不要用本功能修复坏道,而应该将硬盘送到专业的数据恢复中心恢复数 据。坏道修复会破坏数据,而不是恢复数据!另外需要说明的是,并不是所有的坏道都能修复,本功能 可以修复的坏道种类有限。**

**为了数据安全,建议不再使用已出现坏道的磁盘。即使坏道已经修复。尤其不要在其上存放重要 数据。**

如果没有进行过坏道检测,或者运行本软件之前用其它软件进行过坏道检测,为节省时间, 也可以在不检测的情况下直接用本软件修复坏道。

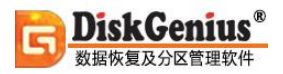

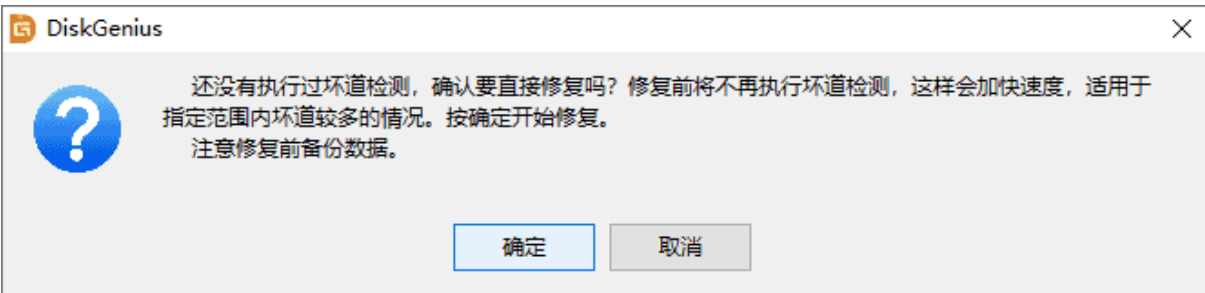

### 如果修复成功,将鼠标悬停在柱面方格上空,提示显示"已修复":

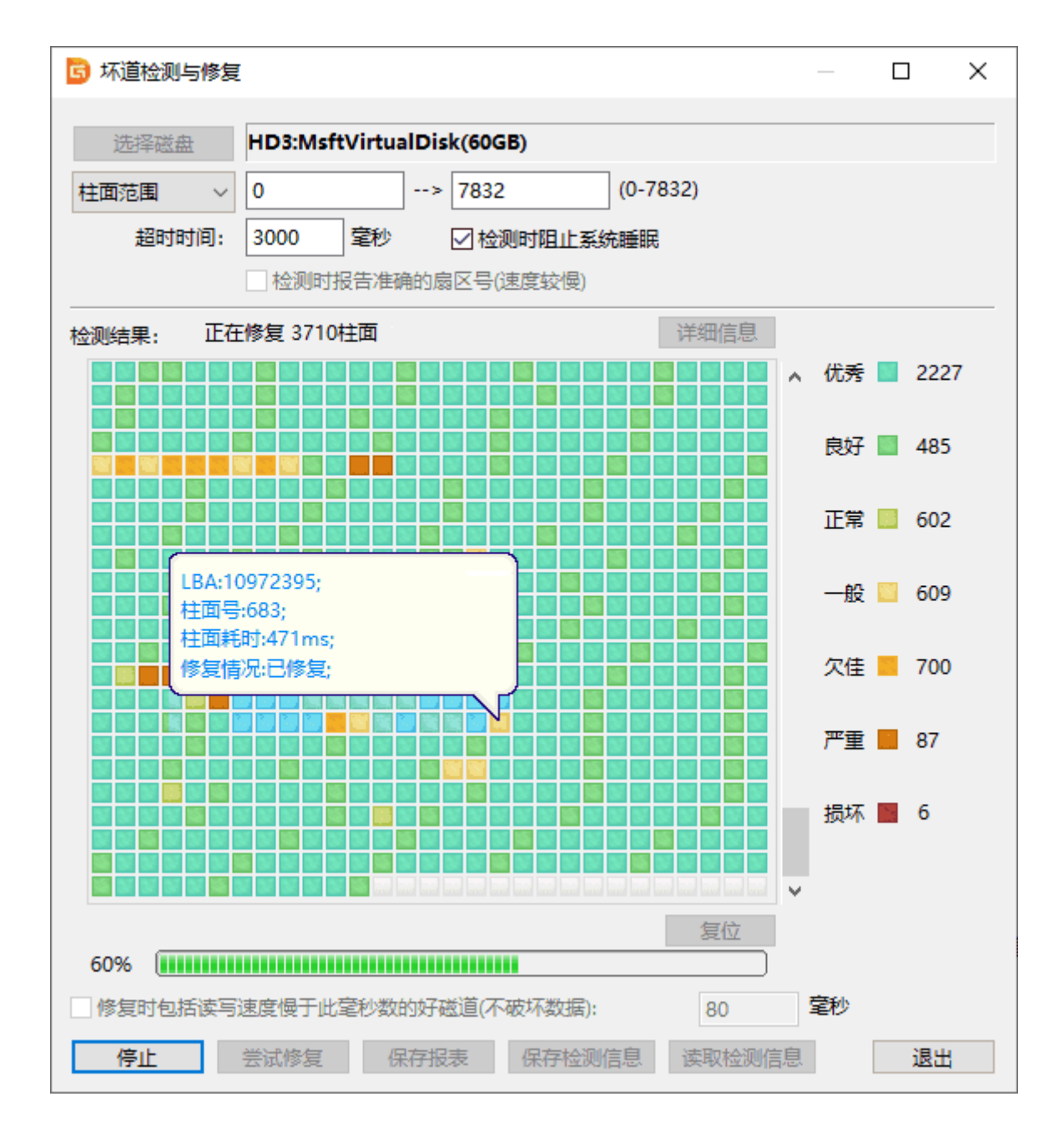

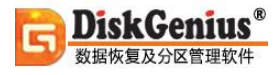

修复完成,软件报告已修复的坏道个数。

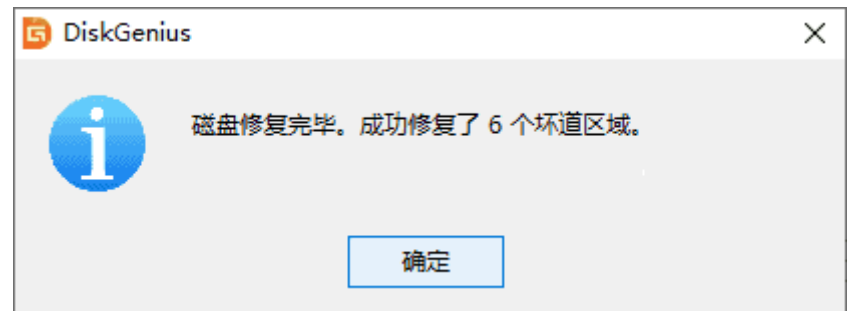

# **快速分区**

快速分区功能用于快速为硬盘重新分区。适用于为新硬盘分区,或为已存在分区的硬盘完全重 新分区。执行时会删除所有现存分区,然后按指定要求对磁盘进行分区,分区后立即快速格式化所 有分区。用户可指定各分区大小、类型、卷标等内容。只需几个简单的操作就可以完成分区及格式 化。如果不改变默认的分区个数、类型、大小等设置,打开快速分区对话框后(快捷键 F6)按下"确 定"即可完成对硬盘执行重新分区及格式化操作。

1. 选中需要重新分区的磁盘, 然后点击"磁盘 - 快速分区"菜单项, 或按"F6"键。软件显 示如下对话框:

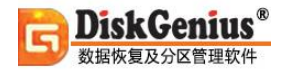

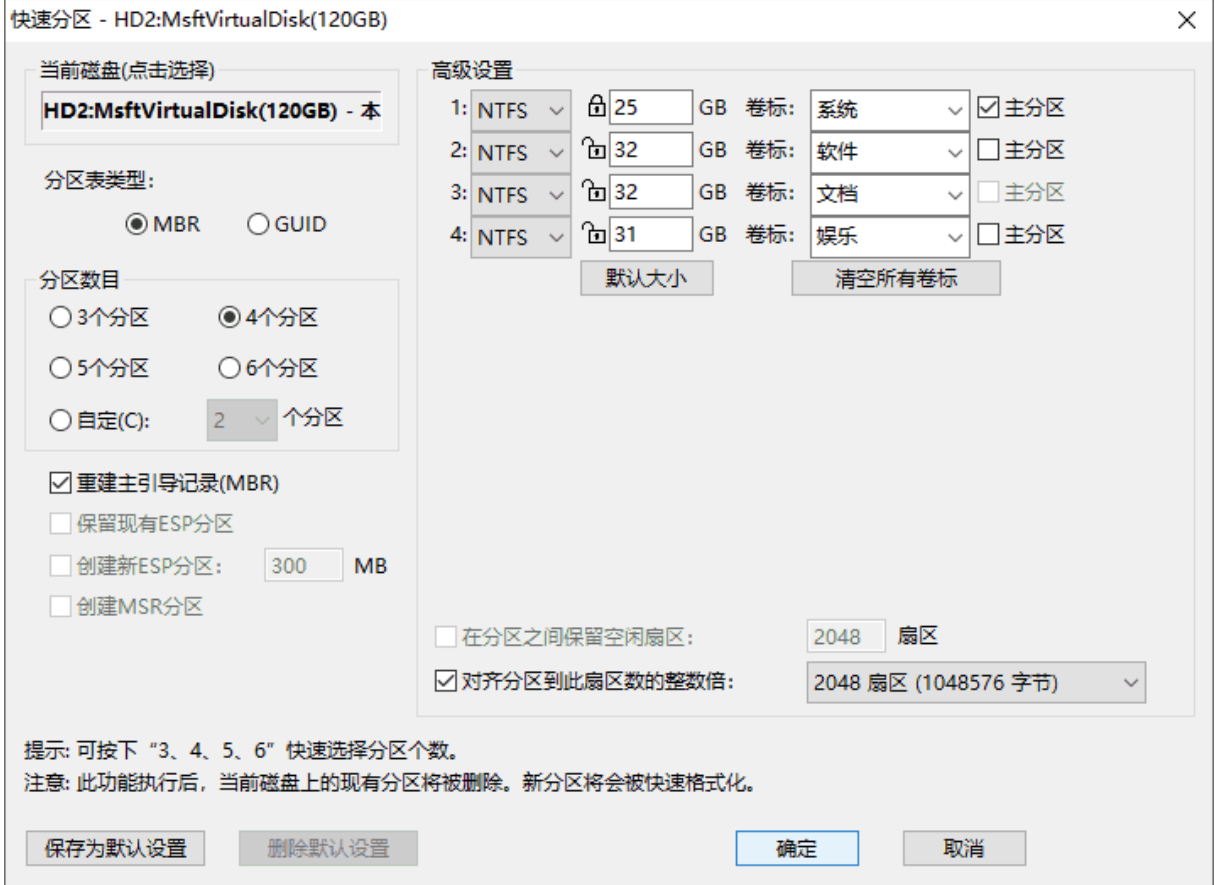

在默认情况下,本功能会自动选择当前磁盘为快速分区的目标磁盘。如果当前磁盘不是要操作 的目标盘,请点击对话框左上角的磁盘名称,程序会弹出磁盘选择窗口。

1、**选择分区个数**。打开对话框后,直接按下"3、4、5、6"即可快速选择分区个数。也可以 通过鼠标点击选择。选择后,对话框右半部分立即显示相应个数的分区列表。默认的分区个数根据 磁盘大小确定: 60G 及以下 3 个分区, 大于 60G 小于 150G 时 4 个分区, 大于等于 150G 小于等 于 320G 时 5 个分区,大于 320G 时 6 个分区。

2、**调整分区参数**。对话框的右半部分显示了各分区的基本参数,包括分区类型、大小、卷标、 是否为主分区等。用户可以根据自己的需要和喜好进行调整。

1)、**分区类型**:快速分区功能仅提供三种类型供选择:NTFS、FAT32 和 exFAT。

2)、**分区大小**:默认的分区大小按如下规则设置:首先按照指定的分区个数计算,如果平 均每个分区小于 15G, 则平均分配分区大小。其次如果平均容量大于(或等于)15G, 则第一个分区 的大小按磁盘总容量的 1/20 计算, 但不小于 25G, 如果小于 25G 则固定为 25G。其它分区平均分 配剩下的容量。这是考虑到第一个分区一般用于安装系统及软件,太小了可能装不下,太大了又浪 费。

在容量输入编辑框前面有一个"锁"状图标。当用户改变了某分区的容量后,这个分区的大小 就被"锁定",改变其它分区的容量时,这个分区的容量不会被程序自动调整。图标显示为"锁定" 状态。用户也可以通过点击图标自由变更锁定状态;初始化时或更改分区个数后,第一个分区是锁 定的,其它分区均为解锁状态;当使用者改变了某个分区的容量后,其它未被"锁定"的分区将会 自动平分"剩余"的容量;如果除了正在被更改的分区以外的其它所有分区都处于锁定状态,则只 调整首尾两个分区的大小。最终调整哪一个则由它们最后被更改的顺序决定。如果最后更改的是首 分区,就自动调整尾分区,反之调整首分区。被调整的分区自动解锁。

点击"默认大小"的按钮后,软件会按照默认规则重置分区大小。

本功能划分出来的分区,除了使用"剩余容量"的分区以外,其它均为"整数分区",即在 Windows 的资源管理器中显示为"整数"大小,看起来更美观。

3)、**卷标**:软件为每个分区都设置了默认的卷标,用户可以自行选择或更改,也可以通过 点击"清空所有卷标"按钮将所有分区的卷标清空。

4)、**是否为主分区**(GUID 分区表没有逻辑分区的概念,此设置对 GPT 磁盘分区时无效):可 以选择分区是主分区还是逻辑分区。通过勾选进行设置。需要说明的是,一个磁盘最多只能有 4 个 主分区,多于 4 个分区时,必须设置为逻辑分区。扩展分区也是一个主分区。软件会根据用户的选 择自动调整该选项的可用状态。

5)、**对齐分区位置**: 对于某些采用了大物理扇区的硬盘, 比如 4KB 物理扇区的西部数据"高 级格式化"硬盘,其分区应该对齐到物理扇区个数的整数倍,否则读写效率会下降。此时,应该勾 选"对齐分区到此扇区数的整数倍"并选择需要对齐的扇区数目。

3、**其它设置**:

1)、**重建主引导记录(MBR)**: 这是默认选项,如果磁盘上存在基于 MBR 的引导管理程序, 且仍然需要保留它,请不要勾选此选项。

2)、GPT 磁盘的快速分区: 本功能同样适用于在 GPT 磁盘上建立 GUID 分区表。在快速分 区对话框左半部分, "分区表类型"部分选择 GUID。

另外对于 GPT 磁盘,还可以选择对 ESP 分区及 MSR 分区的处理方式。在存在 ESP 分区的情 况下,可以"保留现有 ESP 分区",可以"创建新 ESP 分区"。

所有设置调整完毕,即可点击"确定"按钮执行分区及格式化操作。如果磁盘中存在旧的分区, 软件会在执行前显示如下提示:

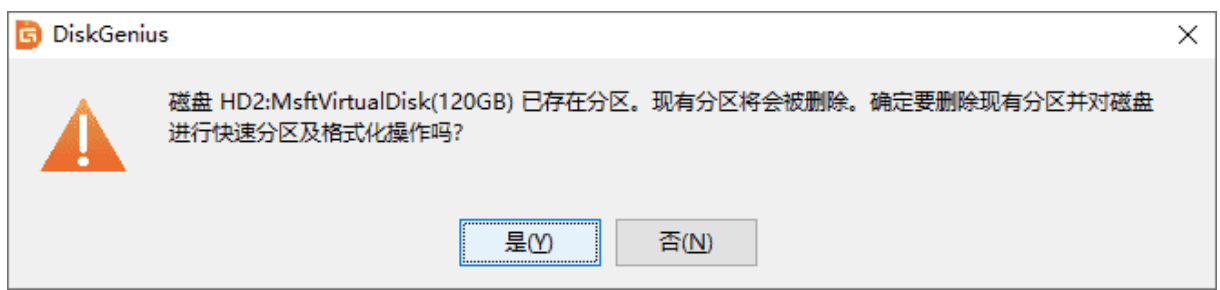

快速分区执行后,磁盘上的原有分区(如果存在)会被自动全部删除。新建立的第一个主分区将

会自动激活。

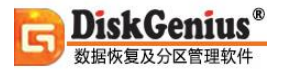

## **删除所有分区**

利用本功能,DiskGenius 软件可以对当前硬盘执行一次性删除所有分区的操作。

1. 首先选择要删除分区的磁盘。然后点击"磁盘"主菜单, 选择"删除所有分区"菜单项。

程序显示如下提示:

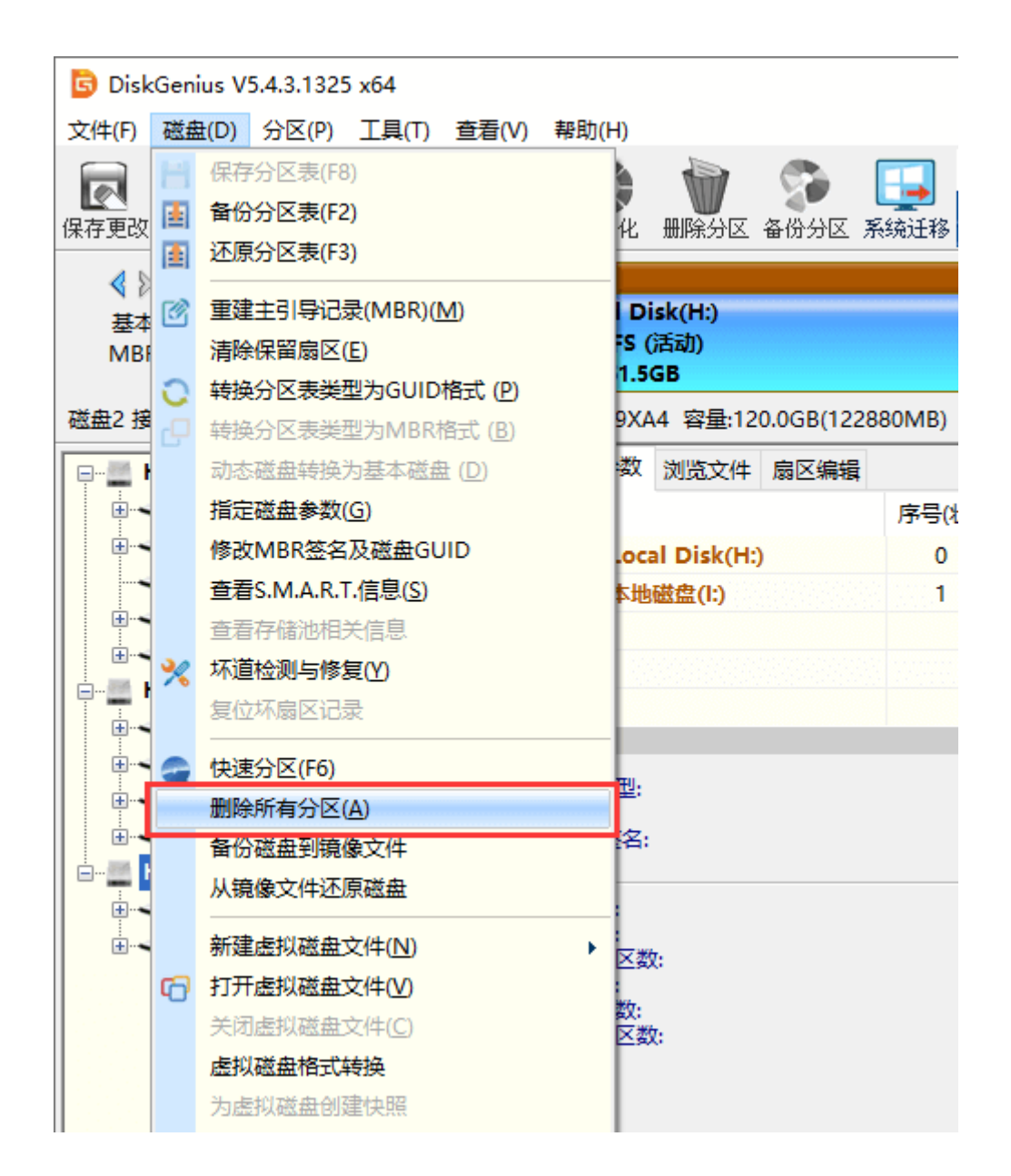

2. 在确认当前磁盘没有重要文件,或重要文件已备份后,点击"是"按钮以完成删除所有分

区的操作。

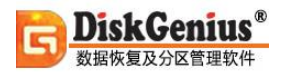

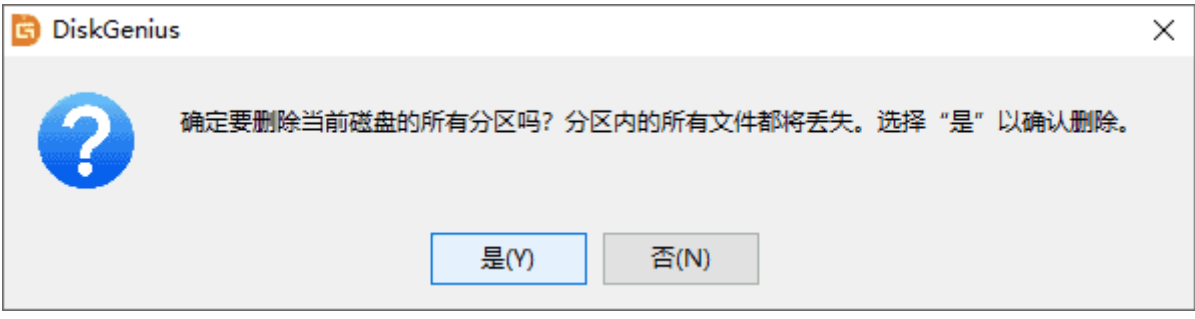

3. 点击"保存更改"按钮,保存分区表。

## **清除保留扇区**

本软件所说的保留扇区,是指从硬盘第二个扇区(MBR 扇区后面的扇区)开始,到其第一个分区 起始扇区之前的,不超过一个磁道的扇区。多数情况下,一个磁道为 63 个扇区,而第一个分区一般 从第 63 (从 0 开始编号) 个扇区开始,除去 MBR 扇区,要清除的扇区为 62 个。

对于每道扇区数不是 63, 及第一个分区不是从 63 扇区开始的情况, 本软件会对要清除的扇区 数目做判断,以保证不清除保留扇区以外的其它扇区。

本功能不适用于使用 GUID 分区表的 GPT 磁盘。

1. 要执行本功能, 请先选择要清除保留扇区的硬盘, 然后点击"磁盘 - 清除保留扇区"菜单 项,程序弹出下列提示:

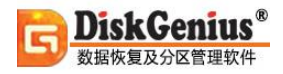

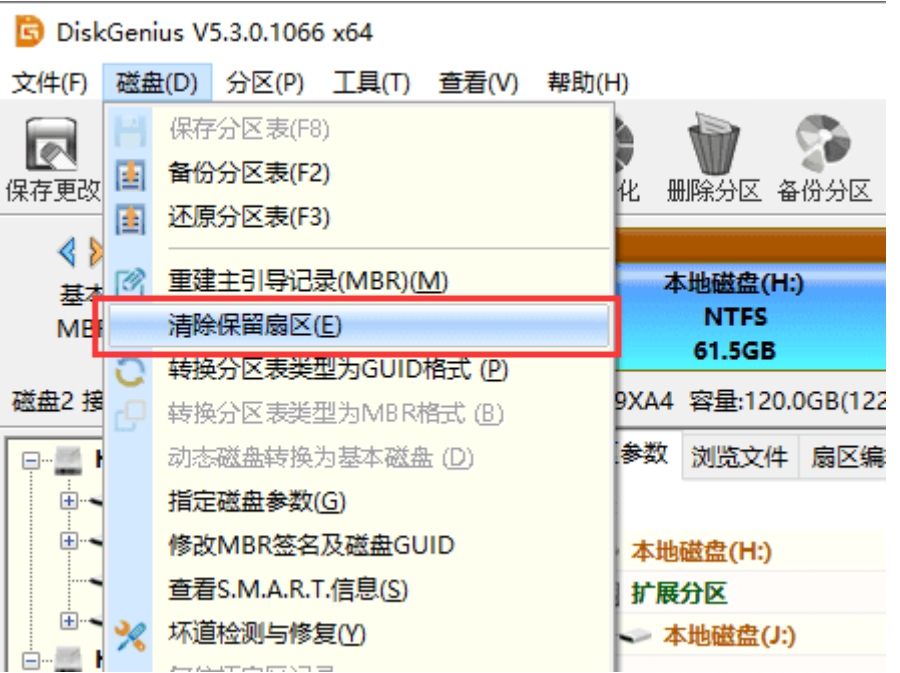

#### 2. 点击"确定"按钮以执行清除保留扇区的功能。

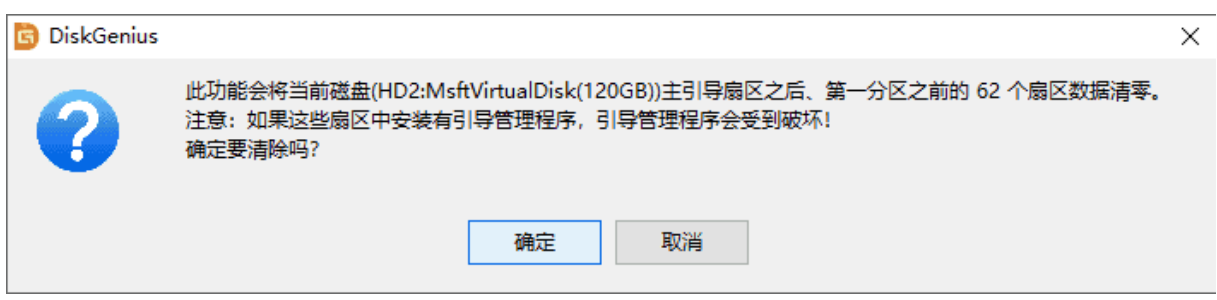

# **转换分区表类型**

本软件支持传统的 MBR 分区表类型及较新的 GUID [分区表类](https://www.diskgenius.cn/function/guid.php)型。必要时可通过本软件在这两

种分区表类型之间进行无损转换。

转换时不会破坏文件数据,但是对于不支持 GUID 分区表格式的操作系统,将无法访问使用 GUID 分区表的磁盘分区及其文件!

### 一、**转换分区表类型为 GUID 格式**

本功能用于将磁盘分区表类型转换为 GUID。转换前磁盘的首尾部必须要有转换到 GUID 分区 所必须的空闲扇区(几十个扇区即可)。否则无法转换。请确认转换后使用该磁盘的操作系统支持 GUID 分区表格式,否则转换后该磁盘分区将无法访问!

1. 要执行该操作,选择要转换的磁盘后,点击菜单"磁盘 - 转换分区表类型为 GUID 格式"

项。

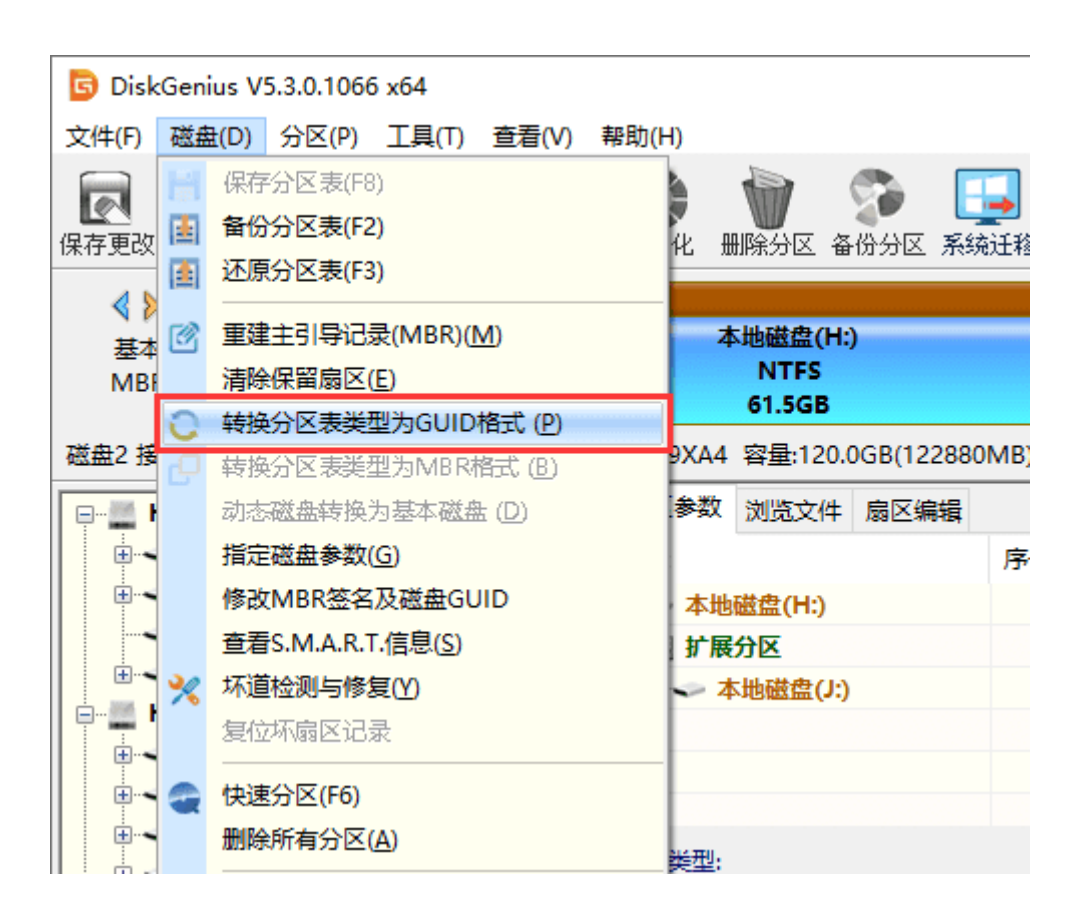

2. 点击"保存更改"按钮保存分区表,让转换实际生效。

#### 二、**转换分区表类型为 MBR 格式**

本功能用于将分区表类型转换回传统的 MBR 格式。由于 MBR 分区表有一定的限制(如主分区 数目不能超过四个等),这种转换有一定的条件限制。因此在转换时,如果分区数目多于四个,本软

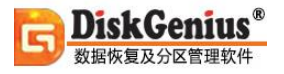

件将首先尝试将后部的分区逐一转换为逻辑分区。如果无法转换到逻辑分区(一般是由于分区前没有 转换到逻辑分区的空闲扇区), 分区表类型转换将失败。

1. 要执行该操作,选择要转换的磁盘后,点击菜单"磁盘 - 转换分区表类型为 MBR 格式"。

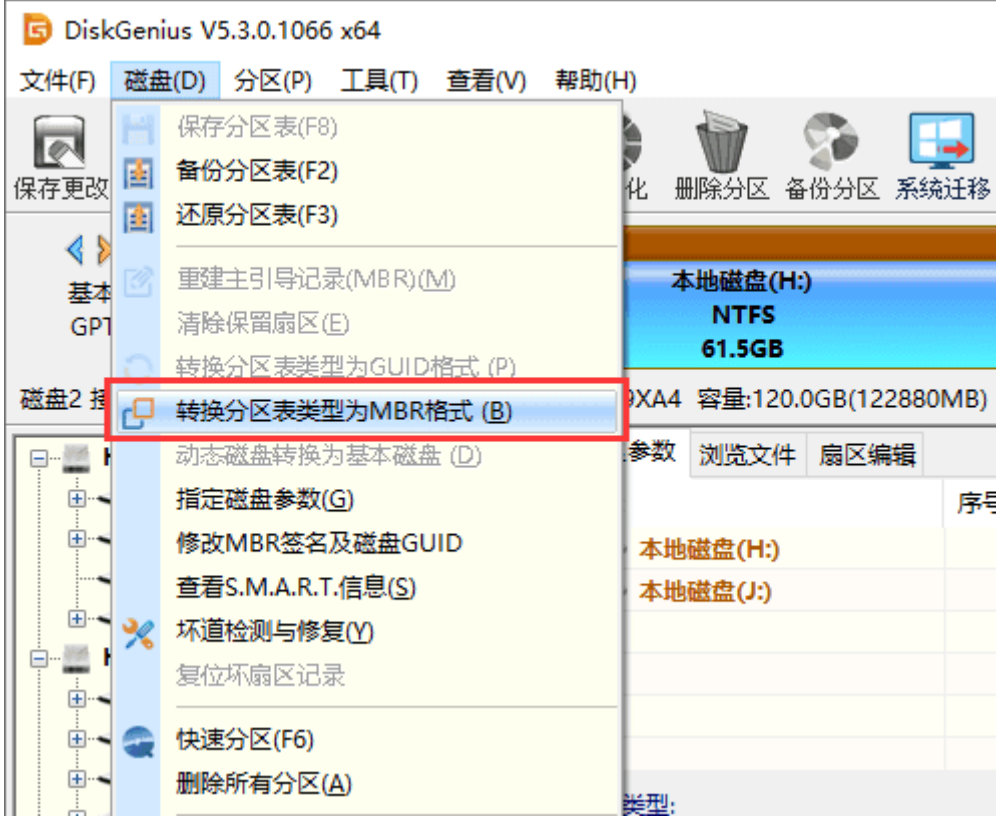

2. 程序弹出如下提示。如果磁盘容量超过 2TB, 转换为 MBR 格式后, 超过 2TB 的部分容量 将无法使用。另外如果 GPT 磁盘上安装有基于 EFI 架构的操作系统, 转换到 MBR 类型后该操作系 统将无法启动。确认无误后点击"确定"按钮开始转换。

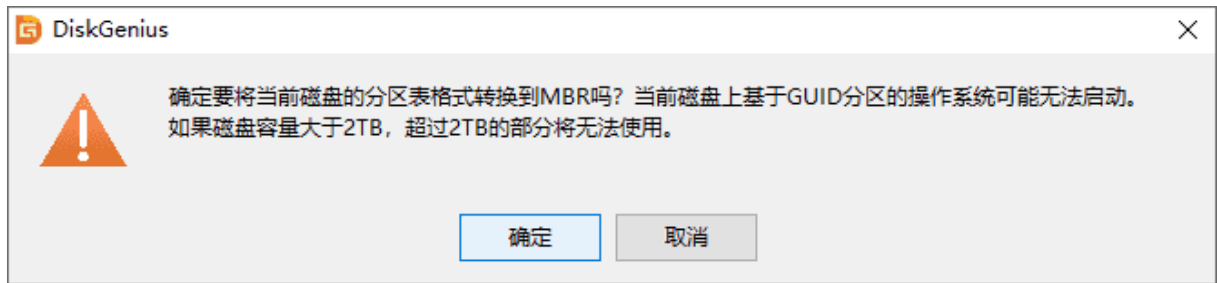

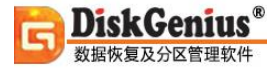

3. 点击"保存更改"按钮保存分区表, 让转换实际生效。

## **分区表错误检查与更正**

利用本软件,可对硬盘分区表错误进行检查与更正。对于硬盘存在较严重问题的情况,运行本 软件后,软件会立即显示错误情况报告。

要手动执行本功能,请先选择要检查分区表错误的硬盘,然后点击"工具 - 检查分区表错误" 菜单项,程序即开始检查当前硬盘的分区表错误情况。如果没有检测到错误,软件将报告"没有发 现错误"。

如果检测到了分区表问题,将显示下列形式的分区表错误报告对话框:

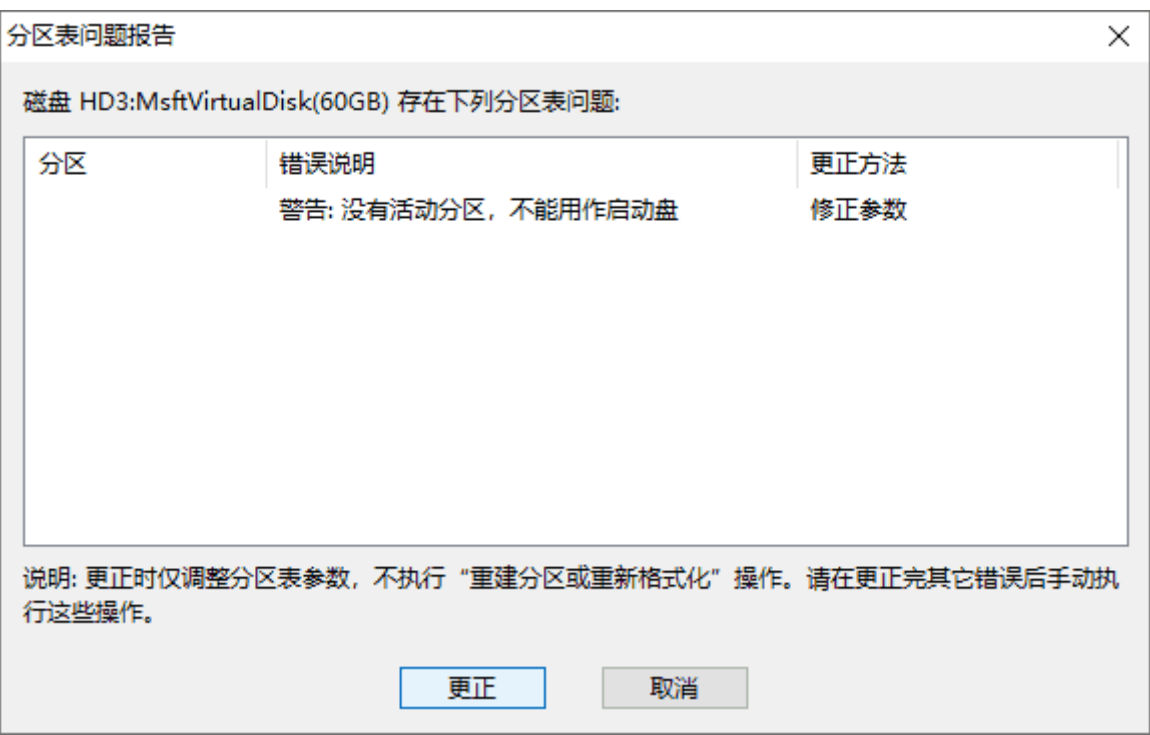

如果检测到的分区表错误为本软件能自动更正的错误。则对话框中的"更正"按钮将为有效状

态,可以点击这个按钮以更正错误。否则需要用户按照软件提示自行更正错误。

### **扇区复制**

扇区复制功能可以从物理层面对源盘进行扇区到扇区的复制,从而获取到与源盘完全相同的副 本。扇区复制功能,支持在磁盘、分区、文件之间复制任意扇区的数据,源盘与目标盘既可以是分 区、磁盘,也可以是文件。

1. 点击"工具"菜单,然后选择"扇区复制"选项。

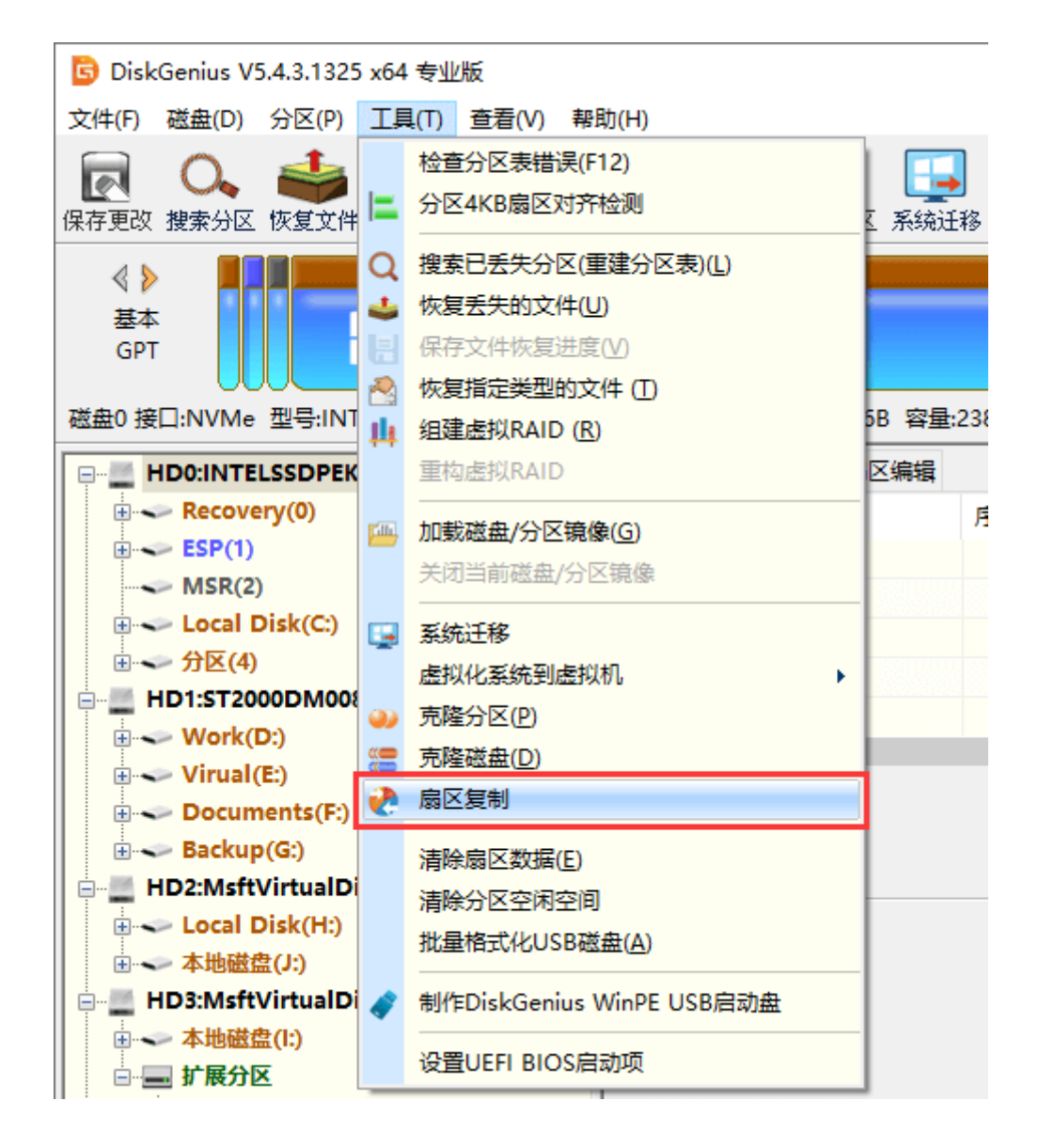

扇区复制对话框如下图:

**DiskGenius®** 

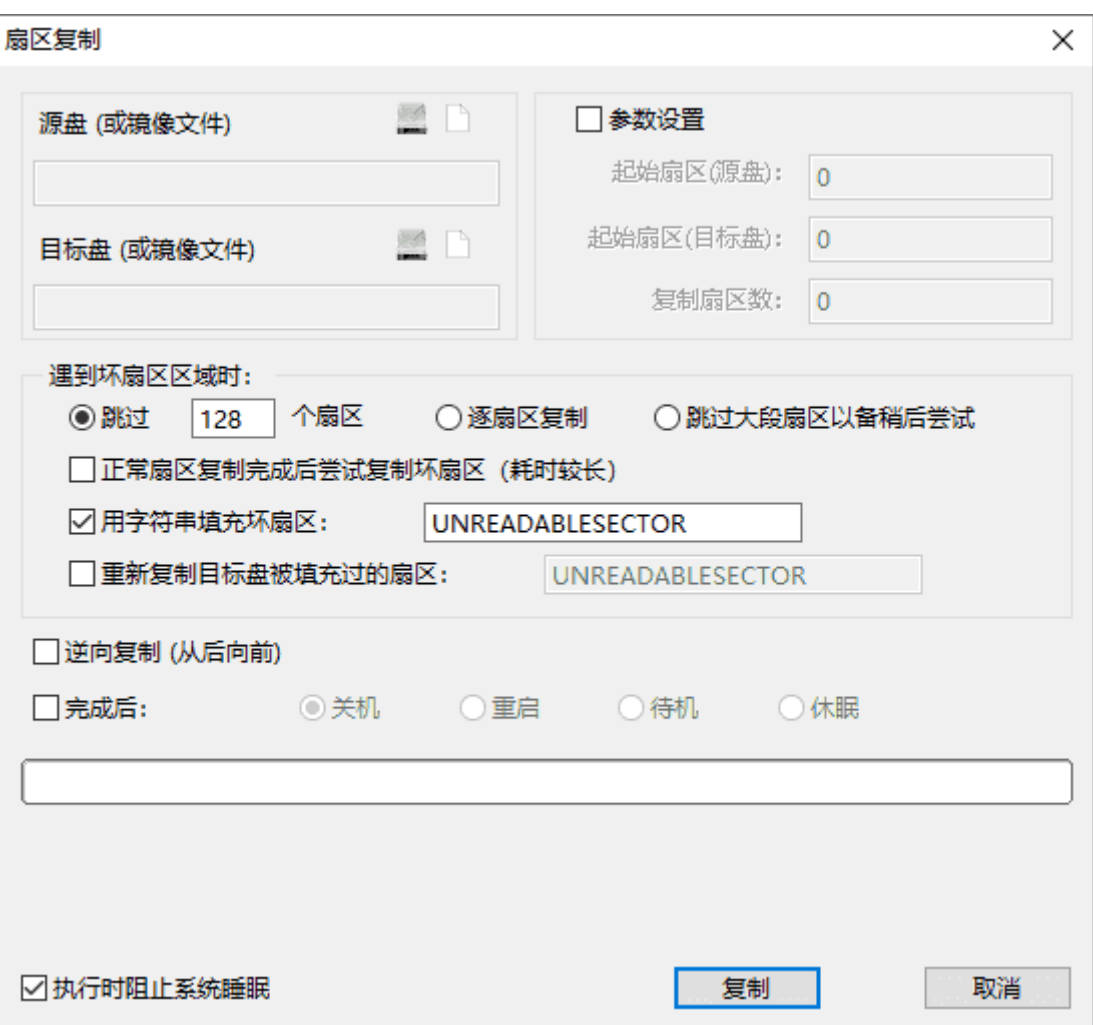

2. 分别选择源盘和目标盘。

点击"磁盘"图标可以选择分区或磁盘,点击"文件"图标则可以选择任意文件。

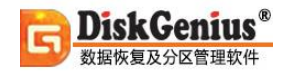

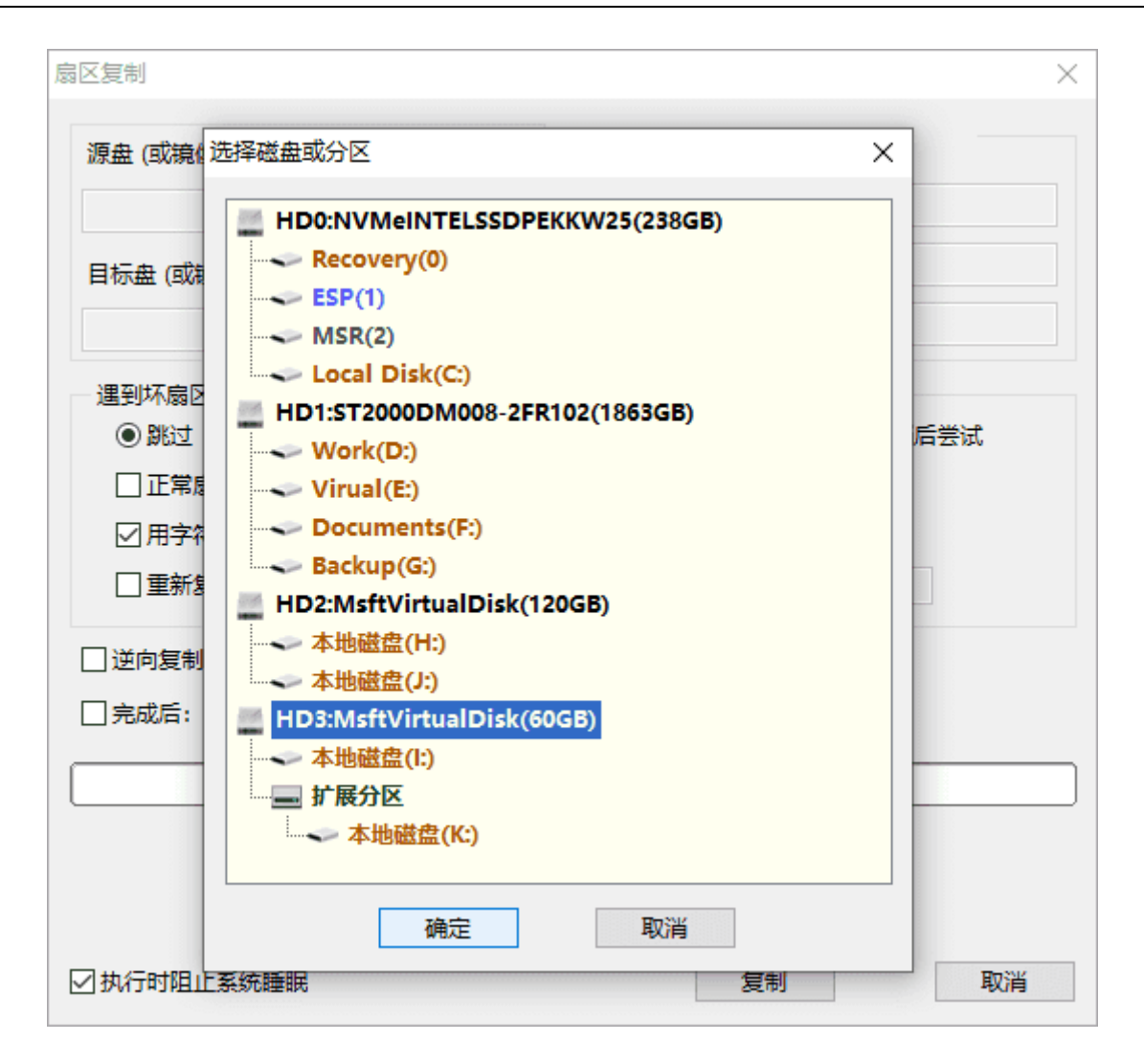

3. 设置扇区复制选项。

软件提供了多个选项,可根据硬盘的实际情况进行设置。

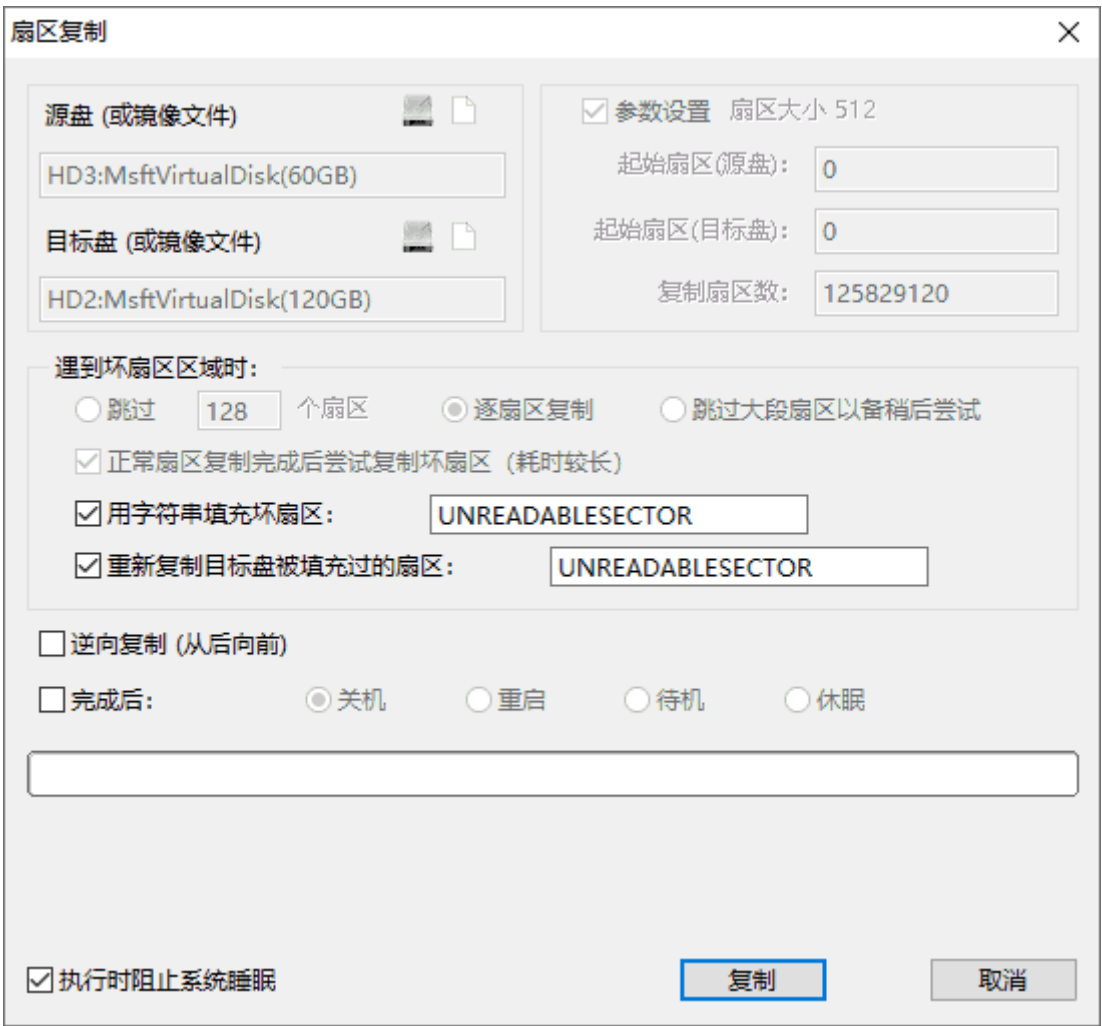

#### **遇到坏扇区区域时**

**DiskGenius** 数据恢复及分区管理软件

**跳过指定数目的扇区(默认 128)**:读取某一缓冲区时,如果失败,改为每次读取 128 个扇 区,再次失败后改为逐个扇区读取,遇到坏扇区后跳过指定数目的连续扇区,清零(或用指定字符 串填充)这些扇区对应的缓冲区,然后继续按每次 128 个扇区读取,直到整个缓冲区读取完成。

**逐扇区复制**: 读取某一缓冲区时, 如果失败, 改为每次读取 128 个扇区, 再次失败后改为逐 个扇区读取,遇到坏扇区不跳过,清零(或用指定字符串填充)坏扇区对应的缓冲区,继续逐扇区 读取 128 个扇区中的剩余扇区。然后恢复为每次读取 128 个扇区,直到整个缓冲区读取完成。

**跳过大段扇区以备稍后尝试**:读取某一缓冲区时,如果失败,清零(或用指定字符串填充)整 个缓冲区,然后跳过一大段扇区(跳过的扇区数目约为整个复制范围的 10%-15%)。跳过的扇区 会在所有片段复制完成(或跳过)后再重新复制。

**正常扇区复制完成后尝试复制坏扇区(耗时较长)**:如果勾选了此选项,正常扇区复制完成后, 会再次重新复制之前跳过的每一个坏扇区片段。重新复制时,对于每一个坏扇区片段,根据片段大 小,每次尝试 128 或 8 个扇区,失败后逐个扇区读取。片段开头部分读取失败后自动切换到片段后 部读取,直到整个片段所有扇区复制成功或确认失败后,再尝试下一个坏扇区片段。当"跳过方式" 选择了"逐扇区复制"时,本选项无效,即:不能勾选"正常扇区复制完成后尝试复制坏扇区(耗时较 长)";当"跳过方式"选择了"跳过大段扇区以备稍后尝试"时,则必须勾选此选项。

**用字符串填充坏扇区**: 此选项用于指定填充坏扇区的字符串。遇到坏扇区时, 对应的目标扇区 将会被指定的字符串填充。如果不指定此选项,遇到坏扇区时,对应的目标扇区将保持不变(不复 制读取失败的扇区)。首次复制时建议勾选此选项,以便于重新复制填充过的扇区。

重新复制目标盘被填充过的扇区:勾选此选项后,开始复制之前,软件会先读取并分析"目标" 中的扇区数据,将被指定字符串填充过的扇区加入到待复制扇区列表,过滤掉没有填充的扇区。分 析完成后,将会只复制列表中的扇区。勾选此选项后,"跳过方式"选项将无效,同时自动勾选"正常 扇区复制完成后尝试复制坏扇区(耗时较长)"选项。

#### **"逆向复制(从后向前)"选项**

选择此选项后,复制时,将以缓冲区为单位,从后向前复制。遇到坏扇区改为每次读取 128 个 扇区或一个扇区时,也会按照从后向前的顺序复制。需要跳过指定的坏扇区时,则会向前跳转。

#### **"完成后"选项**

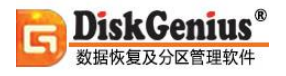

勾选后,复制结束后执行指定的操作,包括:关机、重启、待机、休眠。

#### 4. 设置完成后,点击"复制"按钮。

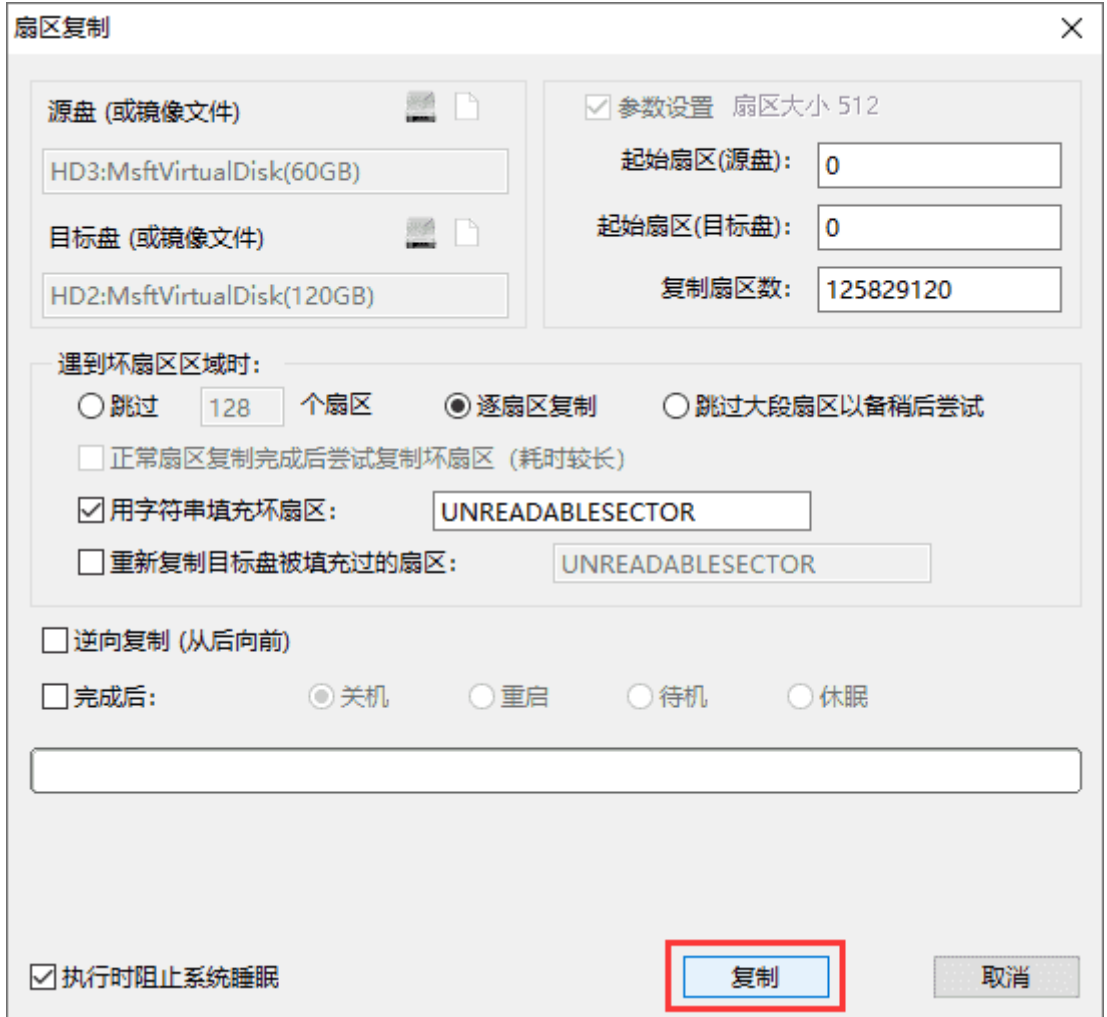

程序弹出如下提示,目标盘上的数据将被覆盖。确认没问题后,点击"是"按钮,开始复制。

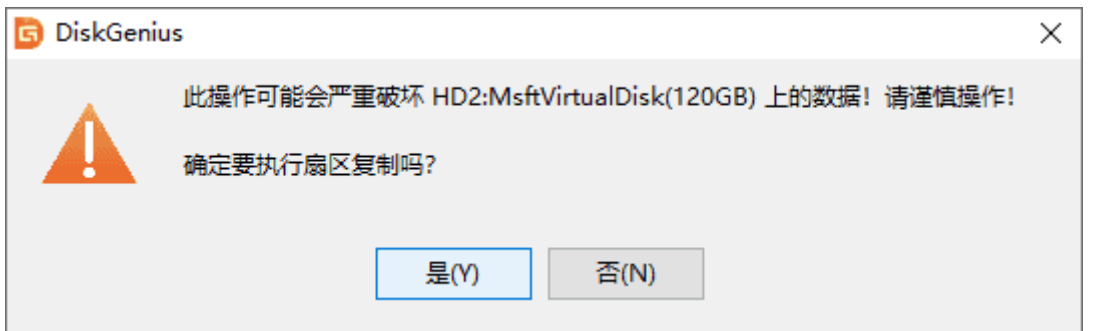

在不同的磁盘之间复制时,采用双线程以加快速度;如果是在同一块磁盘之间复制,则单线程 读写,以减少磁头的寻道次数,充分利用磁盘的读写性能。

复制过程中,复制对话框上实时显示复制进度,包括正在复制的起始扇区号,已复制成功、失 败、剩余的数据量,复制速度、已用时间、估算的剩余时间等。

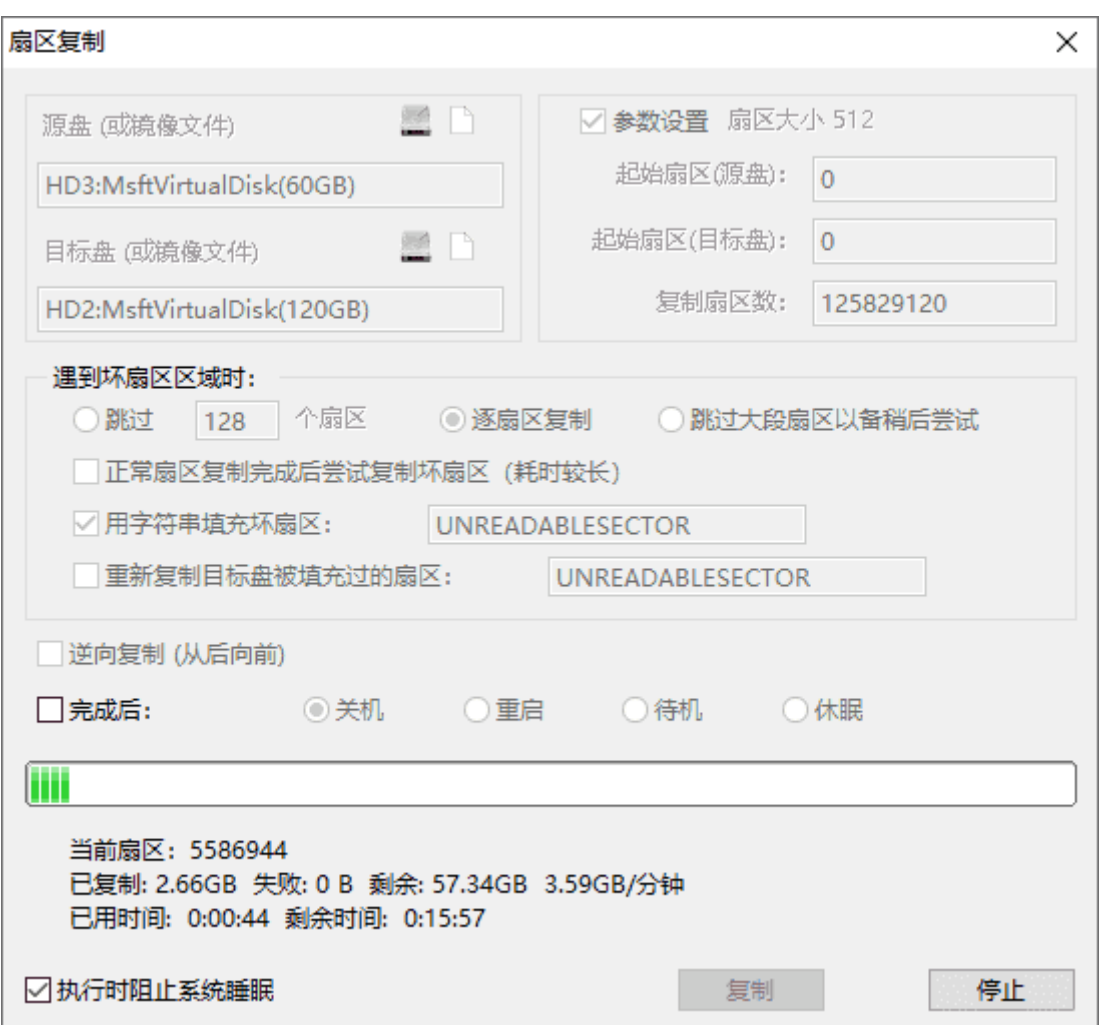

以下是扇区复制功能的其他特性

1) 复制报告。复制过程中,软件会每隔 2 分钟自动在软件目录下保存一次复制报告(文本文 件、文件名含有开始复制的时间信息)。每次保存时都是覆盖更新以方便查看最新的复制进度。报

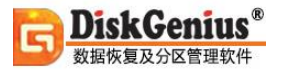

告内容包括"源"与"目标"信息、复制参数、等待复制的扇区列表、复制失败的扇区列表、复制成功

的扇区列表、成功以及失败的数据量、结束时间等。复制结束后,软件会自动打开复制报告文件。

SectorCopyReport 2020-08-06 10-30-48 - 记事本 文件(F) 编辑(E) 格式(O) 查看(V) 帮助(H) 扇区复制报告 开始时间: 2020-08-06 10:30:48 HD3:MsftVirtualDisk(60GB) --> HD2:MsftVirtualDisk(120GB) 起始扇区: 0 -- > 0 扇区数目: 125829120 遇到坏扇区区域时: 涿扇区复制. 用字符串填充坏扇区: "UNREADABLESECTOR" 逆向复制: FALSE 成功复制的扇区: 0 -> 125829119 125829120 Sectors 总计 125829120 个扇区复制成功。(60.00GB) 总计 0 个扇区无法读取。(0 B) 报告时间: 2020-08-06 10:38:11

2)如果需要对已掉线或卡顿时间过长的源磁盘重新上电,可以点击"停止"按钮,复制停止后,

可以重新插拔源磁盘。在软件识别到新插入的源磁盘后,点击"继续"按钮即可继续复制。

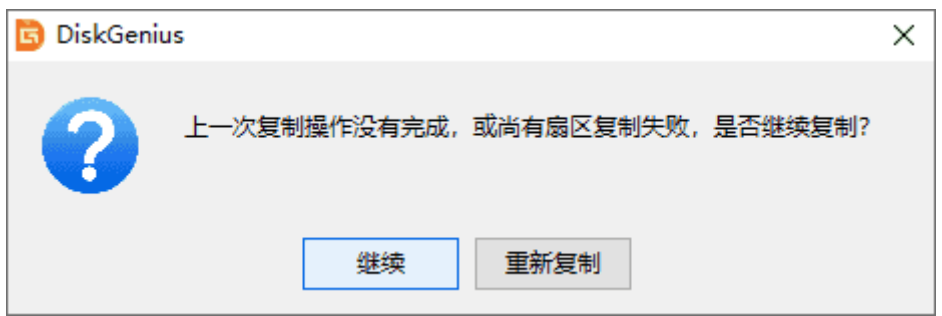

另外软件在检测到源磁盘掉线后也会自动停止复制,并提示用户对源磁盘重新上电。

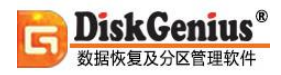

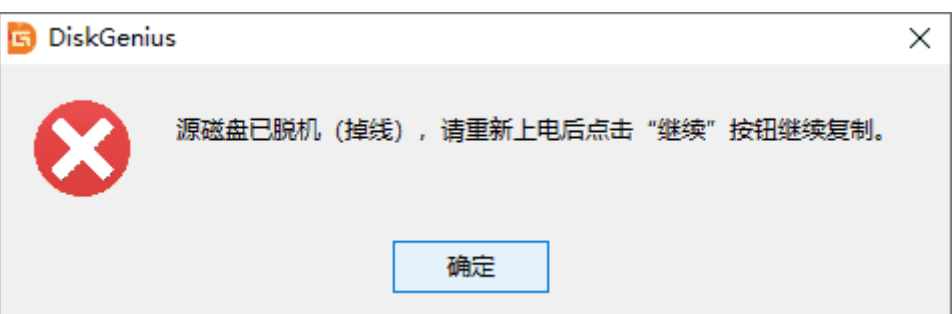

3) 正常结束后(不是被中止), 如果仍然有复制失败的坏扇区, 并且指定了填充坏扇区的字 符串,对话框不会关闭,并会自动勾选"重新复制目标盘被填充过的扇区"选项。此时可以点击"继续 "按钮再次尝试复制这些坏扇区。

4)复制结束或中途停止后,会在软件目录下自动保存一份进度文件。下一次打开扇区复制对 话框后,将会自动加载上一次的设置。如果"复制"按钮变成了"继续"按钮,表示可以继续执行上一 次未完成的进度。

如果上一次复制中途停止了,加载进度后,点击"继续"按钮就可以继续复制。

如果上一次复制完成但仍有复制失败的扇区,加载进度后将会自动勾选"正常扇区复制完成后 尝试复制坏扇区(耗时较长)"选项,继续后将会再次尝试复制这些失败的扇区。

加载进度后,如果更改了对话框上的选项导致无法继续,开始复制之前,软件会询问是否按照 新设置重新复制。

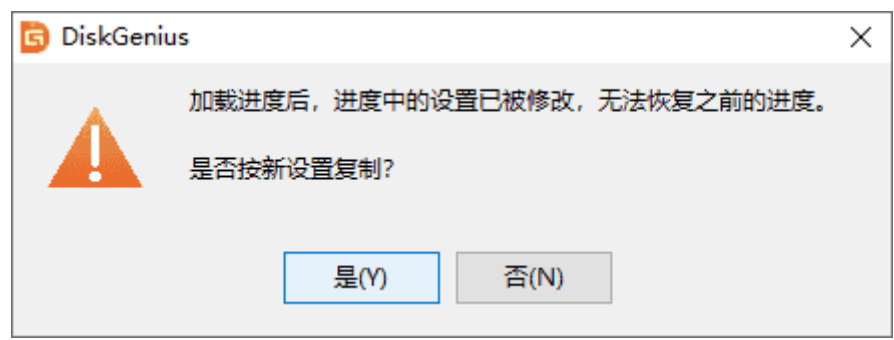

### **指定硬盘参数**

本功能用于对分区表使用的硬盘参数进行设置。保存分区表后,在某些情况下,BIOS 中的硬 盘参数可能会发生变化。因此,修改硬盘参数后,有可能会造成硬盘上的现有系统无法启动。请慎 重使用此功能。在某些情况下,指定硬盘参数是非常有用的高级功能,例如 RAID 恢复时。

1. 要执行此功能, 选择需要修改参数的磁盘, 然后点击"磁盘 - 指定磁盘参数", 如下图 所示:

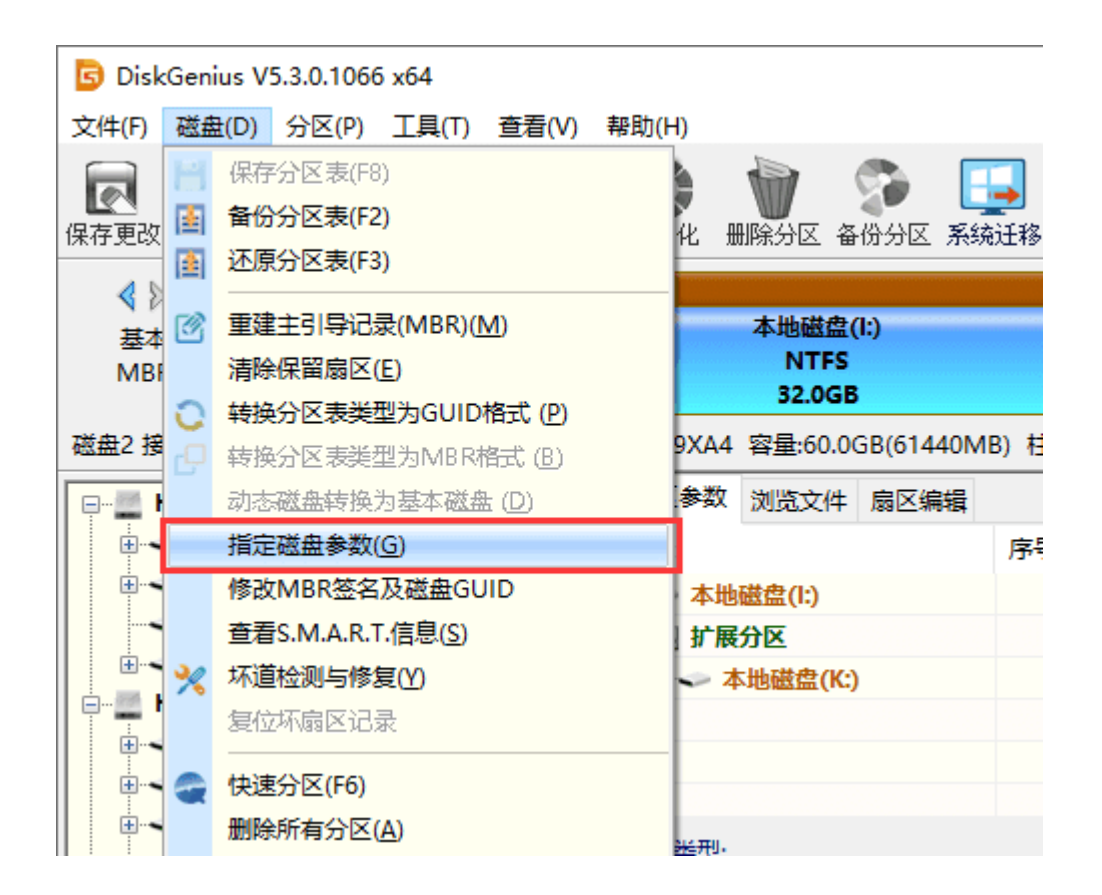

#### 2. 输入想要修改的数值,然后点击"确定"按钮。

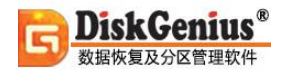

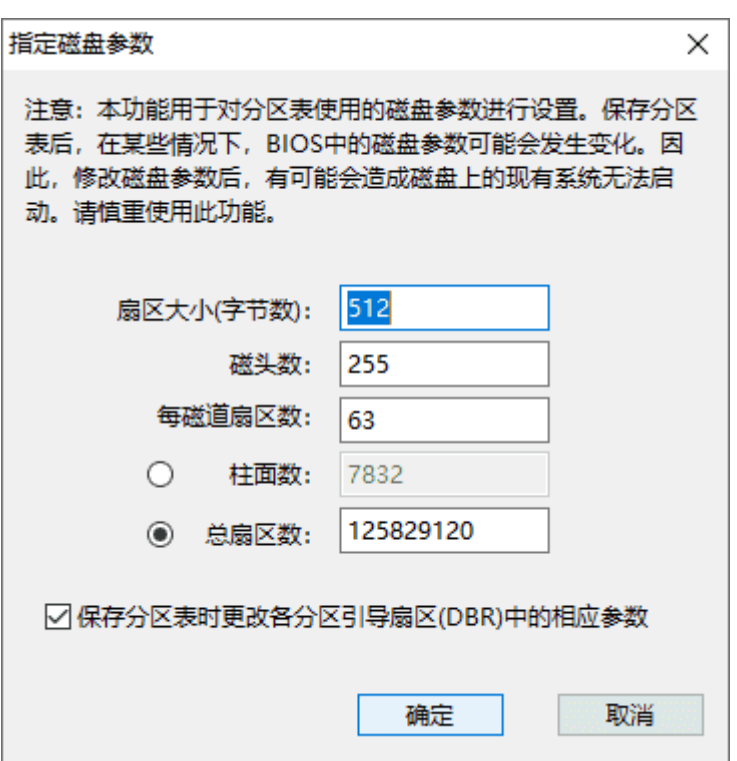

需要指出的是,指定磁盘参数是一种针对磁盘底层设置的高级操作,需谨慎使用,否者可能会 对磁盘上的数据造成灾难性的后果!

# **动态磁盘转换为基本磁盘**

可以用 DiskGenius 软件将这种只有简单卷的动态磁盘转换为基本磁盘,这种转换是无损转换。

1. 在软件左侧目录结构列表中选中需要转换的动态磁盘, 然后点击"磁盘 - 动态磁盘转换为 基本磁盘"菜单项。

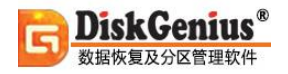

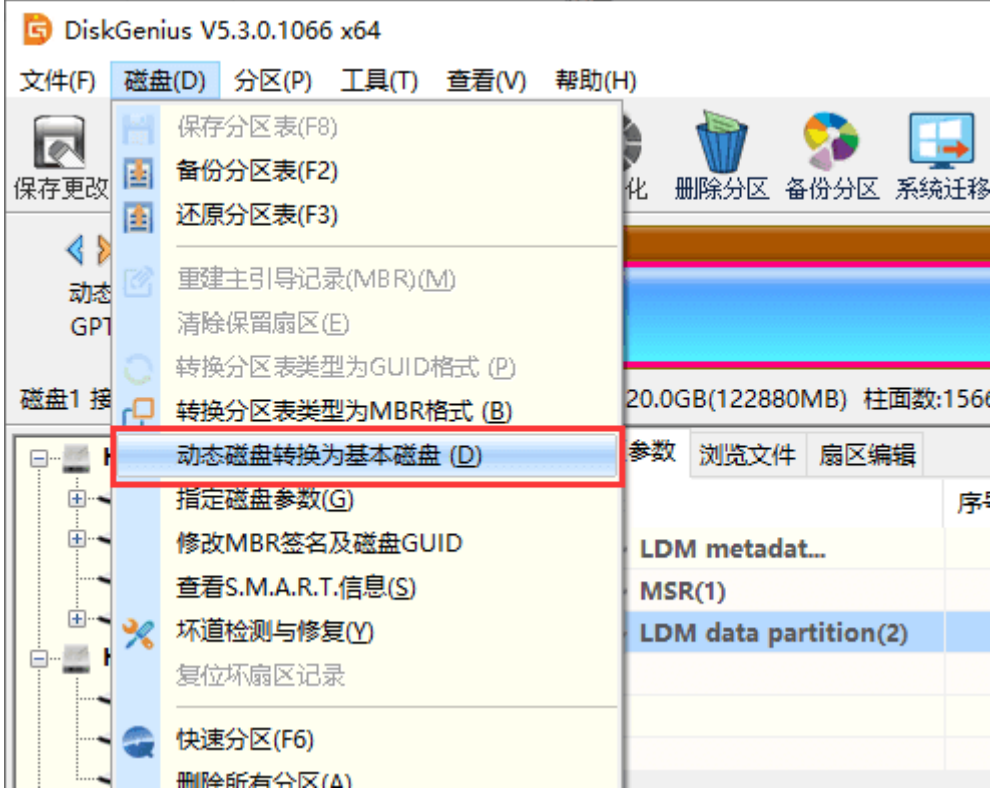

2. 在弹出的对话框中点击"确定"按钮, 完成转换。

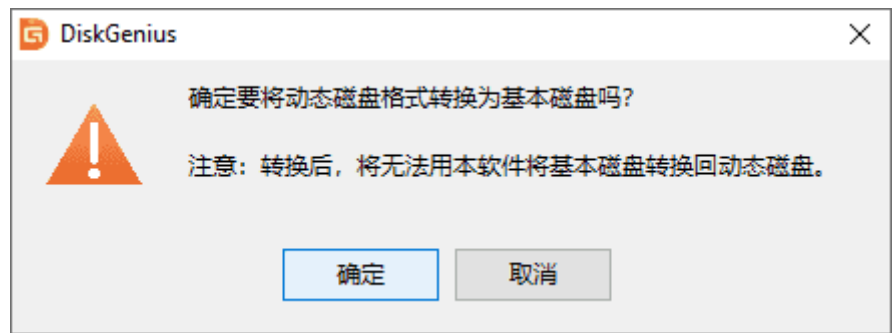

提示:动态盘无损转换为基本磁盘,必须满足如下条件:

- 1、动态盘上可以有一个或多个卷,但必须都是简单卷;
- 2、该动态盘上所有简单卷,卷空间需都在该动态盘上,不能还有其他动态盘上的空间。

### **对动态磁盘的支持**

动态磁盘是从 Windows 2000 开始, 为用户准备的一套管理磁盘的方式, 它可以通过软件的 方式实现部分 RAID 功能。动态磁盘可以包含大量的动态卷(包括简单卷、跨区卷、带区卷、镜像 卷、RAID-5 卷)。卷的功能类似于基本磁盘上使用的分区。

如何知道自己的磁盘是否为动态磁盘呢?通过 DiskGenius 软件即可判断。DiskGenius 软件 在显示磁盘名称时,会在动态磁盘的名称后面显示"动态"字样。

动态卷的类型:

**简单卷(Simple volume):** 简单卷是物理磁盘的一部分,但它工作时就好像是物理上的一个 独立单元,类似基本磁盘中的"分区"。但是如果是从单个动态磁盘中对现有的简单卷进行扩展后 (扩展的部分和被扩展的简单卷在同一个磁盘中), 也称之为简单卷。

**跨区卷(Spanned volume):** 跨区卷是将来自多个磁盘的空间合并到一个逻辑卷中。这样可 以更有效地使用多个磁盘上的空间。跨区卷不能像镜像卷那样提供容错功能。如果包含一个跨区卷 的磁盘出现故障,则整个卷将无法工作,且其上的数据都将丢失。

**带区卷(Striped volume):**带区卷是通过将 2 个或更多磁盘上的可用空间区域合并到一个逻 辑卷而创建的。带区卷使用好比 RAID-0 一样,从而可以在多个磁盘上分布数据。带区卷不能被扩 展或镜像,并且不提供容错。

**镜像卷(Mirrored volume):** 镜像卷是具有容错能力的卷,它使用卷的两个副本(即镜像) 复制存储在卷上的数据,从而提供数据冗余性。写入到镜像卷上的所有数据都写入到位于独立的物 理磁盘上的两个镜像中。如果其中一个物理磁盘出现故障,则该故障磁盘上的数据将不可用,但是 系统可以使用未受影响的磁盘继续操作。

**RAID-5 卷(RAID-5 volume):** RAID-5 卷是一种容错卷,并且数据和奇偶校验值在三个或 更多的物理磁盘上成交替的带区分布。如果物理磁盘的某一部分失败,可以用余下的数据和奇偶校 验重新创建磁盘上失败的那一部分上的数据。对于多数活动由读取数据构成的计算机环境中的数据 冗余来说,RAID-5 卷是一种很好的解决方案。

当电脑上存在动态磁盘时,DiskGenius 软件可以自动解析出动态磁盘的结构,显示所有动态 分区及卷的信息,并且可[以列出卷内的文件。](https://www.diskgenius.cn/help/listfile.php)对于物理磁盘上的动态卷,DiskGenius 软件打开后就 会立即显示,所有"卷"都在左侧的"动态卷"类别中列出。如图所示:

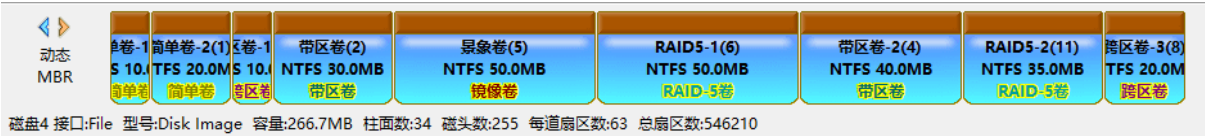

单一磁盘上的动态分区结构图

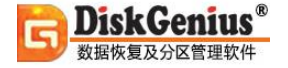

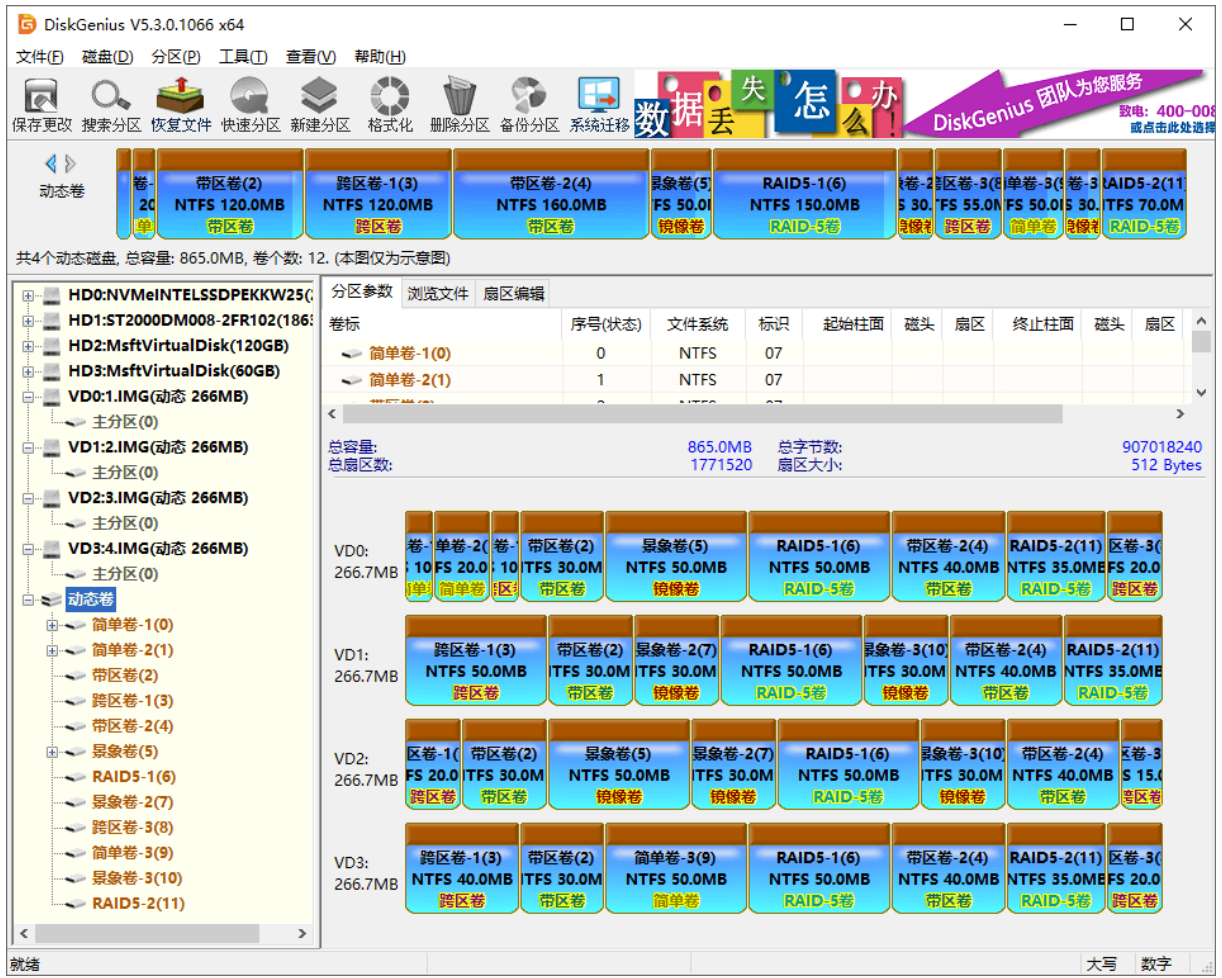

加载所有动态磁盘后的分区分布图

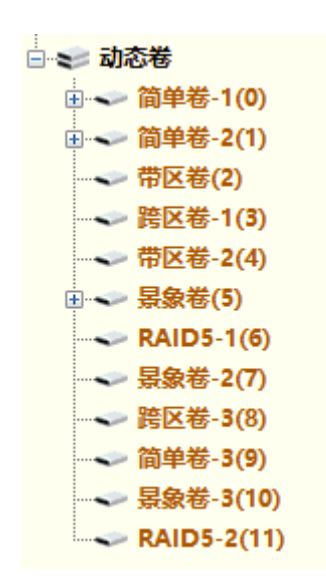

#### 识别出的动态卷

用鼠标选中"动态卷"后,在分区信息窗口会显示如下图所示的动态磁盘结构图。点击某个卷 中的任意一个分区,这个卷中的其它连带的所有分区都会自动被选中。这样就能一目了然地看到卷 的组成。双击结构图中的分区可以立即打开这个卷,显示卷内的文件目录。

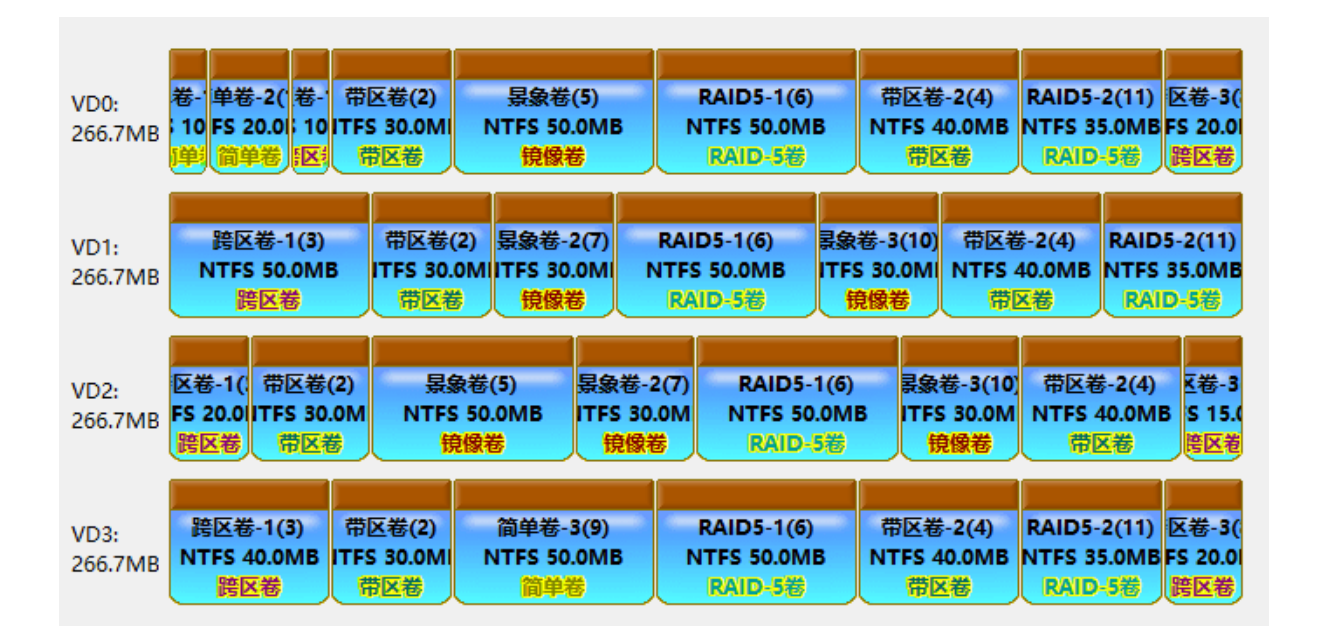

#### 与关联卷相关的分区可以自动选择

对于虚拟磁盘中的动态磁盘,用 DiskGenius 打开虚拟磁盘文件后,软件会自动分析其动态磁 盘结构。并像普通硬盘一样,会在左侧列出所有"动态卷"。打开虚拟磁盘的方法请参见[:操作虚](https://www.diskgenius.cn/help/vmdisk.php) [拟硬盘及其分区。](https://www.diskgenius.cn/help/vmdisk.php)

用 DiskGenius 软件, 您可以对动态卷执[行格式化](https://www.diskgenius.cn/help/formatpart.php)[、文件复制与读写](https://www.diskgenius.cn/help/file.php)[、分区文件数据恢复](https://www.diskgenius.cn/help/restorefile.php)[、分](https://www.diskgenius.cn/help/part2file.php) [区备份等](https://www.diskgenius.cn/help/part2file.php)操作。具体的操作方法与普通磁盘及分区相同。

此外,如果用户不小心将基本磁盘转换成了动态磁盘,可以用 DiskGenius 软件将这种只有简 单卷[的动态磁盘转换为基本磁盘,](https://www.diskgenius.cn/help/convert-dynamic-to-basic.php)这种转换是无损转换,是不会破坏文件数据的。

## **批量格式化 USB 磁盘**

DiskGenius 软件从 V4.8.0 版本开始增加了批量格式化 USB 磁盘的功能。对格式化进行相关 设置后,插入符合条件的 U 盘,软件就自动进行格式化,使用起来很方便。

1. 点击"工具"菜单, 然后选择"批量格式化 USB 磁盘"选项。

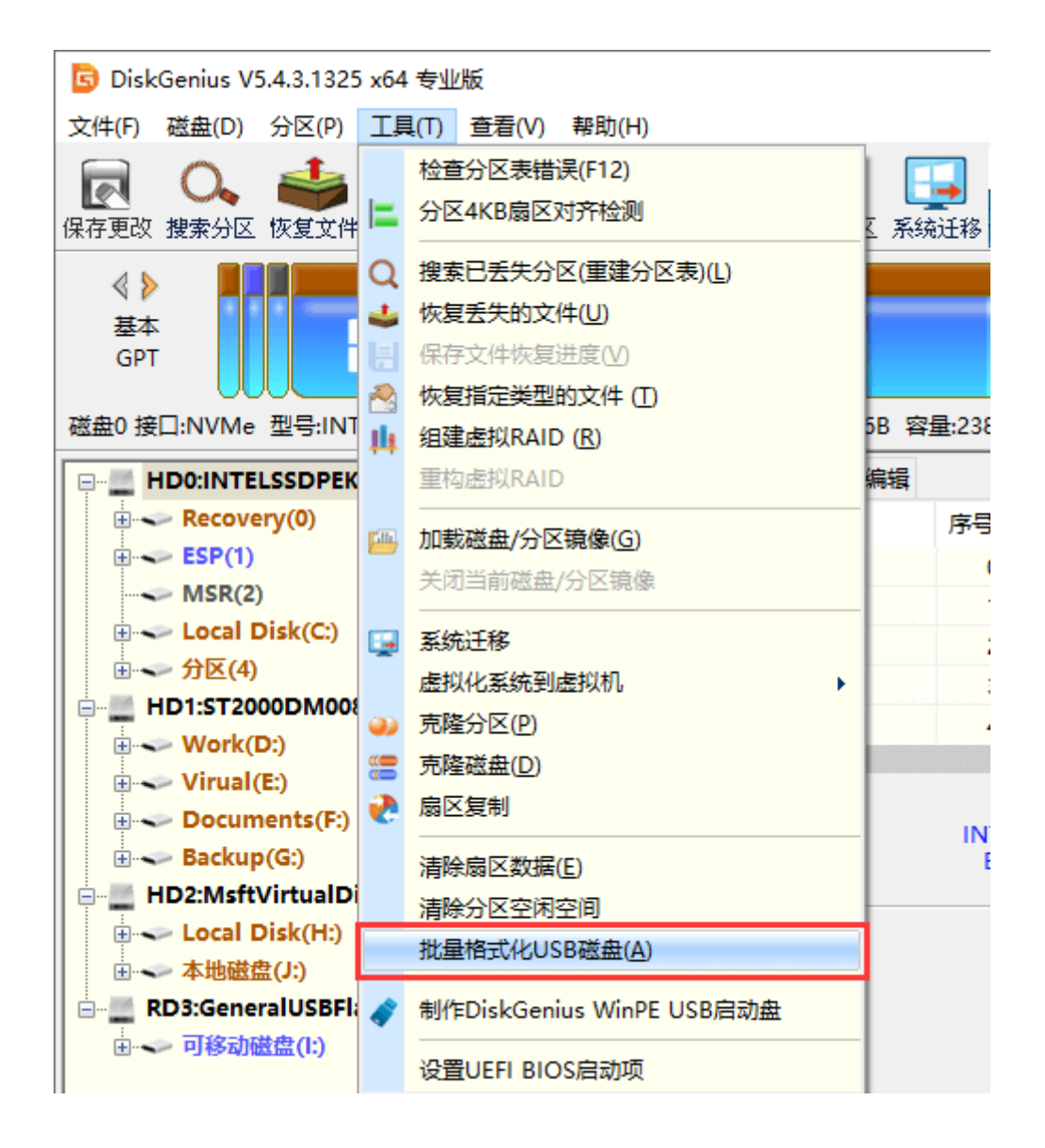

2. 对格式化进行设置。设置完成后,只有插入符合条件的 U 盘后,才会自动格式化。如果插 入的 U 盘与设置的选项不匹配, 则不会自动格式化插入的 U 盘。

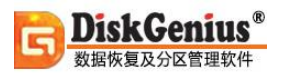

### "目标盘选择"一栏中是对将要插入的 U 盘进行设置,这里可以设置 U 盘的容量、名称、是

否为空盘等;在"格式化选项"中可以选择文件系统类型、是否扫描坏扇区或进行扇区清零等操作。

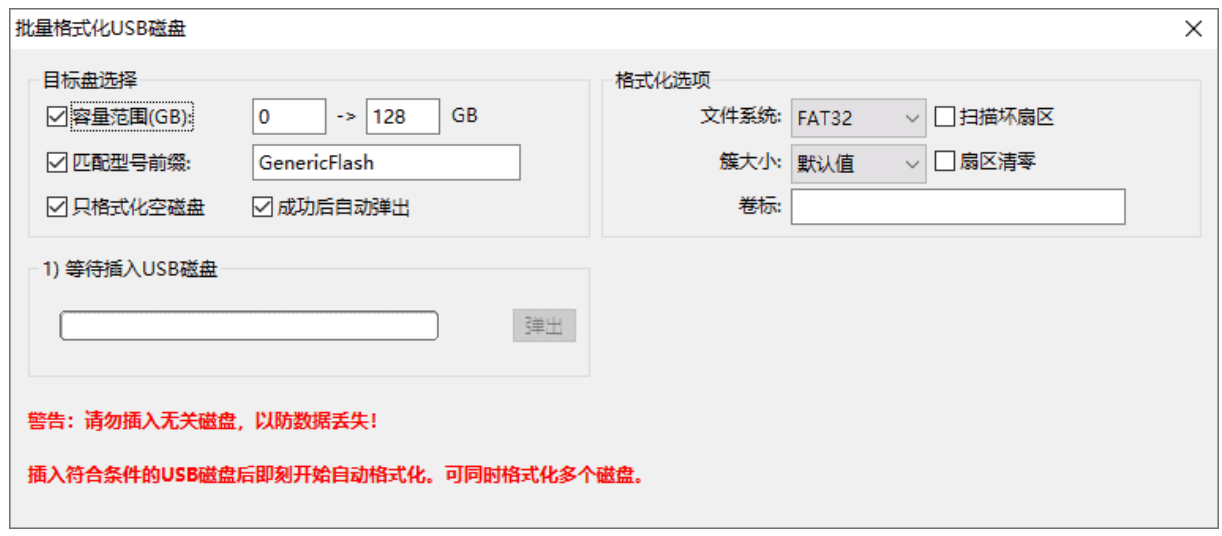

3. 设置完成后,插入符合条件的 U 盘, 软件开始格式化操作。

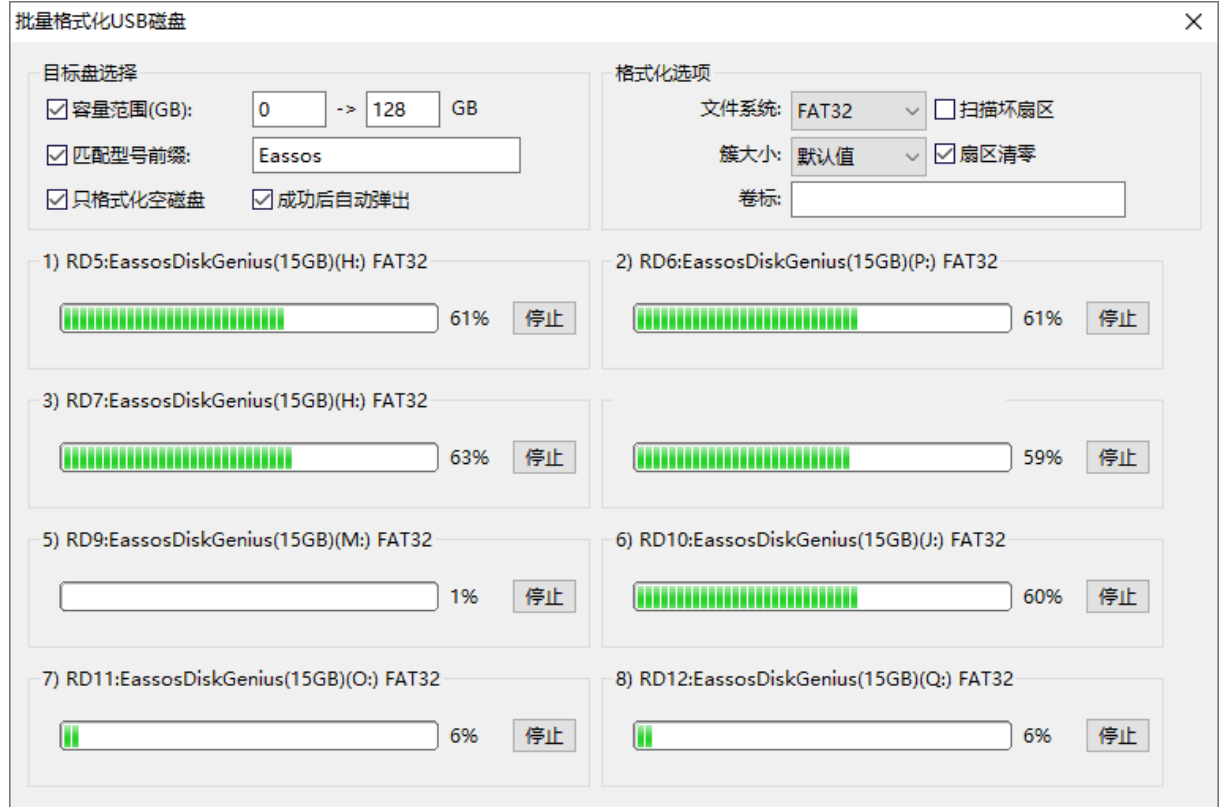

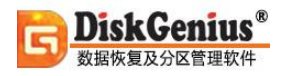

# **安全弹出磁盘**

本功能可用于安全弹出 USB 设备,这与操作系统提供的安全删除硬件并弹出媒体的效果一样。

1. 在软件中选中想要弹出的 USB 存储设备, 然后点击"磁盘"菜单下的"安全弹出磁盘"。

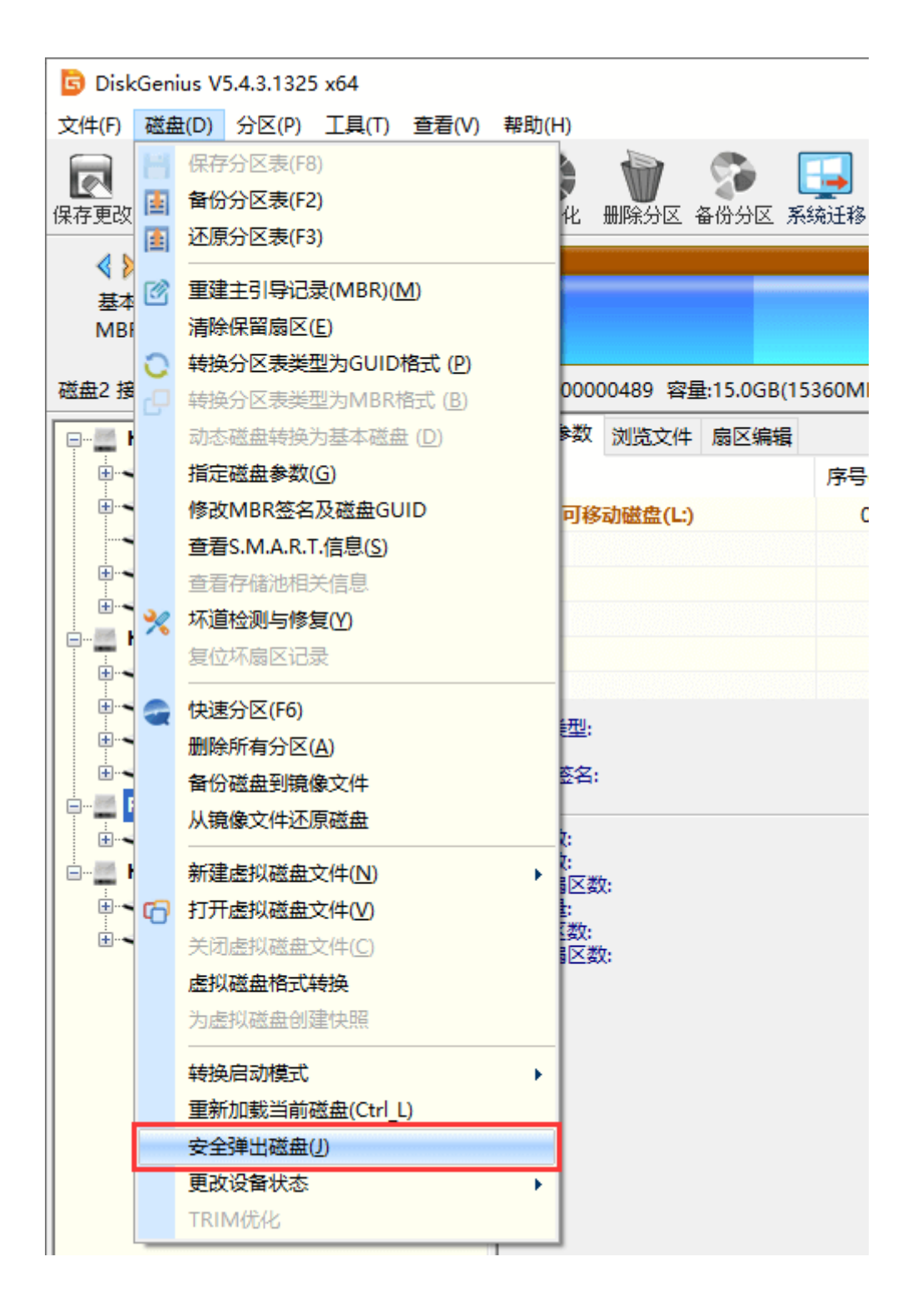

2. USB 设备被弹出后,将存储设备从 USB 口拔出即可。

# **设置 UEFI BIOS 启动项**

使用 DiskGenius 软件, 可以在 Windows 下管理 UEFI 启动项, 包括添加、删除、备份和还原 UEFI 启动项,设置重启后使用的一次性启动项,调整 UEFI 启动顺序,下次重启时进入 BIOS 设置 界面的一次性设置等。所有操作均在 Windows 下完成,无须讲入 BIOS。

1. 运行 DiskGenius 软件,点击"工具"菜单然后选择"设置 UEFI BIOS 启动项",如下图:

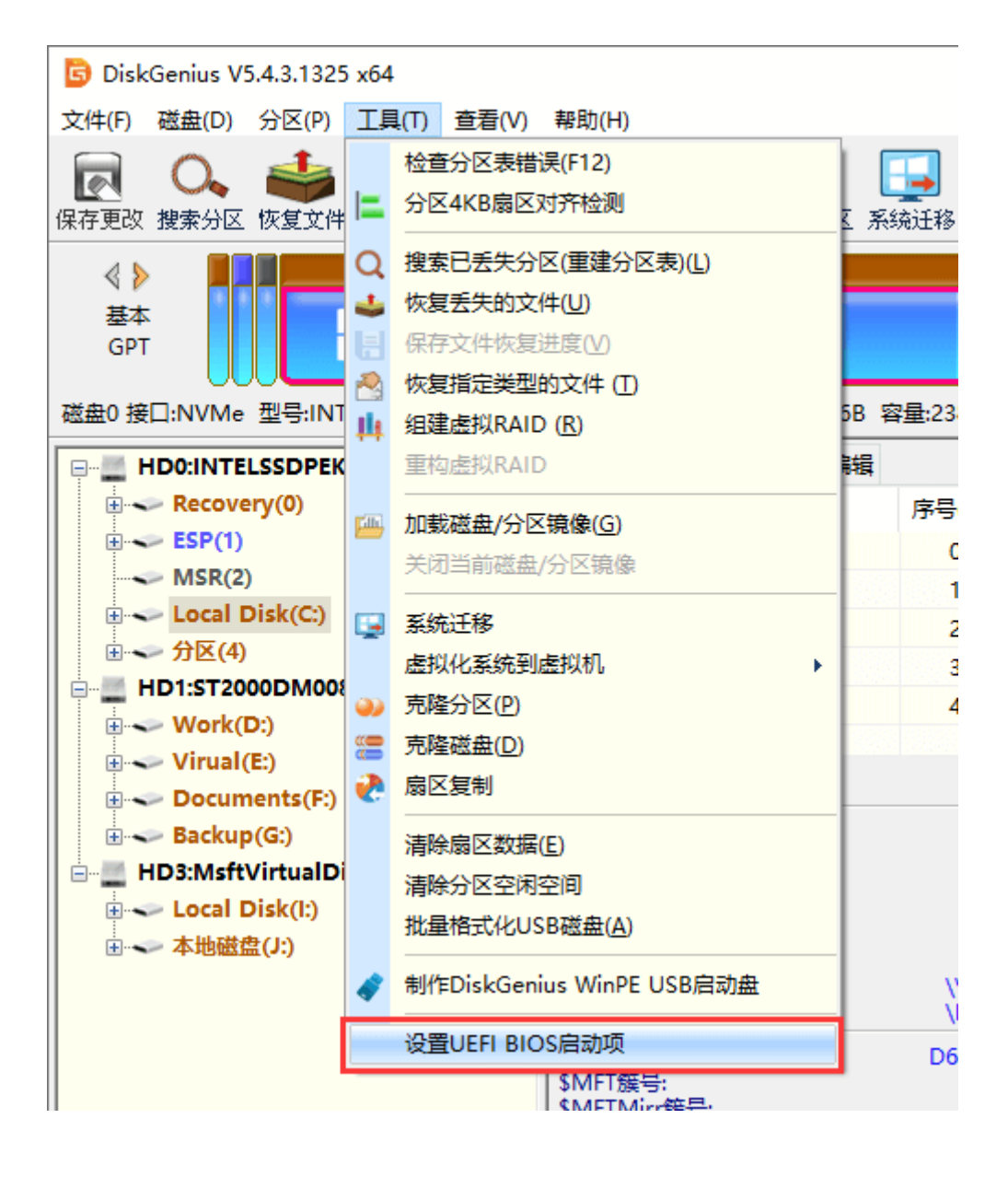

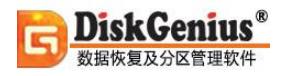

### 2. 在弹出的"设置 UEFI BIOS 启动项"窗口上,可以根据自己需要设置 UEFI 启动项。

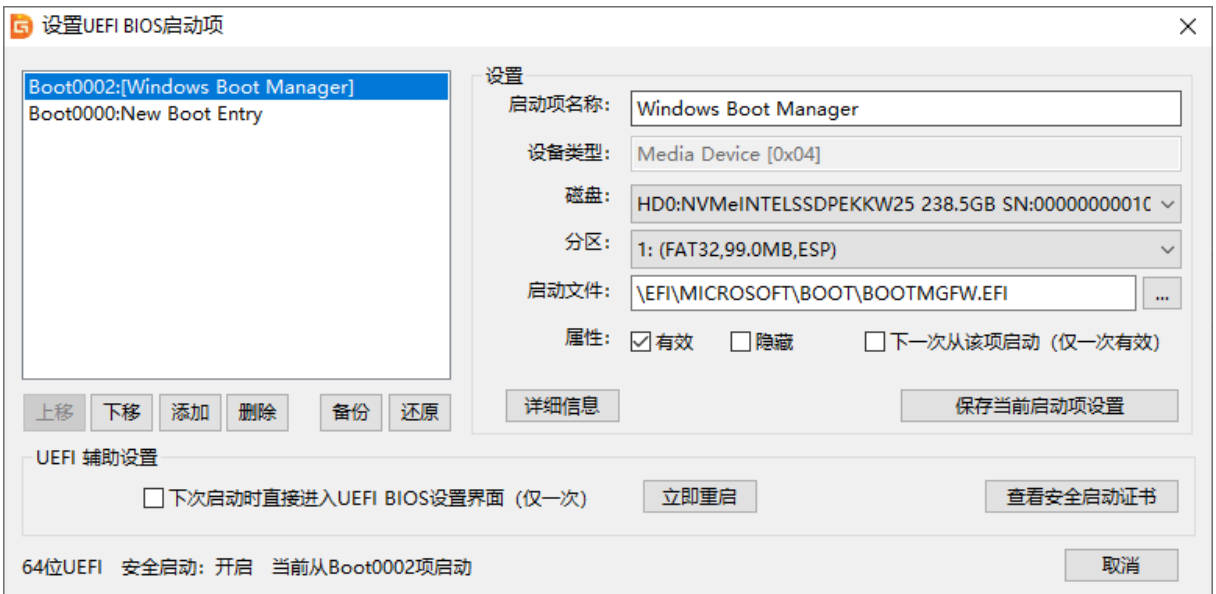

# **虚拟化系统到 VMware 虚拟机**

本功能可以用于将物理机上的 Windows 系统迁移到 VMware 虚拟机。迁移完成后,虚拟机中 的系统可直接启动并保持原有环境配置信息。

1. 在需要迁移系统的电脑上打开 DiskGenius, 点击"工具"菜单并选择"虚拟化系统到虚拟机" -> "VMware 虚拟机",如下图所示:

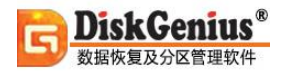

- r

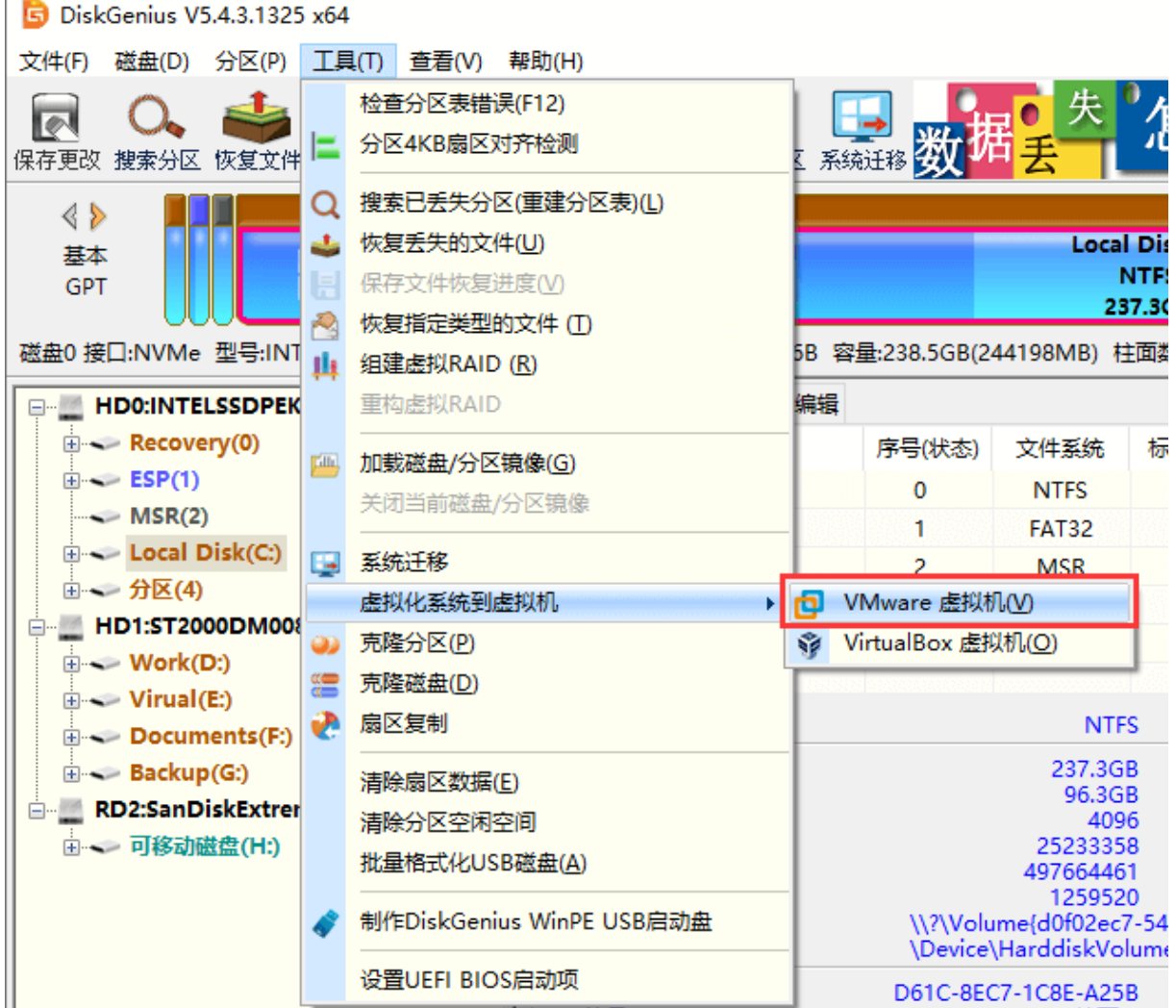

2. 设置 VMware 虚拟机。

目标虚拟机名称、处理器数量、每个处理器的内核数量以及内存大小等按照默认值即可。点击" 创建磁盘"按钮为虚拟机创建虚拟磁盘。
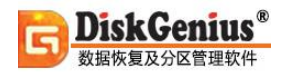

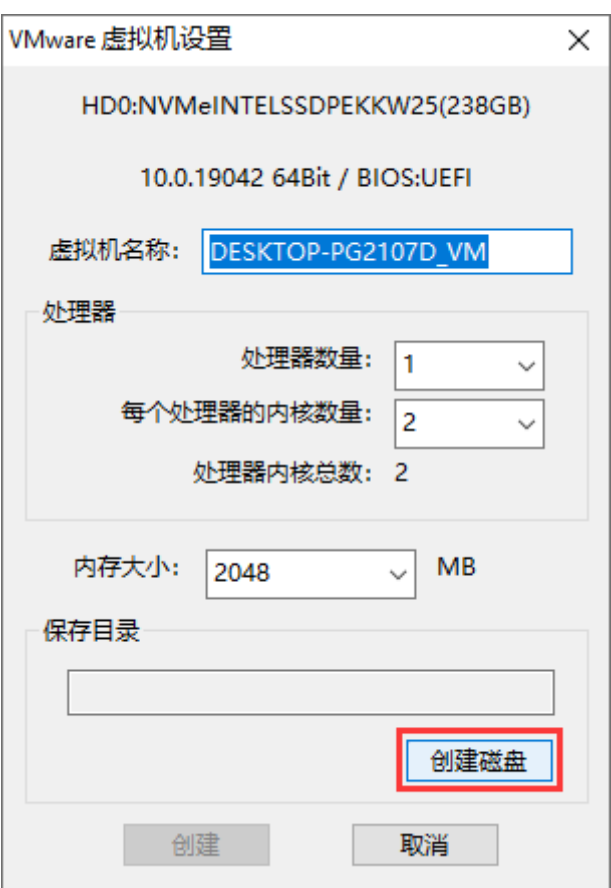

点击文件路径右侧的选项按钮,为将要创建的虚拟磁盘(vmdk 文件)设置路径与文件名。

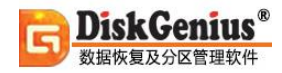

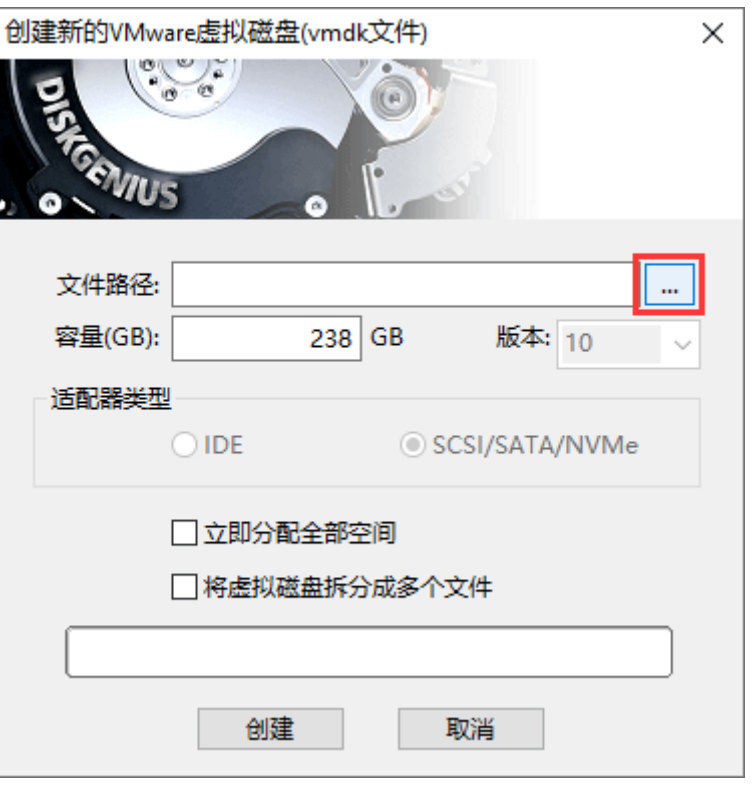

### 输入文件名,并选择个位置保存该虚拟磁盘文件,然后点击"保存"按钮。

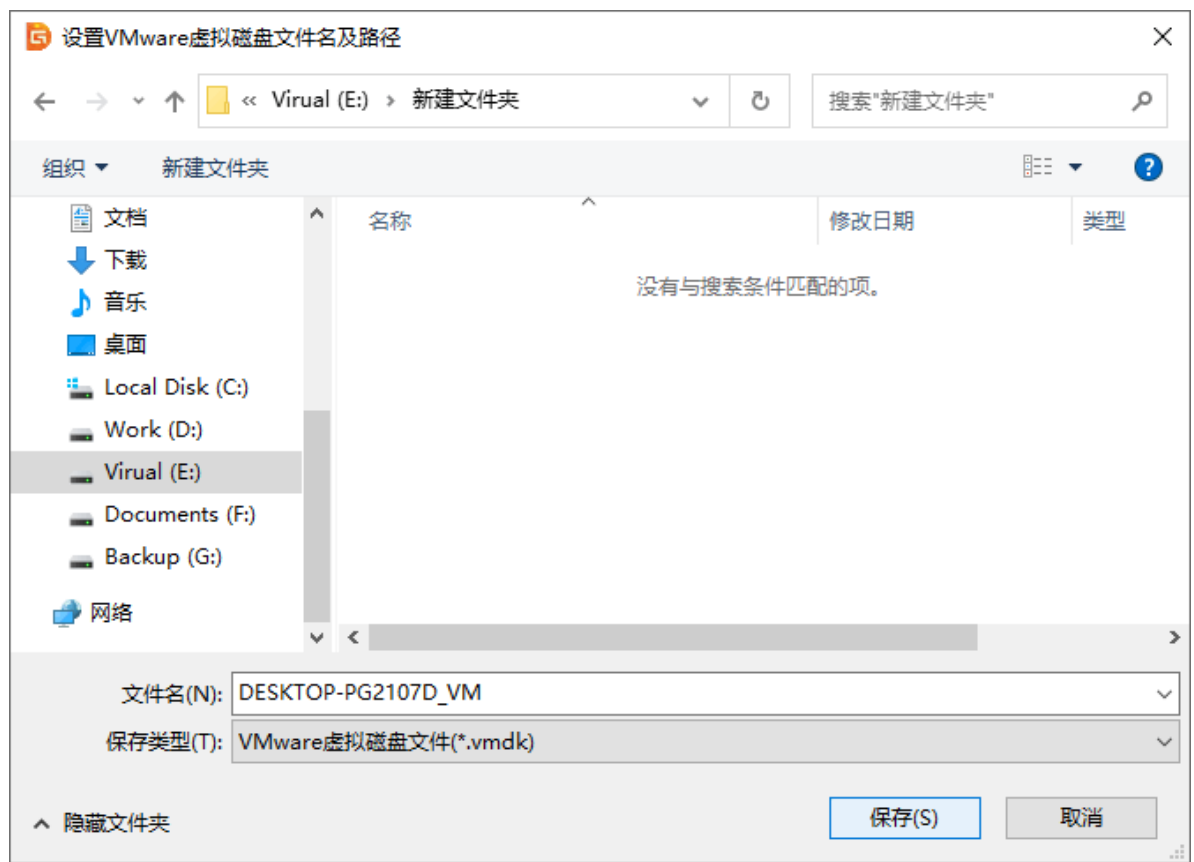

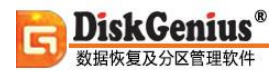

### 点击"创建"按钮,虚拟磁盘文件即创建成功。

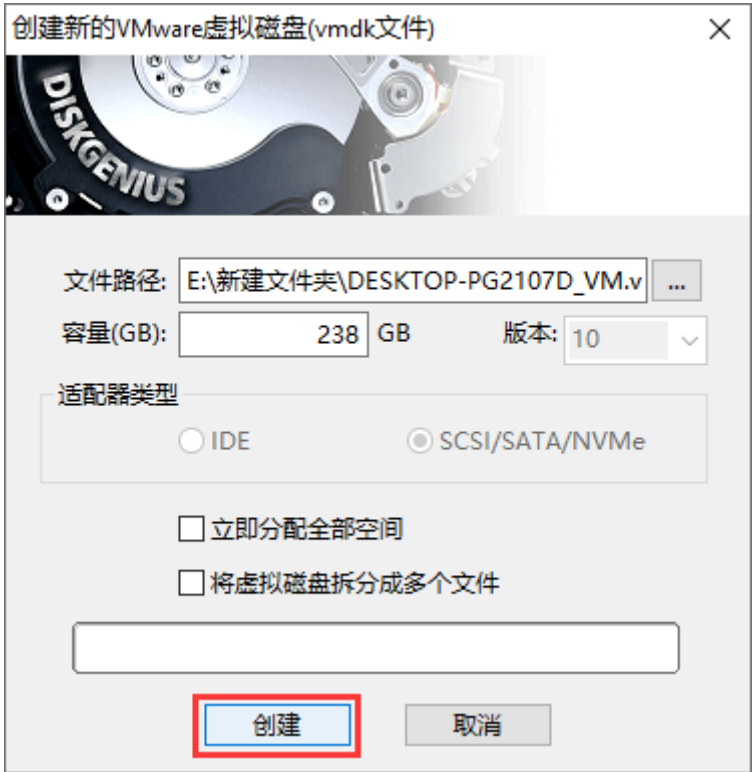

在"VMware 虚拟机设置"对话框上点击"创建"按钮,VMware 虚拟机创建完成。

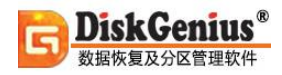

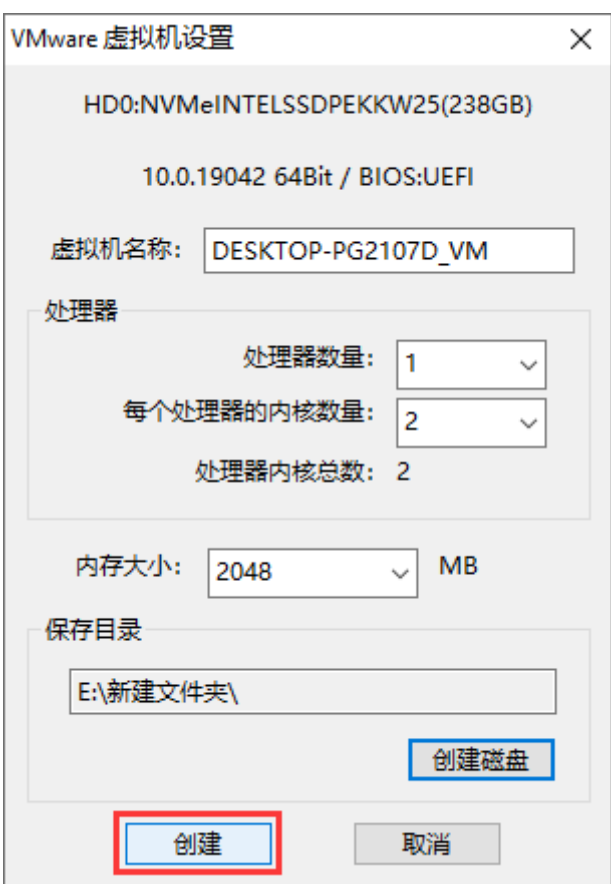

3. 点击"开始"按钮, 将物理电脑上正在运行的操作系统迁移至 VMware 虚拟磁盘。

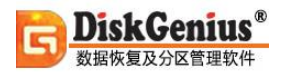

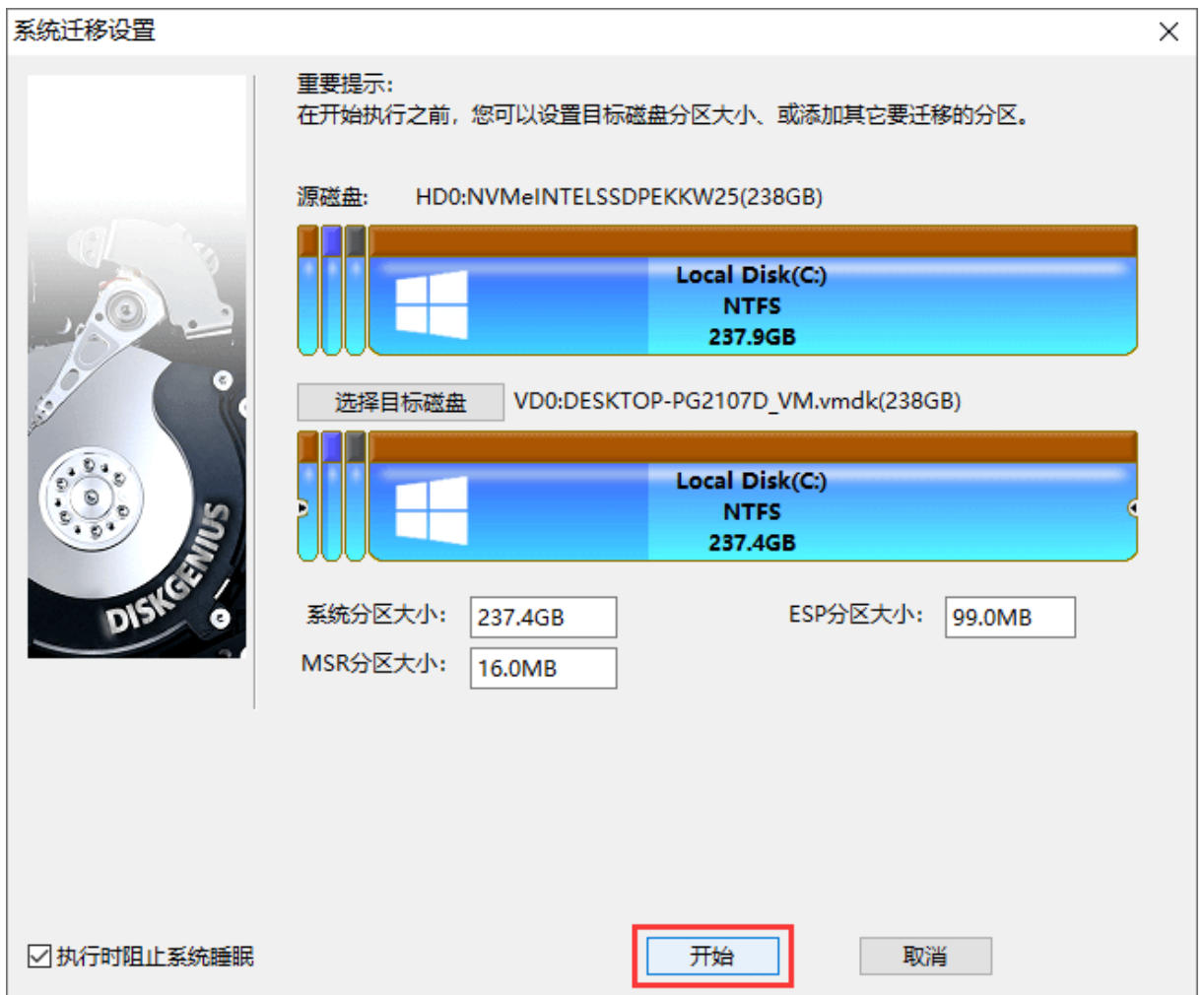

### 点击"热迁移"按钮,无须关闭当前系统就可以完成系统迁移任务。

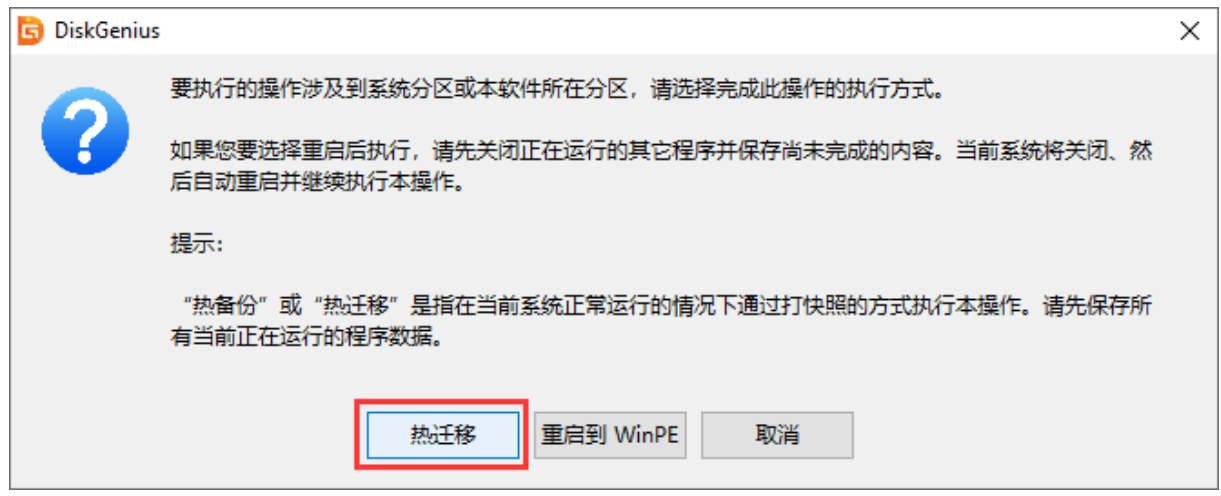

### 等待系统迁移完成。

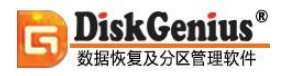

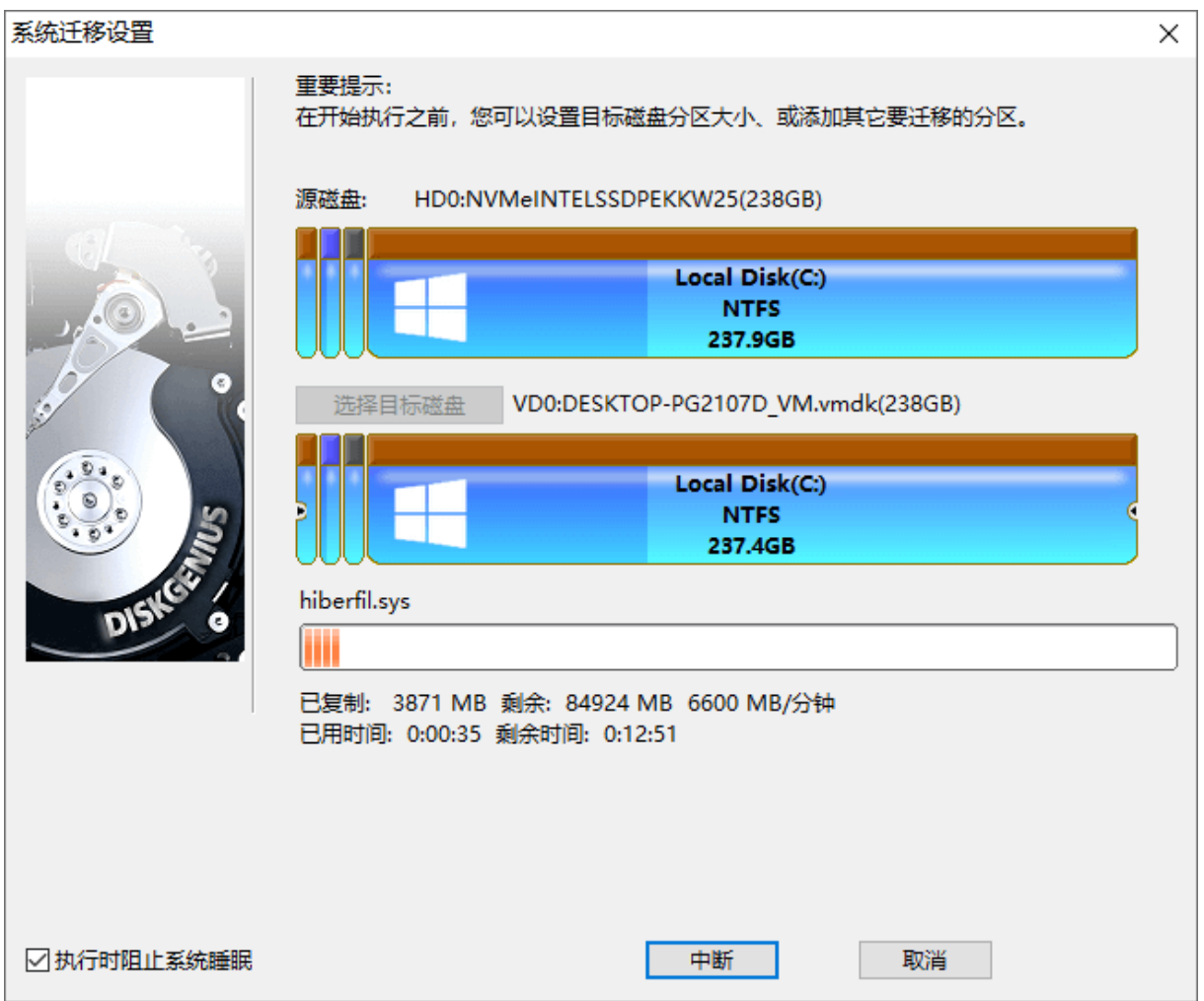

4. 在 VMware 中打开虚拟机。

打开 VMWare 软件, 例如 VMware Workstation, 点击"文件"菜单, 然后选择"打开"选项, 如下图所示:

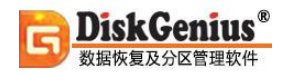

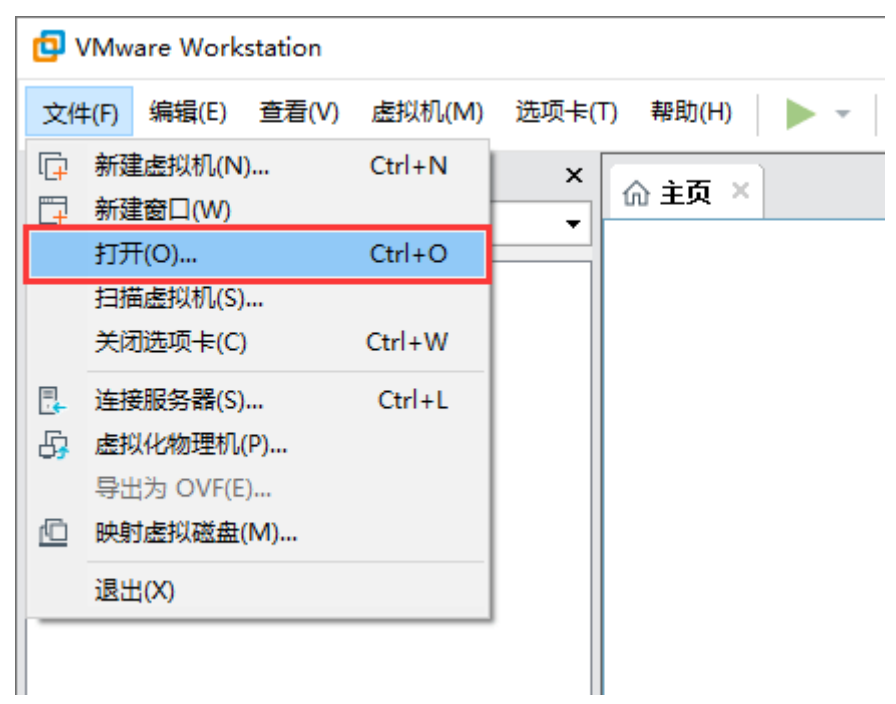

选择步骤二中创建的虚拟机,然后点击"打开"按钮。

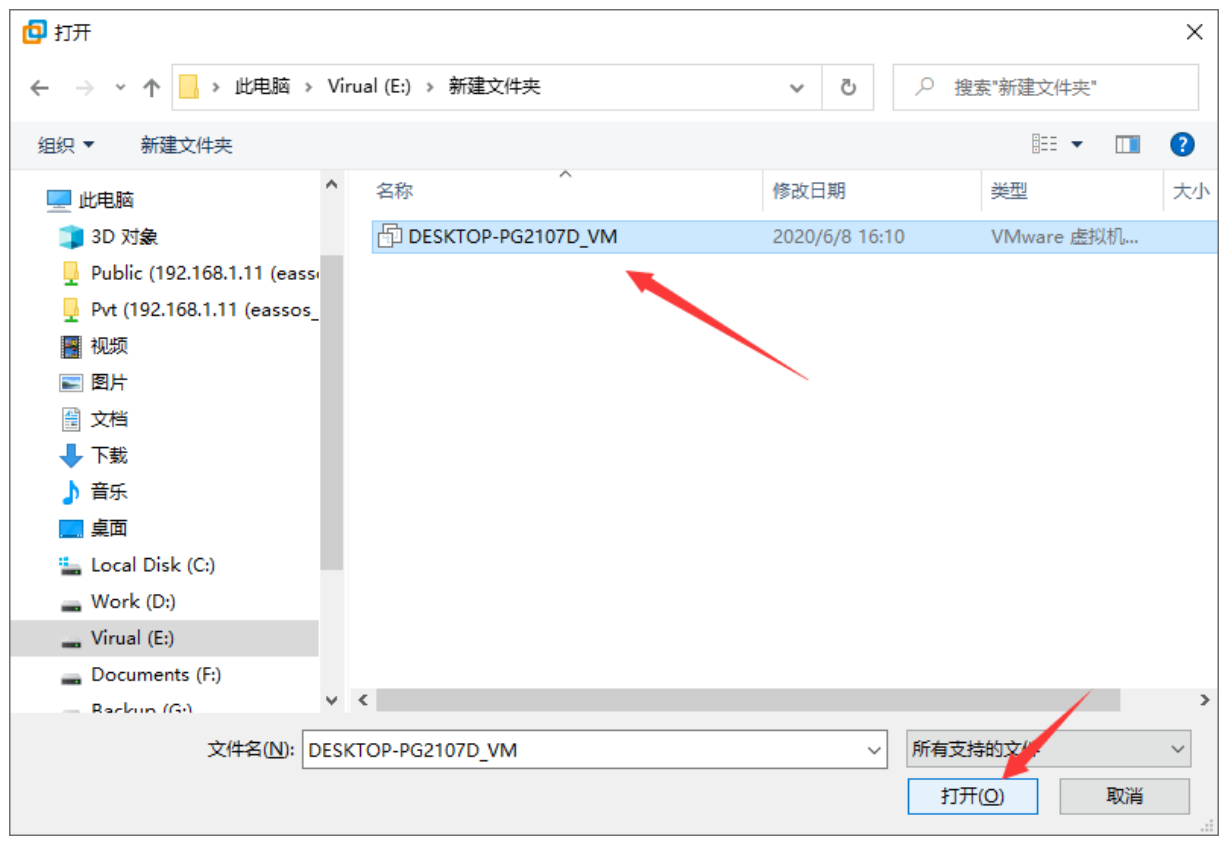

选择想要打开的虚拟机,点击"开启此虚拟机",之后就可以进入系统了。

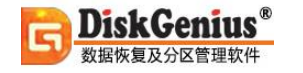

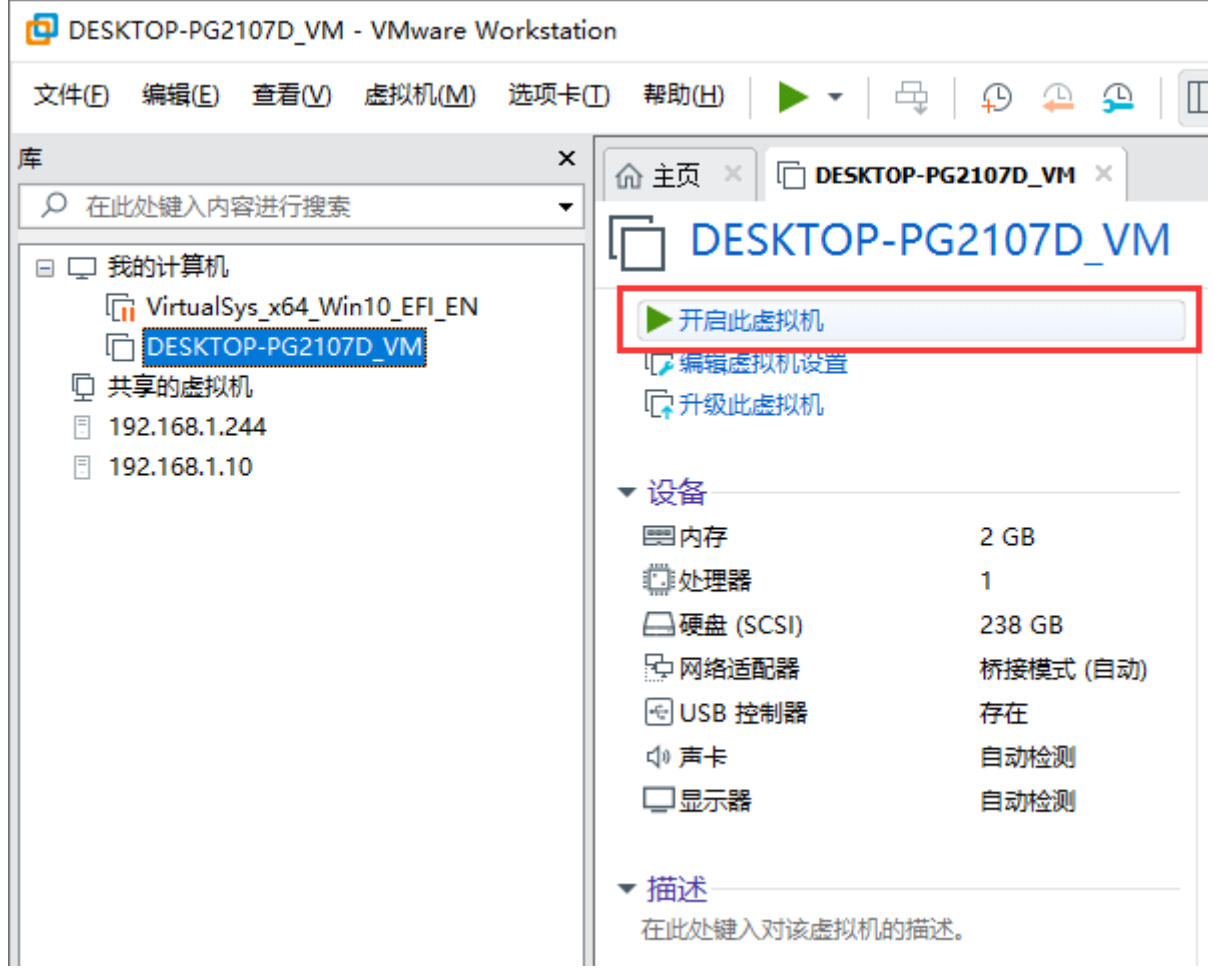

# **虚拟化系统到 VirtualBox 虚拟机**

本功能可以将物理电脑上的 Windows 操作系统迁移到 VirtualBox 虚拟机。迁移完成后,虚拟 机中的系统可直接启动并保持原有环境配置信息。

- 1. 在需要迁移系统的电脑上运行 DiskGenius, 然后依次点击"工具" -> "虚拟化系统到虚
- 拟机" -> "VirtualBox 虚拟机", 如下图所示:

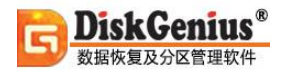

Г

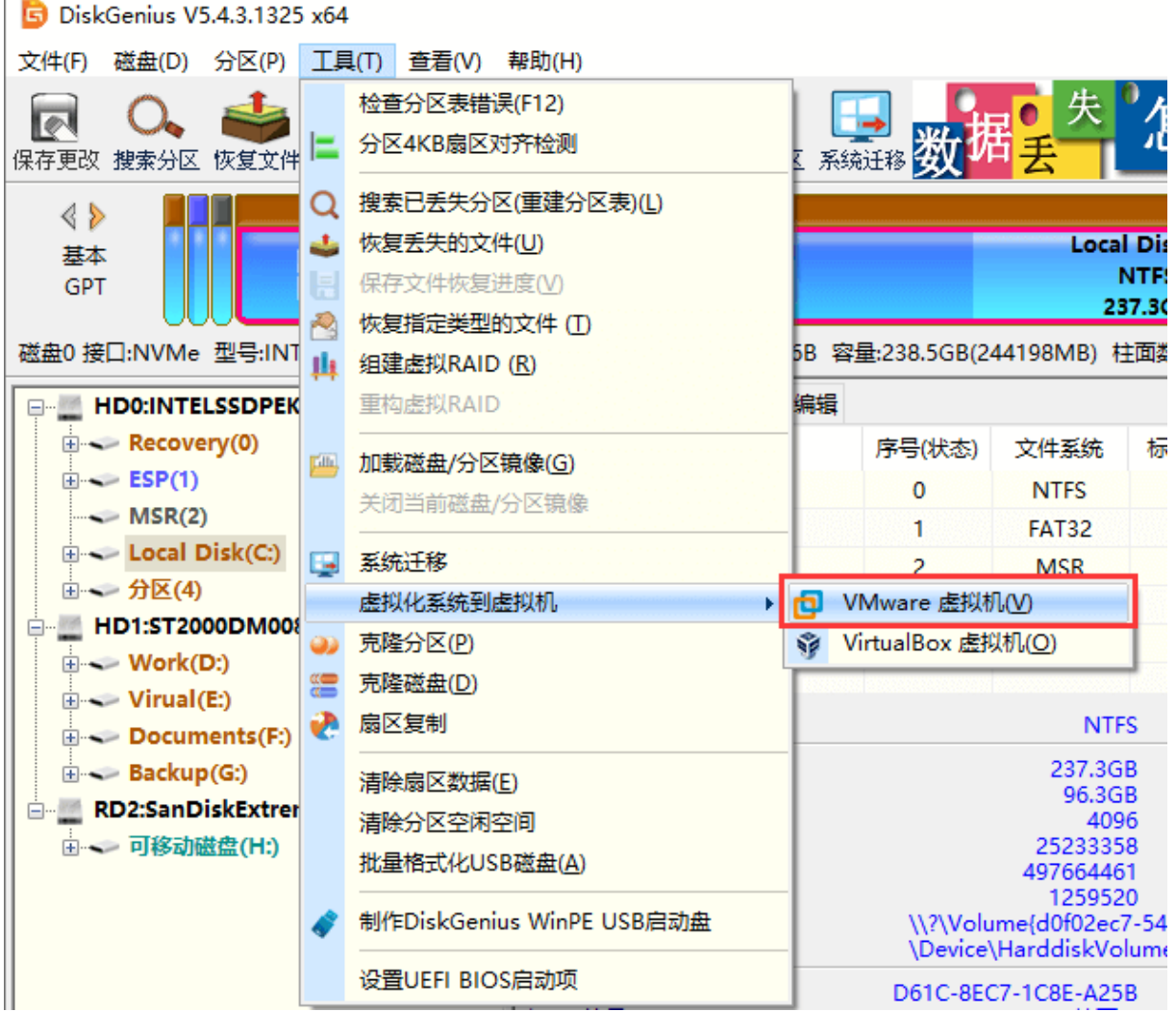

2. 设置 VirtualBox 虚拟机。

程序弹出"VirtualBox 虚拟机设置"对话框后,点击"创建磁盘"按钮,为 VirtualBox 创建虚 拟磁盘文件。

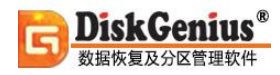

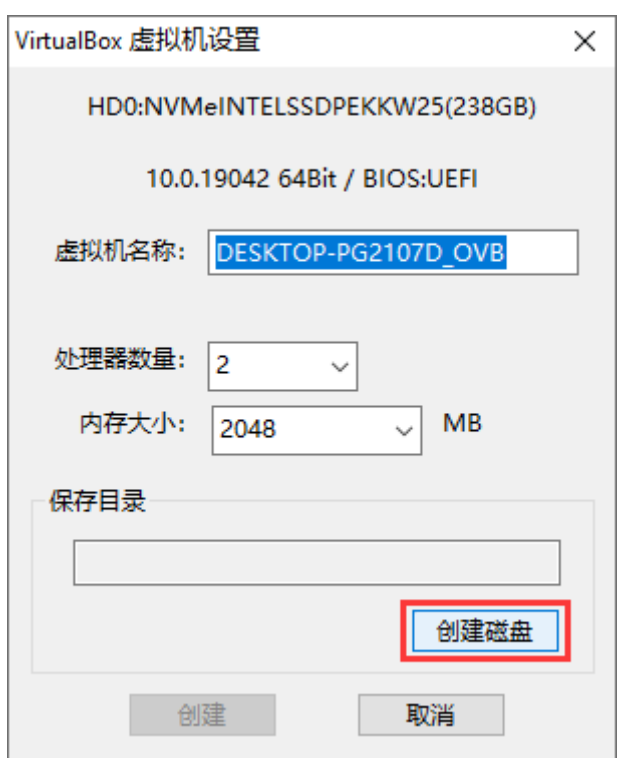

点击文件路径右侧的选项按钮,为将要创建的虚拟磁盘(VDI 文件)设置路径与文件名。

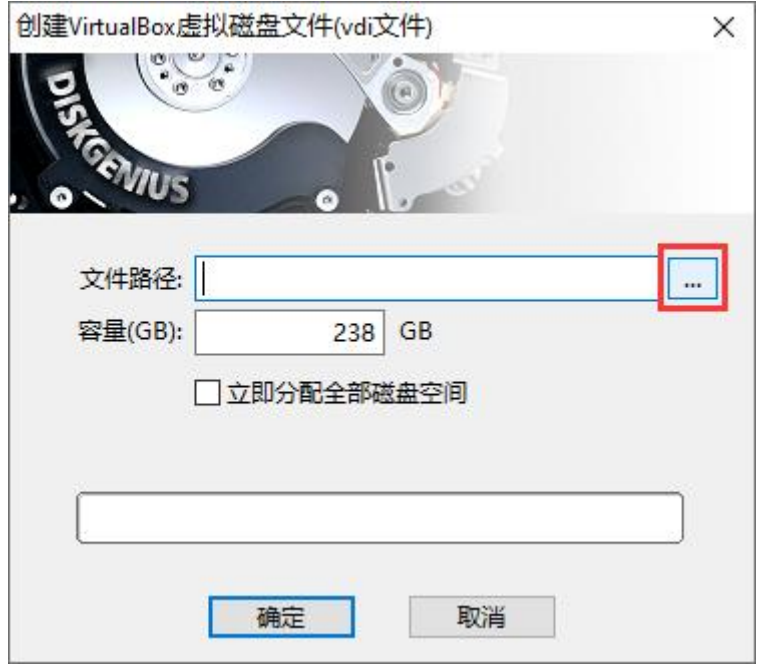

为虚拟磁盘设置好路径和文件名后,点击"保存"按钮。

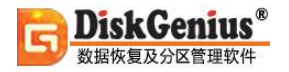

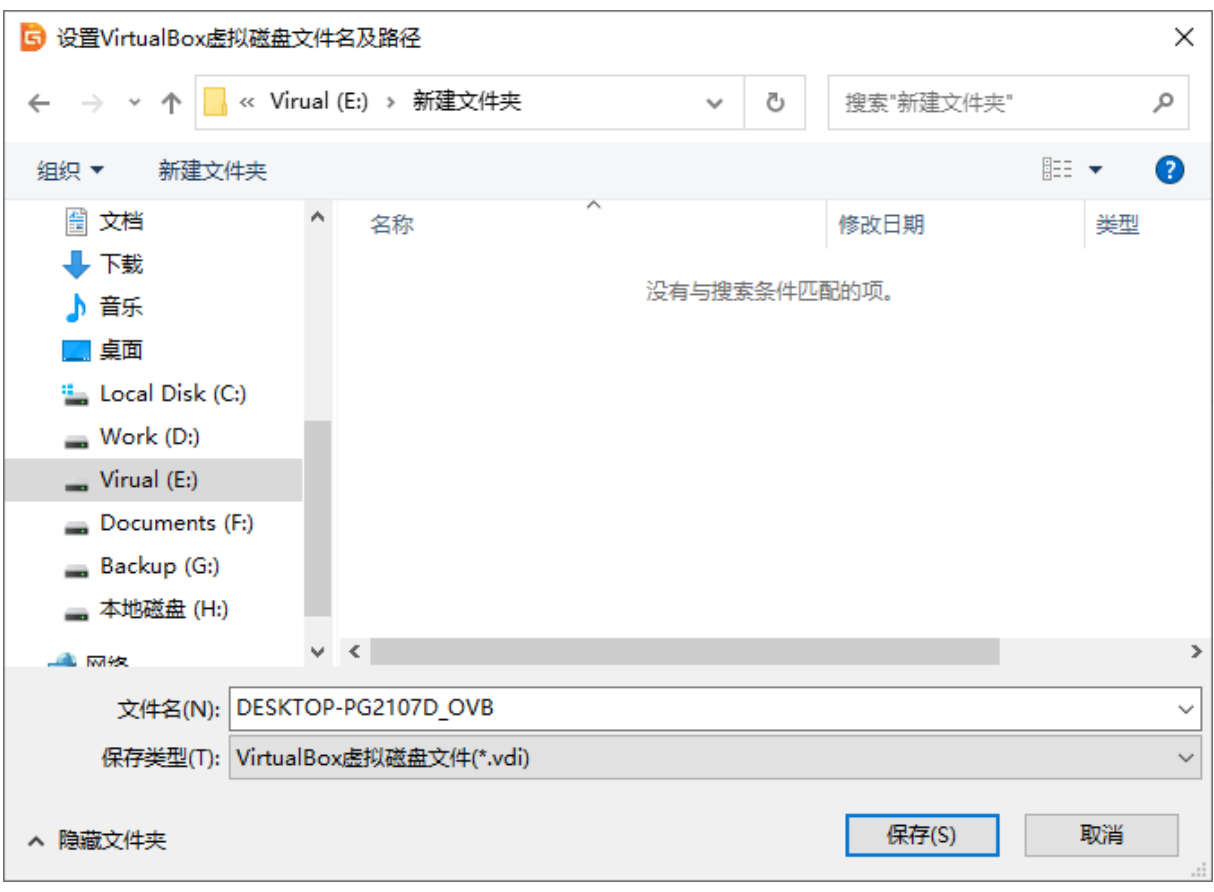

### 点击"确定"按钮,虚拟磁盘文件创建完成。

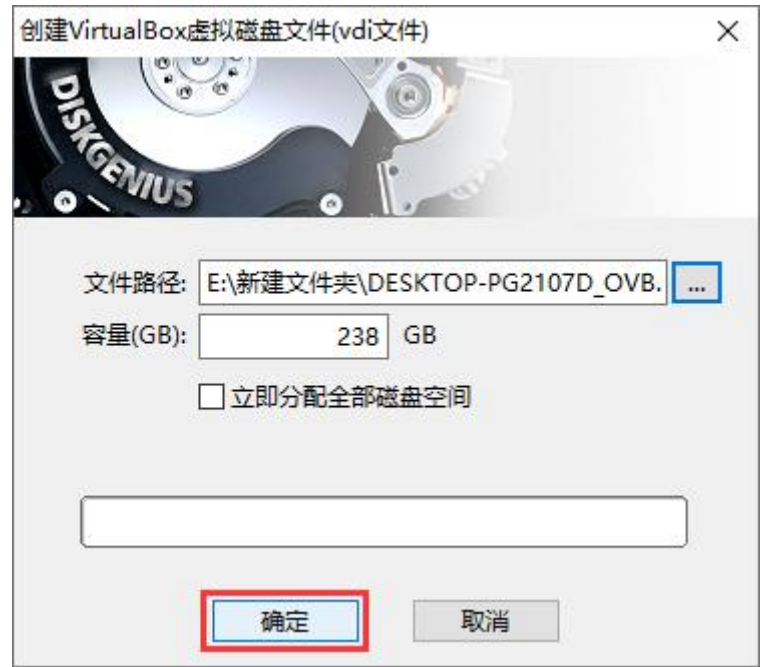

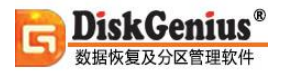

当程序回到"VirtualBox 虚拟机设置"对话框后,点击"创建"按钮,VirtualBox 虚拟机创建

完成。

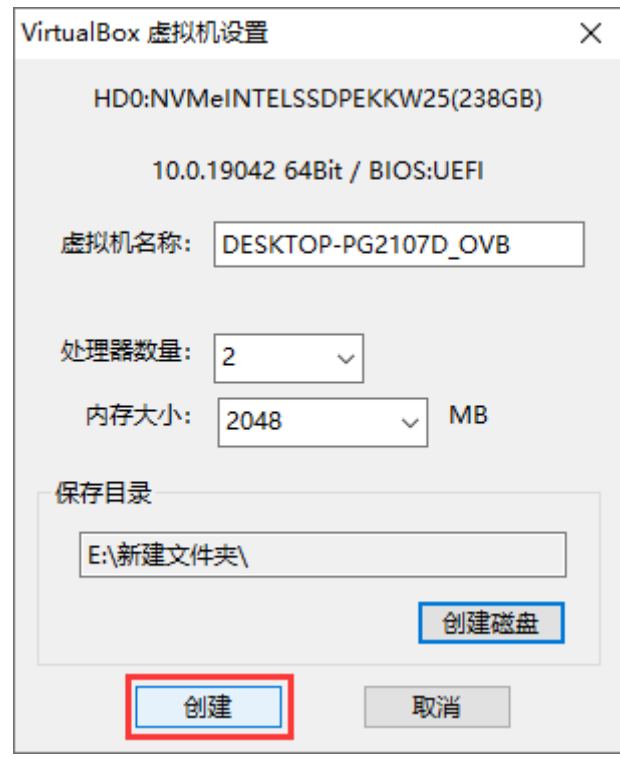

3. 点击"开始"按钮, 程序开始将物理电脑上的 Windows 操作系统迁移刚刚创建的虚拟磁盘

上。

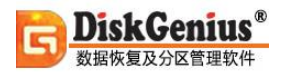

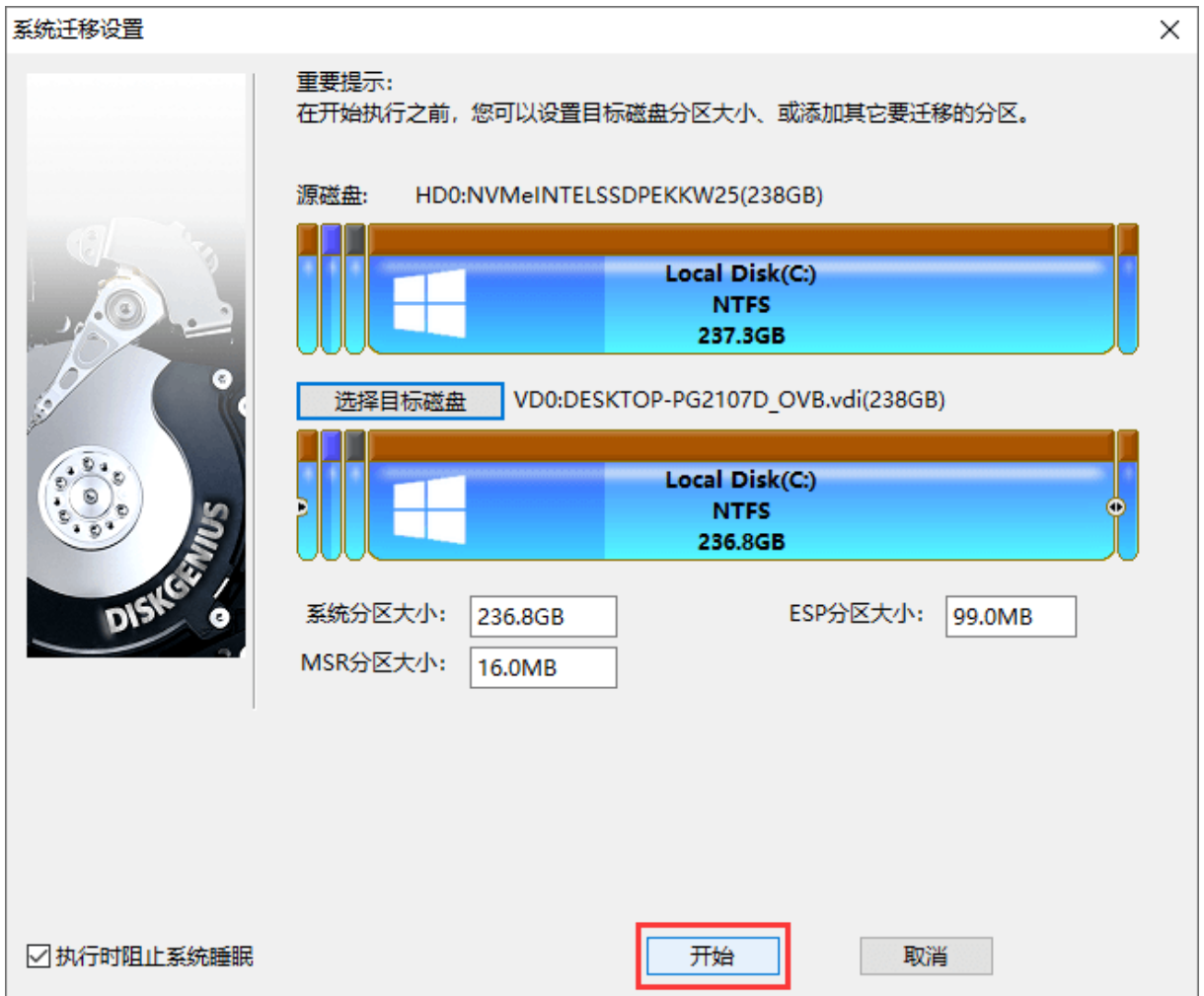

### 点击"热迁移"按钮,无须关闭当前系统就可以完成系统迁移任务。

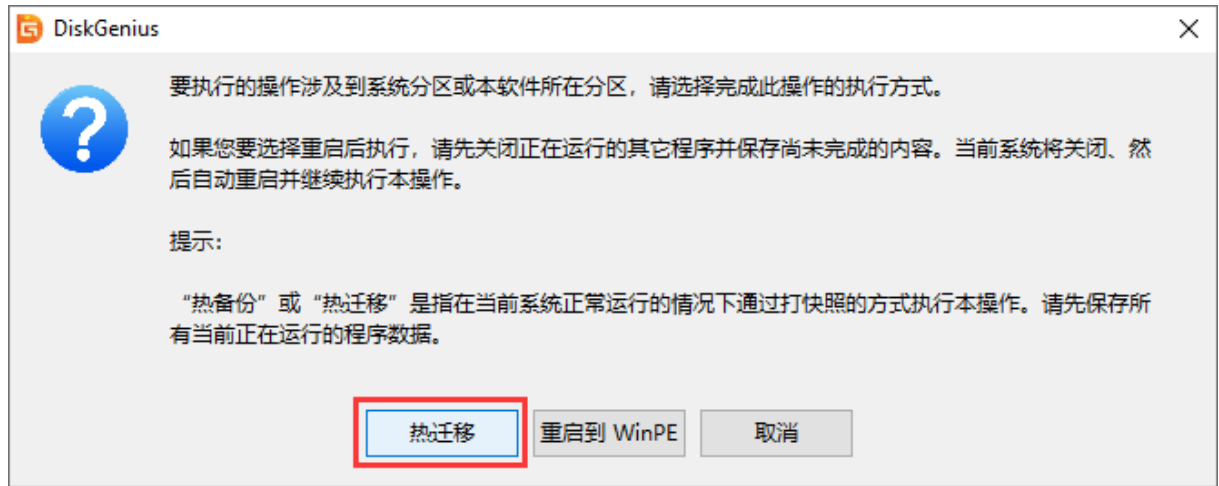

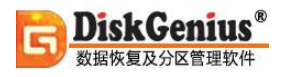

程序正在迁移系统,操作完成后,就可以在 VirtualBox 虚拟机中打开此虚拟磁盘并运行虚拟磁

### 盘上的系统。

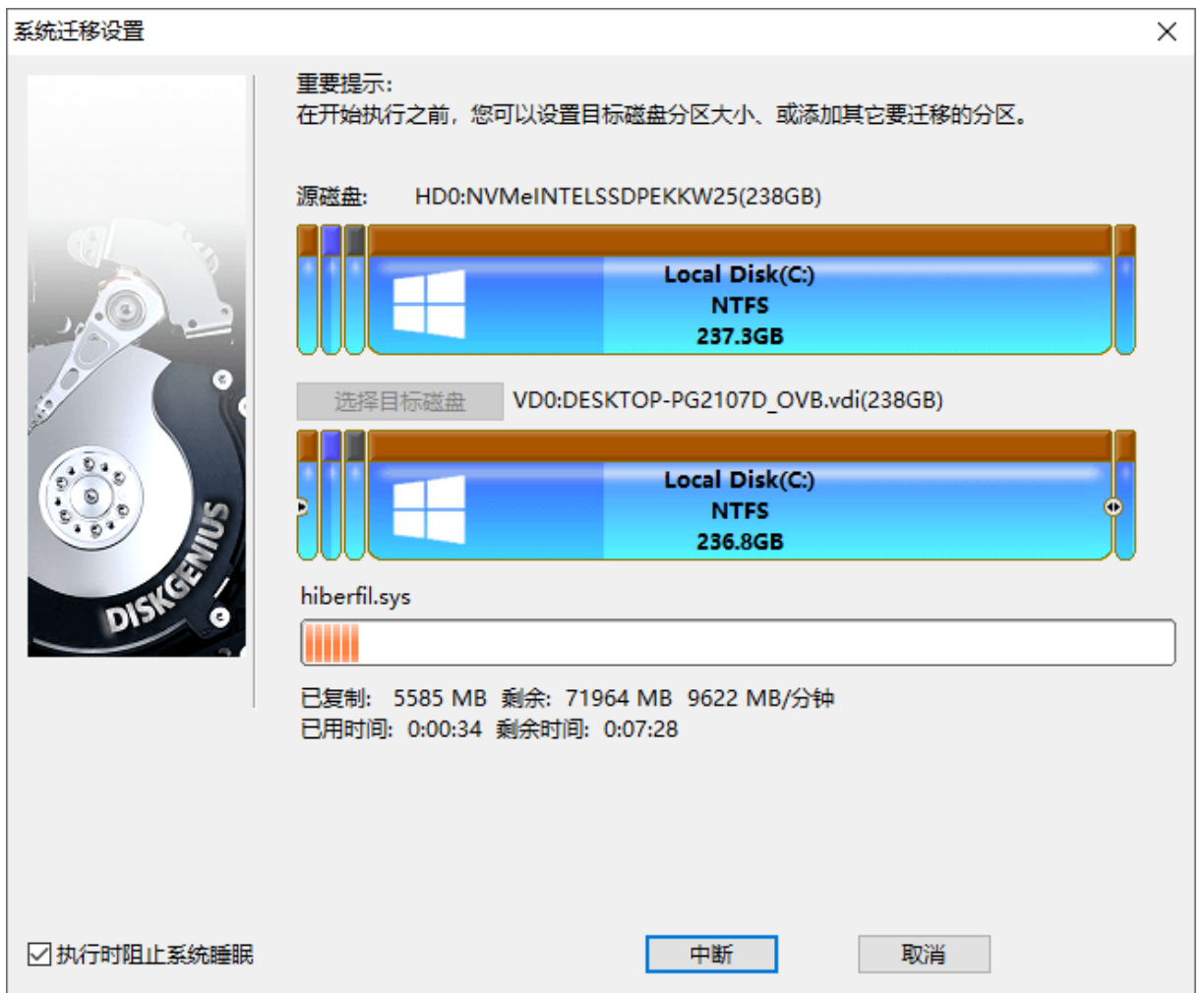

## **操作 Windows 存储池和存储空间**

存储空间是 Windows 系统提供的一项存储技术, 它类似通过软件实现的 RAID, 有助于保护用 户的数据免受磁盘物理故障的影响,同时也可以提高读写性能。用户可以将相关磁盘组合到存储池 中,然后在存储池里创建存储空间。存储空间可以大于存储池中的可用容量,当存储池中的容量不 足时,可以添加更多磁盘。DiskGenius 软件支持各 Windows 系统创建的存储空间, 用户可以讲行 数据恢复、磁盘管理、数据备份等操作。

把存储池关联的磁盘连接到电脑上,然后打开 DiskGenius 软件。软件会自动识别出存储池相 关磁盘和存储空间,如下图所示:

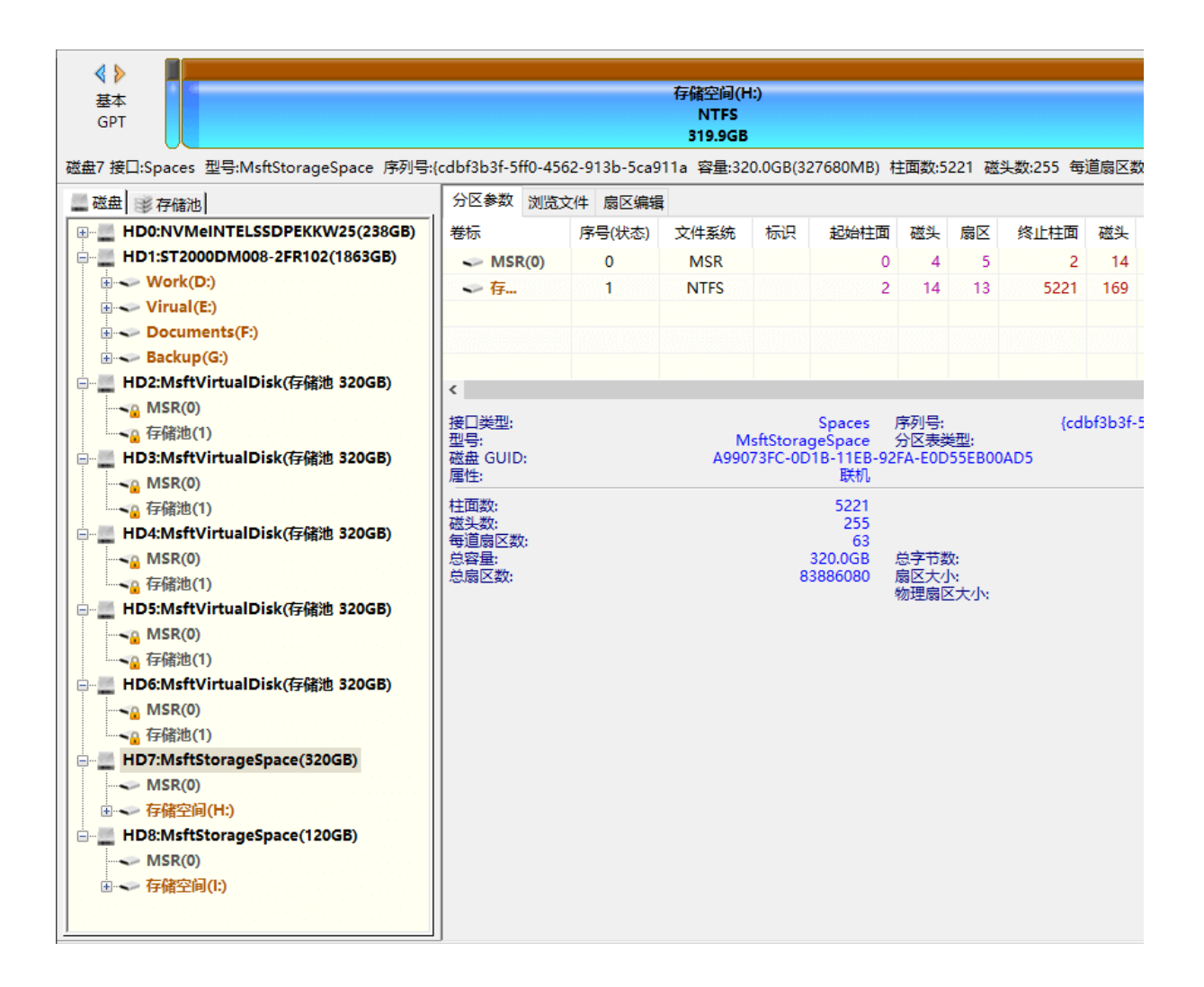

#### **"磁盘"与"存储池"选项卡**

当软件识别出电脑上的存储池,软件界面左侧的分区目录层次图区域会出现"磁盘"和"存储池" 两个选项卡。

点击"磁盘"选项卡,会看到电脑上连接的普通磁盘和存储池的各组成部分(存储池关联的磁盘 以及存储空间)。这里的存储空间是通过 Windows 加载出来的,用户可以像操作普通磁盘一样操 作存储空间。

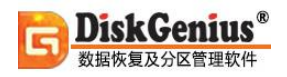

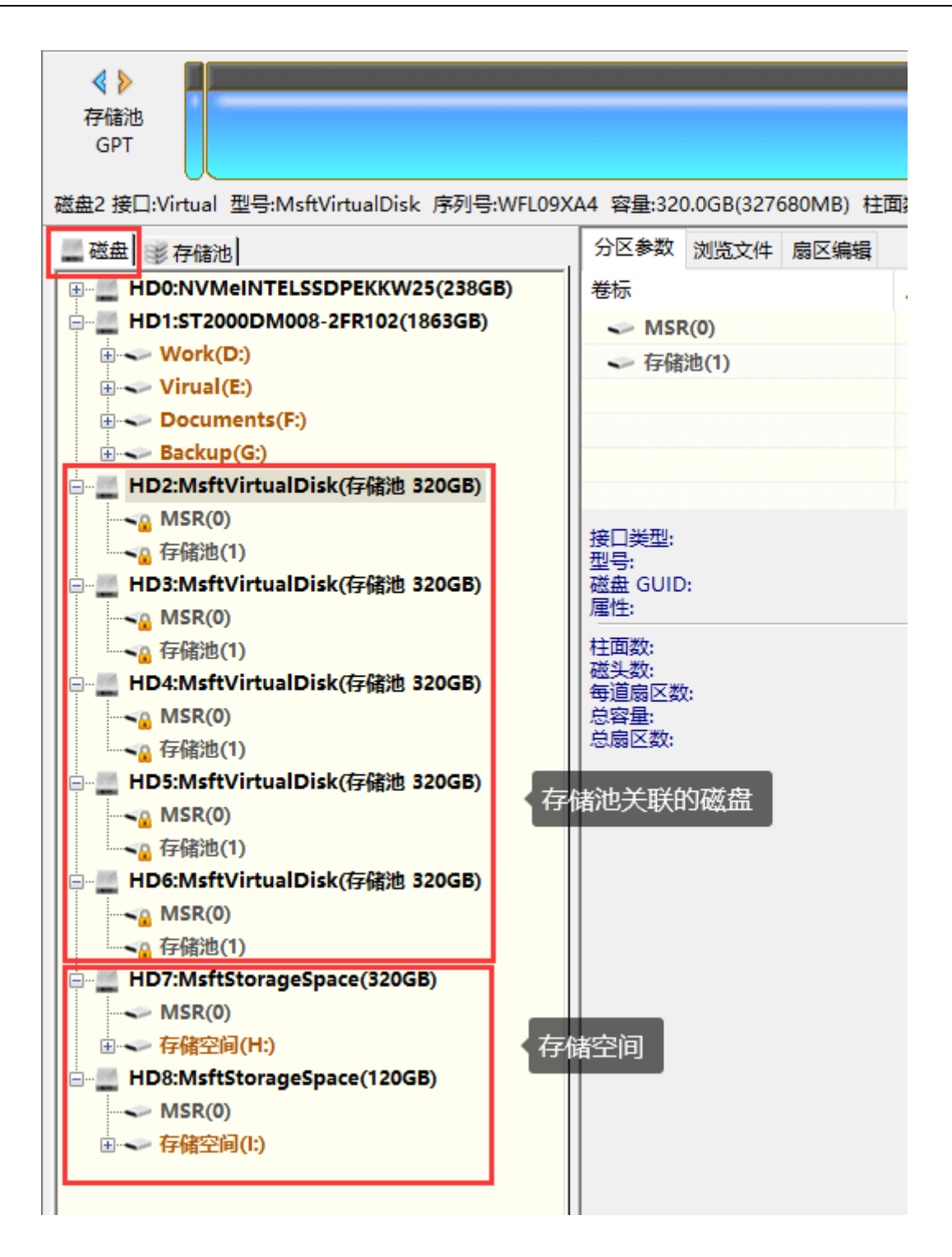

选择"存储池"选项卡,会看到 DiskGenius 软件自己解析出来的存储空间。

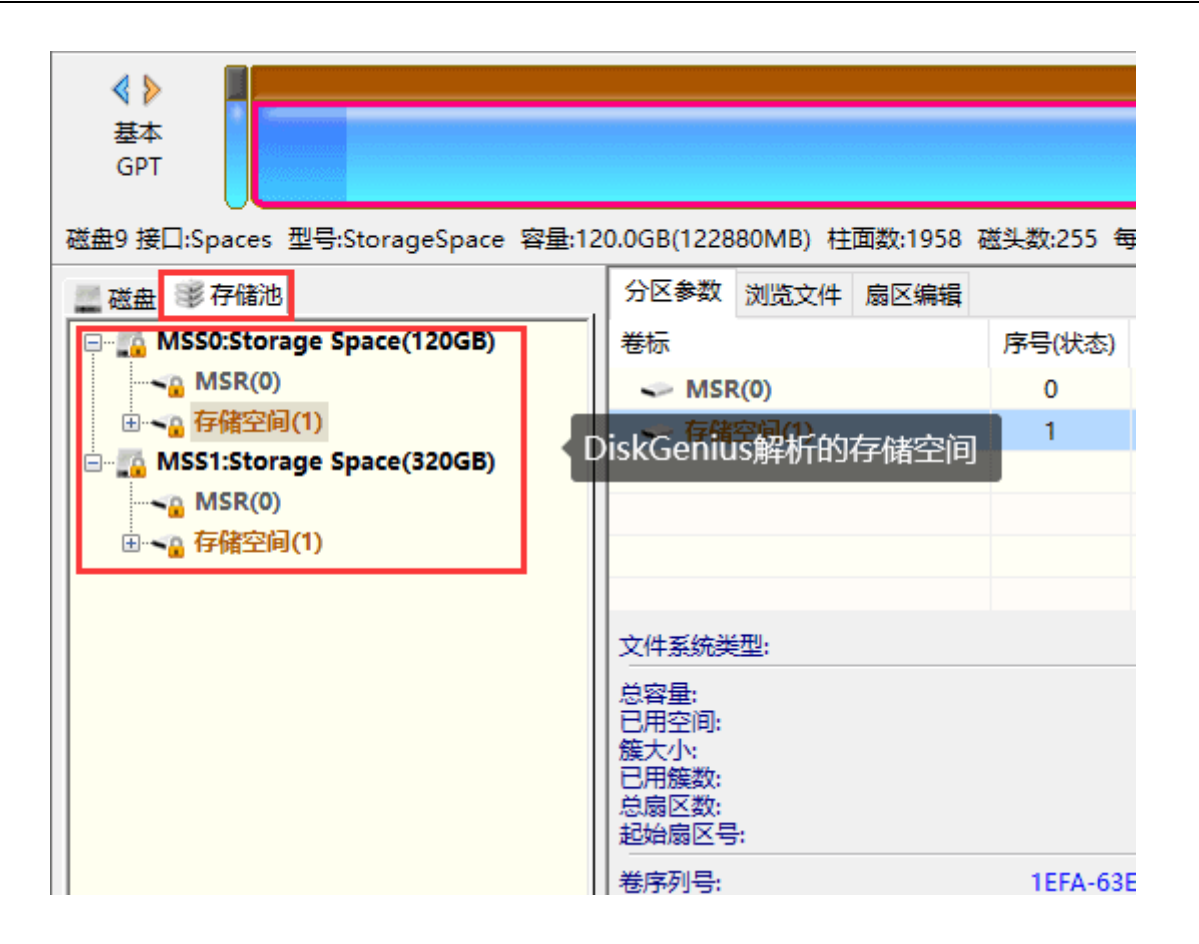

有时候,当存储空间出现问题,例如,无法在 Windows 系统下正常查看的时候及不支持存储 池的操作系统上,都可以尝试打开 DiskGenius 软件。如果软件可以正确地解析出该存储空间, 就 可以直接备份数据,避免数据丢失。

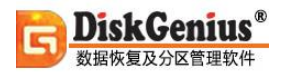

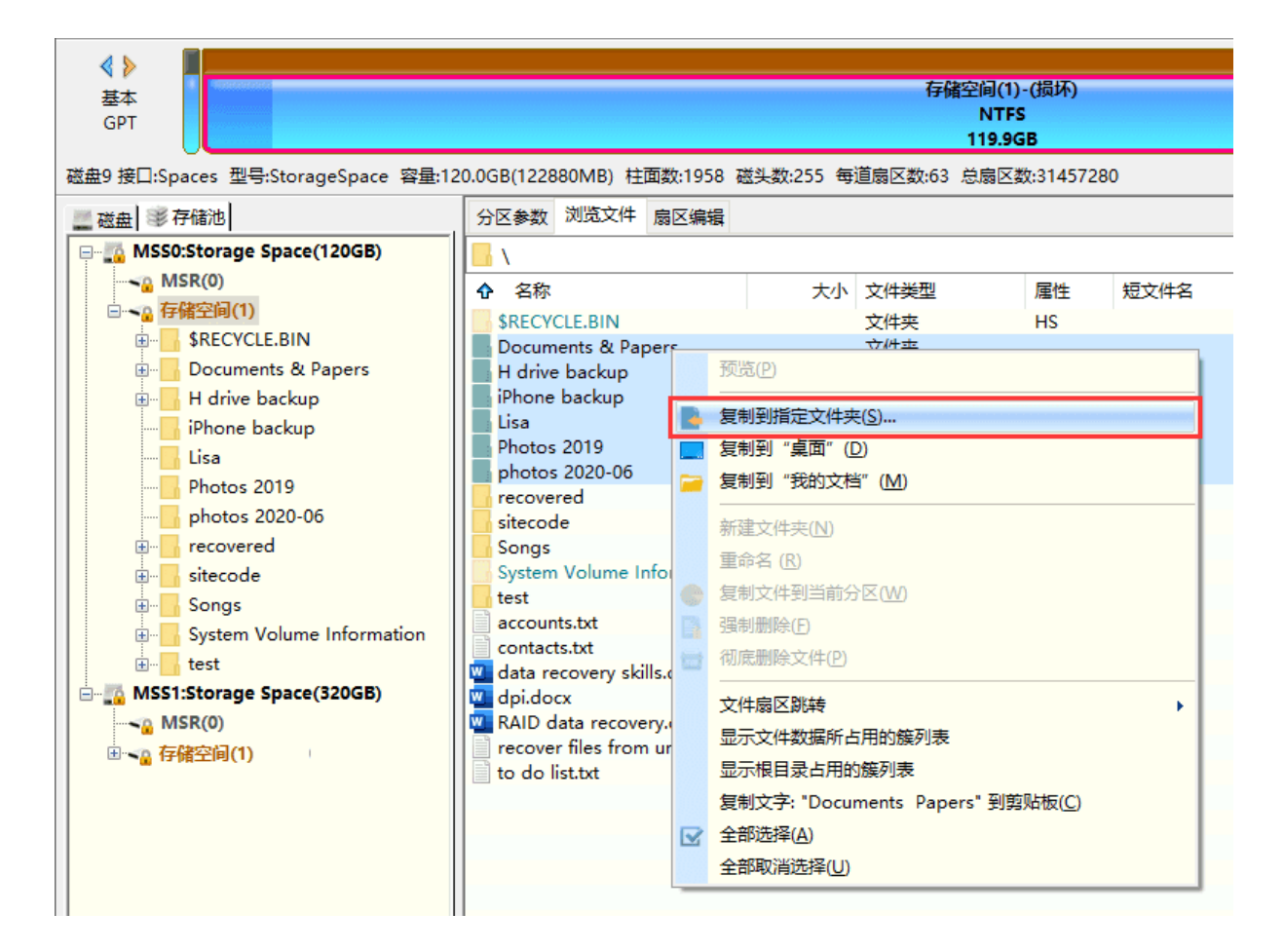

#### **查看存储池相关信息**

右击存储池相关的任意磁盘或是存储空间,然后选择"查看存储池相关信息"菜单项;或者点击

菜单栏中的"磁盘" - "查看存储池相关信息"菜单项, 如下图所示:

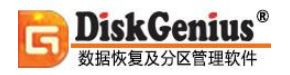

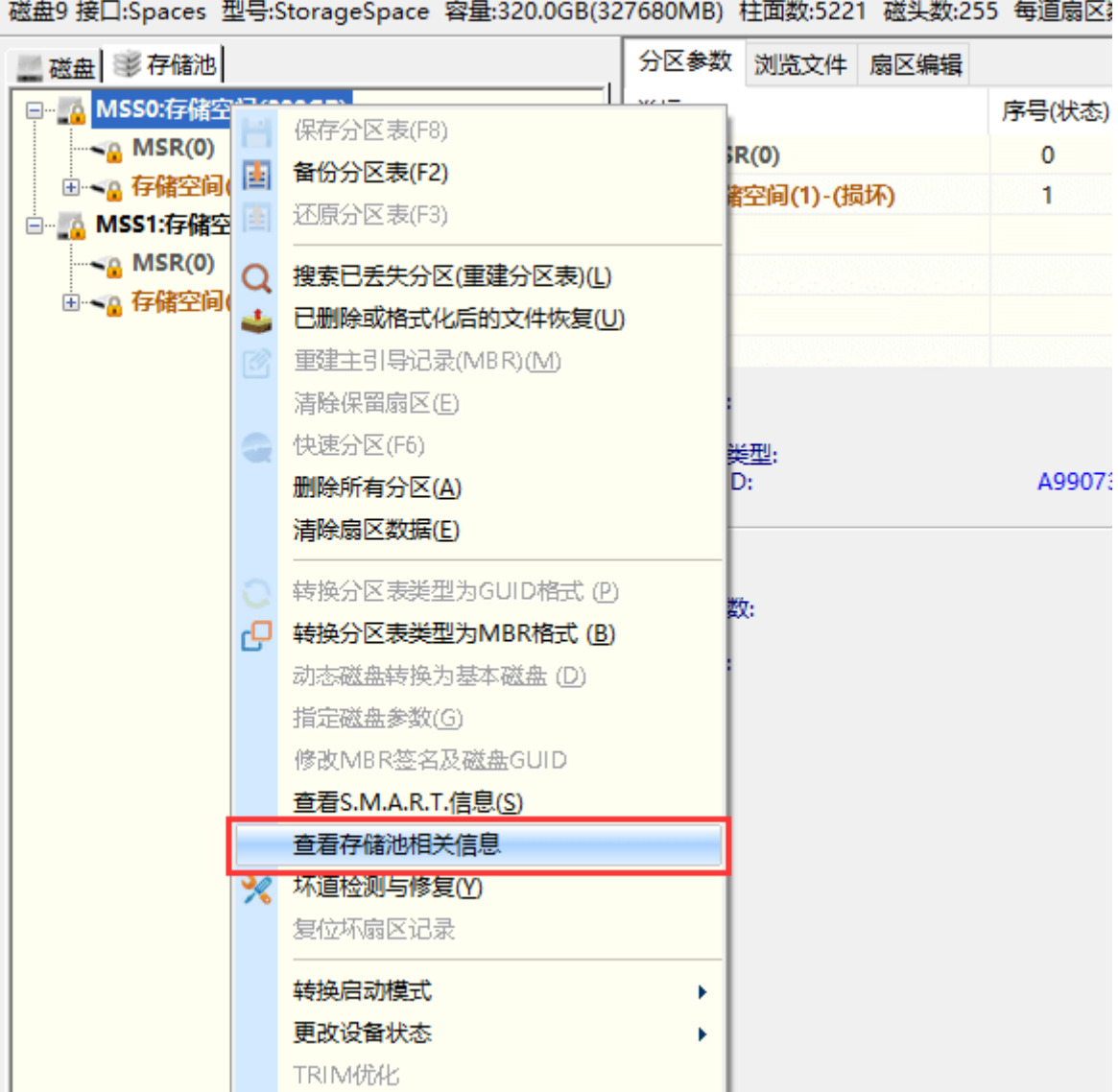

#### 软件弹出"查看存储池相关信息"窗口后,即可查看存储池相关参数,如下图所示。

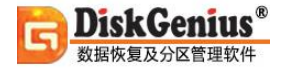

www.diskgenius.cn

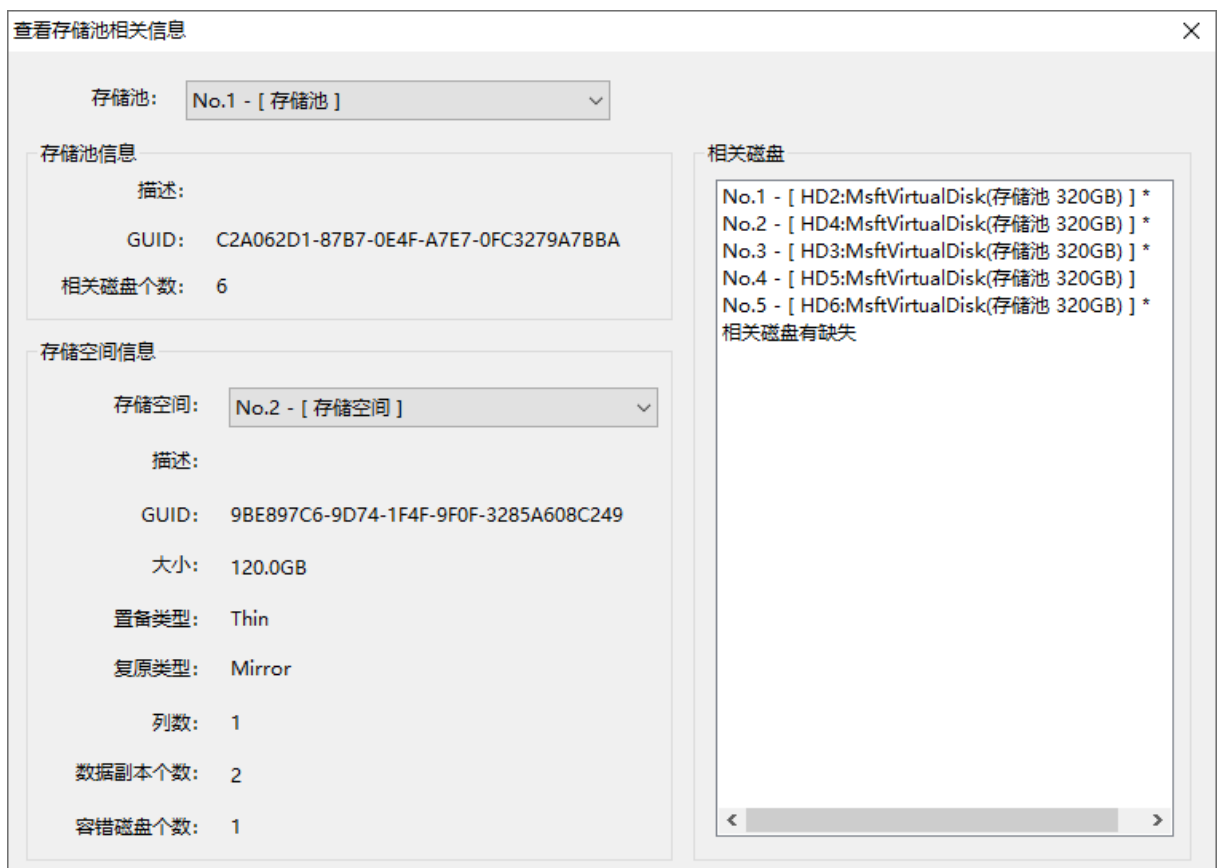

存储池信息:显示存储池的描述(用户建立存储池时输入的描述信息)、GUID 以及相关磁盘 个数。

存储空间信息:在"存储空间"右侧下拉框选择想要查看的存储空间,下方会显示该存储空间的 参数,例如描述(用户建立存储空间时输入的描述信息)、GUID、大小、置备类型、复原类型、列 数、数据副本个数以及容错磁盘个数。

相关磁盘:列出与存储池相关联的磁盘;标有星号"\*"的磁盘,表示该磁盘已实际被当前所选存 储空间所使用。若缺少磁盘,会出现"相关磁盘有缺失"的提示。

# **TRIM 优化**

TRIM 指令使操作系统通知固态硬盘哪些数据是无效的(已删除),可以被内部擦除。在没有 TRIM 的情况下,固态硬盘无法事先知道哪些数据已经被删除,只能等系统要求在相同地方写入数 据的时候才知道哪些数据是可以被擦除的,因此,这种情况下固态硬盘无法在适当的时机做出最好 的优化,影响数据写入性能。对于固态硬盘及支持 TRIM 指令的机械硬盘(叠瓦式硬盘)启用 TRIM 指令,可以提高磁盘写入性能、减少耗损、延长寿命。

使用 DiskGenius 软件,可以对整个硬盘或是 Windows 下可正常访问的某个分区手动执行 TRIM 优化,方法如下:

1. 用鼠标右键点击需要进行 TRIM 优化的分区或硬盘, 然后选择"TRIM 优化"菜单项。

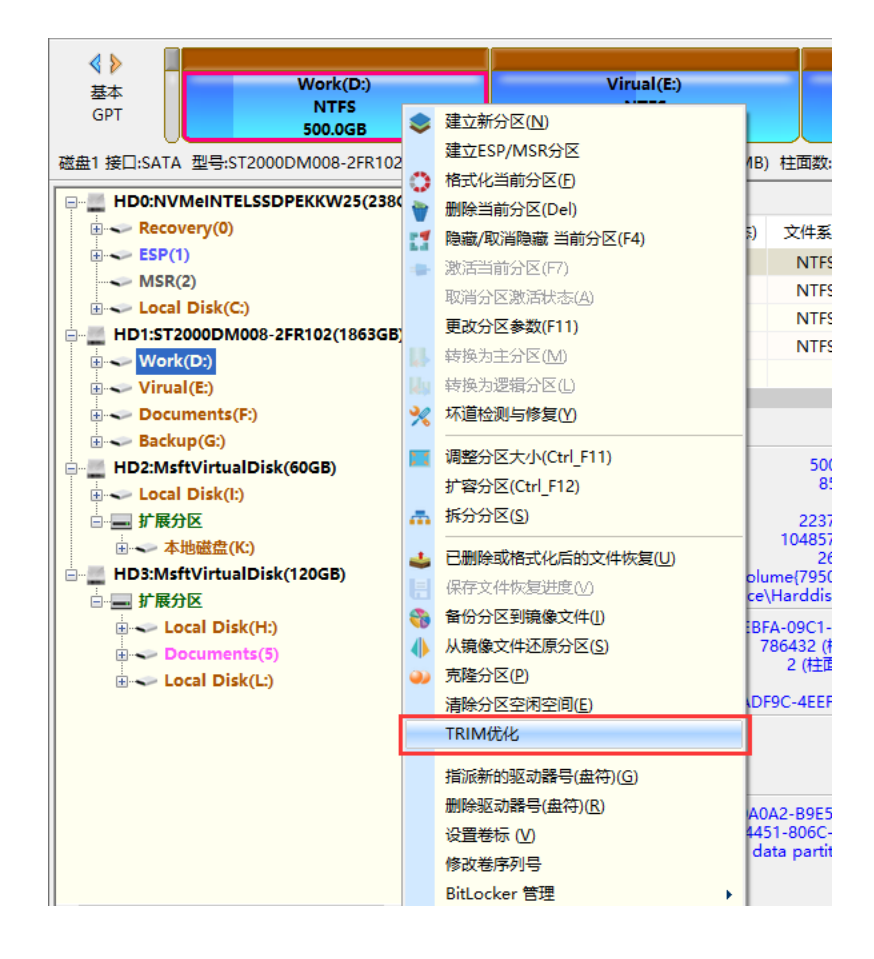

#### 通过 TRIM 技术优化当前分区

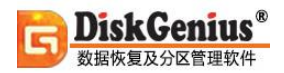

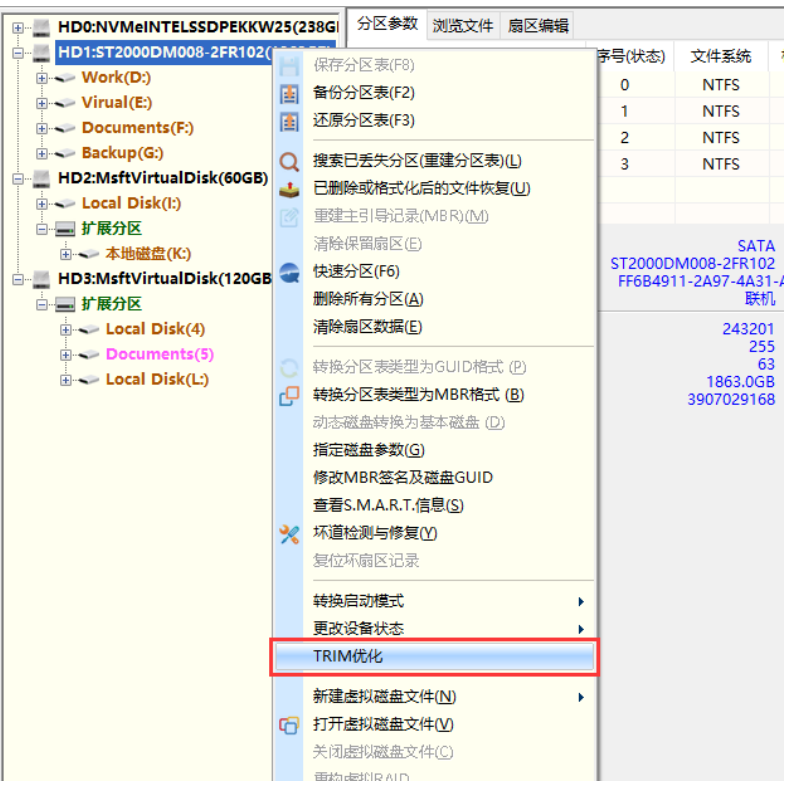

通过 TRIM 技术优化当前磁盘

2. 程序弹出如下提示。TRIM 优化功能将立即清除已经删除的数据,确认没问题后,点击"确

定"按钮。

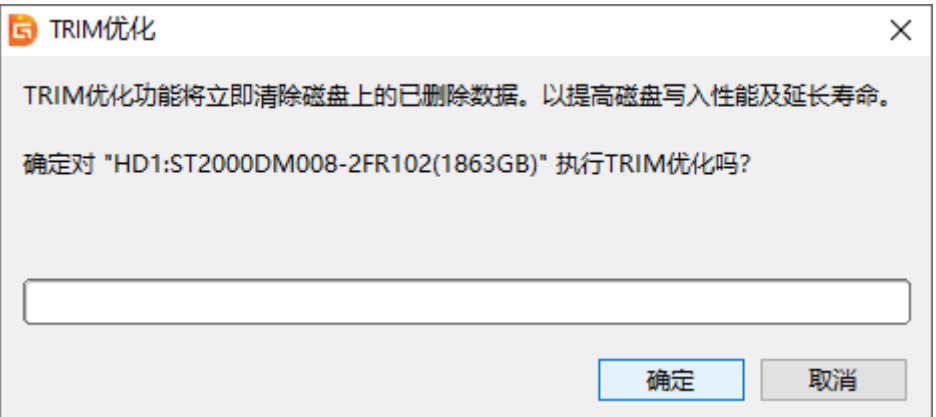

3. 程序开始对所选磁盘或分区进行 TRIM 优化,等待操作完成。

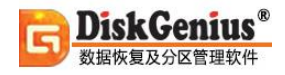

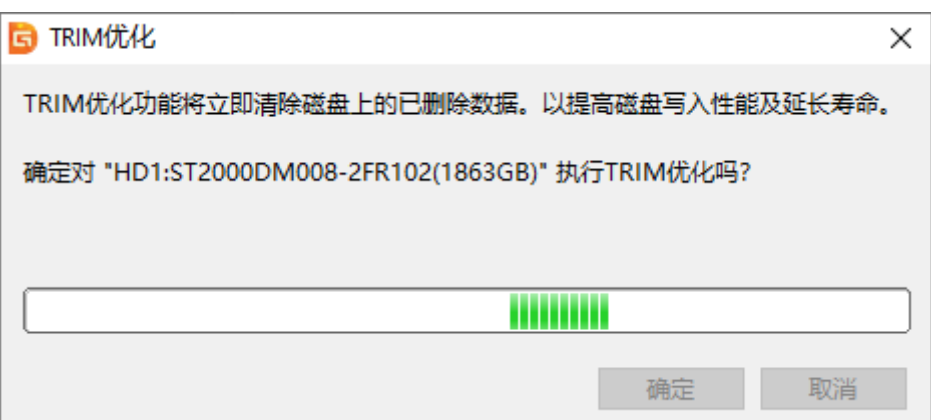

# **备份磁盘到镜像文件**

本功能是将整个磁盘中的所有分区、文件数据或其它数据备份到指定的文件(称为"镜像文件") 中,以便在磁盘数据遭到破坏时恢复。本软件提供了三种备份方式:

**备份所有扇区**:将源磁盘的所有扇区按从头到尾的顺序备份到镜像文件中,而不判断扇区中是 否存在有效数据。在对有效数据进行备份的同时,此方式也会备份大量的无用数据,适用于有特殊 需要的情况。因为要备份的数据量大,所以速度最慢。

**仅备份有数据扇区**:按源磁盘上各分区的文件系统结构将有效数据"原样"备份到镜像文件中。 备份时只备份含有有效数据的扇区,排除掉没有有效数据的扇区。此方式速度相对最快。

**按文件备份**:将源磁盘上的所有文件及其他有效数据备份到指定文件。此方式不备份无效扇区, 备份速度较快。还原时文件的存储位置会被重新安排,可以有效消除文件碎片。

为了缩减镜像文件的大小,可以选择在备份时对数据进行压缩。但压缩数据会对备份速度造成 一点影响。选择的压缩质量越高,备份速度越慢,但镜像文件越小。建议选择"快速压缩"。

此功能支持热备份,涉及到系统磁盘的备份操作,可以选择热备份方式,这样无需重启电脑, 在系统正常运行的情况下即可完成备份操作。

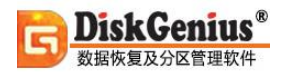

1、右击想要备份的磁盘,然后选择"备份磁盘到镜像文件"菜单项,或者点击菜单"磁盘" –

"备份磁盘到镜像文件"。

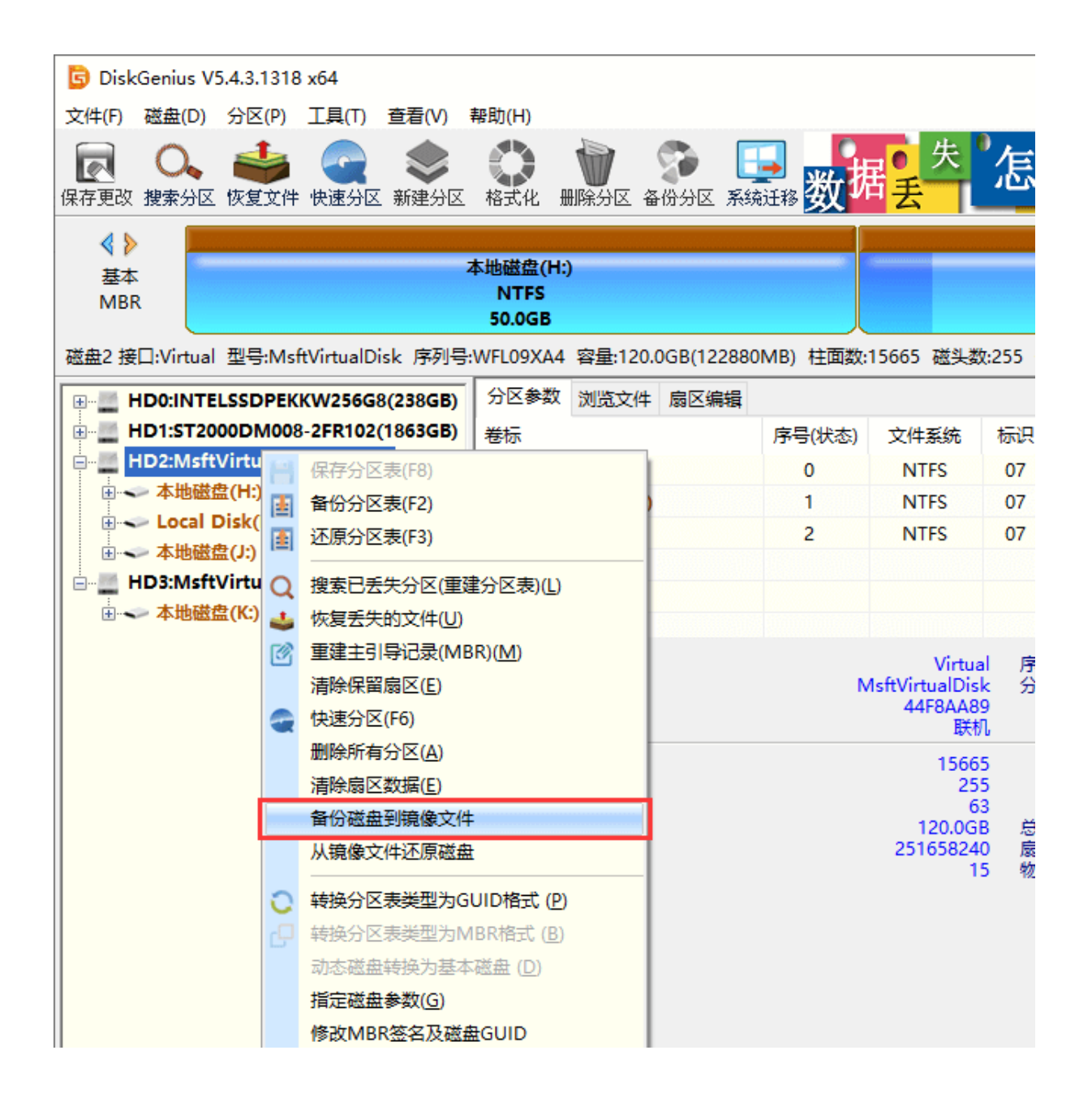

2、当程序弹出下面的窗口时,点击"选择文件路径"按钮。

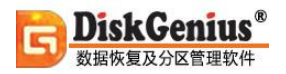

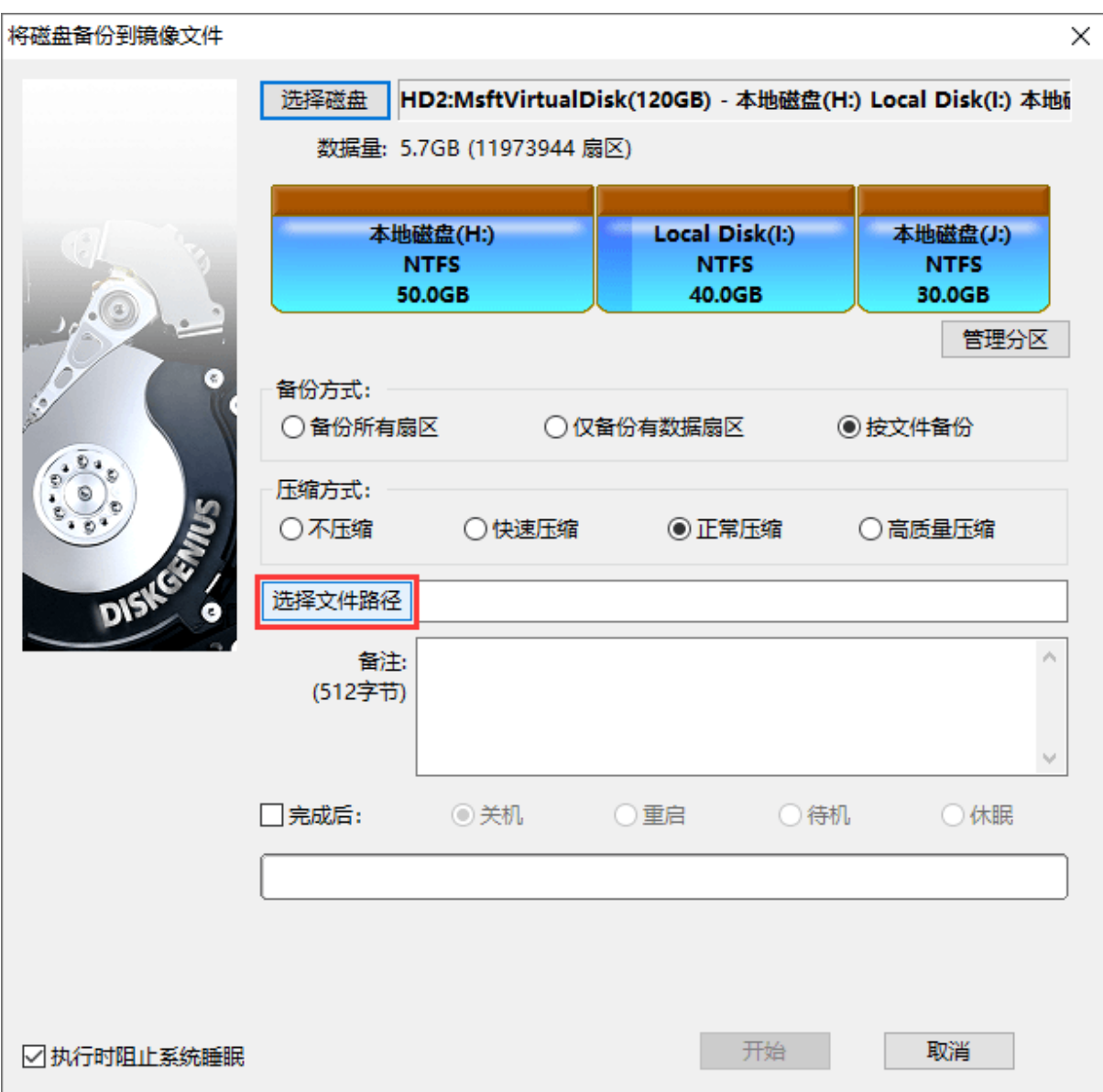

### 3、选择存储磁盘镜像的位置并设置文件名,然后点击"打开"按钮。

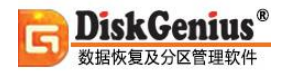

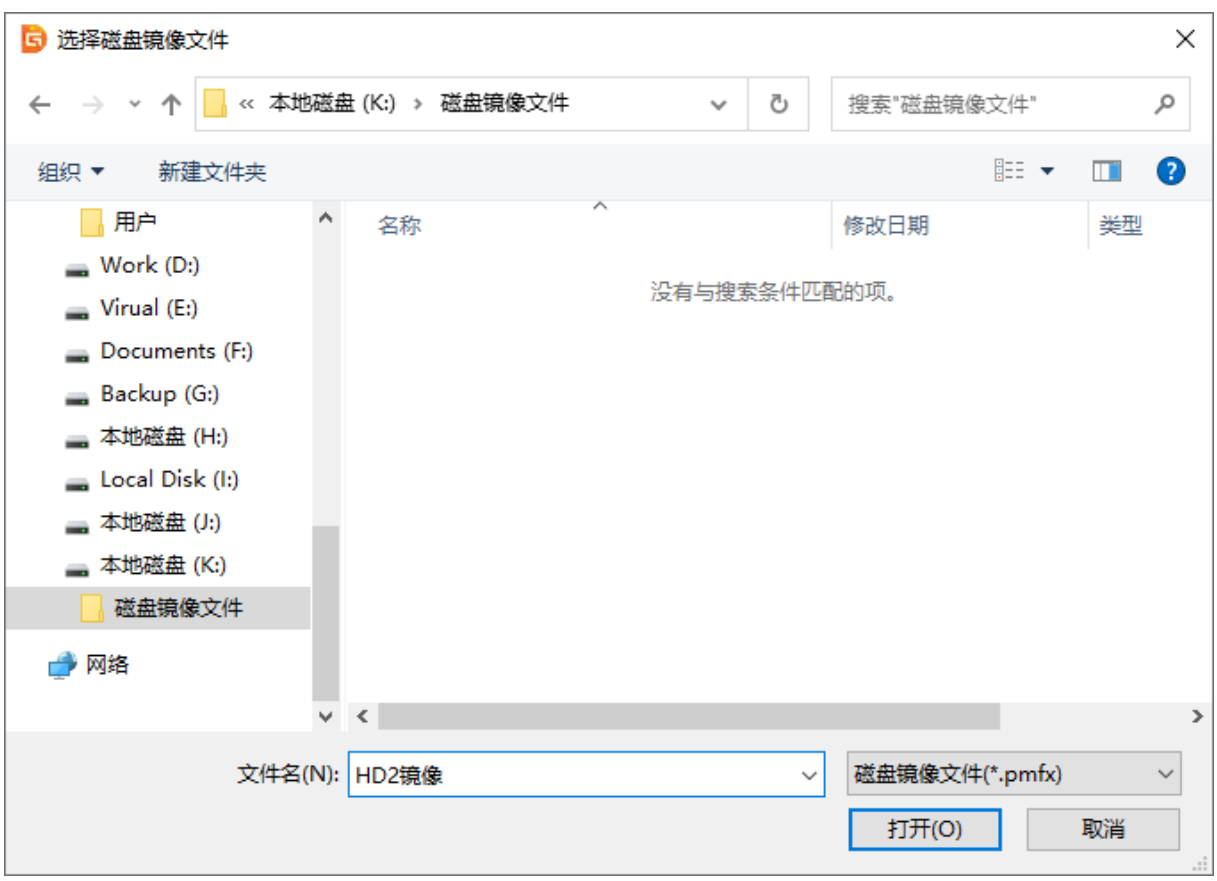

4、检查无误后,点击"开始"按钮。

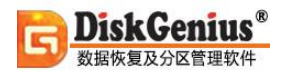

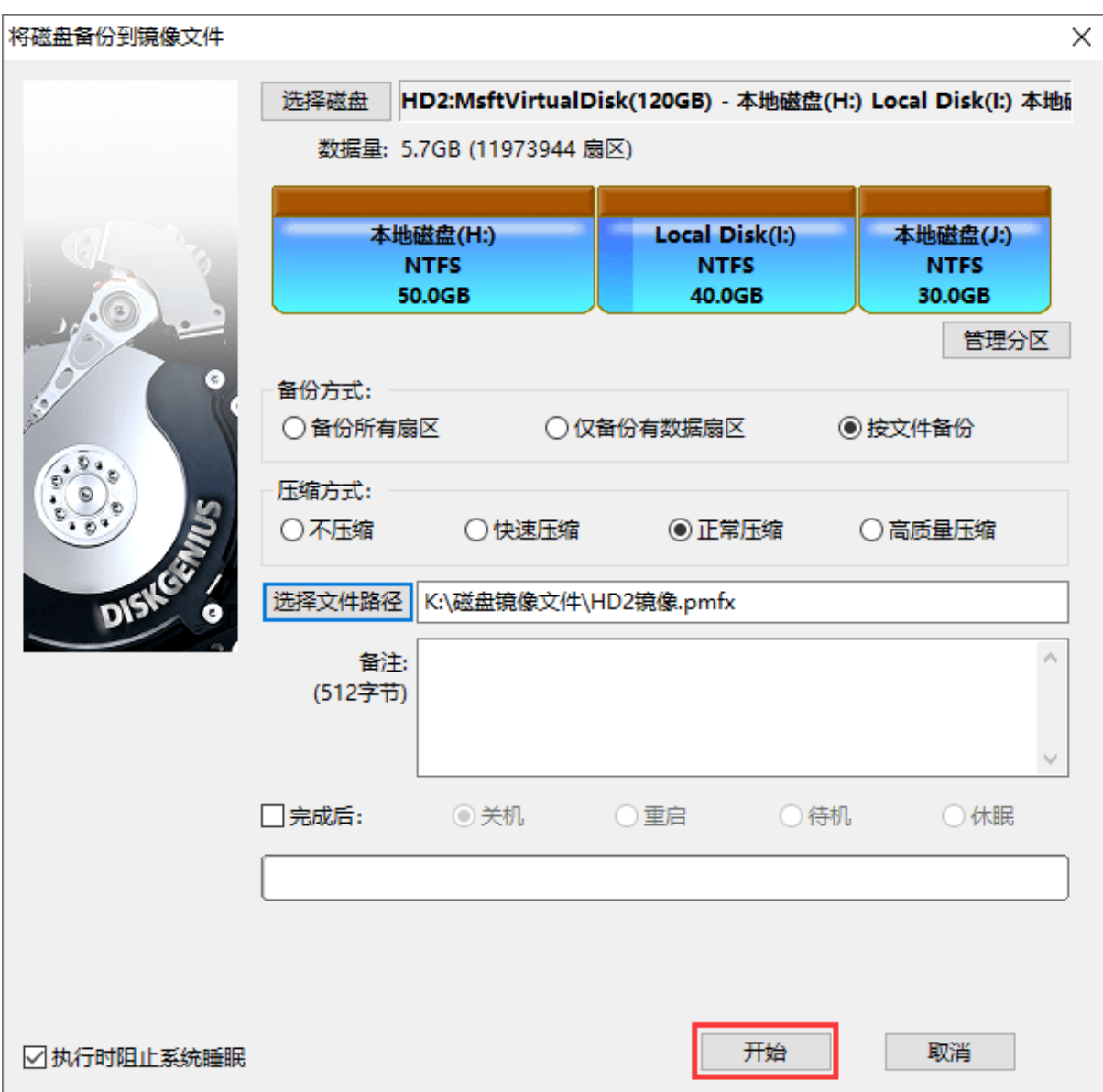

5、选择备份磁盘的执行方式。

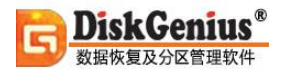

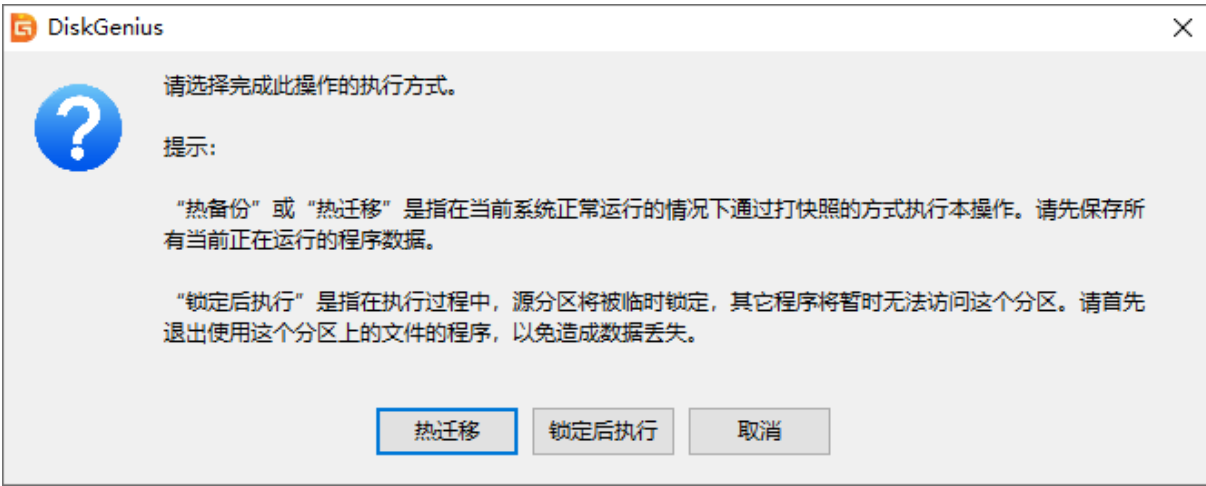

6、程序正在备份磁盘,备份完成后,点击 "完成"按钮即可。

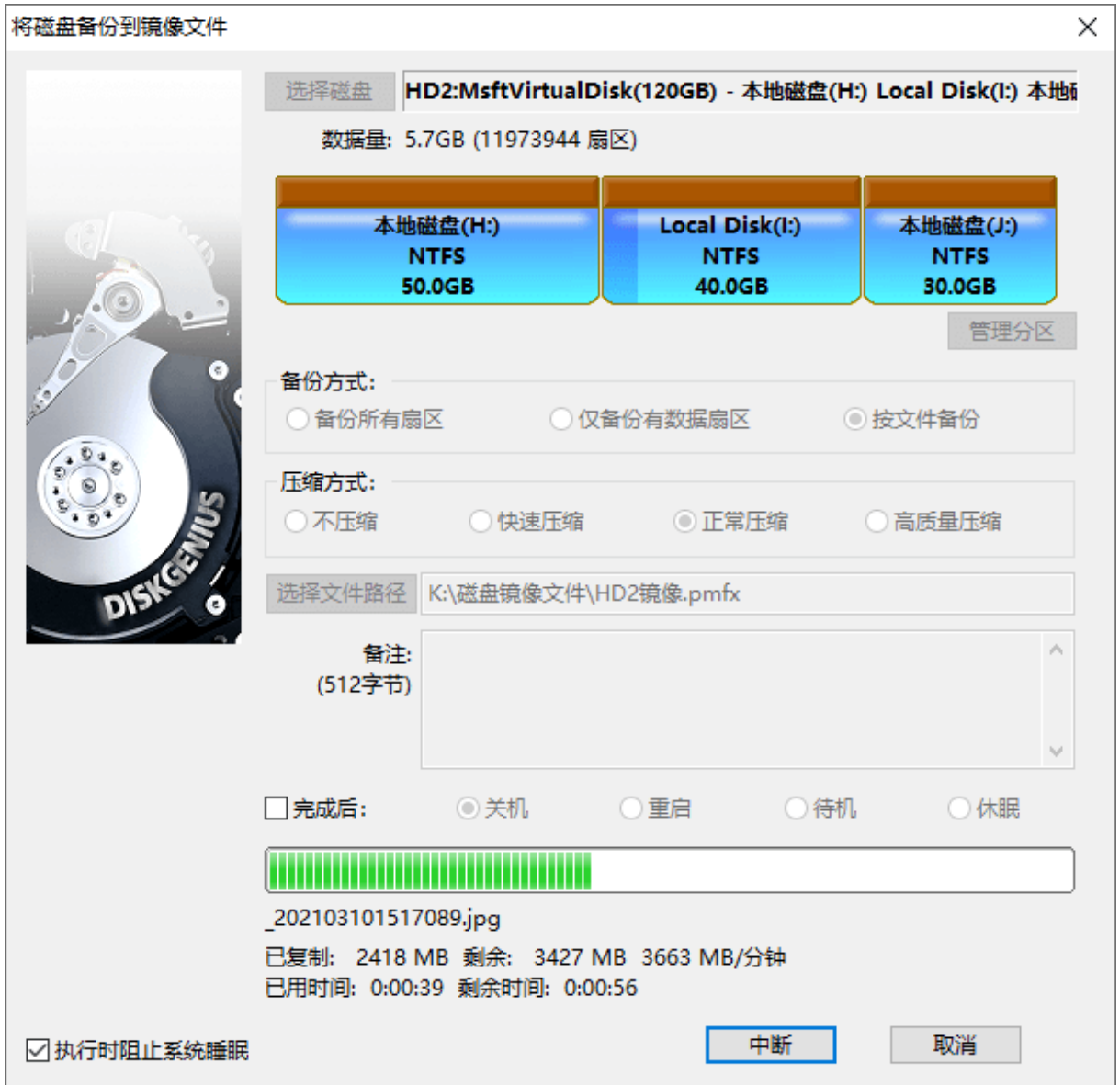

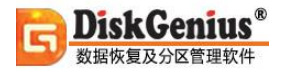

# **从镜像文件还原磁盘**

当遇到数据丢失、源磁盘损坏等问题时,可以从之前备份的镜像文件还原磁盘数据。

1、右击想要还原的目标磁盘,然后选择"从镜像文件还原磁盘",或点击菜单"工具 - 从镜像文 件还原磁盘"。

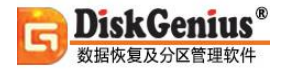

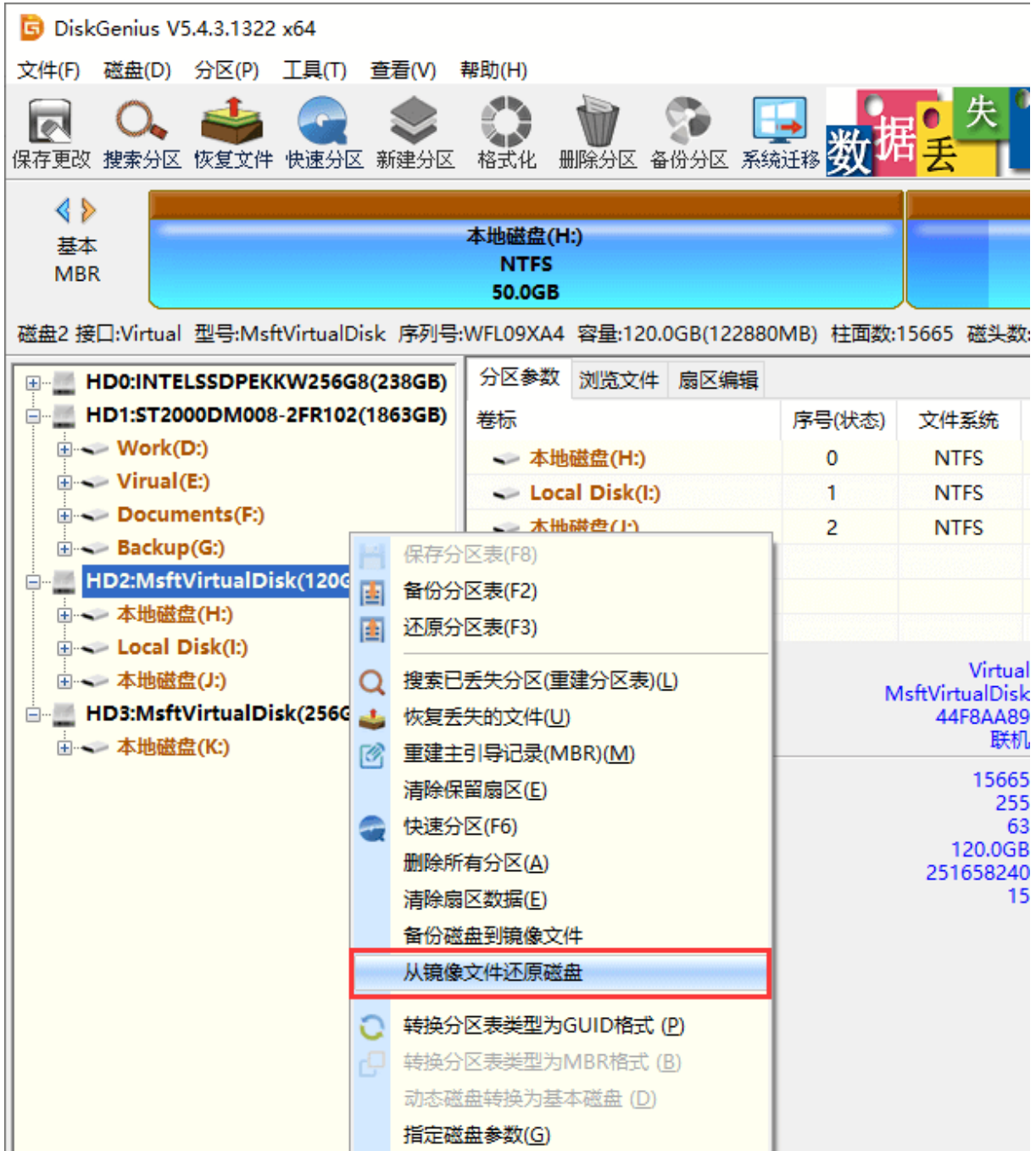

### 2、找到并选中需要还原的磁盘备份,然后点击"打开"按钮。

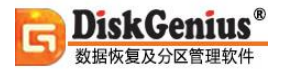

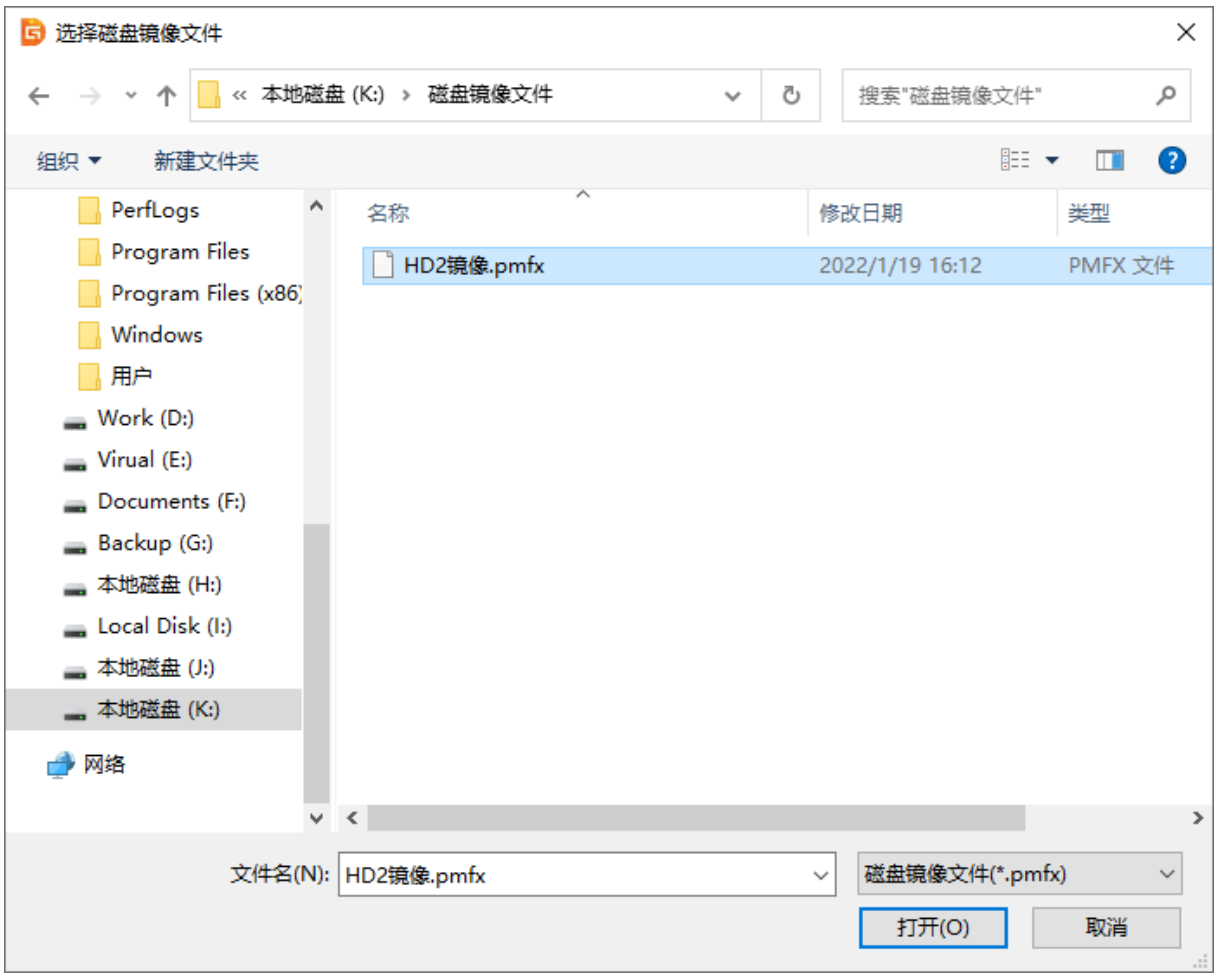

### 3、确认信息无误后,点击"开始"按钮。

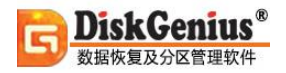

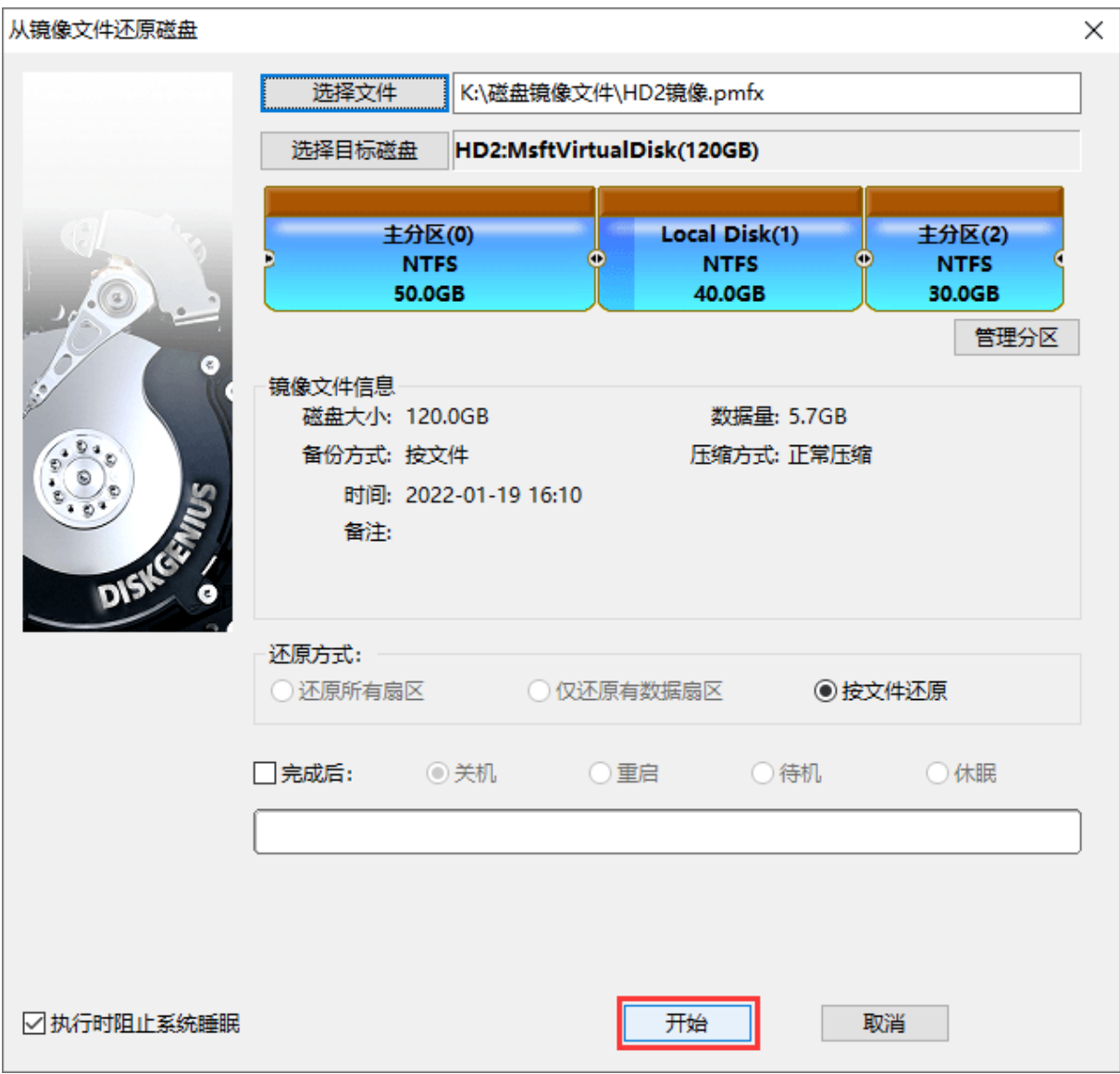

4、还原磁盘的操作将覆盖目标盘上的现有数据,请在开始之前备份所有希望保留的数据。点击

"确定"按钮,程序开始还原磁盘。

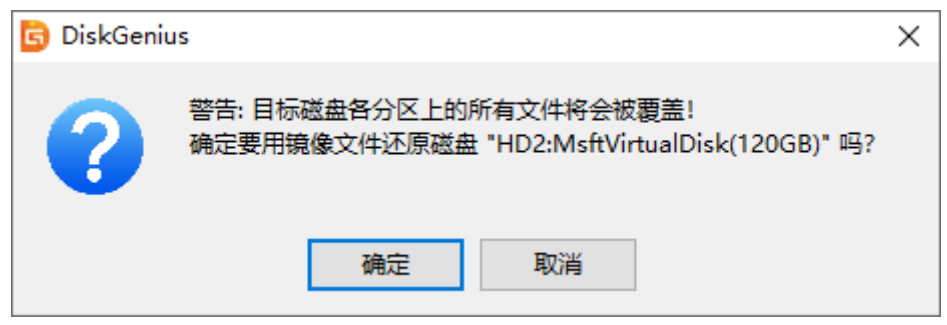

#### 5、等待磁盘还原完成。

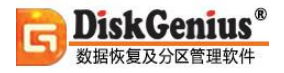

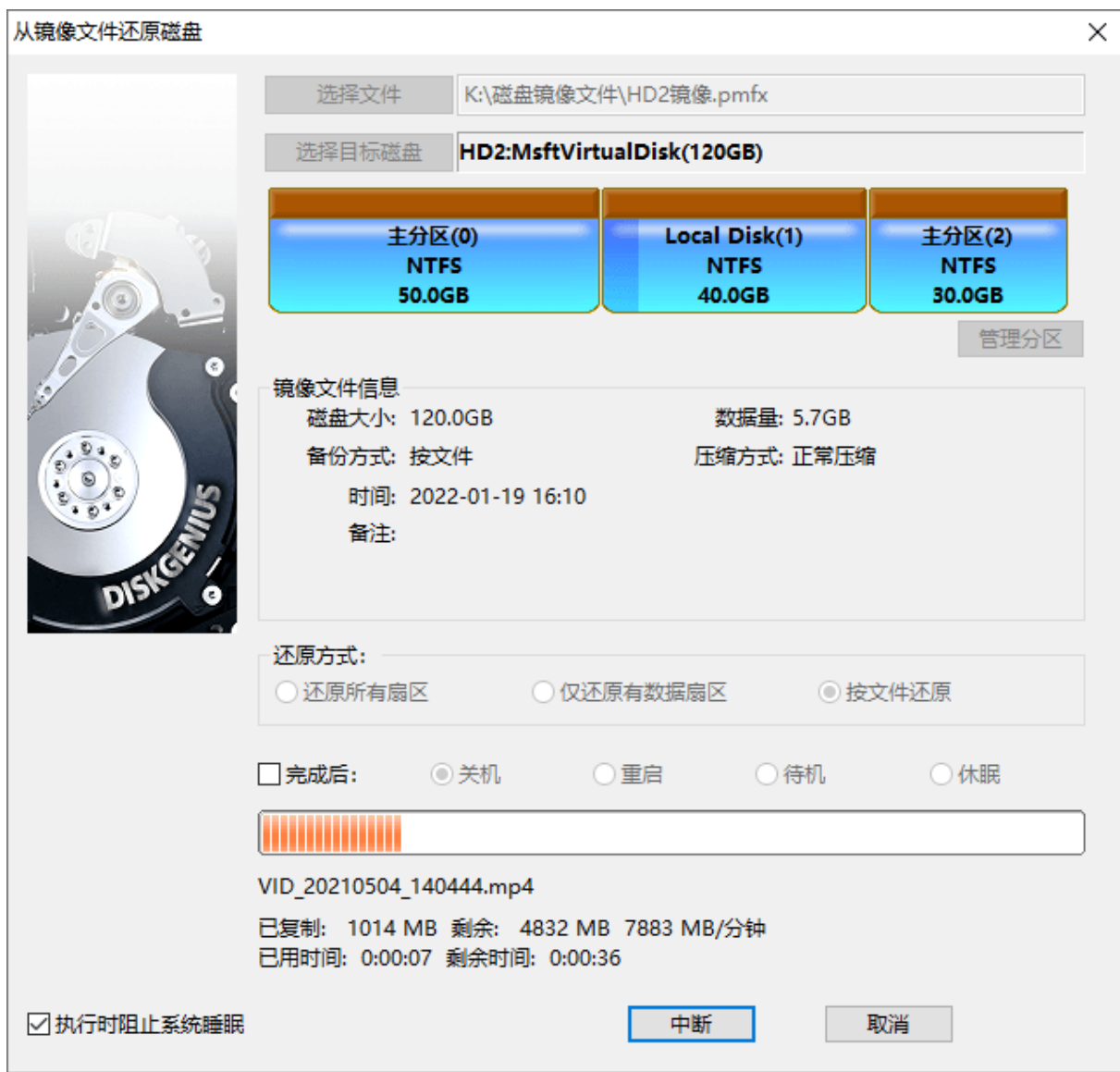

# **更改设备状态**

本文介绍如何使用 DiskGenius 更改磁盘的联机、脱机及只读状态,此操作不会删除磁盘上的

数据。

联机状态表示磁盘对操作系统是可见的,允许对磁盘进行读写操作;处于脱机状态的磁盘则无 法被操作系统访问,对于系统来说该磁盘上的数据是不可见的;当磁盘被设置为只读状态时,可以 读取磁盘上的数据,但不能编辑、添加或删除文件。

#### **一、将磁盘状态改为"脱机":**

在 DiskGenius 中, 找到并右击需要修改状态的磁盘, 选择"更改设备状态", 然后点击"联 机"。

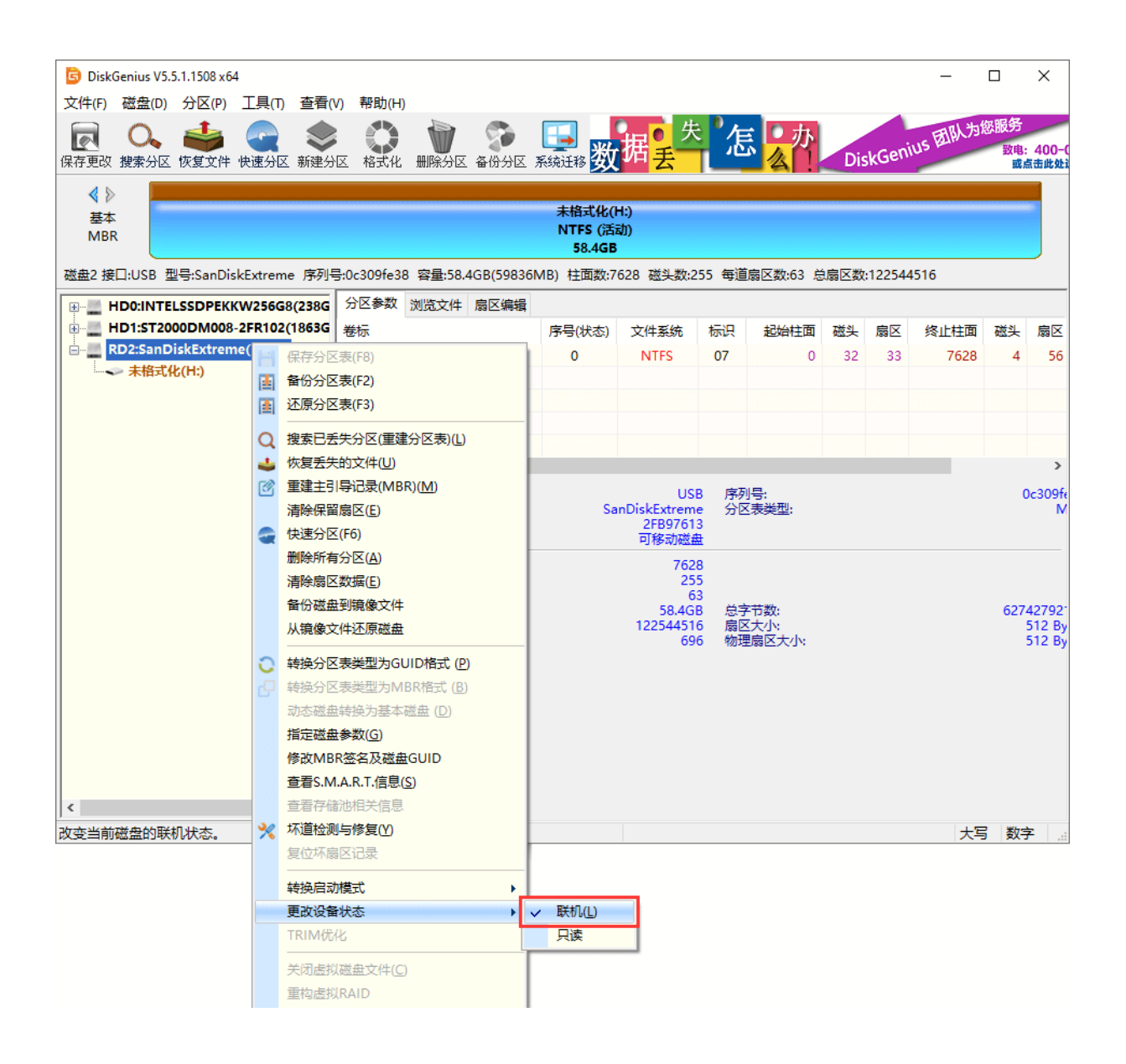

程序弹出警告,提醒设置为脱机后,该磁盘上的所有分区及文件都将无法被 Windows 系统访

问。请先关闭使用该磁盘的所有程序并保存尚未完成的内容。

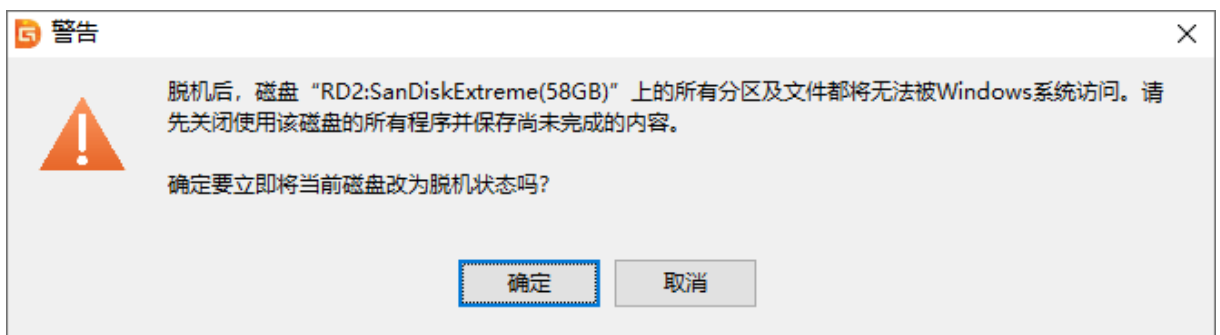

确认无误后点击"确定"按钮,该磁盘将立刻变成脱机状态。

### **二、将磁盘状态设置为"联机":**

在 DiskGenius 中, 右击处于离线状态的磁盘, 在右键菜单中点击"更改设备状态", 然后勾 选"联机"。之后,磁盘立刻变为"联机"状态。
**DiskGenius** 数据恢复及分区管理软件

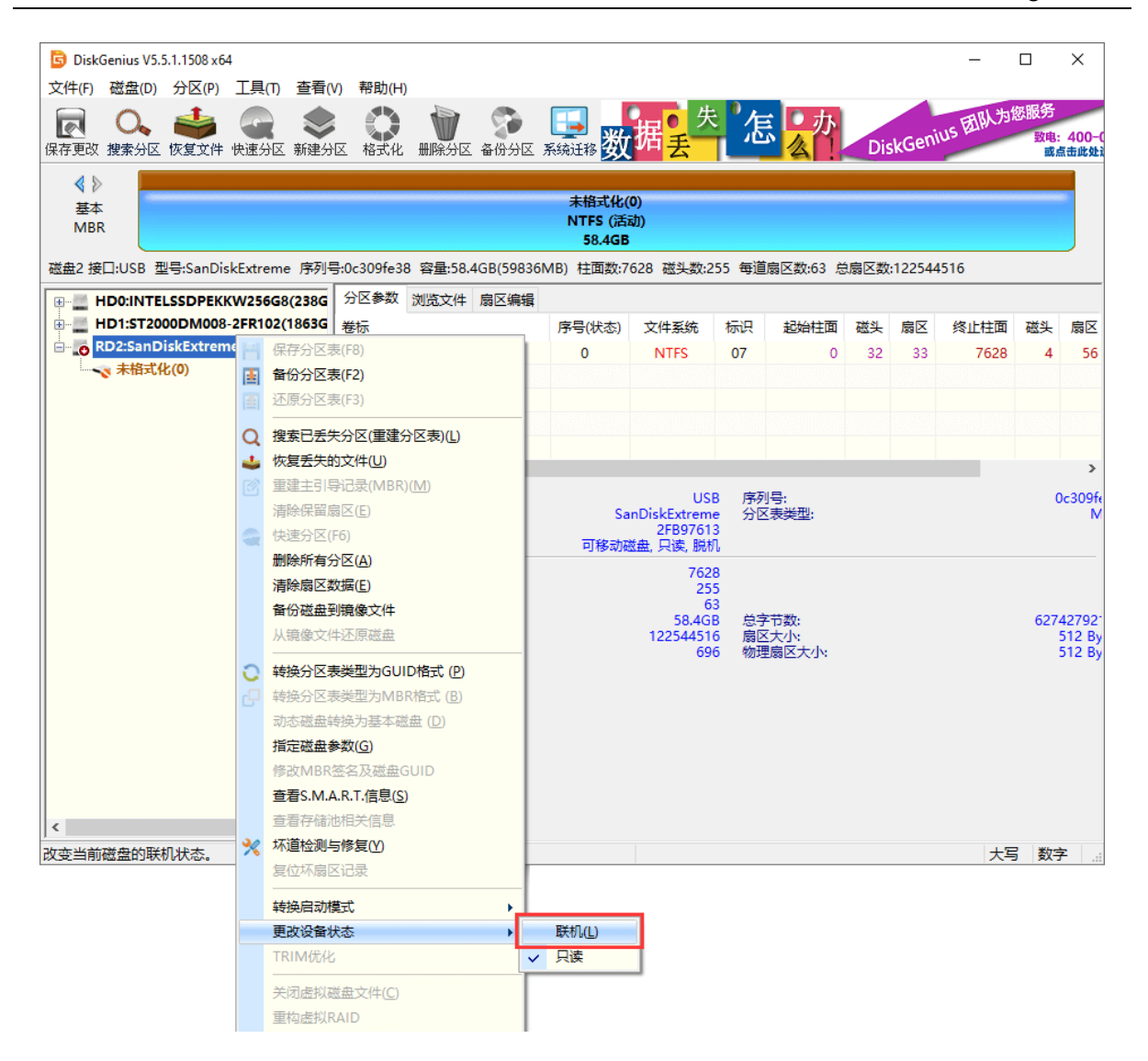

## **三、将磁盘设置为"只读"模式:**

在 DiskGenius 中, 右击想要设置的磁盘, 点击"更改设备状态", 然后选择 "只读"。

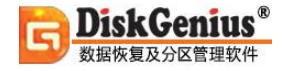

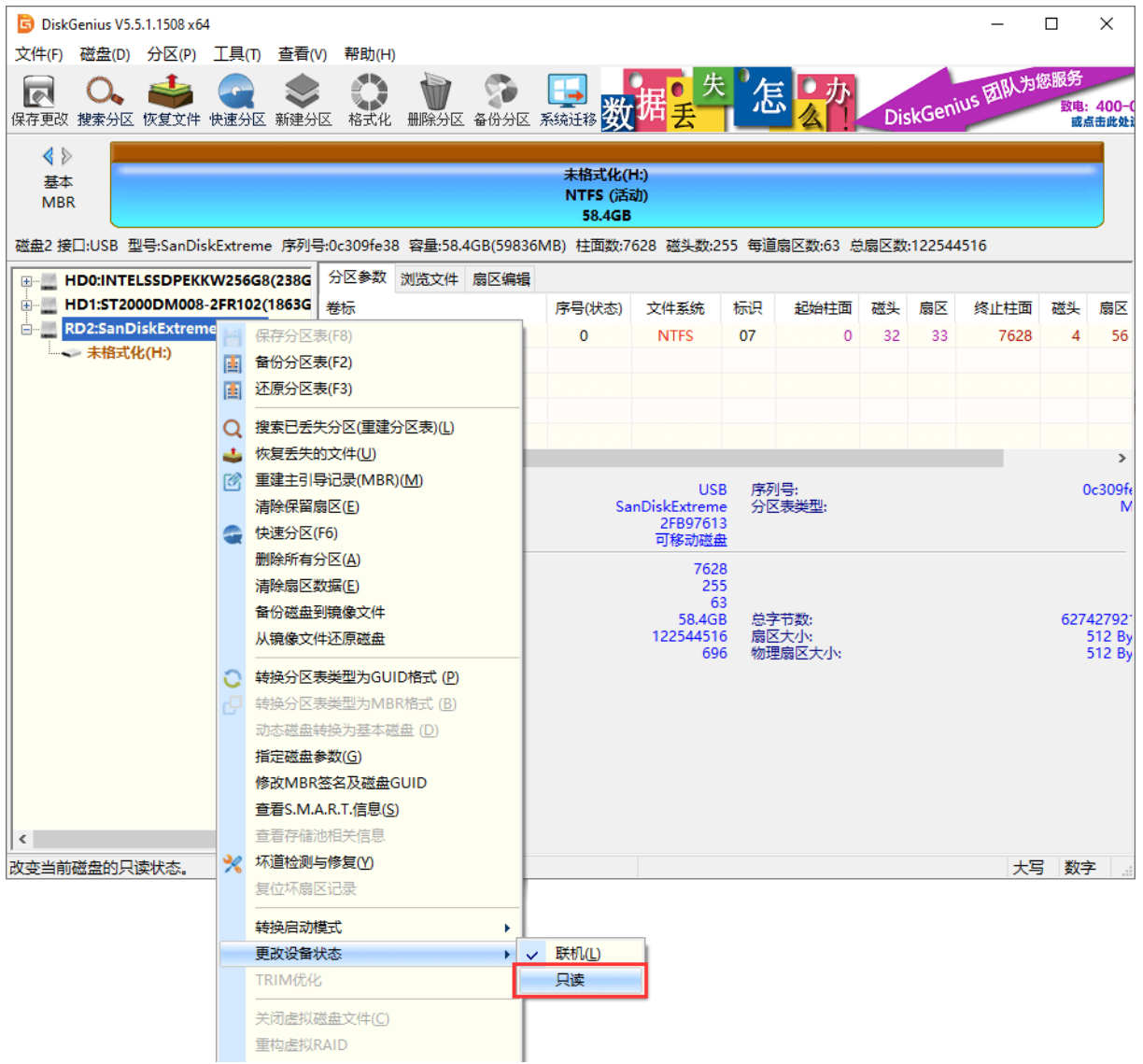

程序弹出如下提示。当磁盘被设置为"只读"模式后,将无法对该磁盘及其分区执行写入操作。

确认无误后点击"确定"按钮,该磁盘将立刻被设置为"只读"。

6 警告  $\times$ 本功能尝试将当前磁盘"RD2:SanDiskExtreme(58GB)"设置为"只读"模式。设置成功后,在解除" 只读"模式之前,任何程序将无法对该磁盘及其分区执行写入操作。 确定要立即将当前磁盘设置为"只读"模式吗? 确定 取消

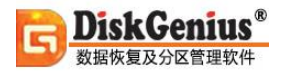

#### **四、解除磁盘只读模式:**

在 DiskGenius 软件中, 右击需要解除只读状态的磁盘, 在右键菜单中点击"更改设备状态", 然后点击"只读"选项,如下图所示:

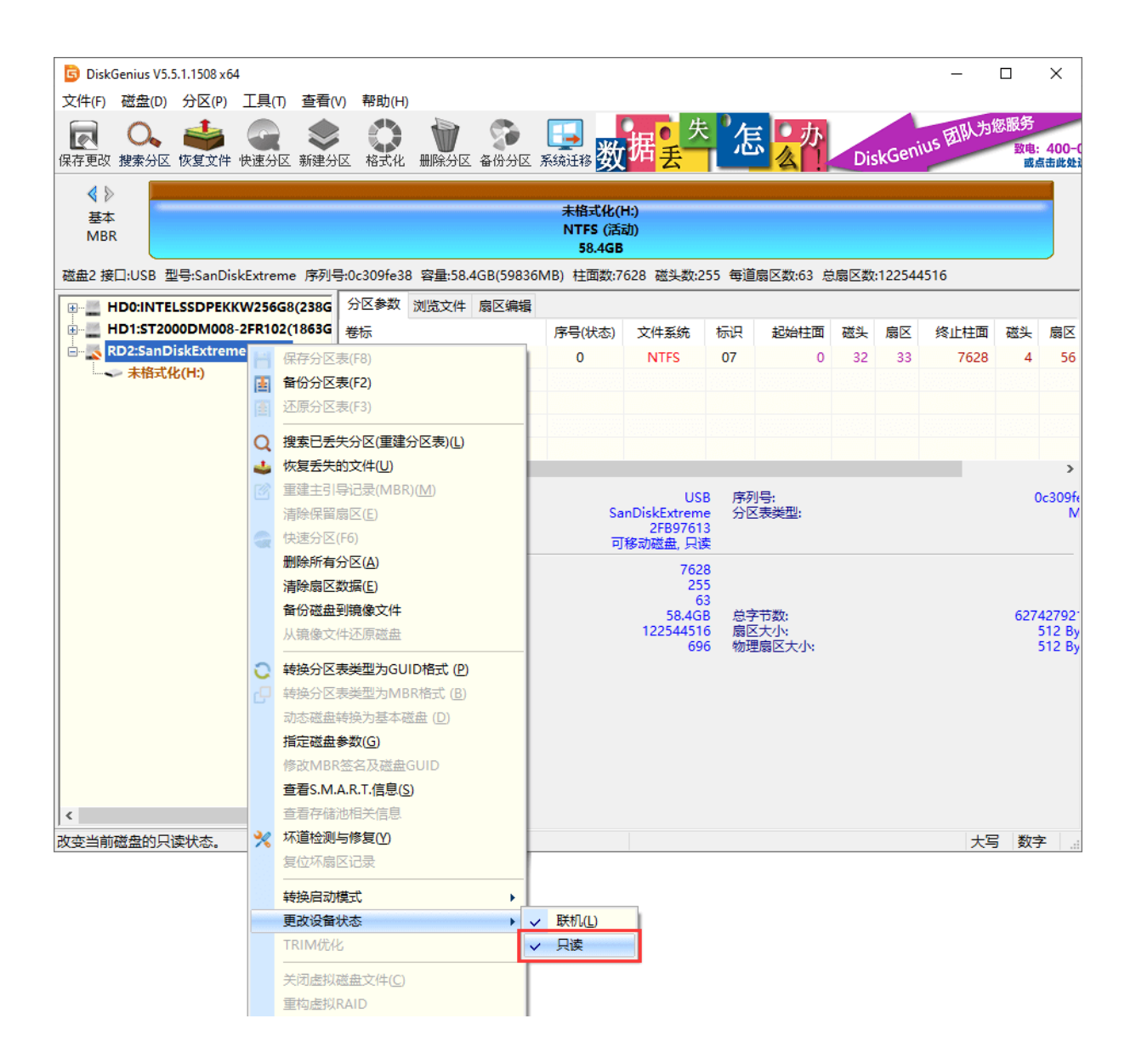

## 点击"确定"按钮,该磁盘将被解除"只读"模式。

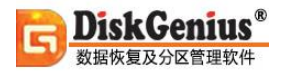

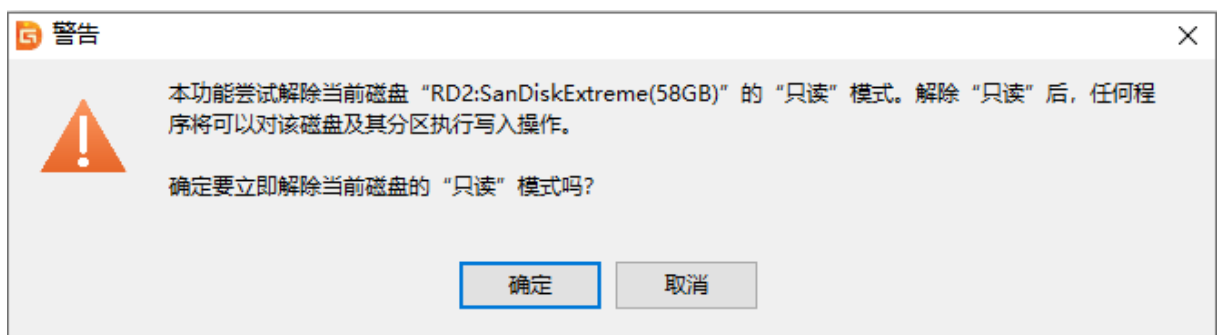

# **扇区编辑帮助**

# **功能概述**

警告:没有相关的专业知识,请不要更改扇区数据,否则会造成系统异常甚至数据丢失

启动 DiskGenius 软件,选中要编辑扇区的分区,然后在右侧选择扇区编辑面板,即可进行扇 区编辑操作,如下图:

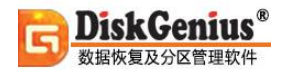

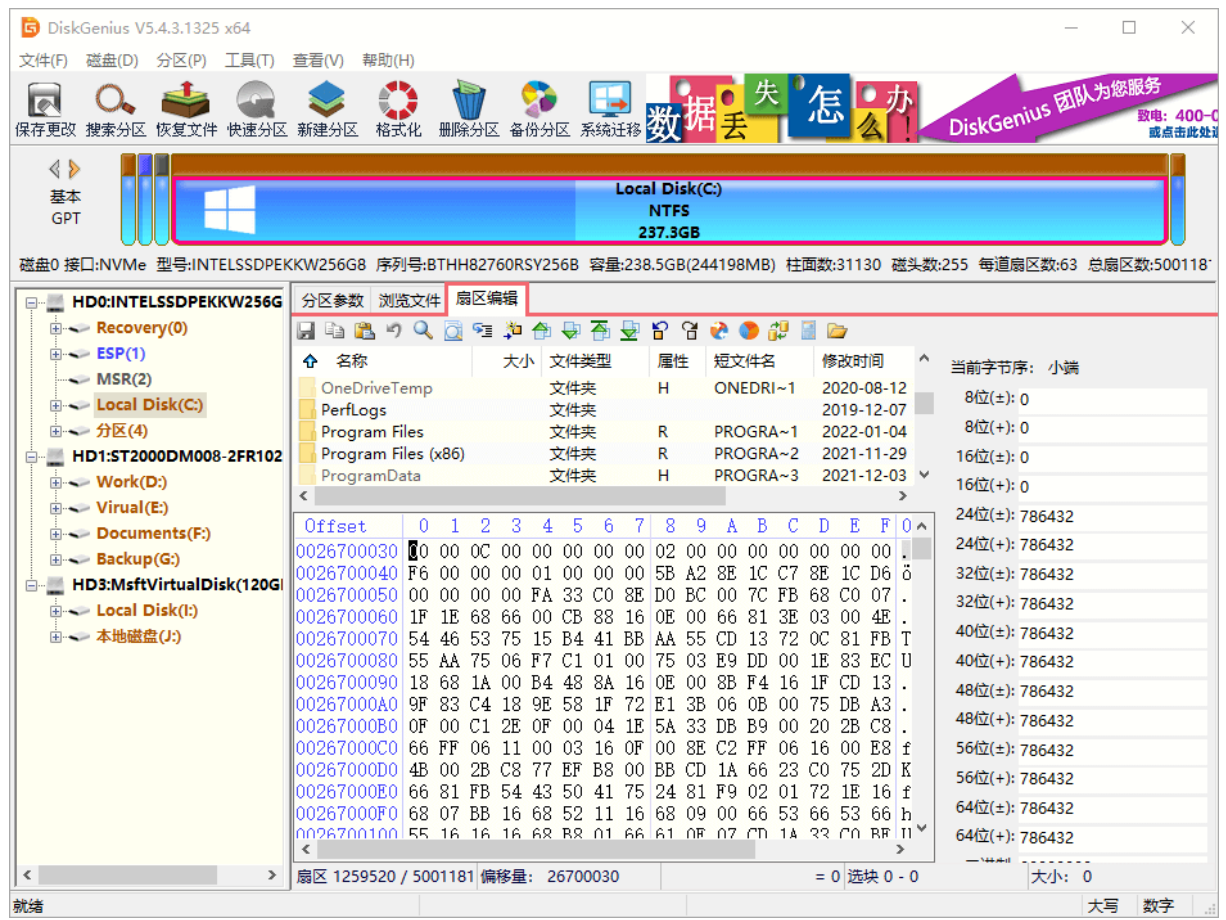

DiskGenius 扇区编辑的主界面分为如下五部分:

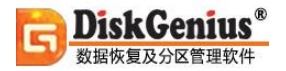

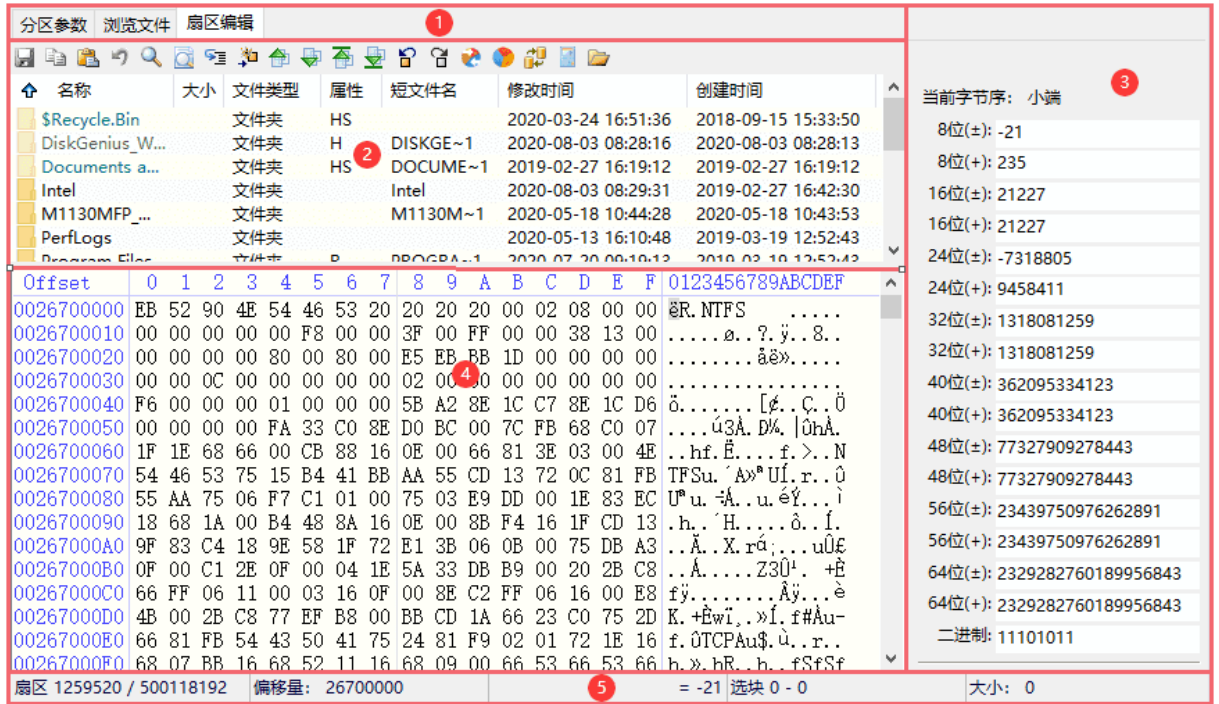

#### **1. 常用工具栏**

从左到右依次为保存、复制、粘贴、撤销、查找十六进制搜索、查找文本、转到偏移量、转到 扇区、上一个扇区、下一个扇区、转到第一个扇区、转到最后一个扇区、前一次光标交点、后一次 光标交点、解释为分区起始位置、字节序解释转换、计算器、目录浏览器。

#### **2. 目录浏览器**

在此窗口中可以浏览当前编辑分区中的文件及目录情况,也可以通过菜单跳转至当前选择项的 位置(如:文件数据起始扇区、文件记录、所在索引、父目录文件记录、目录项、父目录起始扇区), 双击文件夹即可进入其中的目录,如想回到上一级目录可以双击".."标识返回。

#### **3. 数据解释器**

在此窗口中可以对当前光标位置做解释翻译工作,当在编辑框中输入合法有效数据时解释器可 以自动转换相对应的十六进制并写入编辑区域④中,这样就免去自己做转换的过程,我们可以解释 如下类型:

1)整型数: 有符号数、无符号数(8 位、16 位、24 位、32 位、40 位、48 位、56 位、64 位)。

2)GUID:全局唯一标识符。GUID 是由算法生成的一种二进制长度为 128 位的数字标识符。

3) 时间日期: C Date 是一个 32 位的整数值, 自 1970 年 1 月 1 日起的秒数; DOS Date 上 部的文字决定日期,下部的文字决定时间,被一些 DOS 函数调用和所有的 FAT 文件系统所使用; FILETIME 是一个 64 位的整数值,代表从 1601 年 1 月 1 日起 100 纳秒的间隔数量。被 Win32 API 使用。

4)二进制数。

#### **4. 编辑区域**

编辑区域包括:偏移位置区域、十六进制编辑区域、文本编辑区域,支持鼠标拖动选择;如有 改动并没有保存颜色为红色否则为黑色。

1)偏移位置区域:以十六进制显示方式呈现出地址信息。

2)十六进制编辑区域:接收用户输入字符(0-9 与 A-F)。

3) 文本编辑区域: 接收用户输入字符(ASCII)。

4)右键菜单介绍。

#### **5. 状态栏**

包括:当前所在扇区/扇区总数、当前偏移量、当前光标位置解释、选块区间、选块大小,状态 栏信息支持右键复制(十六进制方式与十进制方式)。

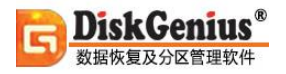

# **常用功能**

为方便用户的操作, DiskGenius 的扇区编辑, 提供了方便的命令按钮功能。如下图所示:

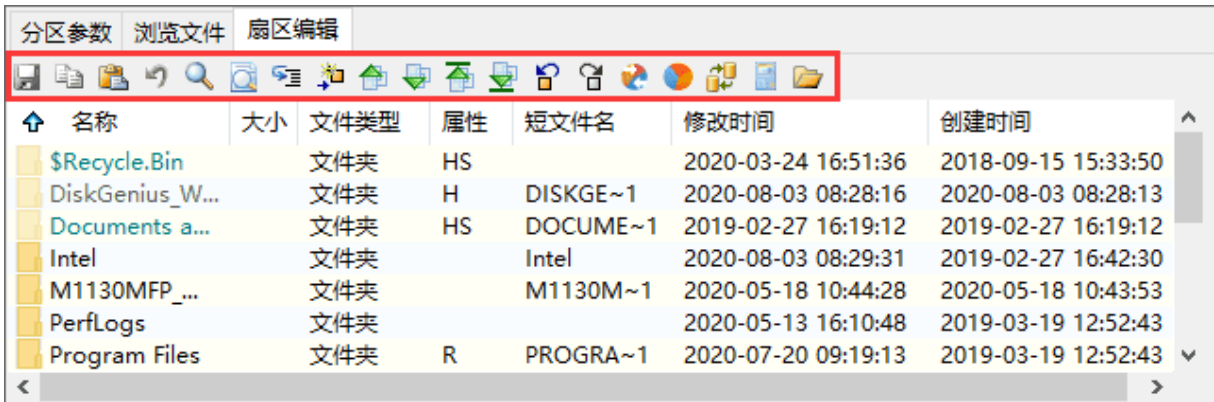

下面结合具体的扇区编辑操作,详细讲解这些命令按钮的使用。

# **1、扇区定位**

用户根据自己的需要,可以通过多种方式定位扇区位置,非常方便。

a、 $\mathbb{Q}_{\hat{\Xi}}$ 查找 16 进制数

输入相应的搜索条件进行快速查找。如下图所示:

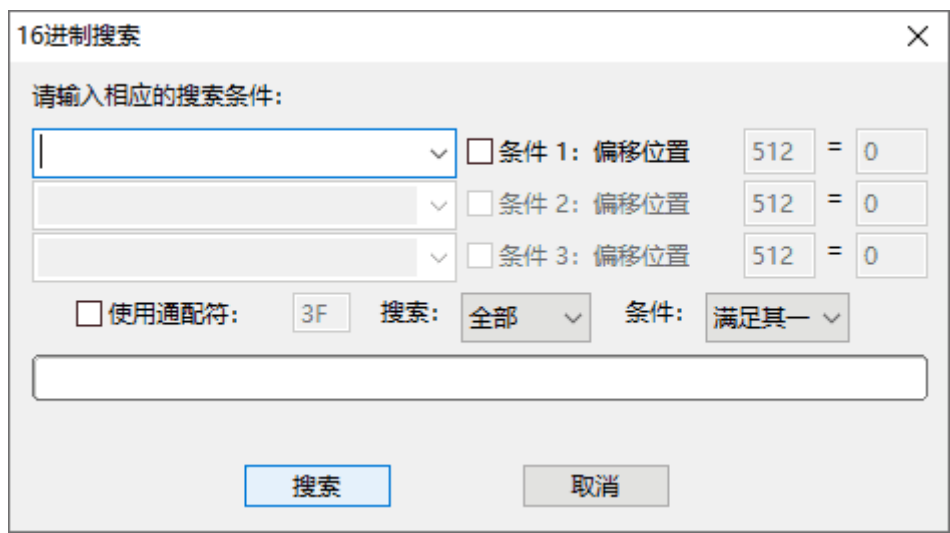

- 1)支持多条件搜索
- 2)内置常用搜索内容
- 3)支持通配符
- 4) 支持选择搜索方向: "全部"、"向上"、"向下"
- 5)支持设置搜索偏移
- 6) 支持条件选择: "满足其一" 、 "满足所有"
- b、 <br /> **A** 查找文本

可快速查找符合搜索条件的文本数据。如下图所示:

![](_page_224_Picture_98.jpeg)

- 1)支持多条件搜索
- 2)可以匹配大小写
- 3)支持通配符
- 4) 支持选择搜索方向: "全部"、"向上"、"向下"
- 5)支持设置搜索偏移位置

# c、 转到偏移量

下拉框中的数值在跳转后可以保存,当下次打开此对话框时候可以在下拉框中选择。如下图所

示:

![](_page_225_Picture_65.jpeg)

1) 跳转单位: 字节、字、双字、四字、扇区

2)进制表示方式:十进制、十六进制

3)相对跳转模式:起始(从头开始跳转)、当前位置、当前位置(从后向前)、结束(从后向 前)

![](_page_225_Picture_9.jpeg)

![](_page_226_Picture_1.jpeg)

快速跳转到指定扇区。如下图所示:

![](_page_226_Picture_76.jpeg)

1) 逻辑跳转 (LBA) 需要输入 "硬盘扇区地址"或者簇号 (仅当打开方式必须是分区时有效)

2)物理跳转(CHS)需要输入"柱面"、"磁头"、"扇区"这些参数

e、 十 一 一 一 一 一 快速转到指定扇区

可快速跳转到上一个、下一个扇区。转移到第一个、最后一个扇区。

f、 ☆ ● 快速转到光标焦点

可快速跳转到第一次、后一次光标焦点。

#### **2、编辑操作**

用户将光标定位到特定的扇区位置后,就可以查看或编辑该位置上的扇区数据。如下图所示:

![](_page_227_Picture_0.jpeg)

![](_page_227_Picture_63.jpeg)

如上图所示,当前光标位置的偏移量,当前光标位置的的 16 进制数据,在右侧的数据解释器

## 中,还可以看到该位置数据的进一步解释。

您可以在 16 进制编辑区域或文本编辑区域,以 16 进制方式或文本方式,直接编辑当前光标 位置的数据。

a、复制与粘贴

用光标选定扇区数据的起始位置后,按住鼠标左键,拖动鼠标到特定数据结束位置,就选定了 该区域的数据。可以看到该区域数据变成了浅蓝色。如下图所示:

![](_page_228_Picture_1.jpeg)

![](_page_228_Picture_38.jpeg)

点击 <sup>[23]</sup>【复制】按钮,即将该区域数据复制到系统剪切板中,然后用将光标定位到要粘贴到 的扇区数据目标区域的起始位置,再点击 【粘贴】按钮,即可将剪切板中的数据复制到目标区 域中,如下图所示,可以看到,被复制的数据变成了红色。如下图所示:

![](_page_229_Picture_0.jpeg)

![](_page_229_Picture_72.jpeg)

#### b、保存与撤销

您对扇区数据做的编辑操作并不是立刻修改了硬盘上的数据,要想是实际修改硬盘上的数据, 请点击 【 【保存】按钮。在没有保存编辑操作之前,您可以点击 】 【撤销】按钮,撤销先前所 做的编辑操作。

警告:保存操作后,硬盘上的数据就被永久的修改了,不能再恢复到先前的状态了,请谨慎操

作!

- **3、其他**
- a、 解释为分区起始位置

将当前光标所在位置的扇区,解释为一个分区的起始扇区,如果该扇区的数据符合分区头扇区 数据特征,系统会自动识别该扇区大小,否则,系统会提示用户输入该分区的大小。

![](_page_230_Picture_1.jpeg)

# 将解释出来的分区在左侧列表中会显示出来,标识的颜色比正常分区的颜色稍浅一些。如下图

所示:

![](_page_230_Picture_84.jpeg)

# b、 イン<br>
字节序解释转换

字节序转换影响的范围是数据解释器,默认解释为小端(Little-Endian)字节序:

1) 小端(Little-Endian)就是低位字节排放在内存的低地址端即该值的起始地址,高位字节排

#### 放在内存的高地址端。

2)大端(Big-Endian)就是高位字节排放在内存的低地址端即该值的起始地址,低位字节排放

在内存的高地址端。

c. **BH** 计算器

对扇区数据进行快速地计算,可以使用计算器工具。如下图所示:

![](_page_231_Picture_1.jpeg)

![](_page_231_Picture_34.jpeg)

![](_page_231_Picture_3.jpeg)

使用【目录浏览器】可显示或隐藏目录文件窗口。如下图所示:

![](_page_232_Picture_0.jpeg)

![](_page_232_Picture_45.jpeg)

# **快捷菜单**

DiskGenius 的扇区编辑功能,还提供了非常方便的快捷菜单功能,介绍如下:

## 1、**文件、目录列表区域右键快捷菜单**

文件、目录列表区域,右键快捷菜单除了提供了常用的文件目录操作功能外,还提供了扇区跳 转快捷操作。如下图所示:

![](_page_233_Picture_1.jpeg)

![](_page_233_Picture_88.jpeg)

- a、文件数据起始扇区:跳转到当前选择项所在的扇区
- b、文件记录(NTFS 文件系统有效): 跳转到当前选择项所在文件记录的扇区

c、所在索引 (NTFS 文件系统有效): 跳转到当前选择项所在文件索引的扇区

d、父目录文件记录(NTFS 文件系统有效): 跳转到当前选择项所在父目录文件记录的所在

#### 扇区

e、目录项(FAT 文件系统有效): 跳转到当前选择项所在目录项中的扇区

f、父目录起始扇区(FAT 文件系统有效): 跳转到当前选择项所在父目录的起始扇区

#### 2、**数据编辑区域右键快捷菜单**

## 数据编辑区域右键快捷菜单项。如下图所示:

![](_page_234_Picture_0.jpeg)

![](_page_234_Picture_58.jpeg)

#### a、数据选取

- 1)选起始块:以当前光标所在位置为起点开始选取
- 2)选结束快:以当前光标所在位置为结束点开始选取
- 3)全选:快速选取整个选块
- 4)清除选块:快速撤销选区

b、复制与写入

## 复制选块菜单如下图所示:

![](_page_235_Picture_0.jpeg)

![](_page_235_Picture_51.jpeg)

- 1)文本:将选块以文本方式复制
- 2)另存为新文件:将所选区域另存为新的数据文件
- 3)十六进制数:将所选区域以十六进制方式复制
- 4)编辑器样式:复制数据为文本格式如果是显示在十六进制编辑器即使用一个偏移,十六
- 进制和一个文本列

写入选块菜单如下图所示:

![](_page_236_Picture_0.jpeg)

![](_page_236_Picture_46.jpeg)

# 1)写入 HEX:将所选区域以十六进制方式写入指定区域

## 2)写入文本:将所选区域以文本方式写入指定区域

#### c、跳转与填充

1)跳转字节偏移:按位跳转到指定字节的选块区域。如下图所示:

![](_page_237_Picture_0.jpeg)

![](_page_237_Picture_27.jpeg)

2) 跳转扇区偏移: 按位跳转到指定扇区的选块区域。如下图所示:

![](_page_238_Picture_0.jpeg)

![](_page_238_Picture_38.jpeg)

# 3)填充选块:擦除所选区域

## 3、**状态栏快捷操作**

点击最下面的状态栏,可以方便地执行相应的快捷操作。如下图所示:

![](_page_238_Picture_39.jpeg)

![](_page_239_Picture_1.jpeg)

#### a、扇区:左键点击扇区区域可快速跳转扇区,右键可复制。如下图所示:

![](_page_239_Figure_3.jpeg)

## b、偏移量:左键点击偏移量区域可快速跳转到指定的偏移量区域,右键可复制。如下图所示:

![](_page_240_Picture_1.jpeg)

![](_page_240_Figure_2.jpeg)

## c、数值解释:数值解释方式即有符号位、无符号位。如下图所示:

![](_page_241_Picture_1.jpeg)

![](_page_241_Picture_67.jpeg)

# **虚拟硬盘及映像文件帮助**

# **创建 VMWare 虚拟硬盘文件**

本软件支持 VMWare 虚拟磁盘文件(".vmdk"文件)的创建,虚拟磁盘内分区及其文件的操

- 作。建立虚拟磁盘文件的步骤如下:
	- 1. 点击"磁盘 新建虚拟磁盘文件 新建 VMWare 虚拟磁盘文件"菜单项,如下图所示:

![](_page_242_Picture_0.jpeg)

![](_page_242_Figure_2.jpeg)

2. 程序弹出如下对话框。设置文件路径及名称,设置容量,选择版本、适配器类型。还可以 选择是否立即分配磁盘空间及是否将虚拟磁盘拆分成多个文件。这些选项与 VMWare 软件创建磁盘 时的选项一致。

![](_page_243_Picture_1.jpeg)

![](_page_243_Picture_86.jpeg)

3. 设置好选项后,点击"创建"按钮即可建立虚拟磁盘文件。建成功后,本软件会立即打开 新创建的文件。也可以在需要时通过点击"磁盘 - 打开虚拟磁盘文件"菜单项。操作方法参见["操](https://www.diskgenius.cn/help/vmdisk.php) [作虚拟硬盘及其分区"](https://www.diskgenius.cn/help/vmdisk.php)。

# **创建 Virtual PC 虚拟硬盘文件**

本软件支持 Virtual PC 虚拟磁盘文件(".vhd"文件)的创建, 虚拟磁盘内分区及其文件的操作。 建立虚拟磁盘文件的步骤如下:

1. 点击"磁盘 - 新建虚拟磁盘文件 - 新建 Virtual PC 虚拟磁盘文件"菜单项,如下图所示:

![](_page_244_Picture_0.jpeg)

![](_page_244_Picture_32.jpeg)

2. 程序弹出如下对话框。设置文件路径及名称、设置容量,还可以选择是否立即分配磁盘空

间。

![](_page_245_Picture_1.jpeg)

![](_page_245_Picture_87.jpeg)

3. 设置好选项后,点击"确定"按钮即可建立虚拟磁盘文件。

硬盘创建成功后,本软件会立即打开新创建的文件。也可以在需要时通过点击"磁盘 - 打开 虚拟磁盘文件"菜单项。操作方法参见["操作虚拟硬盘及其分区"](https://www.diskgenius.cn/help/vmdisk.php)。

# **创建 VirtualBox 虚拟硬盘文件**

本软件支持 VirtualBox 虚拟磁盘文件(".vdi"文件)的创建,虚拟磁盘内分区及其文件的操作。建 立虚拟磁盘文件的步骤如下:

1. 点击"磁盘 - 新建虚拟磁盘文件 - 新建 VirtualBox 虚拟磁盘文件"菜单项。

![](_page_246_Picture_0.jpeg)

| <b>B</b> DiskGenius V5.4.3.1325 x64 |        |                                                 |                                              |                                                |  |
|-------------------------------------|--------|-------------------------------------------------|----------------------------------------------|------------------------------------------------|--|
| 文件(F)                               |        | 磁盘(D) 分区(P) 工具(T) 查看(V)                         | 帮助(H)                                        |                                                |  |
| 保存更改                                | 圕<br>画 | 保存分区表(F8)<br>备份分区表(F2)<br>还原分区表(F3)             | 删除分区 备份分区 系统迁移<br>KŁ.                        | 失                                              |  |
| 基本<br>GP1                           |        | 重建主引导记录(MBR)(M)<br>清除保留扇区(E)                    |                                              | <b>Local Disk(C:</b><br><b>NTFS</b><br>237.3GB |  |
| 磁盘0接                                |        | 转换分区表类型为GUID格式(P)                               | 号:BTHH82760RSY256B 容量:238.5GB(244198MB)      |                                                |  |
|                                     | ٠Q     | 转换分区表类型为MBR格式(B)                                |                                              |                                                |  |
| Fŀ<br>F-                            |        | 动态磁盘转换为基本磁盘(D)<br>指定磁盘参数(G)                     | 区参数 <br>浏览文件 扇区编辑<br>床                       | 序号(状态)<br>文件系                                  |  |
| [∓]∙                                |        | 修改MBR签名及磁盘GUID                                  | $\blacktriangleright$ Recovery(0)            | $\Omega$<br><b>NTFS</b>                        |  |
|                                     |        | 查看S.M.A.R.T.信息(S)                               | $\blacktriangleright$ ESP(1)                 | 1<br>FAT3.                                     |  |
| Œŀ                                  |        | 查看存储池相关信息                                       | $-MSR(2)$                                    | $\overline{2}$<br><b>MSR</b>                   |  |
| Ŧŀ                                  |        | 坏道检测与修复(Y)                                      | Local Disk(C:)                               | 3<br><b>NTFS</b>                               |  |
| ⊞∙                                  |        | 复位坏扇区记录                                         | ▶ 分区(4)                                      | 4<br><b>NTFS</b>                               |  |
| ⊞∙<br>⊞…<br>Œŀ<br>⊕⊡                | œТ     | 快速分区(F6)<br>删除所有分区(A)<br>备份磁盘到镜像文件<br>从镜像文件还原磁盘 | ]类型:<br>He GUID:<br>ŧ.<br>颤数:                | <b>INTELSSDPEKKW2</b><br>BAB11463-9CFD         |  |
| Ĥ⊶                                  |        | 新建虚拟磁盘文件(N)                                     | 新建 VMware 虚拟磁盘文件(W)<br>프<br>Þ.               |                                                |  |
|                                     | 叼      | 打开虚拟磁盘文件(V)                                     | 238<br>新建 Virtual PC 虚拟磁盘文件(R)<br>m.<br>DO11 |                                                |  |
|                                     |        | 关闭虚拟磁盘文件(C)                                     | 新建 VirtualBox 虚拟磁盘文件(O)<br>ŵ                 |                                                |  |
|                                     |        | 虚拟磁盘格式转换                                        | 新建 Parallels 虚拟磁盘文件(P)                       |                                                |  |
|                                     |        | 为虚拟磁盘创建快照                                       | 新建".img"映像文件( <u>l</u> )                     |                                                |  |
|                                     |        | 转换启动模式                                          |                                              |                                                |  |

2. 程序弹出如下对话框。设置文件路径及名称,设置容量,还可以选择是否立即分配磁盘空

间。

![](_page_247_Picture_1.jpeg)

![](_page_247_Picture_91.jpeg)

3. 设置好选项后,点击"确定"按钮即可建立虚拟磁盘文件。

虚拟磁盘创建成功后,软件会立即打开新创建的文件。也可以在需要时通过点击"磁盘 - 打 开虚拟磁盘文件"菜单项。操作方法参见["操作虚拟硬盘及其分区"](https://www.diskgenius.cn/help/vmdisk.php)。

# **创建 Parallels Desktop 虚拟硬盘文件**

本软件支持创建 Parallels Desktop 虚拟磁盘文件(".hdd"文件),并且支持虚拟磁盘上分区及其 文件的操作。建立虚拟磁盘文件的步骤如下:

1. 点击"磁盘 - 新建虚拟磁盘文件 - 新建 Parallels 虚拟磁盘文件"菜单项。

![](_page_248_Picture_0.jpeg)

![](_page_248_Figure_2.jpeg)

2. 程序弹出如下对话框。设置文件路径及名称,设置容量。此外,还可以选择是否立即分配磁 盘空间以及是否按 2GB 大小分割文件。

![](_page_249_Picture_1.jpeg)

![](_page_249_Picture_101.jpeg)

3. 设置完成后,点击"确定"按钮即可创建虚拟磁盘文件。虚拟磁盘创建完成后,会立即在软件 中打开。此外,用户还可以在需要时通过点击"磁盘 - 打开虚拟磁盘文件"菜单项, 打开虚拟磁盘, 操作方法参见"[操作虚拟硬盘及其分区](https://www.diskgenius.cn/help/vmdisk.php)"。

# **创建".img"磁盘映像文件**

本软件支持不压缩的磁盘及分区映像文件。无论映像文件的扩展名是什么,如".img"、".ima"、 ".vfd"、".flp",只要不是压缩的格式,都可以通过本软件打开,可以对映像内的文件进行操作。建 立".img"磁盘 映像文件的步骤如下:

1. 点击"磁盘 - 新建虚拟磁盘文件 - 新建.img 映像文件"菜单项。

![](_page_250_Picture_0.jpeg)

![](_page_250_Figure_2.jpeg)

2. 程序弹出如下对话框。设置文件路径及名称, 然后选择容量 。

本软件内置了 360K、720K、1.2M、1.44M、2.88M 五种标准软盘映像可供选择,也可以自 定容量。当选择了自定容量时,还可以进一步设置映像的类型 - 硬盘映像或分区映像。硬盘映像就 像一块硬盘,可以再分区。分区映像与软盘映像相似,不能再分区,只能格式化。

![](_page_251_Picture_1.jpeg)

![](_page_251_Picture_79.jpeg)

3. 设置完成后, 就可以点击"确定"按钮制作映像文件了。

默认情况下,映像制作完成时,本软件会在映像中建立可引导的 DOS 系统。这样,这个可引 导的映像文件就可以直接用于引导虚拟机系统,或者用于制作可启动光盘了。由于涉及到软件版权 问题,本软件内置的 DOS 系统没有采用 MS-DOS,而是采用了与 MS-DOS 兼容、小巧、开放的 FreeDOS。如果用户需要改用 MS-DOS, 可以自行将本软件安装目录下"dos"文件夹内的文件替换 成 MS-DOS 的文件。

映像制作完成后,映像文件会被本软件自动打开,如下图所示。此时,可以利用本软件提供的 文件复制功能向映像中添加其它文件。
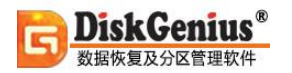

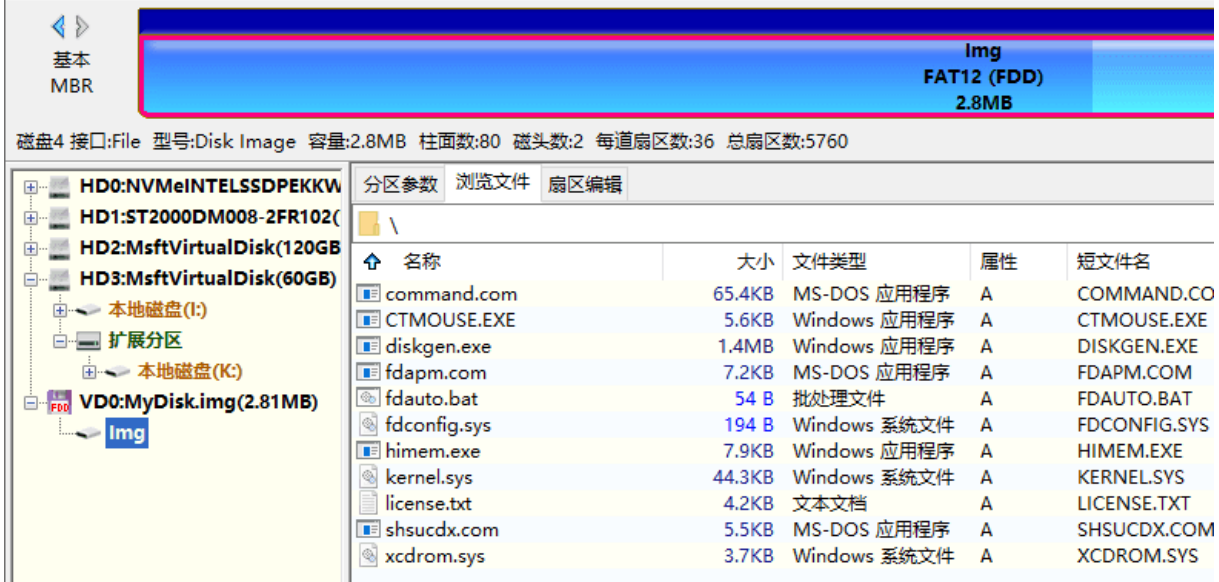

# **操作虚拟硬盘及其分区**

本软件支持对 VMWare 虚拟磁盘文件、VirtuaPC 虚拟磁盘文件、VirtualBOX 虚拟磁盘文件、 Parallels Desktop 虚拟磁盘文件、".img"等格式磁盘映像文件的操作,包括对虚拟磁盘或磁盘映像 内的分区进行操作、文件操作等。

1. 首先打开虚拟磁盘(或磁盘映像)文件,点击"磁盘 - 打开虚拟磁盘文件"菜单项。

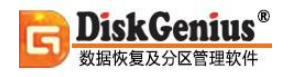

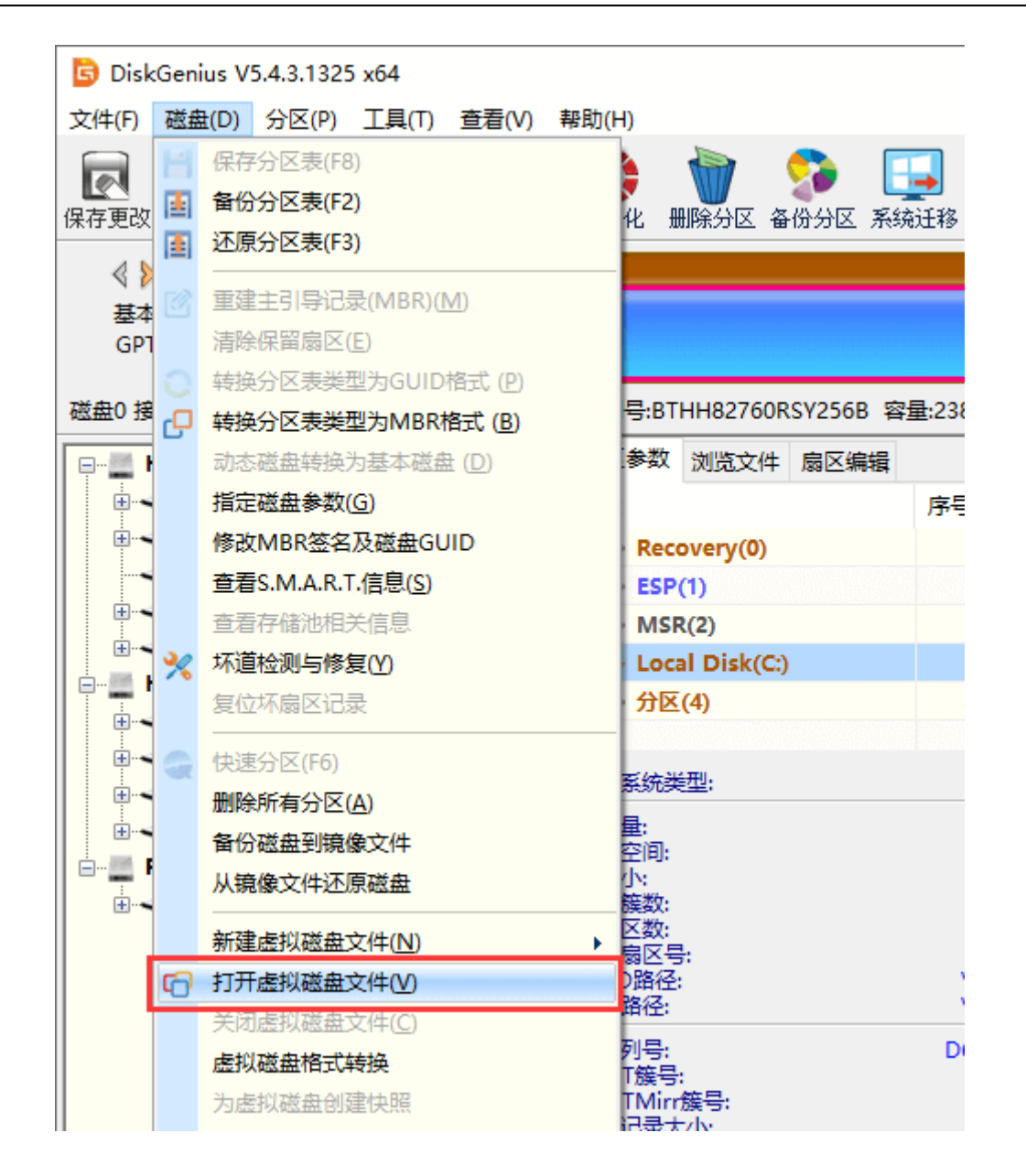

2. 选择要打开的虚拟磁盘(或磁盘映像)文件,点击"打开"按钮,之后程序会加载这个文件。

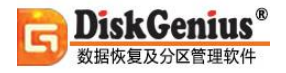

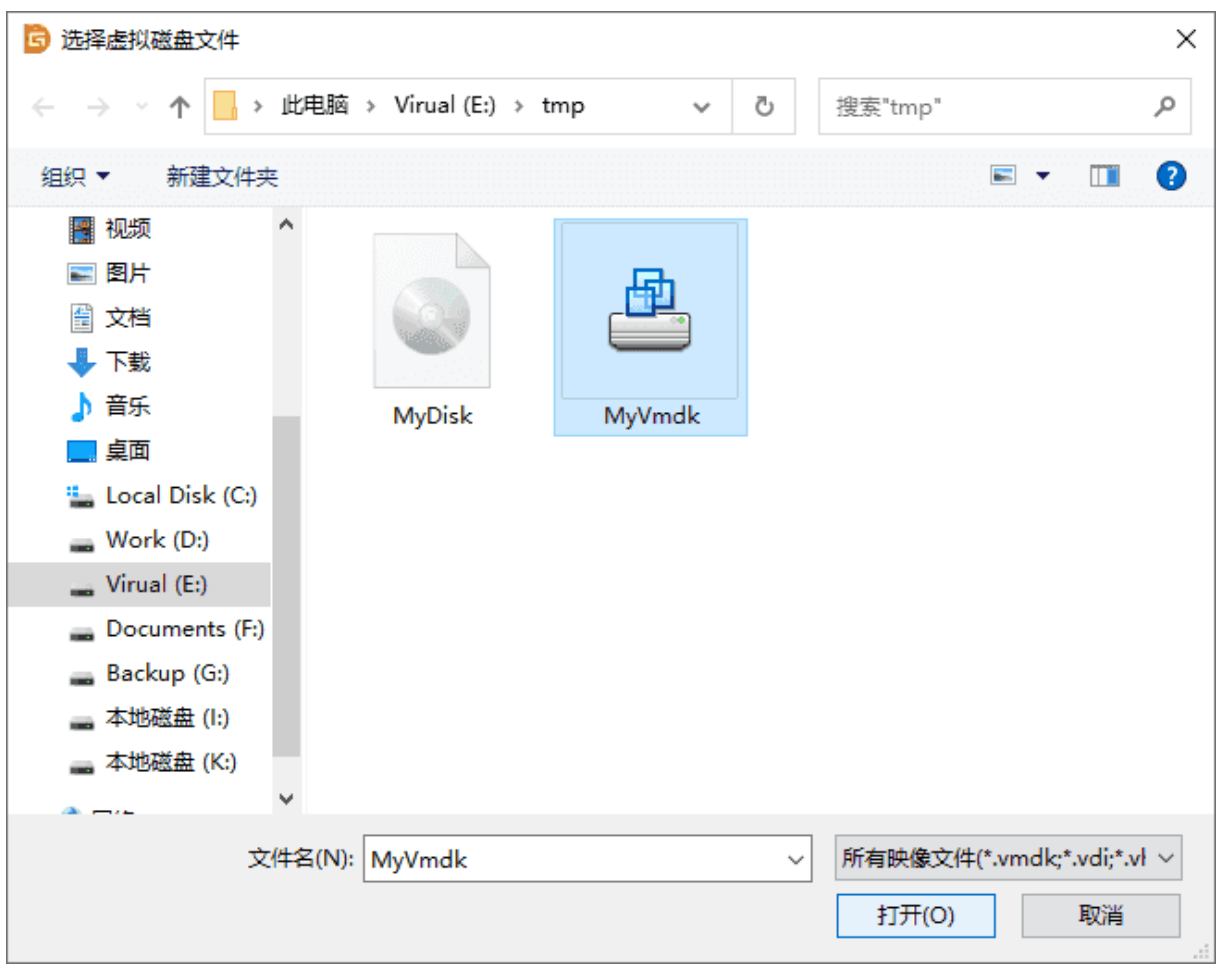

需要说明的是,虚拟磁盘只在本软件中打开,可以通过本软件对其进行操作。并没有将其加载 到操作系统中, 在"我的电脑"中是看不到它的, 也不能为虚拟磁盘内的分区分配盘符。

3. 虚拟磁盘打开后, 就可以像操作普通磁盘一样操作虚拟磁盘了。除不能分配盘符外, 其它 功能都适用,包括分区的建立、删除、格式化、文件复制、文件恢复、分区恢复、分区复制、硬盘 复制等等。

虚拟磁盘打开后,界面显示如下。具体的分区及文件操作与普通磁盘相同,不再详述。

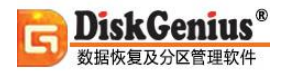

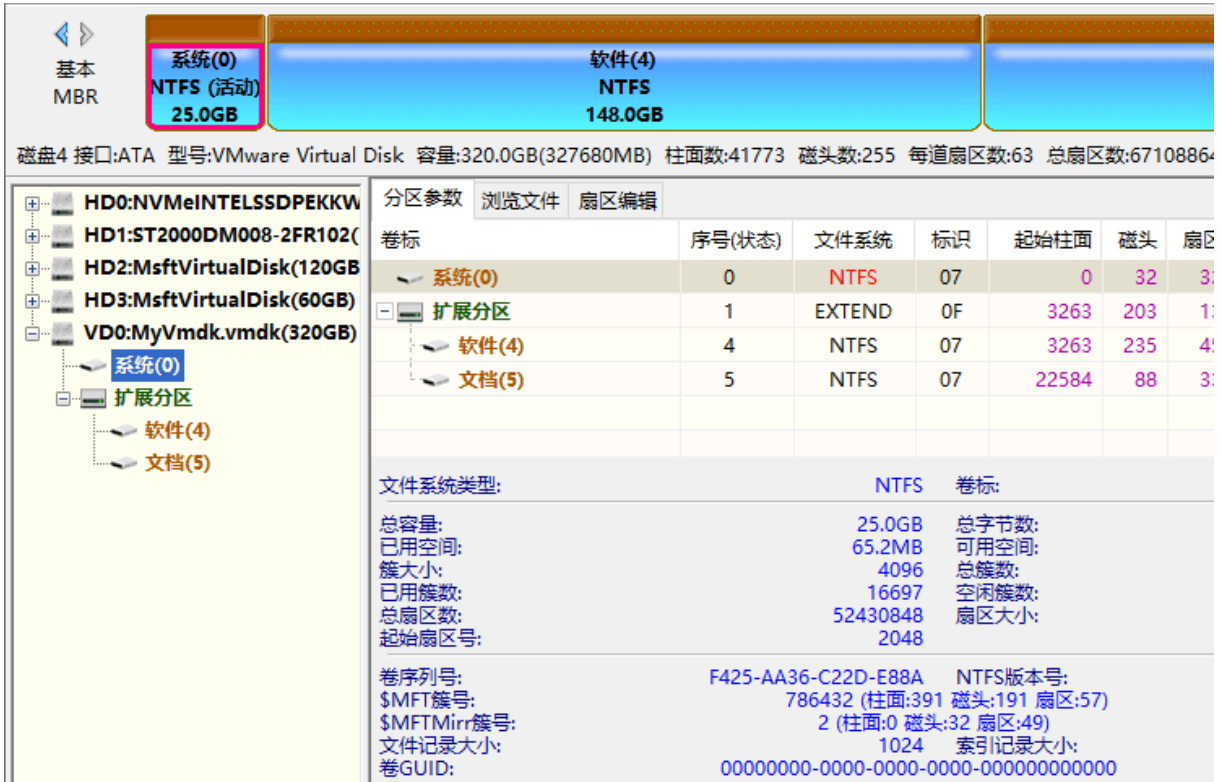

## **虚拟重组 RAID**

DiskGenius 提供虚拟重组 RAID 功能, 当 RAID 卡或 RAID 阵列中的磁盘发生故障时, 可以使 用 DiskGenius 虚拟重组 RAID。重组后,可以像操作普通磁盘及分区一样,恢复其中的文件及分区 等重要数据。

1. 想使用虚拟 RAID 重组功能, 从主菜单选择"工具 - 组建虚拟 RAID"菜单项。

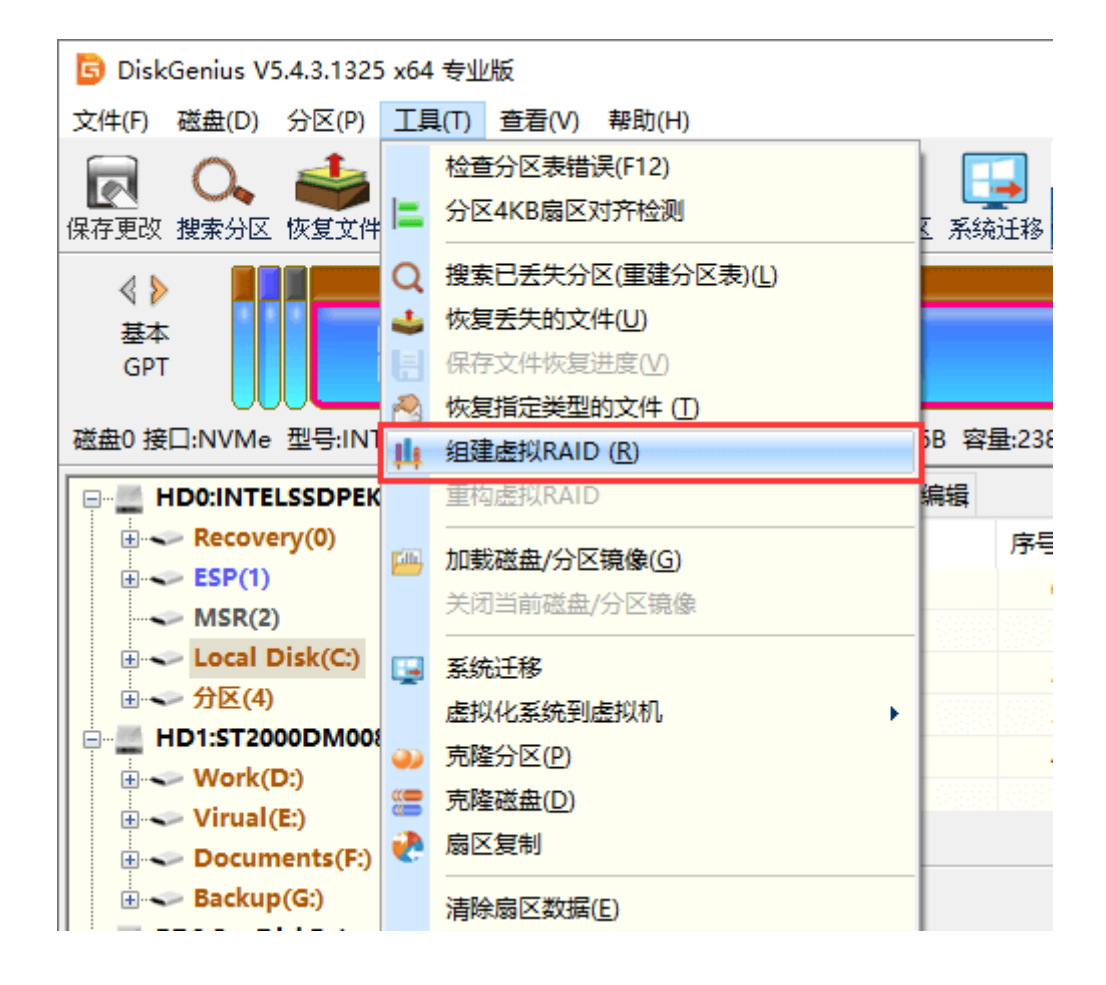

2. DiskGenius 软件将显示"组建虚拟 RAID"对话框界面。为虚拟 RAID 阵列添加磁盘或分区, 调整磁盘顺序, 设置 RAID 类型, 设置块大小, 设置延迟参数等。添加完磁盘或分区, 设置好各个 参数后,点击"确定"按钮,虚拟 RAID 就重组完毕了。

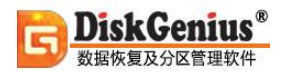

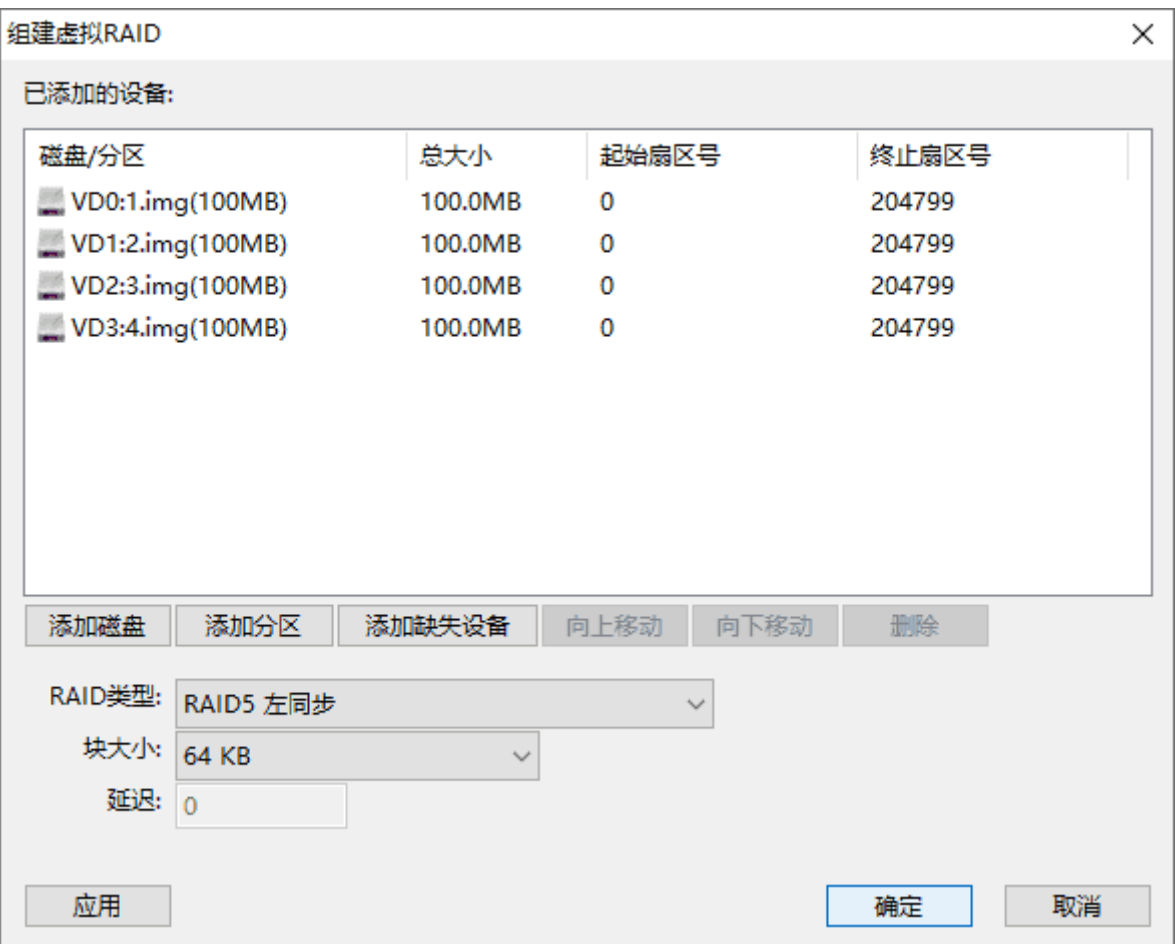

3. 在 DiskGenius 中, 虚拟 RAID 被显示为一个普通的磁盘。

现在,可以像操作常规硬盘一样操作这个虚拟 RAID,包括文件备份与数据恢复等。如果原来 RAID 中的分区表与文件系统没有被破坏,原来 RAID 中的文件将在这个虚拟磁盘中立即显示出来。 虚拟 RAID 是只读的, 可以在虚拟 RAID 上创建临时分区以便恢复文件。软件没有提供虚拟 RAID 的写入功能,这样做是为了防止误操作破坏 RAID 盘数据。

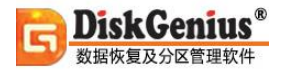

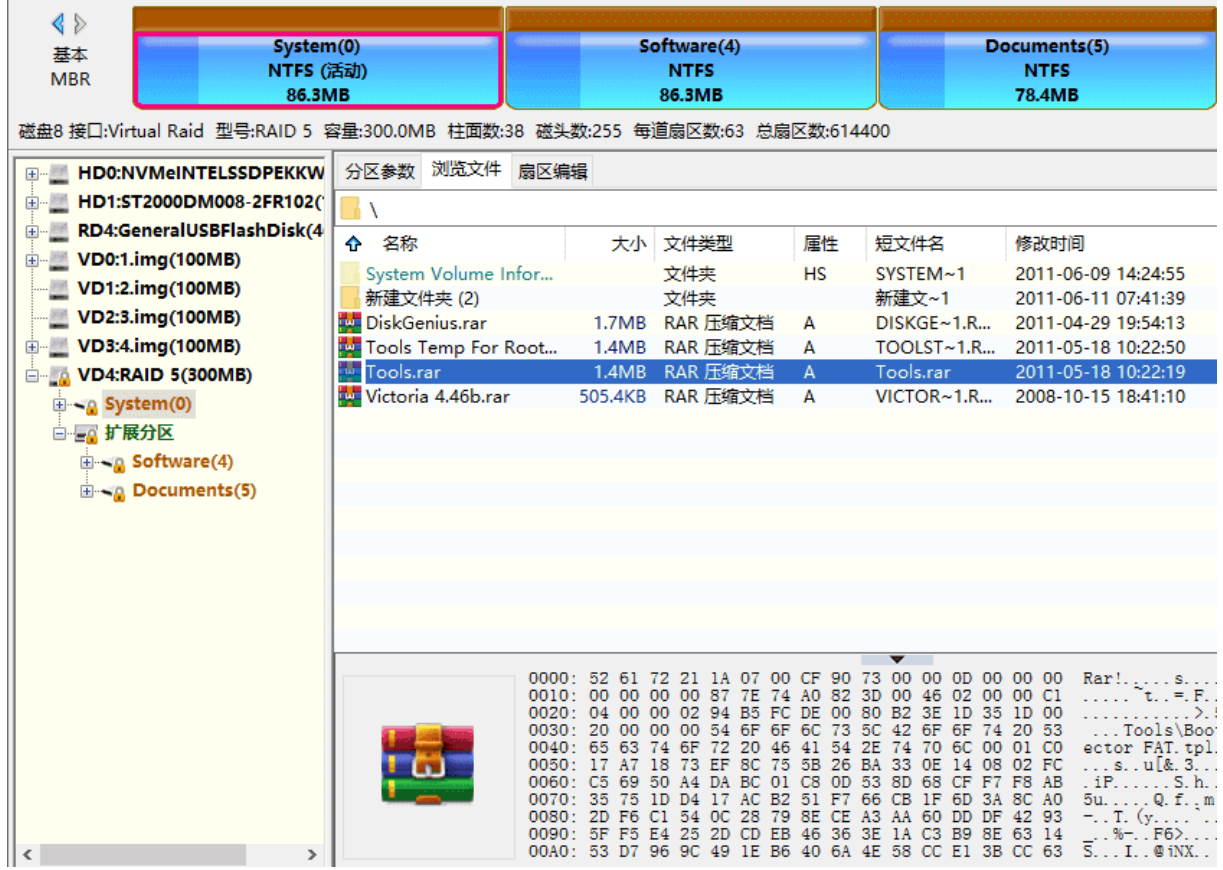

如果一些参数没有设对,造成重组后分区显示不正确,可以按如下步骤重新设置该虚拟 RAID:

1. 选中虚拟 RAID;

- 2. 从主菜单中,选择"工具 重构虚拟 RAID"菜单项;
- 3. 在"组建虚拟 RAID"对话框界面中,重新设置参数。

### **虚拟磁盘格式转换**

DiskGenius 软件支持 VMware(".VMDK")、Virtual PC(".VHD")、VirtualBox(".VDI")、 Parallels Desktop (".HDD") 等几种虚拟机的虚拟磁盘文件格式, 支持对虚拟磁盘进行分区管理和 数据恢复。此外,还可以使用本软件转换虚拟磁盘格式。

1. 运行 DiskGenius 软件, 点击"磁盘"菜单并选择"虚拟磁盘格式转换"选项。

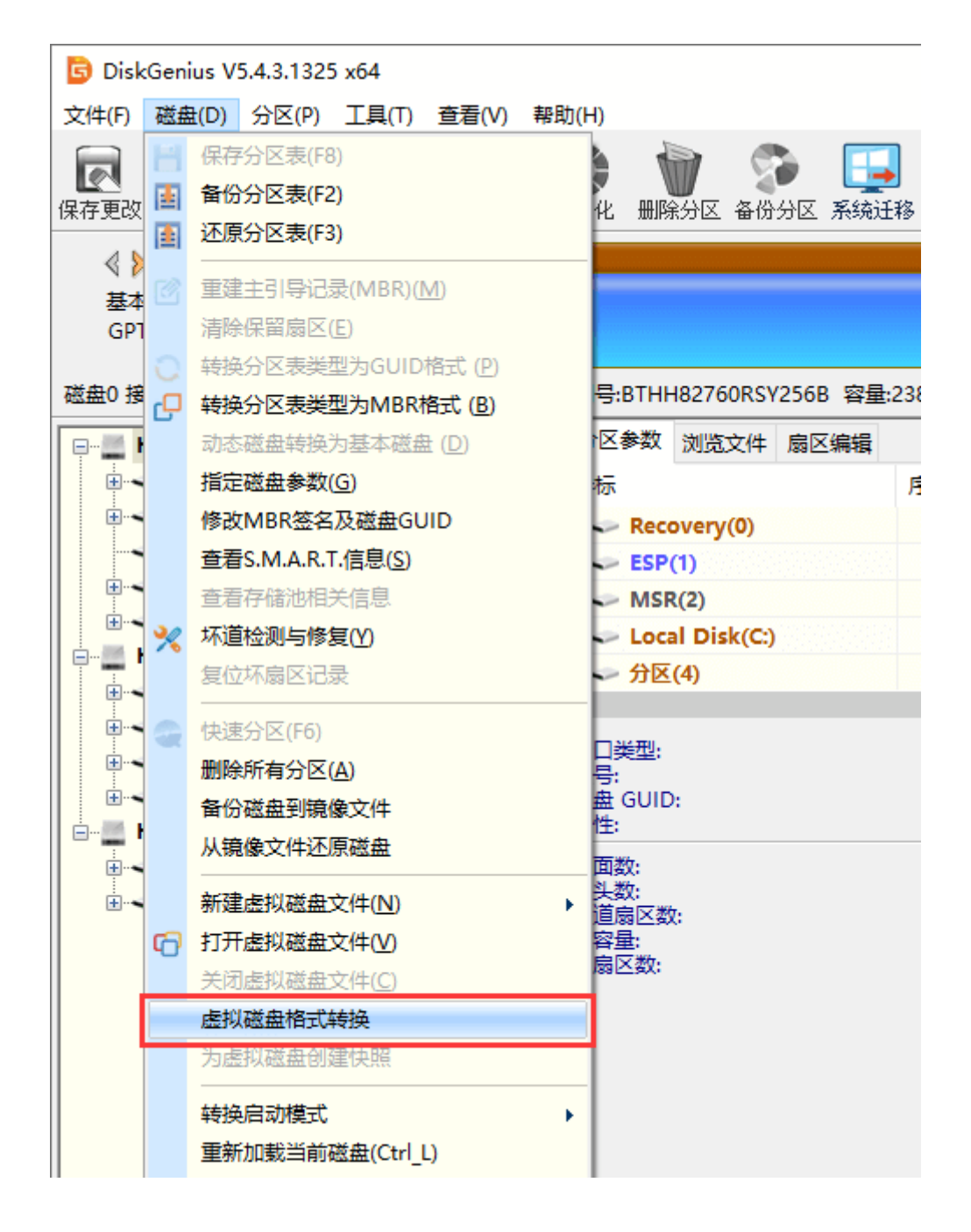

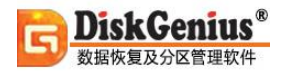

2. 程序弹出虚拟磁盘格式转换对话框后,点击"源虚拟磁盘"按钮。

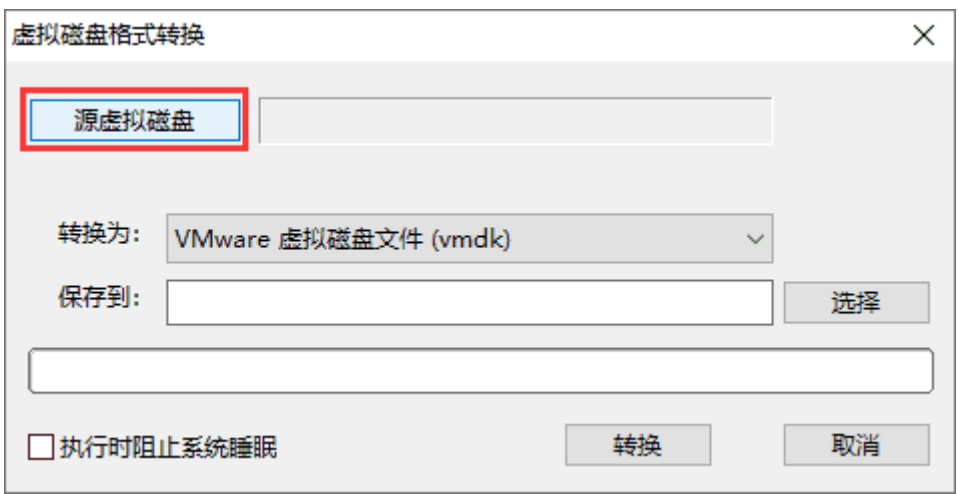

3. 在电脑中找到并选中想要转换格式的虚拟磁盘, 然后点击"打开"按钮。

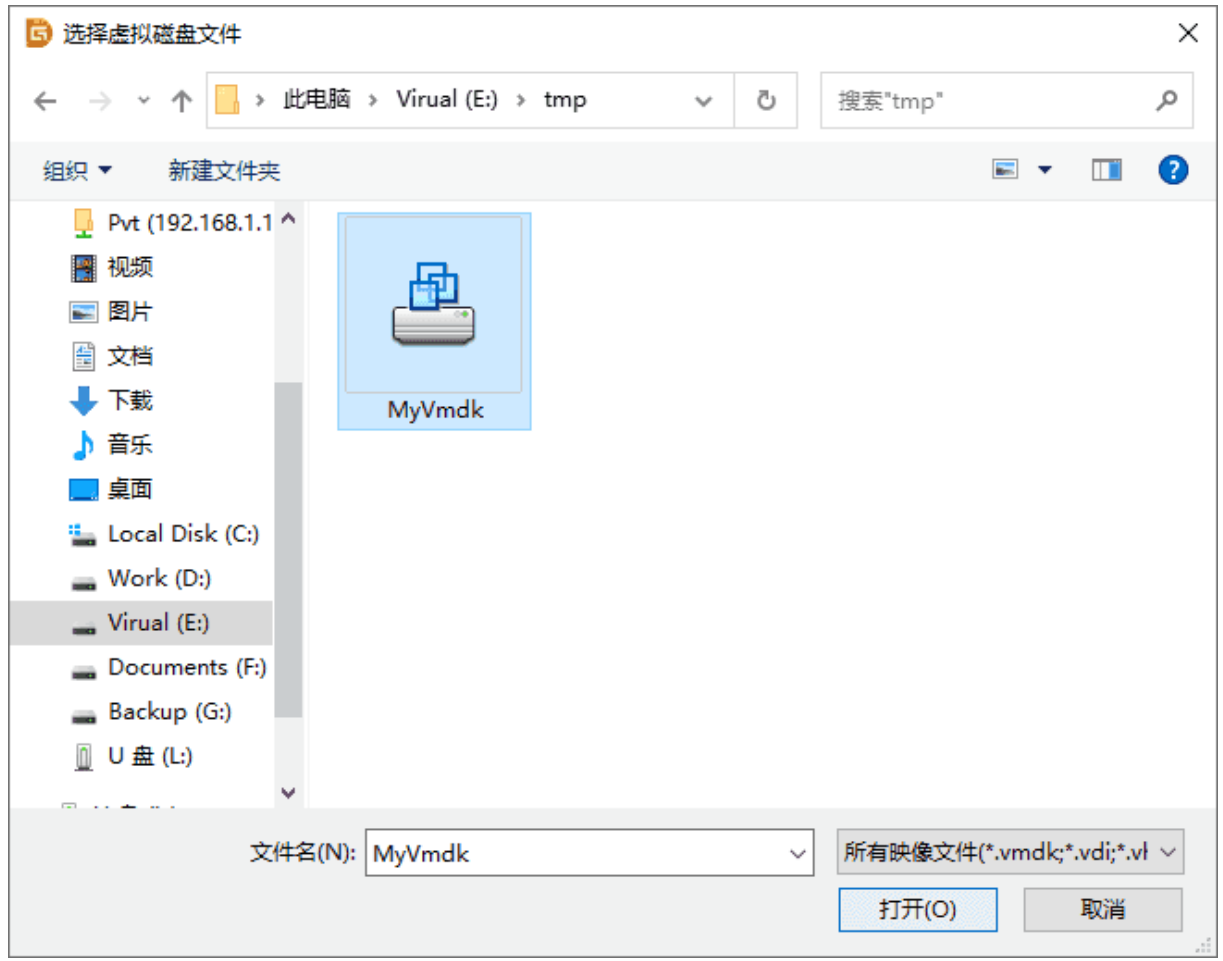

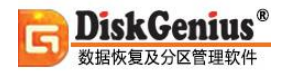

4. 在"转换为"旁边的下拉菜单中选择想要转换的虚拟磁盘格式。

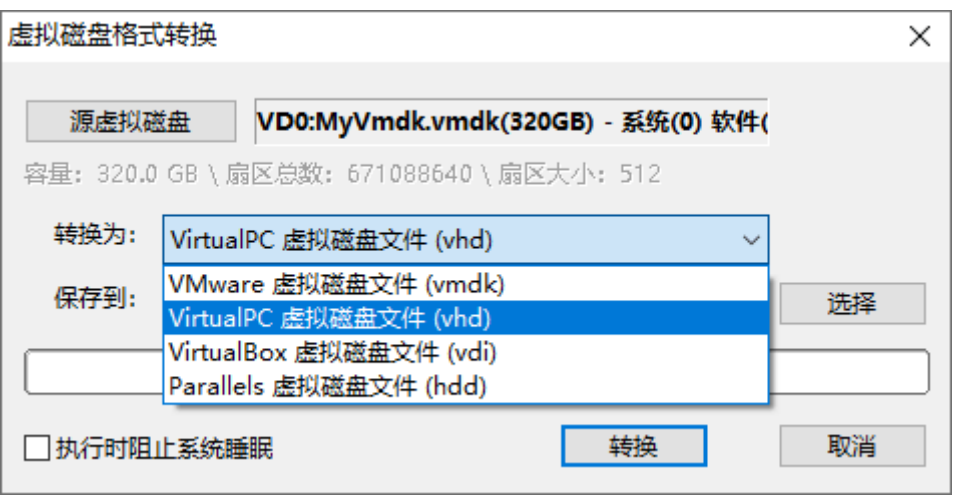

5. 点击"选择"按钮, 设置路径来保存转换后的虚拟磁盘, 并为转换后的虚拟磁盘命名。设置

完成后,点击"保存"按钮。

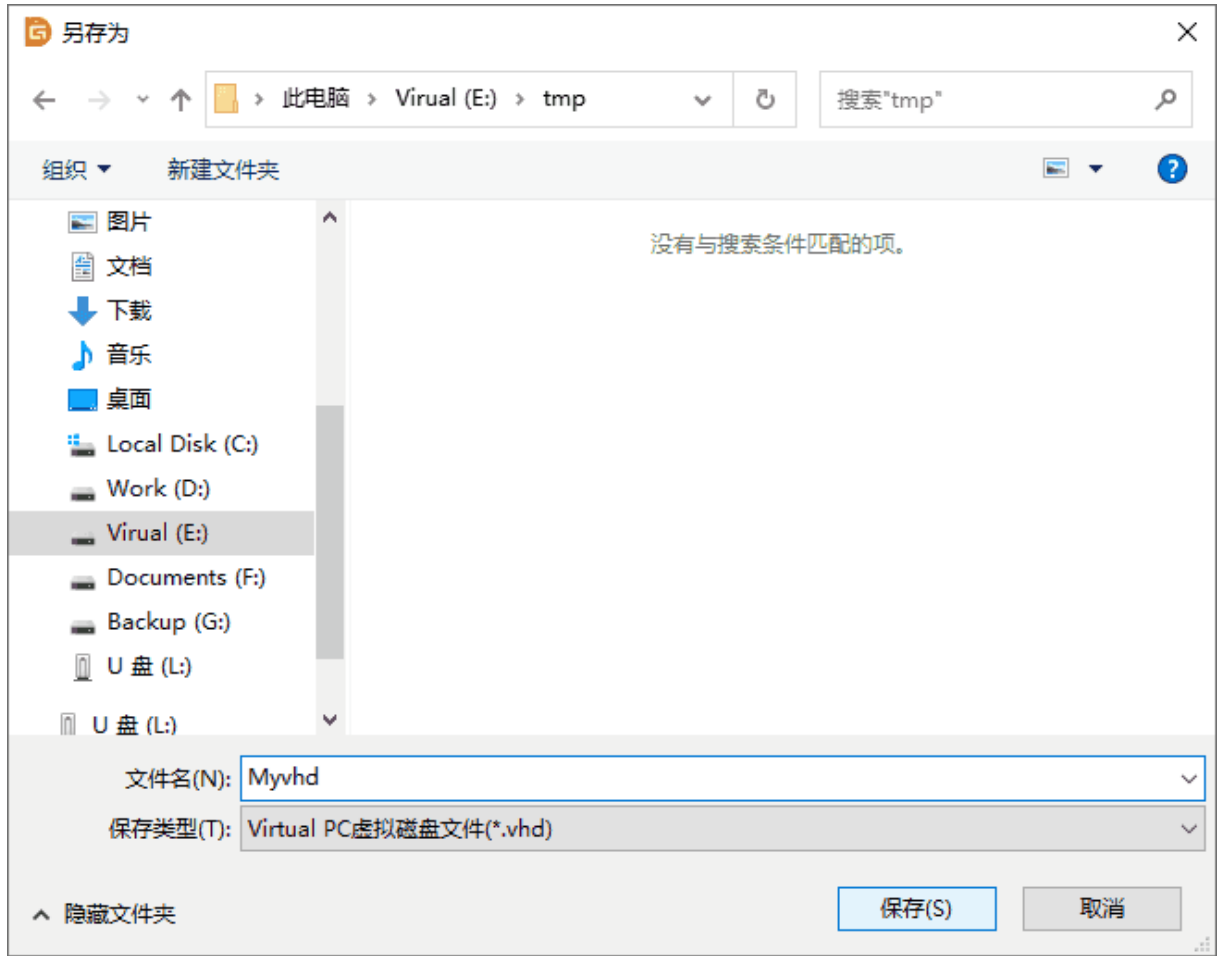

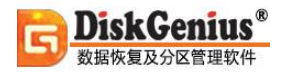

6. 点击"转换"按钮, 软件开始转换虚拟磁盘格式。

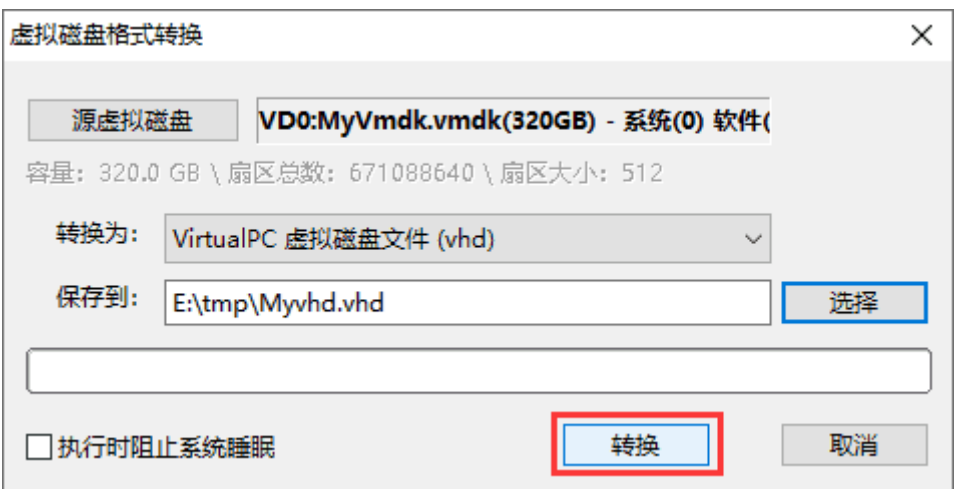

7. 程序开始转换虚拟磁盘格式, 转换完成后点击"确定"按钮。

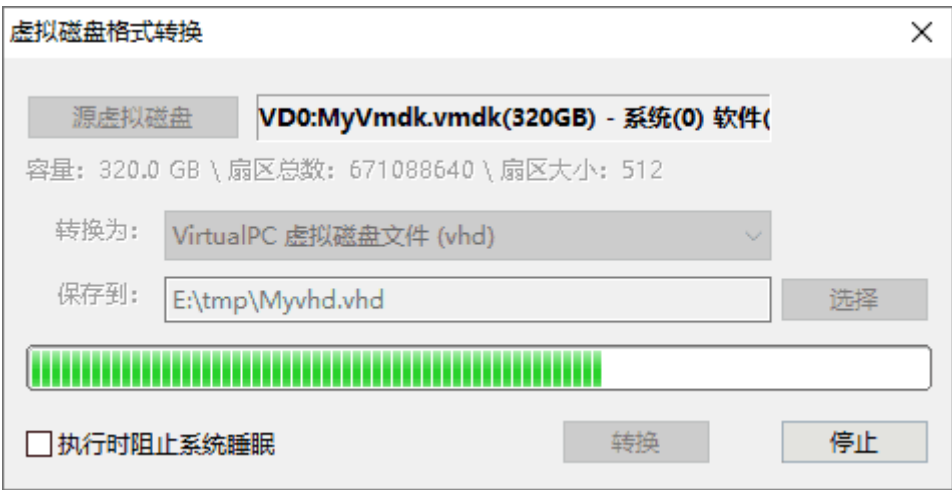

# **其他**

# **重新启动系统并运行 DOS 版 DiskGenius 软件**

某些功能在 Windows 系统下可能无法完成,需要在 DOS 系统下操作。本软件提供了一种在 Windows 下直接启动到 DOS 系统并运行 DOS 版 DiskGenius 软件的功能。不需要另外的启动光 盘、启动 U 盘, 也不需要在硬盘上安装 DOS 系统。启动并运行 DOS 版 DiskGenius 软件后, 通过 DOS版DiskGenius软件看到的硬盘分区与在Windows下看到的完全相同。再次重新启动电脑时, 仍将启动到现有的 Windows 系统。

1. 要执行本功能,请点击"文件 - 重新启动系统并运行 DOS 版 DiskGenius 软件"菜单项。

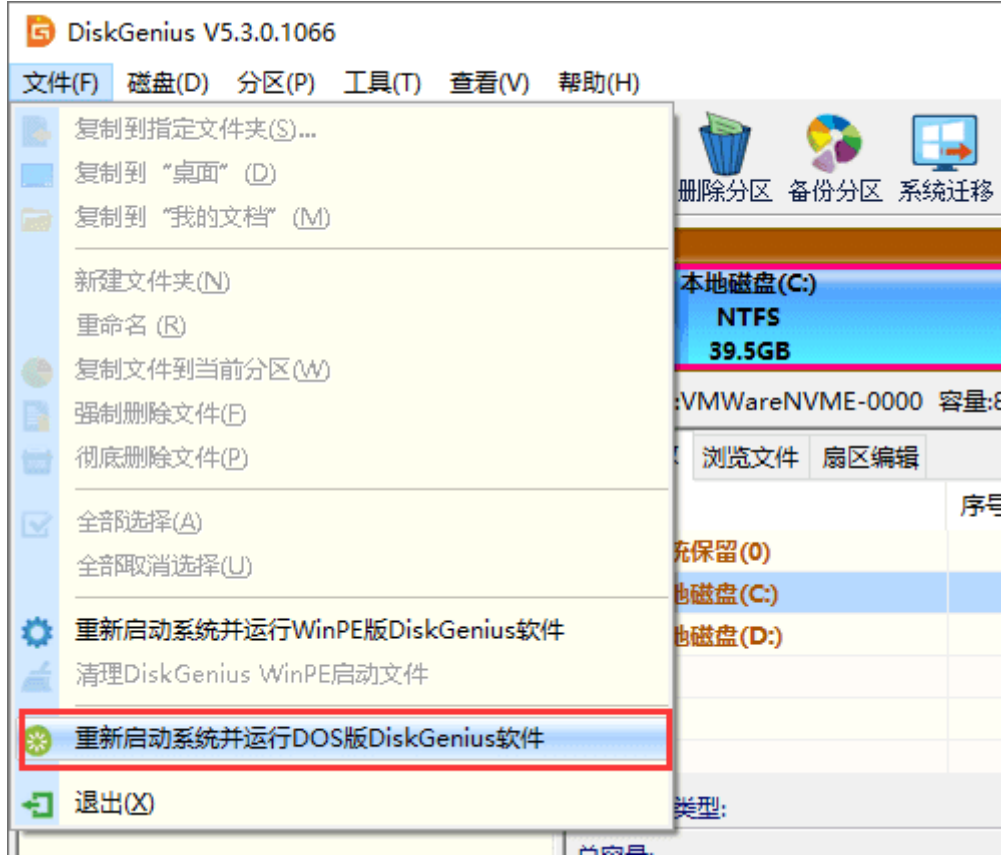

2. 程序弹出如下提示。在点击"确定"按钮之前首先保存各软件中未保存的数据并关闭所有

正在运行的应用程序。点击"确定"按钮之后系统将重新启动。重新启动后,系统自动启动到 DOS

系统并运行 DOS 版 DiskGenius 软件。

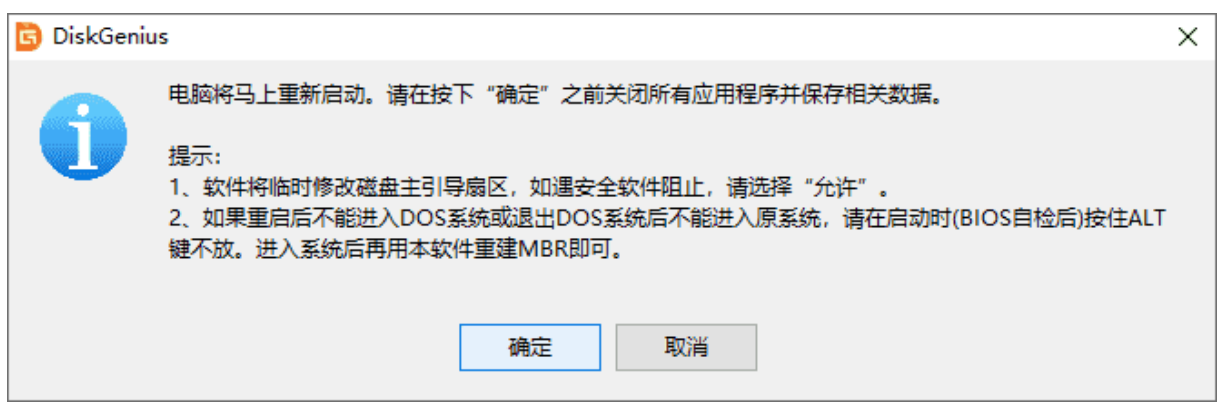

3. 在 DOS 版 DiskGenius 中完成操作后可以关机或重新启动。下一次启动电脑后,电脑将自 动恢复启动到 Windows 系统的状态。

# **重新启动系统并运行 WinPE 版 DiskGenius 软件**

某些功能可能在系统运行阶段无法顺利完成,需要在 WinPE 环境下进行操作。本软件提供了 一种从 Window 中直接启动到 WinPE 环境并运行 DiskGenius 软件的功能。

1. 打开 DiskGenius 软件点击"文件 - 重新启动系统并运行 WinPE 版 DiskGenius 软件"菜 单项,如下图所示:

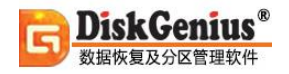

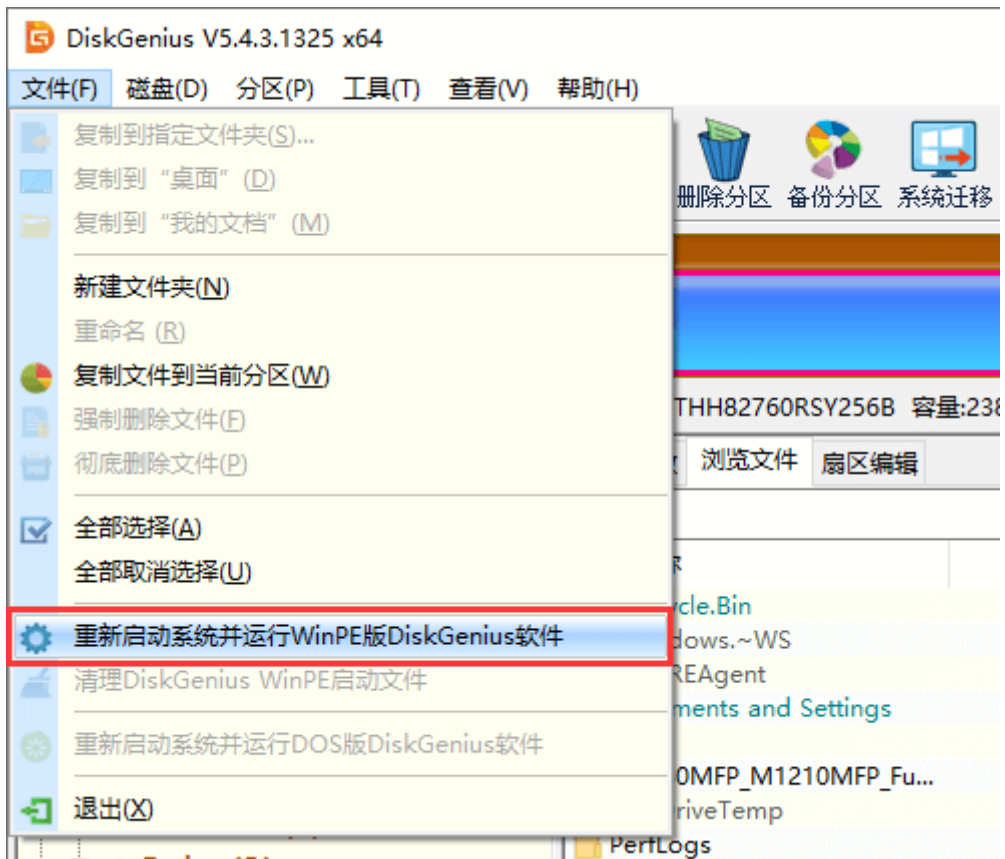

2. 程序弹出如下提示,等待创建 Windows PE 环境。

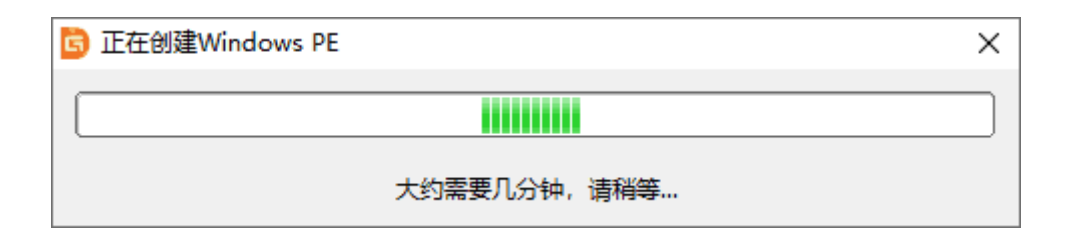

3. 点击"确定"按钮,电脑会自动重启进入 WinPE 版 DiskGenius 软件界面。在按下"确定"

之前请关闭所有其他应用程序并保存相关数据。

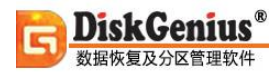

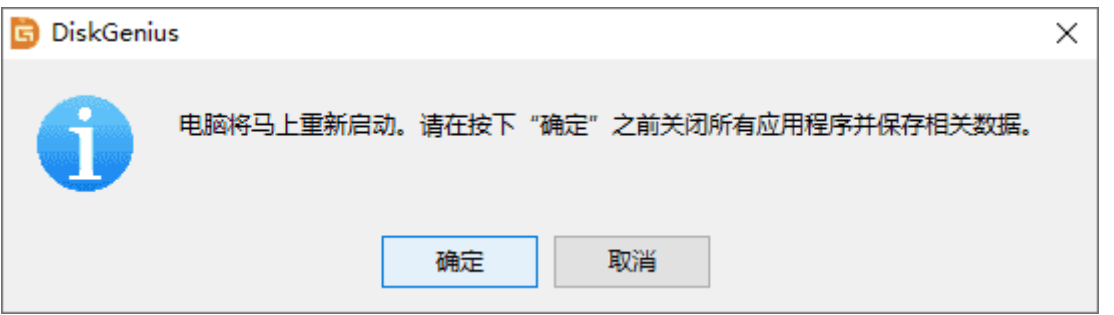

4. 操作完成之后点击软件中的"文件 - 重启电脑"或"关闭电脑"即可返回到正常系统中。

# **制作 DiskGenius WinPE USB 启动盘**

某些功能可能在系统运行阶段无法顺利完成,需要在 WinPE 环境下进行操作。本软件提供了 创建含有 DiskGenius 软件的 WinPE 启动盘功能。本功能不会对 USB 磁盘执行格式化操作,不会 破坏 USB 磁盘中的现有文件。

1. 将需要制作启动盘的 U 盘插入电脑, 然后打开 DiskGenius 软件点击"工具 - 制作 DiskGenius WinPE USB 启动盘, 如下图所示:

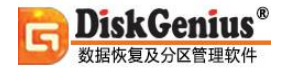

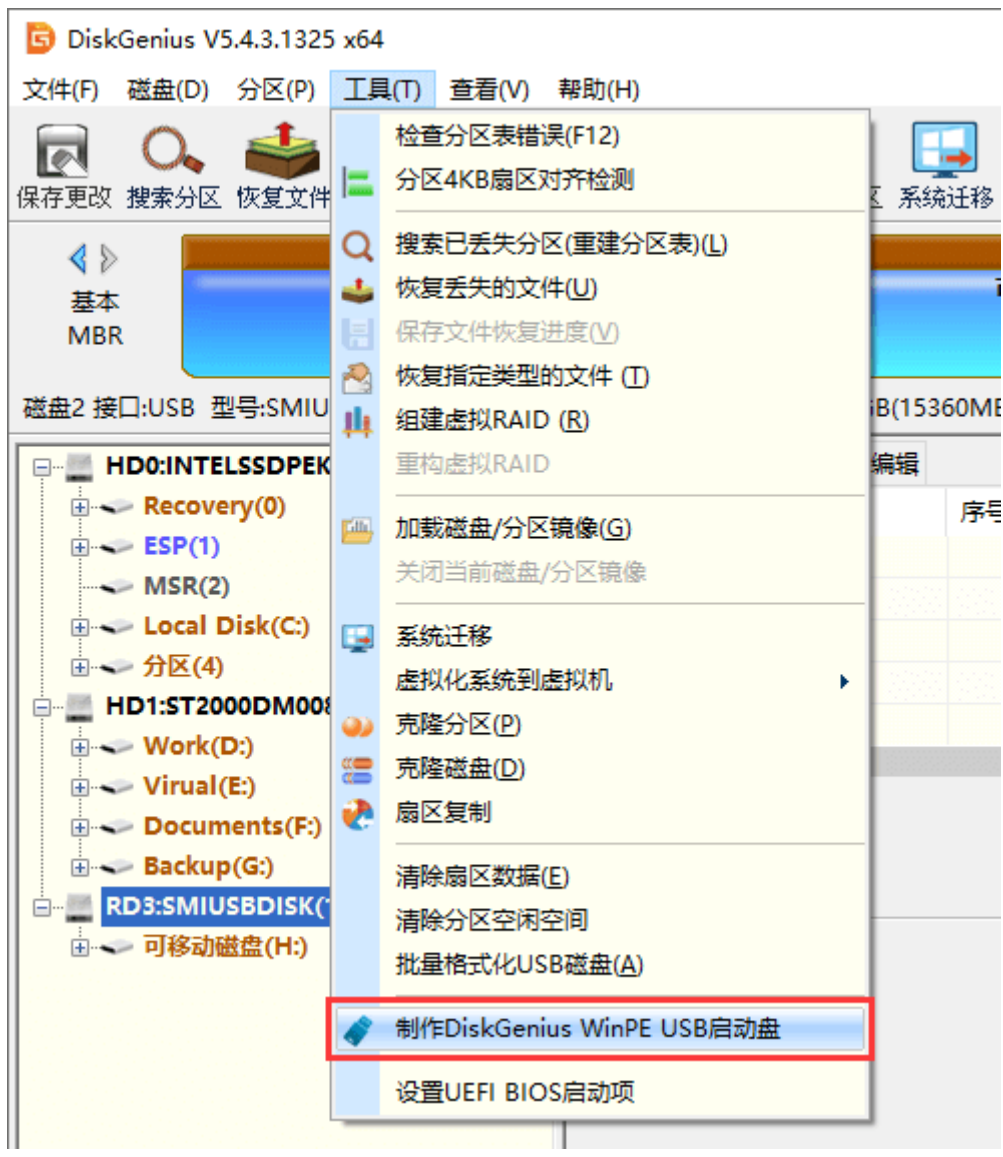

2. 程序弹出"制作 DiskGenius WinPE USB 启动盘"对话框, 选择 USB 磁盘后, 然后点击 "确定"按钮。

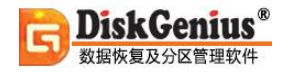

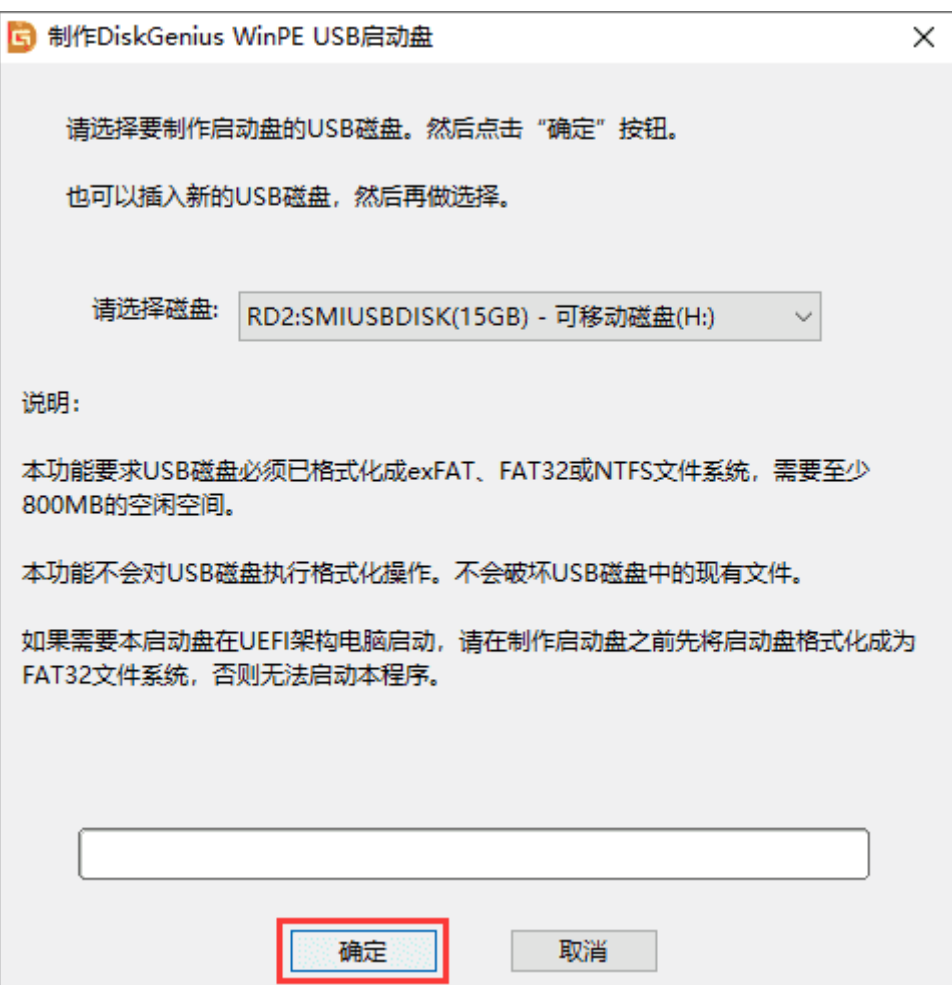

3. 正在制作 WinPE 启动盘,等待操作完成。

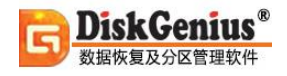

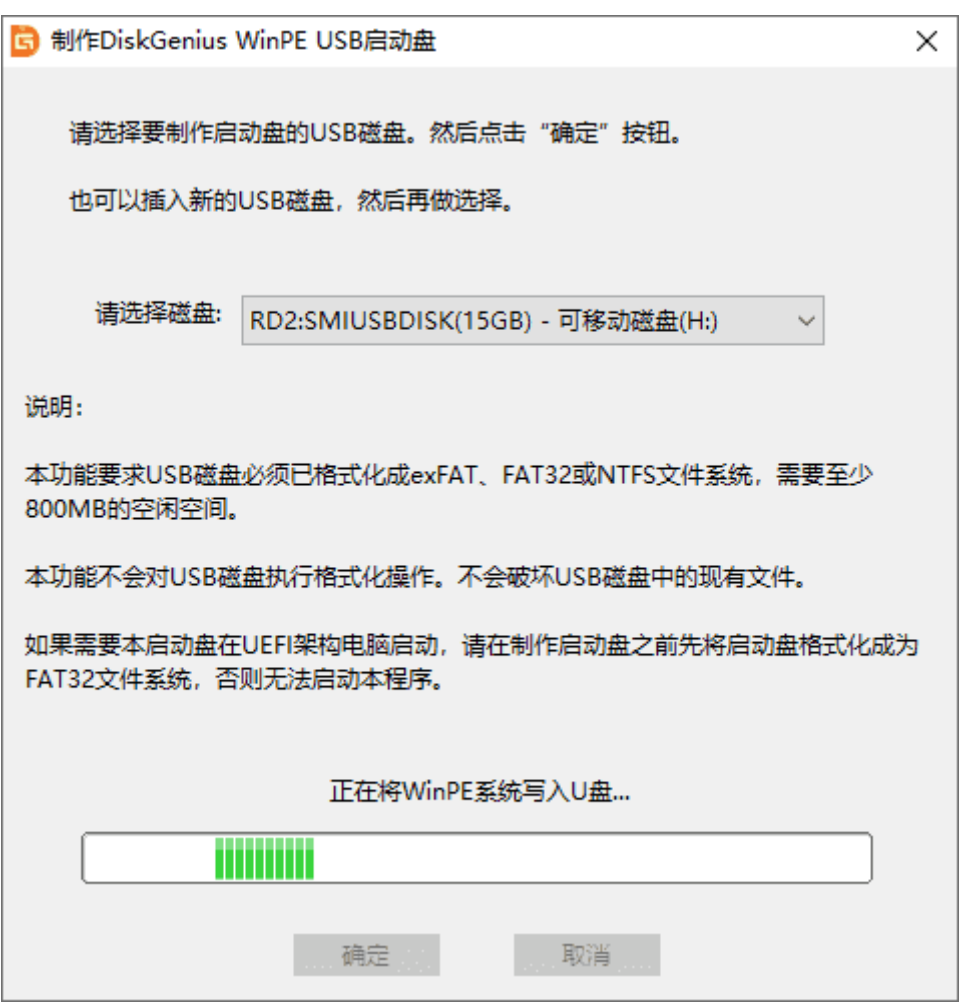

提示: 本功能要求 USB 磁盘必须已经格式化成 exFAT、FAT32 或 NTFS 文件系统, 至少需要 800MB 的空闲空间。如果需要本启动盘在 UEFI 架构电脑启动,请在制作启动盘之前选将 USB 磁盘 格式化为 FAT32 文件系统。

若软件提示卸载该分区,点击"确定"按钮即可继续。

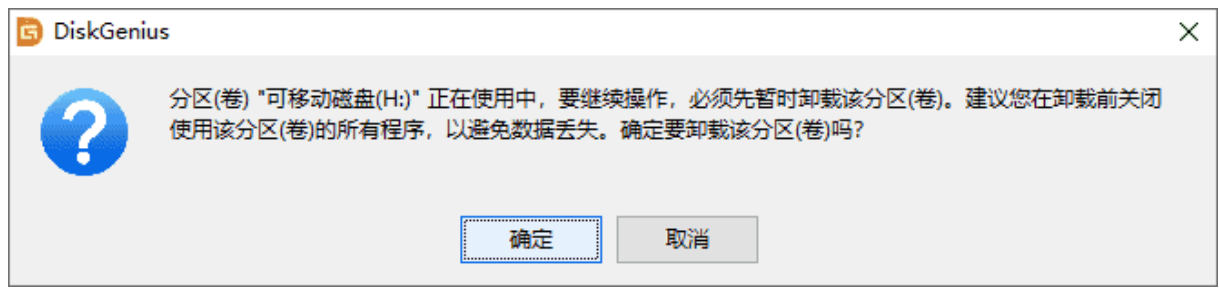

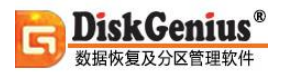

4. 启动盘制作完成后会看到如下提示,点击"确定"按钮。这样含有 DiskGenius 的 WinPE USB 启动就制作完成了,在需要启动的电脑上设置本启动盘为第一启动项,就可以进入 WinPE 版 的 DiskGenius 软件了。

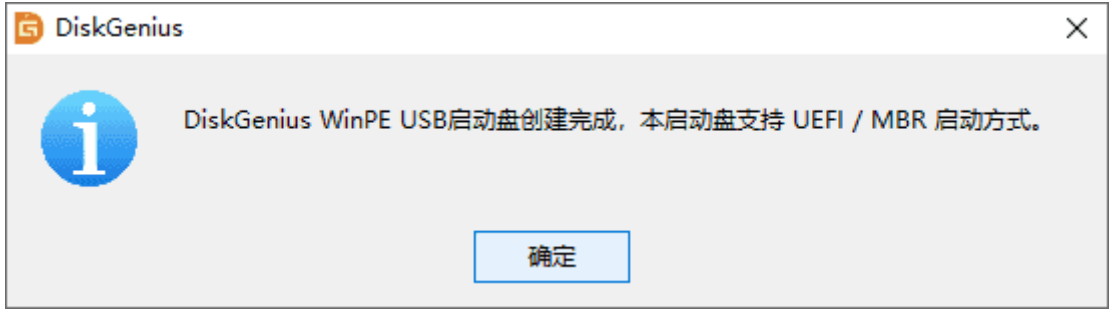

## **切换简体与繁体语言界面**

DiskGenius 不但支持简体中文界面,还支持繁体中文语言界面,默认情况下,DiskGenius 会 根据软件运行的操作系统,自动的选择对应的语言界面,若用户想指定语言界面,可按下图设置, 操作十分方便!

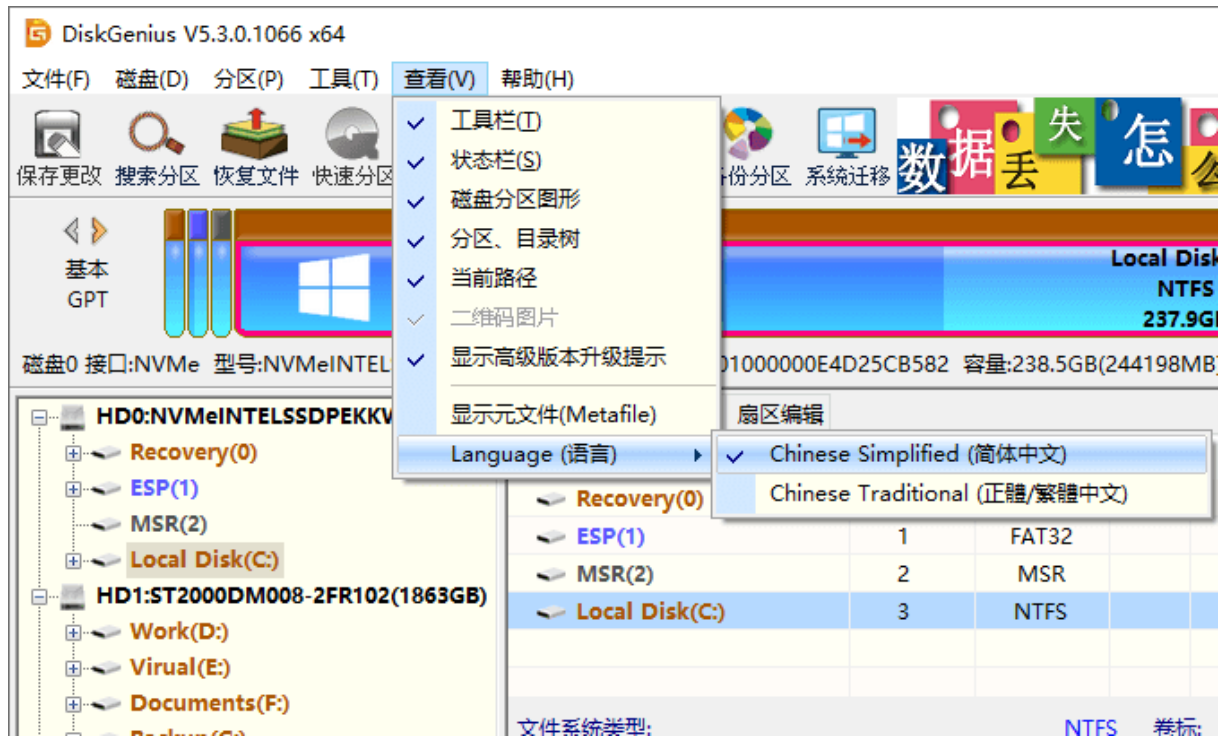

### **注册与激活**

DiskGenius 是一款共享软件,用户可以自由下载并试用。在没有购买并激活的情况下试用时, 可以正常执行恢复扫描过程,并能预览找到的文件,如可以预览图片及文本文件。对于无法预览的 文件类型,则用 16 进制显示其文件数据。在未激活的情况下,您只能复制小于几十 KB 大小的文件, 超过几十 KB 的文件能够找到但无法复制出来。如果要恢复丢失的分区,在未激活的情况下,不能 保存分区表。

如果使用 DiskGenius 软件免费版找到了要恢复的文件或分区,请立即购买注册码并激活。激 活后根据购买的版本,对应限制将取消。

要购买注册码,请访问软件网站 ["https://www.eassos.cn/dg/buynow.php"](https://www.eassos.cn/dg/buynow.php),可以通过支付 宝、微信、网上银行等方式付款购买。付款成功后,注册码会在几分钟内自动发送到购买时填的邮 箱里。收到注册码之后,可通过以下三种方式激活软件。

### **一、在线激活**

1. 购买并取得注册码后, 请点击"帮助 - 输入注册码"菜单项, 如下图:

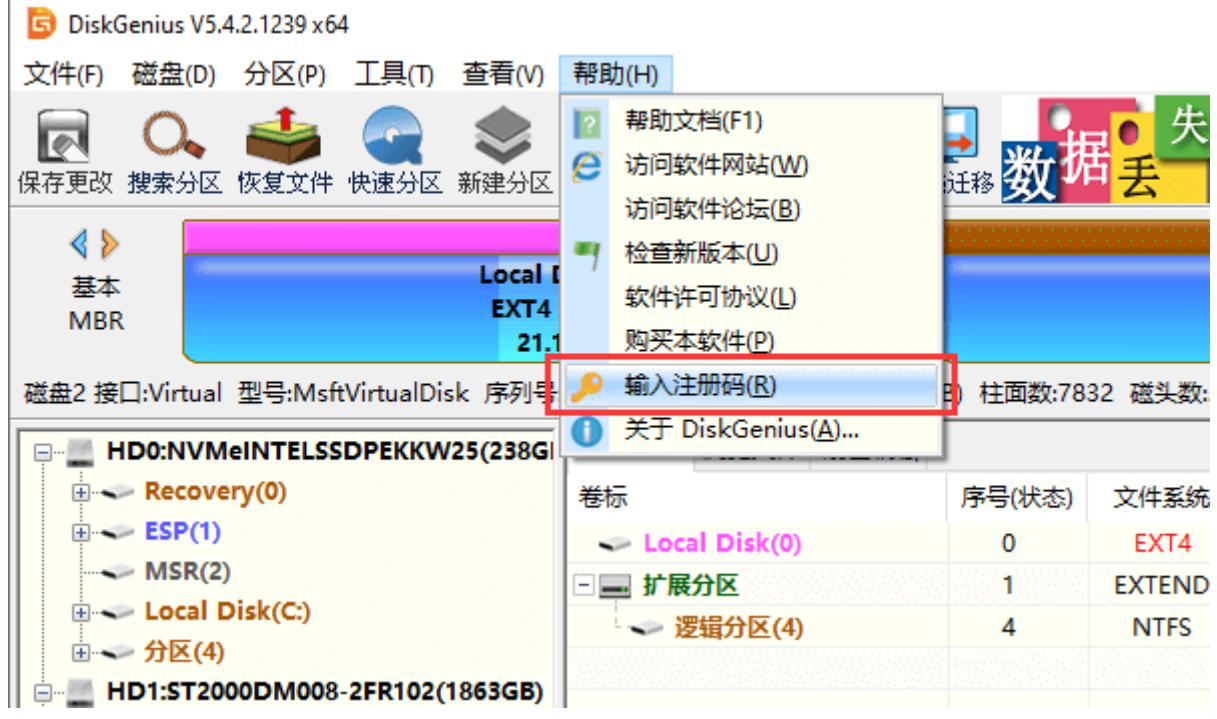

2. 软件将显示如下注册对话框。请输入"注册码"、"注册姓名"和"注册邮箱",然后点击"立即激 活"按钮。激活成功后,注册对话框会自动关闭。

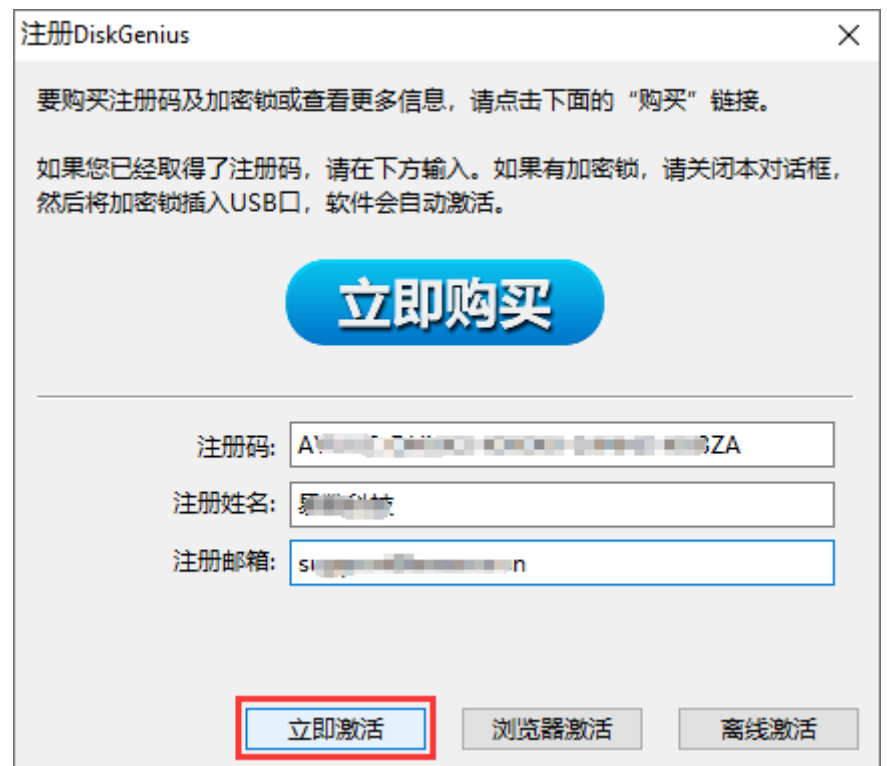

请注意,"注册用户名"和"注册邮箱"必须完全按照购买时提供的注册信息填写。如果有加密锁, 请关闭注册对话框,然后将加密锁插入 USB 口,软件就会自动激活。

#### **二、离线激活**

如果需要注册 DiskGenius 的电脑无法连接互联网,可以使用"离线激活"方式注册软件。

1. 点击"帮助 - 输入注册码"菜单项。

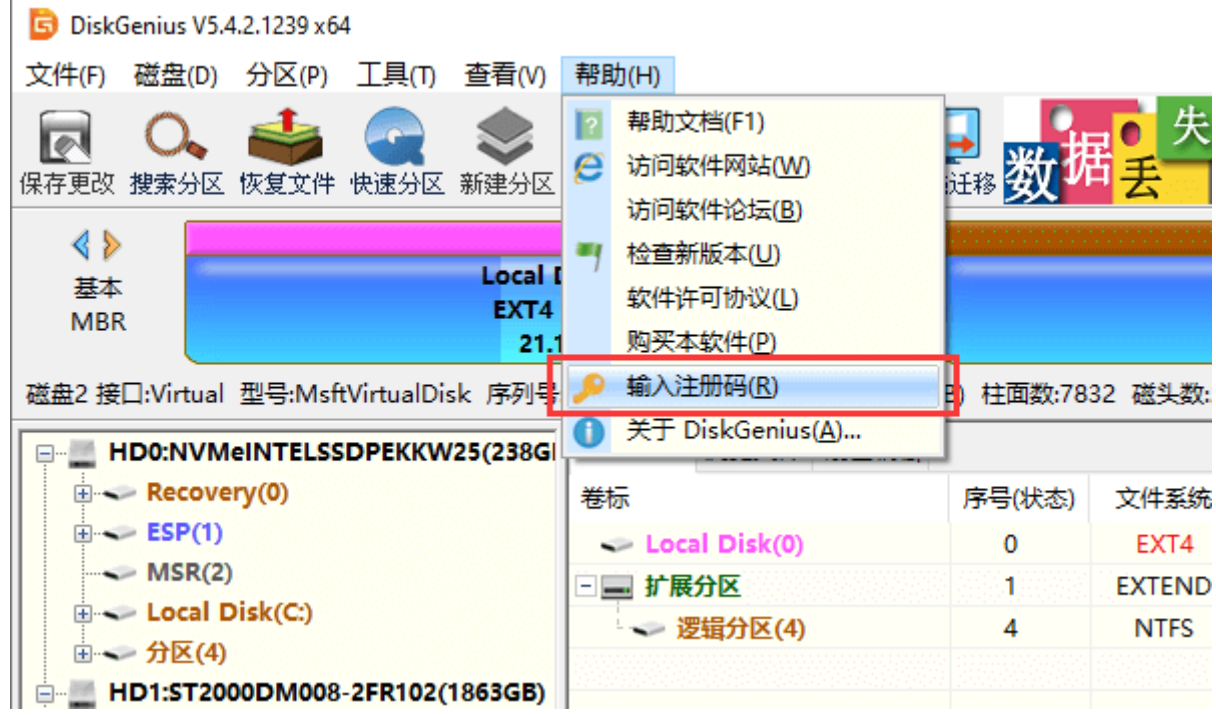

2. 在注册对话框中输入"注册码"、"注册姓名"和"注册邮箱",然后点击"离线激活"按钮。

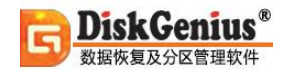

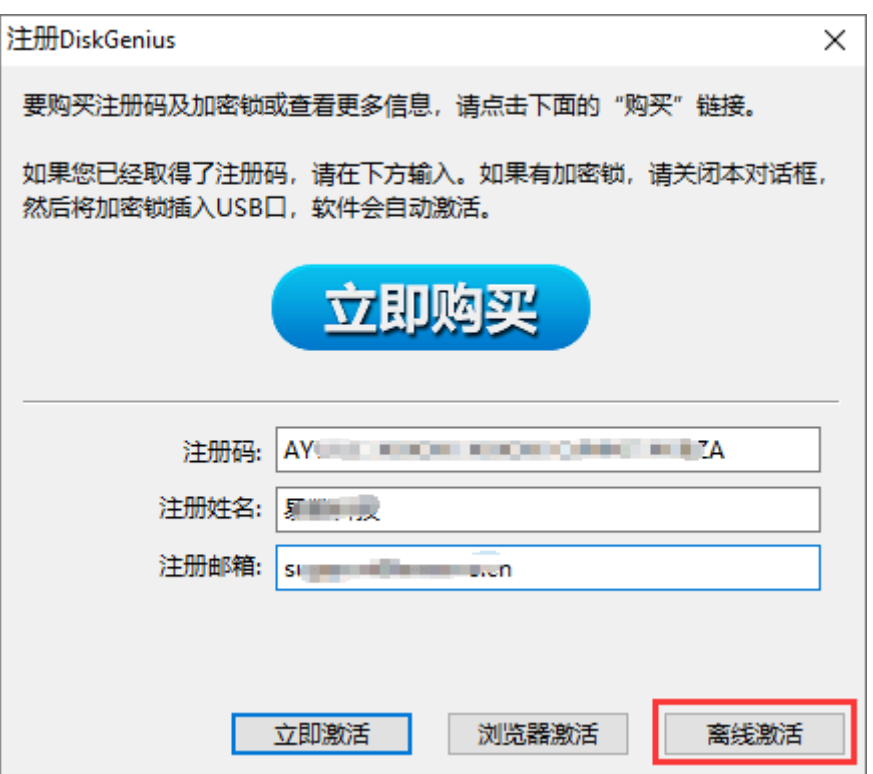

3. 将显示如下对话框,点击"确定"按钮。

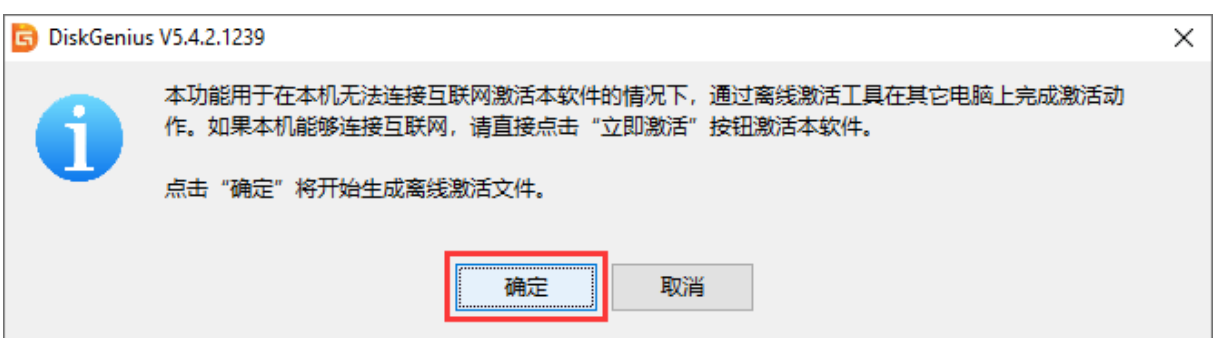

4. 然后选择一个保存激活文件的文件夹,比如 U 盘。激活文件及程序将保存到指定的文件夹下:

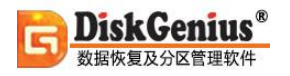

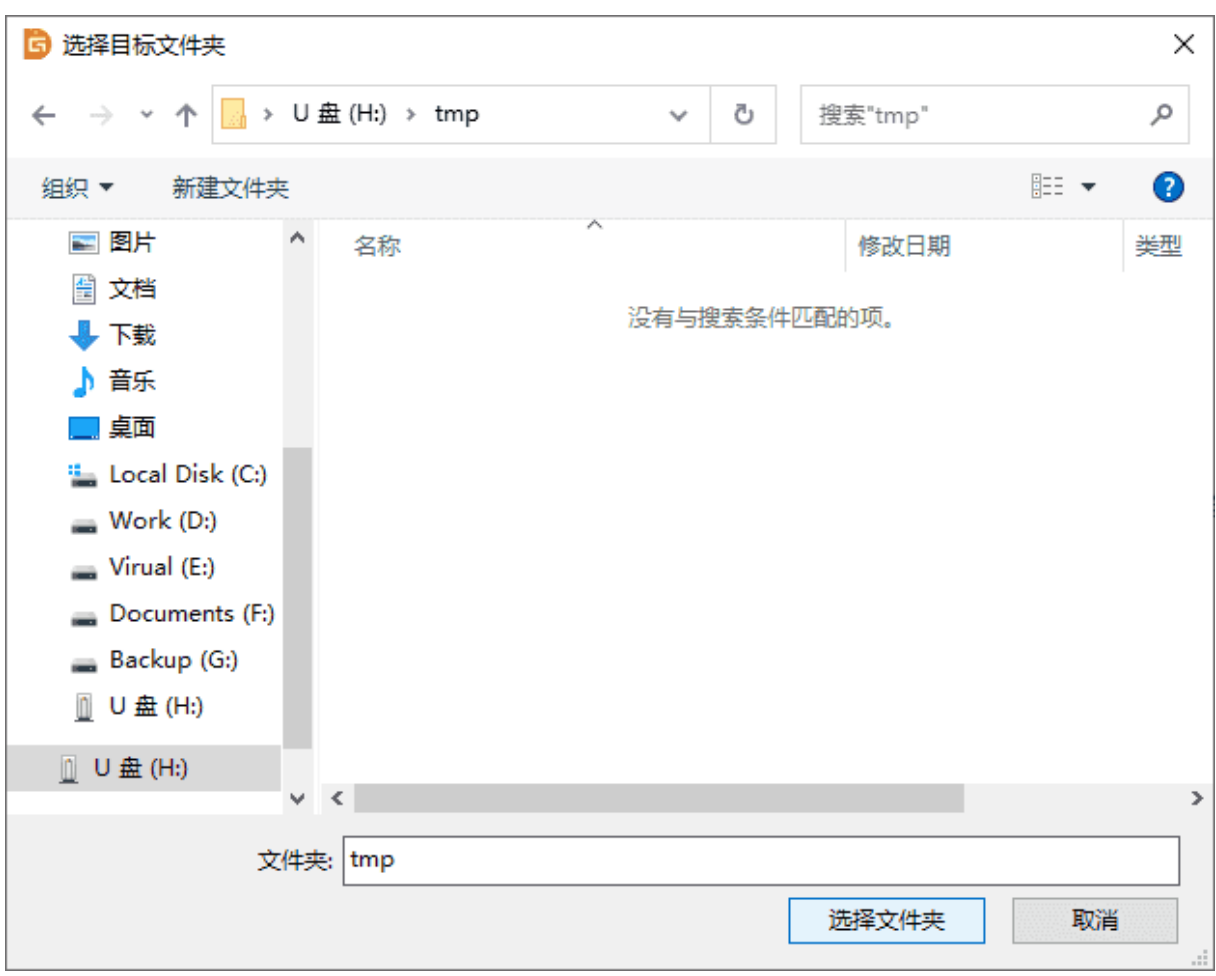

5. 离线激活文件保存成功,点击"确定"按钮。然后将这三个文件复制到一台可以连接互联网

的电脑。

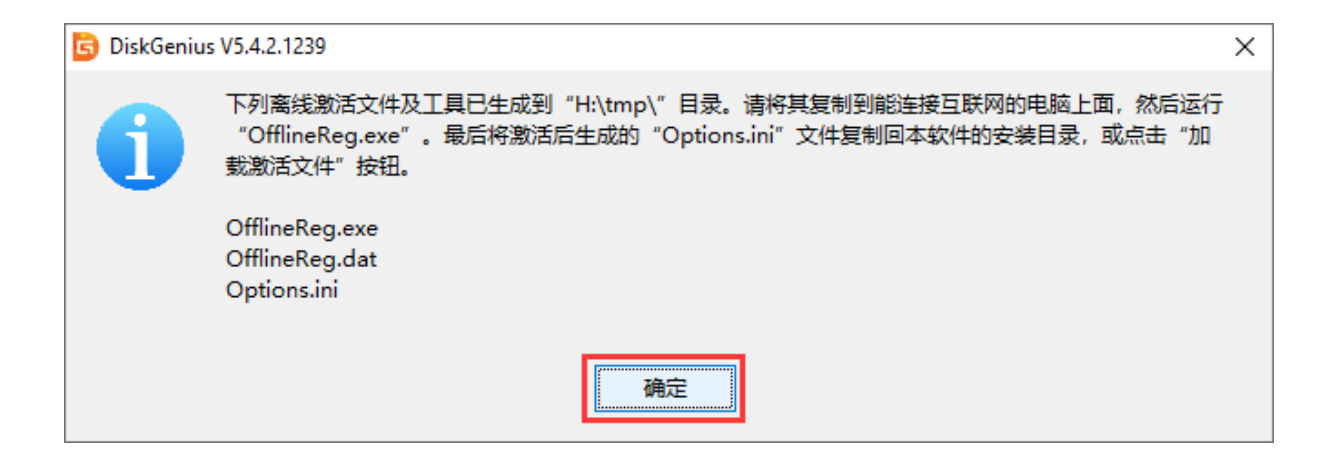

6. 在可以上网的电脑上,双击"OfflineReg.exe" 文件,然后点击"立即激活"按钮。如下图所示:

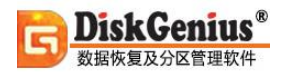

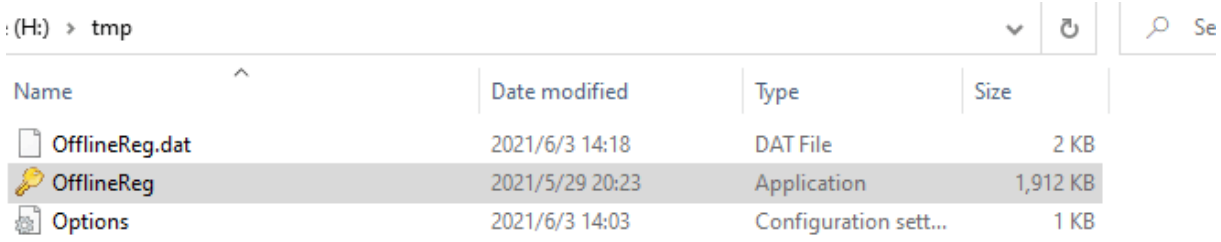

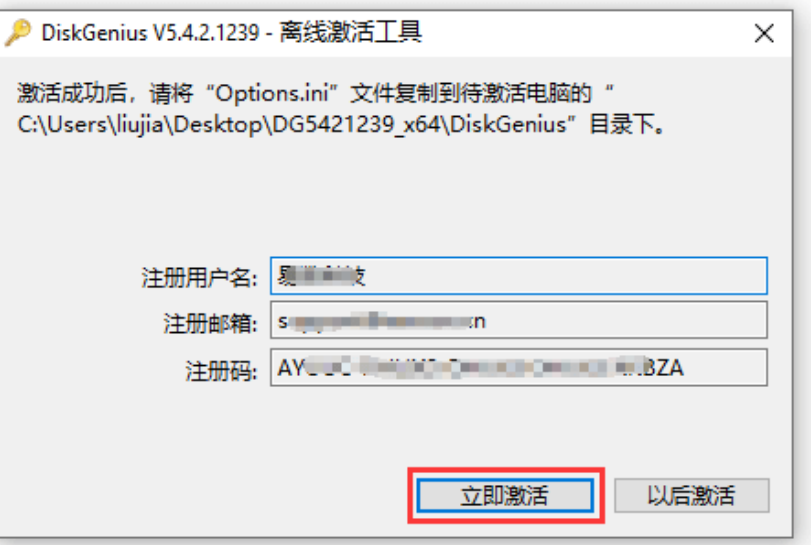

成功激活后,将在相同目录下产生"Options.ini"文件。

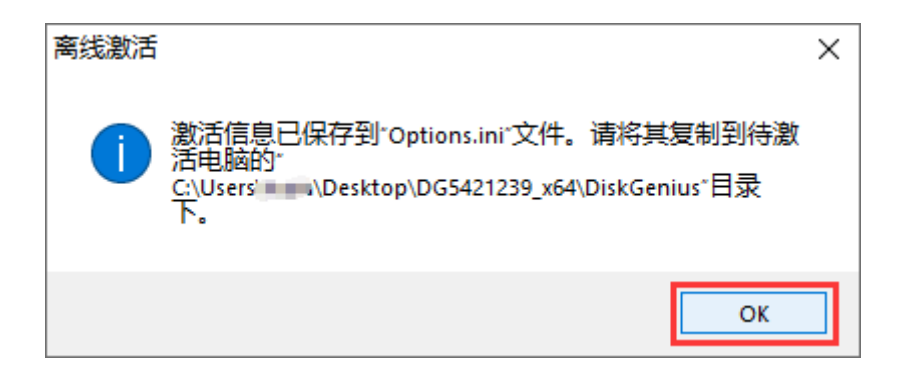

7. 只需将该 Options.ini 文件复制回无法联网的电脑上, 将 DiskGenius 软件的安装目录中的 options.ini 文件替换掉, 即可完成离线激活。

此外,还可以通过点击"加载激活文件"按钮, 将 Options.ini 文件导入 DiskGenius 软件安装 目录。

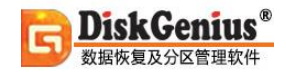

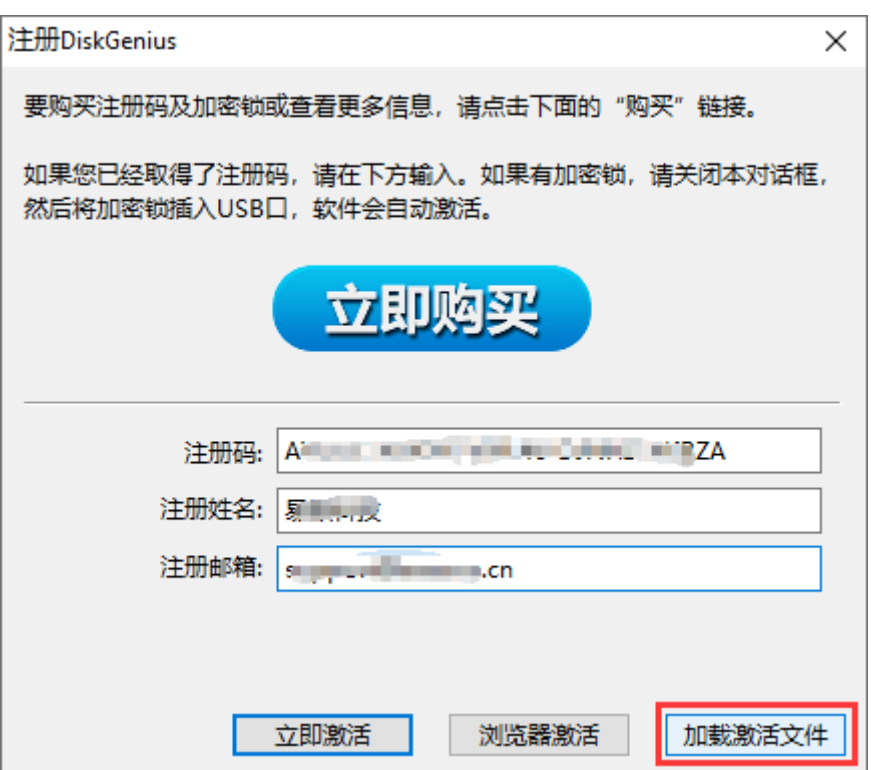

### **三、浏览器激活**

本激活方式借助浏览器在当前电脑上完成激活操作,适用于电脑可以连接互联网,但依然无法 激活本软件的情况。

1. 点击"帮助 - 输入注册码"菜单项。

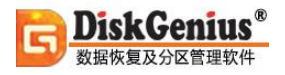

 $\overline{1}$ 

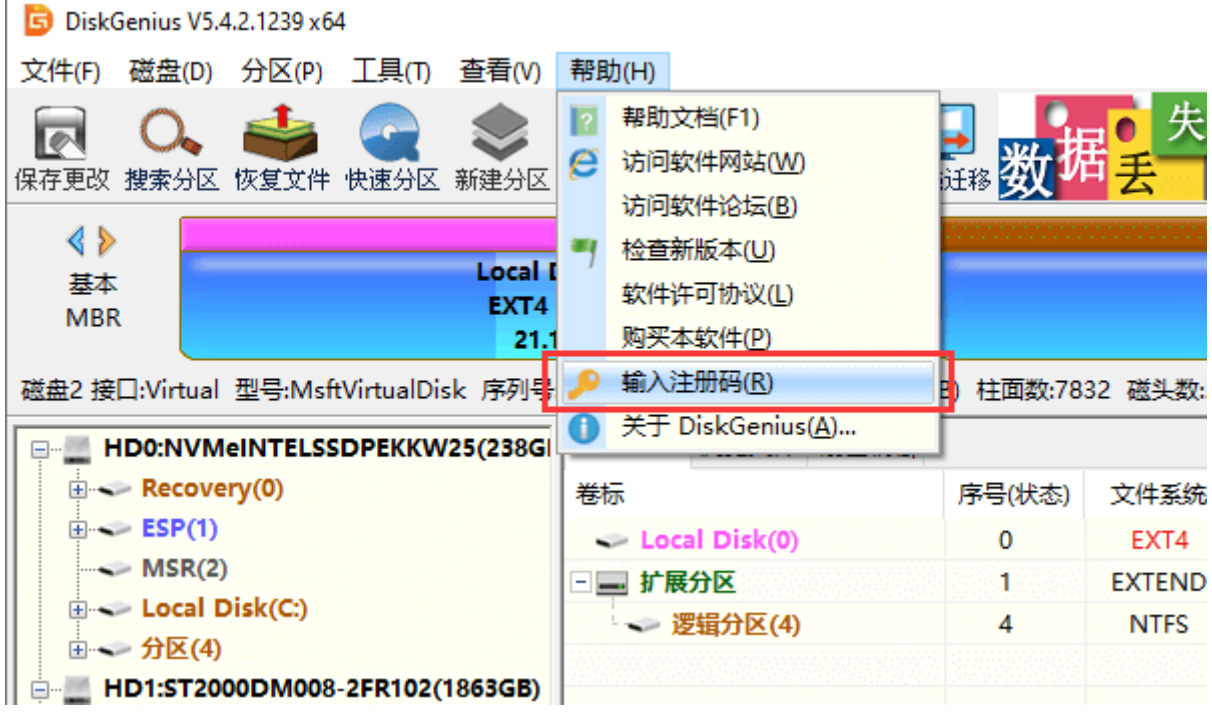

2. 在注册对话框中输入"注册码"、"注册姓名"和"注册邮箱",然后点击"浏览器激活"按钮。

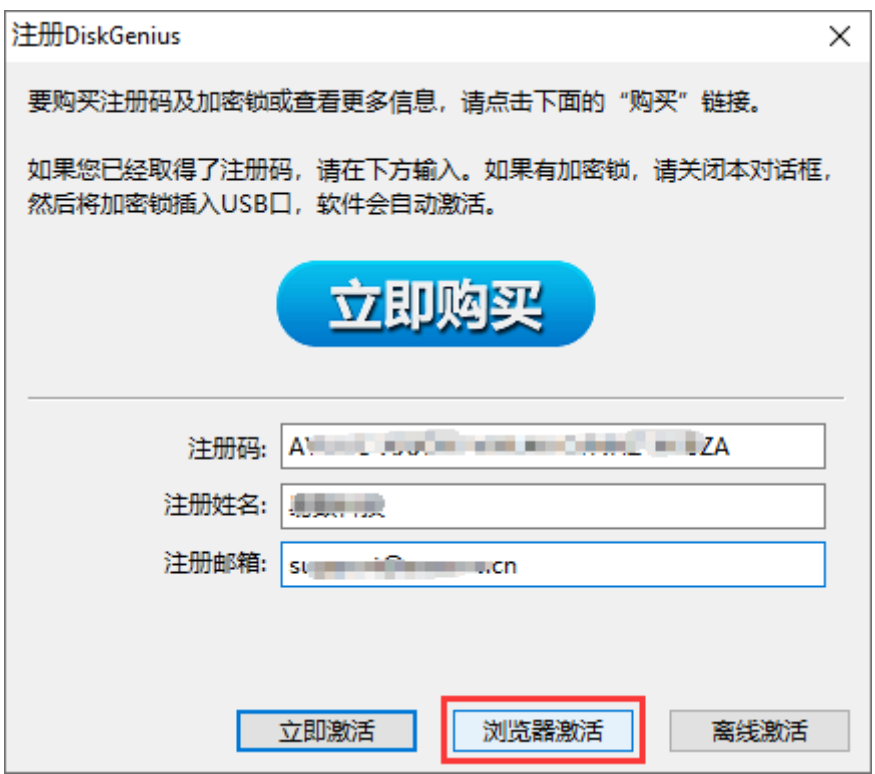

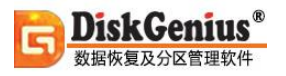

3. 点击"确定"按钮, 浏览器激活网页将自动打开。注意, 这时候不要关闭 DiskGenius 软件

#### 的注册对话框。

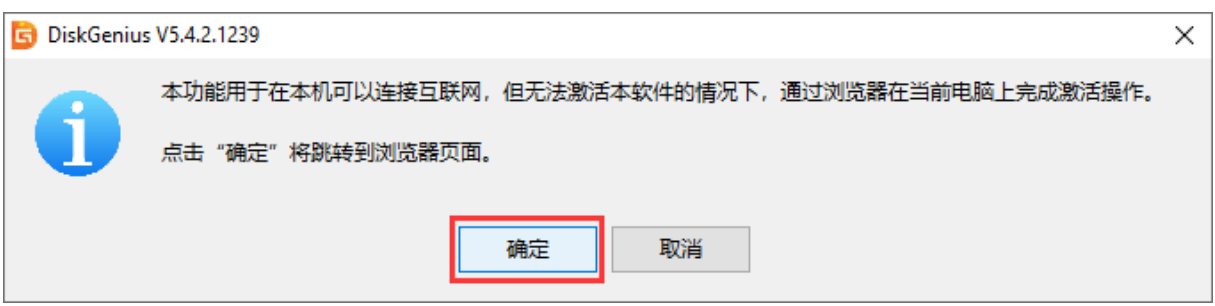

4. 浏览器激活页面打开后, 可以看到如下信息, 点击"复制"按钮。

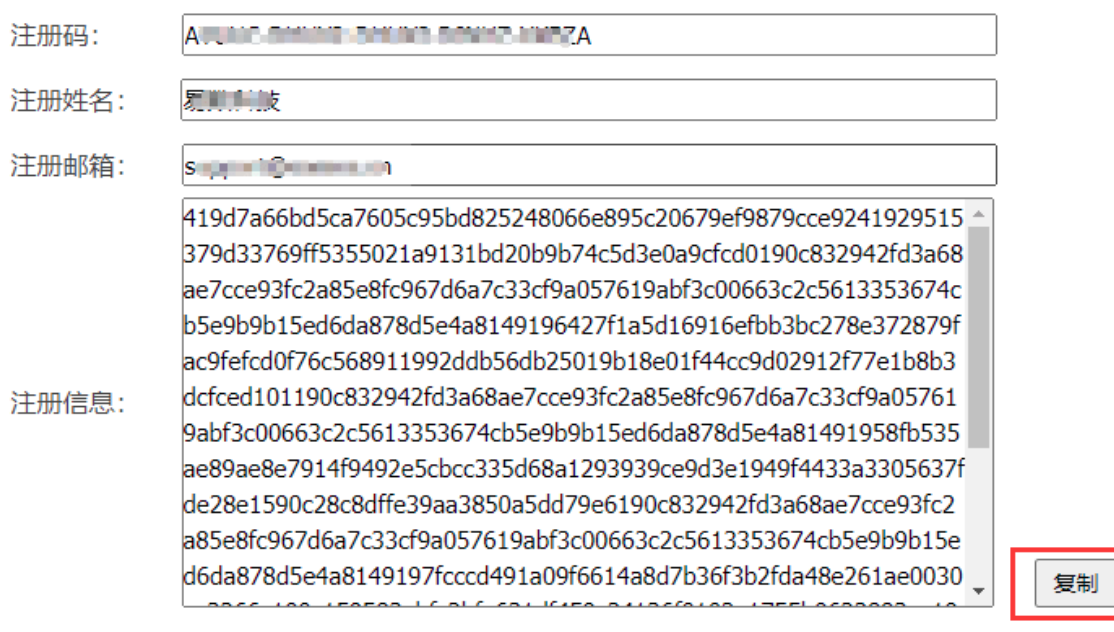

- 5. 将复制的注册信息粘贴到 DiskGenius 软件的激活框中, 然后点击"确定"按钮。激活成功
- 后,注册对话框会自动关闭。

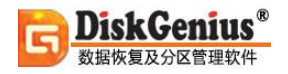

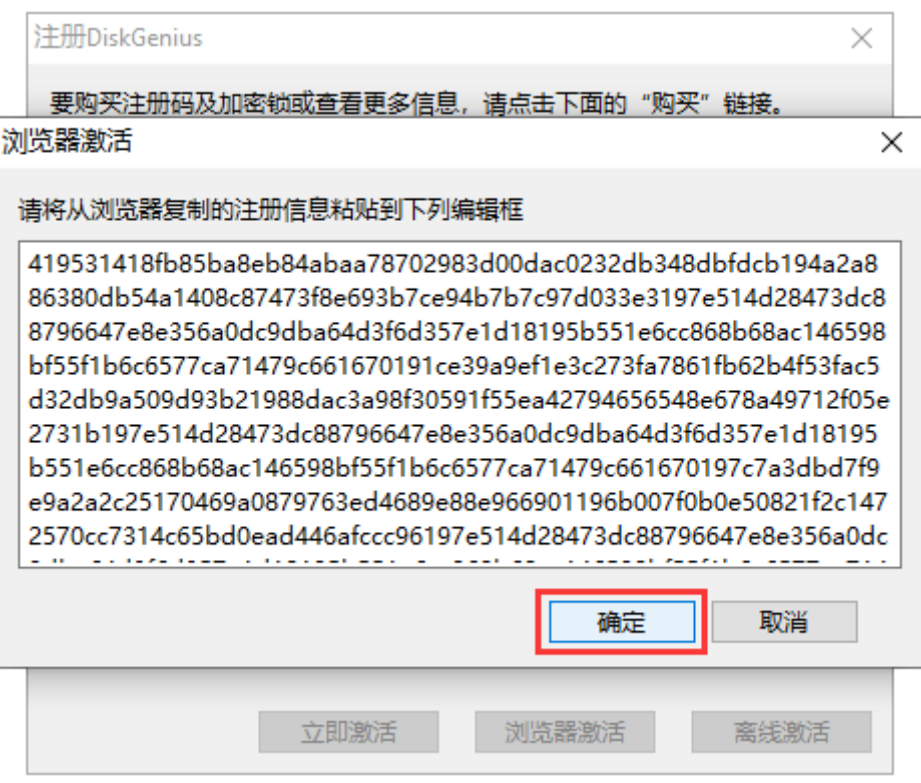

### **四、在 VMware 虚拟机中使用 DiskGenius 加密锁激活软件**

1. 首先检查虚拟机硬件实例中是否含有"USB 控制器"。

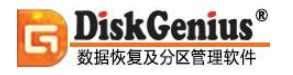

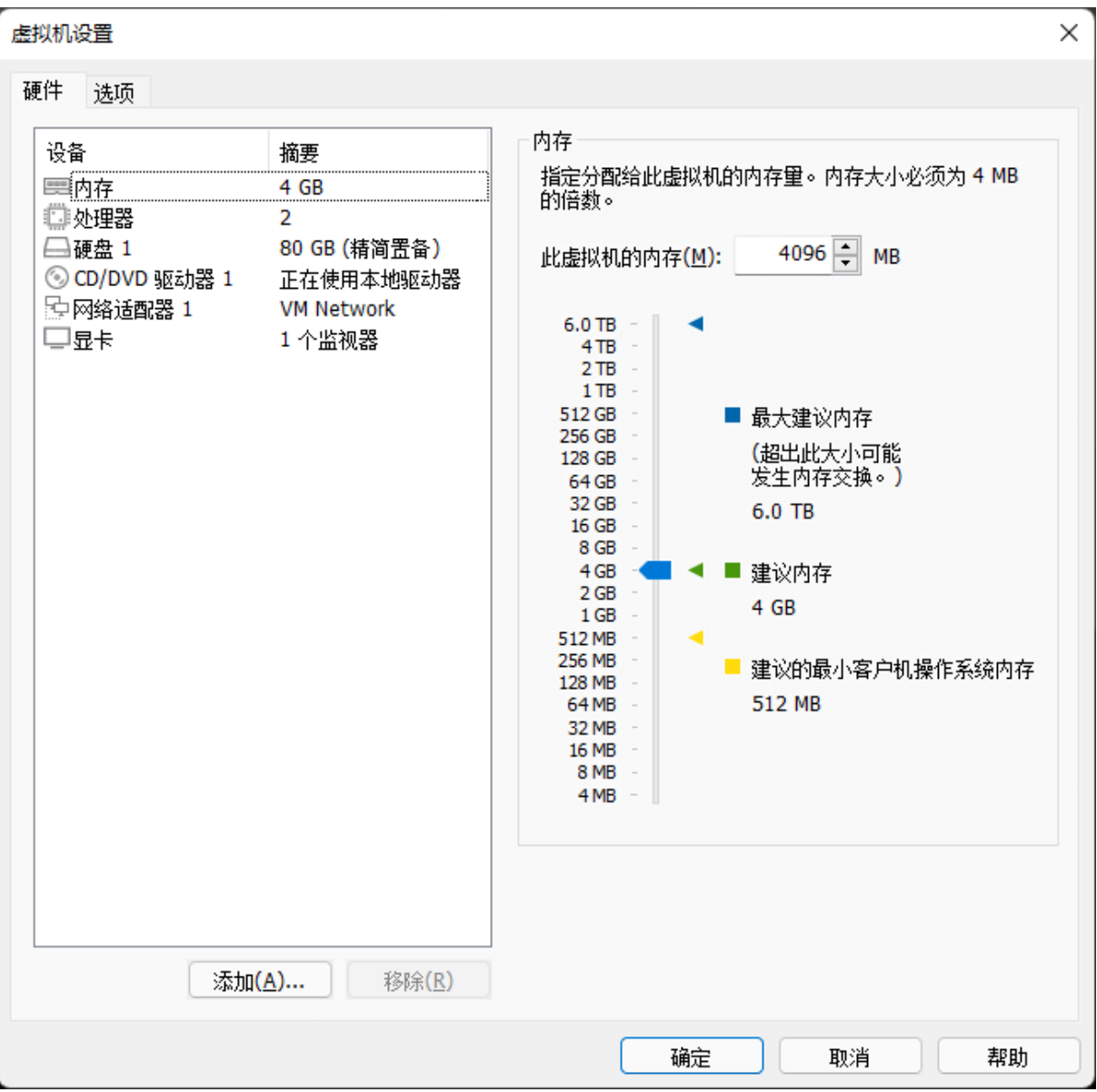

若没有"USB 控制器",点击"添加"按钮进行添加。

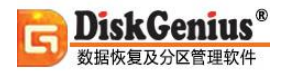

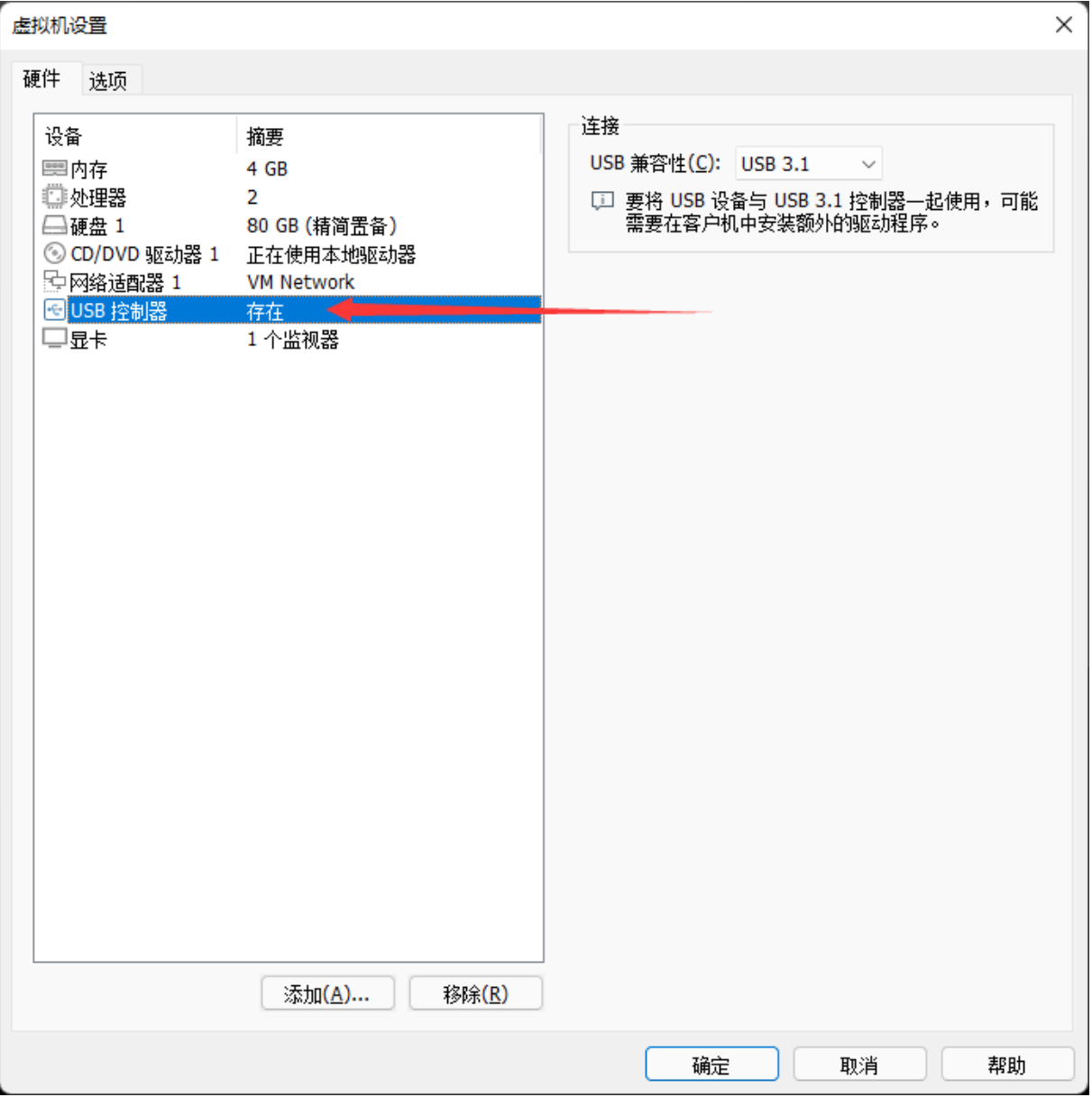

完成添加后重新启动虚拟机实例,并插入 DiskGenius 软件加密锁到本机 USB 接口上。

2. 点击 VMware 菜单栏中的"虚拟机" --> "可移动设备" --> "选择加密锁设备" --> "连接(断 开与主机的连接)",此时完成将本机 USB 设备映射到虚拟机, 运行 DiskGenius 完成激活。

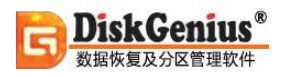

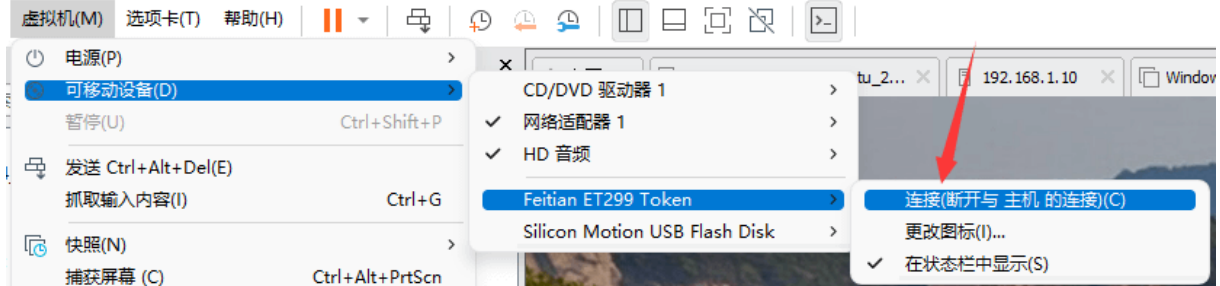

# **联系我们**

秦皇岛易之数软件开发有限公司专注于数据安全领域,凭借多年的经验积累和技术创新,成功 开发出一系列高效可靠的解决方案,核心产品涉及数据恢复、数据备份、分区管理等方面。在数字 化时代,数据是企业和个人最宝贵的资产之一,我们的目标是保护每一位用户珍贵的数据。同时, 我们不断提升技术和服务水平,并密切关注行业动态和技术发展,以便在第一时间将最新的技术和 产品带给用户,更好地为数据安全保驾护航!

客服 QQ:4009005080

技术支持电话:400-900-5080

邮箱:support@eassos.cn

网址:https://www.diskgenius.cn/